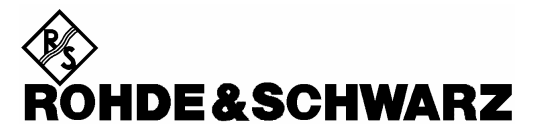

Division Test et Mesure

**Manuel d'utilisation**

# **Handheld Spectrum Analyzer R&S FSH**

**1145.5850.03 1145.5850.13 1145.5850.23 1145.5850.06 1145.5850.26 1145.5850.18**

Cher client,

R&S® est une marque déposée de la Société Rohde & Schwarz GmbH & Co. KG. Les noms propres sont les marques déposées des propriétaires.

# Table des matières

Caractéristiques techniques Instructions de sécurité Certificat de qualité Certificat de conformité CE Liste des points de service R&S

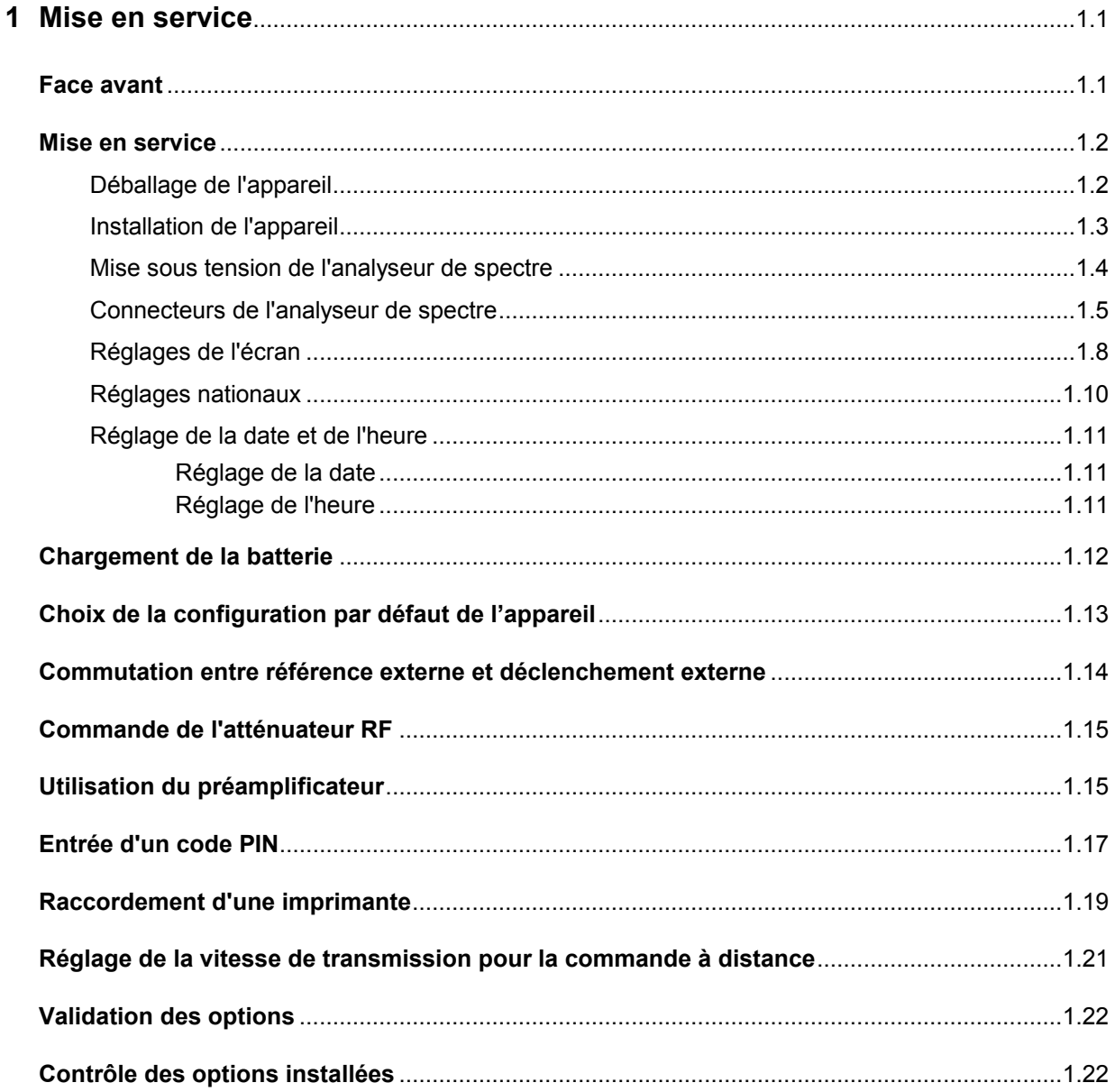

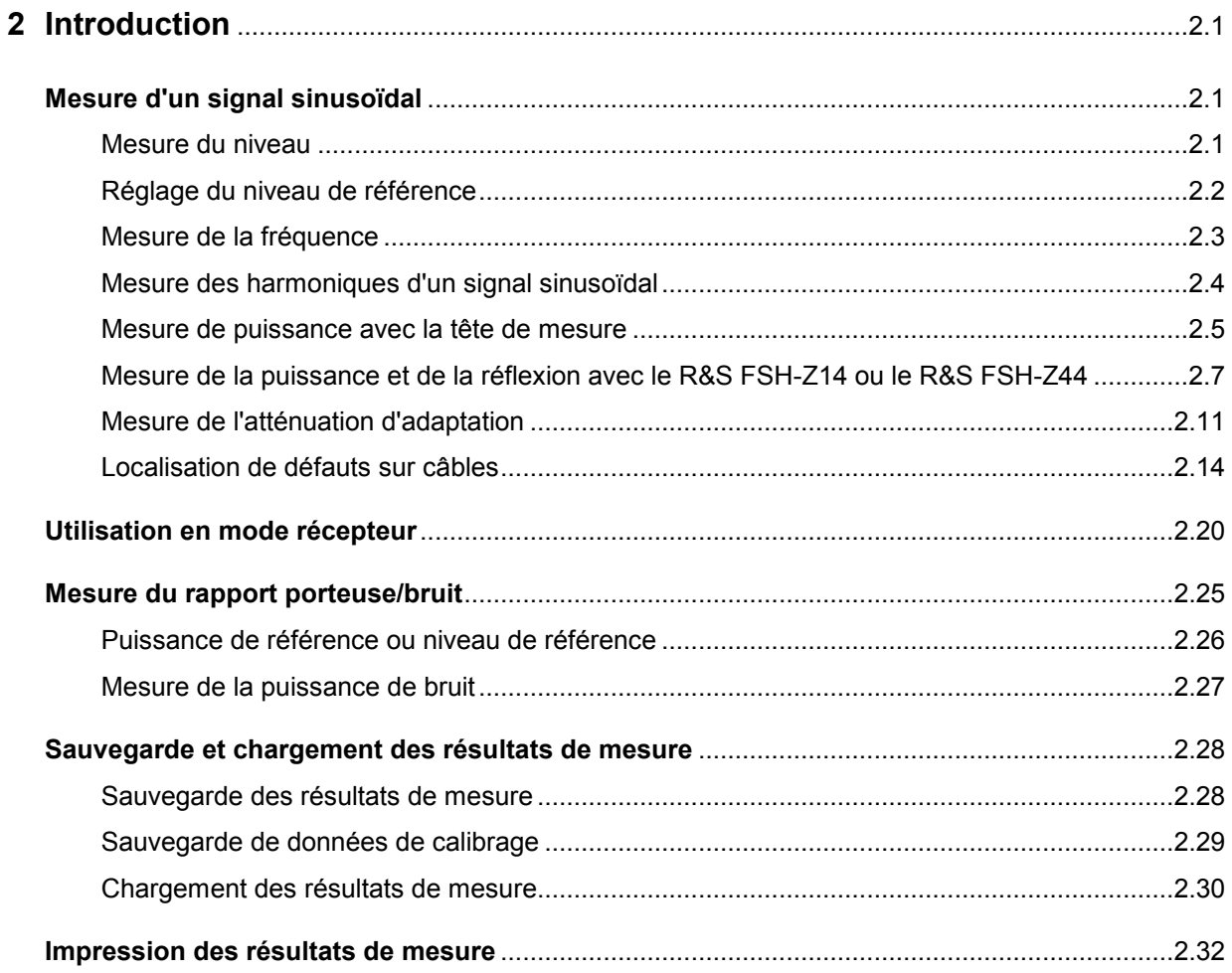

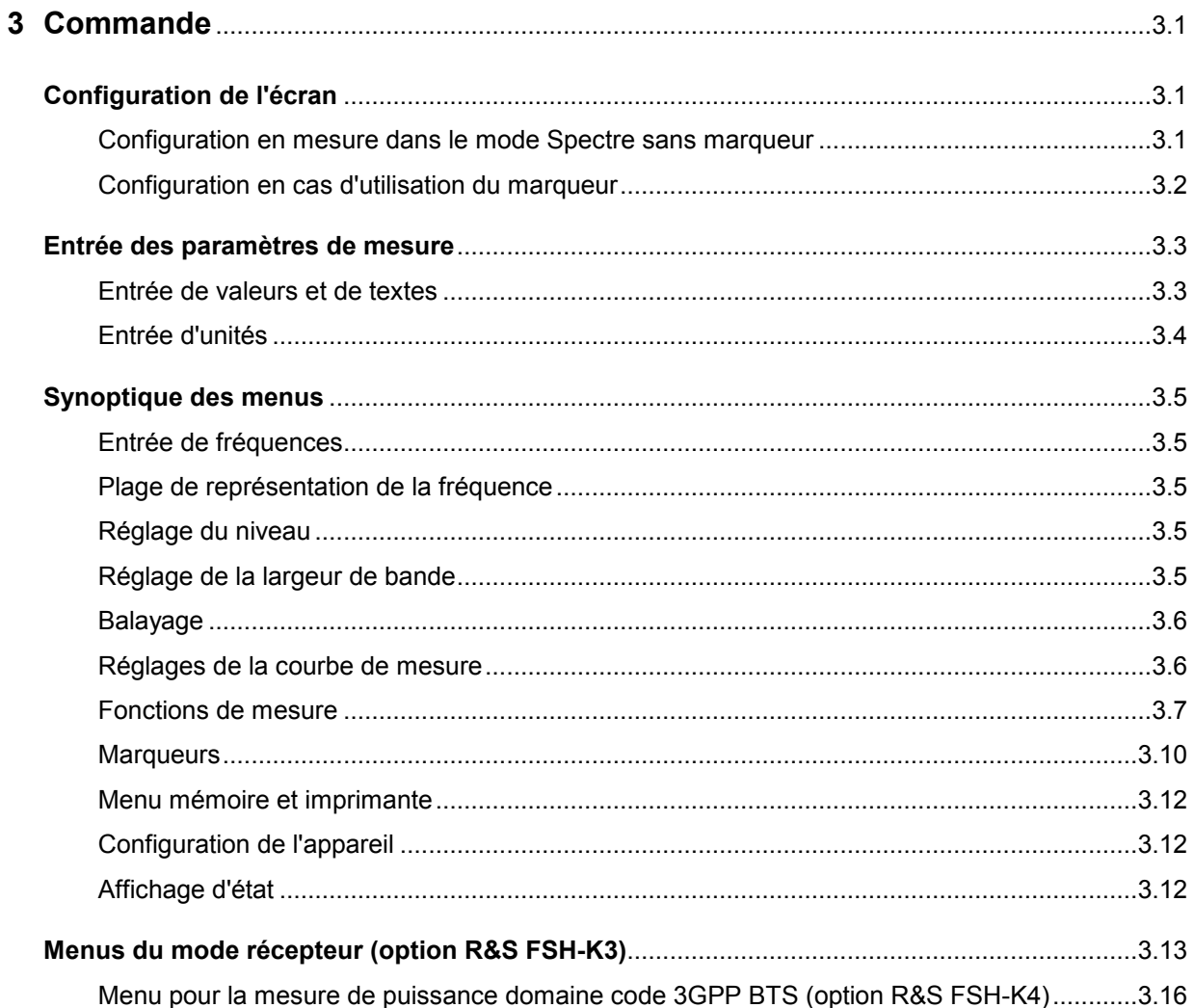

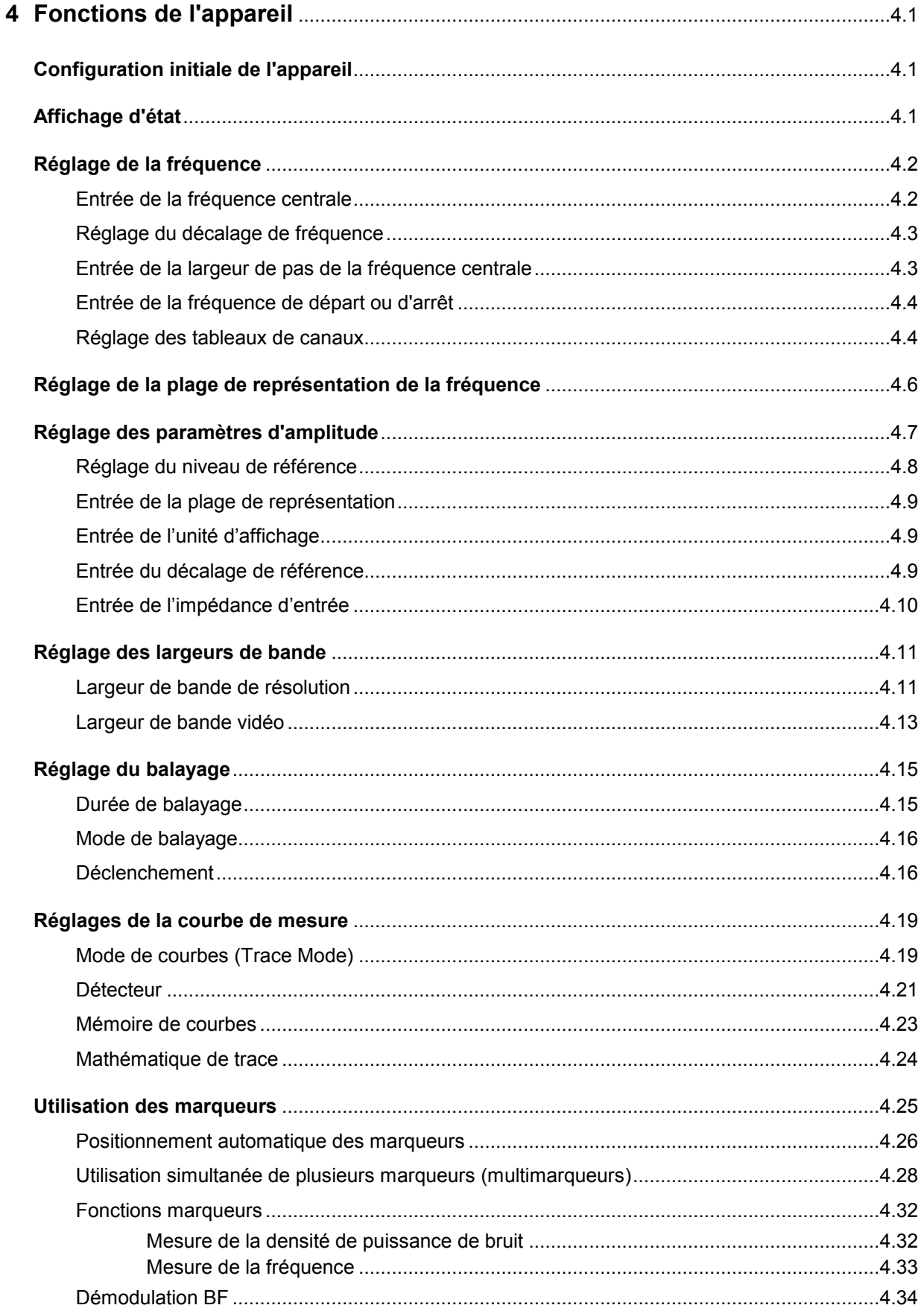

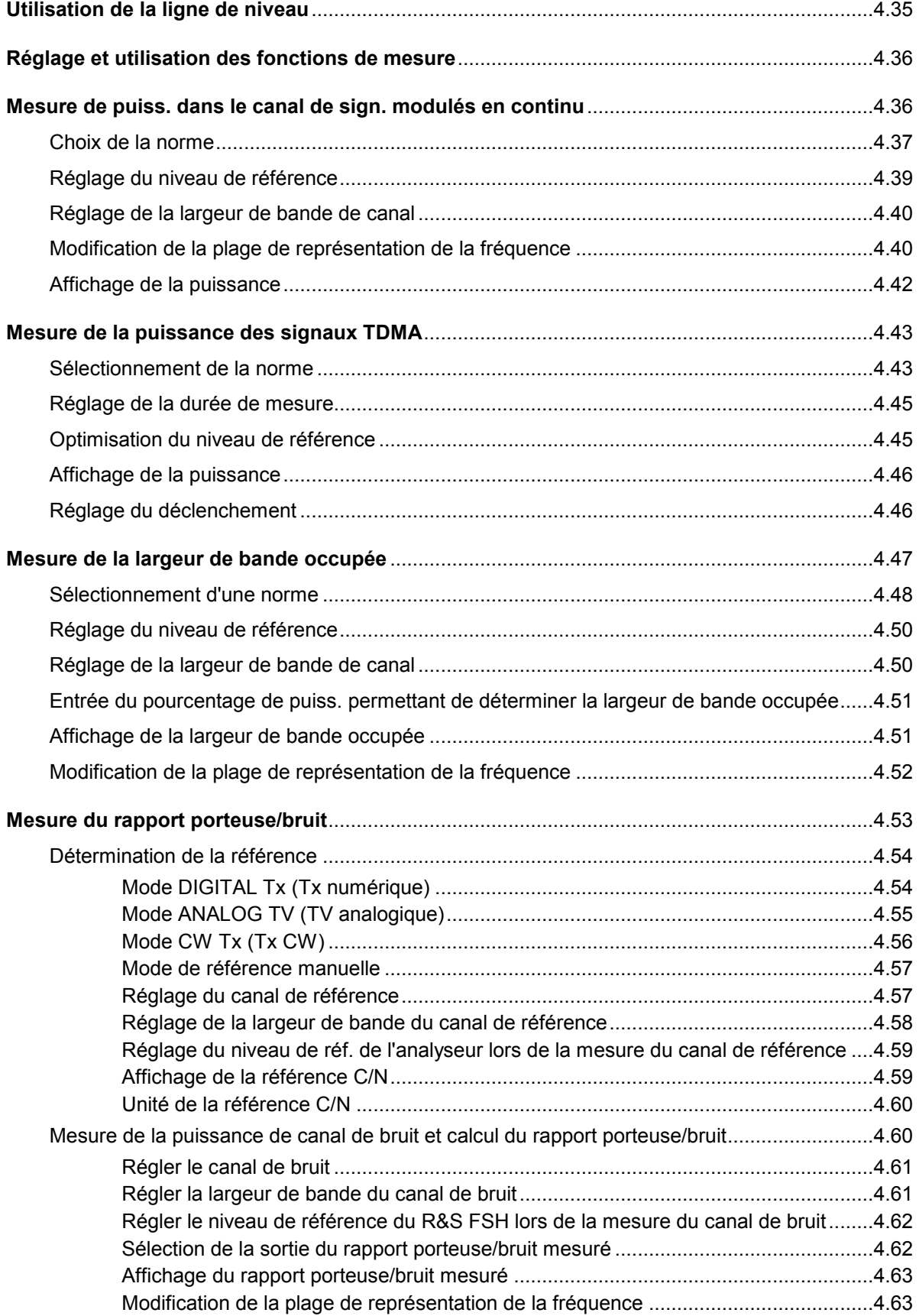

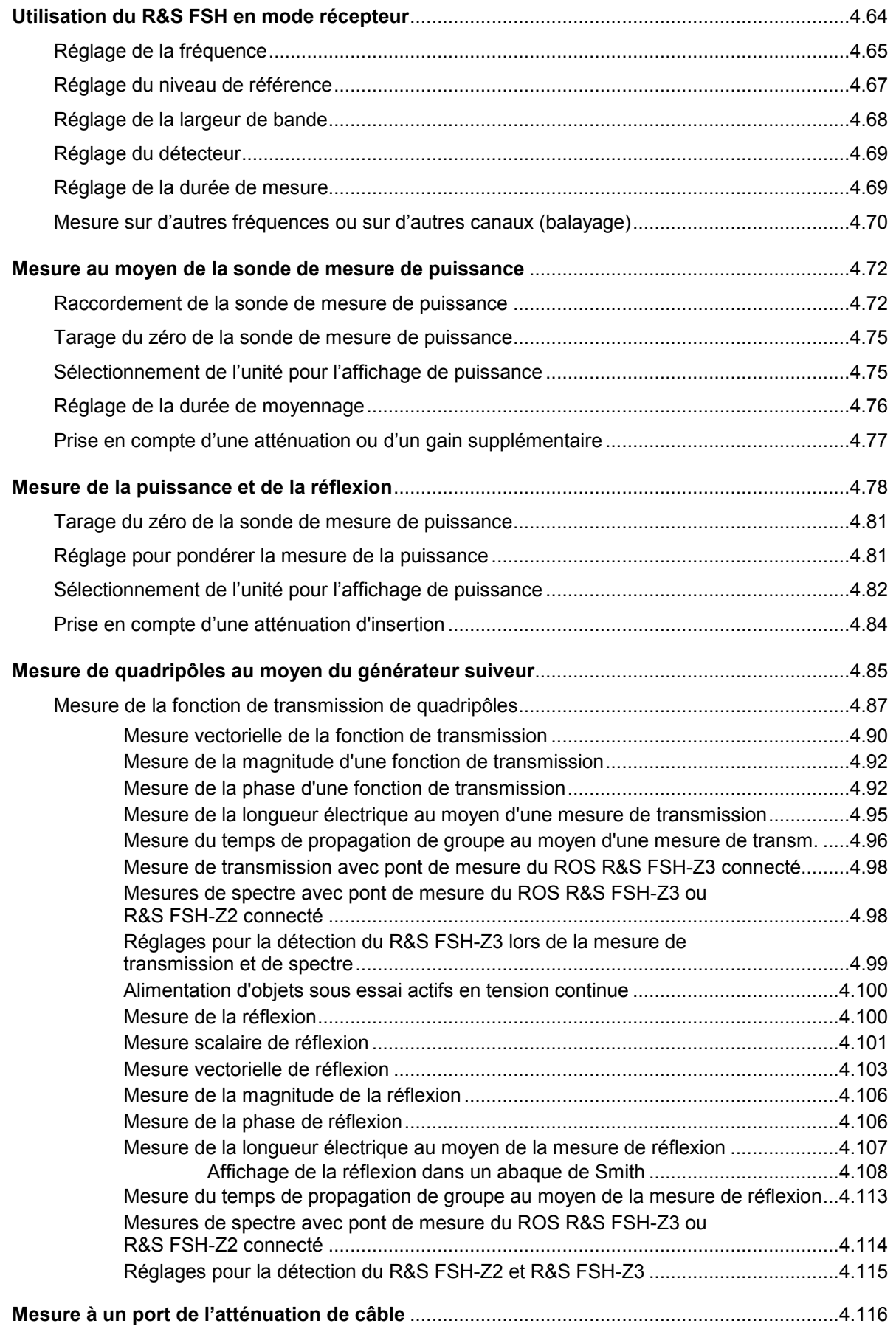

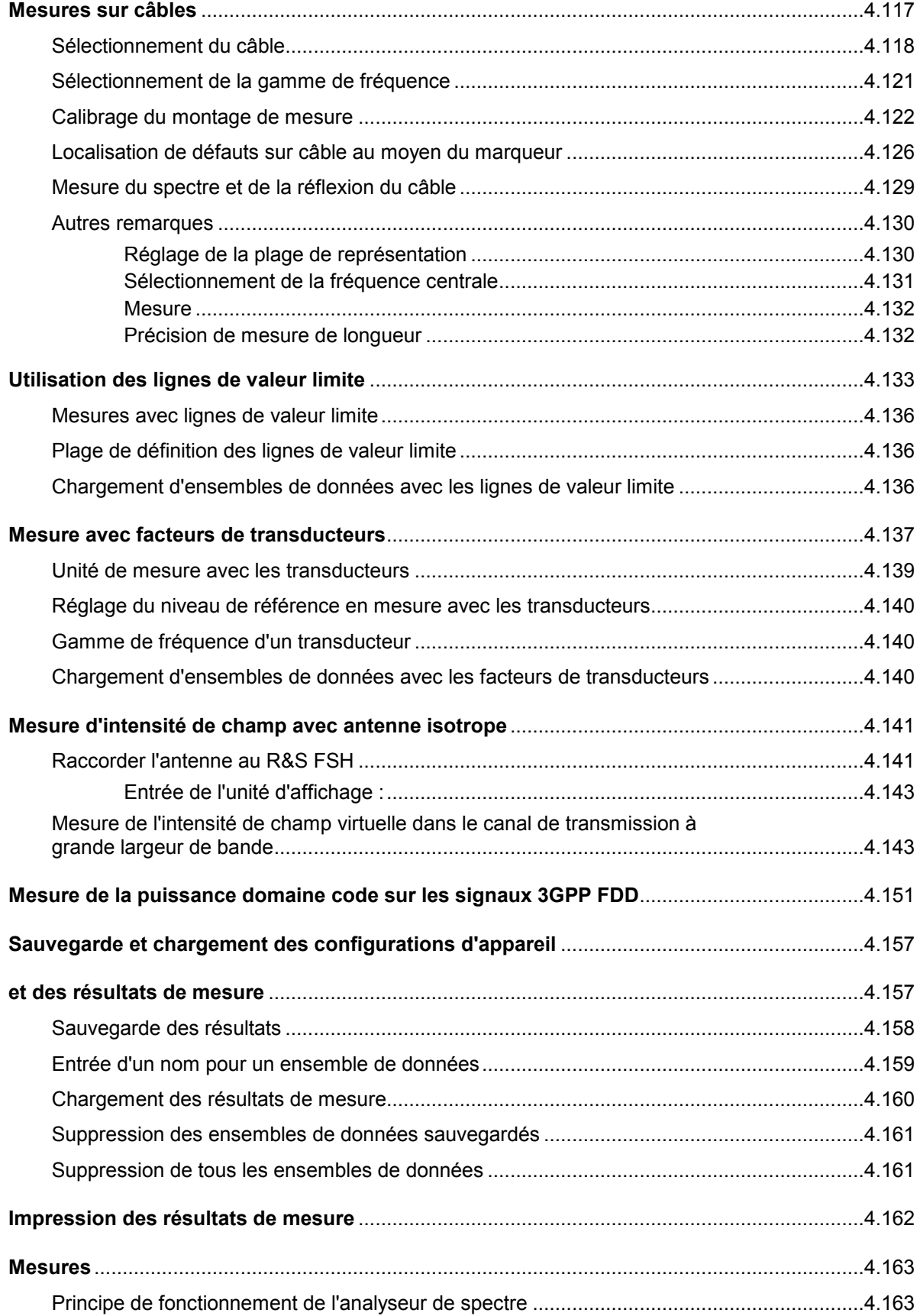

# **Caractéristiques techniques**

Les caractéristiques techniques sont valables dans les conditions suivantes : 15 minutes de préchauffage à température ambiante, caractéristiques d'environnement spécifiées et cycle de calibrage respecté. Les caractéristiques indiquées sans tolérance sont des valeurs typiques. Les caractéristiques affectées de la mention "valeur nominale" ou "nom." sont des paramètres design et ne font pas l'objet d'un contrôle.

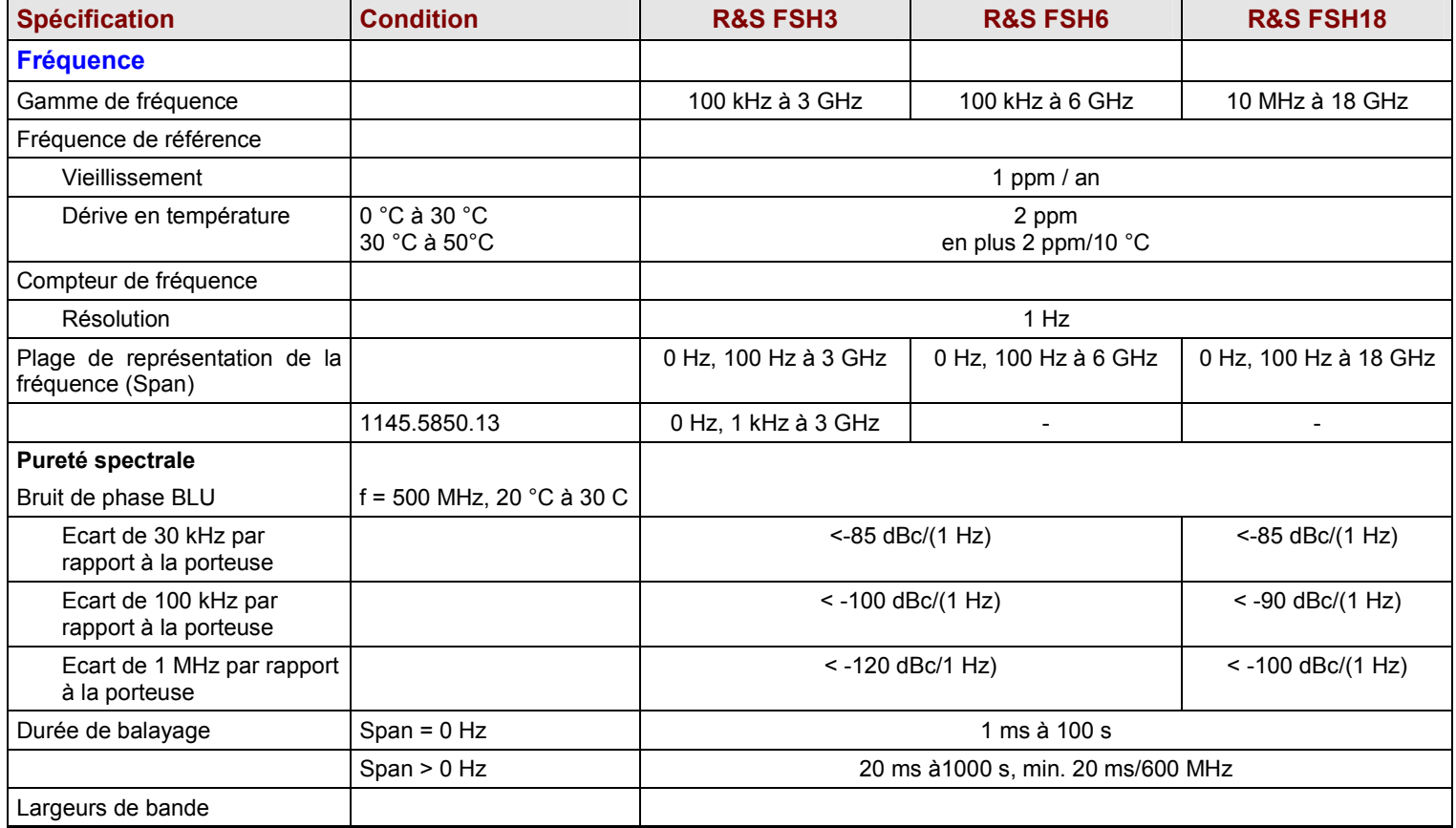

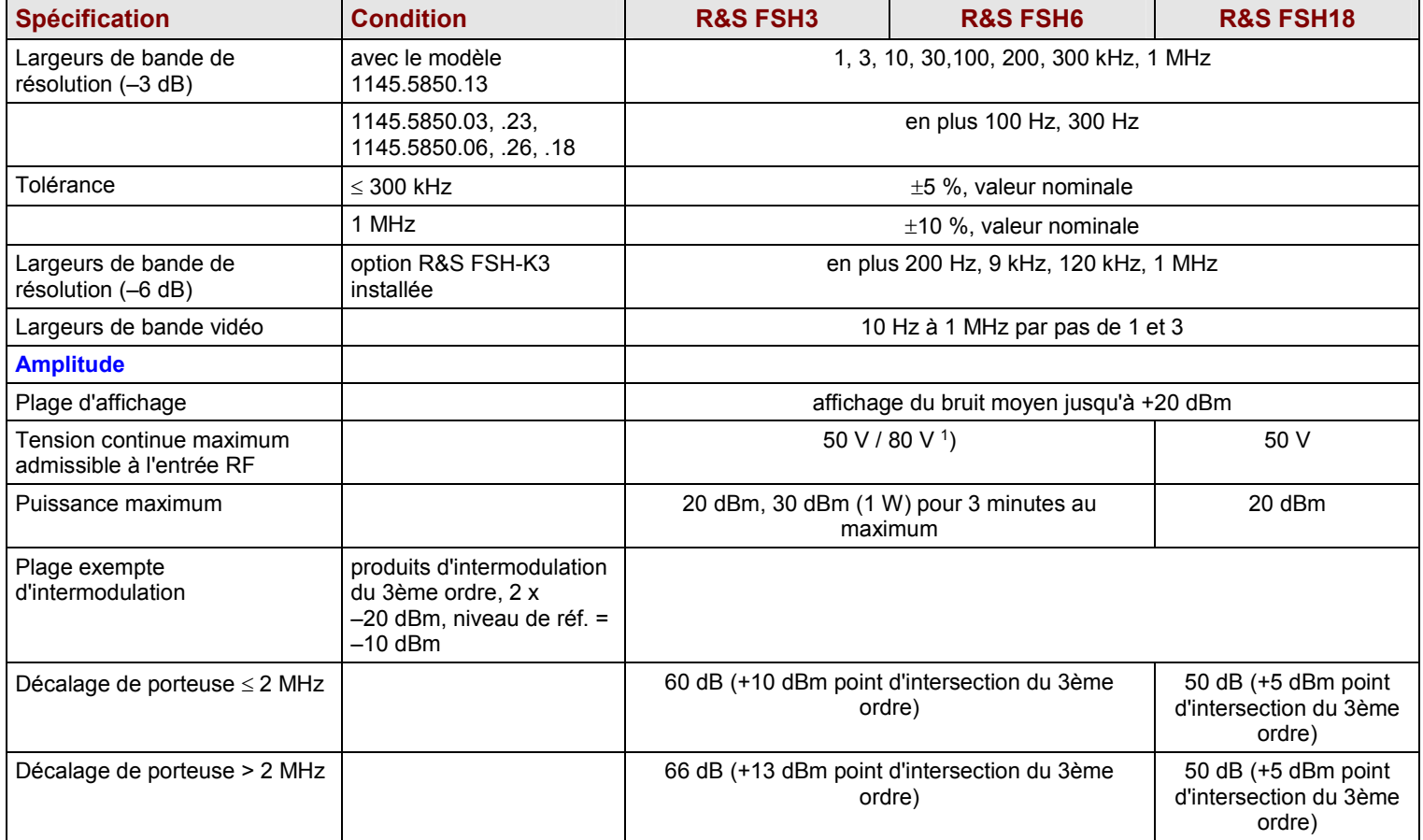

 $^{\text{1}}$  80 V à partir du n° de série 100900 (modèle 1145.5850.03) ou 101600 (modèle 1145.5850.13) ; modèles 1145.5850.23, 1145.5850.06 et .26 : tous les numéros de série.

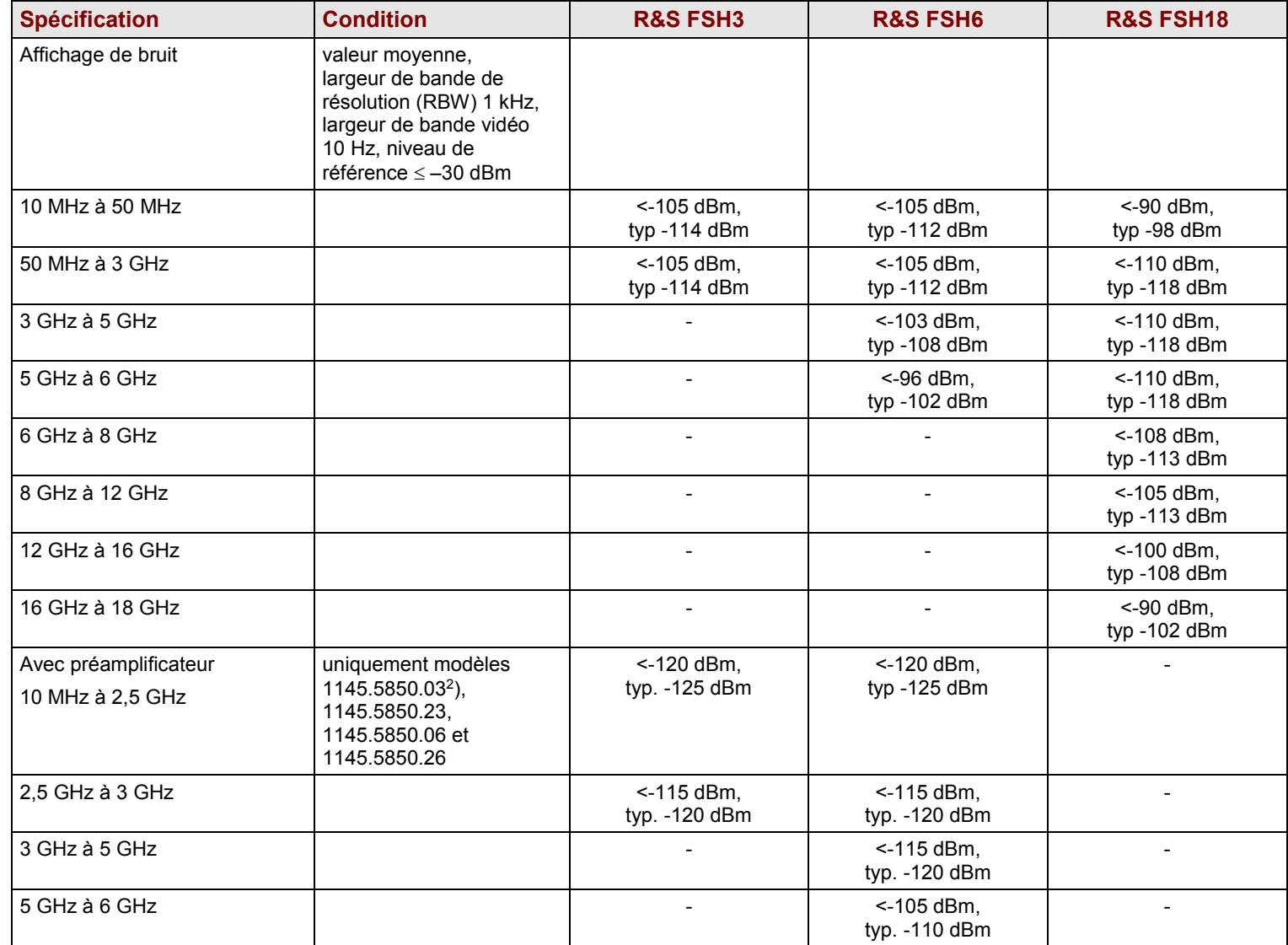

 $2$  A partir du n° de série 100900 et de la version de micrologiciel 6.0.

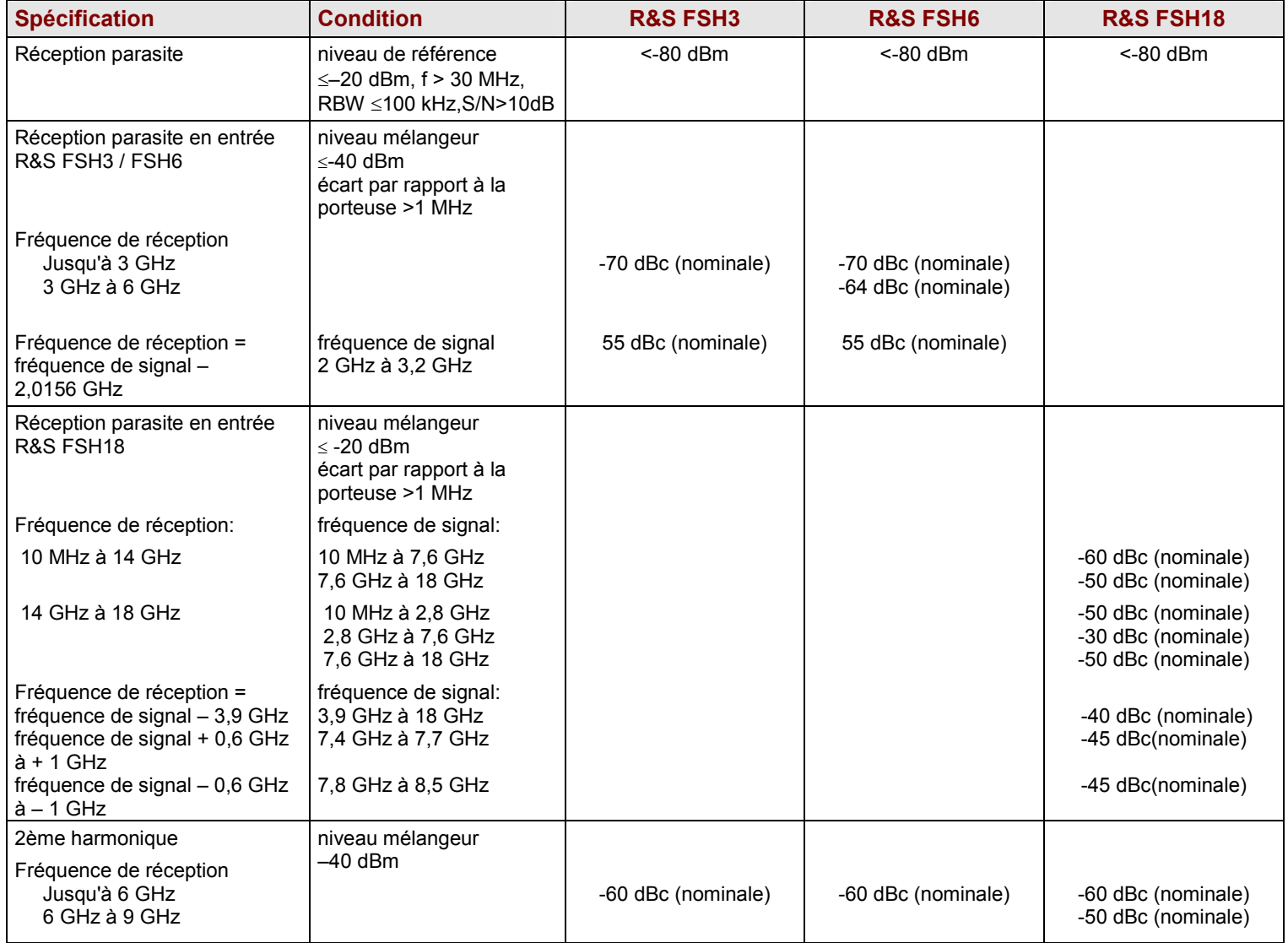

| <b>Spécification</b>                         | <b>Condition</b>                                                                                                    | <b>R&amp;S FSH3</b>                                                                                                    | <b>R&amp;S FSH6</b>                                                           | <b>R&amp;S FSH18</b>                             |
|----------------------------------------------|----------------------------------------------------------------------------------------------------|----------------------------------------------------------------------------------------------------|-------------------------------------------------------------------------------|--------------------------------------------------|
| Affichage du niveau                          |                                                                                                    |                                                                                                    |                                                                               |                                                  |
| Niveau de référence                          |                                                                                                    | -80 à +20 dBm par pas de 1 dB                                                                                                    |                                                                               |                                                  |
| Plage d'affichage                            |                                                                                                    | 100 dB, 50 dB, 20 dB, 10 dB, linéairement                                                                                                    |                                                                               |                                                  |
| Unités d'affichage                           |                                                                                                    |                                                                                                    |                                                                               |                                                  |
| Graduation logarithmique                     |                                                                                                    | dBm, dBµV, dBmV<br>avec transducteur également dBµV/m et dBµA/m                                                                                                    |                                                                               |                                                  |
| Graduation linéaire                          |                                                                                                    | µV, mV, V, nW, µW, mW, W<br>avec transducteur également V/m, mV/m, µV/m et W/m <sup>2</sup>                                                                            |                                                                               |                                                  |
| Courbes de mesure                            |                                                                                                    | 1 courbe de mesure et 1 courbe en mémoire                                                                                                    |                                                                               |                                                  |
| Mathématique de courbe                       |                                                                                                    | A-B et B-A (courbe – courbe en mémoire et courbe en mémoire – courbe)                                                                                                  |                                                                               |                                                  |
| <b>Détecteurs</b>                            |                                                                                                    | auto-crête (Auto Peak), crête max (Max Peak), crête min (Min Peak),<br>échantillonnage (Sample), valeur efficace (RMS)<br>en plus valeur moyenne et valeur quasi-crête |                                                                               |                                                  |
|                                              | option R&S FSH-K3<br>installée                                                                                                    |                                                                                                    |                                                                               |                                                  |
| Erreur de l'affichage du niveau <sup>2</sup> | entre niveau de référence<br>et niveau de référence<br>-50 dB, 20 °C à 30 °C<br>1 MHz à 10 MHz<br>10 MHz à 20 MHz<br>20 MHz à 6 GHz<br>6 GHz à 14 GHz<br>14 GHz à 18 GHz |                                                                                                    | $<$ 1,5 dB, typ. 0,5 dB<br>$<$ 1,5 dB, typ. 0,5 dB<br>$<$ 1,5 dB, typ. 0,5 dB | $< 2$ dB<br>$< 1,5$ dB<br>< 2.5 dB<br>$<$ 3,0 dB |
| <b>Marqueurs</b>                             |                                                                                                    |                                                                                                    |                                                                               |                                                  |
| Nombre de marqueurs et<br>de marqueurs delta |                                                                                                    | 6 au maximum                                                                                                    |                                                                               |                                                  |
| Fonctions marqueurs                          |                                                                                                    | Peak, Next Peak, Minimum, Center = fréquence du marqueur, niveau de<br>référence = niveau du marqueur, tous les marqueurs sur Peak                                     |                                                                               |                                                  |
| Affichages marqueurs                         |                                                                                                    | normal (niveau), marqueur de bruit, compteur de fréquence (count)                                                                                                    |                                                                               |                                                  |
| <b>Déclenchement</b>                         |                                                                                                    | relaxé, vidéo, externe                                                                                                    |                                                                               |                                                  |
| Démodulation acoustique                      |                                                                                                    | AM (tension vidéo sans CAG) et FM                                                                                                    |                                                                               |                                                  |

 $3$  A partir du n° de série 100900 et de la version de micrologiciel 6.0.

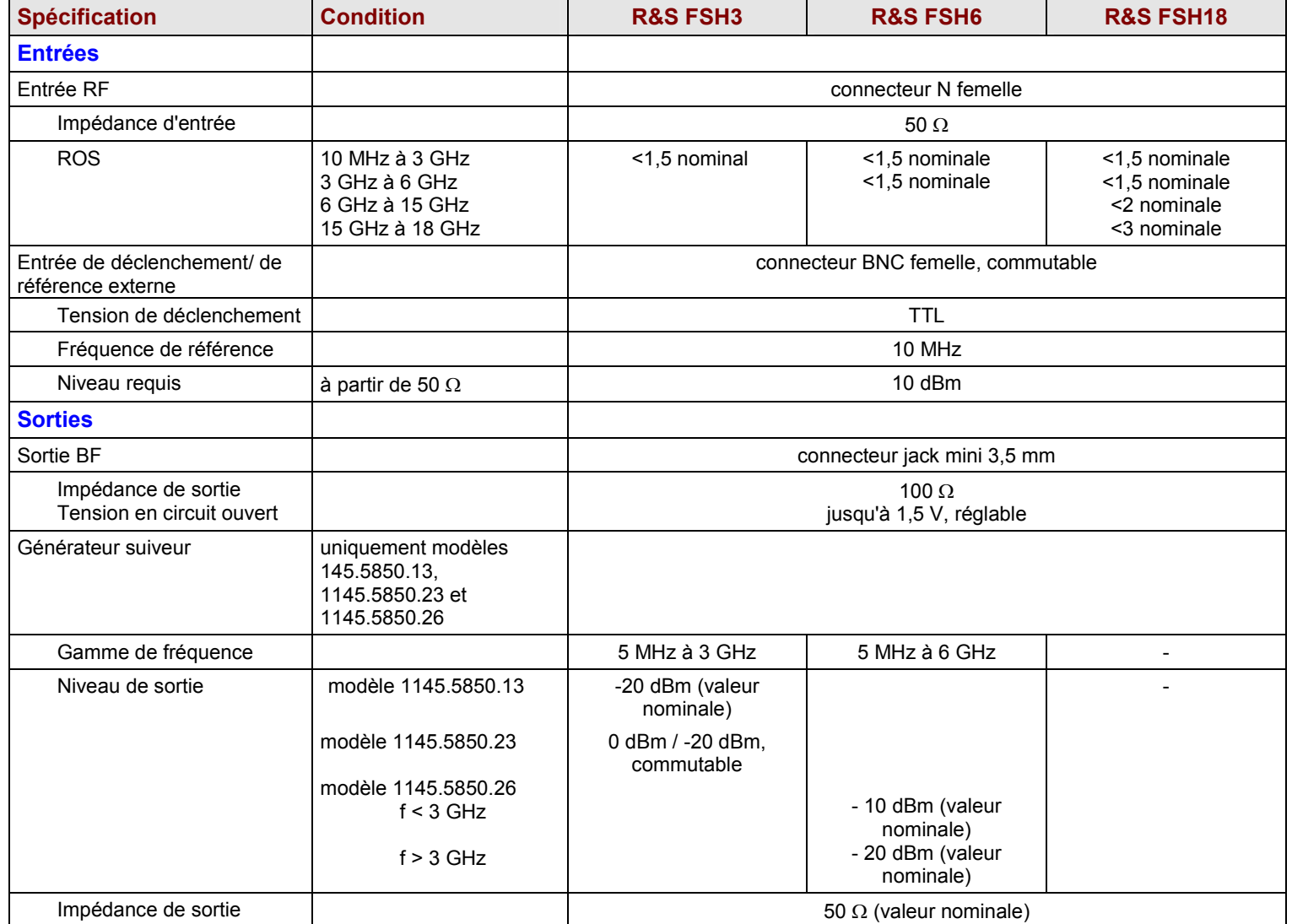

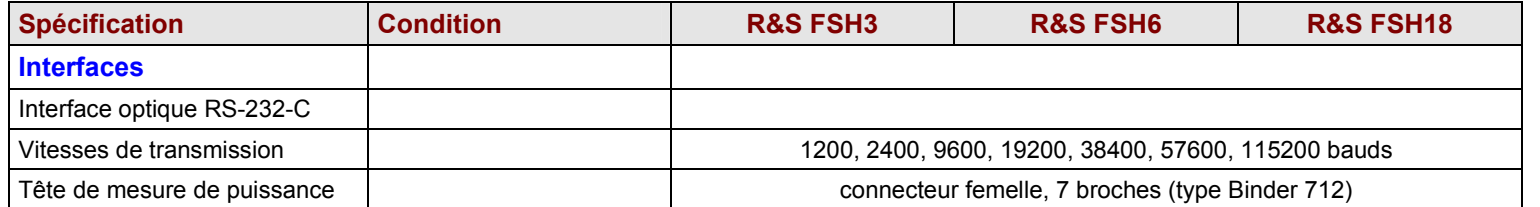

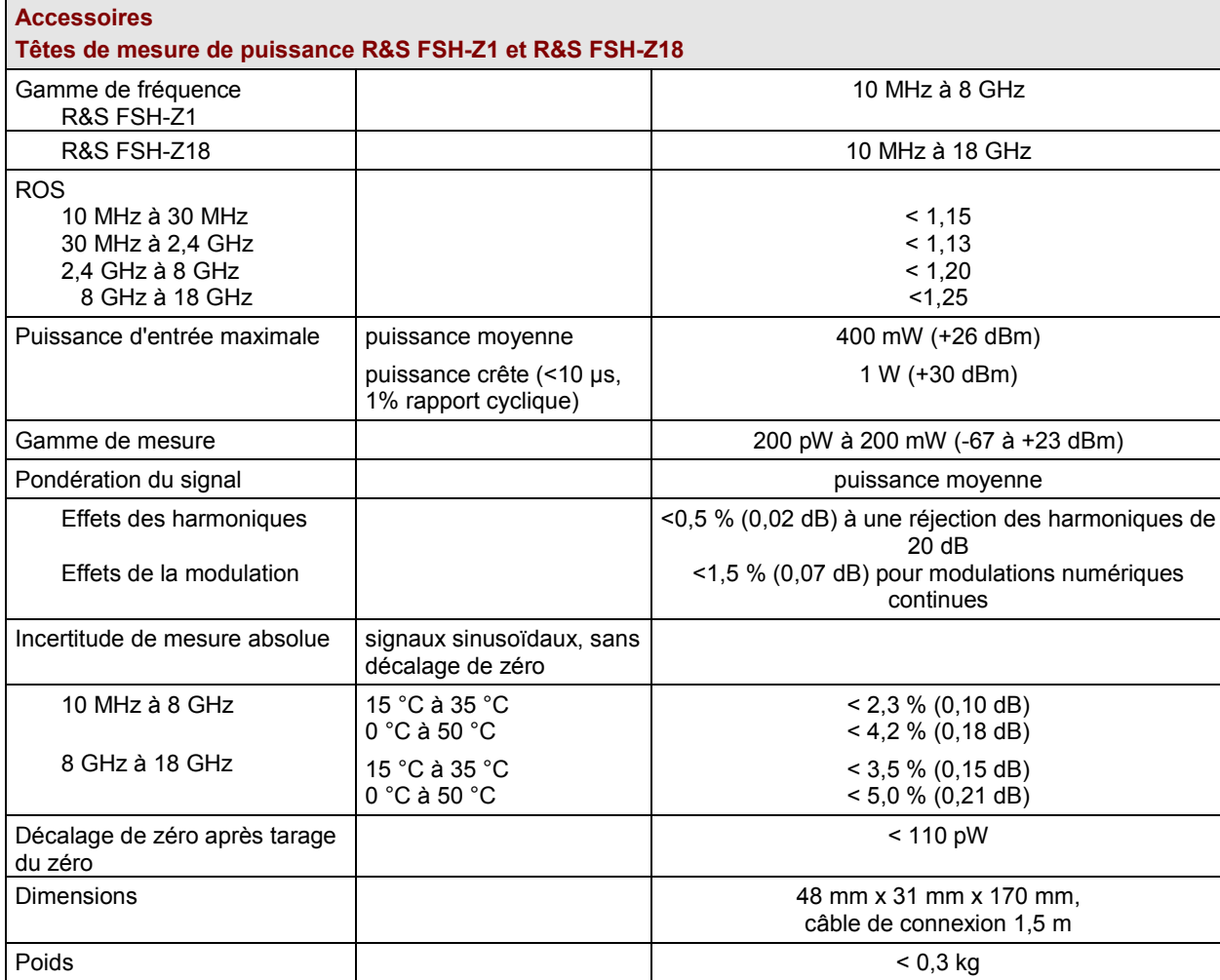

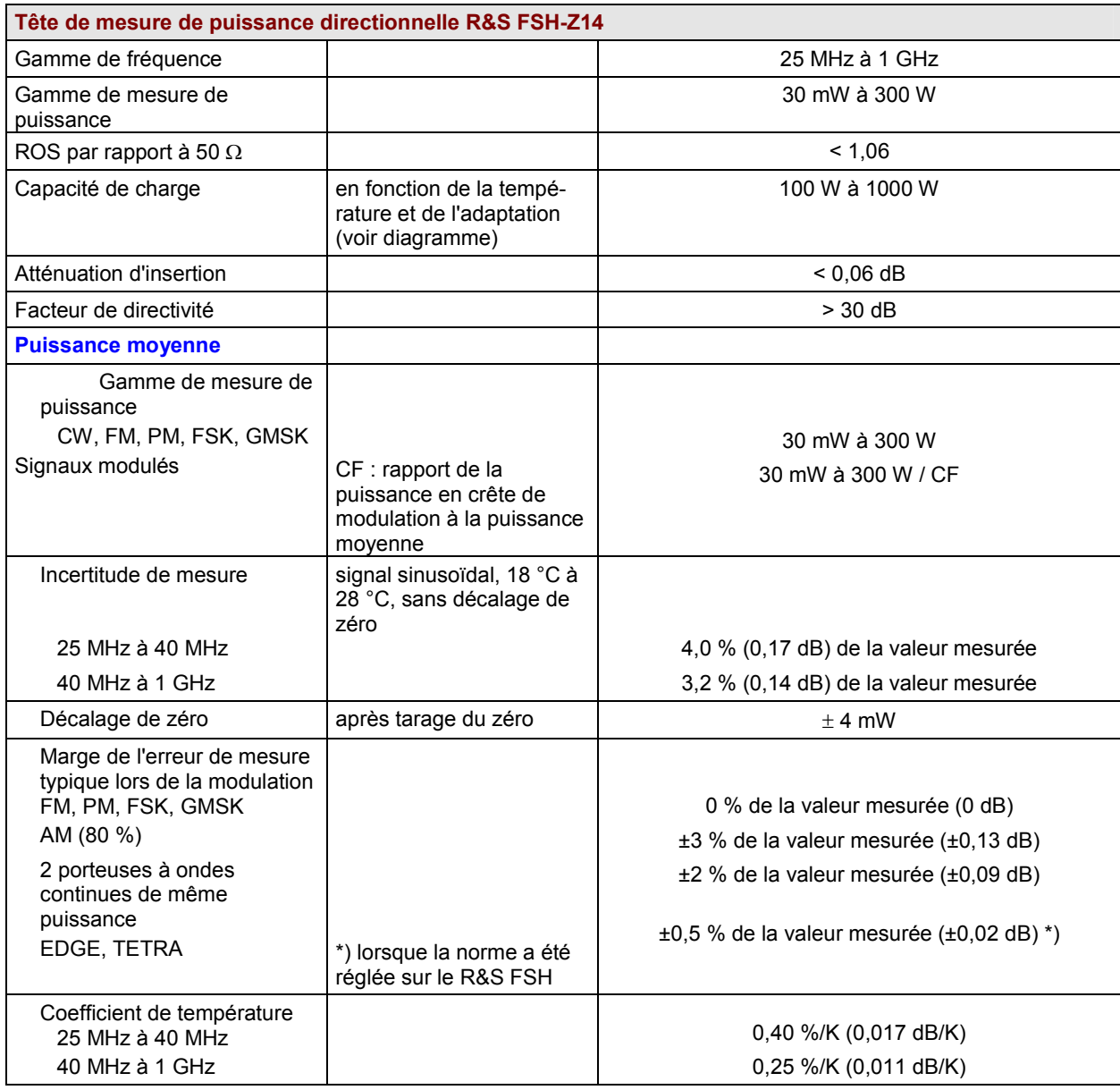

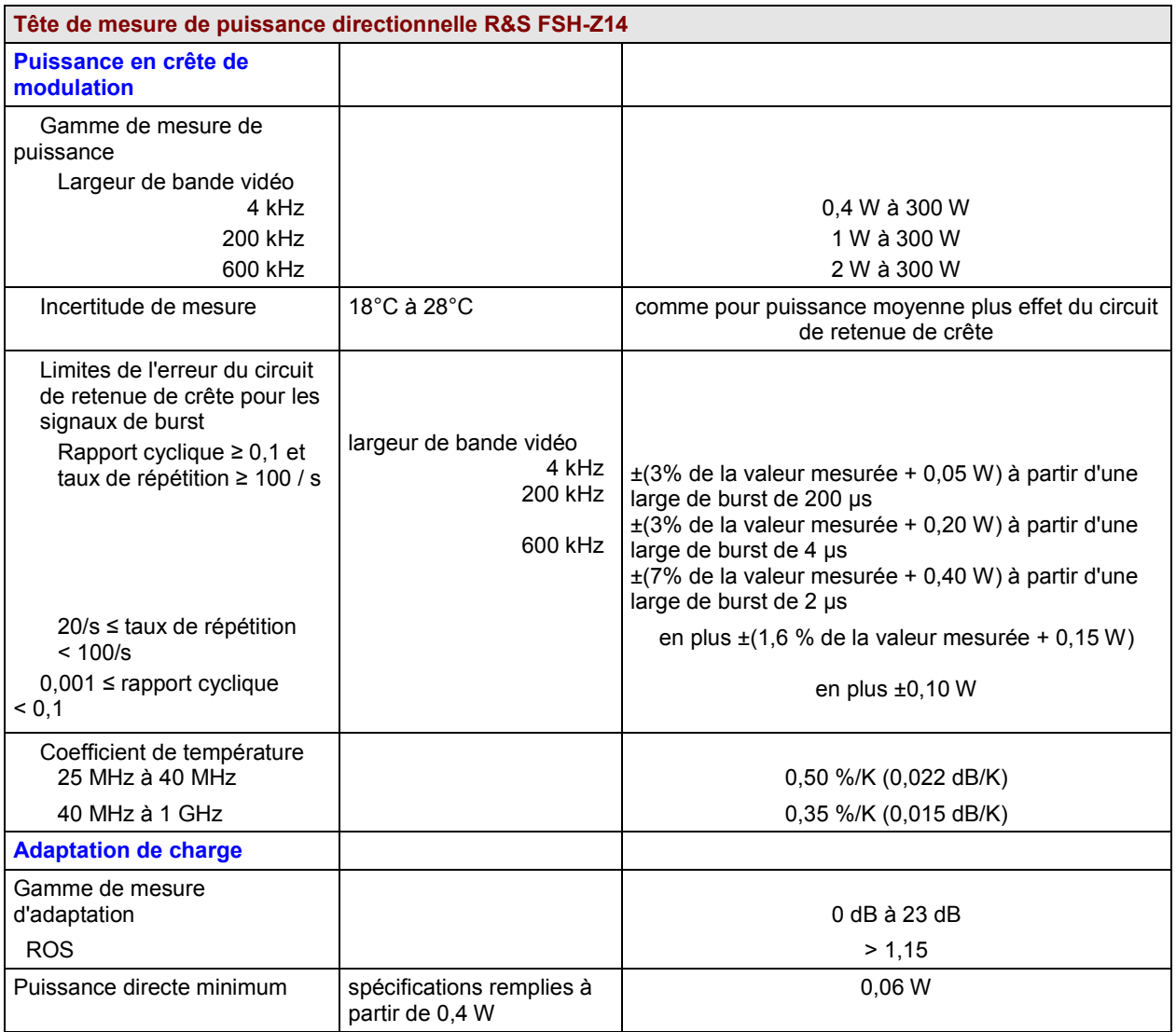

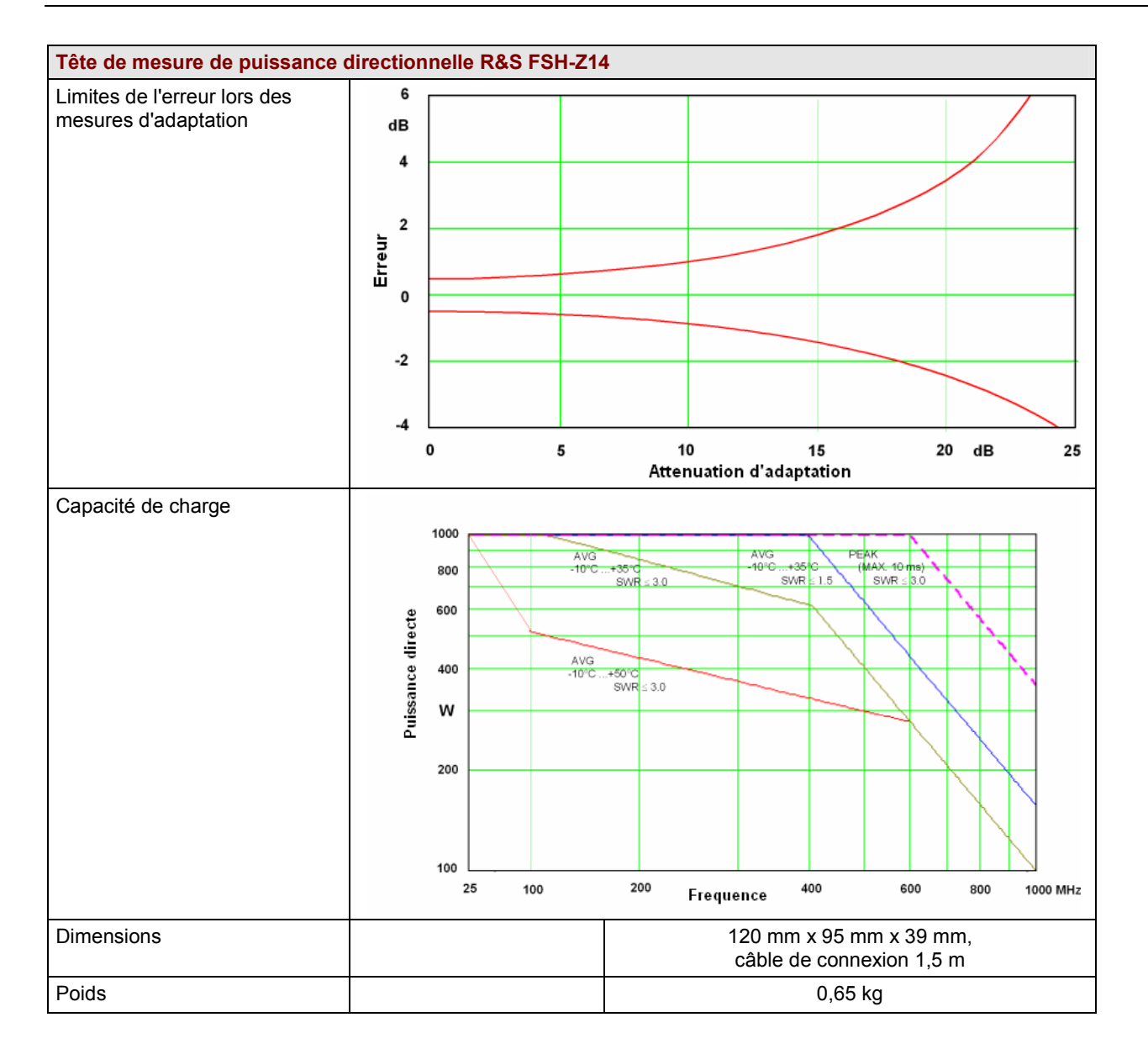

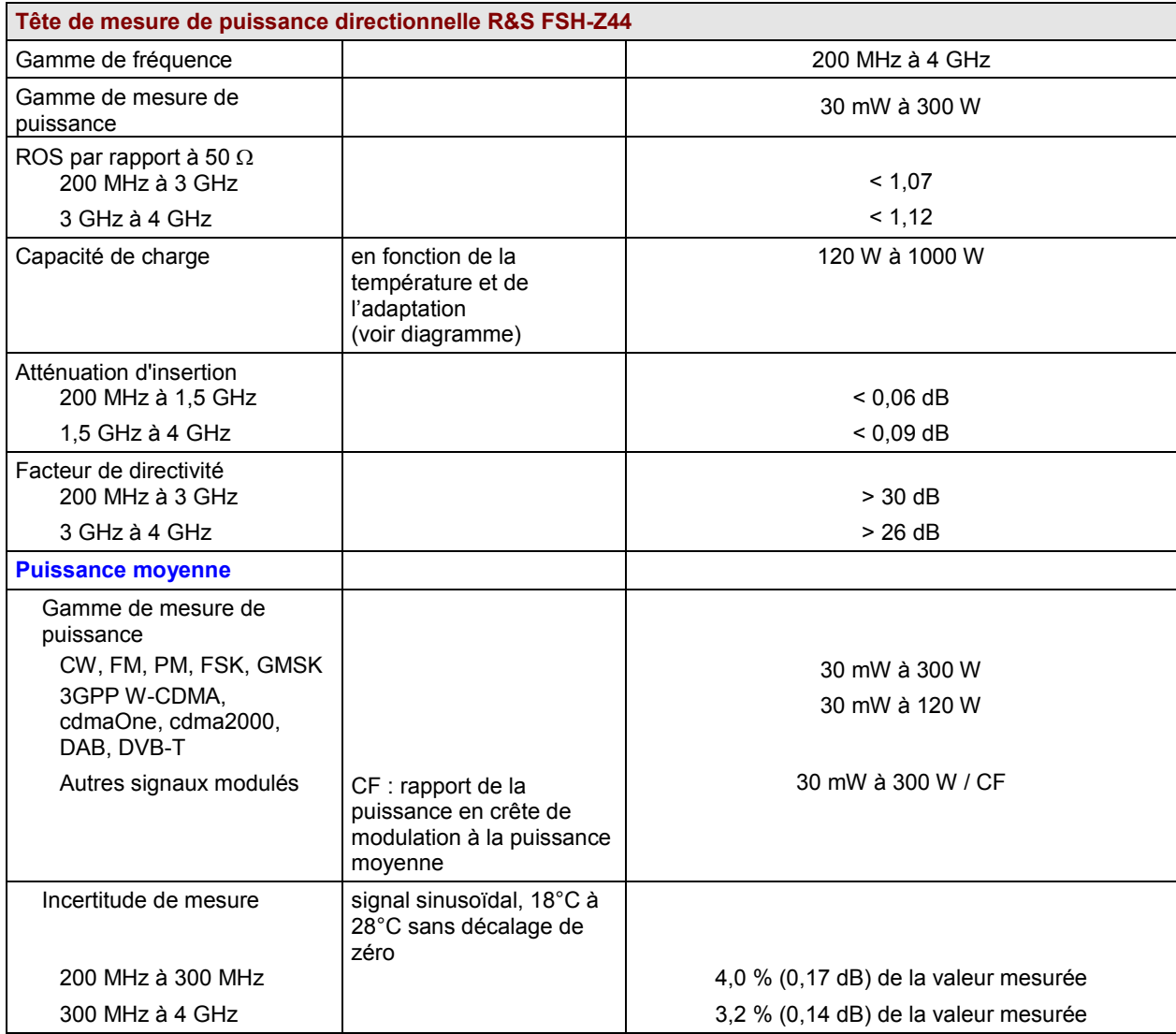

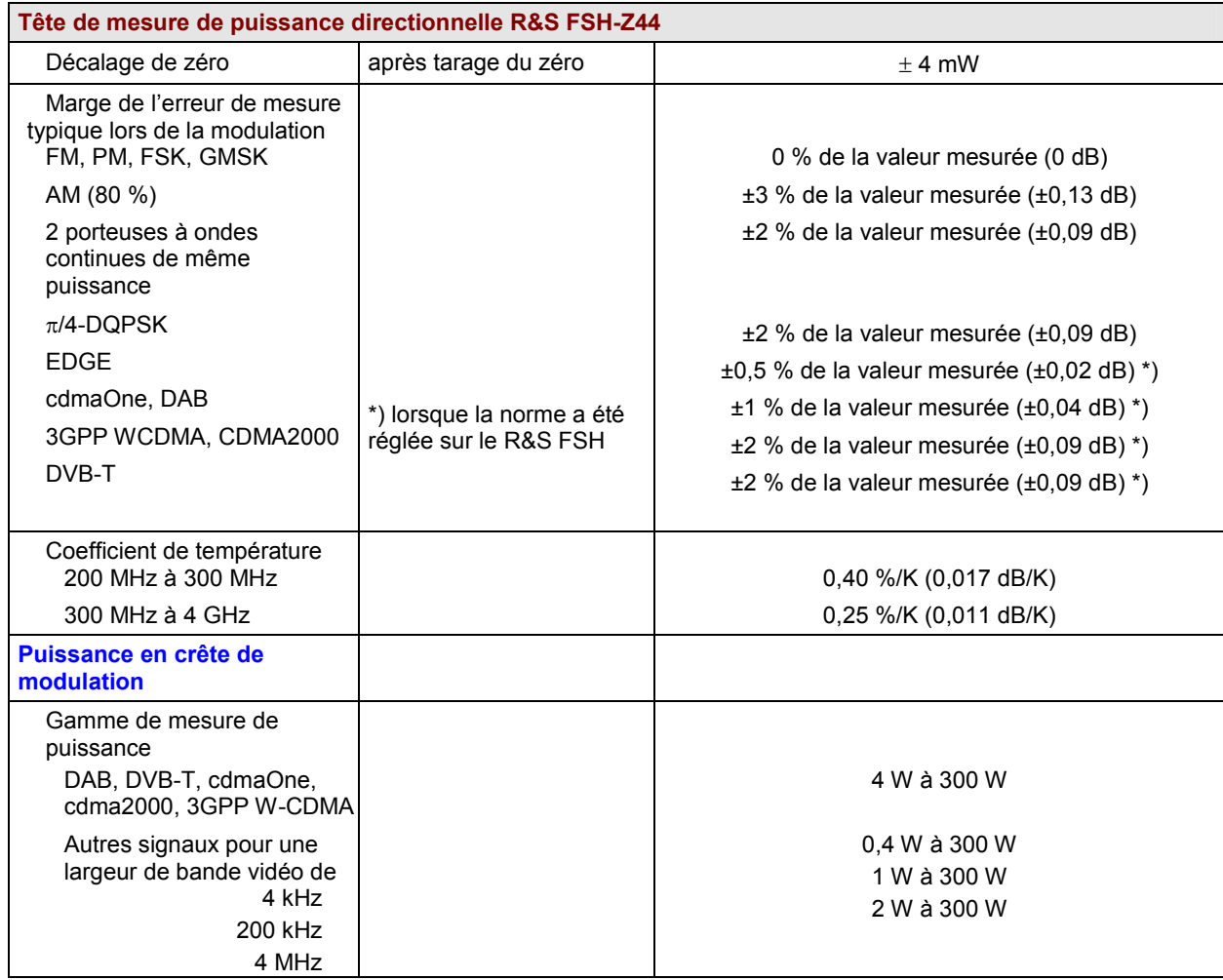

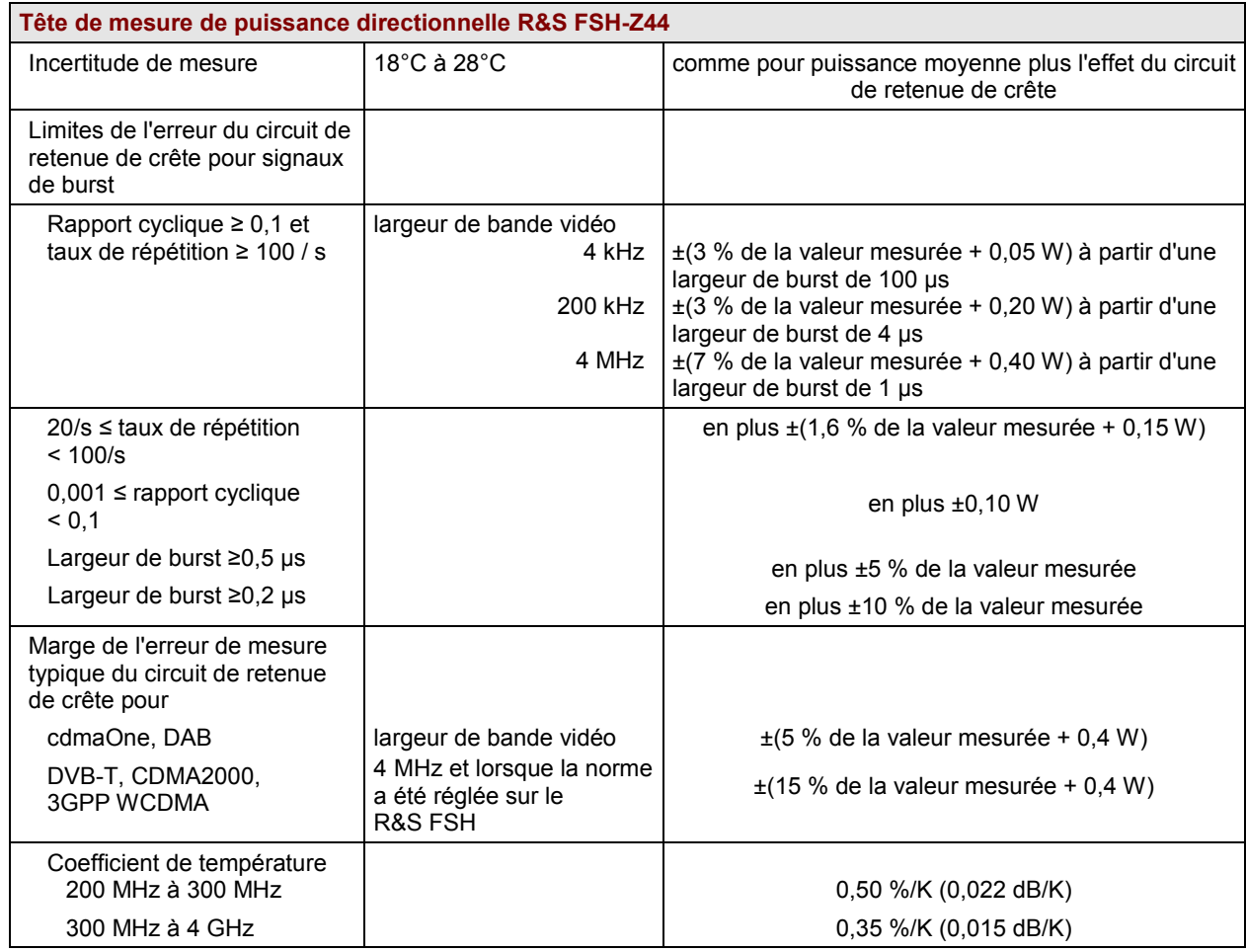

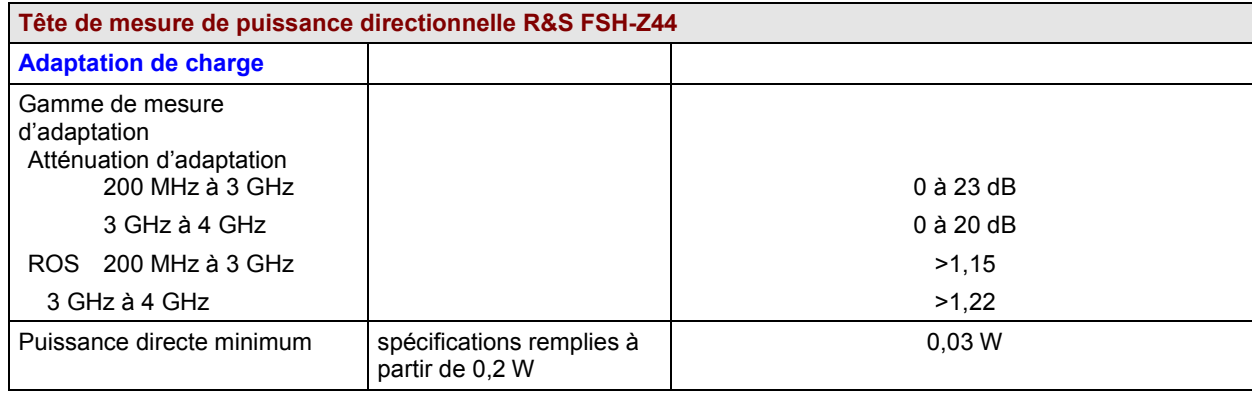

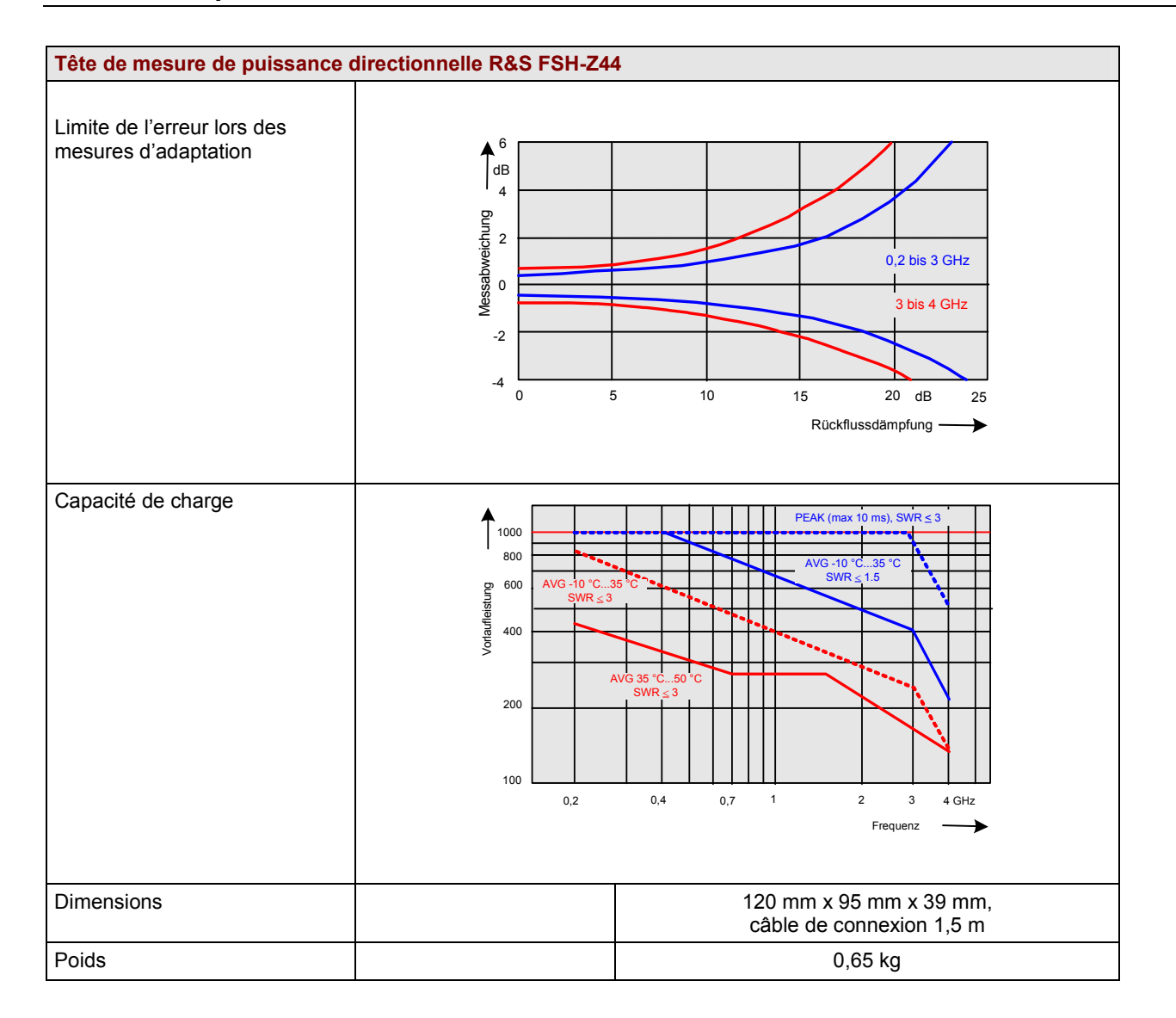

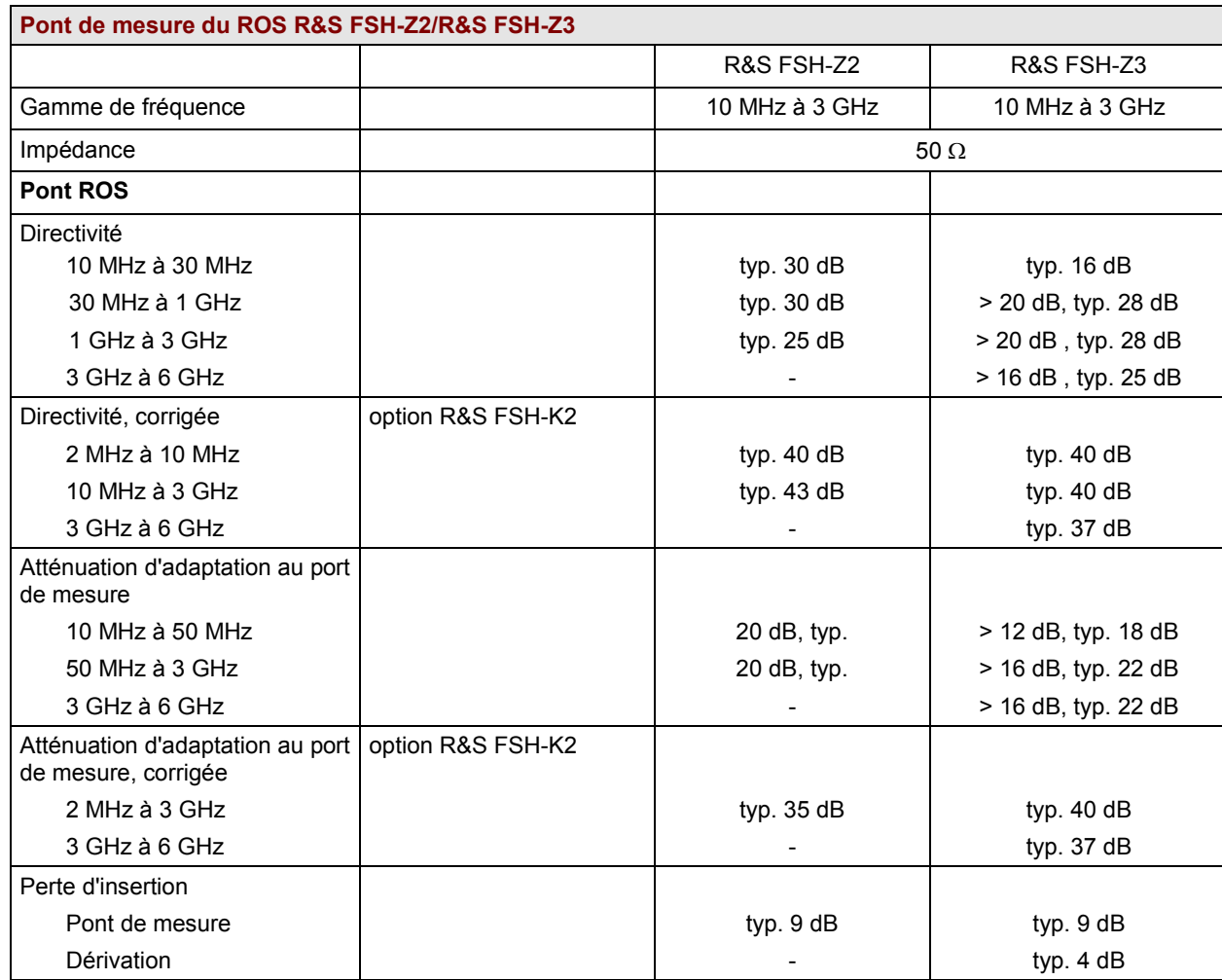

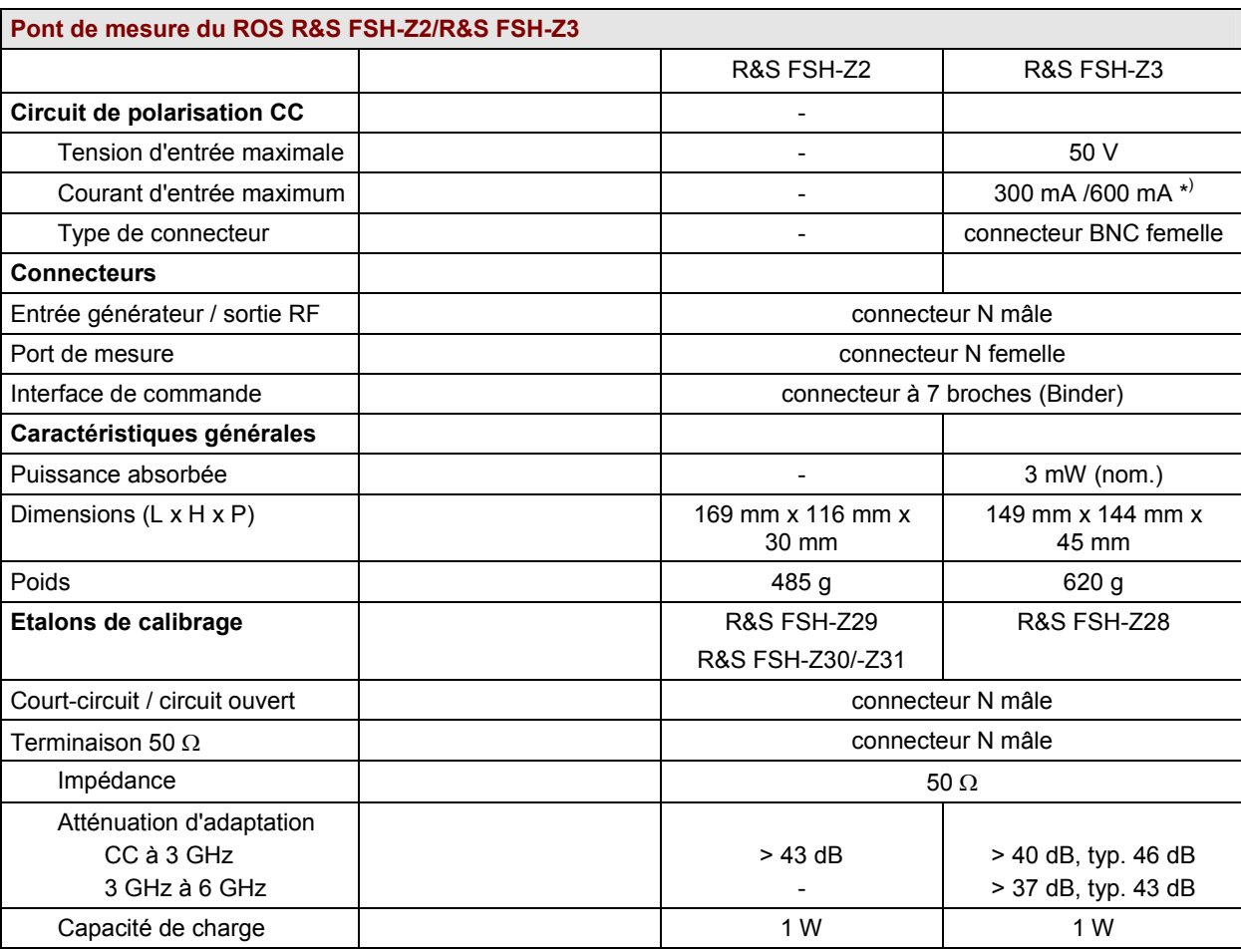

\*) A partir du <sup>n</sup>° de série 100500

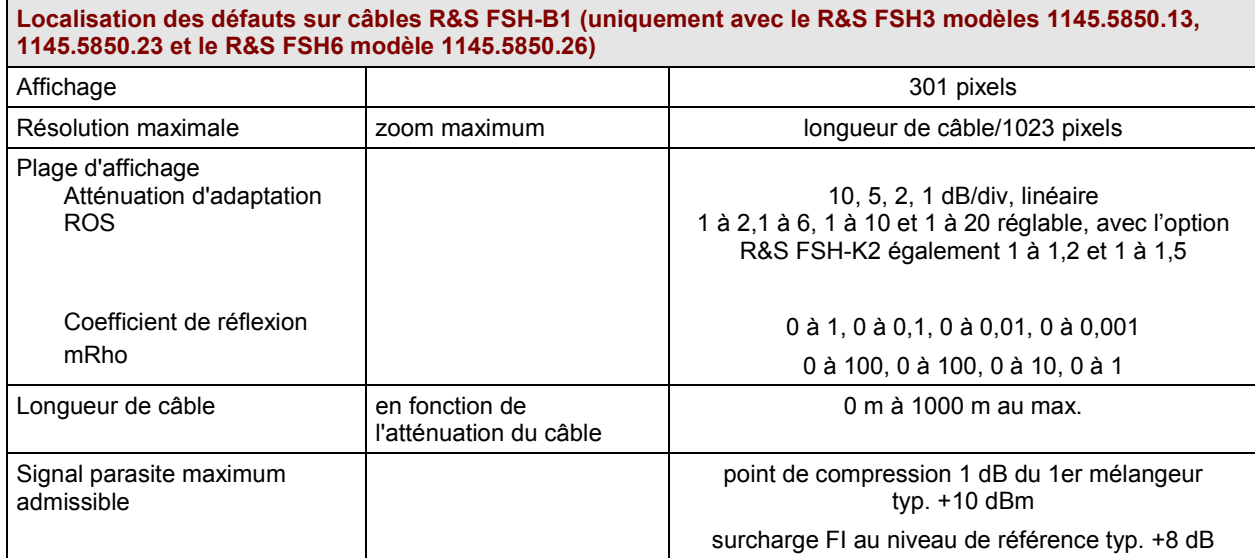

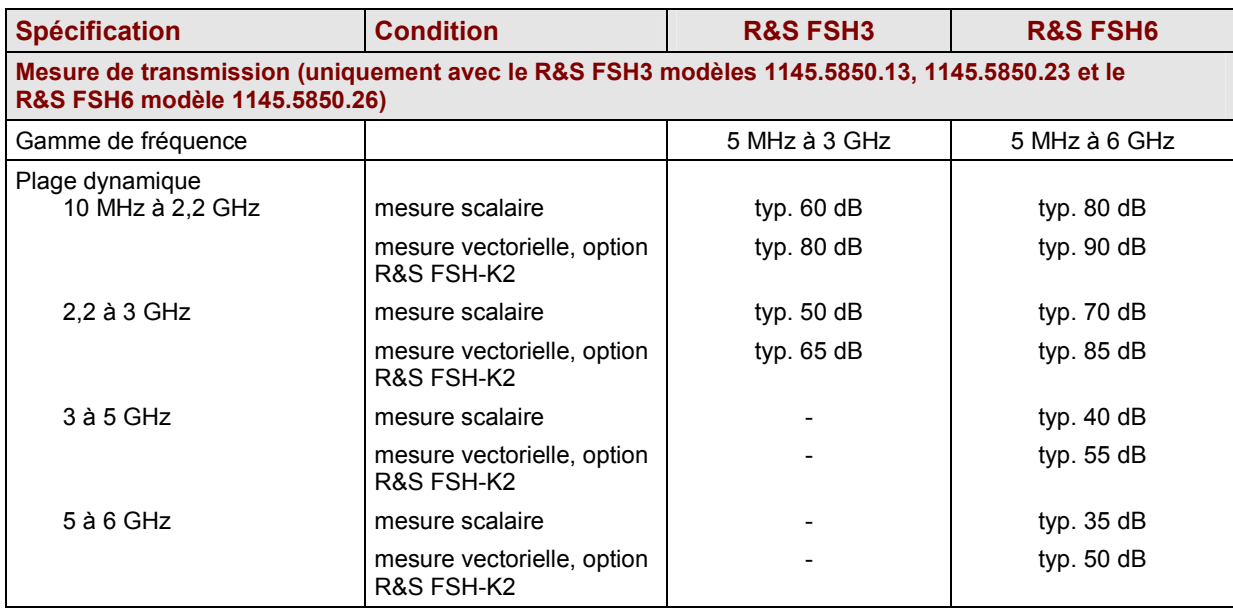

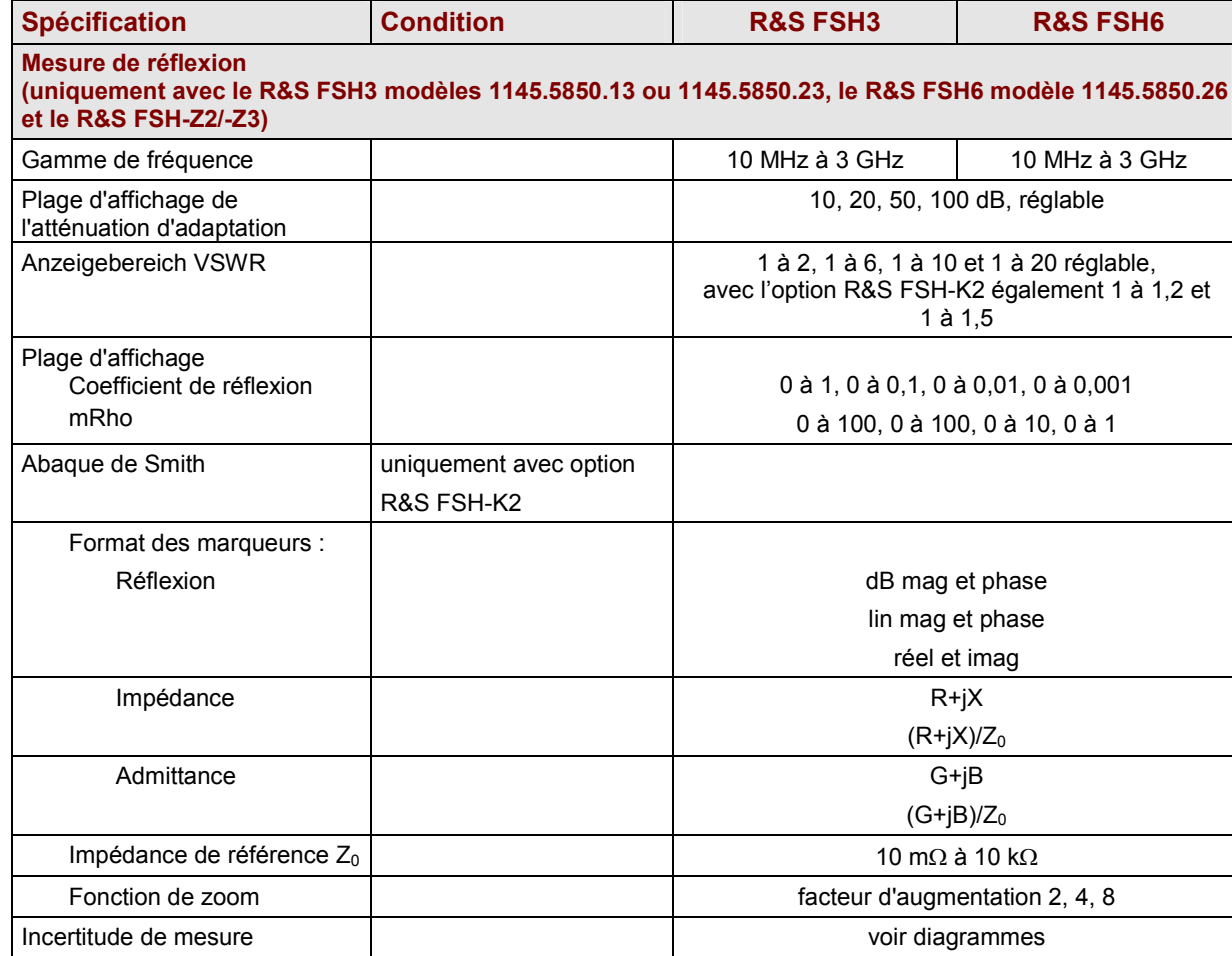

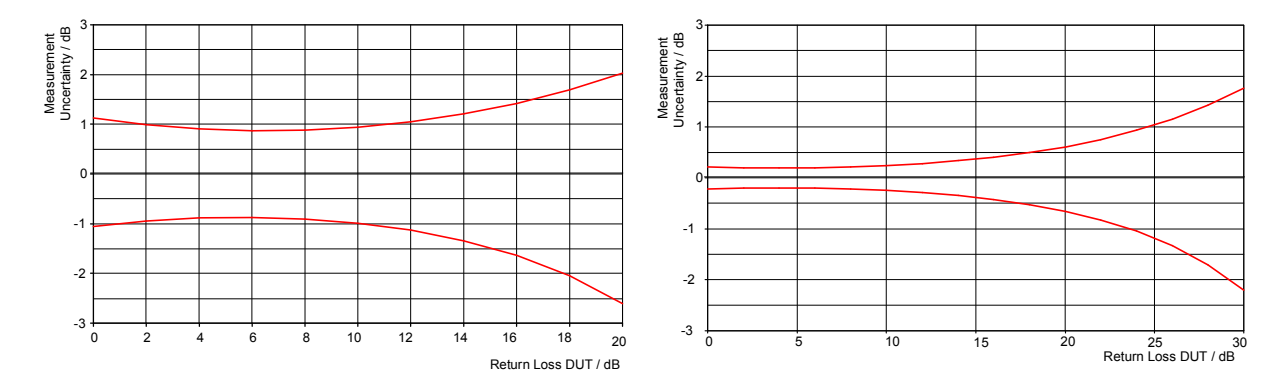

#### Incertitude de mesure scalaire

Incertitude de mesure vectorielle (option R&S FSH-K2)

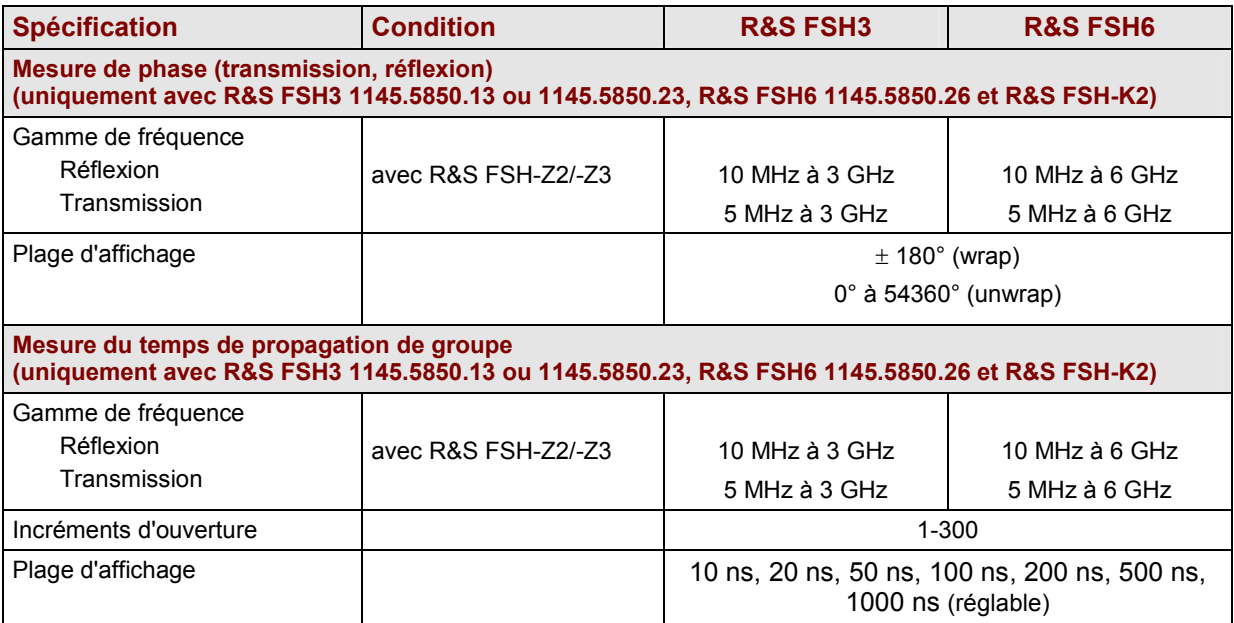

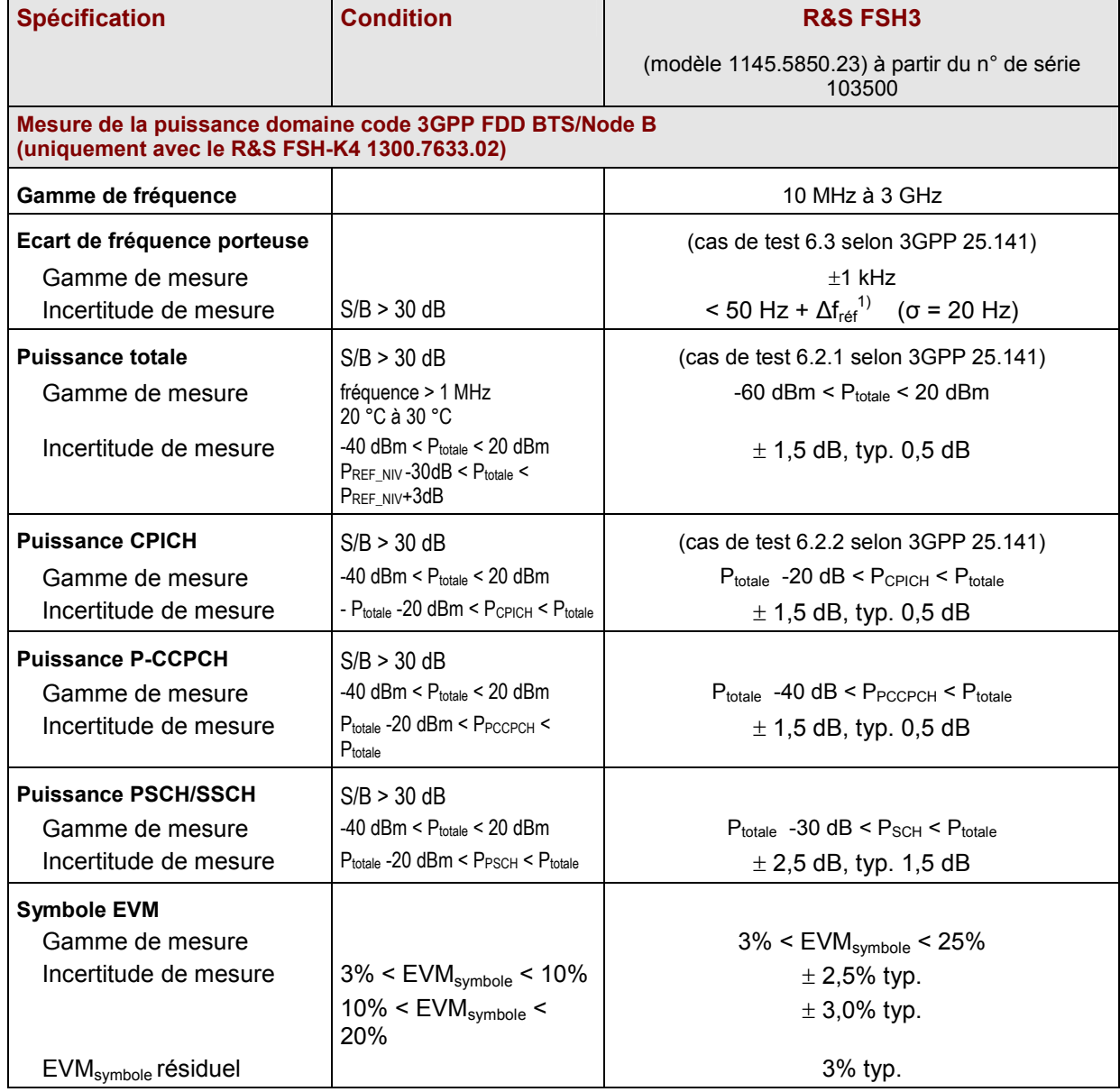

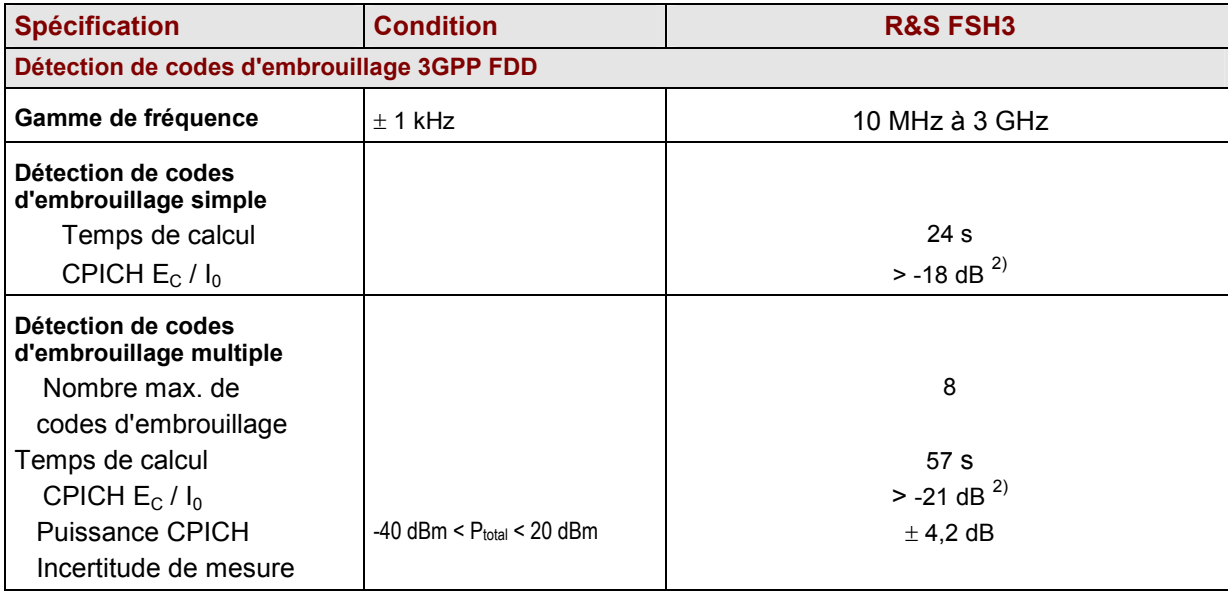

 $\Delta f_{\rm ref}$  = Incertitude de la source de fréquence de référence.<br><sup>2)</sup> Probabilité de détection > 50% avec modèle de test 1.16 conformément aux spécifications de test 3GPP TS 25.141.

## *Fiche*

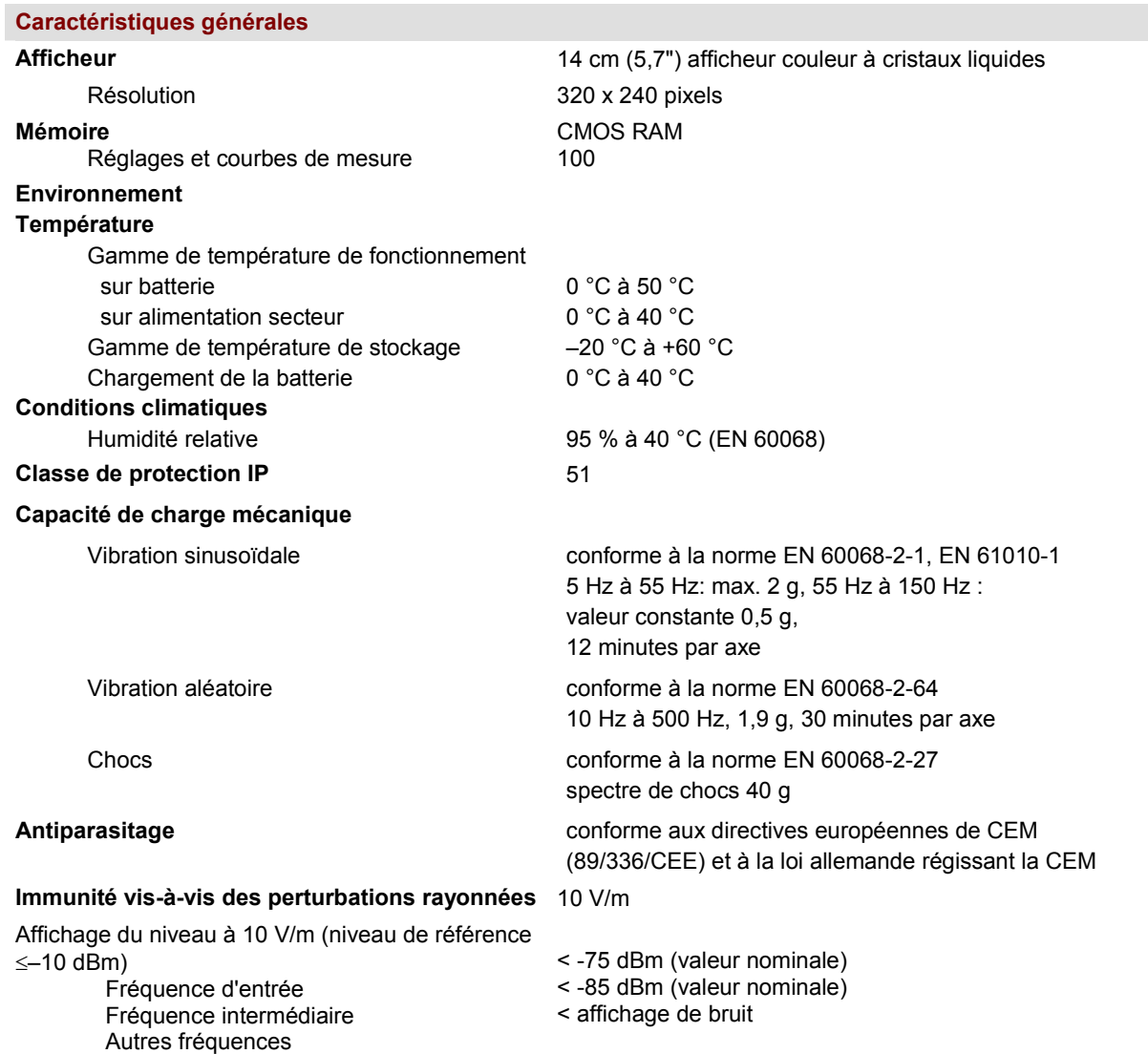

#### **Alimentation**

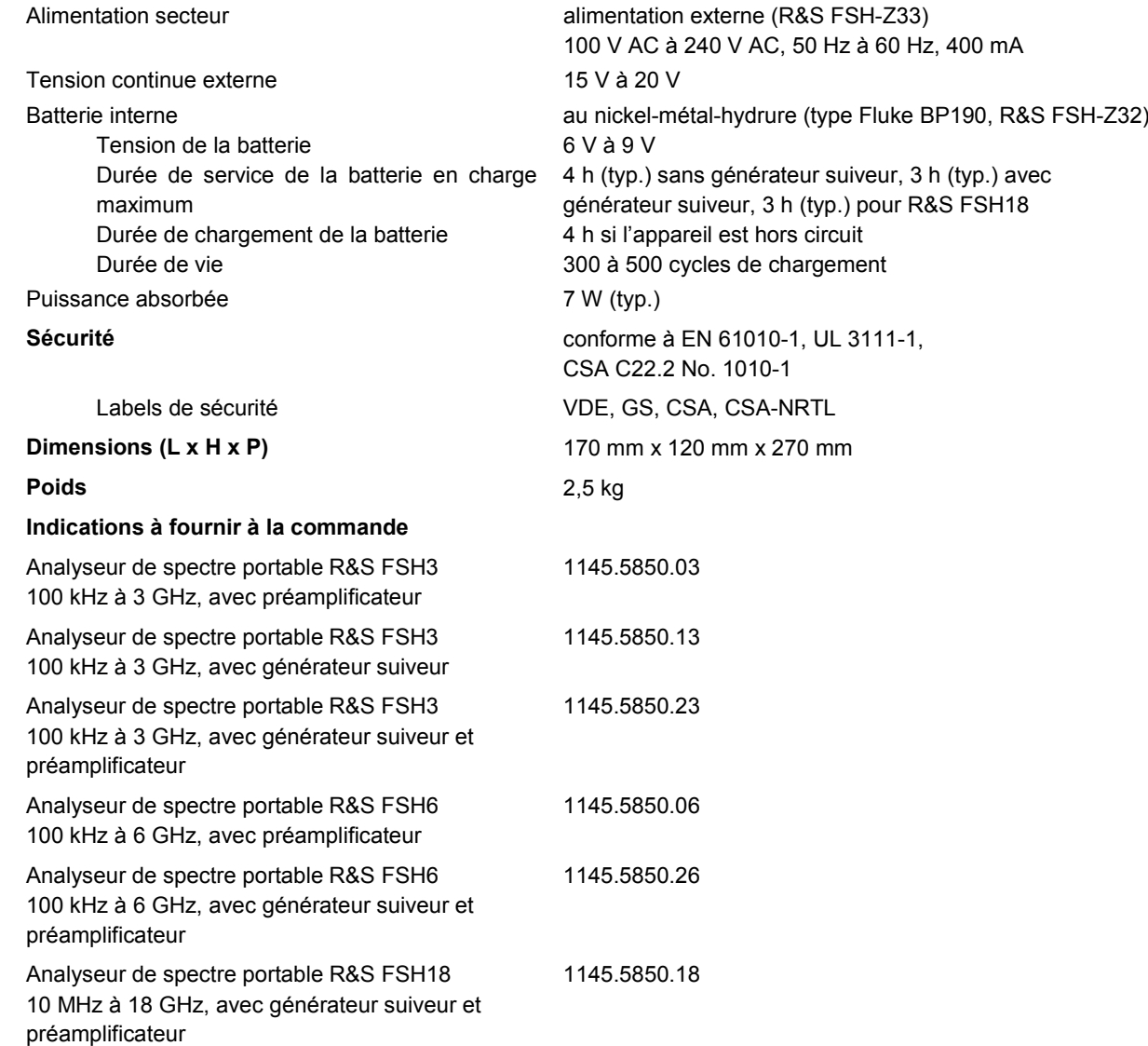

÷.

## *Fiche*

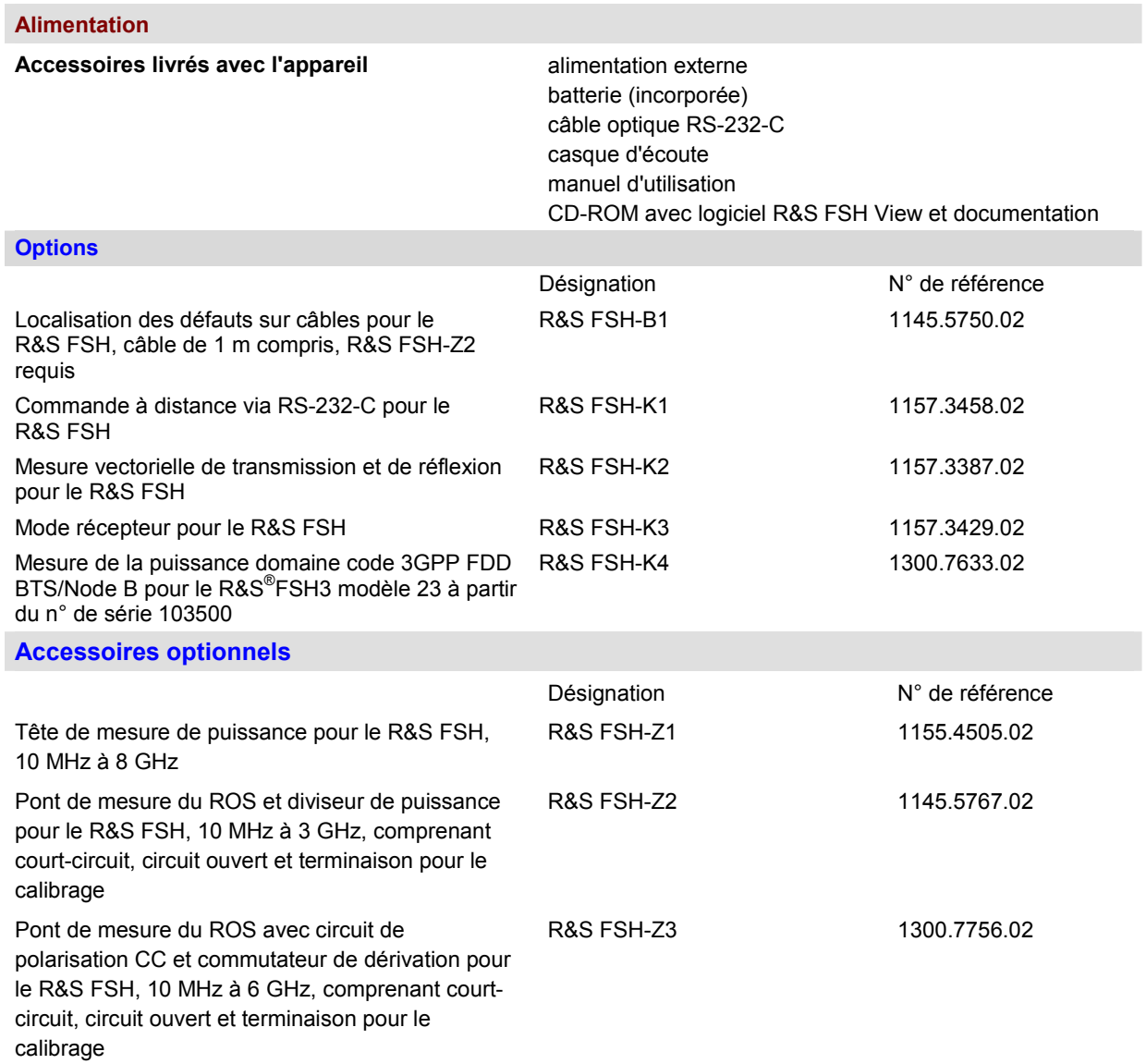

#### **Alimentation**

#### **Accessoires optionnels**

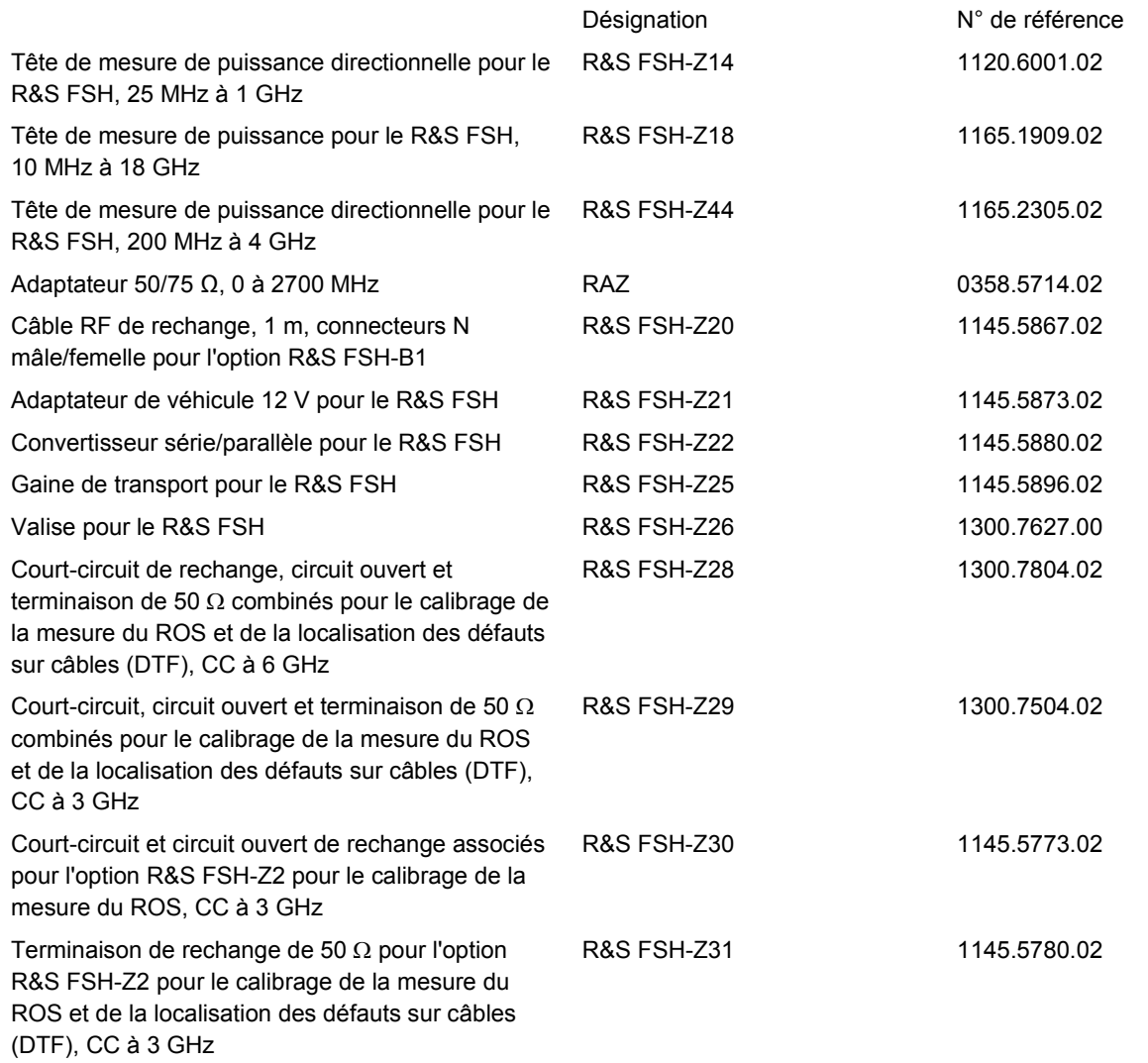
#### **Alimentation**

#### **Accessoires optionnels**

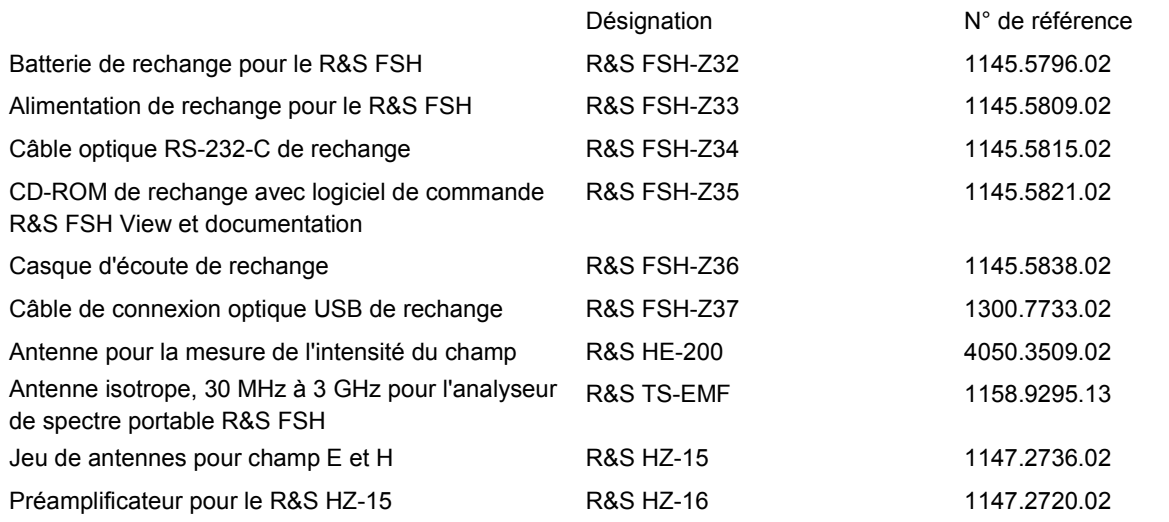

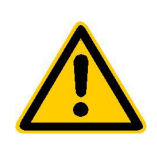

A lire impérativement avant la première mise **en service de líappareil :** 

## **Consignes de sÈcuritÈ**

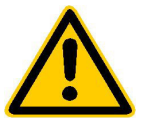

Dans un souci constant de garantir à nos clients le plus haut niveau de sécurité possible, l'ensemble des usines et des sites du groupe Rohde & Schwarz síefforce de maintenir les produits du groupe en conformité avec les normes de sécurité les plus récentes. Nos produits ainsi que les accessoires nécessaires sont fabriqués et testés conformément aux directives de sécurité en viqueur. Le respect de ces directives est réqulièrement vérifié par notre système d'assurance qualité. Le présent produit a été fabriqué et contrôlé selon le certificat de conformité de l'UE ci-joint et a quitté l'usine en un parfait état de sécurité. Pour le maintenir dans cet état et en garantir une utilisation sans danger, l'utilisateur doit respecter l'ensemble des consignes, remarques de sécurité et avertissements. Le groupe Rohde & Schwarz se tient à votre disposition pour toutes questions relatives aux présentes consignes de sécurité.

Il incombe ensuite à l'utilisateur d'employer ce produit de manière appropriée. Ce produit est exclusivement destiné à l'utilisation en industrie et en laboratoire et/ou aux travaux extérieurs et ne peut en aucun cas être utilisé à des fins pouvant causer des dommages aux personnes ou aux biens. L'exploitation du produit en dehors de son utilisation prévue ou le non-respect des consignes du constructeur se font sous la responsabilité de l'utilisateur. Le constructeur décline toute responsabilité en cas d'utilisation non conforme du produit.

L'utilisation conforme du produit est supposée lorsque celui-ci est employé selon les consignes de la documentation produit correspondante, dans la limite de ses performances (voir fiche technique, documentation, consignes de sécurité ci-après). L'utilisation du produit exige des compétences dans le domaine et pour partie des connaissances en anglais. Il faut donc considérer que le produit est exclusivement utilisé par un personnel qualifié ou des personnes consciencieusement formées et possédant les compétences requises. Si, pour l'utilisation des produits R&S, l'emploi d'un équipement personnel de protection s'avérait nécessaire, il en serait alors fait mention dans la documentation du produit à l'emplacement correspondant.

#### Se référer à la documentation produit Attention ! Appareil de masse > 18 kg Attention ! **Risque** Èlectrique Avertissement ! Surfaces chaudes Connexion du conducteur de protection Point de mise à la terre Point de mise à la masse Prudence ! **Composants** sensibles aux décharges Èlectrostatiques

## Symboles et marquages de sécurité

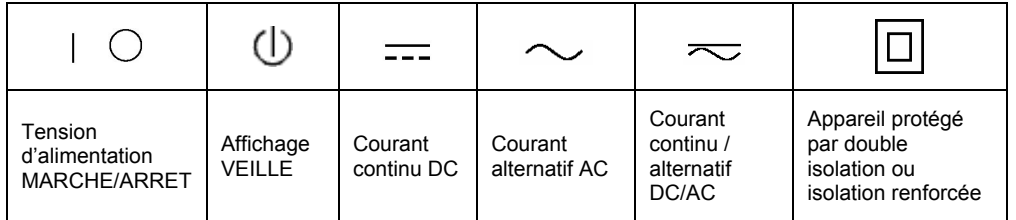

La stricte observation des consignes de sécurité permet d'éviter, dans la mesure du possible, des blessures ou dommages survenant de tous types de danger. A cet effet, il est indispensable que les consignes de sécurité suivantes soient lues soigneusement et prises en considération avant la mise en route du produit. Des consignes de sécurité complémentaires pour la protection des personnes – présentes dans un chapitre correspondant de la documentation produit – doivent en outre absolument être prises en compte. Dans les présentes consignes de sécurité, l'ensemble des marchandises commercialisées par le groupe Rohde & Schwarz, notamment les appareils, les installations ainsi que les accessoires, est intitulé « produit ».

### **Mots de signalisation et significations**

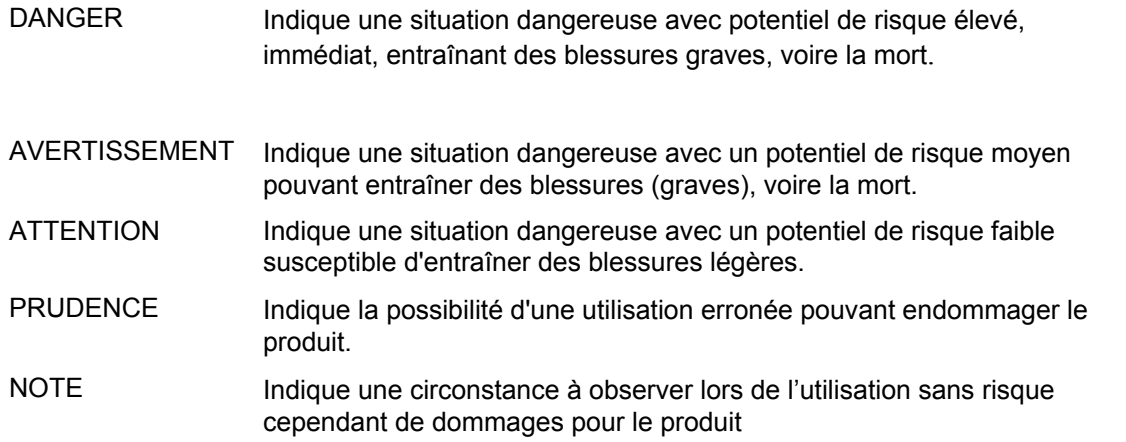

Ces mots de signalisation correspondent à la définition habituelle utilisée dans l'espace économique européen pour des applications civiles. Des définitions divergentes peuvent cependant exister dans d'autres espaces économiques ou dans le cadre d'applications militaires. Il faut donc veiller à ce que les mots de signalisation décrits ici ne soient utilisés qu'en relation avec la documentation produit correspondante et seulement avec le produit correspondant. L'utilisation des mots de signalisation dans un lien avec des produits ou des documentations non correspondants peut conduire et contribuer à de fausses interprétations et par conséquent, à des dommages corporels ou matériels.

### **Consignes fondamentales de sÈcuritÈ**

- 1. L'appareil ne doit être utilisé que dans les Ètats et situations de fonctionnement indiqués par le constructeur. Toute obstruction de la ventilation doit être empêchée. Sauf stipulations contraires, les produits R&S rÈpondent aux exigences ciaprès: utiliser l'appareil avec le fond du boîtier toujours en bas, indice de protection IP 2X, indice de pollution 2, catégorie de surtension 2, uniquement pour l'intérieur. altitude max. 2000 m au-dessus du niveau de la mer, transport max. 4500 m au-dessus du niveau de la mer Sauf indication contraire dans la fiche technique, la tolérance prévue pour la tension nominale sera de  $\pm 10\%$  et de  $\pm 5\%$ pour la fréquence nominale.
- 2. Pour tous les travaux, les directives de sécurité et de prévention d'accidents locaux

et/ou nationaux doivent être respectées. Le produit ne doit être ouvert que par un personnel qualifié et autorisé. Avant travaux ou ouverture du produit, celui-ci doit être séparé du réseau électrique. Les travaux d'ajustement, le remplacement des pièces, la maintenance et la réparation ne peuvent être effectués que par des électroniciens qualifiés et autorisés par R&S. En cas de remplacement de pièces concernant la sécurité (notamment interrupteur secteur, transformateur secteur ou fusibles), celles-ci ne peuvent être remplacées que par des pièces originales. Après chaque remplacement de pièces concernant la sécurité, une vérification de sécurité doit être effectuée (contrôle visuel, vérification conducteur de protection, résistance d'isolation, courant de fuite et test de fonctionnement).

- 3. Comme pour tous les biens produits de facon industrielle, l'utilisation de matériaux pouvant causer des allergies (allergènes, comme par exemple le nickel) ne peut être exclue. Si, lors de l'utilisation de produits R&S, des réactions allergiques survenaient par ex. éruption cutanée, éternuements frÈquents, rougeur de la conjonctive ou difficultés respiratoires – une visite immédiate chez le médecin s'imposerait pour en clarifier la cause.
- 4. Si des produits/composants sont travaillés mécaniquement et/ou thermiquement audelà de l'utilisation prévue dans les conventions, des matières dangereuses (poussières contenant des métaux lourds comme par exemple du plomb, béryllium ou nickel) peuvent être dégagées. Le démontage du produit, par exemple lors du traitement des déchets, ne peut être effectué que par du personnel qualifié. Le démontage inadéquat peut nuire à la santé. Les directives nationales pour l'enlèvement des déchets doivent être observées.
- 5. Si, en cas d'utilisation du produit, des matières dangereuses ou des consommables sont dégagés – qui sont à traiter spécifiquement tels que liquides de refroidissement ou huiles moteurs à changer régulièrement – les consignes de sécurité du fabricant de ces matières consommables ou dangereuses ainsi que les directives de traitement des déchets en vigueur au niveau national doivent être respectées. Les consignes de sécurité spéciales correspondantes dans le manuel du produit sont à respecter le cas échéant.
- 6. Avec certains produits  $-$  par ex. des installations de radiocommunications  $RF$ des rayonnements électromagnétiques peuvent se présenter. Pour la protection de l'enfant à naître, les femmes enceintes doivent être protégées par des mesures appropriées. Des porteurs de stimulateurs cardiaques peuvent également être menacés par des rayonnements électromagnétiques. L'employeur / l'exploitant est obligé de prendre toutes les mesures nécessaires pour pouvoir évaluer le risque particulier d'exposition aux rayonnements et éviter toute mise en danger sur le lieu de travail.
- 7. L'utilisation des produits exige une instruction spécifique ainsi qu'une grande

concentration. Il est impératif que les utilisateurs des produits présentent les aptitudes physiques, mentales et psychiques correspondantes ; sinon, des dommages corporels ou matériels ne pourront pas être exclus. Le choix du personnel qualifié pour l'utilisation des produits est sous la responsabilité de l'employeur.

- 8. Avant mise sous tension du produit, s'assurer que la tension nominale réglée correspond à la tension nominale du secteur. Si la tension réglée devait être modifiée. remplacer le fusible du produit si nécessaire.
- 9. Pour les produits de la classe de protection I, pourvus d'un câble secteur mobile et d'un connecteur secteur, leur utilisation n'est admise qu'avec des prises munies d'un contact de protection, le conducteur de protection devant être connecté.
- 10. Toute déconnexion intentionnelle du conducteur de protection, dans le câble ou dans le produit lui-même, est interdite. Elle entraîne un risque de choc électrique au niveau du produit. En cas d'utilisation des câbles prolongateurs ou des multiprises, ceux-ci doivent être examinés régulièrement afin de garantir le respect des directives de sécurité.
- 11. Si l'appareil n'est pas doté d'un interrupteur secteur pour le couper du secteur, le connecteur mâle du câble de branchement est à considérer comme interrupteur. S'assurer dans ce cas que le connecteur secteur soit toujours bien accessible (conformément à la longueur du câble de branchement soit env. 2 m). Les commutateurs de fonction ou électroniques ne sont pas adaptés pour couper l'appareil du secteur. Si des appareils sans interrupteur secteur sont intégrés dans des baies ou systèmes, le dispositif d'interruption secteur doit être reporté au niveau du système.
- 12. Ne jamais utiliser le produit si le câble secteur est endommagé. Vérifier régulièrement le parfait état du câble secteur. Prendre les mesures préventives et dispositions nécessaires pour que le câble secteur ne puisse pas être endommagé et que personne ne puisse subir de préjudice, par ex. en trébuchant sur le câble ou par des chocs électriques.
- 13. L'utilisation des produits est uniquement autorisée sur des réseaux secteur de type TN/TT protégés par des fusibles, d'une intensité max. de 16 A (pour toute intensité supérieure, consulter le groupe Rohde & Schwarz)
- 14. Ne jamais brancher le connecteur dans des prises secteur sales ou poussiéreuses. Enfoncer fermement le connecteur jusquíau bout de la prise. Le non-respect de cette mesure peut provoquer des arcs, incendies et/ou blessures.
- 15. Ne jamais surcharger les prises, les câbles de prolongations ou les multiprises, cela pouvant provoquer des incendies ou chocs Èlectriques.
- 16. En cas de mesures sur les circuits Èlectriques d'une tension efficace > 30 V, prendre les précautions nécessaires pour Èviter tout risque (par ex. Èquipement de mesure approprié, fusibles, limitation de courant, coupe-circuit, isolation, etc.).
- 17. En cas d'interconnexion avec des matériels de traitement de l'information, veiller à leur conformité à la norme CEI 950 / EN 60950.
- 18. Sauf autorisation expresse, il est interdit de retirer le couvercle ou toute autre pièce du boîtier lorsque le produit est en cours de service. Les câbles et composants Èlectriques seraient ainsi accessibles, ce qui peut entraîner des blessures, des incendies ou des dégâts sur le produit.
- 19. Si un produit est connecté de façon stationnaire, établir avant toute autre connexion le raccordement du conducteur de protection local et le conducteur de protection du produit. L'installation et le raccordement doivent être effectués par une personne qualifiée en électricité.
- 20. Sur les appareils installés de façon stationnaire, sans fusible ni disjoncteur à ouverture automatique ni dispositifs de protection similaire, le réseau d'alimentation doit être sécurisé afin que les utilisateurs et les produits soient suffisamment protégés.
- 21. Ne jamais introduire d'objets non prévus à cet effet dans les ouvertures du boîtier. Ne jamais verser de liquides sur ou dans le boîtier, cela pouvant entraîner des courtscircuits dans le produit et / ou des chocs Èlectriques, incendies ou blessures.
- 22. Veiller à la protection appropriée des produits contre les Èventuelles surtensions, par ex. en cas d'orages, sans laquelle les utilisateurs risquent des chocs électriques.
- 23. Les produits de R&S ne sont pas protégés contre les infiltrations d'eau, sauf stipulé autrement, cf. point 1. La non-observation entraînerait un danger de choc électrique pour l'utilisateur ou d'endommagement du produit pouvant également présenter des risques pour les personnes.
- 24. Ne pas utiliser le produit dans des conditions pouvant occasionner ou avant occasionné des condensations dans ou sur le produit, par ex. lorsque celui-ci est déplacé d'un environnement froid à un environnement chaud.
- 25. Ne pas obstruer les fentes et ouvertures du produit, celles-ci étant nécessaires à la ventilation pour éviter une surchauffe du produit. Ne jamais placer le produit sur des supports souples tels que banquette ou tapis ni dans un local fermé et non suffisamment aéré.
- 26. Ne jamais placer par ex. le produit sur des dispositifs générant de la chaleur tels que radiateurs et réchauds. La température ambiante ne doit pas dépasser la température maximale spécifiée dans la fiche technique.
- 27. Ne jamais exposer piles, batteries ou accumulateurs à des températures élevées ou au feu. Ils doivent être inaccessibles aux enfants. Ne jamais court-circuiter les piles, batteries ou accumulateurs. Il y a danger d'explosion en cas de remplacement incorrect (avertissement cellules de lithium). Ne les remplacer que par les modèles R&S correspondants (voir liste de pièces de rechange). Il faut recycler les piles, batteries et accumulateurs et il est interdit de les éliminer comme déchets normaux. Les piles, batteries et accumulateurs qui contiennent du plomb, du mercure ou du cadmium sont des déchets spéciaux. Observer les directives nationales de traitement et de recyclage des déchets.
- 28. Attention : en cas d'incendie, des matières toxiques (gaz, liquides, etc.) pouvant nuire à la santé peuvent émaner du produit.
- 29. Observer le poids du produit. Les déplacements sont à effectuer avec prudence pour éviter des dommages corporels, notamment au dos.
- 30. Ne jamais placer le produit sur des surfaces, véhicules, dépôts ou tables non appropriés pour raisons de stabilité et/ou de poids. Suivre toujours strictement les indications d'installation du constructeur pour le montage et la fixation du produit sur des objets ou des structures (par ex. parois et étagères).
- 31. Les poignÈes des produits sont une aide de manipulation exclusivement réservée aux personnes. Il est donc proscrit d'utiliser ces poignées pour attacher le produit à (ou sur) des moyens de transport, tels que grues, chariot élévateur, camions etc. Il est sous la responsabilité de l'utilisateur d'attacher les produits à (ou sur) des moyens de transport et d'observer les consignes de sécurité du constructeur des moyens de transport concernés. Le non-respect de cette consigne peut entraîner des dommages corporels ou matériels.
- 32. L'utilisation du produit dans un véhicule se fait sous l'unique responsabilité du conducteur qui doit piloter le véhicule de manière sûre. Sécuriser suffisamment le produit dans le véhicule pour empêcher des blessures ou dommages de tout type en cas d'accident. Ne jamais utiliser le produit dans un véhicule en mouvement si cela peut détourner l'attention du conducteur. Celui-ci est toujours responsable de la sécurité du véhicule. Le constructeur décline toute responsabilité en cas d'accidents ou de collisions.
- 33. Si un dispositif laser est intégré dans un produit R&S (par ex. lecteur CD/DVD), ne jamais effectuer d'autres réglages ou fonctions que ceux décrits dans la documentation produit. Le non-respect peut entraîner un risque pour la santé, le rayon laser pouvant endommager les yeux de manière irréversible. Ne jamais tenter d'ouvrir de tels produits. Ne jamais regarder le faisceau laser.

# **Certified Quality System**

# **DIN EN ISO 9001 : 2000 DIN EN 9100 : 2003 DIN EN ISO 14001 : 1996**

# DQS REG. NO 001954 QM/ST UM

#### *Sehr geehrter Kunde,*

Sie haben sich für den Kauf eines Rohde & Schwarz-Produktes entschieden. Hiermit erhalten Sie ein nach modernsten Fertigungsmethoden hergestelltes Produkt. Es wurde nach den Regeln unseres Managementsystems entwickelt, gefertigt und geprüft.

Das Rohde & Schwarz Managementsystem ist zertifiziert nach:

DIN EN ISO 9001:2000 DIN EN 9100:2003 DIN EN ISO 14001:1996

## QUALITÄTSZERTIFIKAT CERTIFICATE OF QUALITY CERTIFICAT DE QUALITÉ

#### *Dear Customer,*

you have decided to buy a Rohde & Schwarz product. You are thus assured of receiving a product that is manufactured using the most modern methods available. This product was developed, manufactured and tested in compliance with our quality management system standards. The Rohde & Schwarz quality management system is certified according to:

DIN EN ISO 9001:2000 DIN EN 9100:2003 DIN EN ISO 14001:1996

#### *Cher Client,*

vous avez choisi d'acheter un produit Rohde & Schwarz. Vous disposez donc d'un produit fabriqué d'après les méthodes les plus avancées. Le développement, la fabrication et les tests respectent nos normes de gestion qualité.

Le système de gestion qualité de Rohde & Schwarz a été homologué conformément aux normes:

DIN EN ISO 9001:2000 DIN EN 9100:2003 DIN EN ISO 14001:1996

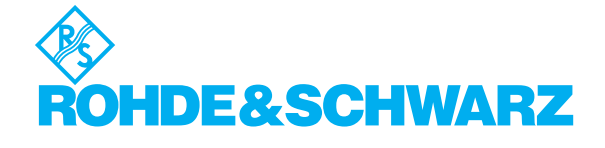

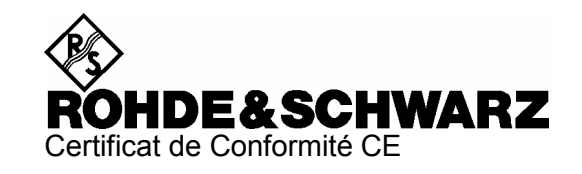

# $\epsilon$

Certificat N° : 2002-41

Nous certifions par la présente que l'appareil ci-dessous :

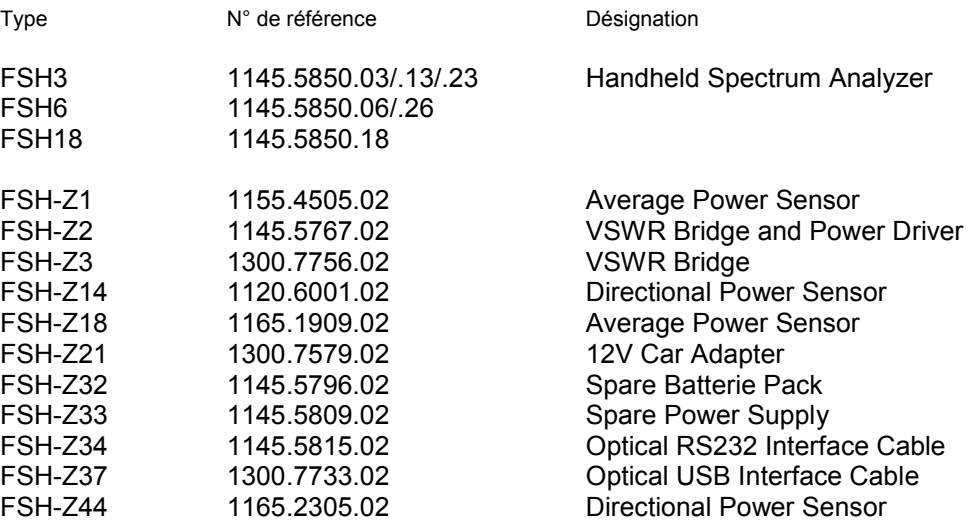

est conforme aux dispositions de la Directive du Conseil de l'Union européenne concernant le rapprochement des législations des États membres

- relatives aux équipements électriques à utiliser dans des limites définies de tension (73/23/CEE révisée par 93/68/CEE)
- relatives à la compatibilité électromagnétique (89/336/CEE révisée par 91/263/CEE, 92/31/CEE, 93/68/CEE)

La conformité est justifiée par le respect des normes suivantes :

EN61010-1 : 2001 EN55011 : 1998 + A1 : 1999, Klasse B EN61326 : 1997 + A1 : 1998 + A2 : 2001 + A3 : 2003

Pour évaluer la compatibilité électromagnétique, il a été tenu compte des limites de perturbations radioélectriques pour les appareils de la classe B ainsi que de l'immunité aux perturbations pour l'utilisation dans l'industrie .

Apposition de la marque CE à partir de 2002

**ROHDE & SCHWARZ GmbH & Co. KG Mühldorfstr. 15, D-81671 München** 

Munich, le 2006-11-14 Service général de qualité MF-QZ / Radde

# Assistance à la clientèle

## Assistance technique - où et quand vous en avez besoin

Pour obtenir rapidement une assistance spécialisée concernant tout équipement Rohde & Schwarz, contactez l'un de nos Centres d'assistance à la clientèle. Une équipe d'ingénieurs hautement qualifiés vous fournira une assistance téléphonique et vous aidera à trouver une réponse à votre requête sur toute question concernant le fonctionnement, la programmation ou les applications de votre Èquipement Rohde & Schwarz.

## Des informations récentes et des mises à niveau

Pour que votre équipement Rohde & Schwarz reste toujours actuel. veuillez vous abonner à notre lettre d'information électronique à l'adresse

http://www.rohde-schwarz.com/www/response.nsf/newsletterpreselection

ou demandez les informations et les mises à niveau souhaitées par courrier électronique à votre Centre d'assistance à la clientèle (voir les adresses ci-dessous).

## **Commentaires**

Nous souhaitons savoir si nous répondons à vos besoins en matière d'assistance. Si vous souhaitez apporter des co[mmentaires, merci de nous les transmettre par cour](mailto:CustomerSupport.Feedback@rohde-schwarz.com)rier Èlectronique. CustomerSupport.Feedback@rohde-schwarz.com.

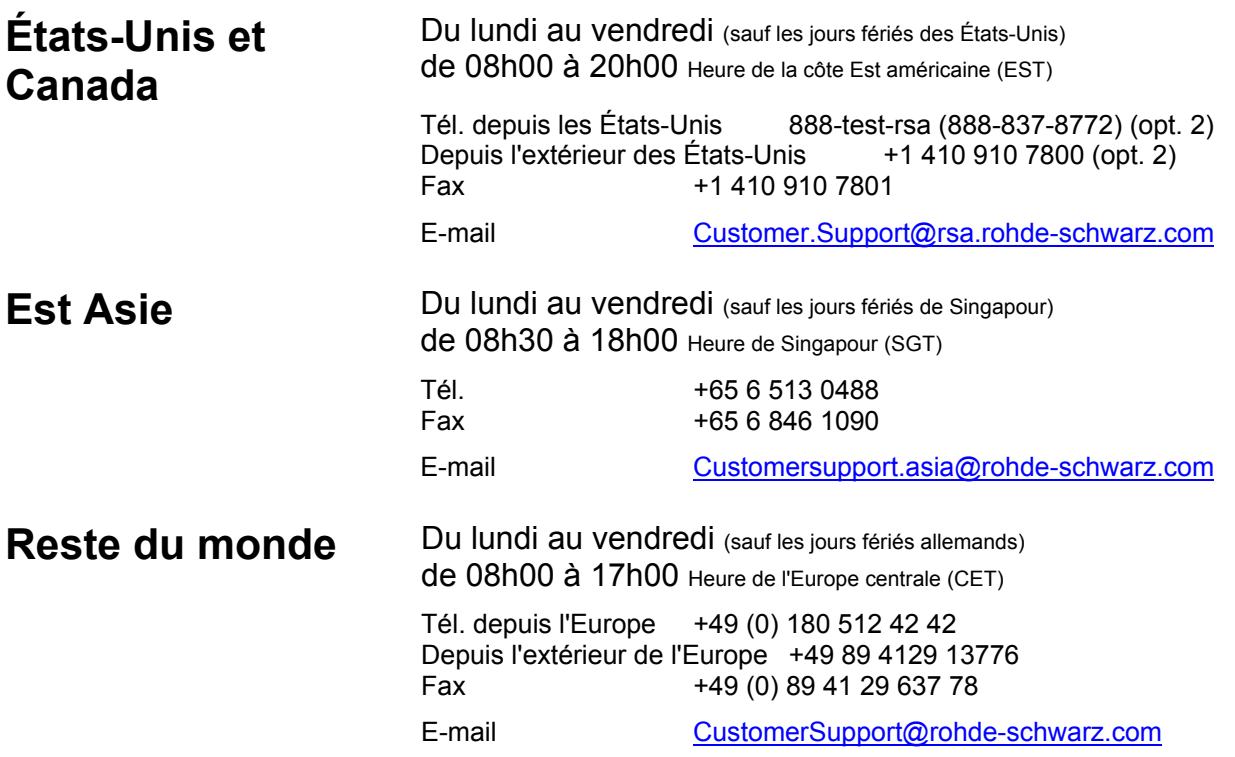

## **Adresses**

#### Maison-mère, usines et filiales

#### **Maison-mère**

ROHDE&SCHWARZ GmbH & Co. KG Mühldorfstraße 15 · D-81671 München P.O.Box 80 14 69 · D-81614 München

#### **Usines**

ROHDE&SCHWARZ Messgerätebau GmbH Riedbachstraße 58 · D-87700 Memmingen P.O.Box 16 52 · D-87686 Memmingen

ROHDE&SCHWARZ GmbH & Co. KG Werk Teisnach Kaikenrieder Straße 27 · D-94244 Teisnach P.O.Box 11 49 · D-94240 Teisnach

ROHDE&SCHWARZ závod Vimperk, s.r.o. Location Spidrova 49 CZ-38501 Vimperk

ROHDE&SCHWARZ GmbH & Co. KG Dienstleistungszentrum Köln Graf-Zeppelin-Straße 18 · D-51147 Köln P.O.Box 98 02 60 · D-51130 Köln

#### **Filiales**

R&S BICK Mobilfunk GmbH Fritz-Hahne-Str. 7 · D-31848 Bad Münder P.O.Box 20 02 · D-31844 Bad Münder

ROHDE&SCHWARZ FTK GmbH Wendenschloßstraße 168, Haus 28 D-12557 Berlin

ROHDE&SCHWARZ SIT GmbH Am Studio 3 D-12489 Berlin

R&S Systems GmbH Graf-Zeppelin-Straße 18 D-51147 Köln

GEDIS GmbH Sophienblatt 100 D-24114 Kiel

HAMEG Instruments GmbH Industriestraße 6 D-63533 Mainhausen

Phone +49 (89) 41 29-0 Fax +49 (89) 41 29-121 64 **info.rs@rohde-schwarz.com**

Phone +49 (83 31) 1 08-0 +49 (83 31) 1 08-1124 **info.rsmb@rohde-schwarz.com**

Phone +49 (99 23) 8 50-0 Fax +49 (99 23) 8 50-174 **info.rsdts@rohde-schwarz.com**

> Phone +420 (388) 45 21 09 Fax +420 (388) 45 21 13

Phone +49 (22 03) 49-0 Fax +49 (22 03) 49 51-229 **info.rsdc@rohde-schwarz.com service.rsdc@rohde-schwarz.com**

Phone +49 (50 42) 9 98-0  $Fax + 49(5042)998-105$ **info.bick@rohde-schwarz.com**

Phone +49 (30) 658 91-122 Fax +49 (30) 655 50-221 **info.ftk@rohde-schwarz.com**

Phone +49 (30) 658 84-0 Fax +49 (30) 658 84-183 **info.sit@rohde-schwarz.com**

Phone +49 (22 03) 49-5 23 25 Fax +49 (22 03) 49-5 23 36 **info.rssys@rohde-schwarz.com**

> Phone +49 (431) 600 51-0 Fax +49 (431) 600 51-11 **sales@gedis-online.de**

Phone +49 (61 82) 800-0 Fax +49 (61 82) 800-100 **info@hameg.de**

#### Rohde & Schwarz à travers le monde

#### **Voir notre site Internet: www.rohde-schwarz.com**

- ◆ Sales Locations
- ◆ Service Locations
- ◆ National Websites

## **1 Mise en service**

## **Face avant**

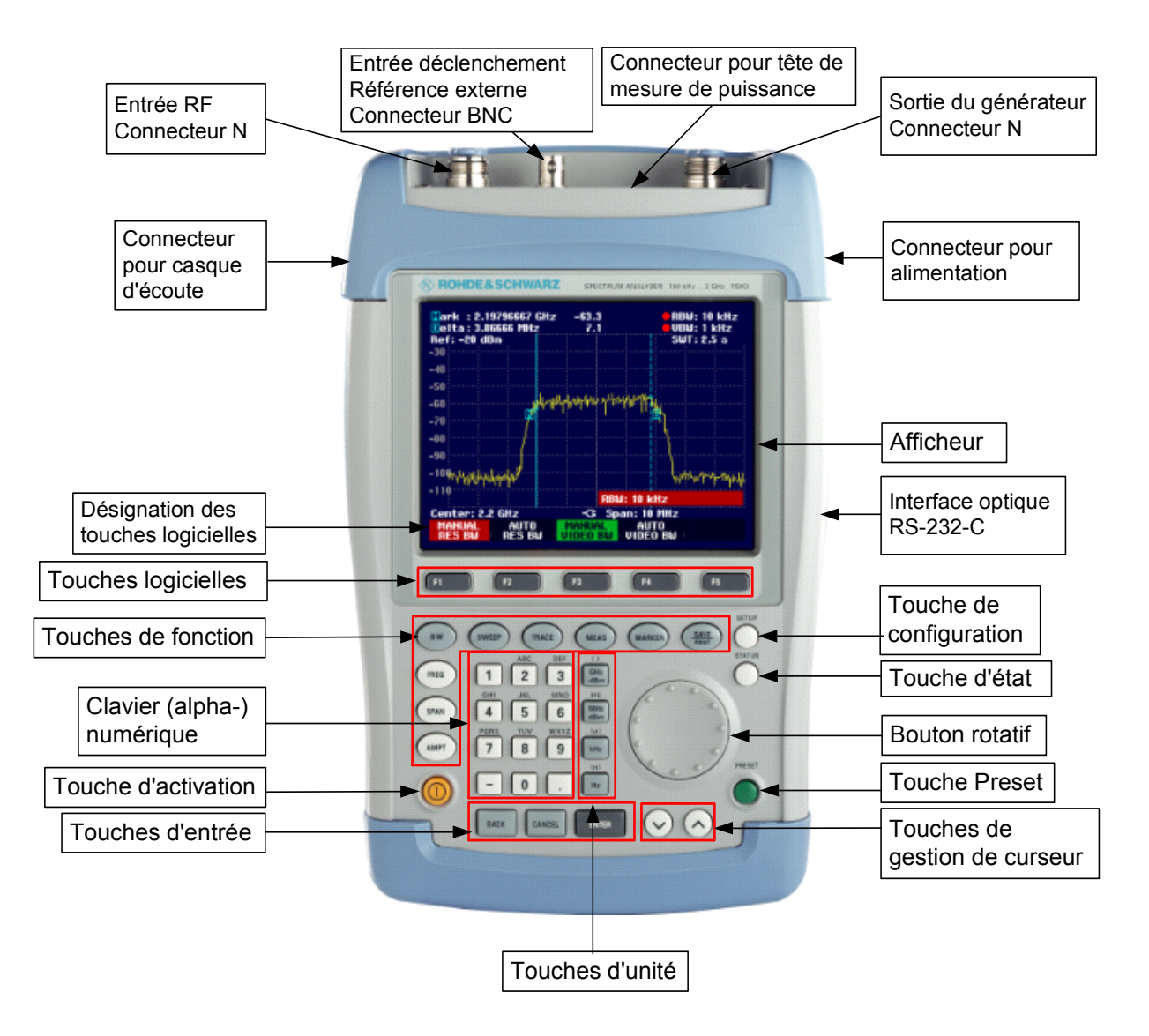

## **Mise en service**

Le paragraphe suivant décrit la mise en service de l'appareil ainsi que le branchement d'appareils externes (imprimante, par exemple).

Le chapitre 2 décrit la commande de l'appareil au moyen d'exemples simples de mesure.

## **Déballage de l'appareil**

Le R&S FSH est livré dans un emballage comprenant une coque supérieure et une coque inférieure. Les deux coques sont jointes au moyen d'une bande. L'emballage contient tous les accessoires livrés avec l'appareil.

Pour déballer l'appareil, retirer la bande.

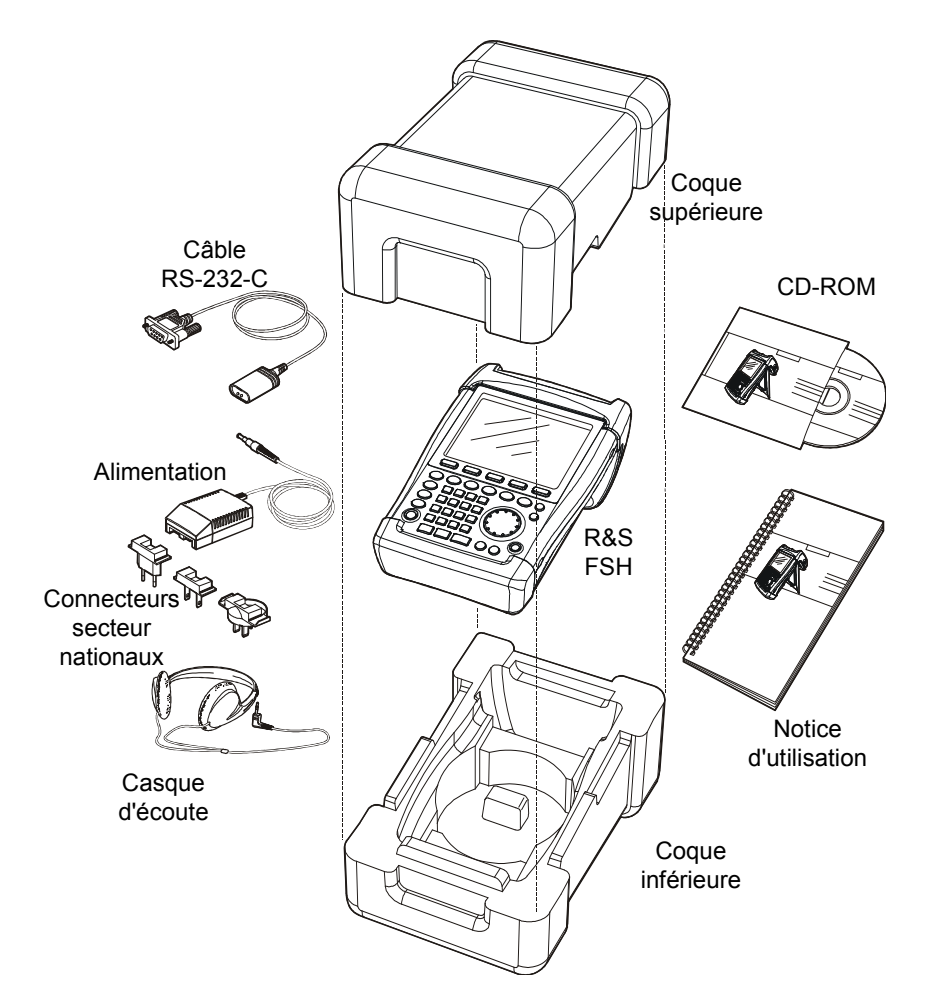

- ▶ Retirer le R&S FSH et les accessoires.
- $\triangleright$  Retirer la feuille de protection de l'écran.
- *Note: Un code PIN maître spécialement attribué à chaque R&S FSH est fourni à la livraison de l'appareil. Conserver ce code dans un endroit sûr. Après trois entrées erronées d'un code PIN, on ne peut remettre l'appareil en service qu'au moyen du code PIN maître.*

## **Installation de l'appareil**

L'analyseur de spectre portable R&S FSH est conçu pour être utilisé en laboratoire ainsi que sur site pour les travaux de service après-vente et de maintenance.

Selon les conditions d'emploi, l'utilisateur peut disposer l'appareil de sorte à obtenir une commande et un angle de vision optimum.

Pour utiliser le R&S FSH sur table, le poser à plat ou le placer sur la béquille repliable en face arrière pour obtenir un angle de vision optimum en face avant.

Lorsqu'on utilise le R&S FSH dans la position debout. le poser à plat sur le plan de travail. La poignée arrière lui donne l'inclinaison nécessaire pour obtenir un angle de vision optimum de l'afficheur.

Lorsque l'appareil est utilisé sur table, déplier la béquille en face arrière pour faciliter la commande de l'appareil en face avant et obtenir une bonne lecture de l'afficheur (voir figure).

Pour les travaux d'installation et de service après-vente sur site, il est recommandé de tenir l'appareil à deux mains. Tous les organes de commande sont aisément accessibles (par ex. avec le pouce). Utiliser la gaine de transport R&S FSH-Z25 pour avoir les mains libres lors des travaux à effectuer sur l'objet sous essai. Le R&S FSH peut s'introduire dans la sangle de la gaine ouverte.

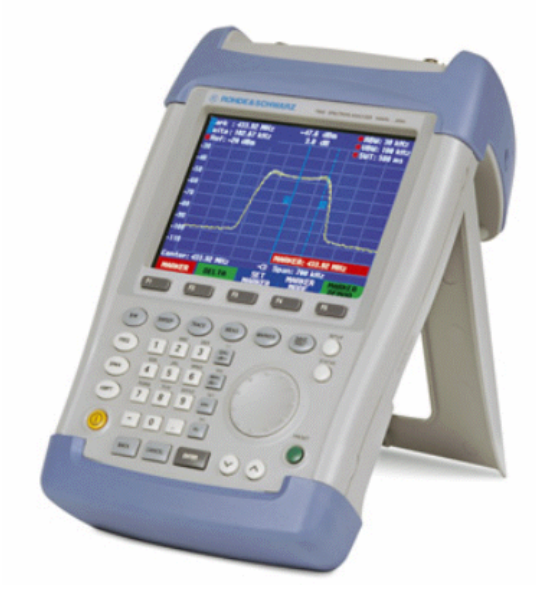

Fixer l'appareil à la gaine de transport en attachant la poignée sur le devant de la gaine au moyen de la fermeture velcro.

La poignée prévue sur la partie supérieure du R&S FSH peut aussi servir à fixer l'appareil à une porte d'armoire, par exemple. Grâce à la forme de la poignée, l'appareil ne pourra pas se détacher.

## **Mise sous tension de l'analyseur de spectre**

Le R&S FSH fonctionne au moyen de l'alimentation livrée avec l'appareil ou sur la batterie interne. Lorsque la batterie au nickel-métal-hydrure incorporée est complètement chargée, la durée de service est d'environ 4 heures. A la livraison, la batterie du R&S FSH peut être déchargée. On doit donc la recharger si l'on veut faire fonctionner l'appareil sur batterie. La durée de chargement est d'environ 4 heures lorsque l'appareil est hors service.

Lorsqu'il est en alimentation secteur, le R&S FSH charge la batterie interne en même temps.

Brancher la fiche jack de l'alimentation sur le connecteur POWER ADAPTER à droite de la poignée jusqu'à ce qu'elle soit enclenchée. Brancher ensuite l'alimentation sur la prise secteur. La tension d'alimentation admissible est de 100 V à 240 V.

*Attention! N'utiliser que l'alimentation R&S FSH-Z33 pour faire fonctionner l'appareil ou pour charger la batterie sur le secteur.* 

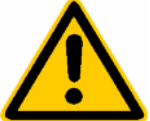

*S'assurer avant l'utilisation que la tension secteur correspond bien à la tension d'alimentation indiquée. Avant de brancher l'appareil sur la fiche secteur, sélectionner le connecteur approprié sur l'alimentation.* 

Pour l'utilisation en véhicule, la batterie peut se charger sur l'allume-cigares au moyen du câble R&S FSH-Z21.

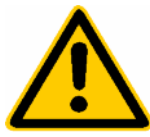

*Attention! Il n'est pas permis d'utiliser le R&S FSH à partir du connecteur de l'allume-cigares si le véhicule est en route ou le moteur est en marche. Il faut que le R&S FSH soit déconnecté dans un tel mode d'exploitation.* 

> *Pendant que la batterie du R&S FSH se charge à partir d l'adapteur R&S FSH-Z21 avec le numéro de référence 1145.5873.02, il ne faut surtout pas qu'il soit relié à la masse du véhicule (par example à partir du connecteur RF). Cette instruction ne s'applique pas à l'adapteur R&S FSH-Z21 nouveau avec le numéro de référence 1300.7579.02.*

Appuyer sur la touche jaune  $\bullet$  en bas à gauche de la face avant pour mettre le R&S FSH sous tension.

Le R&S FSH affiche le symbole connecteur au-dessus des désignations des touches logicielles pour signaler qu'il fonctionne sur secteur.

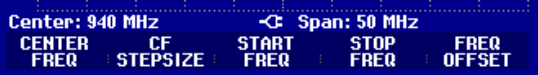

A la mise sous tension, le R&S FSH offre la configuration de réglage qu'il avait à la mise hors service.

*Note : Si la batterie interne est complètement déchargée, le R&S FSH ne peut pas se mettre sous tension bien qu'il soit alimenté sur secteur. Dans ce cas, mettre l'appareil hors service et charger la batterie interne pendant quelques instants. Ce n'est qu'après que l'appareil pourra se mettre sous tension.* 

## **Connecteurs de l'analyseur de spectre**

Le R&S FSH dispose des connecteurs suivants :

#### **Entrée RF (RF Input)**

Brancher l'entrée RF sur l'objet sous essai au moyen d'un câble à connecteur N. Veiller à ce qu'elle ne soit pas surchargée.

La puissance continue admissible à l'entrée RF est 20 dBm (100 mW) au maximum. L'entrée RF peut subir une charge maximale de 30 dBm (1 W) pendant 3 minutes au maximum.

Si l'appareil est sous charge de 1 W pendant une longue durée, la surchauffe produite risque de le détruire.

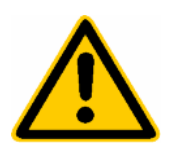

*Attention! L'entrée RF est couplée en tension alternative. Toutefois, la tension continue d'entrée indiquée sur le boîtier ne doit pas être dépassée, sinon le condensateur de couplage à*  l'entrée peut être détruit, ce qui provoquerait aussi la destruction de l'atténuateur *étalonné RF ou du mélangeur d'entrée. L'entrée RF est protégée contre les décharges statiques et les tensions impulsionnelles par une combinaison formée d'un circuit limiteur et d'un conducteur haute tension.* 

#### **Entrée déclenchement externe ou référence externe (EXT TRIG/EXT REF)**

Le connecteur femelle BNC EXT TRIG/EXT REF permet d'injecter soit un signal externe de déclenchement pour lancer la mesure, soit un signal de référence de 10 MHz pour synchroniser la fréquence. Le seuil de déclenchement est similaire à celui des signaux TTL. Le niveau du signal de référence doit être supérieur à 10 dBm. La touche SETUP sert à commuter entre l'entrée de déclenchement externe et l'entrée de référence.

#### **Connecteur DC pour alimentation externe (à droite de la poignée).**

C'est via le connecteur DC que le R&S FSH est alimenté en courant par l'adaptateur AC/DC et que s'effectue la charge de la batterie interne du R&S FSH. La tension d'entrée requise pour le fonctionnement de l'appareil doit se situer entre 15 V et 20 V. La puissance absorbée est d'environ 7 W.

La batterie peut se charger à partir de l'allume-cigares d'un véhicule. L'adaptateur nécessaire est disponible comme accessoire du R&S FSH (R&S FSH-Z21, N° de référence 1145.5873.02).

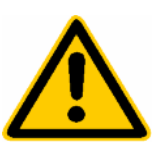

*Attention! Pendant que la batterie du R&S FSH se charge à partir de l'adaptateur R&S FSH-Z21, il ne faut surtout pas qu'il soit relié à la masse du véhicule (par exemple à partir du connecteur RF du R&S FSH ou de la tête de mesure de puissance).* 

#### **Connecteur du casque d'écoute** (à gauche de la poignée).

Une prise jack de 3.5 mm est prévue pour le casque d'écoute. L'impédance interne du connecteur est d'environ 10 $\Omega$ .

#### **Interface optique RS-232-C**

(à droite du R&S FSH, accessible après dépliage de la béquille).

L'interface optique RS-232-C est prévue pour brancher une imprimante ou un PC. Le câble de connexion optique RS-232-C R&S FSH-Z34 ou le câble de connexion optique USB R&S FSH-Z37 est utilisé à cet effet. A partir des numéros de série R&S FSH suivants, le câble de connexion optique USB R&S FSH-Z37 remplace le R&S FSH-Z34 dans le matériel fourni :

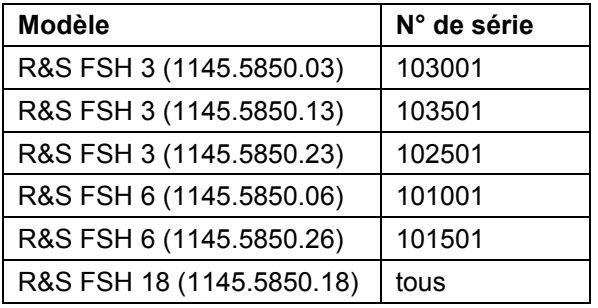

Lorsque l'on utilise le câble de connexion optique USB R&S FSH-Z37, un pilote logiciel doit être installé sur le PC. Le pilote et les instructions d'installation se trouvent sur le CD-ROM avec le R&S FSH.

Remarque importante : Si un PC équipé d'un processeur Intel<sup>®</sup> avec technologie HT et Microsoft<sup>®</sup> Windows XP ainsi qu'un câble de connexion USB sans l'inscription Rev. II sont utilisés, aucune connexion ne peut être établie avec le R&S FSH tant que la fonction Hyper-Threading est active. Pouvoir utiliser un câble de connexion USB nécessite de désactiver la fonction HT. Pour ce faire, procéder comme suit : sous le menu de *DÉMARRAGE* sélectionner l'option *Exécuter…* et dans le champ *ouvrir* entrer msconfig. Ensuite, sélectionner le cavalier BOOT.INI et entrer /NUMPROC=1 dans les fonctions étendues.

Le R&S FSH est fourni avec un nouveau câble USB avec l'inscription Rev. II à partir des numéros de série indiqués ci-dessous. Ce câble adaptateur contient un jeu de puces USB nouveau et n'exige pas la désactivation de la fonction Hyper-Threading comme décrit ci-dessus. Il faut toujours utiliser un câble Rev. II si un PC avec des processeurs Intel<sup>®</sup> Dual Core est utilisé.

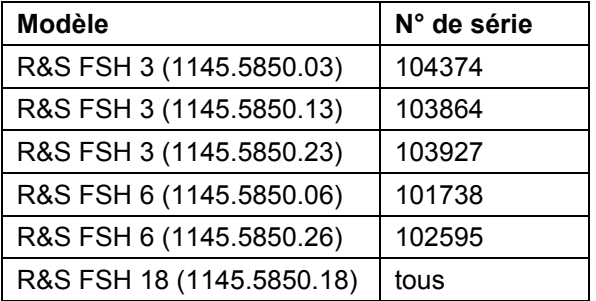

Grâce à la connexion optique, les perturbations d'appareils connectés ne peuvent pas influencer les mesures.

Utiliser le convertisseur série/parallèle R&S FSH-Z22 pour les imprimantes à interface parallèle. Les imprimantes à interface USB ne peuvent pas se raccorder directement au R&S FSH.

#### **Connecteur de la tête de mesure de puissance (Power Sensor)**

Ce connecteur a été spécialement configuré pour les têtes de mesure de puissance de Rohde & Schwarz. Il sert à l'alimentation en tension ainsi qu'à la transmission de données via l'interface des têtes de mesure de puissance.

Il sert à commander le pont de mesure du ROS et le diviseur de puissance R&S FSH-Z2, si cette option est utilisée.

**Sortie du générateur suiveur (uniquement modèles 1145.5850.13, 1145.5850.23 et 1145.5850.26)**  Relier la sortie du générateur suiveur à l'objet sous essai à l'aide d'un connecteur N. Le niveau nominal de sortie est de -20 dBm (100 µW). Sur le modèle 1145.5850.23 du R&S FSH3, le niveau peut se commuter entre -20 dBm et 0 dBm (1 mW). Le modèle 1145.5850.26 du R&S FSH6 fournit un niveau nominal de sortie de -10 dBm jusqu'à 3 GHz et de -20 dBm au-delà de 3 GHz. A partir du numéro de série 100500, le niveau de sortie du modèle 1145.5850.26 du R&S FSH6 peut être réduit de 20 dB au maximum a l'aide d'un atténuateur à plots par pas de 1 dB.

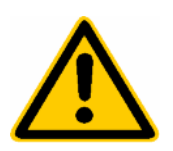

*Attention! La sortie étant couplée en tension alternative, elle peut recevoir une tension inverse ne devant pas dépasser celle indiquée sur le boîtier du R&S FSH. Si cette tension est dépassée, la sortie peut être détruite.* 

## **Réglages de l'écran**

L'afficheur du R&S FSH est un écran couleur LCD passif et transflectif. Dans une pièce, sa luminosité dépend du rétroéclairage en face arrière. En cas de forte radiation incidente de lumière, la lumière ambiante assure une bonne lecture de l'écran. L'angle de vision s'optimise par réglage du contraste. Pour obtenir un contraste maximum, il est possible de commuter l'écran de la représentation couleur à la représentation en noir et blanc.

Régler le rétroéclairage sur la luminosité minimum requise pour obtenir un équilibre entre la durée de fonctionnement sur batterie et la qualité de l'affichage.

#### **Réglage de l'éclairage**

- $\triangleright$  Appuyer sur la touche SETUP.
- Appuyer sur la touche logicielle DISPLAY.

Le sous-menu de réglage du contraste, de l'éclairage et de la représentation couleur s'ouvre.

▶ Sélectionner LIGHT... au moyen du bouton rotatif ou des touches de gestion de curseur et confirmer l'option en actionnant de nouveau la touche logicielle DISPLAY ou à l'aide de la touche ENTER.

Le sous-menu BACKLIGHT du réglage d'éclairage s'ouvre. L'éclairage se règle sur maximum (HIGH), moyen (NORMAL) et minimum (LOW).

 Sélectionner le réglage désiré au moyen du bouton rotatif ou des touches de gestion de curseur et confirmer l'option en actionnant de nouveau la touche logicielle DISPLAY ou à l'aide de la touche ENTER.

#### **Réglage du contraste**

- Appuyer sur la touche SETUP.
- Appuyer sur la touche logicielle DISPLAY.

Le sous-menu du réglage de contraste, de l'éclairage et de la représentation couleur s'ouvre.

 Sélectionner CONTRAST... au moyen du bouton rotatif ou des touches de gestion de curseur et confirmer l'option en actionnant de nouveau la touche logicielle DISPLAY ou à l'aide de la touche ENTER.

La zone d'entrée du contraste s'ouvre.

 Modifier le contraste au moyen du bouton rotatif jusqu'à obtention d'une bonne lisibilité de l'écran.

Régler le contraste sous l'angle de vision adopté pour l'utilisation.

 Confirmer l'entrée par la touche ENTER ou en actionnant de nouveau la touche logicielle DISPLAY.

Le R&S FSH affiche le réglage sur la ligne "Display Contrast" dans la liste des réglages.

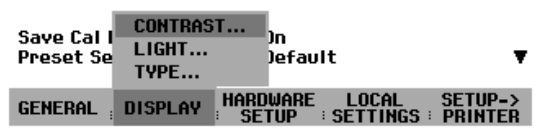

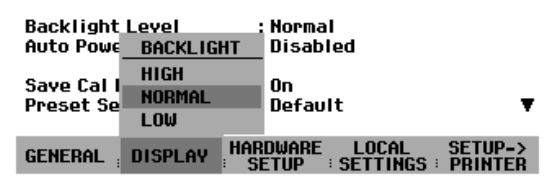

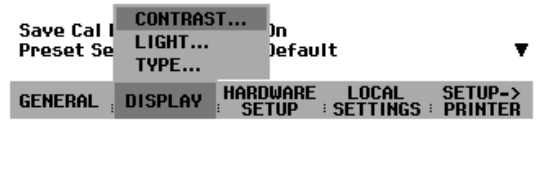

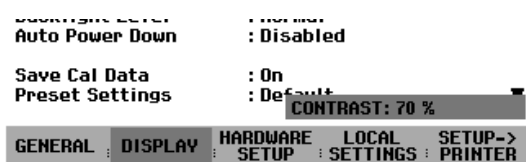

#### **Réglage de la couleur de l'écran**

- Appuyer sur la touche SETUP.
- Appuyer sur la touche logicielle DISPLAY.

Le sous-menu de réglage du contraste, de l'éclairage et de la représentation couleur s'ouvre.

- > Sélectionner TYPE... au moyen du bouton rotatif ou des touches de gestion de curseur et confirmer la sélection à l'aide de la touche ENTER ou en appuyant de nouveau sur la touche logicielle DISPLAY.
- Sélectionner dans le sous-menu déplié COLOR (représentation en couleur) ou BLACK/WHITE (représentation en noir et blanc).
- Confirmer la sélection à l'aide de la touche ENTER ou en appuyant de nouveau sur la touche logicielle DISPLAY.

Le R&S FSH commute sur le réglage couleur choisi.

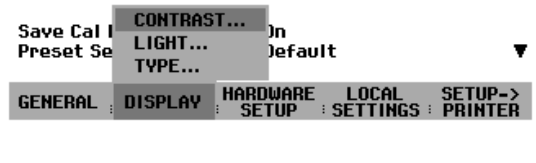

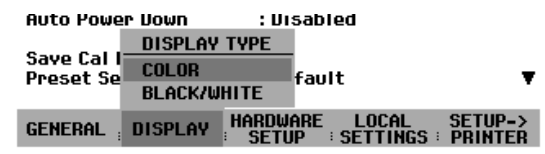

## **Réglages nationaux**

Selon les régions, le R&S FSH offre des langues différentes pour les sorties de texte. La désignation des touches logicielles est toujours en anglais. La configuration par défaut (réglée en usine) est aussi en anglais.

#### **Commande :**

 $\triangleright$  Appuyer sur la touche Setup.

Le R&S FSH affiche tous les préréglages. Les deux dernières lignes indiquent la langue utilisée et le format de la date.

Appuyer sur la touche logicielle LOCAL SETTINGS.

Le sous-menu offrant les entrées LANGUAGE... et DATE FORMAT... et UNIT OF LENGTH... s'ouvre. Ces menus permettent à l'utilisateur d'entrer une langue, le format de la date ainsi que les unités de longueurs utilisées par le R&S FSH.

 Sélectionner l'option de menu LANGUAGE... au moyen du bouton rotatif ou des touches de gestion de curseur et confirmer à l'aide de la touche ENTER ou en actionnant de nouveau la touche logicielle LOCAL SETTINGS.

Les langues disponibles apparaissent dans un menu. La langue choisie est sur fond rouge.

 Sélectionner la langue désirée au moyen du bouton rotatif ou des touches de gestion de curseur..

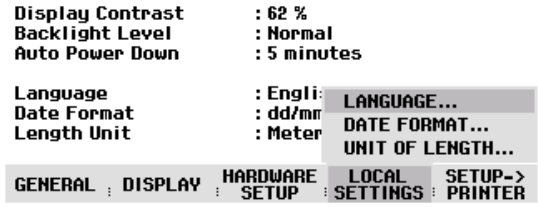

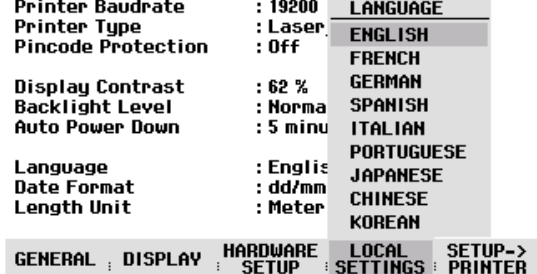

- Sélectionner l'option de menu DATE FORMAT... au moyen du bouton rotatif ou des touches de gestion de curseur et confirmer à l'aide de la touche ENTER ou en actionnant de nouveau la touche logicielle LOCAL SETTINGS.
- Sélectionner le format de la date (dd/mm/yyyy ou mm/dd/yyyy) au moyen du bouton rotatif ou des touches de gestion de curseur et confirmer à l'aide de la touche ENTER.
- Sélectionner l'option de menu UNIT OF LENGTH... au moyen du bouton rotatif ou des touches de gestion du curseur et confirmer à l'aide de la touche ENTER ou en appuyant encore une fois sur la touche logicielle LOCAL SETTINGS.
- Sélectionner l'unité de longueur désirée (METER ou FEET) au moyen du bouton rotatif ou des touches de gestion de curseur et confirmer à l'aide de la touche ENTER.
- *Remarque : L'unité de longueur n'est prise en compte que lors de la localisation de défauts sur câbles pour afficher la distance du défaut par rapport au plan de mesure.*

## **Réglage de la date et de l'heure**

Le R&S FSH est doté d'une horloge interne qui affecte la date et l'heure aux sorties sur imprimante ou aux ensembles de données mémorisés. L'utilisateur peut modifier la date et l'heure.

## **Réglage de la date**

- Appuyer sur la touche SETUP.
- Appuyer sur la touche logicielle GENERAL.
- Sélectionner l'option de menu DATE... au moyen du bouton rotatif ou des touches de gestion de curseur et confirmer à l'aide de la touche ENTER.

La zone d'entrée sur fond rouge au-dessus de la barre de touches logicielles affiche la date actuelle dans le format choisi (dd/mm/yyyy ou mm/dd/yyyy). La zone d'entrée active est sur fond blanc.

 $\triangleright$  Selon le format de la date, modifier le jour (dd) ou le mois (mm) au moyen du bouton rotatif, des touches de gestion de curseur ou par entrée numérique et confirmer à l'aide de la touche ENTER.

Après l'entrée, le curseur se place sur la deuxième zone de la date (jour ou mois selon le format de la date). Pour les deux zones suivantes, procéder comme pour la première zone.

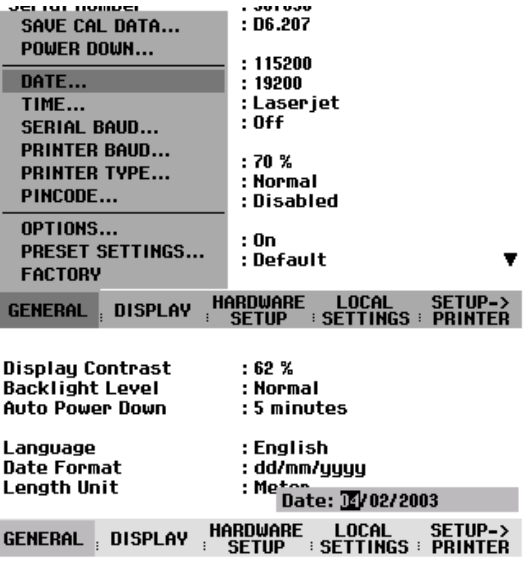

Après l'entrée du dernier bloc, le R&S FSH vérifie la validité de la date entrée. Si la date n'est pas valable, il se règle sur la prochaine date correcte.

### **Réglage de l'heure**

- $\triangleright$  Appuyer sur la touche SETUP.
- Appuyer sur la touche logicielle GENERAL.
- ▶ Sélectionner l'option de menu TIME... au moyen du bouton rotatif ou des touches de gestion de curseur et confirmer à l'aide de la touche ENTER.

La zone d'entrée sur fond rouge au-dessus de la barre de touches logicielles affiche l'heure actuelle dans le format "heures:minutes". L'heure s'affiche sur fond blanc pour permettre à l'utilisateur d'entrer une nouvelle valeur.

 Modifier l'heure au moyen du bouton rotatif, des touches de gestion de curseur ou par entrée numérique et confirmer à l'aide de la touche ENTER.

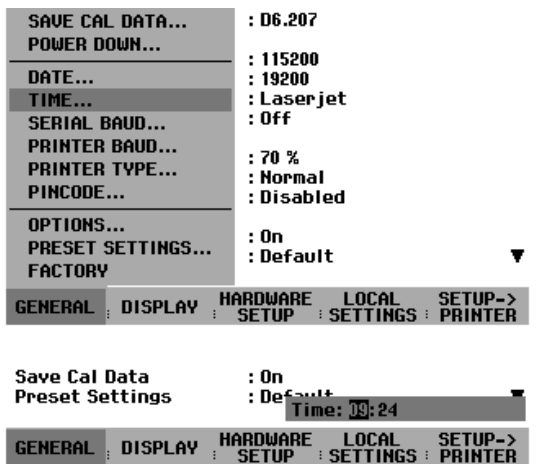

Après l'entrée, le curseur se place sur l'affichage des minutes. L'entrée s'effectue comme pour l'affichage de l'heure.

Après l'entrée des minutes, le R&S FSH vérifie la validité de l'heure entrée. Si l'heure n'est pas exacte, il se règle sur la prochaine heure correcte.

## **Chargement de la batterie**

Le R&S FSH est équipé d'une batterie au nickel-métal-hydrure. La durée de service est d'environ 4 heures à température ambiante, la batterie étant complètement chargée.

*Note : Au départ usine, la batterie du R&S FSH n'est pas chargée. On doit donc la charger à la livraison.* 

En cas de stockage pendant une longue durée, la charge de la batterie baisse à cause de l'autodécharge. On doit donc la charger avant d'utiliser l'appareil sans alimentation secteur pendant une longue durée.

L'état de charge de la batterie s'affiche au-dessus de la barre de touches logicielles au milieu de l'écran. Si la batterie est complètement chargée, le symbole batterie est tout en blanc. Lorsque la batterie se décharge, le symbole blanc diminue en 5 étapes jusqu'à se vider complètement lorsque la batterie est déchargée.

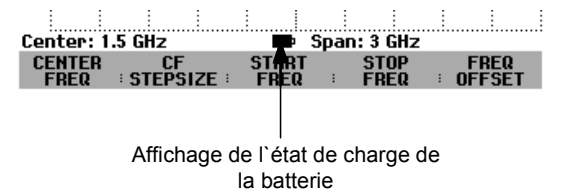

L'alimentation fournie avec l'appareil sert à charger la batterie.

Brancher l'alimentation sur la prise jack à droite de la poignée.

Si nécessaire, adapter à l'alimentation un connecteur utilisé dans le pays concerné. Retirer le connecteur de l'alimentation vers l'avant et brancher le connecteur approprié sur l'alimentation.

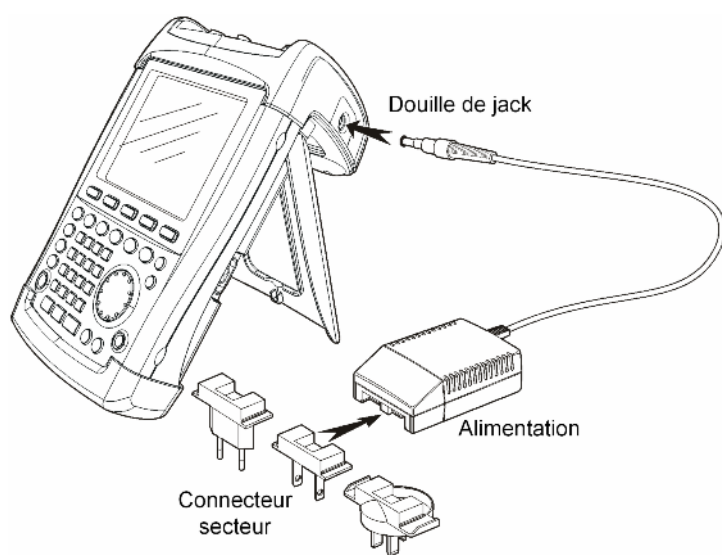

Il est expressément recommandé de mettre l'appareil hors circuit pendant la charge de la batterie. La durée de charge est d'environ 7 heures. Au bout de 4 heures, la batterie est rechargée à environ 80%.

Si l'appareil est sous tension, le courant de charge du R&S FSH est réduit de sa consommation de courant. Dans ce cas, il n'est pas garanti que la batterie soit chargée.

Afin de rallonger la durée de service sur batterie, le R&S FSH est doté d'une coupure automatique de l'alimentation (power down mode) qui s'active si aucune entrée n'est effectuée pendant une durée à sélectionner (5 ou 30 minutes).

La coupure est désactivée dans le réglage par défaut.

La coupure automatique se règle comme suit:

Appuyer sur la touche SETUP.

Le réglage de la coupure automatique est indiqué sur la ligne "Auto Power Down". Le réglage par défaut est "Disabled" (= désactivé).

- Appuyer sur la touche logicielle GENERAL.
- Sélectionner l'option POWER DOWN.

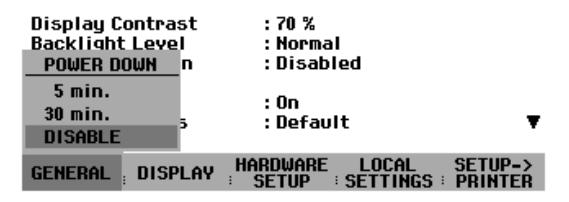

Le R&S FSH ouvre une fenêtre de sélectionnement pour régler le temps de la coupure automatique intervenant après la dernière entrée effectuée. Dans le réglage par défaut, DISABLE se trouve sur fond rouge, c'est-à-dire que la coupure automatique est désactivée.

Sélectionner le réglage désiré au moyen du bouton rotatif ou des touches de gestion de curseur et confirmer au moyen de la touche ENTER ou de la touche logicielle GENERAL.

## **Choix de la configuration par défaut de l'appareil**

Le R&S FSH se règle sur la configuration par défaut au moyen de la touche PRESET. Ceci permet d'entrer une nouvelle configuration sur la base de paramètres de mesure définis, tout en évitant qu'un paramètre provenant d'un réglage antérieur soit encore actif.

 $\triangleright$  Appuyer sur la touche PRESET.

Le R&S FSH se règle sur la configuration par défaut. La plage de représentation de fréquence dépend du modèle : elle est de 3 GHz sur le R&S FSH3, de 6 GHz sur le R&S FSH6 et de 18 GHz sur le R&S FSH18.

Si certains paramètres de réglage différents de la configuration par défaut doivent toujours être les mêmes, il est possible de choisir une configuration par défaut personnelle et qui sera utilisée automatiquement lorsqu'on appuiera sur la touche PRESET. Ceci est pratique par exemple lorsque la mesure est toujours effectuée au moyen d'un adaptateur 75  $\Omega$ . Le R&S FSH choisira alors, dans une configuration par défaut à définir à l'avance, toujours une impédance d'entrée de 75  $\Omega$  lorsqu'on appuiera sur la touche PRESET. La configuration par défaut personnelle est un ensemble de données créé en entrant manuellement les paramètres de réglage désirés et en sauvegardant ces réglages. Cet ensemble de données peut ensuite être déclaré comme configuration de présélection grâce au logiciel R&S FSH VIEW.

Pour transformer un ensemble de données déclaré comme configuration de présélection en configuration par défaut du R&S FSH, procéder comme suit :

- $\triangleright$  Appuyer sur la touche SETUP.
- Appuyer sur la touche logicielle GENERAL.
- Choisir l'option de menu PRESET SETTINGS au moyen du bouton rotatif ou des touches de gestion du curseur.
- Confirmer l'entrée au moyen de la touche ENTER ou de la touche logicielle GENERAL.

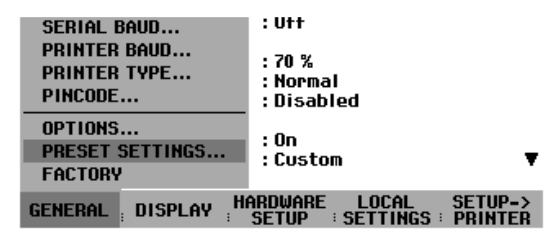

Le R&S FSH passe dans le sous-menu de choix de la configuration par défaut. Il est possible de choisir entre DEFAULT et CUSTOM.

- Choisir l'option de menu CUSTOM au moyen du bouton rotatif ou des touches de gestion du curseur.
- Confirmer l'entrée au moyen de la touche ENTER ou de la touche logicielle GENERAL.

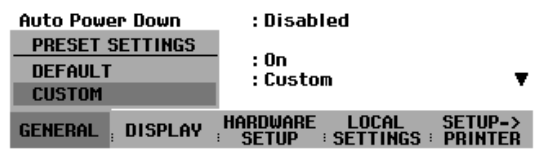

Le R&S FSH utilise désormais comme configuration de présélection les paramètres définis pour la configuration par défaut.

Si aucune configuration par défaut personnelle n'est définie, l'option de menu CUSTOM est inactive et ne peut donc être sélectionnée.

L'ensemble de données défini comme configuration par défaut personnelle peut être vérifié au moyen de la fonction Recall du R&S FSH.

- Appuyer sur la touche SAVE/PRINT.
- Appuyer sur la touche logicielle RECALL.

Le R&S FSH affiche toutes les données sauvegardées. L'affichage d'état indique l'état de l'ensemble de données choisi :

**P**: Configuration de présélection

 $\blacksquare$ : Ensemble de données inhibé

Si aucun ensemble de données ne se trouve dans la mémoire du R&S FSH, celui-ci affiche alors le message "No datasets available" au lieu de la liste des ensembles de données.

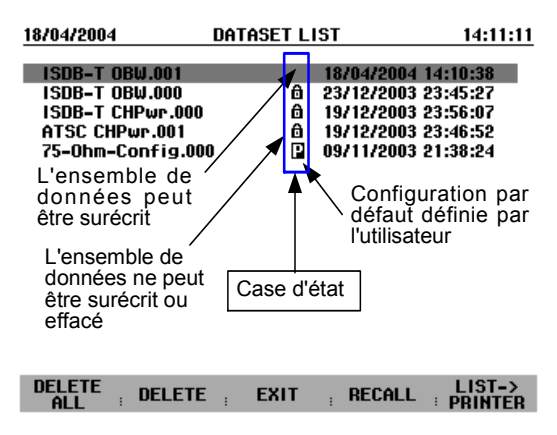

## **Commutation entre référence externe et déclenchement externe**

Le connecteur femelle BNC Ext Trig/Ext Ref prévu en haut du R&S FSH peut s'utiliser soit comme entrée pour un déclenchement externe soit comme entrée pour une référence externe. La commutation s'effectue dans le menu Setup.

- $\triangleright$  Appuyer sur la touche SETUP.
- Appuyer sur la touche logicielle HARDWARE SETUP.
- Sélectionner l'option de menu au moyen des touches de gestion de curseur ou du bouton rotatif et confirmer à l'aide de la touche ENTER ou de la touche logicielle BNC I/O MODE.

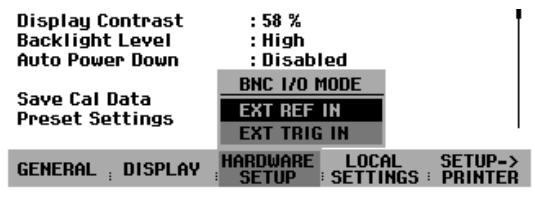

Le R&S FSH indique sur fond vert le réglage actuel de l'entrée.

- Sélectionner EXT REF IN ou EXT TRIG IN au moyen du bouton rotatif ou des touches de gestion de curseur.
- Confirmer au moyen de la touche ENTER ou de la touche logicielle HARDWARE SETUP.

Le réglage EXT TRIG IN ne permet de configurer que l'entrée. Le déclenchement externe se règle dans le menu Sweep (touche SWEEP, touche logicielle TRIGGER).

Le réglage de l'entrée peut s'interroger dans l'affichage d'état (appuyer sur la touche STATUS).

SETUP.

## **Commande de l'atténuateur RF**

En fonction du niveau de référence choisi, le R&S FSH règle l'atténuateur situé à l'entrée RF sur une valeur adéquate. Il propose à cet effet deux modes différents, l'un offrant la meilleure sensibilité possible (LOW NOISE), l'autre offrant une intermodulation la plus faible possible (LOW DISTORTION). La différence entre ces deux modes est qu'en mode LOW DISTORTION, l'atténuation RF est plus forte de 10 dB par rapport au mode LOW NOISE.

 $\triangleright$  Appuyer sur la touche SETUP. Appuyer sur la touche logicielle HARDWARE

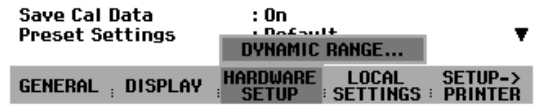

- Sélectionner l'option de menu DYNAMIC RANGE... au moyen du bouton rotatif ou des touches de gestion de curseur.
- Confirmer au moyen de la touche ENTER ou de la touche logicielle HARDWARE SETUP.
- Sélectionner l'option de menu LOW NOISE ou LOW DISTORTION au moyen du bouton rotatif ou des touches de gestion de curseur.

Confirmer au moyen de la touche ENTER ou de la touche logicielle HARDWARE SETUP.

## **Utilisation du préamplificateur**

(uniquement modèles 1145.5850.03, 1145.5850.23, 1145.5850.06 et 1145.5850.26)

Les modèles R&S FSH 1145.5850.03, 1145.5850.23, 1145.5850.06 et 1145.5850.26 sont dotés d'un préamplificateur interne pour augmenter la sensibilité. Ce préamplificateur a un gain de 15 à 18 dB selon la fréquence et augmente la sensibilité d'environ 10 à 15 dB. Il se trouve en aval de l'atténuateur RF et en amont du mélangeur d'entrée.

- $\triangleright$  Appuyer sur la touche SETUP.
- Appuyer sur la touche logicielle HARDWARE SETUP.
- Sélectionner PREAMP... au moyen du bouton rotatif ou des touches de gestion de curseur.

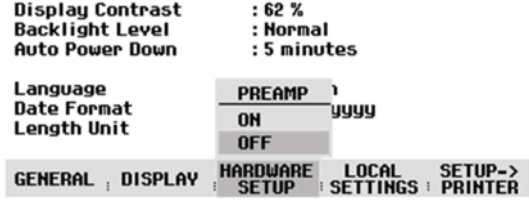

Confirmer au moyen de la touche ENTER ou de la touche de logiciel HARDWARE SETUP.

Le R&S FSH passe dans le sous-menu de configuration du préamplificateur. La barre de sélectionnement affiche le réglage actuel.

 Sélectionner le réglage désiré (ON ou OFF) au moyen du bouton rotatif ou des touches de gestion de curseur et confirmer au moyen de la touche ENTER.

Lorsque le préamplificateur est en circuit, son utilisation est liée au niveau de référence de sorte que le R&S FSH a toujours une dynamique optimale. Le tableau ci-dessous donne la position de l'atténuateur RF et du préamplificateur en fonction du niveau de référence.

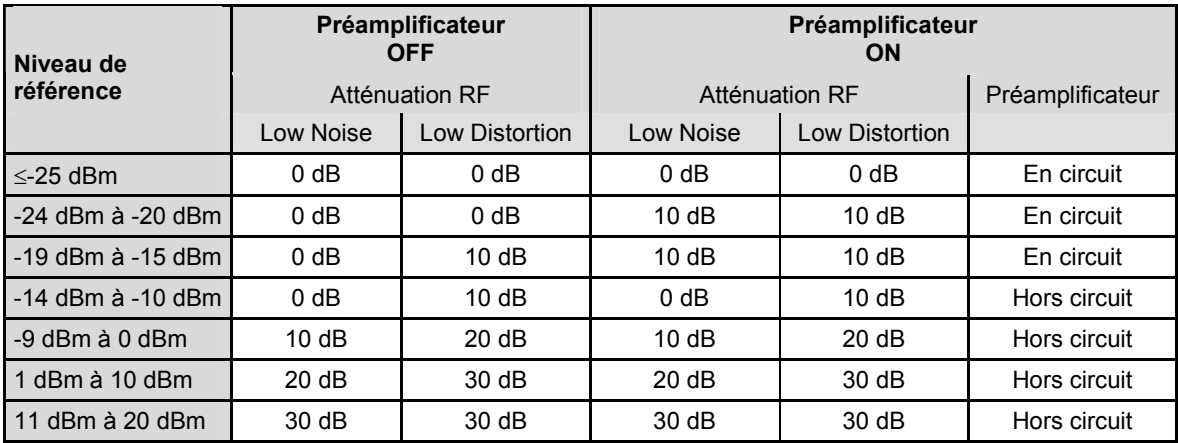

La position de l'atténuateur peut être appelée à tout moment dans l'affichage d'état.

## **Entrée d'un code PIN**

Afin d'empêcher toute utilisation non autorisée, le R&S FSH peut être protégé au moyen d'un code PIN.

A la livraison, le code PIN est réglé sur 0000 et l'entrée d'un code PIN est désactivée à la mise sous tension de l'appareil.

L'utilisateur peut à son gré entrer un nouveau code PIN à 4 chiffres.Toutefois, il ne s'activera qu'après activation de la protection du code PIN.

Un nouveau code PIN se définit comme suit :

- Appuyer sur la touche SETUP pour appeler le menu Setup et les réglages d'appareil.
- Appuyer sur la touche logicielle GENERAL.

Sélectionner l'option de menu PINCODE... au moyen du bouton rotatif ou des touches de gestion de curseur et confirmer à l'aide de la touche ENTER. Le sousmenu des réglages du code PIN s'ouvre.

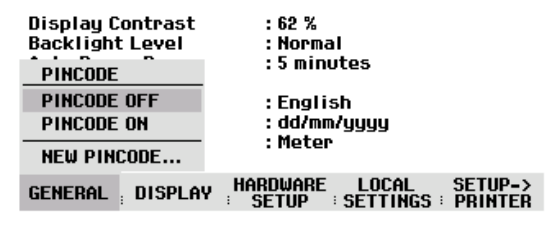

Il faut entrer le code PIN actuel avant d'en pouvoir modifier les réglages, ce qui empêche toute modification non autorisée de ce code.

Entrer le code PIN valable.

#### **A la livraison, le code PIN valable est 0000.**

Après l'entrée du code PIN valable, il est possible de sélectionner les fonctions de son sous-menu. A la livraison, le code PIN du R&S FSH ne peut être activé que s'il diffère de celui réglé en usine.

*Note : Avant d'activer le code PIN, nous recommandons vivement d'entrer un code PIN défini par l'utilisateur. Conserver le numéro du code PIN dans un endroit sûr, éloigné de l'appareil. Si*  vous oubliez votre code PIN, vous ne pourrez rétablir l'état par défaut (code PIN 0000) *qu'au moyen du code PIN maître fourni avec l'appareil. Si le code PIN maître n'est pas disponible, il est possible de l'obtenir auprès d'un point SAV R&S en indiquant le numéro de référence et le numéro de série de l'appareil.* 

#### **Entrée d'un nouveau code PIN**

 Sélectionner l'option "New Pincode..." dans le sous-menu au moyen du bouton rotatif ou des touches de gestion de curseur et entrer un nouveau code PIN à 4 chiffres. Confirmer l'entrée par ENTER.

Le R&S FSH invite l'utilisateur à refrapper le nouveau code PIN pour éviter toute entrée erronée.

 $\triangleright$  Refrapper le code PIN.

#### **Activation du code PIN**

 Sélectionner l'option de menu PINCODE ON au moyen du bouton rotatif ou des touches de gestion de curseur et confirmer à l'aide de la touche ENTER.

Le R&S FSH invite l'utilisateur à entrer le code PIN avant de l'activer.

Entrer le code PIN et confirmer à l'aide de la touche ENTER.

Le code PIN choisi est alors actif. A la prochaine mise sous tension du R&S FSH, entrer d'abord le code PIN pour pouvoir utiliser l'appareil. Lorsque un code PIN erroné est entré, le R&S FSH invite de nouveau l'utilisateur à entrer le code PIN. Après l'entrée de 3 codes PIN erronés, il invite l'utilisateur à entrer le code maître.

*Note : Le R&S FSH est livré avec des autocollants portant la mention "PIN code protected". Si*  l'appareil est protégé par un code PIN, il est recommandé d'apposer l'autocollant sur *l'appareil pour avertir les personnes non autorisées de ne pas utiliser l'appareil.* 

#### **Désactivation de la protection par code PIN**

 Sélectionner l'option de menu PINCODE OFF au moyen du bouton rotatif ou des touches de gestion de curseur et confirmer à l'aide de la touche ENTER.

Le R&S FSH invite l'utilisateur à entrer le code PIN avant de le désactiver afin d'empêcher toute désactivation non autorisée de la protection par code PIN.

- Entrer le code PIN et confirmer à l'aide de la touche ENTER.
- Le R&S FSH fonctionne alors sans protection par code PIN.

## **Raccordement d'une imprimante**

Le R&S FSH supporte la recopie d'écran sur une imprimante à interface RS-232-C. Utiliser le convertisseur série/parallèle R&S FSH-Z22, disponible comme accessoire, pour les imprimantes à interface parallèle.

Une imprimante à interface RS-232-C peut se raccorder directement via le câble optique RS-232-C R&S FSH-Z34.

- Déplier la béquille en face arrière du R&S FSH.
- Brancher le connecteur optique du câble RS-232-C R&S FSH-Z34 sur le connecteur optique à droite du R&S FSH.
- $\triangleright$  Relier le connecteur subminiature, 9 broches, de type D, du câble à l'entrée RS-232-C de l'imprimante.

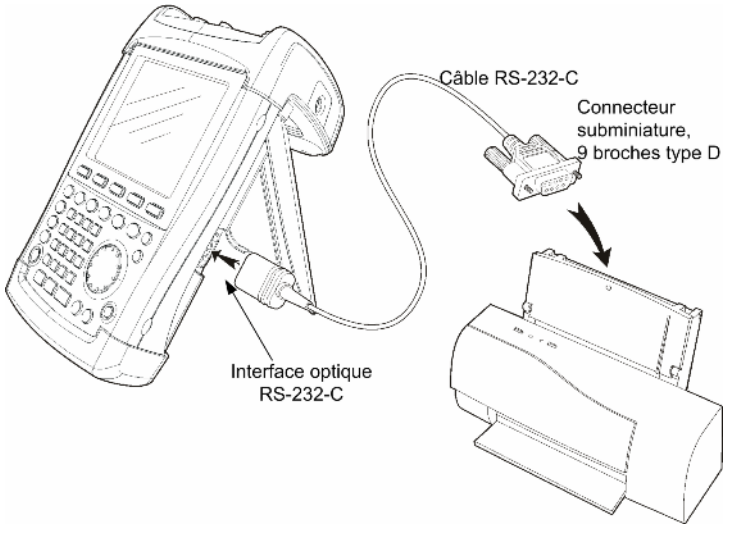

Raccorder les imprimantes à interface parallèle au R&S FSH à l'aide du convertisseur série/parallèle R&S FSH-Z22. Le R&S FSH offre l'interface parallèle Centronics pour raccorder une imprimante. Le R&S FSH-Z22 est alimenté par une batterie alcaline de 9 V (NEDA, IEC6LR61).

- Déplier la béquille en face arrière du R&S FSH.
- Brancher le connecteur optique du R&S FSH-Z22 sur le connecteur optique à droite du R&S FSH.
- Relier le câble d'imprimante à l'interface 25 broches du R&S FSH-Z22.
- Mettre en circuit le convertisseur série/parallèle au moyen du commutateur à coulisse prévu en haut de l'appareil.

Positions du commutateur à coulisse :

- OFF Le R&S FSH-Z22 est hors circuit.
- ON Le R&S FSH-Z22 est en circuit, la LED Battery OK clignote.
- AUTO OFF Le R&S FSH-Z22 est en circuit, la LED Battery OK clignote. En cas d'interruption de la transmission de données supérieure à 5 minutes, le R&S FSH-Z22 se met automatiquement hors circuit.

Pendant la transmission de données à l'imprimante, la LED Busy clignote.

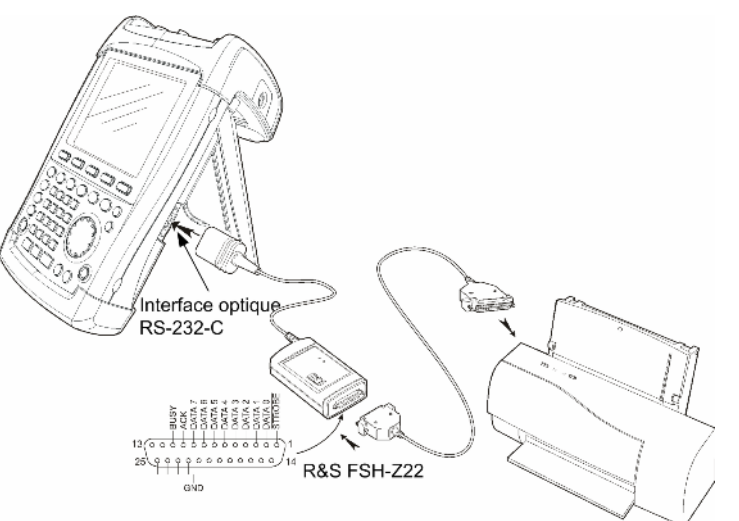

*Note : Etant donné que le R&S FSH-Z22 est conçu pour une vitesse maximum de transmission de données de 38400 bauds (réglage par défaut), régler celle-ci sur 38400 bauds dans le menu SETUP (PRINTER BAUD RATE). Les vitesses de 9600 bauds et 19200 bauds sont également réglables sur le R&S FSH-Z22. Cela n'est possible qu'après ouverture du boîtier de l'appareil.* 

SAVE CAL DATA...

POWER DOWN...

SERIAL BAUD...

PRINTER BAUD...

**PRINTER TYPE...** 

PRESET SETTINGS...

PINCODE...

OPTIONS...

**FACTORY** 

DATE...

TIME...

#### **Sélection de l'imprimante**

 $\triangleright$  Appuyer sur la touche SETUP du R&S FSH.

Le R&S FSH affiche dans les réglages Setup l'imprimante choisie et la vitesse de transmission associée.

Pour sélectionner une autre imprimante, procéder comme suit :

- Appuyer sur la touche logicielle GENERAL.
- Sélectionner l'option de menu PRINTER TYPE... au moyen du bouton rotatif ou des touches de gestion de curseur et confirmer à l'aide de la touche ENTER ou en actionnant de nouveau la touche logicielle GENERAL.
- Sélectionner l'imprimante désirée au moyen du bouton rotatif ou des touches de gestion de curseur et confirmer à l'aide de la touche ENTER ou en actionnant de nouveau la touche logicielle GENERAL.

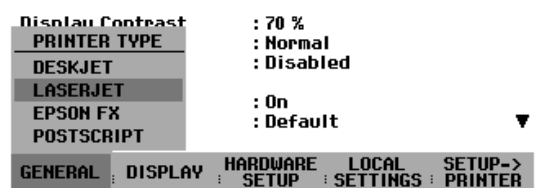

 $: D6.209$ 

 $: 115200$ 

 $: 19200$ 

 $:$  Off

 $: 70%$ 

 $: 0n$ 

GENERAL DISPLAY HARDWARE LOCAL SETUP=><br>GENERAL DISPLAY : SETUP : SETTINGS : PRINTER

: Normal

: Default

: Disabled

: Laserjet

Le R&S FSH affiche sous "Printer Type" l'imprimante choisie.

Régler ensuite la vitesse de transmission en fonction de l'imprimante choisie.

- Appuyer sur la touche logicielle GENERAL.
- ▶ Sélectionner l'option de menu PRINTER BAUD... au moyen du bouton rotatif ou des touches de gestion de curseur et confirmer à l'aide de la touche ENTER.

 $: 0.8209$ SAUF CAL DATA... POWER DOWN...  $: 115200$ DATE... 19200 : Laserjet TIME...  $:$  Off SERIAL BAUD... **PRINTER BAUD...**  $: 70%$ **PRINTER TYPE...** : Normal PINCODE... : Disabled OPTIONS...  $: 0n$ PRESET SETTINGS... : Default **FACTORY** GENERAL DISPLAY HARDWARE LOCAL SETUP-><br>CENERAL DISPLAY : SETUP : SETTINGS : PRINTER

La fenêtre des vitesses de transmission disponibles (1200 à 115200 bauds) s'ouvre.

 Sélectionner la vitesse de transmission désirée au moyen du bouton rotatif ou des touches de gestion de curseur et confirmer à l'aide de la touche ENTER ou en actionnant de nouveau la touche logicielle GENERAL.

Le R&S FSH affiche la vitesse de transmission choisie, sous "RS232 Baudrate" de la fenêtre Setup.

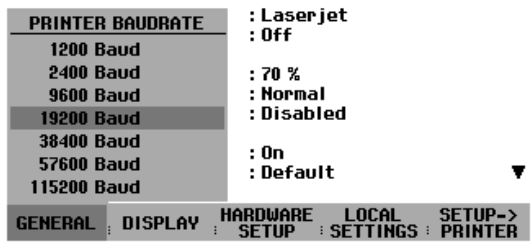

*Note : Régler l'interface RS-232-C sur 38400 bauds en cas d'utilisation du convertisseur série/parallèle (R&S FSH-Z22) pour la commande d'une imprimante à interface parallèle.* 

Le contenu de la fenêtre Setup peut se sortir sur l'imprimante en appuyant sur la touche logicielle SETUP -> PRINTER.

## **Réglage de la vitesse de transmission pour la commande à distance**

Le R&S FSH propose plusieurs vitesses de transmission pour la commande à distance. La vitesse choisie peut être réglée grâce au menu Setup.

- Appuyer sur la touche SETUP.
- Appuyer sur la touche logicielle GENERAL.
- Choisir l'option de menu SERIAL BAUD... au moyen du bouton rotatif ou des touches de gestion du curseur, et confirmer l'entrée avec la touche ENTER.

La fenêtre des vitesses de transmission disponibles (9600 à 115200 bauds) s'ouvre.

 Avec le bouton rotatif ou les touches de gestion du curseur, sélectionner la vitesse de transmission choisie, et confirmer l'entrée avec la touche ENTER ou en appuyant une nouvelle fois sur la touche logicielle GENERAL.

Le R&S FSH indique la vitesse de transmission choisie dans l'affichage Setup, sous l'indication "SERIAL Baudrate".

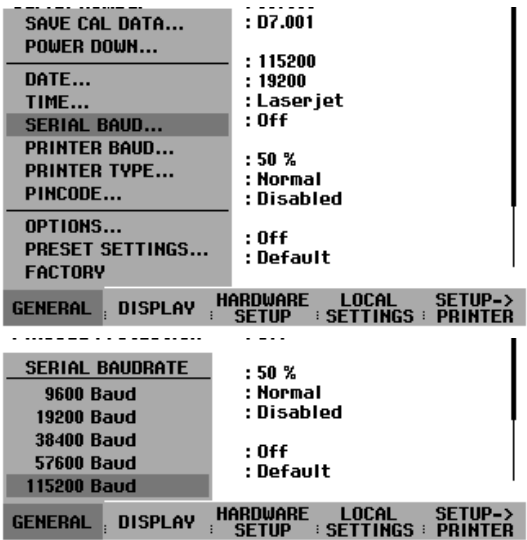

## **Validation des options**

Le R&S FSH peut être doté d'options (par ex. localisation des défauts sur câbles) qui se valident par entrée d'un mot clé (key code). Le mot clé se réfère au numéro de série, individuel, de l'appareil. Si l'on installe une option en rattrapage, on doit la valider au moyen d'un mot clé.

#### **Commande :**

- Appuyer sur la touche SETUP.
- Appuyer sur la touche GENERAL.
- Sélectionner l'option de menu OPTIONS KEY... au moyen du bouton rotatif ou des touches de gestion de curseur et confirmer à l'aide de la touche ENTER.

Entrer le mot clé (à 10 chiffres) de l'option au moyen des touches numériques et confirmer à l'aide de la touche ENTER.

Si l'on a entré le mot clé correct, le R&S FSH affiche "<....> option autorisée". Si l'on a entré un mot clé non valable, le R&S FSH affiche "Clé fausse". On peut ensuite entrer le mot clé correct.

## **Contrôle des options installées**

Pour contrôler les options installées, le R&S FSH affiche ces options dans le menu Setup:

- Appuyer sur la touche SETUP.
- Faire défiler vers le bas l'affichage d'état au moyen du bouton rotatif ou des touches de gestion du curseur.

Le R&S FSH affiche toutes les options disponibles avec leur état respectif.

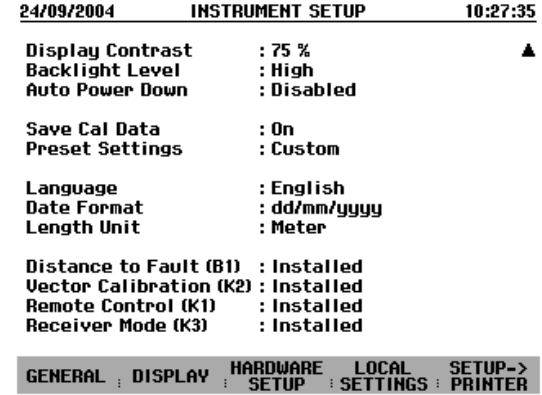

# **2 Introduction**

Ce chapitre donne une brève introduction à l'utilisation de l'analyseur de spectre portable R&S FSH. Le chapitre 3 explique en détail les principes de base de l'utilisation tels que sélectionnement des menus et réglage des paramètres et décrit la structure et les affichages à l'écran sur le CDROM.

## **Mesure d'un signal sinusoïdal**

La mesure fondamentale effectuée à l'analyseur de spectre est la mesure du niveau et de la fréquence d'un signal sinusoïdal. Les exemples suivants montrent les différents réglages permettant d'exécuter de manière efficace les mesures au moyen de l'analyseur de spectre portable R&S FSH.

Un générateur de signaux tel que le générateur de signaux R&S SML est utilisé comme source de signaux.

#### **Montage de mesure :**

Relier l'entrée RF du générateur de signaux à l'entrée RF du R&S FSH. Réglages sur le générateur de signaux :

Fréquence 100 MHz Niveau -30 dBm

## **Mesure du niveau**

Le R&S FSH est d'abord réglé sur l'état par défaut pour montrer toutes les opérations à effectuer.

 $\triangleright$  Appuyer sur la touche PRESET.

L'analyseur affiche le spectre de fréquence de 100 kHz à 3 GHz, qui correspond à sa gamme maximum de fréquence. A 100 MHz, le signal du générateur s'affiche sous forme de ligne verticale. Les harmoniques du générateur s'affichent aussi sous forme de lignes pour les multiples de 100 MHz.

Réduire la plage de représentation de la fréquence du R&S FSH pour examiner de plus près le signal du générateur à 100 MHz. Régler la fréquence centrale du R&S FSH sur 100 MHz et réduire la plage de représentation de la fréquence à 10 MHz.

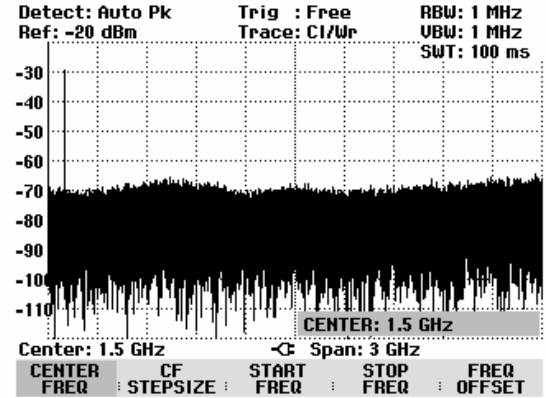

- $\triangleright$  Appuyer sur la touche FREQ.
- Entrer 100 au clavier numérique et confirmer l'entrée au moyen de la touche d'unité MHz.
- $\triangleright$  Appuyer sur la touche SPAN.
- Entrer 10 au clavier numérique et confirmer l'entrée au moyen de la touche d'unité MHz.

Le R&S FSH affiche alors le signal du générateur à une résolution plus élevée.

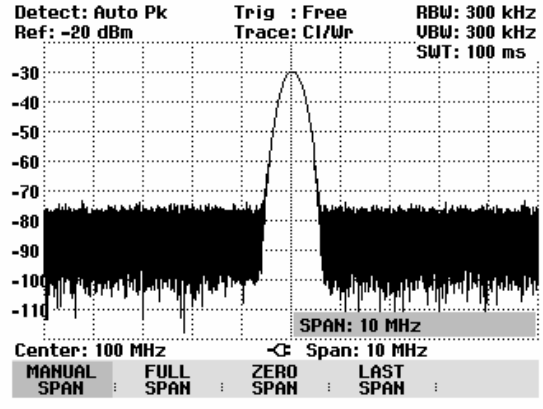

Le R&S FSH offre des marqueurs pour déterminer le niveau du signal. Les marqueurs se positionnent toujours sur la courbe de mesure et représentent à l'écran les valeurs du niveau et de la fréquence sur leurs positions respectives.

Appuyer sur la touche Marker.

Le marqueur s'active et se positionne automatiquement sur la valeur maximum de la courbe de mesure. Une ligne verticale représente la fréquence du marqueur. Un trait horizontal indique le niveau.

Le R&S FSH affiche numériquement le niveau et la fréquence de la position du marqueur sur le bord supérieur de l'écran.

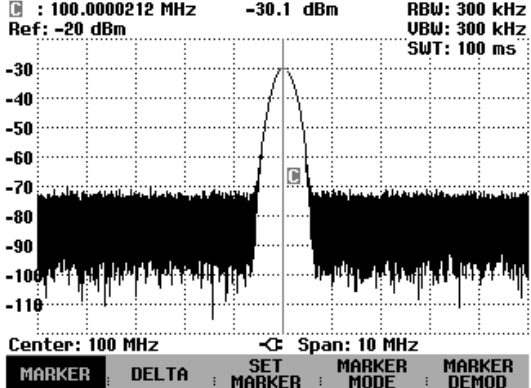

## **Réglage du niveau de référence**

Le niveau affiché par les analyseurs de spectre à la limite supérieure du diagramme est appelé le niveau de référence (REF LEVEL). Afin d'obtenir la meilleure dynamique de l'analyseur de spectre, exploiter toute sa plage de représentation du niveau. Cela signifie que le niveau maximum du spectre doit être sur le bord supérieur du diagramme (= niveau de référence) ou à proximité de celui-ci. Le niveau de référence est la valeur maximum de l'axe des niveaux (axe des y) du diagramme de mesure.

Réduire le niveau de référence de 10 dB pour augmenter la dynamique.

 $\triangleright$  Appuyer sur la touche AMPT.

Les touches logicielles du menu AMPT s'affichent ; la touche logicielle REF LEVEL est sur fond rouge pour indiquer qu'elle est activée pour l'entrée de valeurs. La zone d'entrée rouge en bas à droite du diagramme de mesure affiche le niveau instantané de référence.

Entrer 30 au clavier numérique et confirmer l'entrée à l'aide de la touche -dBm.

Le niveau de référence est alors réglé sur –30 dBm. La valeur maximum de la courbe de mesure est p de la valeur maximum du diagramme. L'augmentation du bruit affiché est minime. L'écart entre la valeur maximum du signal et l'affichage de bruit (c.-à-d. la dynamique) a donc augmenté.

Il est pratique d'utiliser le marqueur pour décaler le maximum de la courbe de mesure de sorte qu'il coïncide avec le bord supérieur du diagramme. Si le marqueur se positionne sur le niveau maximum de la courbe (comme dans cet exemple), le niveau de référence peut se régler sur le niveau du marqueur en effectuant les opérations suivantes :

- $\triangleright$  Appuyer sur la touche MARKER.
- Appuyer sur la touche logicielle SET MARKER.
- Sélectionner REF LVL = MRK LVL dans le menu au moyen du bouton rotatif ou des touches de gestion de curseur.
- $\triangleright$  Appuyer sur la touche ENTER.

Le niveau de référence se règle sur le niveau mesuré, affiché par le marqueur. Le niveau de référence optimum se règle donc avec un minimum de frappes.

## **Mesure de la fréquence**

Une courbe de mesure du R&S FSH affiche 301 points de mesure (associés à 301 points de fréquence ou de temps sur l'axe des x). Le marqueur se positionne toujours sur l'un des points de mesure. Le R&S FSH calcule la fréquence du marqueur à partir de la position de la fréquence du point de mesure ainsi que de la fréquence centrale et de la plage de représentation de la fréquence réglées. La résolution du point de mesure et, de ce fait, la précision de la mesure de fréquence au marqueur dépendent de la plage réglée de représentation de la fréquence.

Le R&S FSH a un compteur de fréquence afin d'augmenter la précision de la mesure de fréquence affichée au marqueur. Il interrompt le balayage de fréquence à la position du marqueur, compte la fréquence puis poursuit le balayage de fréquence.

L'exemple de mesure suivant est basé sur les exemples précédents.

 Appuyer sur la touche logicielle MARKER MODE du menu Marker.

Le tableau de sélectionnement du mode Marker s'ouvre.

 Sélectionner FREQ COUNT dans le tableau au moyen du bouton rotatif ou des touches de gestion de curseur et appuyer sur la touche ENTER.

La désignation "M:" en haut à gauche du diagramme de mesure devient "Ct:" pour indiquer à l'utilisateur que le compteur de fréquence est en circuit. La résolution de l'affichage de fréquence est alors de 1 Hz, indépendamment de la plage réglée de représentation de la fréquence. La précision de l'affichage de la fréquence est déterminée par la fréquence de référence interne du R&S FSH. Elle est bien plus précise que la sortie de la fréquence du marqueur en termes de pixels.

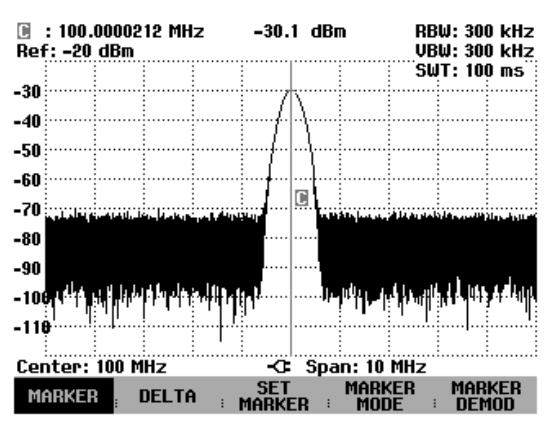

## **Mesure des harmoniques d'un signal sinusoïdal**

Etant donné qu'un analyseur de spectre peut résoudre différents signaux dans le domaine fréquentiel, il est idéal pour la mesure des niveaux d'harmoniques ou du taux de réjection des harmoniques. Le R&S FSH est doté de fonctions marqueurs pour obtenir rapidement des résultats avec un minimum de frappes.

Comme ci-dessus, un générateur de signaux d'une fréquence de sortie de 100 MHz et d'un niveau de -20 dBm est utilisé dans l'exemple de mesure suivant.

Le R&S FSH est d'abord réglé sur l'état par défaut pour montrer toutes les opérations à effectuer.

 $\triangleright$  Appuyer sur la touche PRESET.

L'analyseur affiche le spectre de fréquence de 100 kHz à 3 GHz, qui correspond à sa gamme maximum de fréquence. A 100 MHz, le signal du générateur s'affiche sous forme de ligne verticale. Les harmoniques du générateur sont aussi représentées sous forme de lignes pour les multiples de 100 MHz.

Pour mesurer le 2ème taux de réjection des harmoniques, régler les fréquences de départ et d'arrêt du R&S FSH comme suit :

Appuyer sur la touche *FREQ*.

Le menu de cette touche s'ouvre pour l'entrée de la fréquence.

- Appuyer sur la touche logicielle START.
- Entrer 50 au clavier numérique et confirmer l'entrée à l'aide de la touche MHz.
- Appuyer sur la touche logicielle STOP.
- Entrer 250 au clavier numérique et confirmer l'entrée à l'aide de la touche MHz.

Le R&S FSH affiche alors le spectre de fréquence de 50 MHz à 250 MHz, le signal étant à 100 MHz et sa 2ème harmonique à 200 MHz.

Régler le marqueur sur la fondamentale et le marqueur delta sur la 2ème harmonique pour mesurer la réjection des harmoniques.

 $\triangleright$  Appuyer sur la touche MARKER.

Le menu de cette touche s'ouvre pour l'entrée du marqueur et positionne le marqueur principal automatiquement sur le signal le plus fort (= fondamentale).

Appuyer sur la touche logicielle DELTA.

Le marqueur delta est activé (ligne verticale en pointillés) et se positionne sur le signal immédiatement inférieur (= 2ème harmonique).

La réjection des harmoniques se lit directement en dB sur le bord supérieur de l'écran.

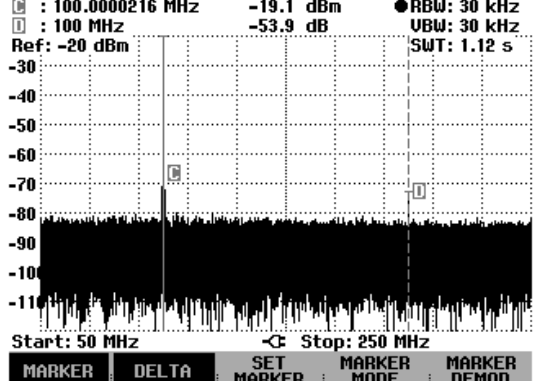
### **Mesure de puissance avec la tête de mesure**

Afin de pouvoir effectuer une mesure précise de la puissance, le R&S FSH offre comme accessoires les têtes de mesure de puissance R&S FSH-Z1 et R&S FSH-Z18. Leur gamme de fréquence est de 10 MHz à 8 GHz et de 10 MHz à 18 GHz.

Une interface RS-232-C spéciale permet de commander et d'alimenter en courant les têtes de mesure de puissance R&S FSH-Z1 et R&S FSH-Z18.

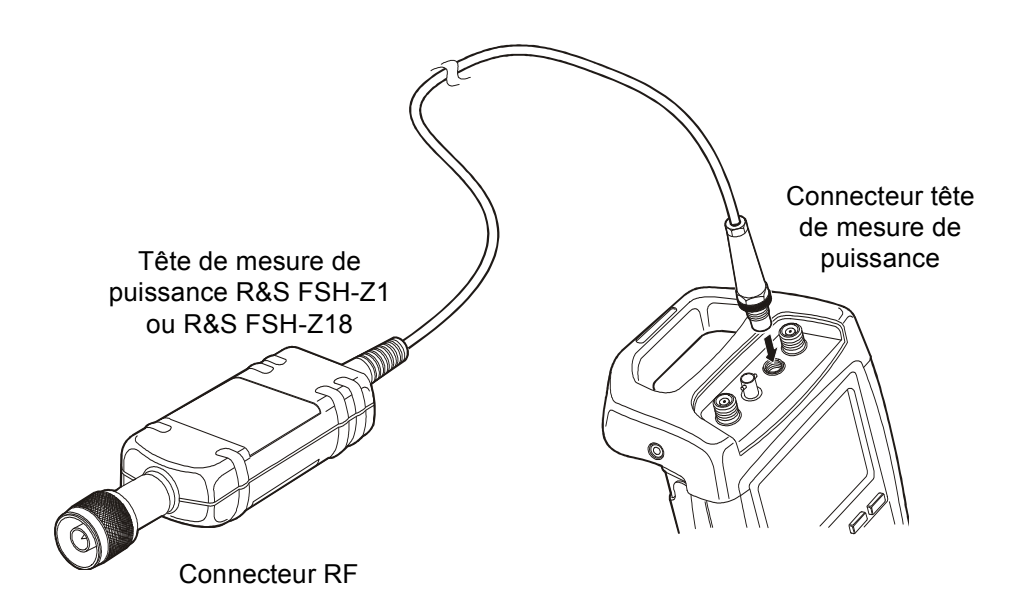

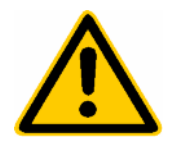

*La puissance continue à l'entrée de la tête de mesure ne doit pas dépasser 400 mW (26 dBm). De brèves puissances crête ( 10 's) allant jusqu'à 1 W (30 dBm) sont possibles. Les puissances d'entrée supérieures peuvent détruire la tête de mesure. Pour les mesures à effectuer sur les émetteurs à puissance élevée, il est nécessaire d'insérer un atténuateur de puissance pour ne pas dépasser la puissance maximum admissible à la tête de mesure.* 

- Relier le câble de la tête de mesure de puissance au connecteur Power Sensor du R&S FSH et le visser.
- $\triangleright$  Appuyer sur la touche MEAS.
- Appuyer sur la touche logicielle MEASURE.
- Sélectionner l'option de menu POWER SENSOR au moyen des touches de gestion de curseur ou du bouton rotatif et confirmer à l'aide de la touche ENTER ou de la touche logicielle MEASURE.

Le R&S FSH ouvre la fenêtre de la mesure de puissance. Si aucune tête de mesure de puissance n'est connectée, la fenêtre n'affiche pas de résultat. Si une tête de mesure de puissance est connectée, la fenêtre contacte la tête au moyen de l'interface et affiche en quelques secondes la puissance mesurée.

En cas de problèmes de communication avec le wattmètre, le R&S FSH génère un message d'erreur (erreur de la tête de mesure : code d'erreur (voir notice d'utilisation).

La tête de mesure de puissance doit effectuer un tarage du zéro avant la mesure de puissance.

Appuyer sur la touche logicielle ZERO.

Le R&S FSH sort un message pour signaler à l'utilisateur qu'aucun signal ne doit être appliqué au wattmètre pendant le tarage du zéro.

- Couper la tête de mesure de puissance de toute source de signaux appliquée.
- Lancer le tarage du zéro au moyen de la première ou de la deuxième touche logicielle (CONTINUE).

Le R&S FSH lance immédiatement le tarage du zéro du wattmètre. Pendant le tarage du zéro, le R&S FSH affiche "Mise à la référence zéro de la sonde en cours...".

Une fois le tarage du zéro terminé, le R&S FSH affiche "Mise à 0 sonde OK" et revient dans le menu de touches logicielles de la tête de mesure de puissance.

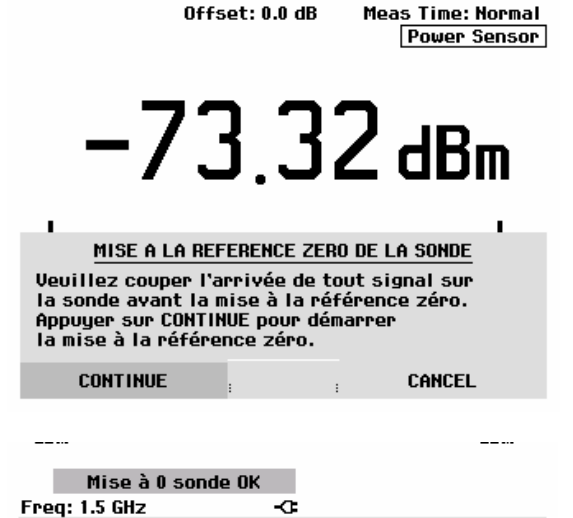

**ZERO** 

 $\rightarrow$  REF

 $\mathbf{r}$ 

**TIME** 

FREQ , UNIT

Appliquer ensuite le signal de mesure au connecteur RF du R&S FSH-Z1.

Le R&S FSH affiche le niveau de puissance mesuré en dBm.

Entrer la fréquence du signal de mesure pour obtenir une précision maximum de mesure.

- Appuyer sur la touche logicielle FREQ.
- Entrer la fréquence désirée au moyen des touches numériques et confirmer l'entrée à l'aide de la touche ENTER ou en actionnant de nouveau la touche logicielle FREQ.

Le R&S FSH transmet la nouvelle fréquence à la tête de mesure de puissance qui corrige les valeurs de puissance mesurées.

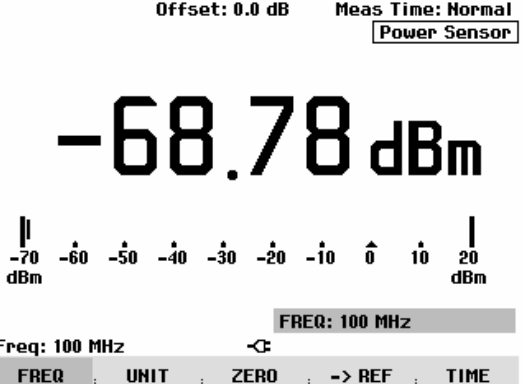

### **Mesure de la puissance et de la réflexion avec le R&S FSH-Z14 ou le R&S FSH-Z44**

Les têtes de mesure de puissance directionnelle R&S FSH-Z14 et R&S FSH-Z44 sont connectées entre la source et la charge et mesurent le flux de puissance dans les deux directions, c'est-à-dire de la source à la charge (puissance directe) et de la charge à la source (puissance réfléchie). Le rapport entre la puissance réfléchie et la puissance directe est un indicateur pour l'adaptation de la charge, affiché sous forme d'atténuation d'adaptation ou de rapport d'ondes stationnaires (ROS).

Les têtes de mesure de puissance directionnelle R&S FSH-Z14 et R&S FSH-Z44 sont construites asymétriquement. Il faut donc qu'elles soient incorporées dans le montage de test de telle sorte que la flèche FORWARD sur la tête de mesure pointe vers la charge (= en direction du flux de puissance). Elles sont commandées et alimentées en courant à partir d'une interface sérielle spécifique.

Il faut relier le câble de la tête de mesure de puissance avec le connecteur Power Sensor sur le R&S FSH et l'y visser. La tête de mesure est à insérer entre la source et la charge.

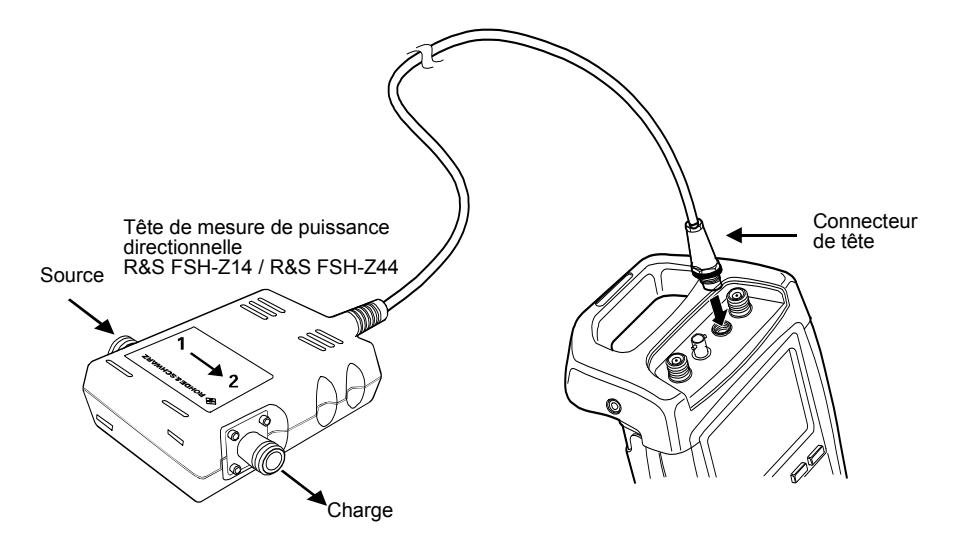

Concernant la mesure de puissances élevées, il faut suivre à la lettre les instructions suivantes, afin d'éviter la destruction de la tête de mesure de puissance ou un accident :

> • *Il ne faut en aucun cas dépasser la puissance continue admissible (voir le diagramme au dos de la tête de mesure).*

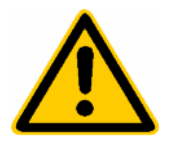

- *Ne raccorder la tête de mesure que si la puissance RF est déconnectée.*
- *Visser solidement les connecteurs RF.*

*La non-observation de ces prescriptions peut provoquer des brûlures graves ou une destruction des appareils de mesure utilisés.* 

#### **Utilisation:**

- $\triangleright$  Appuyer sur la touche MEAS.
- Appuyer sur la touche logicielle MEASURE.
- Le R&S FSH ouvre le menu pour les fonctions de mesure.

Sélectionner l'option de menu POWER SENSOR au moyen des touches de gestion de curseur ou du bouton rotatif et confirmer avec la touche ENTER ou la touche logicielle MEASURE.

Le R&S FSH ouvre l'écran et le menu pour la mesure de la puissance. Il n'y a pas de valeur mesurée si aucune tête de mesure de puissance n'est connectée. Si la tête de mesure de puissance est connectée, le R&S FSH entre en contact avec la tête de mesure de puissance à partir de l'interface et affiche après quelques secondes le type de la tête de mesure de puissance (R&S FSH-Z14 ou R&S FSH-Z44), la puissance directe (Forward Power) mesurée et l'atténuation d'adaptation (Return Loss) de la charge.

Avant l'exécution de la mesure de la puissance, la tête de mesure de puissance doit effectuer un tarage du zéro.

Appuyer sur la touche logicielle ZERO.

Le R&S FSH signale à l'utilisateur dans un message, qu'aucun signal ne doit être appliqué à la tête de mesure de puissance pendant le tarage du zéro.

- Couper la tête de mesure de puissance de toutes les sources de signaux éventuelles.
- Lancer le tarage du zéro au moyen de la première ou de la deuxième touche logicielle (CONTINUE).

Le tarage peut être interrompu avant son commencement avec les touches logicielles 4 ou 5 (CANCEL), si par exemple la source du signal ne peut pas être déconnectée.

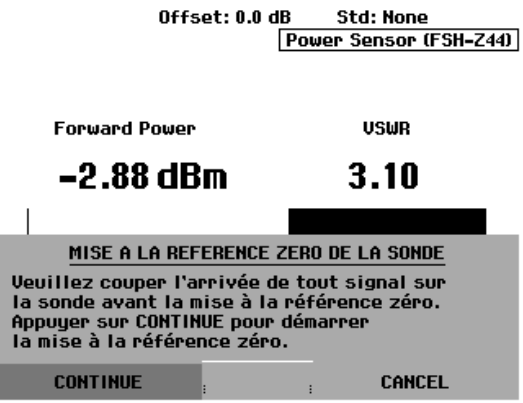

Le R&S FSH lance immédiatement le tarage du zéro de la tête de mesure de puissance. Pendant le tarage du zéro, le R&S FSH affiche "Mise à la référence zéro de la sonde en cours...".

Une fois le tarage du zéro terminé, le R&S FSH affiche "Mise à zéro sonde OK" et revient dans le menu de touches logicielles de la tête de mesure de puissance.

- Connecter maintenant le R&S FSH-Z14 ou le R&S FSH-Z44 entre source et charge.
- Le R&S FSH affiche la puissance directe mesurée (Forward Power) en dBm et le rapport d'ondes stationnaires (ROS) à la charge.

Entrer la fréquence du signal de mesure pour obtenir la précision maximum de mesure.

Appuyer sur la touche logicielle FREQ.

Le R&S FSH ouvre la zone d'entrée des valeurs pour la fréquence.

 Entrer la fréquence souhaitée avec les touches numériques et confirmer l'entrée à l'aide de la touche ENTER ou en appuyant de nouveau sur la touche logicielle FREQ.

Le R&S FSH transfère la nouvelle fréquence à la tête de mesure de puissance, qui corrige alors en conséquence les valeurs de puissance mesurées.

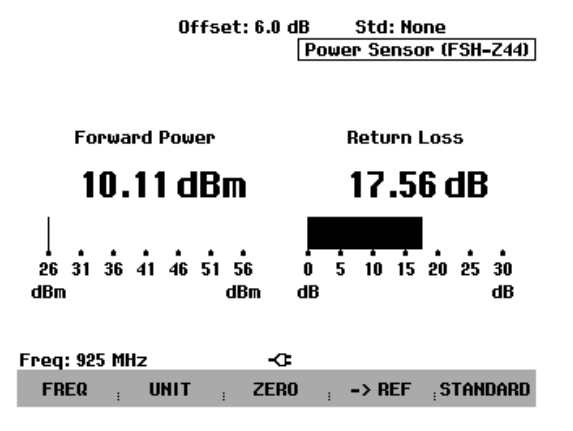

1145.5973.13 2.8 F-14

### **Mesure de la fonction de transmission des quadripôles**

(Valable uniquement pour le R&S FSH doté d'un générateur suiveur (N° de référence 1145.5850.13, 1145.5850.23 ou 1145.5850.26))

Le R&S FSH est doté d'un générateur suiveur pour mesurer le gain ou l'atténuation des quadripôles. Ce générateur fournit un signal à la fréquence instantanée du R&S FSH.

- Appuyer sur la touche MEAS.
- Appuyer sur la touche logicielle MEASURE.

Le menu des fonctions de mesure s'ouvre.

 Sélectionner l'option TRACKING GEN au moyen des touches de gestion de curseur ou du bouton rotatif et confirmer à l'aide de la touche ENTER ou de la touche logicielle MEAS.

Le R&S FSH active le générateur suiveur et passe dans le menu de touches logicielles de ce dernier.

Après la mise sous tension du générateur suiveur, le R&S FSH affiche Uncal pour signaler que la mesure effectuée au moyen du générateur suiveur n'est pas corrigée.

Avant d'opérer le calibrage, régler la gamme de fréquence désirée et le niveau de référence approprié, étant donné que le calibrage n'est valable que pour la gamme de fréquence calibrée et la référence. Une modification de ces paramètres après calibrage annule ce dernier.

- $\triangleright$  Appuyer sur la touche FREQ.
- Entrer la fréquence centrale au moyen des touches numériques.
- Appuyer sur la touche SPAN.
- Entrer la plage de représentation de la fréquence au moyen des touches numériques.

On peut également entrer les fréquences de départ et d'arrêt au moyen des touches logicielles START et STOP du menu fréquence.

Calibrer le R&S FSH pour la mesure de la fonction de transmission.

L'exemple d'utilisation qui suit concerne la mesure scalaire de la fonction de transmission. Lorsque l'option R&S FSH-K2 est installée, la mesure doit tout d'abord être basculée en mode scalaire :

- $\triangleright$  Appuyer sur la touche MEAS.
- Appuyer sur la touche logicielle MEAS MOD.
- Sélectionner SCALAR au moyen du bouton rotatif ou des touches de gestion de curseur.
- Confirmer avec la touche ENTER ou la touche logicielle MEAS MODE.
- Dans le menu principal du générateur suiveur, appuyer sur la touche MEAS.
- $\triangleright$  Appuyer sur la touche logicielle TRANSM CAL.

Pour le calibrage de transmission, le R&S FSH invite l'utilisateur à relier l'entrée RF à la sortie du générateur suiveur.

- Relier la sortie RF à l'entrée générateur sans objet sous essai.
- $\triangleright$  Appuyer sur CONTINUE pour lancer le calibrage.

Pendant le calibrage, le R&S FSH affiche "Calibrage "THROUGH" en cours...".

Une fois le calibrage terminé, le R&S FSH affiche "Transmiss. calibrée" pendant 3 secondes.

Une fois le calibrage terminé, le R&S FSH affiche "Transm." en haut à droite du diagramme pour signaler qu'il est calibré pour la mesure de la fonction de transmission. En outre, la touche logicielle TRANSM CAL est sur fond vert.

 Raccorder l'objet sous essai entre l'entrée RF et la sortie du générateur.

Le R&S FSH affiche la norme de la fonction de transmission qui peut se mesurer, entre autres, au moyen des marqueurs.

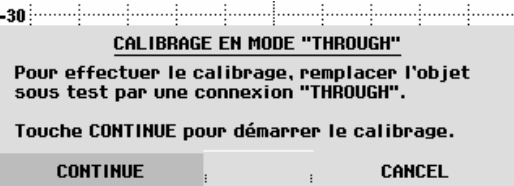

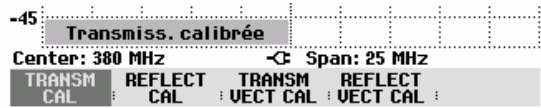

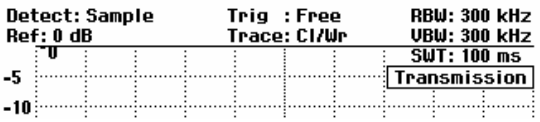

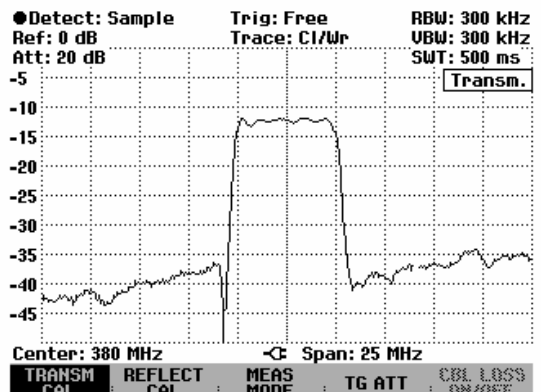

Le calibrage de transmission est conservé jusqu'à la modification de la fréquence centrale, de sorte que la nouvelle plage de représentation se situe en dehors de la gamme de fréquence calibrée. En cas de perte du calibrage Uncal s'affiche en haut à droite de l'écran.

Une modification de la référence après le calibrage rend la mesure très imprécise. Le R&S FSH conserve les valeurs de calibrage; il signale toutefois l'imprécision de la mesure par un point rouge en haut à droite à l'écran avant de sortir | · Transm. |.

En ce qui concerne la sauvegarde d'un ensemble de données pour une mesure de transmission scalaire dans un état calibré, le R&S FSH peut aussi stocker en mémoire les données de calibrage avec les réglages restants (voir chapitre « Sauvegarde des données de calibrage »). Ainsi on peut mesurer sans calibrage antérieur, après un rappel du réglage, dans la mesure où la température de l'appareil ne varie pas de plus de 5°C de la température de l'appareil lors de la sauvegarde de l'ensemble de données. Dans le cas de variations de température plus élevées, le R&S FSH émet un point (rouge) devant le mode de mesure affiché • Transm. . Il n'est alors possible de réaliser une mesure plus précise qu'après un calibrage.

### **Mesure de l'atténuation d'adaptation**

(Valable uniquement pour le R&S FSH doté d'un générateur suiveur (N° de référence 1145.5850.13, 1145.5850.23 ou 1145.5850.26))

Le pont de mesure du ROS R&S FSH-Z2 ou R&S FSH-Z3 ainsi qu'un court-circuit sont nécessaires pour mesurer l'atténuation d'adaptation. Visser le pont de mesure du ROS R&S FSH-Z2 ou R&S FSH-Z3 directement sur le connecteur d'entrée RF et la sortie du générateur.

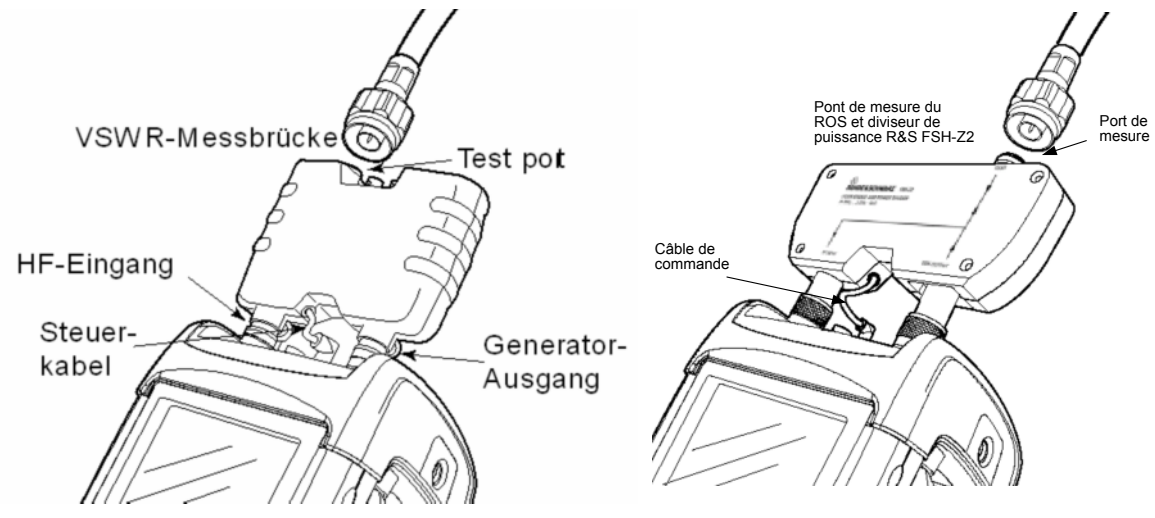

R&S FSH avec pont de mesure du ROS R&S FSH-Z3

R&S FSH avec pont de mesure du ROS et diviseur de puissance R&S FSH-Z2

- Relier le câble de commande du R&S FSH-Z2/-Z3 au connecteur Power Sensor du R&S FSH.
- Relier la porte RF et la porte générateur du R&S FSH-Z2/-Z3 à l'entrée RF et à la sortie générateur du R&S FSH.

Calibrer le montage avant d'effectuer la mesure. Cela s'effectue au moyen d'un court-circuit et d'un circuit ouvert au point où l'adaptation doit être mesurée. Si l'on utilise un câble entre l'objet sous essai et le pont, le calibrage s'effectue à l'extrémité de mesure du câble.

- $\triangleright$  Appuyer sur la touche MEAS.
- Appuyer sur la touche logicielle MEASURE.
- Sélectionner l'entrée TRACKING GEN dans le menu MEAS au moyen du bouton rotatif ou des touches de gestion de curseur et confirmer à l'aide de la touche ENTER ou de la touche logicielle MEASURE.

Le R&S FSH active le générateur suiveur et passe dans le menu de touches logicielles de ce dernier. Etant donné qu'aucun calibrage n'est effectué, Track Gen Uncal s'affiche en haut à droite du diagramme.

Avant d'effectuer le calibrage, régler la gamme de fréquence désirée car le calibrage n'est valable que pour la gamme de fréquence calibrée. Une modification de ces paramètres après calibrage annule ce dernier.

- $\triangleright$  Appuyer sur la touche FREQ.
- Entrer la fréquence centrale au moyen des touches numériques.
- > Appuyer sur la touche SPAN.
- Entrer la plage de représentation de la fréquence au moyen des touches numériques.

On peut également entrer les fréquences de départ et d'arrêt au moyen des touches logicielles START et STOP du menu de fréquence.

Calibrer le R&S FSH pour la mesure de l'atténuation d'adaptation.

L'exemple d'utilisation suivant concerne la mesure scalaire de l'atténuation d'adaptation. Lorsque l'option R&S FSH-K2 est installée, la mesure doit tout d'abord être basculée en mode scalaire :

- Appuyer sur la touche MEAS.
- Appuyer sur la touche logicielle MEAS MOD.
- Sélectionner SCALAR au moyen du bouton rotatif ou des touches de gestion de curseur.
- Confirmer avec la touche ENTER ou la touche logicielle MEAS MODE.
- Dans le menu principal du générateur suiveur, appuyer sur la touche logicielle REFLECT CAL.

Le R&S FSH sort un message pour inviter l'utilisateur à laisser ouverte l'entrée de mesure.

- Laisser ouverte l'entrée du pont ou l'extrémité du câble de mesure.
- Lancer le calibrage en circuit ouvert au moyen de CONTINUE.

Pendant le calibrage, le R&S FSH affiche "Calibrage en circuit ouvert en cours...".

Une fois le calibrage en circuit ouvert terminé, le R&S FSH invite l'utilisateur à effectuer le calibrage en court-circuit.

- Connecter un court-circuit à l'entrée de mesure du pont.
- Lancer le calibrage en court-circuit au moyen de CONTINUE.

Pendant le calibrage, le R&S FSH affiche "Calibrage en court-circuit en cours...".

Une fois le calibrage terminé, le R&S FSH affiche le message "Court-circuit calibré" pendant 3 secondes.

Il affiche | FSH-Z2: Refl. en haut à droite du diagramme pour indiquer qu'il est calibré pour la mesure de réflexion et que le pont de mesure du ROS R&S FSH-Z2 est utilisé.

 Connecter l'objet sous essai au port de mesure du R&S FSH-Z2 ou du R&S FSH-Z3.

Le R&S FSH affiche l'atténuation d'adaptation de l'objet sous essai.

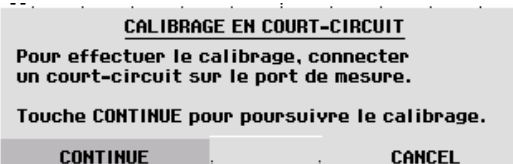

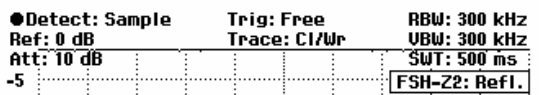

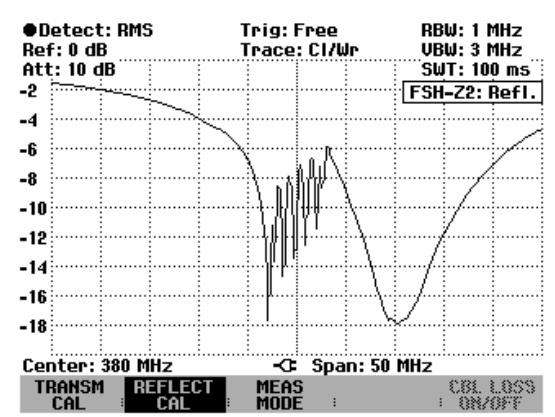

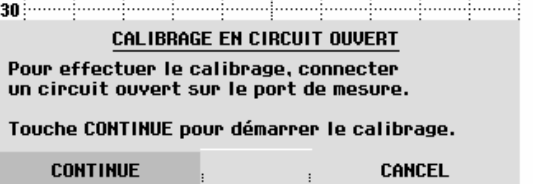

Le calibrage de la réflexion est conservé jusqu'à ce que la fréquence centrale ou la plage de représentation du R&S FSH soient modifiées, de telle façon que la nouvelle plage de représentation se situe en dehors de la gamme de fréquence calibrée. En cas de perte du calibrage, Uncal s'affiche en haut à droite de l'écran.

Une modification de la référence après le calibrage rend la mesure très imprécise. Le R&S FSH conserve les valeurs de calibrage; il signale toutefois l'imprécision de la mesure par un point rouge en haut à droite de l'écran avant de sortir • FSH-Z2: Refl.

En ce qui concernce la sauvegarde d'un ensemble de données pour une mesure de réflexion scalaire dans l'état calibré, le R&S FSH peut aussi stocker en mémoire les données de calibrage avec les réglages restants (voir chapitre « Sauvegarde de données de calibrage »). Ainsi on peut mesurer sans calibrage antérieur, après un rappel du réglage, dans la mesure où la température de l'appareil ne varie pas de plus de 5°C de la température de l'appareil lors de la sauvegarde de l'ensemble de données. Dans le cas de variations de température plus élevées, le R&S FSH émet un point (rouge) devant le mode de mesure affiché • FSH-Z2: Refl. . Il n'est alors possible de réaliser une mesure plus précise qu'après un calibrage.

### **Localisation de défauts sur câbles**

(Valable uniquement pour le R&S FSH doté du générateur suiveur, N° de référence 1145.5850.13, 1145.5850.23 ou 1145.5850.26, de l'option installée R&S FSH-B1 (localisation de défauts sur câbles, en anglais: Distance to Fault (DTF); l'expression "mesure DTF" sera utilisée ci-après), du pont de mesure du ROS R&S FSH-Z2 ou R&S FSH-Z3).

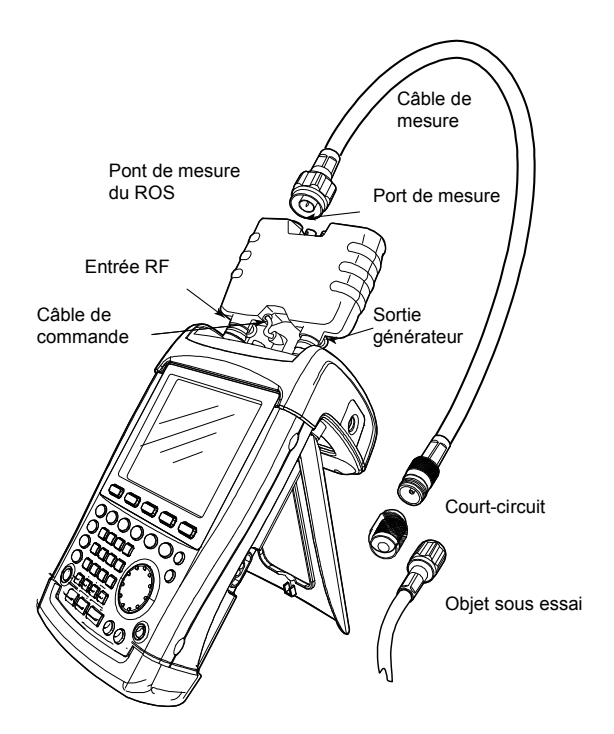

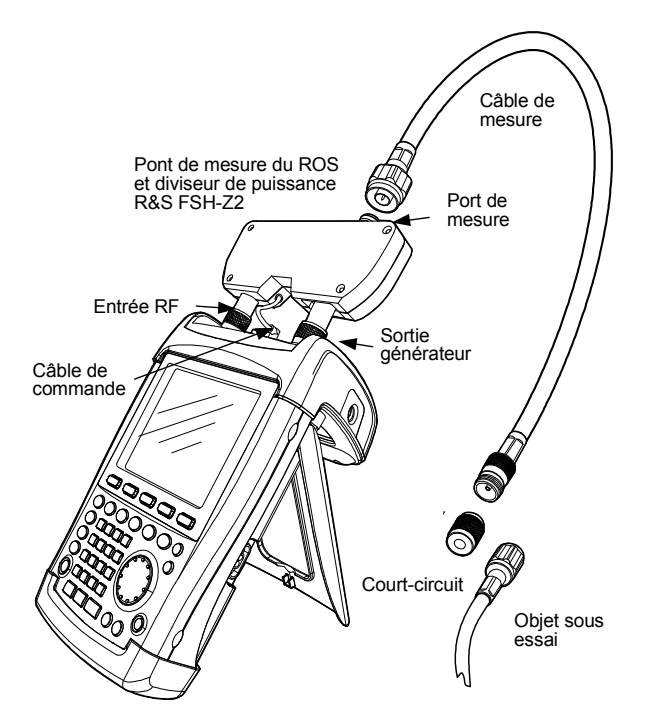

R&S FSH avec pont de mesure du ROS R&S FSH-Z3

R&S FSH avec pont de mesure du ROS et diviseur de puissance R&S FSH-Z2

- Relier le câble de commande du R&S FSH-Z2 ou R&S FSH-Z3 au connecteur Power Sensor du R&S FSH.
- Relier la porte RF et la porte générateur du R&S FSH-Z2/R&S FSH-Z3 à l'entrée RF et à la sortie générateur du R&S FSH.
- $\triangleright$  Relier le câble de mesure (1 m) de l'option R&S FSH-B1 à la sortie de mesure du pont.
- *Note : Il est absolument impératif d'utiliser le câble de mesure (1 m), sans quoi les résultats de mesure sont inutilisables.*
- $\triangleright$  Appuyer sur la touche MEAS.
- $\triangleright$  Appuyer sur la touche logicielle MEASURE.
- Sélectionner l'option de menu DISTANCE TO FAULT au moyen des touches de gestion de curseur ou du bouton rotatif et confirmer à l'aide de la touche ENTER ou de la touche logicielle MEAS.

Le R&S FSH active la fonction de mesure "Distance to Fault". Cette mesure fournit les résultats les meilleurs lorsque la fréquence centrale du R&S FSH est également réglée sur la fréquence de service de l'objet sous essai.

- $\triangleright$  Appuyer sur la touche FREQ.
- Entrer la fréquence centrale (CENTER), par ex. la fréquence de service d'une antenne à l'extrémité du câble.

 $\overline{a}$   $\overline{a}$   $\overline{a}$ 

Pour effectuer les mesures DTF, le R&S FSH a besoin de connaitre le type de câble à mesurer et la longueur approximative du câble. Le logiciel Windows R&S FSH View génère les types de câble dépendants de la fréquence et les charge dans le R&S FSH. La procédure est décrite dans le manuel du logiciel R&S FSH View. Il est aussi possible d'entrer directement les paramètres du câble pour une fréquence.

#### **Sélection d'un type de câble depuis la liste :**

- $\triangleright$  Appuyer sur la touche MEAS.
- Appuyer sur la touche logicielle CABLE MODEL.
- Le R&S FSH affiche la liste des types de câble.
- Sélectionner le type de câble désiré au moyen du bouton rotatif.
- Appuyer sur la touche logicielle SELECT pour activer le type de câble sélectionné.

L'analyseur revient à la mesure DTF et affiche en haut à droite de l'écran le câble utilisé pour la mesure.

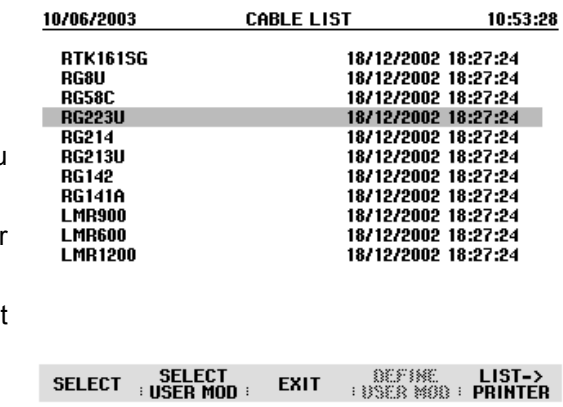

#### **Entrée des paramètres du câble pour une fréquence :**

Concernant l'utilisation de câbles qui ne figurent pas sur la liste des types de câble enregistrés dans le R&S FSH, il est possible d'entrer les paramètres du câble pour une fréquence. Il est approprié d'utiliser à cette occasion la fréquence centrale de la mesure DTF.

- $\triangleright$  Appuyer sur la touche MEAS.
- Appuyer sur la touche logicielle CABLE MODEL.

Le R&S FSH affiche la liste des types de câbles (si disponible).

 Appuyer sur la touche logicielle SELECT USER MOD.

La touche logicielle est sur fond vert afin d'indiquer qu'un type de câble spécifique à l'utilisateur a été choisi.

La définition du type de câble se fait à partir de la touche logicielle DEFINE USER MOD.

 Appuyer sur la touche logicielle DEFINE USER MOD.

Le R&S FSH ouvre un sous-menu pour la définition de la fréquence (FREQUENCY...), du facteur de vélocité (VELOCITY FACTOR...) et de l'atténuation du câble (ATTENUATION...).

- Sélectionner avec le bouton rotatif ou les touches de gestion de curseur les paramètres adéquats à partir du sous-menu et appuyer sur la touche ENTER.
- Entrer la valeur (par exemple le facteur de vélocité) pour le câble utilisé.
- Confirmer l'entrée avec la touche ENTER.

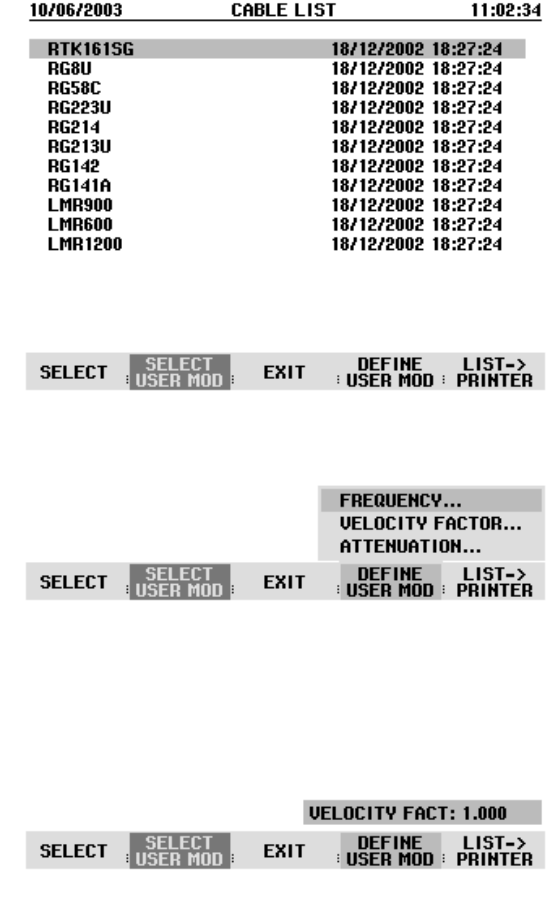

Quant au facteur de vélocité (= vitesse de l'onde dans le câble en comparaison avec la vitesse de la lumière) et à l'atténuation du câble par mètre ou par pied pour la fréquence spécifique, voir les données indiquées dans la fiche technique fournie par le fabricant du câble.

 $\triangleright$  Appuyer sur la touche logicielle EXIT pour quitter le menu pour la définition du type de câble.

L'analyseur revient à la mesure DTF et affiche le câble utilisé pour la mesure en haut à droite de l'écran.

Le R&S FSH utilise la longueur de câble pour régler de manière optimale la gamme de fréquence destinée à la mesure et la graduation de l'axe des x. Pour obtenir des résultats probants, la longueur de câble spécifiée doit dépasser de 20 % à 50 % la longueur réelle.

Appuyer sur la touche logicielle CABLE LENGTH.

Le R&S FSH ouvre la zone d'entrée de la longueur de câble (CABLE LEN) et affiche la longueur de câble réglée.

- Entrer une longueur de câble en mètres au moyen des touches numériques et confirmer par ENTER ou à l'aide de l'une des touches d'unité, ou
- modifier la longueur de câble au moyen du bouton rotatif (par pas d'1 mètre) ou des touches de gestion du curseur (par pas de 10 mètres).

Lorsque l'unité de longueur est réglée sur Feet (avec SETUP:LOCAL SETTINGS), l'entrée s'effectue en "Feet".

La longueur de câble est de 3 m au minimum et de 1000 m au maximum.

*Note : Régler la longueur de câble avant de calibrer le montage de mesure. Une modification ultérieure de la longueur de câble rend la mesure imprécise.* 

Calibrer le montage avant d'effectuer la mesure.

Appuyer sur la touche logicielle DTF CAL.

Le R&S FSH ouvre une fenêtre, dans laquelle il invite l'utilisateur à prévoir un court-circuit pour terminer le câble de mesure.

- Visser le court-circuit (Short) à la sortie du câble de mesure.
- Lancer le calibrage en court-circuit au moyen des touches logicielles CONTINUE.

Pendant le calibrage en court-circuit, le R&S FSH affiche "Calibrage en court-circuit en cours...".

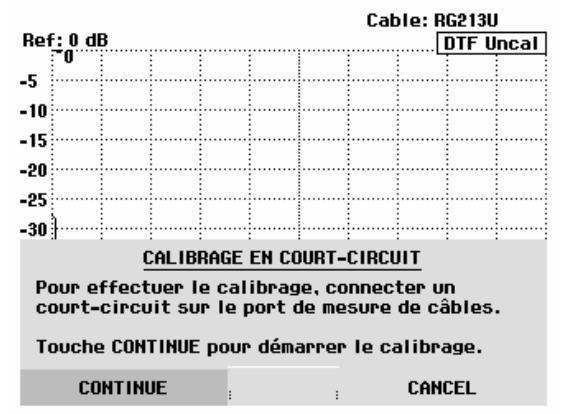

Une fois le calibrage terminé, le R&S FSH affiche DTF CAL en haut à droite à l'écran.

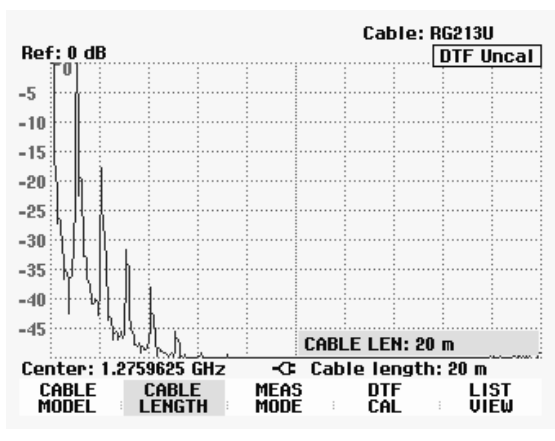

#### **Note relative au calibrage :**

Le R&S FSH effectue un calibrage sur la gamme de fréquence toute entière. Il n'est donc pas nécessaire de répéter le calibrage après une modification de la longueur du câble. Du fait que les données de calibrage sont sauvegardées dans la mémoire du R&S FSH, le calibrage subsiste même après la commutation dans un autre mode ou après la mise hors tension de l'appareil. Afin que le calibrage soit valide, il faut cependant que la température de l'appareil ne change pas de plus de 5 °C après le calibrage. Si la température varie de plus de 5 °C, le R&S FSH affiche un point rouge devant DTF pour indiquer une erreur de mesure plus élevée. Dans ce cas, il est recommandé de procéder à un recalibrage.

- $\triangleright$  Dévisser le court-circuit (Short) de 50  $\Omega$  du câble de mesure.
- Visser le câble à mesurer sur le câble de mesure.

Le R&S FSH affiche les réflexions du câble observées sur la distance testée.

Le R&S FSH peut également sortir les défauts sur câbles dans une liste. Il affiche toutes les réflexions qui dépassent la valeur de seuil définie par l'utilisateur, en même temps que l'atténuation d'adaptation et la distance par rapport au plan de mesure.

 $\triangleright$  Appuyer sur la touche logicielle LIST VIEW.

Le R&S FSH ouvre la zone d'entrée du seuil (Threshold) et représente en même temps le seuil par une ligne horizontale sur le diagramme.

 Régler le seuil au moyen des touches de gestion du curseur (par pas de 5 dB) ou du bouton rotatif (par pas de 1 dB) ou par entrée numérique au moyen des touches numériques.

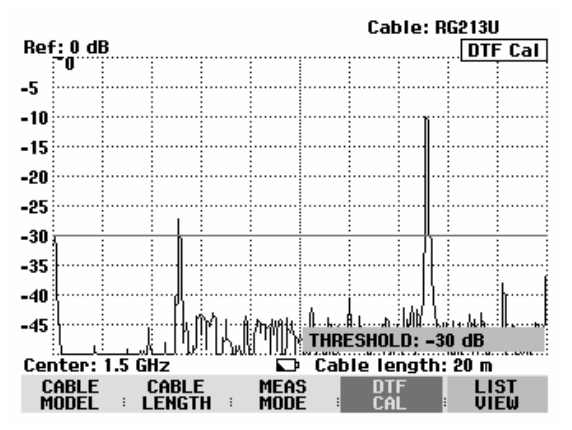

 Appuyer sur la touche ENTER ou appuyer de nouveau sur la touche logicielle LIST VIEW.

Le R&S FSH affiche le tableau de toutes les réflexions dépassant le seuil, triées selon les distances par rapport au plan de mesure.

 Appuyer sur la touche logicielle EXIT pour fermer la liste et retourner à l'affichage graphique.

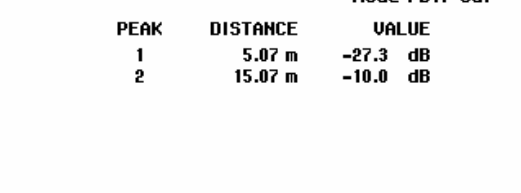

Cable: RG213U Mode: DTF cal

Threshold: -30 dB

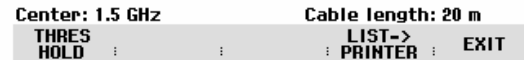

 $\triangleright$  Appuyer sur la touche MARKER.

Le R&S FSH ouvre le menu Marker et positionne le marqueur sur le défaut le plus important. Dans la zone de sortie du marqueur, il affiche en mètres la distance entre le défaut et le plan de mesure et son atténuation d'adaptation.

 Modifier le marqueur Distance soit par entrée d'une valeur numérique, soit au moyen du bouton rotatif (pixel par pixel) ou des touches de gestion du curseur (par pas de 10 % de la plage de représentation).

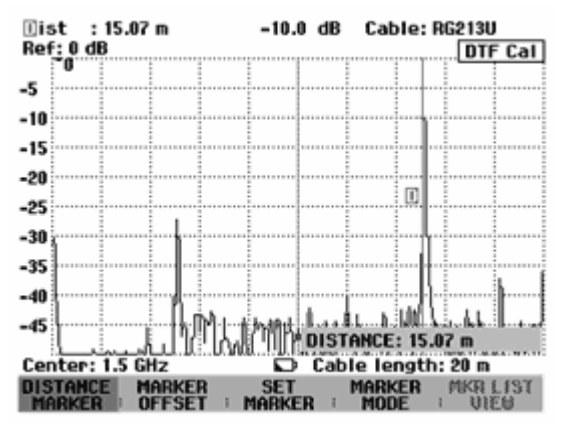

Afin d'obtenir une résolution élevée d'un défaut, le R&S FSH offre une fonction zoom à la position du marqueur. L'axe des x de l'afficheur peut s'agrandir jusqu'à une plage de représentation de 3 mètres.

- Appuyer sur la touche logicielle MARKER-MODE
- Sélectionner l'option de menu ZOOM au moyen du bouton rotatif ou des touches de gestion de curseur.
- Confirmer la sélection avec la touche ENTER.

La zone d'entrée du facteur d'agrandissement s'affiche. En même temps, le R&S FSH agrandit l'axe des x du facteur 2.

 Régler le facteur d'agrandissement sur la valeur désirée au moyen du bouton rotatif ou des touches de gestion de curseur.

La copie d'écran ci-contre indique que le défaut du câble mesuré comprend deux transitions. En fait, un raccord de 7 cm a été utilisé pour relier deux câbles.

Désactiver la fonction ZOOM comme il suit :

- Appuyer sur la touche logicielle MARKER-MODE dans le menu MARKER.
- Sélectionner l'option de menu ZOOM OFF au moyen du bouton rotatif ou des touches de gestion de curseur.
- $\triangleright$  Confirmer la sélection avec la touche ENTER ou en appuyant de nouveau sur la touche logicielle MARKER-MODE.

Vérifier l'atténuation d'adaptation du câble mesuré:

- Appuyer sur la touche logicielle MEAS MODE.
- Sélectionner REFLECTION au moyen du bouton rotatif ou des touches de gestion du curseur.
- Confirmer le choix en actionnant de nouveau la touche logicielle MEAS MODE ou la touche ENTER.

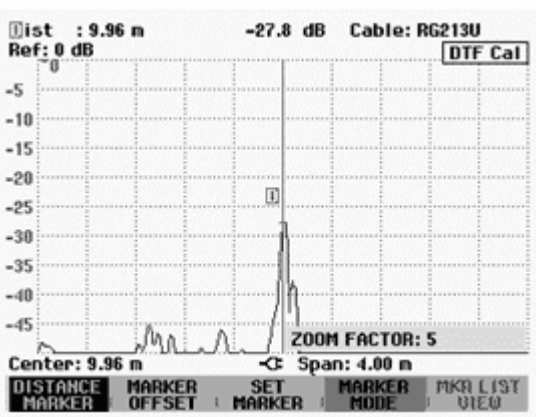

Le R&S FSH mesure l'atténuation d'adaptation dans la gamme de fréquence où il effectue la localisation des défauts sur câbles.

Le R&S FSH affiche DTF refl. Cal en haut à droite de l'écran pour indiquer qu'il mesure l'atténuation d'adaptation.

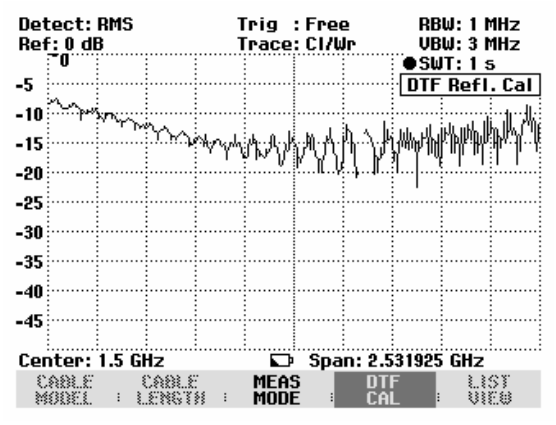

Affichage du spectre pour vérifier les signaux parasites externes :

Appuyer sur la touche logicielle MEAS MODE.

Sélectionner SPECTRUM au moyen du bouton rotatif ou des touches de gestion du curseur.

Confirmer le choix en actionnant de nouveau la touche logicielle MEAS MODE ou la touche ENTER.

Lorsqu'il est réglé sur SPECTRUM, le R&S FSH désactive le générateur suiveur et affiche le spectre dans la gamme de fréquence de la mesure DTF.

Le R&S FSH affiche "DTF Spectrum" en haut à droite de l'écran pour indiquer qu'il fonctionne dans l'affichage de spectre. Par ailleurs, il utilise exactement les mêmes réglages que pour la mesure DTF.

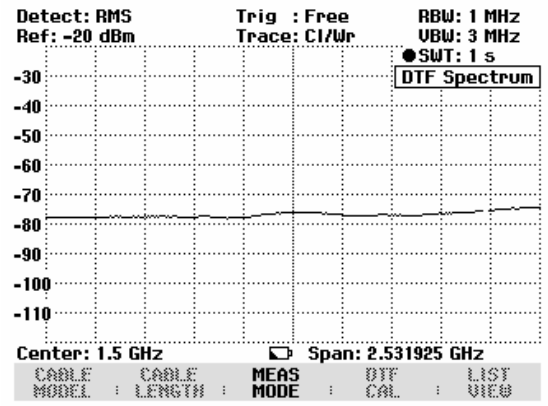

## **Utilisation en mode récepteur**

(disponible uniquement lorsque l'option R&S FSH-K3 est installée)

Afin de mesurer les niveaux sur une fréquence, le R&S FSH dispose, en option, du mode récepteur (option R&S FSH-K3). Le R&S FSH se comporte ainsi comme un récepteur mesurant le niveau sur une fréquence spécifiée.

Activer le mode récepteur :

- $\triangleright$  Appuyer sur la touche MEAS.
- Appuyer sur la touche logicielle MEASURE.

Le R&S FSH affiche le menu des fonctions de mesure.

 Sélectionner l'option de menu RECEIVER au moyen du bouton rotatif ou des touches de gestion du curseur, et confirmer le choix avec la touche ENTER ou la touche logicielle MEASURE.

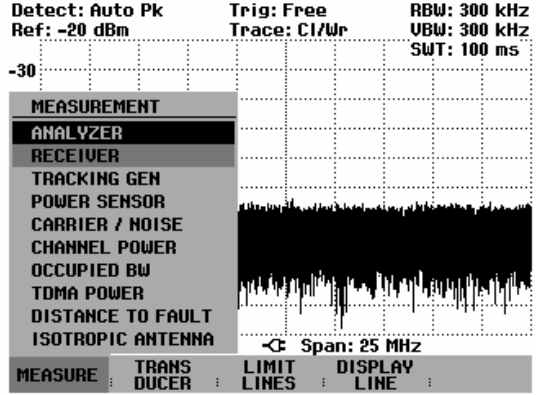

Le R&S FSH active le mode récepteur et mesure le niveau sur la fréquence réglée.

Les principales configurations des paramètres de mesure sont directement disponibles dans le menu principal du mode récepteur ou peuvent être entrées à l'aide des touches correspondantes.

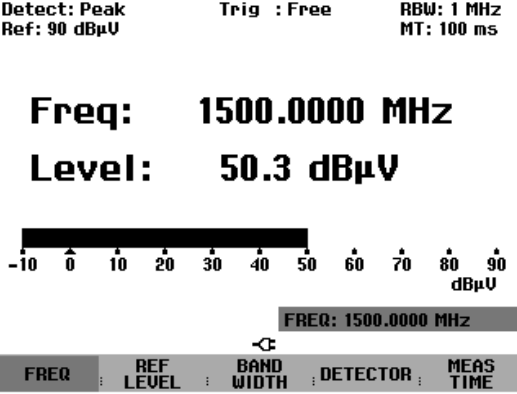

#### **Réglage de la fréquence :**

- Appuyer sur la touche logicielle FREQ dans le menu principal du mode récepteur.
- Changer la fréquence au moyen du bouton rotatif ou des touches de gestion du curseur, ou entrer une nouvelle fréquence au moyen des touches numériques et confirmer l'entrée avec la touche ENTER.

La fréquence peut également être entrée au moyen de la touche FREQ.

#### **Choix de la largeur de pas de la fréquence :**

En mode récepteur, la résolution de fréquence est de 100 Hz. La largeur de pas peut être adaptée selon le cas.

- $\triangleright$  Appuyer sur la touche FREQ.
- Appuyer sur la touche logicielle FREQ STEPSIZE.
- Dans le tableau proposé, régler le pas désiré.
- Confirmer l'entrée avec la touche ENTER.
- $\triangleright$  Avec MANUAL..., il est possible de choisir une largeur de pas quelconque.
- $\triangleright$  Pour ce faire, choisir MANUAL... dans le tableau de la largeur de pas.
- Modifier la largeur de pas au moyen du bouton rotatif ou des touches de gestion du curseur et confirmer avec la touche ENTER, ou entrer une largeur de pas quelconque à l'aide des touches numériques et confirmer l'entrée au moyen d'une touche d'unité.

#### **Réglage de la fréquence par canaux:**

En plus de l'entrée de fréquences, le R&S FSH peut être réglé par canaux. La définition des tableaux de canaux utilisés par le R&S FSH pour régler les fréquences associées aux canaux s'effectue soit grâce au logiciel R&S FSH View, soit en entrant directement le premier numéro de canal, la fréquence correspondante, le nombre de canaux et l'espacement entre les canaux.

- $\triangleright$  Appuyer sur la touche FREQ.
- Appuyer sur la touche logicielle CHANNEL MODE.

Le R&S FSH utilise le tableau actif de canaux. La touche logicielle FREQ destinée à entrer une fréquence se change en CHANNEL, pour entrer un canal, et le R&S FSH affiche le numéro du canal au lieu de la fréquence. Le réglage de la fréquence s'effectue désormais à l'aide des numéros des canaux.

#### Choix d'un tableau de canaux prédéfini au moyen du logiciel R&S FSH View :

 L'affichage du canal étant actif (touche logicielle CHANNEL MODE active dans le menu FREQ), appuyer sur la touche logicielle CHANNEL TABLE.

Le R&S FSH affiche les tableaux de canaux mémorisés.

- Choisir le tableau de canaux désiré au moyen du bouton rotatif ou des touches de gestion du curseur.
- Appuyer sur la touche logicielle SELECT pour activer le tableau de canaux.

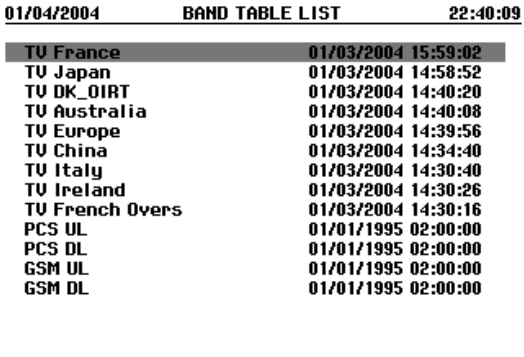

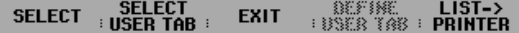

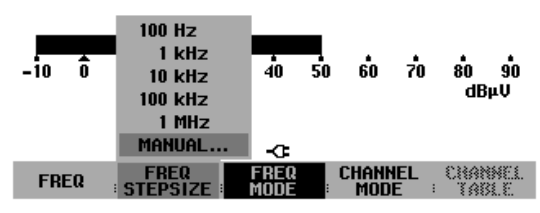

Entrée directe d'un tableau de canaux :

- L'affichage du canal étant actif (touche logicielle CHANNEL MODE active dans le menu FREQ), appuyer sur la touche logicielle CHANNEL TABLE.
- $\triangleright$  Appuyer sur la touche logicielle SELECT USER TAB.
- Le R&S FSH utilise désormais le dernier tableau de canaux entré directement.
- > Appuyer sur la touche logicielle DEFINE USER TAB.
- Le R&S FSH ouvre le sous-menu de définition des tableaux de canaux.
- Appuyer une nouvelle fois sur la touche logicielle DEFINE USER TAB.
- Entrer le numéro du premier canal et confirmer l'entrée avec la touche ENTER.
- Appuyer sur la touche logicielle DEFINE USER TAB.
- $\triangleright$  Au moyen du bouton rotatif ou des touches de gestion du curseur, choisir l'option 1<sup>ST</sup> CHANNEL FREQ... et confirmer l'entrée avec la touche ENTER.
- Entrer la fréquence du premier numéro de canal.
- $\triangleright$  Appuyer sur la touche logicielle DEFINE USER TAB.
- $\triangleright$  Au moyen du bouton rotatif ou des touches de gestion du curseur, choisir l'option NO OF CHANNELS... et confirmer l'entrée avec la touche ENTER.
- Entrer le nombre de canaux et confirmer l'entrée avec la touche ENTER.
- Appuyer sur la touche logicielle DEFINE USER TAB.
- Au moyen du bouton rotatif ou des touches de gestion du curseur, choisir l'option CHANNEL SPACING... et confirmer l'entrée avec la touche ENTER.
- Entrer l'espacement entre les canaux et confirmer l'entrée avec la touche ENTER.
- Appuyer sur la touche logicielle EXIT pour quitter le menu de définition des tableaux de canaux.

Le R&S FSH affiche désormais des numéros de canaux au lieu de la fréquence. De plus, il affiche la fréquence correspondante au-dessus de Channel.

#### **Choix du niveau de référence :**

Le niveau de référence est le niveau maximal de l'affichage analogique du bargraphe. Il doit être réglé de sorte que l'affichage du niveau se situe dans l'échelle du bargraphe.

- Dans le menu principal du mode récepteur (touche MEAS), appuyer sur la touche logicielle REF LEVEL, ou appuyer sur la touche AMPT.
- Au moyen du bouton rotatif ou des touches de gestion du curseur, modifier le niveau de référence ou entrer un nouveau niveau de référence à l'aide des touches numériques.
- Confirmer l'entrée avec la touche ENTER.

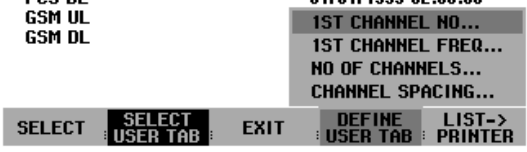

#### **Choix de la largeur de bande :**

Le mode récepteur dispose des mêmes largeurs de bande que le mode analyseur. De plus, il dispose des largeurs de bande de 200 Hz, 9 kHz et 120 kHz pour la mesure d'émissions électromagnétiques selon CISPR16.

- $\triangleright$  Appuyer sur la touche BW.
- Entrer la largeur de bande désirée au moyen des touches numériques et confirmer l'entrée avec l'unité.
- Appuyer sur la touche logicielle MANUAL CISPR BW afin d'entrer une largeur de bande CISPR.

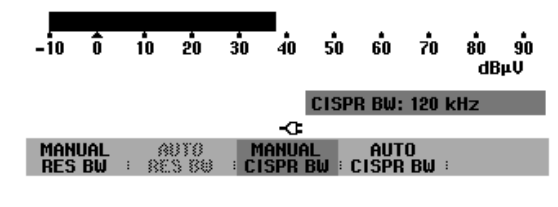

 Modifier la largeur de bande au moyen du bouton rotatif ou des touches de gestion du curseur, ou entrer une largeur de bande quelconque à l'aide des touches numériques et confirmer l'entrée au moyen d'une touche d'unité.

Etant donné que selon CISPR16 les largeurs de bande CISPR dépendent de la fréquence réglée, le R&S FSH effectue un sélectionnement automatique:

Appuyer sur la touche logicielle AUTO CISPR BW.

Le R&S FSH sélectionne automatiquement la largeur de bande appropriée en fonction de la fréquence réglée.

#### **Réglage du détecteur :**

Le mode récepteur du R&S FSH dispose d'un détecteur de crête (Peak), de niveau moyen (Average), de valeur efficace (RMS) et de quasi-crête (Quasi-Peak).

Le détecteur peut être réglé soit dans le menu principal du mode récepteur, soit au moyen de la touche TRACE.

- Dans le menu principal du mode récepteur, appuyer sur la touche logicielle DETECTOR, ou appuyer d'abord sur la touche TRACE et ensuite sur la touche logicielle DETECTOR.
- Au moyen du bouton rotatif ou des touches de gestion du curseur, choisir dans la liste le détecteur désiré.
- $\triangleright$  Appuyer sur la touche ENTER.

#### **Réglage de la durée de mesure :**

La durée de mesure est le temps pendant lequel le R&S FSH accumule les données mesurées et affiche les résultats en fonction du détecteur choisi.

- Dans le menu principal du mode récepteur, appuyer sur la touche logicielle MEAS TIME ou appuyer sur la touche SWEEP.
- Au moyen du bouton rotatif ou des touches de gestion du curseur, modifier la durée de mesure ou entrer une nouvelle durée de mesure au moyen des touches numériques, et confirmer avec l'unité.
- *Note: Lorsque le détecteur de quasi-crête est choisi, il convient de choisir une durée de mesure supérieure à 100 ms, de manière à mesurer correctement les signaux oscillants ou impulsionnels.*

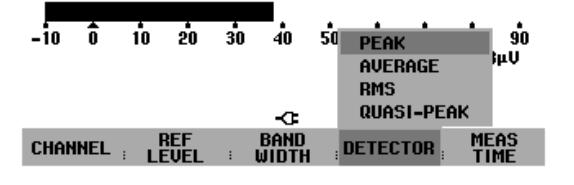

#### **Balayage en mode récepteur :**

En mode récepteur, le R&S FSH peut balayer un nombre défini de fréquences et afficher les résultats sous forme de graphique. Il effectue alors une mesure sur chaque fréquence, avec la durée de mesure réglée.

- $\triangleright$  Appuyer sur la touche SPAN.
- Appuyer sur la touche logicielle FREQ SCAN.

Le R&S FSH passe en mode Scan et affiche les niveaux des différentes fréquences sous forme de barres verticales.

- Appuyer sur la touche logicielle SCAN START.
- Entrer la fréquence de départ du balayage.
- Appuyer sur la touche logicielle SCAN STOP.
- Entrer la fréquence d'arrêt du balayage.
- Appuyer sur la touche logicielle SCAN STEP.
- Entrer la largeur de pas du balayage.

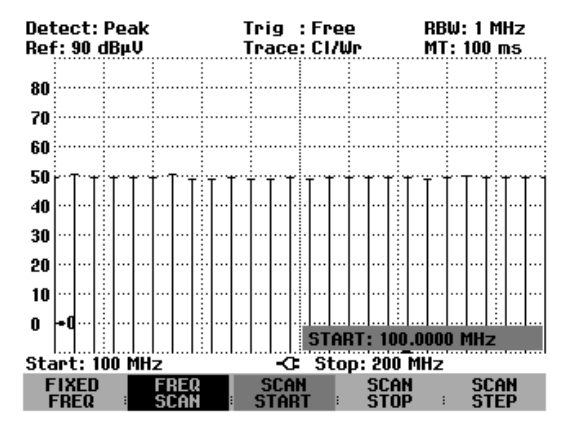

Il est également possible de balayer les fréquences d'un tableau de canaux. Pour activer un tableau de canaux, procéder comme suit :

- $\triangleright$  Appuyer sur la touche FREQ.
- Appuyer sur la touche logicielle CHANNEL MODE.

Le R&S FSH effectue désormais ses mesures sur les fréquences du tableau de canaux.

## **Mesure du rapport porteuse/bruit**

(Disponible à partir de la version de logiciel 8.0)

Le R&S FSH est doté d'une mesure Carrier / Noise (porteuse/bruit), appelée plus loin calcul C/N, pour mesurer le rapport entre la puissance porteuse et la puissance de bruit. Cette mesure s'effectue en deux étapes. Dans la première, c'est la puissance porteuse d'un canal de transmission qui est mesurée, c.-à-d. qu'une puissance de référence est définie, laquelle est ensuite utilisée pour le calcul C/N. Dans la deuxième étape, le R&S FSH mesure la puissance de bruit d'un canal de transmission non occupé et calcule le rapport entre la puissance porteuse et la puissance de bruit.

#### **Définition de la puissance porteuse (puissance de référence ou niveau de référence)**

Le R&S FSH offre la mesure de puissance porteuse pour trois types de modulation différents.

Tx numérique

Dans le mode de fonctionnement "Tx numérique", la puissance de canal d'un canal de référence est mesurée. C'est l'usage pour les porteuses numériques modulées dans lesquelles la puissance est répartie de façon homogène, c.-à-d. que la puissance porteuse ne dépend pas du signal de modulation.

• TV analogique

Dans le mode de fonctionnement "TV analogique", la puissance crête de la porteuse image est mesurée. C'est l'usage pour les signaux TV modulés en amplitude.

- Tx CW (onde entretenue) Dans le mode de fonctionnement "Tx CW", c'est la puissance d'une porteuse non modulée qui est mesurée.
- Entrée manuelle d'une puissance ou d'un niveau de référence L'utilisateur a également la possibilité d'entrer manuellement une puissance ou un niveau de référence. C'est cette valeur que le F&S FSH utilisera alors pour effectuer le calcul C/N.

#### **Puissance de bruit et rapport porteuse/bruit**

Afin de mesurer la puissance de bruit, le R&S FSH se règle sur un canal de transmission non occupé. Il y mesure la puissance de bruit en fonction de la largeur de bande de canaux réglée. Le R&S FSH peut également indiquer le rapport de puissance en fonction de la densité de puissance de bruit du canal de transmission (C/N<sub>0</sub>). C/N<sub>0</sub> = C/N + 10 lg (largeur de bande / Hz).

#### **Activer la mesure porteuse/bruit :**

 $\triangleright$  Appuyer sur la touche MEAS.

Appuyer sur la touche logicielle MEASURE.

Le R&S FSH ouvre le menu des fonctions de mesure.

 Sélectionner l'option de menu CARRIER / NOISE au moyen des touches de gestion du curseur ou du bouton rotatif et confirmer avec la touche ENTER ou la touche logicielle MEASURE.

Le R&S FSH active le mode porteuse/bruit et lance la mesure de puissance porteuse sélectionnée en dernier.

Les principaux réglages des paramètres de mesure sont disponibles directement dans le menu principal de la mesure porteuse/bruit ou peuvent être entrés au moyen des touches correspondantes.

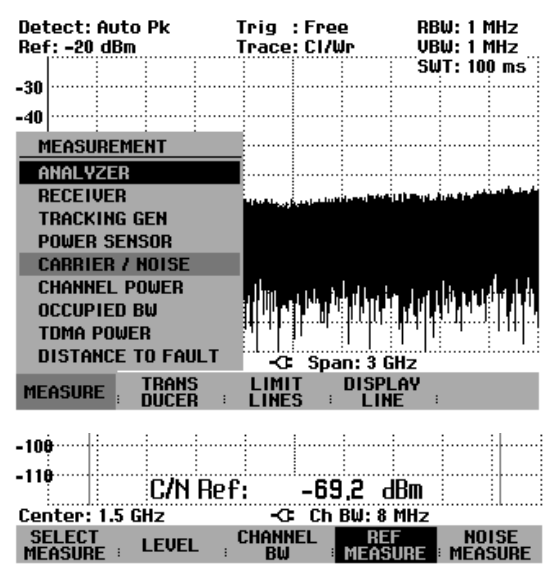

### **Puissance de référence ou niveau de référence**

Pour déterminer la référence, il faut entrer le mode de mesure de référence, le canal de référence ainsi que la largeur de bande du canal de référence.

#### **Choix de la mesure de référence :**

- Appuyer sur la touche logicielle SELECT MEASURE.
- Sélectionner la méthode de mesure souhaitée pour définir la puissance porteuse de référence (Tx numérique, TV analogique ou Tx CW) au moyen des touches de gestion du curseur ou du bouton rotatif et confirmer avec la touche ENTER ou la touche logicielle F1.

Le R&S FSH exécute la mesure de référence selon le mode de modulation sélectionné.

#### **Choix du canal de référence :**

- Appuyer sur la touche REF MEASURE.
- Sélectionner l'entrée souhaitée (Channel, Vision Carrier Freq, Center Freq ou 8VSB Pilot Freq) au moyen des touches de gestion du curseur ou du bouton rotatif et confirmer avec la touche ENTER ou la touche logicielle F4.

La fréquence centrale de canaux peut également être entrée en appuyant sur la touche de fonction FREQ.

Le R&S FSH exécute la mesure de référence dans le canal de transmission choisi.

#### **Entrée de la largeur de bande du canal de référence :**

- La mesure de référence ayant été activée, appuyer sur la touche logicielle CHANNEL BW.
- Entrer la valeur souhaitée et confirmer par la touche d'unité correspondante.

Le R&S FSH active la largeur de représentation en fonction de la largeur de bande réglée. La fréquence centrale de canaux est calculée lors de l'entrée de la fréquence de la porteuse image.

#### **Choix de l'unité de la référence :**

- Appuyer sur la touche logicielle LEVEL.
- $\triangleright$  Sélectionner l'entrée souhaitée (dBm, dBmV ou dBµV) au moyen des touches de gestion du curseur ou du bouton rotatif et confirmer avec la touche ENTER ou la touche logicielle F2.

Le résultat de la mesure de référence est indiqué avec l'unité choisie.

#### **Entrée manuelle de la référence :**

- Appuyer sur la touche logicielle REF MEASURE.
- Sélectionner MAN REFERENCE au moyen des touches de gestion du curseur ou du bouton rotatif et confirmer avec la touche ENTER ou la touche logicielle REF MEASURE.
- $\triangleright$  Entrer la valeur de référence souhaitée avec l'unité de référence choisie au moyen des touches numériques et confirmer avec une des touches d'unité.

#### **Réglage automatique du niveau :**

- La mesure de référence ayant été activée, appuyer sur la touche logicielle LEVEL.
- Sélectionner LEVEL ADJUST au moyen des touches de gestion du curseur ou du bouton rotatif et confirmer avec la touche ENTER ou la touche logicielle F2.

Le niveau du R&S FSH est réglé de façon optimale en fonction du signal d'entrée.

### **Mesure de la puissance de bruit**

Pour déterminer la puissance de bruit, il faut entrer un canal de transmission non occupé et sa largeur de bande.

#### **Sélection de l'affichage de la valeur mesurée :**

- $\triangleright$  Appuyer sur la touche logicielle SELECT MEASURE.
- $\triangleright$  Sélectionner l'affichage désiré de la valeur mesurée (C/N ou C/N<sub>0</sub>) au moyen des touches de gestion du curseur ou du bouton rotatif et confirmer avec la touche ENTER ou la touche logicielle F1.

Le R&S FSH indique le rapport de puissance en fonction du format d'affichage choisi.

#### **Sélection du canal de transmission non occupé :**

- Appuyer sur la touche logicielle NOISE MEASURE.
- Sélectionner l'entrée souhaitée (Channel, Vision Carrier Freq, Center Freq ou 8VSB Pilot Freq) au moyen des touches de gestion du curseur ou du bouton rotatif et confirmer avec la touche ENTER ou la touche logicielle F5.

La fréquence centrale de canaux peut également être entrée en appuyant sur la touche de fonction FREQ.

Le R&S FSH mesure la puissance de bruit dans le canal de transmission choisi.

#### **Entrée de la largeur de bande du canal de bruit :**

- La mesure de puissance de bruit ayant été activée, appuyer sur la touche logicielle CHANNEL BW.
- Entrer la valeur souhaitée et terminer par la touche d'unité correspondante.

Le R&S FSH règle la largeur de représentation en fonction de la largeur de bande réglée. La fréquence centrale de canaux est calculée lors de l'entrée de la fréquence de la porteuse image.

#### **Réglage automatique de niveau :**

- $\triangleright$  La mesure de la puissance de bruit ayant été activée, appuyer sur la touche logicielle LEVEL.
- Sélectionner LEVEL ADJUST au moyen des touches de gestion du curseur ou du bouton rotatif et confirmer avec la touche ENTER ou la touche logicielle F2.

Le niveau du R&S FSH est réglé de façon optimale en fonction du signal d'entrée.

#### **Supprimer l'affichage des valeurs mesurées :**

Le rapport porteuse/bruit ou la référence sont affichés en bas de l'écran. Cet affichage peut être supprimé.

- Appuyer sur la touche logicielle NOISE MEASURE ou REF MEASURE.
- Sélectionner DISPLAY OFF au moyen des touches de gestion du curseur ou du bouton rotatif et confirmer avec la touche ENTER ou la touche logicielle F4 ou F5.
- Le R&S FSH n'affiche pas les valeurs mesurées.

#### **Afficher les valeurs mesurées :**

- Appuyer sur la touche logicielle NOISE MEASURE ou REF MEASURE.
- Sélectionner DISPLAY ON au moyen des touches de gestion du curseur ou du bouton rotatif et confirmer avec la touche logicielle F4 ou F5.

Le R&S FSH affiche les valeurs mesurées en bas de l'écran.

## **Sauvegarde et chargement des résultats de mesure**

Le R&S FSH sauvegarde les résultats de mesure et les réglages dans la CMOS-RAM interne. Il mémorise toujours les résultats conjointement avec les réglages associés, ce qui permet à l'utilisateur de les associer facilement lorsqu'il appelle les résultats. Le R&S FSH peut mémoriser au maximum 100 ensembles de données qui se distinguent par leurs noms.

### **Sauvegarde des résultats de mesure**

> Appuyer sur la touche SAVE / PRINT.

Appuyer sur la touche logicielle SAVE.

Le R&S FSH ouvre une fenêtre de texte qui invite l'utilisateur à entrer un nom pour l'ensemble de données.

Dans la zone d'entrée NAME sur fond rouge, il propose le nom de l'ensemble de données sauvergardé en dernier et dont l'extension sera complétée du chiffre 1, une option de nom qui peut se confirmer au moyen de la touche ENTER. Pour plus de simplicité, l'utilisateur peut également sauvegarder l'ensemble de données sous le nom proposé en appuyant deux fois sur la touche logicielle SAVE.

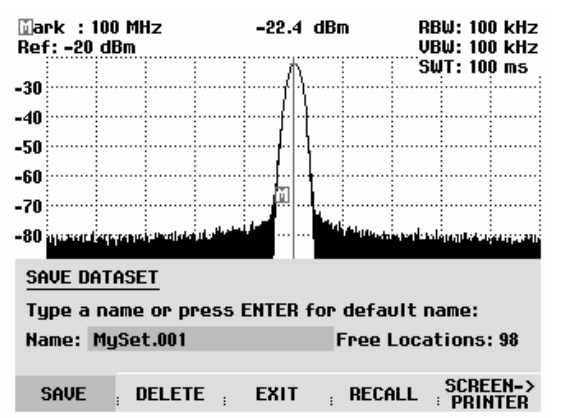

La touche BACK permet de faire dérouler la liste des noms des ensembles de données déjà existants, lesquels sont affichés avec la première extension disponible. Il est ainsi possible par exemple de sauvegarder de nouveaux résultats de mesure sous le nom de l'ensemble de données qui aura été activé en dernier.

Un nouveau nom peut s'entrer au clavier numérique. Les lettres affectées aux touches correspondent à l'affectation des touches des téléphones mobiles. Selon les lettres inscrites sur le haut des touches, une lettre s'entre un appuyant plusieurs fois sur la touche correspondante.

La fenêtre de texte affiche aussi le nombre des emplacements mémoires encore libres (FREE LOCATIONS).

- Entrer un nom pour le jeu de données sur le clavier numérique.
- Confirmer à l'aide de la touche ENTER.

Le jeu de données est sauvegardé sous le nom indiqué dans la CMOS-RAM interne du R&S FSH.

Le nom d'un ensemble de données existant peut être édité grâce aux touches de gestion du curseur. Il n'est donc pas nécessaire d'entrer à nouveau complètement le nom d'un ensemble de données.

Appuyer sur la touche SAVE.

Le R&S FSH propose un nom pour l'ensemble de données à sauvegarder.

 Appuyer sur une touche de gestion du curseur  $(\wedge$  ou  $\vee$ ).

Le R&S FSH positionne un curseur vertical à la fin du nom de l'ensemble de données.

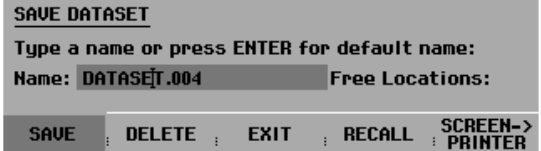

- $\triangleright$  Déplacer le curseur vers la gauche avec la touche  $\vee$ .
- $\triangleright$  Déplacer le curseur vers la droite avec la touche  $\therefore$
- $\triangleright$  À l'endroit du curseur, insérer une nouvelle lettre ou un chiffre à l'aide du clavier.
- Effacer la lettre ou le chiffre qui se trouve devant le curseur avec la touche BACK.

### **Sauvegarde de données de calibrage**

Lors de la mesure scalaire de la transmission ou de la réflexion, le R&S FSH peut également stocker en mémoire les données de calibrage avec les réglages et les valeurs mesurées. Il a besoin à cet effet du double de l'emplacement de mémoire nécessité pour la sauvegarde sans données de calibrage. Le nombre maximal des ensembles de données pouvant être sauvegardés s'en réduit d'autant. Avec le R&S FSH6 et R&S FSH3 modèle 23 (à partir du numéro de série 102314), il est également possible de sauvegarder les données de calibrage pour la mesure vectorielle de la transmission ou de la réflexion.

La sauvegarde des données de calibrage est désactivée par défaut.

- Appuyer sur la touche SETUP.
- Appuyer sur la touche logicielle GENERAL.
- Sélectionner SAVE CAL DATA …et confirmer la sélection en actionnant la touche ENTER ou la touche logicielle GENERAL.
- > Sélectionner ON ou OFF au moyen du bouton rotatif ou des touches de gestion de curseur.
- Confirmer la sélection avec la touche ENTER.

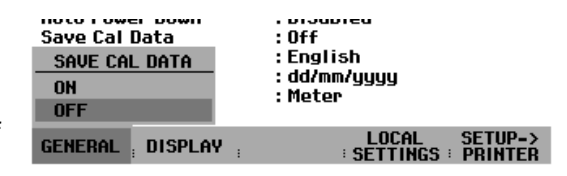

L'état de la sauvegarde des données de calibrage est inscrit dans le menu SETUP.

Quand des ensembles de données enregistrés avec des données de calibrage sont appelés, le R&S FSH vérifie si la température momentanée de fonctionnement correspond à celle à laquelle ont été sauvegardées les données. Si ce n'est pas le cas, il indique par un point rouge devant la sortie sur  $\lvert$ 'écran  $\lvert \cdot \rvert$  Transmission  $\lvert \text{ou} \rvert$  · Reflection  $\lvert \text{qu} \rvert$  est nécessaire d'effectuer un nouveau calibrage.

### **Chargement des résultats de mesure**

La fonction Recall (rappel) du R&S FSH permet de rappeler les résultats et réglages sauvegardés.

- Appuyer sur la touche SAVE / PRINT.
- Appuyer sur la touche logicielle RECALL.

Le R&S FSH ouvre une liste indiquant tous les ensembles de données sauvegardés. La barre de sélectionnement rouge est positionnée sur l'ensemble de données sauvegardé en dernier lieu.

 Sélectionner l'ensemble de données désiré au moyen du bouton rotatif et confirmer le choix en appuyant sur la touche logicielle RECALL.

Le R&S FSH affiche à l'écran un graphique du contenu de l'ensemble de données sélectionné sans prendre en compte ses réglages sur l'appareil. Il offre ainsi la possibilité de vérifier visuellement l'ensemble de données avant de prendre en compte ses réglages.

Le nom de l'ensemble de données s'affiche en bas à gauche de l'écran. Avec ces réglages, les touches de gestion du curseur ou le bouton rotatif permettent de feuilleter les ensembles de données sauvegardés et de consulter leurs réglages.

L'utilisateur dispose des possibilités suivantes:

- > Au moyen de la touche logicielle STATUS, le R&S FSH affiche tous les réglages sous forme de tableau. Si l'on appuie de nouveau sur la touche logicielle STATUS, il revient à l'affichage graphique.
- Le R&S FSH prend en compte l'ensemble de données au moyen de la touche ACTIVATE.
- Au moyen de la touche EXIT, le R&S FSH affiche de nouveau la liste des ensembles de données. Si l'on appuie encore une fois sur EXIT, il revient au réglage initial en ne chargeant aucun ensemble de données.
- Au moyen de SCREEN->PRINTER, le R&S FSH sort le contenu de l'écran sur une imprimante connectée.

Au moyen de ACTIVATE le R&S FSH transfère la courbe de mesure sauvegardée à la mémoire des courbes de mesure (Memory Trace). En activant la courbe de mesure mémorisée, la courbe de mesure actuelle peut être comparée avec celle qui a été sauvegardée.

- $\triangleright$  Appuyer sur la touche TRACE.
- $\triangleright$  Appuyer sur la touche logicielle SHOW MEMORY.

Le R&S FSH affiche en blanc la courbe de mesure sauvegardée et en jaune la courbe de mesure actuelle.

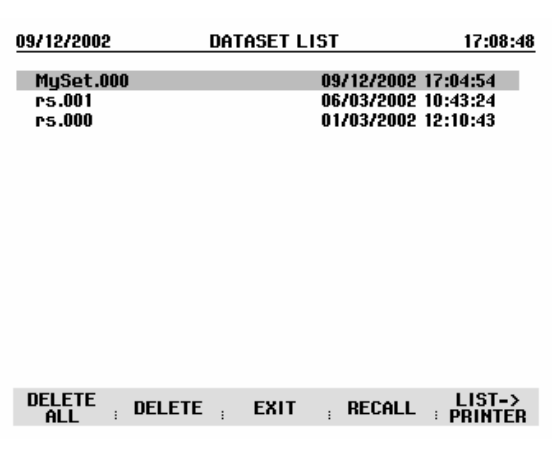

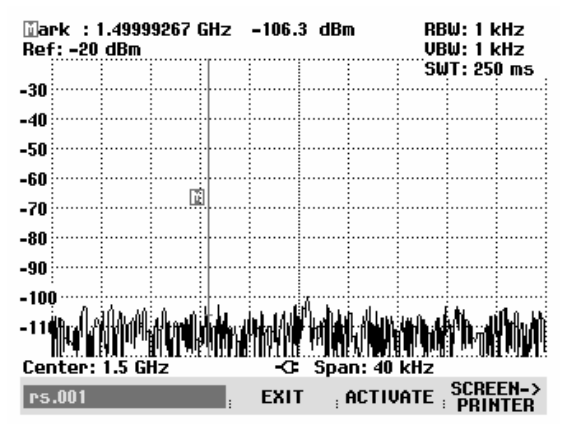

*Note : La courbe Memory Trace se trouve dans la mémoire image du R&S FSH. Elle n'affiche correctement les valeurs de niveau et les valeurs de fréquence que si le réglage de la fréquence et le réglage de niveau n'ont pas été modifiés sur le R&S FSH.* 

## **Impression des résultats de mesure**

Le R&S FSH supporte la sortie du contenu de l'écran sur une imprimante équipée d'une interface série. Le type d'imprimante et la vitesse de transmission de la connexion série se règlent dans le menu Setup (touche SETUP) au moyen de la touche logicielle GENERAL et des options de menu PRINTER BAUD... et PRINTER TYPE... .

Un convertisseur série/parallèle (R&S FSH-Z22) est disponible pour les imprimantes équipées d'une interface parallèle.

#### **Imprimante à interface série :**

 Brancher le câble de l'interface optique RS-232-C R&S FSH-Z34 de l'imprimante sur l'interface optique du R&S FSH.

#### **Imprimante à interface parallèle :**

- Brancher le câble de l'interface optique RS-232-C sur le convertisseur série/parallèle R&S FSH-Z22.
- Brancher l'interface parallèle du R&S FSH-Z22 sur l'imprimante.
- Mettre en circuit le convertisseur série/parallèle R&S FSH-Z22.

#### **Commande du R&S FSH :**

 $\triangleright$  Appuyer sur la touche SAVE / PRINT.

Le R&S FSH ouvre le menu SAVE / PRINT qui offre la fonction recopie d'écran sur une imprimante connectée.

 Appuyer sur la touche logicielle SCREEN->PRINTER.

Le R&S FSH lance la recopie d'écran sur l'imprimante connectée.

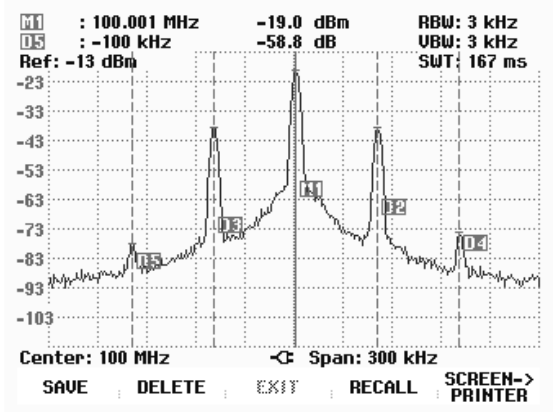

# **3 Commande**

# **Configuration de l'écran**

## **Configuration en mesure dans le mode Spectre sans marqueur**

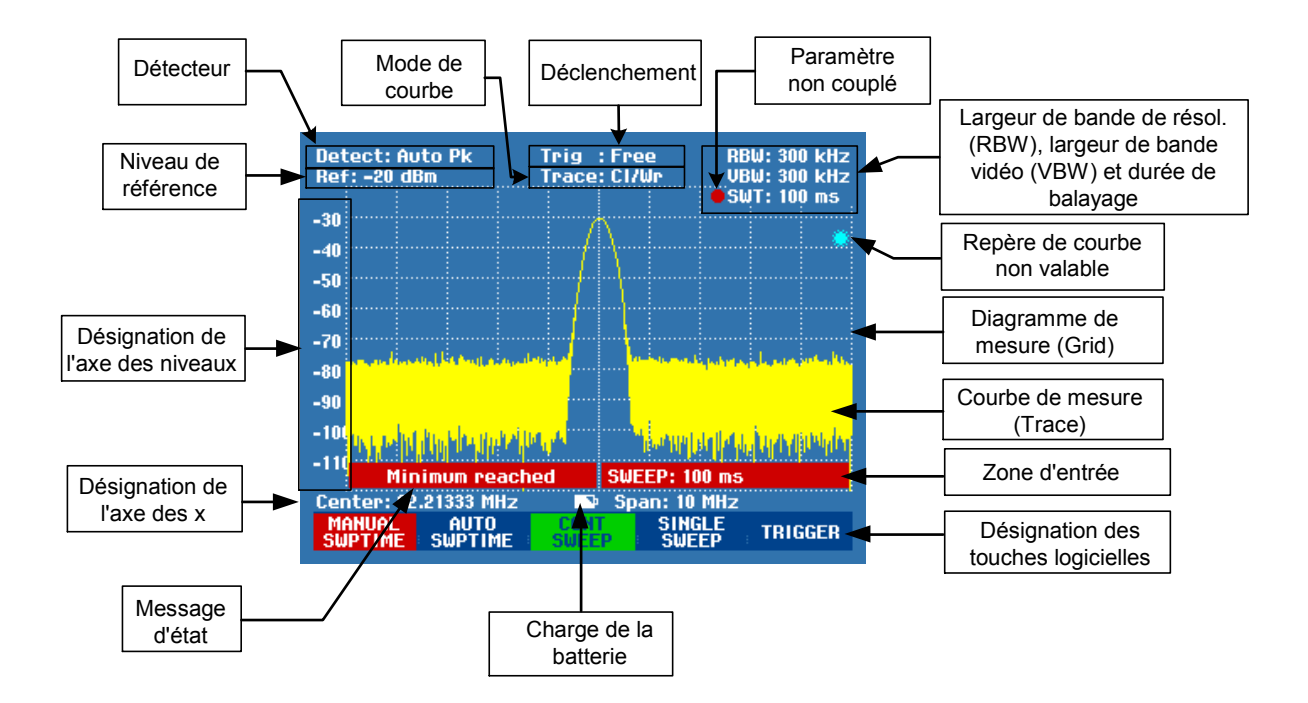

### **Configuration en cas d'utilisation du marqueur**

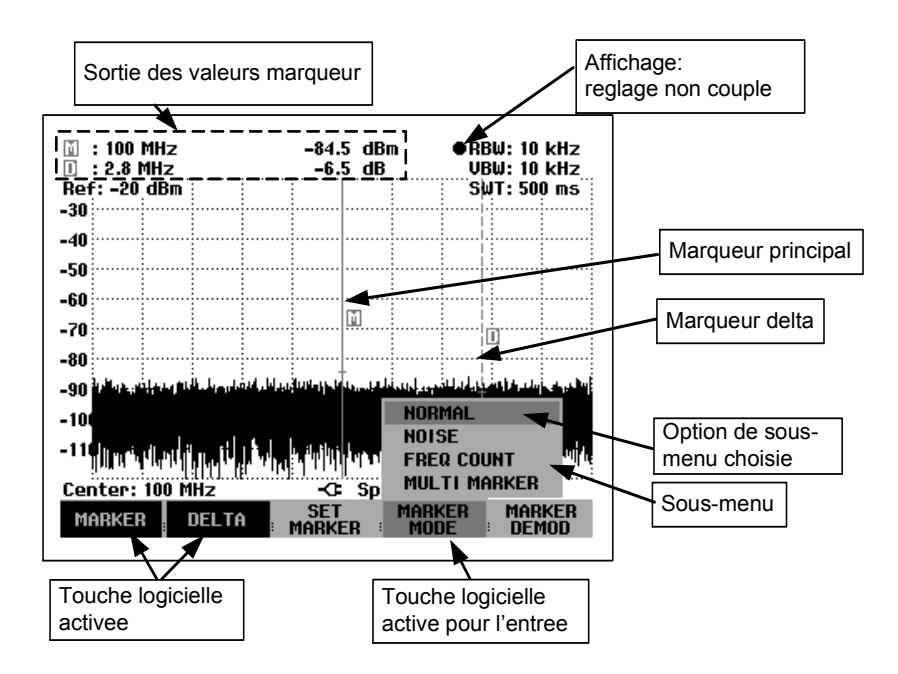

Le fond lumineux des touches logicielles change de couleur selon l'état de leur fonction.

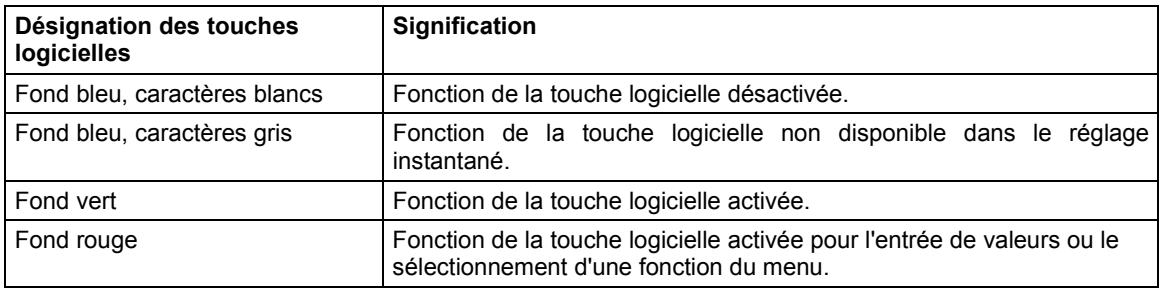

## **Entrée des paramètres de mesure**

L'entrée de réglages et de textes s'effectue soit par appel direct des fonctions, soit par l'entrée de valeurs, d'unités ou de textes. Le R&S FSH offre à cet effet différentes commandes.

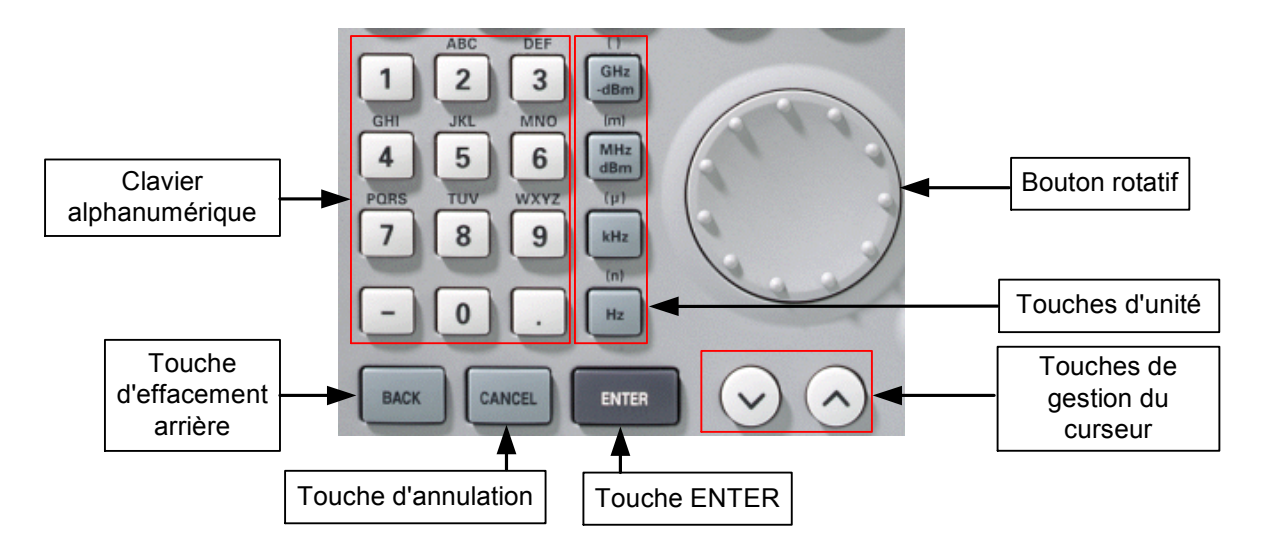

## **Entrée de valeurs et de textes**

L'entrée de valeurs s'effectue au moyen des touches numériques (0 à 9), du point de séparation (.) ainsi que de la touche moins (-) au clavier alphanumérique. Ce clavier sert aussi à entrer des lettres, par exemple celles des noms de fichier pour mémoriser des ensembles de données. Lorsque le R&S FSH attend une entrée de lettres, il affecte automatiquement les lettres indiquées au-dessus des chiffres aux touches du clavier alphanumérique. Les touches ont plusieurs affectations. Pour entrer la lettre désirée, appuyer plusieurs fois sur la touche correspondante. L'affectation des touches est la suivante :

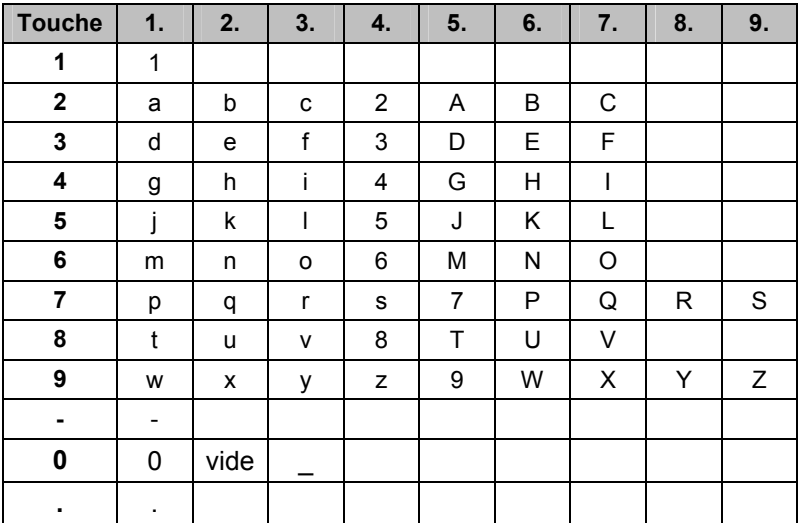

Les chiffres ou caractères entrés peuvent se supprimer au moyen de la touche d'effacement arrière (BACK). L'entrée précédente s'efface au moyen de la touche BACK. Il est possible d'annuler complètement l'entrée en appuyant sur la touche d'annulation (CANCEL).

Il est également possible d'entrer des valeurs au moyen du bouton rotatif ou des touches de gestion de curseur. L'entrée se modifie pas à pas et le R&S FSH règle directement le paramètre d'entrée correspondant.

## **Entrée d'unités**

Les entrées de valeurs affectées d'une unité doivent se confirmer au moyen d'une touche d'unité. A cet effet, utiliser les touches d'unité à droite du pavé numérique. Elles ont plusieurs affectations selon l'unité d'entrée exigée par le R&S FSH.

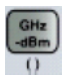

GHz, -dBm, V, s

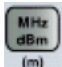

MHz, dBm, dBmV, mV, ms

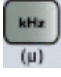

kHz, dBµV, µV, µs

 $Hz$ 

kHz, nV, ns

L'unité relative dB peut s'entrer au moyen de n'importe quelle touche d'unité.

## **Synoptique des menus**

### **Entrée de fréquences**

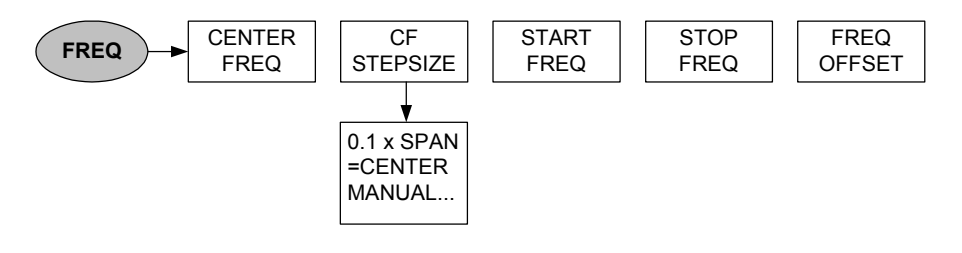

## **Plage de représentation de la fréquence**

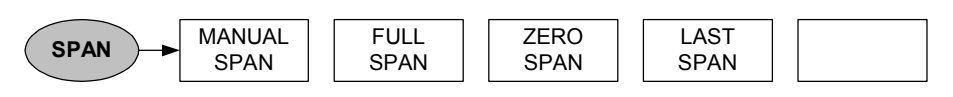

## **Réglage du niveau**

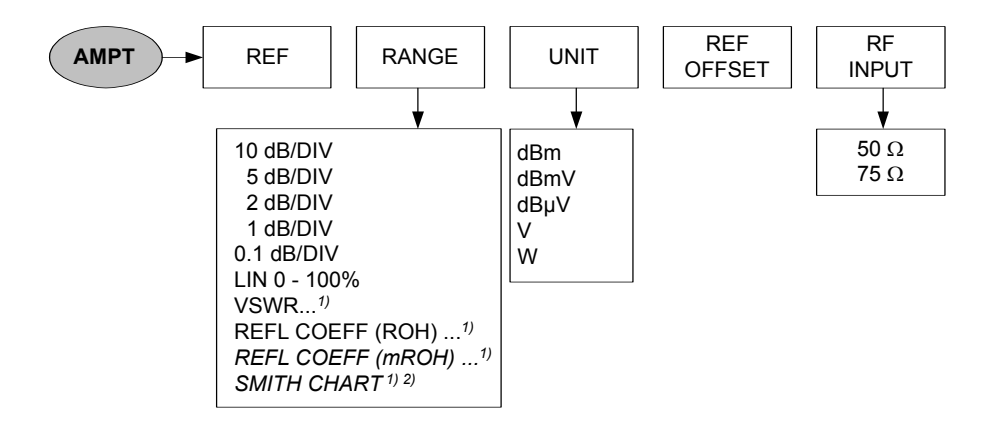

1) Disponible uniquement avec les modèles 1145.5850.13, 1145.5850.23 et 1145.5850.26.

2) Disponible uniquement si l'option R&S FSH-K2 est installée.

## **Réglage de la largeur de bande**

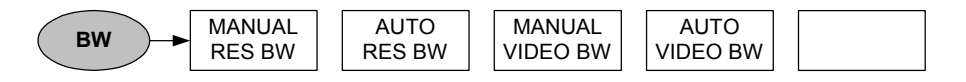

### **Balayage**

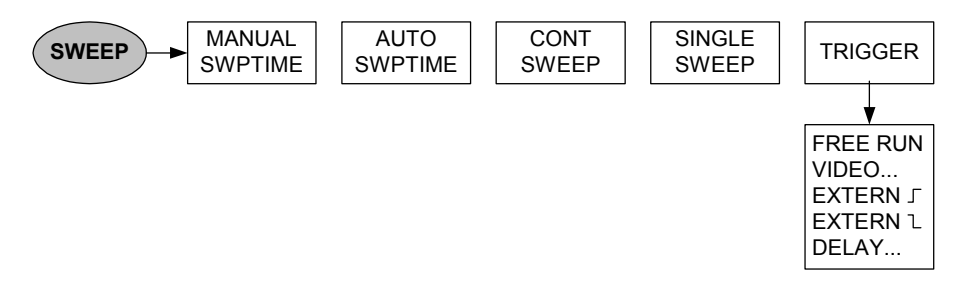

## **Réglages de la courbe de mesure**

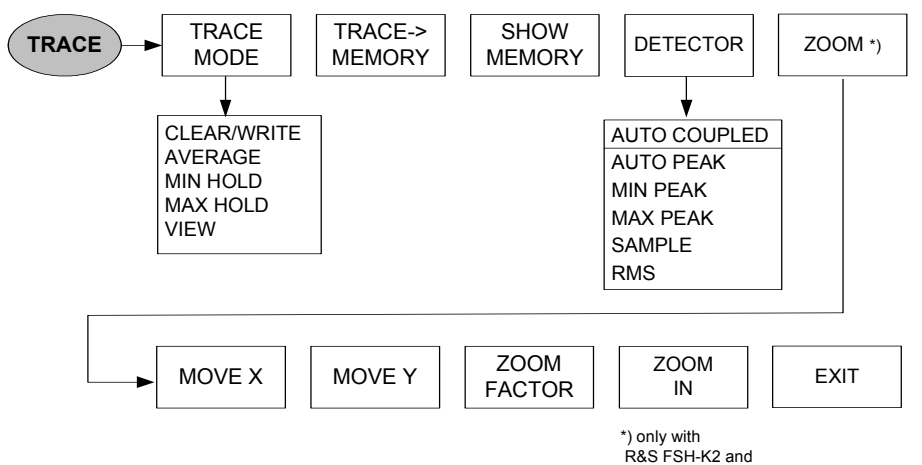

selected Smith- Chart

### **Fonctions de mesure**

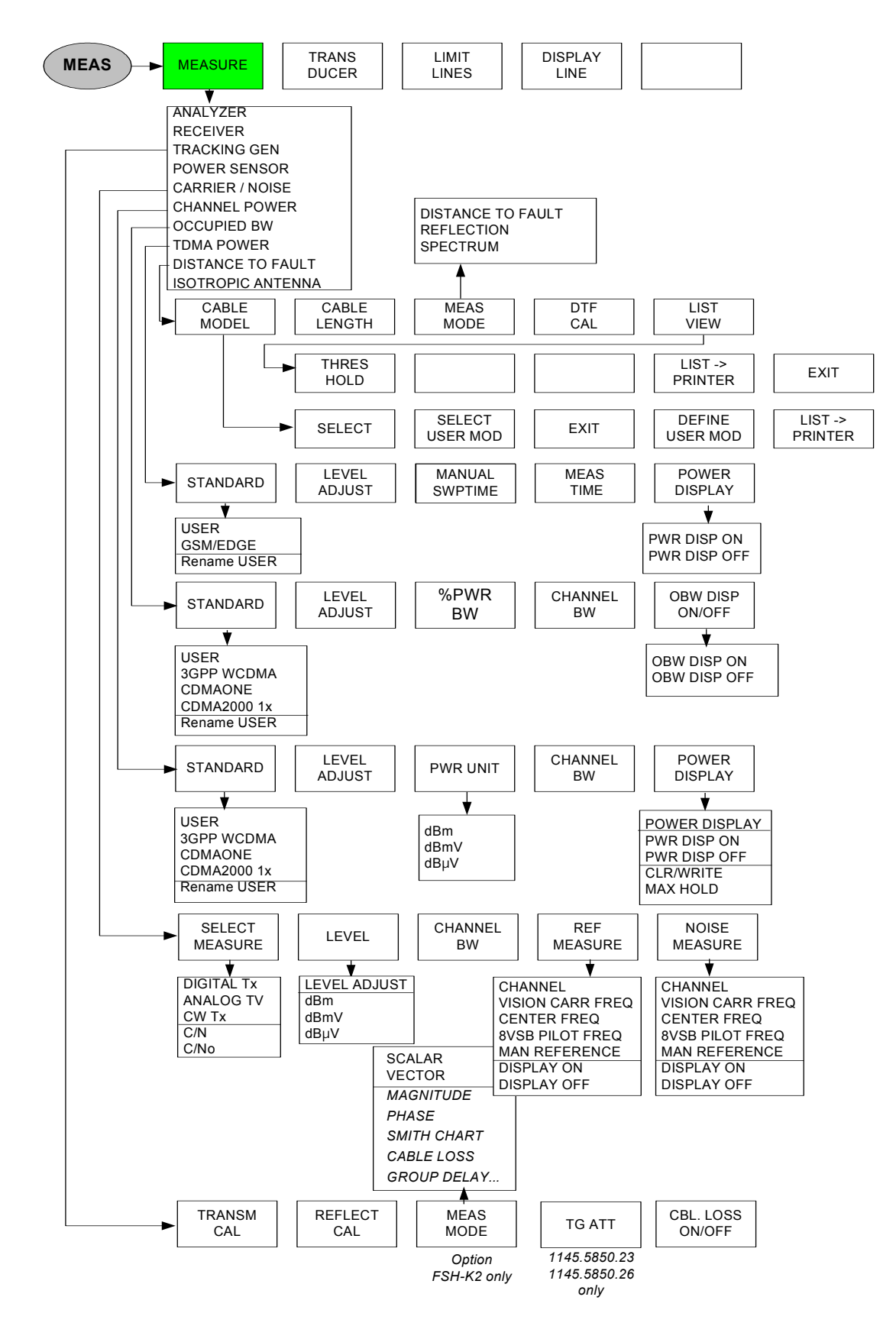

#### **Menus de mesure de puissance**

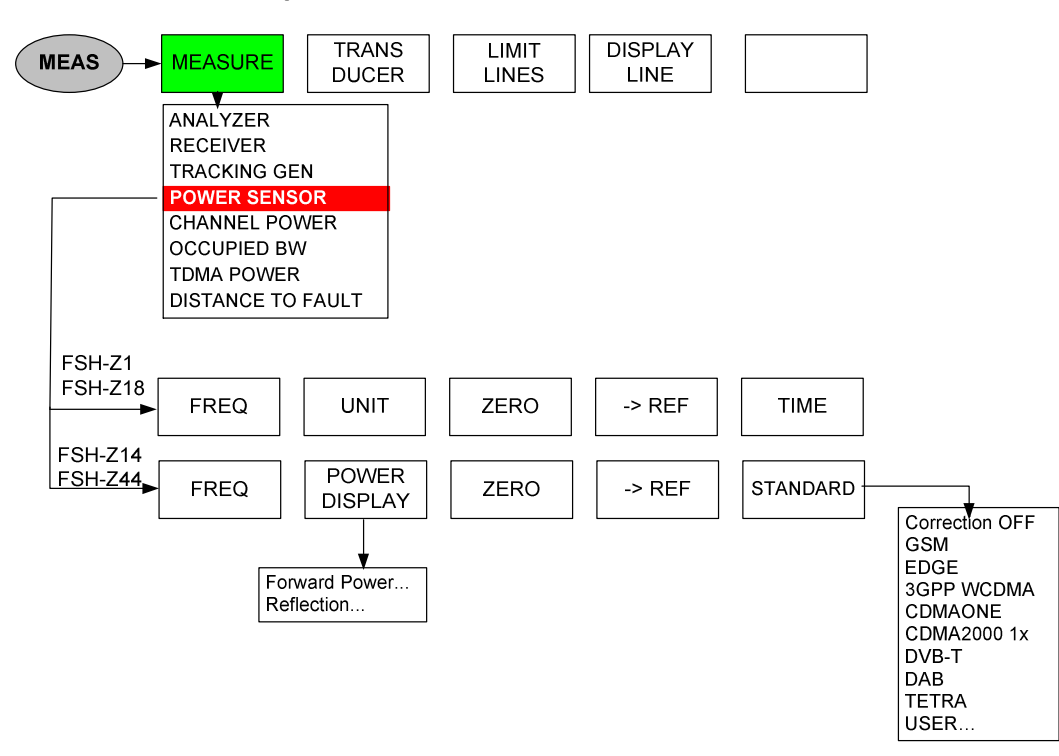

#### **Menus de transducteur**

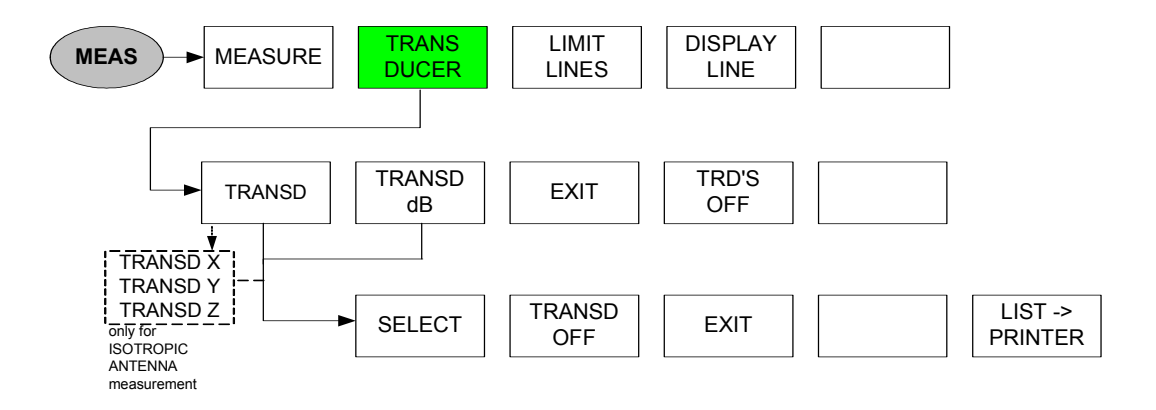
### **Menus de lignes de valeur limite**

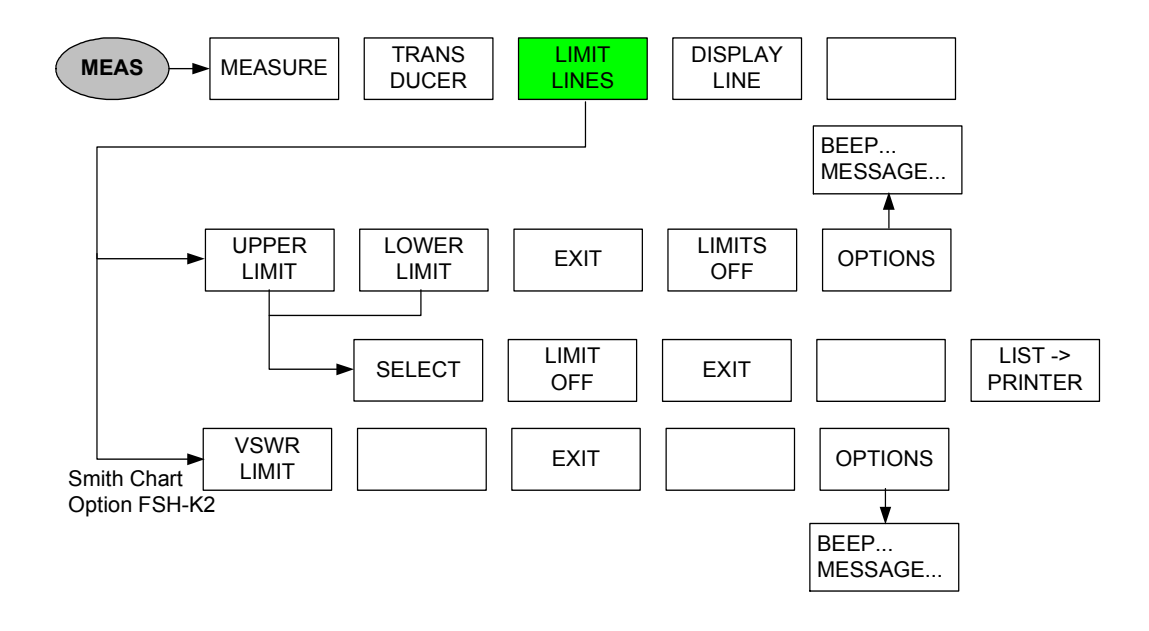

#### **Menus de mesure avec antenne isotrope**

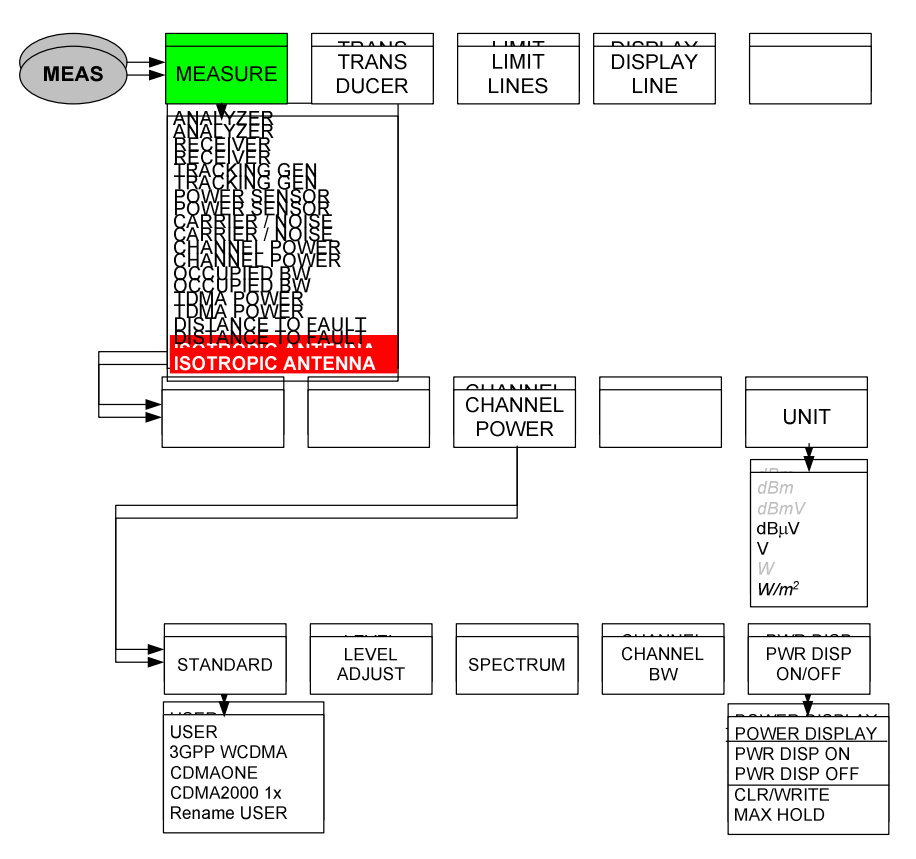

### **Marqueurs**

**Mode analyseur :** 

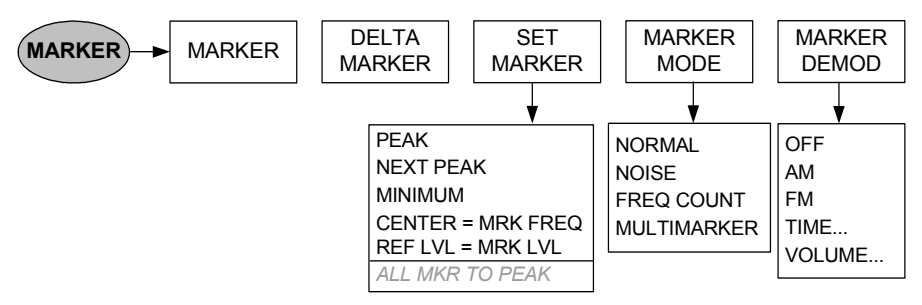

**Mode analyseur, multimarqueurs activés :** 

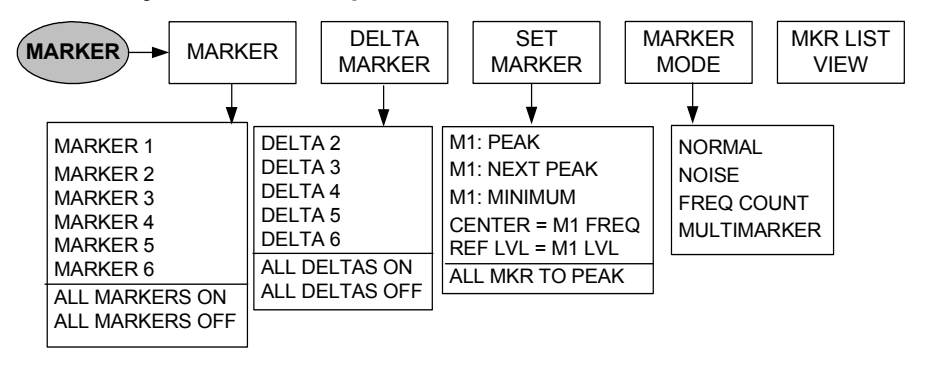

**Mode TG, abaque de Smith activé (option R&S FSH-K2)** 

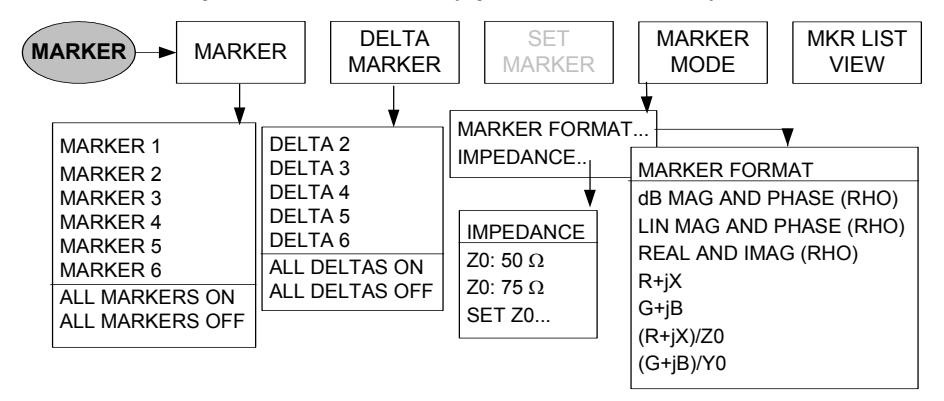

### **Mode de localisation de défauts sur câbles (option R&S FSH-B1) :**

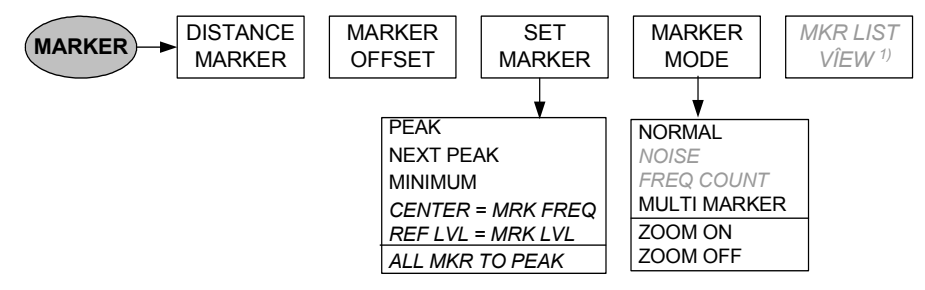

1) Disponible uniquement si les multimarqueurs sont activés.

**Mode de localisation de défauts sur câbles (option R&S FSH-B1), multimarqueurs activés :** 

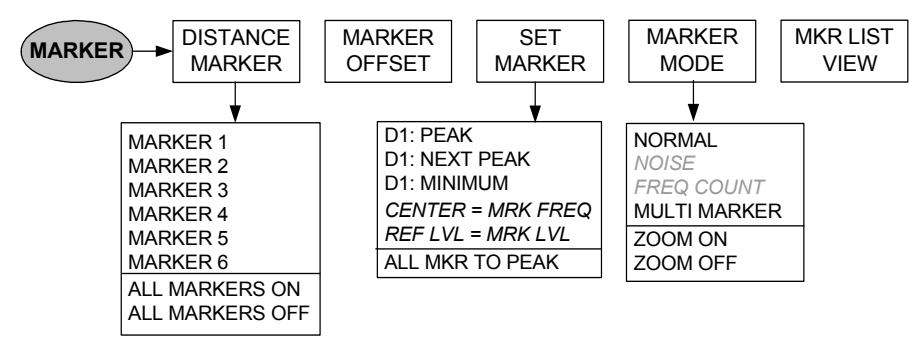

### **Menu mémoire et imprimante**

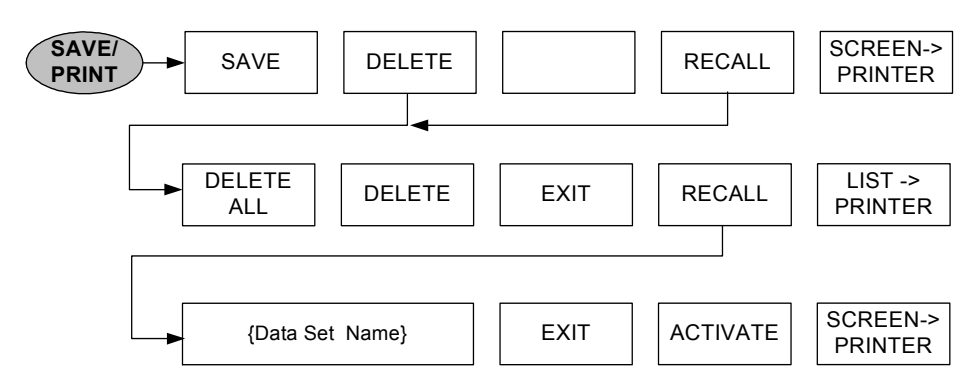

## **Configuration de l'appareil**

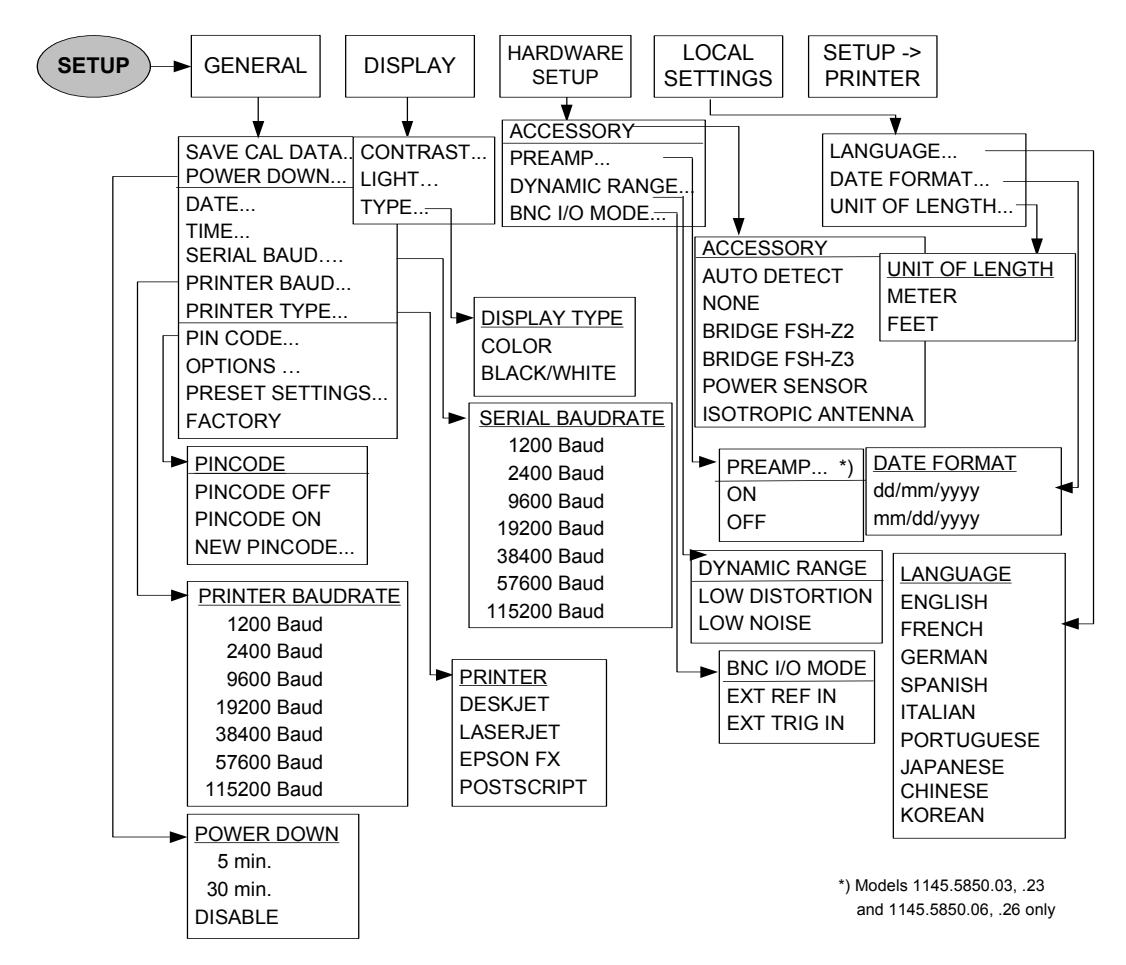

## **Affichage d'état**

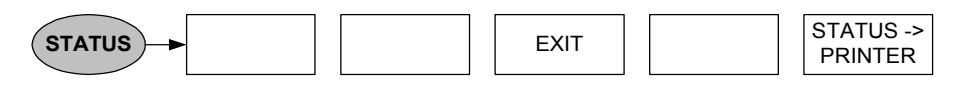

# **Menus du mode récepteur (option R&S FSH-K3)**

### **Menu principal :**

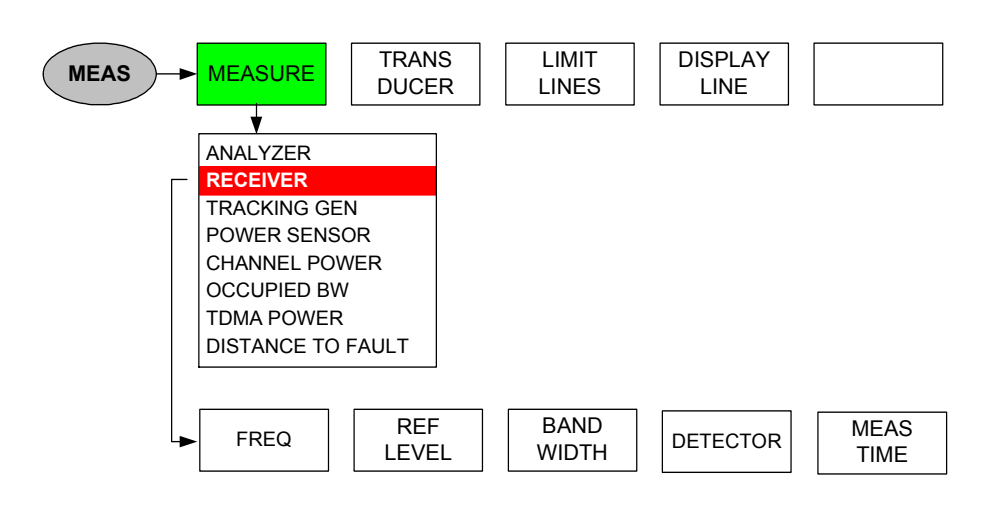

### **Touche FREQ**

Entrée de fréquences :

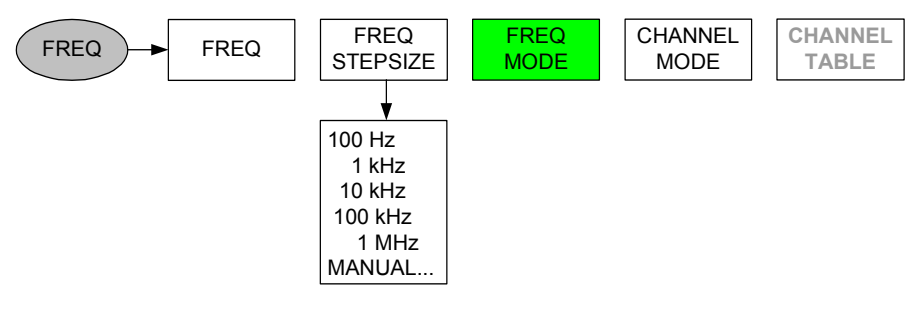

Entrée de canaux :

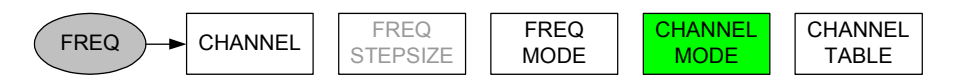

### **Touche SPAN**

Entrée de fréquences :

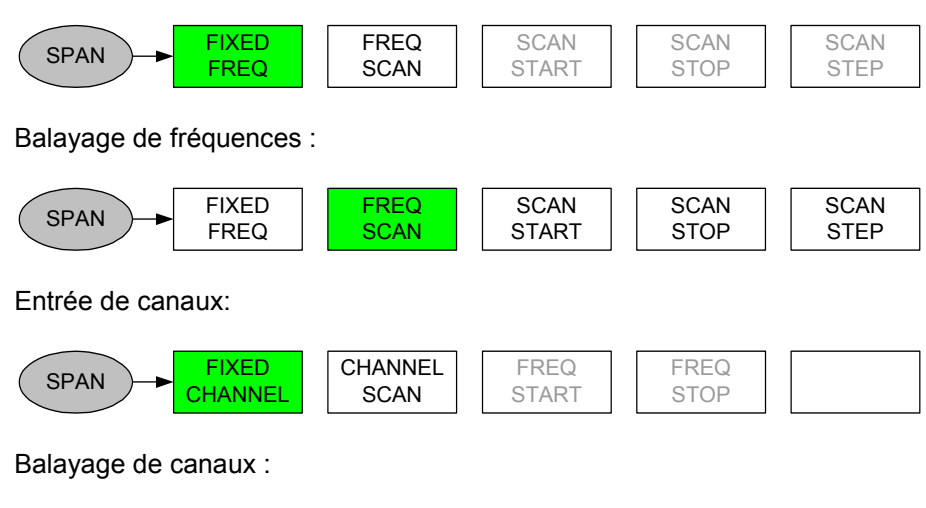

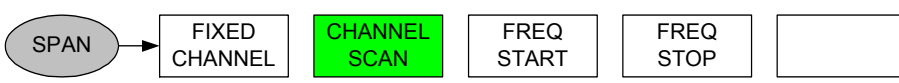

**Touche AMPT** 

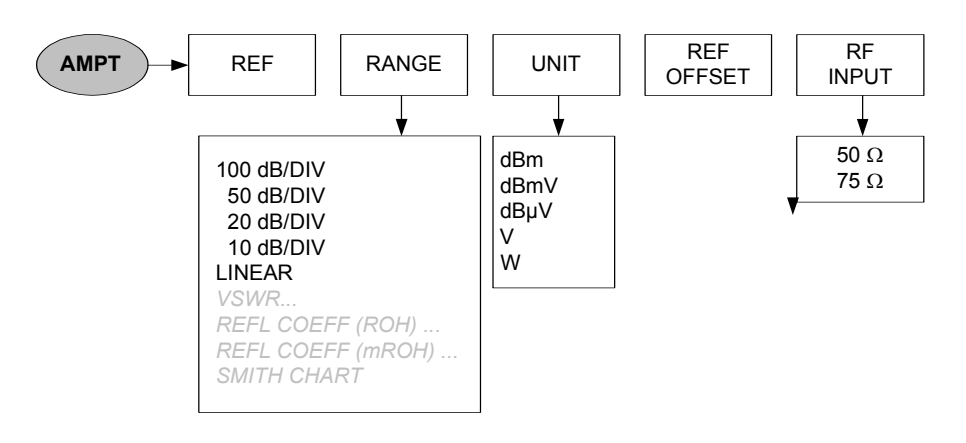

Réglage de la largeur de bande :

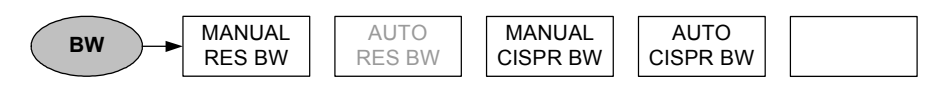

### **Touche SWEEP**

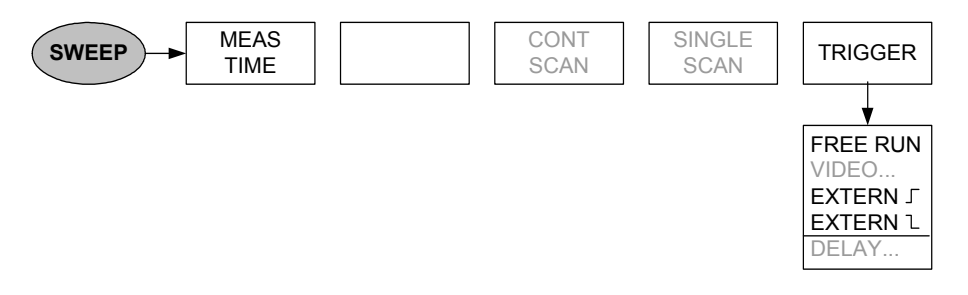

### **Touche TRACE**

Mesure sur une fréquence fixe :

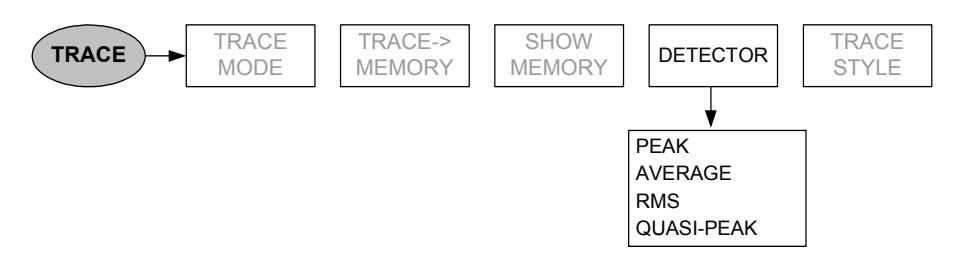

Mode de balayage :

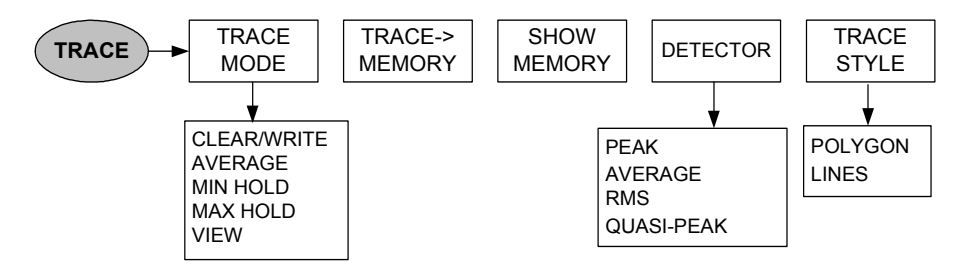

### **Menu pour la mesure de puissance domaine code 3GPP BTS (option R&S FSH-K4)**

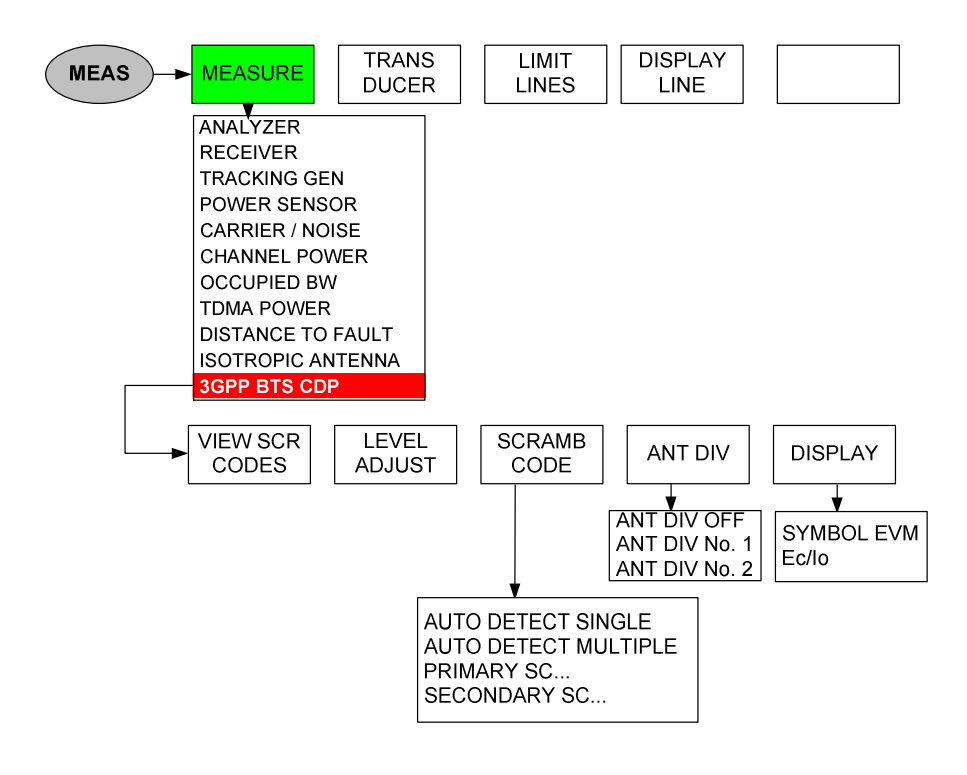

# **4 Fonctions de l'appareil**

# **Configuration initiale de l'appareil**

La configuration initiale du R&S FSH s'obtient en appuyant sur la touche PRESET. Les réglages PRESET sont toujours recommandés lorsqu'il s'agit d'opérer une nouvelle mesure. Les nouveaux réglages peuvent alors s'effectuer à partir de la configuration initiale sans que des réglages antérieurs n'influencent la mesure.

### **Commande :**

Appuyer sur la touche PRESET (bouton vert en bas à droite du bouton rotatif).

Le R&S FSH se règle immédiatement sur la configuration initiale.

# **Affichage d'état**

Le R&S FSH dispose d'un affichage d'état qui fait apparaître à l'écran tous les paramètres de mesure qui ont été réglés. Cela permet de vérifier d'un coup d'œil tous les réglages pour effectuer une mesure. Il est possible de sortir sur imprimante l'affichage d'état pour documenter les mesures, ce qui permet par la suite de retracer exactement une mesure.

 $2112212222$ 

### **Commande :**

Appuyer sur la touche STATUS (en haut à droite du bouton rotatif).

Le R&S FSH affiche à l'écran les paramètres de mesure réglés. Il est possible de faire défiler le contenu de l'écran au moyen des touches de gestion du curseur ou du bouton rotatif pour examiner tous les réglages. Le R&S FSH fait apparaître une flèche vers le haut ou vers le bas à droite de l'écran pour indiquer la présence d'informations supplémentaires au-dessus ou au-dessous du texte affiché.

L'affichage sert à vérifier les réglages. Les réglages peuvent se modifier au moyen de la touche correspondante et du menu associé.

Impression de l'affichage d'état :

 Appuyer sur la touche logicielle STATUS -> PRINTER.

Le R&S FSH sort immédiatement le contenu de l'écran sur une imprimante. La touche logicielle reste active pendant environ une demi-seconde (marquage sur fond rouge).

Quitter l'affichage d'état :

 Appuyer sur la touche logicielle EXIT ou la touche STATUS.

Le R&S FSH revient au réglage initial.

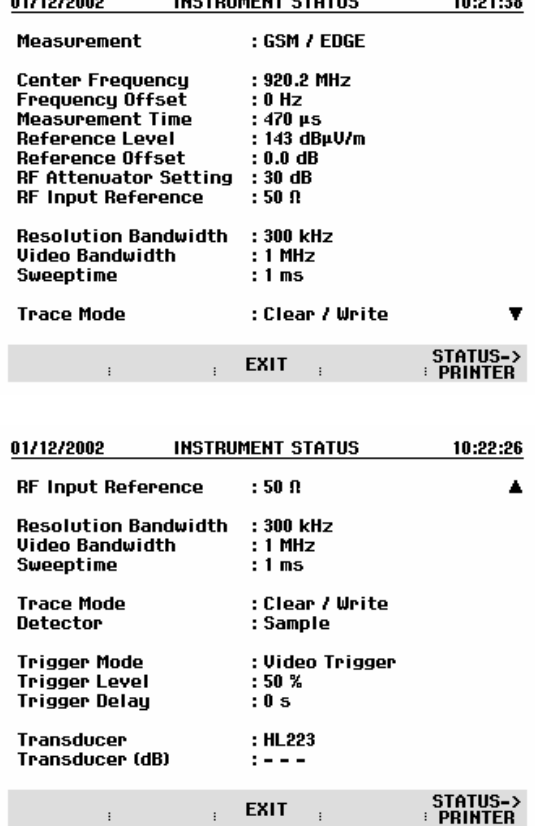

 $1100701045117.074710$ 

 $\overline{a}$ 

# **Réglage de la fréquence**

La fréquence se règle au moyen de la touche FREQ sur le R&S FSH. Sont offertes la fréquence centrale (Center Freq = fréquence au centre de l'axe de fréquence du diagramme de mesure) ou la fréquence de départ ou d'arrêt pour une plage de représentation de fréquence.

Il est recommandé d'entrer la fréquence centrale lorsqu'il s'agit de mesurer un signal à une fréquence connue. Pour mesurer les signaux distribués sur une certaine gamme de fréquence, comme par exemple les harmoniques, il est pratique de définir la plage de mesure de la fréquence via la fréquence de départ et celle d'arrêt.

### **Entrée de la fréquence centrale**

 $\triangleright$  Appuyer sur la touche FREQ.

Le R&S FSH ouvre le menu de fréquence. L'entrée de la fréquence centrale est déjà activée afin de pouvoir effectuer un réglage de fréquence avec un minimum de frappes. La fréquence centrale qui a été réglée en dernier est inscrite dans la zone d'entrée. Il est possible d'entrer une nouvelle fréquence centrale au clavier numérique. On peut également à cet effet utiliser le bouton rotatif ou les touches de gestion du curseur.

 Entrer la fréquence désirée au clavier numérique et confirmer l'entrée avec l'unité de fréquence (GHz, MHz, kHz ou Hz).

La fréquence entrée devient alors la nouvelle fréquence centrale. La zone d'entrée reste ouverte pour d'autres valeurs.

- On peut aussi modifier la fréquence centrale au moyen du bouton rotatif ou des touches de gestion du curseur et confirmer l'entrée avec la touche ENTER.
- Appuyer sur la touche CANCEL pour occulter la zone d'entrée.

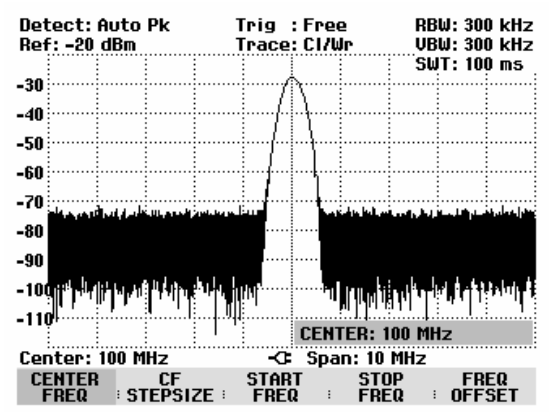

La fréquence centrale s'accorde au moyen du bouton rotatif par pas d'une largeur d'un pixel, c.-à-d. que la fréquence centrale est modifiée d'environ 1/300ème de la plage de représentation à chaque pas. Les touches de gestion du curseur permettent un accord par pas de 10 % de la plage de représentation de la fréquence (= 1 pas de la grille). Si d'autres pas d'accord sont nécessaires, ceux-ci peuvent se définir à l'aide de la fonction CF STEPSIZE (= largeur de pas de la fréquence centrale).

Lors de l'accord de la fréquence centrale, il est possible, pour une plage de représentation donnée, de dépasser la gamme de fréquence du R&S FSH. Dans ce cas, le R&S FSH réduit automatiquement la plage de représentation de la fréquence. Il sort alors le message "Span changé" à l'attention de l'utilisateur.

## **Réglage du décalage de fréquence**

Pour les mesures sur convertisseurs de fréquence, par ex. convertisseurs abaisseurs de fréquence des satellites, il est souvent utile de rapporter les résultats à la fréquence avant la conversion. A cet effet, le R&S FSH offre un décalage de fréquence qui déplace arithmétiquement la fréquence centrale vers des fréquences supérieures ou plus basses de sorte que le R&S FSH affiche la fréquence d'entrée de l'objet sous essai.

La plage possible du décalage de fréquence positif se situe entre 10 Hz à 100 GHz par pas de 10 Hz. Le décalage négatif de fréquence autorisé est, en fonction de la fréquence de départ choisie, si grand que la fréquence de départ, le décalage de fréquence pris en compte, est toujours  $\geq 0$  Hz.

- $\triangleright$  Appuyer sur la touche FREQ.
- $\triangleright$  Appuyer sur la touche logicielle FREQ OFFSET.

Le R&S FSH ouvre la zone d'entrée du décalage de fréquence.

 Entrer le décalage de fréquence désiré et confirmer l'entrée avec l'unité associée.

Le R&S FSH ajoute le décalage de fréquence à la fréquence centrale réglée. La fréquence centrale (Center) est affichée par un point rouge pour indiquer que le décalage de fréquence est réglé.

Il est possible d'annuler le décalage de fréquence en entrant un décalage de 0 Hz.

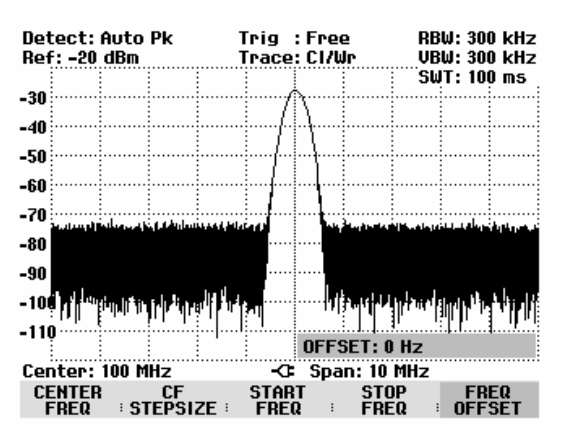

## **Entrée de la largeur de pas de la fréquence centrale**

Appuyer sur la touche logicielle CF STEPSIZE.

Au-dessus de la touche logicielle s'ouvre un l'option de menu qui offre différentes options permettant de régler la largeur de pas.

Avec 0.1 x SPAN (réglage de base), la largeur de pas est égale à 10 % de la plage de représentation (= 1 division de la graduation verticale).

Avec = CENTER, la largeur de pas est égale à la fréquence centrale actuelle. Ce réglage est idéal pour la mesure des harmoniques. A chaque avancement de fréquence, la fréquence centrale passe à l'harmonique suivante.

Avec MANUAL..., il est possible de choisir une largeur de pas quelconque. Cela facilite l'examen des spectres à écarts constants de fréquence.

 Sélectionner l'option désirée au moyen du bouton rotatif ou des touches de gestion de curseur et confirmer à l'aide de la touche ENTER.

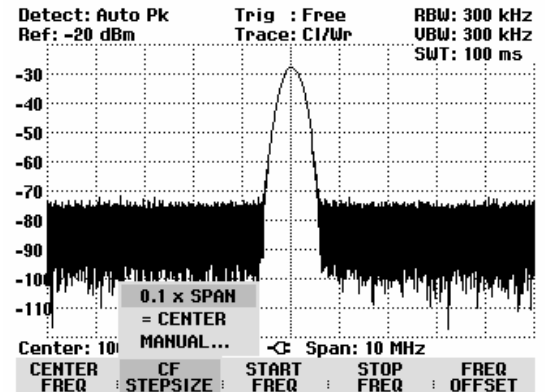

Le R&S FSH effectue lui-même le réglage lorsqu'on sélectionne "0.1 x SPAN" et "= CENTER". Si l'on sélectionne "MANUAL...", la zone d'entrée s'ouvre et affiche la valeur de la largeur de pas actuelle.

- Modifier la largeur de pas au moyen du bouton rotatif, des touches de gestion du curseur ou par entrée numérique.
- Après réglage de la largeur de pas désirée, confirmer celle-ci à l'aide de la touche ENTER ou en appuyant sur la touche logicielle CF STEPSIZE.

### **Entrée de la fréquence de départ ou d'arrêt**

 $\triangleright$  Appuyer sur la touche logicielle START FREQ.

Le R&S FSH ouvre la fenêtre d'entrée de la fréquence de départ, dans laquelle est indiquée la fréquence actuelle.

- Entrer une nouvelle fréquence de départ au moyen des touches numériques et confirmer l'entrée avec l'une des touches d'unité ou
- Accorder la fréquence de départ au moyen du bouton rotatif ou des touches de gestion du curseur et confirmer l'entrée avec la touche ENTER.

Le R&S FSH règle la nouvelle fréquence de départ. L'axe de fréquence change sa désignation CENTER et SPAN en START (= fréquence de départ) et STOP (= fréquence d'arrêt du spectre mesuré).

Appuyer sur la touche logicielle STOP FREQ.

Le R&S FSH ouvre la fenêtre d'entrée de la fréquence d'arrêt, dans laquelle est indiquée la fréquence actuelle.

- Entrer une nouvelle fréquence d'arrêt au moyen des touches numériques et confirmer l'entrée avec l'une des touches d'unité ou
- Accorder la fréquence d'arrêt au moyen du bouton rotatif ou des touches de gestion du curseur et confirmer l'entrée avec la touche ENTER.

Le R&S FSH règle la nouvelle fréquence d'arrêt.

Lorsqu'on entre une fréquence d'arrêt supérieure à 3 GHz sur le R&S FSH3 ou que l'on atteint la limite de 3 GHz au moyen du bouton rotatif ou des touches de gestion du curseur, le R&S FSH3 sort le message « Entrée max. atteinte ». Sur le R&S FSH6, la limite correspondante est de 6 GHz et sur le R&S FSH18, la limite correspondante est de 18 GHz.

### **Réglage des tableaux de canaux**

La quasi-totalité des systèmes de transmission divise la gamme de fréquence qui leur est allouée en canaux, et à chaque canal correspond une fréquence. C'est pourquoi le R&S FSH offre la possibilité de définir l'allocation des fréquences, ce qui simplifie le maniement lors des mesures que l'utilisateur effectue fréquemment.

Les tableaux de canaux sont définis à l'aide du logiciel R&S FSH View et chargés dans l'analyseur de spectre. Le R&S FSH peut mettre en mémoire jusqu'à 100 tableaux de canaux différents, lesquels sont activés le cas échéant sur la face avant. Lorsque sont simultanément mis en mémoire des facteurs de transducteurs, types de câbles, lignes de valeurs limites ou des jeux de données, le nombre maximal des tableaux de canaux diminue le cas échéant (voir à ce propos le chapitre 4 "Sauvegarde et chargement des configurations d'appareil et des résultats de mesure").

La création des tableaux de canaux est décrite dans le manuel d'utilisation du logiciel R&S FSH View.

Pour passer dans le mode d'entrée de canaux :

- $\triangleright$  Appuyer sur la touche FREQ.
- Appuyer sur la touche logicielle CF STEPSIZE.
- Sélectionner l'option CHANNEL… au moyen du bouton rotatif ou des touches de gestion du curseur et confirmer à l'aide de la touche ENTER.

Le R&S FSH ouvre la liste des tableaux de canaux chargés par R&S FSH View.

 Sélectionner le tableau de canaux désiré au moyen du bouton rotatif ou des touches de gestion du curseur, et activer au moyen de la touche logicielle SELECT.

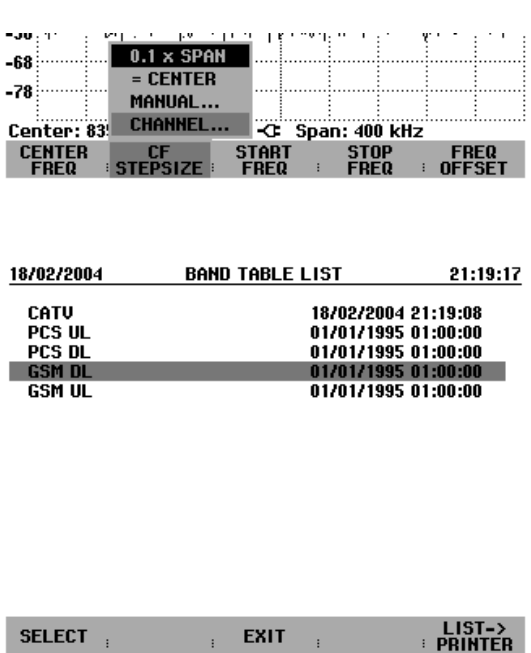

Au lieu d'afficher la fréquence centrale, le R&S FSH affiche désormais le numéro de canal ainsi que le nom du tableau de canaux choisi (p.ex. GSM UL Ch: 1). La touche logicielle FREQUENCY se transforme en CHANNEL.

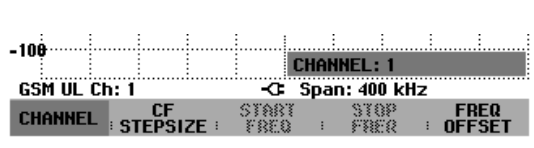

La fréquence centrale du R&S FSH est la fréquence qui correspond au numéro de canal affiché du tableau de canaux. Lors de l'entrée de la fréquence centrale, le R&S FSH n'accepte que les numéros des canaux. Le réglage de la fréquence, à l'aide du bouton rotatif ou des touches de gestion du curseur, s'effectue lui aussi d'après les numéros de canaux. Si la plage de définition du tableau de canaux utilisé est dépassée, l'écran affiche le message « Minimum reached » si l'on atteint le plus petit numéro de canal ou « Maximum reached » dès qu'on atteint le plus grand numéro. Tous les autres paramètres de mesure, tels que la plage de représentation (SPAN) ou la largeur de bande de résolution (RBW) peuvent être librement définis, comme pour l'entrée des fréquences.

L'entrée d'une fréquence de départ (START FREQ) et d'une fréquence d'arrêt (STOP FREQ) est sans effet lors de la définition des canaux.

L'attribution des numéros de canaux aux fréquences s'effectue de la manière suivante :

- Le premier canal se voit attribuer un numéro de canal et une fréquence.
- Tous les canaux suivants ont des numéros croissants.
- L'écart de fréquence entre les canaux est fixe. Il peut aussi être négatif, c'est-à-dire que lorsque le numéro de canal augmente, la fréquence centrale du R&S FSH diminue.
- Dans le cas de systèmes de transmission qui n'ont pas de gamme de fréquence continue, comme en télévision, un tableau de canaux peut se composer de plusieurs plages.

# **Réglage de la plage de représentation de la fréquence**

La plage de représentation de la fréquence (= Span) est la plage située autour de la fréquence centrale et affichée à l'écran par un analyseur de spectre. On choisit la plage d'une mesure en fonction du signal à examiner. Pour plus d'utilité, elle doit être au moins deux fois plus grande que la largeur de bande occupée par le signal.

En représentation du spectre, le R&S FSH3 offre des plages entre 10 kHz au minimum et 3 GHz au maximum. Pour la plage 0 Hz, il affiche la courbe du signal en fonction du temps. Le R&S FSH6 ou le R&S FSH18 offre une plage de représentation de 6 GHz ou 18 GHz au maximum.

### **Commande :**

Appuyer sur la touche SPAN.

Lorsqu'on actionne la touche SPAN, le R&S FSH active automatiquement la touche logicielle MANUAL SPAN et affiche la valeur réglée, ce qui permet d'entrer immédiatement une nouvelle plage. Si une autre fonction a été utilisée auparavant dans le menu SPAN, appuyer la touche logicielle MANUAL SPAN pour régler la plage.

- Entrer une nouvelle valeur de plage au moyen des touches numériques et confirmer l'entrée avec l'unité correspondante (GHz, MHz, kHz ou Hz) ou
- modifier la plage au moyen du bouton rotatif ou des touches de gestion du curseur. On obtient la plage de représentation de la fréquence immédiatement après la modification.

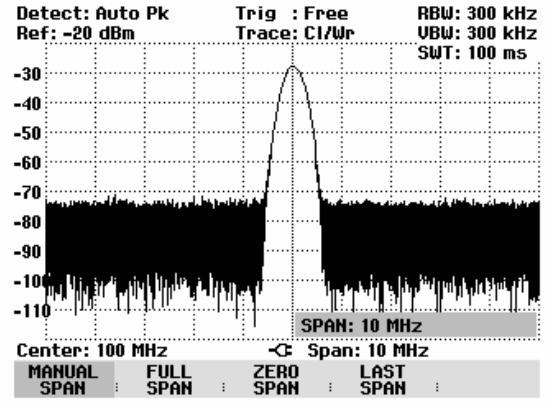

 La zone d'entrée peut s'occulter au moyen de la touche CANCEL.

La touche logicielle FULL SPAN est prévue pour régler sur simple appui de la touche toute la gamme de fréquence de 0 Hz à 3 GHz (R&S FSH3), 0 Hz à 6 GHz (R&S FSH6) ou 0 Hz à 18 GHz (R&S FSH18).

 $\triangleright$  Appuyer sur la touche FULL SPAN.

Le R&S FSH mesure le spectre sur toute la gamme de fréquence jusqu'à 3 GHz, à 6 GHz ou à 18 GHz. (CENTER = 1,5 GHz, SPAN = 3 GHz, CENTER = 3 GHz, SPAN = 6 GHz ou CENTER = 9 GHz, SPAN  $= 18$  GHz).

Le R&S FSH est doté de la touche logicielle LAST SPAN pour passer d'un réglage de plage à l'autre sur simple appui de la touche.

 $\triangleright$  Appuyer sur la touche LAST SPAN.

Le réglage de fréquence précédent est restauré.

La touche logicielle ZERO SPAN permet de régler la plage 0 Hz. Le R&S FSH mesure le niveau du signal uniquement à la fréquence centrale réglée. Etant donné qu'une représentation du spectre n'est pas possible à une seule fréquence, l'affichage passe à la représentation du domaine temporel. L'axe des x du diagramme de mesure devient l'axe des temps et les niveaux sont représentés en fonction du temps. La représentation commence toujours par 0 s et s'arrête après que la durée de balayage réglée se soit écoulée (à régler au moyen de la touche SWEEP, se référer au paragraphe "Réglage du balayage").

# **Réglage des paramètres d'amplitude**

Tous les réglages associés à l'affichage du niveau s'effectuent au moyen de la touche AMPT sur le R&S FSH.

Le niveau de référence (REF) correspond à la ligne supérieure de la grille du diagramme des valeurs mesurées. Le gain du signal d'entrée se règle au moyen du niveau de référence jusqu'à l'affichage. Comme le gain est élevé pour les niveaux de référence bas, il est possible de bien visualiser les signaux faibles. Régler un niveau de référence élevé pour les signaux d'entrée forts afin qu'ils ne surchargent pas le chemin du signal de l'analyseur et que le signal reste affiché dans la plage de représentation. Pour un spectre comportant plusieurs signaux, le niveau de référence doit être réglé de telle sorte que tous les signaux soient situés dans le diagramme de mesure.

Le réglage de l'atténuation RF à l'entrée du R&S FSH est directement couplé au niveau de référence. En cas de niveaux de référence élevés, le R&S FSH permet d'activer l'atténuation RF par pas de 10 dB selon le tableau ci-après pour garantir que le mélangeur d'entrée reste toujours dans la gamme linéaire.

Le R&S FSH dispose de deux modes différents d'atténuation, qui peuvent être définis au moyen de la touche SETUP et de la touche logicielle GENERAL (cf. chapitre 1). En mode Low Distortion, il augmente l'atténuation RF de 10 dB, comme le montre le tableau. La charge du mélangeur d'entrée est ainsi réduite de 10 dB pour un niveau de référence donné. Dans le cas d'un spectre fortement chargé en signaux, comme on en trouve par exemple dans un réseau câblé de télévision, les émissions électromagnétiques du mélangeur d'entrée du R&S FSH sont réduites. Par contre, l'affichage du bruit propre du R&S FSH augmente, vu que l'atténuation est plus forte devant le mélangeur d'entrée.

Avec les R&S FSH3 modèles 1145.5850.03 et 1145.5850.23 ainsi qu'avec le R&S FSH6, le préamplificateur (pourvu qu'il soit activé) ainsi que l'atténuation RF sont couplés au réglage du niveau de référence.

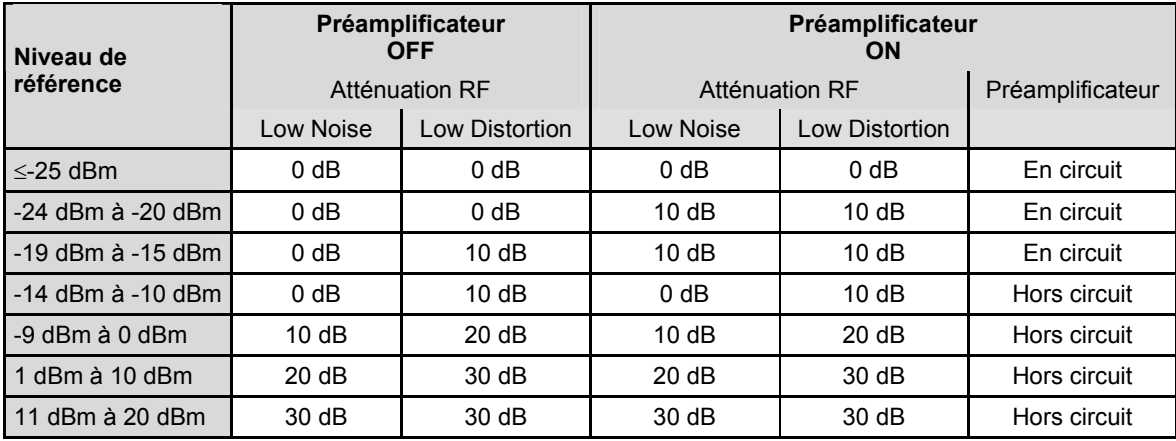

L'état de l'atténuation RF et du préamplificateur peut être interrogé dans le menu d'état. (Appuyer sur la touche STATUS.)

Dans la configuration initiale, le niveau de référence est défini en dBm. Il est également possible de sélectionner les unités dBmV, dBµV, W et V. Le choix de l'unité influence surtout l'affichage du niveau du marqueur, qui s'effectue dans l'unité choisie du niveau de référence.

On peut définir un décalage de référence (REF OFFSET) pour le niveau de référence. Le décalage de référence ajoute au niveau de référence une valeur définie par l'utilisateur. Cela est par exemple utile lorsqu'on utilise un atténuateur ou un amplificateur en amont de l'entrée RF. L'atténuation ou le gain de ces composants est pris en compte dans l'affichage du niveau par le R&S FSH sans exiger de conversion manuelle. Les atténuations en amont de l'entrée RF s'entrent comme valeurs positives et les gains s'entrent comme valeurs négatives.

La plage de mesure (RANGE) détermine la résolution de l'axe des niveaux du diagramme de mesure. Dans la configuration initiale, l'axe des niveaux est gradué en dB. La plage de mesure est de 100 dB ou de 10 dB par subdivision (10 dB/DIV). Pour obtenir une résolution visuelle supérieure de l'axe des niveaux, le R&S FSH offre aussi les plages de niveau 50 dB (5 dB/DIV), 20 dB (2 dB/DIV) et 10 dB (1 dB/DIV). Toutefois, une résolution plus élevée n'augmente pas la précision, par exemple de l'affichage de niveau du marqueur; elle ne sert qu'à améliorer la lecture de la courbe de mesure. Grâce au réglage LIN 0-100 %, le R&S FSH offre aussi une échelle linéaire de niveau. L'affichage s'effectue alors en % de la valeur de référence (0 % à 100 %). Cette représentation est par exemple utile lorsqu'il s'agit d'afficher dans le domaine temporel (SPAN = 0 Hz) la modulation d'une porteuse modulée en AM.

Le R&S FSH permet également d'effectuer des mesures sur les systèmes 75  $\Omega$ . Il ne commute pas l'entrée RF sur 75  $\Omega$  mais il ne tient compte que d'un adaptateur 75  $\Omega$  prévu à l'entrée RF. Il est recommandé d'utiliser l'adaptateur R&S 50/75  $\Omega$  RAZ pour l'adaptation à 75  $\Omega$  (voir accessoires recommandés). Le R&S FSH prend automatiquement en compte son facteur de transduction sur le réglage de 75  $\Omega$ . D'autres adaptateurs comme le R&S RAM ou le R&S FSH-Z38 peuvent être pris en compte au moyen d'un facteur de transduction (compris dans l'étendue de fourniture du logiciel R&S FSH View).

## **Réglage du niveau de référence**

Appuyer sur la touche AMPT.

Le R&S FSH active immédiatement l'entrée du niveau de référence. Le marquage REF LEVEL de la touche logicielle est sur fond rouge.

- Entrer un niveau de référence au moyen des touches numériques et confirmer l'entrée avec l'une des touches d'unité (-dBm ou dBm pour les unités dB ou (), m, µ ou n pour les unités linéaires) ou la touche ENTER ou
- Modifier le niveau de référence au moyen du bouton rotatif ou des touches de gestion du curseur.

On obtient immédiatement le niveau de référence lorsqu'on effectue les entrées au moyen du bouton rotatif ou des touches de gestion du curseur. La courbe de mesure se déplace lorsqu'on modifie le niveau de référence.

 Après obtention du niveau de référence désiré, on peut occulter la zone d'entrée au moyen de la touche CANCEL.

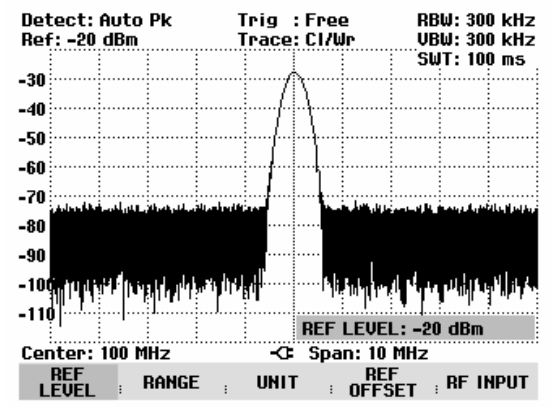

### **Entrée de la plage de représentation**

- $\triangleright$  Appuyer sur la touche AMPT.
- Appuyer sur la touche logicielle RANGE.

Le R&S FSH ouvre un l'option de menu contenant les différentes graduations de l'axe des niveaux.

- Sélectionner la graduation désirée au moyen du bouton rotatif ou des touches de gestion de curseur et confirmer à l'aide de la touche ENTER.
- Le R&S FSH règle la graduation choisie.

Les options de menu VSWR, REFL COEFF (ROH) et REFL COEFF (mROH) ne peuvent se sélectionner pour la graduation que si le R&S FSH est doté d'un générateur suiveur configuré pour les mesures de réflexion. L'option de menu SMITH CHART n'est disponible que lorsque l'option R&S FSH-K2 est installée et qu'une mesure de la réflexion a été calibrée en mode vectoriel.

Si l'option R&S FSH-K2 est installée, le R&S FSH offre également les plages VSWR 1-1.5 et VSWR 1-1.1.

## **Entrée de l'unité d'affichage**

- $\triangleright$  Appuyer sur la touche AMPT.
- Appuyer sur la touche logicielle UNIT.

Le R&S FSH ouvre un l'option de menu contenant les différentes unités du niveau de référence.

 Sélectionner l'unité désirée au moyen du bouton rotatif ou des touches de gestion de curseur et confirmer à l'aide de la touche ENTER.

Le R&S FSH règle l'unité sélectionnée pour le niveau de référence.

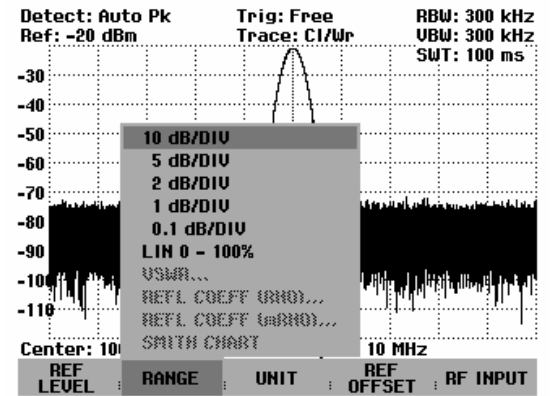

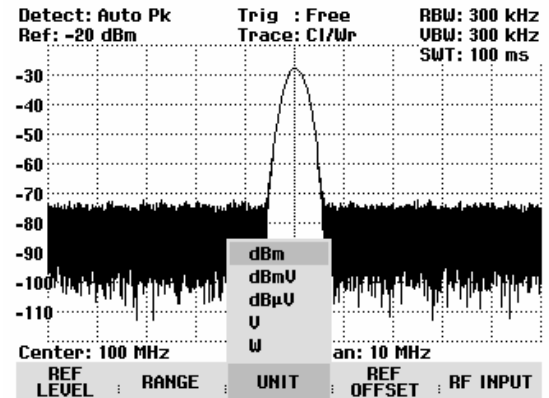

## **Entrée du décalage de référence**

- $\triangleright$  Appuyer sur la touche AMPT.
- Appuyer sur la touche logicielle REF OFFSET.
- Entrer un décalage de référence au moyen des touches numériques et confirmer l'entrée avec l'unité des touches d'unité ou la touche ENTER ou
- Modifier le niveau de référence au moyen du bouton rotatif ou des touches de gestion du curseur.

Le décalage de référence s'entre toujours en dB, même si le niveau de référence est réglé sur une autre unité.

Le R&S FSH affiche un point rouge devant la zone de sortie du niveau de référence pour indiquer que le décalage de référence diffère de 0 dB.

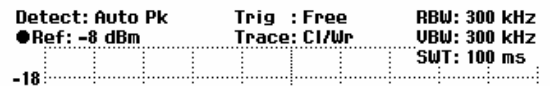

## **Entrée de l'impédance d'entrée**

- Appuyer sur la touche AMPT.
- Appuyer sur la touche logicielle RF INPUT.

Le R&S FSH ouvre un l'option de menu contenant les impédances d'entrée 50  $\Omega$  et 75  $\Omega$ .

- Sélectionner l'impédance d'entrée désirée au moyen du bouton rotatif ou des touches de gestion de curseur et confirmer à l'aide de la touche ENTER.
- *Note : Si l'entrée est réglée sur 75*  $\Omega$ *, utiliser obligatoirement un adaptateur à l'entrée RF. Sinon, le R&S FSH indique un niveau erroné.*

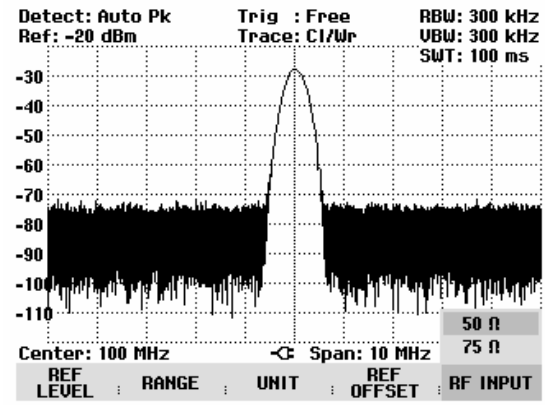

# **Réglage des largeurs de bande**

Une propriété principale des analyseurs de spectre consiste à représenter sous forme de spectre de fréquence les composantes de la fréquence d'un signal. La capacité de résolution est fonction de la largeur de bande de résolution. En outre, les analyseurs de spectre offrent normalement des largeurs de bande vidéo commutables. La largeur de bande vidéo est déterminée par la fréquence de coupure du filtre passe-bas qui filtre la tension vidéo avant qu'elle ne soit affichée. Pour un analyseur de spectre, on désigne par tension vidéo la tension obtenue par détection d'enveloppe du signal FI limité en bande par le filtre de résolution. Le filtrage vidéo permet d'obtenir un lissage de la tension vidéo afin, par exemple, de réduire le bruit sur les courbes de mesure. Contrairement à la largeur de bande de résolution, la largeur de bande vidéo ne contribue pas à la capacité de résolution de l'analyseur de spectre.

### **Largeur de bande de résolution**

La largeur de bande de résolution (RES BW) d'un analyseur de spectre détermine la résolution de mesure des fréquences de spectre. Un signal sinusoïdal est représenté à l'écran avec la caractéristique de bande passante du filtre de résolution choisi. Il convient donc de mesurer les signaux adjacents sur une petite largeur de bande de résolution afin de pouvoir les distinguer les uns des autres. L'écart de fréquence de deux porteuses sinusoïdales doit, par exemple, être au moins égal à la largeur de bande de résolution réglée si l'on veut les résoudre. Le choix de la largeur de bande de résolution influence en outre l'affichage du bruit de l'analyseur de spectre. L'affichage du bruit diminue pour les petites largeurs de bande. Si l'on diminue ou augmente la largeur de bande du facteur 3, l'affichage du bruit baisse ou augmente de 5 dB. En cas de modification par le facteur 10, l'affichage du bruit se modifie de 10 dB. En outre, le choix de la largeur de bande influence la vitesse du balayage. Pour obtenir un affichage correct du spectre, les filtres passe-bande qui déterminent la largeur de bande de résolution doivent absolument s'établir à chaque fréquence. Les filtres passe-bande étroits s'établissent plus lentement que les filtres larges. On doit donc choisir une durée de balayage plus longue pour les largeurs de bande de résolution étroites. En cas de diminution de la largeur de bande du facteur 3 (par ex. de 10 kHz à 3 kHz), la durée de balayage doit être augmentée du facteur 9 et du facteur 100 en cas de diminution du facteur 10 (par ex. de 10 kHz à 1 kHz).

Le R&S FSH offre des largeurs de bande de résolution dans la gamme de 1 kHz à 1 MHz par pas de 1, 3 et 10. Les R&S FSH3 modèles 1145.5850.03 et 1145.5850.23 ainsi que le R&S FSH6 / R&S FSH18 offrent en outre les largeurs de bande de résolution de 100 Hz et de 300 Hz. Elles sont couplées à la plage de représentation de la fréquence dans l'état par défaut, c.-à-d. que le R&S FSH règle automatiquement une largeur de bande de résolution inférieure en cas de diminution de la plage de représentation. Ainsi dans beaucoup de cas, il n'est pas nécessaire de régler séparément la largeur de bande de résolution car on obtient automatiquement une résolution de fréquence plus élevée en diminuant la plage de représentation.

Une largeur de bande de résolution supplémentaire de 200 kHz est également disponible sur tous les modèles. Cette largeur de bande doit toujours être sélectionnée manuellement, c.-à-d. que le R&S FSH ne l'active pas automatiquement lorsque la largeur de bande est couplée à la plage de représentation.

#### **Commande :**

 $\triangleright$  Appuyer sur la touche BW.

Le R&S FSH ouvre le menu servant à régler la largeur de bande. La touche logicielle désignant le réglage automatique (AUTO RES BW) est sur fond vert dans l'état par défaut.

 $\triangleright$  Appuyer sur la touche logicielle MANUAL RES BW.

La touche logicielle est sur fond rouge et la zone d'entrée de la largeur de bande de résolution (RBW) indique la largeur de bande réglée. Un point rouge placé devant la largeur de bande de résolution affichée en haut à droite de l'écran indique que la largeur de bande de résolution est découplée de la plage de représentation de la fréquence.

- Entrer la largeur de bande de résolution désirée au moyen des touches numériques et confirmer l'entrée avec l'unité correspondante (MHz, kHz ou Hz) ou
- Régler la largeur de bande de résolution sur la valeur désirée au moyen du bouton rotatif ou des touches de gestion du curseur.

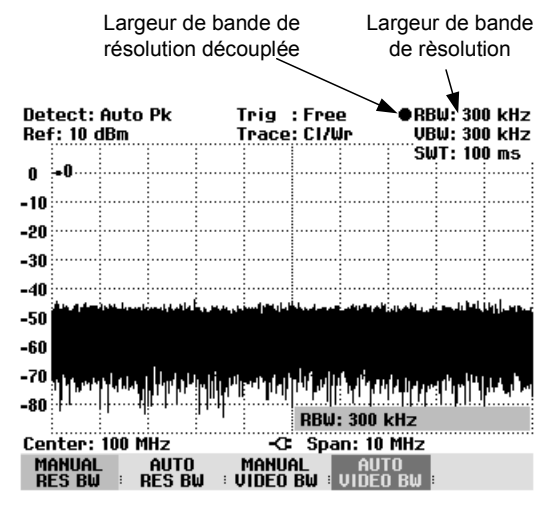

*Note : La largeur de bande de résolution de 200 kHz doit toujours être entrée au moyen des touches numériques. Si la largeur de bande de résolution est sélectionnée au moyen du bouton rotatif ou des touches de gestion du curseur, le R&S FSH sautera la largeur de bande de résolution de 200 kHz.* 

La zone d'entrée de la largeur de bande de résolution se ferme en appuyant sur la touche CANCEL.

 $\triangleright$  Appuyer sur la touche logicielle AUTO RES BW.

La largeur de bande de résolution est couplée à la plage de représentation réglée. La touche logicielle AUTO RES BW est sur fond vert pour indiquer que le mode couplé a été sélectionné ; le point rouge de la zone d'affichage RBW disparaît.

### **Largeur de bande vidéo**

La largeur de bande vidéo lisse la courbe de mesure par élimination du bruit. Suite à la détection d'enveloppe du signal FI filtré, un signal sinusoïdal FI devient une tension continue dans le signal vidéo. Si le signal sinusoïdal est modulé en AM, un signal, dont la fréquence correspond à la fréquence de modulation AM, est généré dans le signal vidéo en plus de la tension continue provenant de la porteuse. La figure ci-après montre un signal RF modulé avec un signal sinusoïdal et le signal vidéo associé dans le domaine temporel.

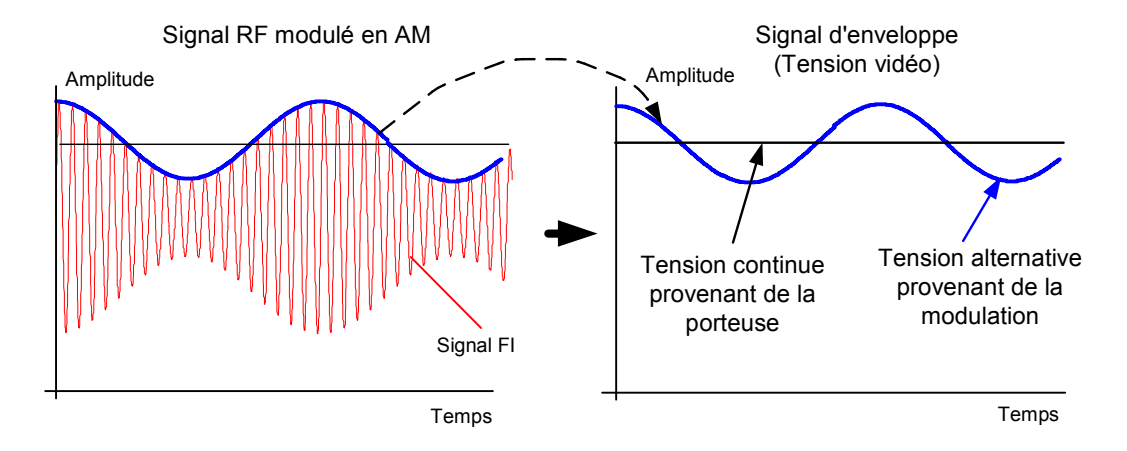

Le signal d'enveloppe contient une composante continue correspondant au niveau de la porteuse et une composante alternative correspondant à la modulation AM. Lorsque la largeur de bande du filtre vidéo est inférieure à la fréquence de la composante alternative, cette dernière est supprimée en fonction de sa fréquence de coupure. Afin d'obtenir un affichage correct de la composante AM, la fréquence de coupure doit être supérieure à la fréquence de modulation.

Si du bruit est superposé au signal sinusoïdal, le signal de modulation peut être considéré comme signal de bruit. Si l'on réduit la largeur de bande vidéo, les composantes de fréquence élevées du bruit situées au-dessus de la fréquence de coupure du filtre vidéo sont supprimées. Plus la largeur de bande vidéo est petite, plus l'amplitude du bruit est petite à la sortie du filtre vidéo.

On en déduit les principes suivants pour le réglage de la largeur de bande vidéo :

- Lors de la mesure de signaux modulés, la largeur de bande vidéo doit être réglée de telle sorte que les composantes de la modulation utile ne soient pas supprimées ( $\geq$  RBW).
- Si l'on veut éliminer le bruit des signaux, choisir la plus petite largeur de bande vidéo possible  $(\leq 0, 1 \times \text{RBW}).$
- Lors de la mesure de signaux impulsionnels, choisir une largeur de bande vidéo égale à au moins 3 fois la largeur de bande de résolution pour éviter que les fronts des impulsions ne soient pas tronquées.

Tout comme la largeur de bande de résolution, la largeur de bande vidéo influence la vitesse du balayage. Avant chaque mesure, l'analyseur de spectre doit attendre que le filtre vidéo se soit établi.

Le R&S FSH offre des largeurs de bande vidéo dans la gamme de 10 Hz à 3 MHz par pas de 1, 3 et 10. Elles sont couplées à la largeur de bande de résolution dans l'état par défaut. La largeur de bande vidéo est égale à la largeur de bande de résolution. En cas de modification de la largeur de bande de résolution, le R&S FSH règle automatiquement la largeur de bande vidéo correspondante. Ainsi, dans beaucoup de cas, il n'est pas nécessaire de régler séparément la largeur de bande vidéo car on obtient automatiquement une autre largeur de bande vidéo en modifiant la largeur de bande de résolution.

#### **Commande :**

 $\triangleright$  Appuyer sur la touche BW.

Le R&S FSH ouvre le menu servant à régler la largeur de bande. La touche logicielle désignant le réglage automatique (AUTO VIDEO BW) est sur fond vert dans l'état par défaut.

 Appuyer sur la touche logicielle MANUAL VIDEO BW.

La touche logicielle est sur fond rouge et la ligne d'entrée de la largeur de bande vidéo (RBW) indique la largeur de bande qui a été réglée en dernier. Un point rouge placé devant la largeur de bande vidéo affichée en haut à droite de l'écran indique que la largeur de bande vidéo est découplée de la largeur de bande de résolution (RBW).

- Entrer la largeur de bande vidéo désirée au moyen des touches numériques et confirmer l'entrée avec l'unité correspondante (MHz, kHz ou Hz) ou
- Régler la largeur de bande de résolution sur la valeur désirée au moyen du bouton rotatif ou des touches de gestion du curseur.

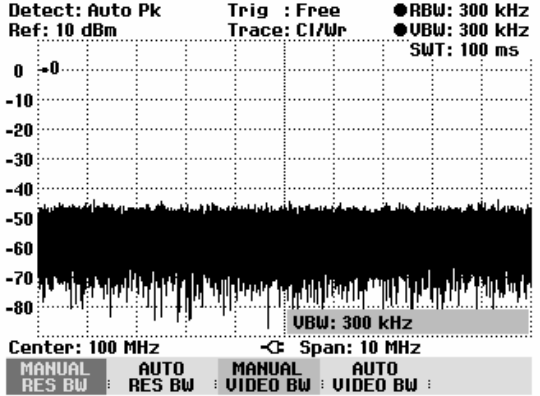

La zone d'entrée de la largeur de bande vidéo se ferme en appuyant sur la touche ENTER.

Appuyer sur la touche logicielle AUTO VIDEO BW.

La largeur de bande vidéo est couplée à la largeur de bande de résolution réglée. La touche logicielle AUTO VIDEO BW est sur fond vert pour indiquer le couplage et le point rouge de la zone d'affichage VBW disparaît.

# **Réglage du balayage**

Pour les plages de représentation >0, la durée de balayage est le temps nécessaire à l'analyseur de spectre pour balayer la gamme de fréquence à représenter en vue de mesurer le spectre. Il convient de tenir compte de certains paramètres pour obtenir un affichage correct.

L'un de ces paramètres est la largeur de bande de résolution réglée. Afin que le filtre de résolution puisse s'établir, le temps de repos au sein de la largeur de bande du filtre doit avoir une valeur correcte. Si la durée de balayage est trop courte, le filtre de résolution ne s'établit pas et le niveau affiché des signaux de mesure est trop faible (voir également le paragraphe « Réglage de la largeur de bande »).

Le deuxième paramètre est la plage sélectionnée pour la représentation de la fréquence. Si l'on augmente la plage, on doit augmenter proportionnellement la durée de balayage.

Pour faciliter le réglage de la durée de balayage, le R&S FSH offre un couplage automatique de la durée de balayage à la largeur de bande de résolution choisie et à la plage de représentation. En cas de couplage automatique (AUTO SWEEPTIME), il règle toujours la durée de balayage minimum permettant d'obtenir un affichage correct des signaux sinusoïdaux contenus dans le spectre. Lorsque l'utilisateur quitte le couplage (MANUAL SWPTIME), un point rouge placé devant l'affichage SWT lui indique que le mode est découplé. Lorsque la durée de balayage réglée est si courte que des erreurs de niveau se produisent, le R&S FSH affiche une étoile bleue à droite du diagramme de mesure.

La durée de balayage minimum du R&S FSH est de 20 ms par plage partielle de 600 MHz de représentation de la fréquence. Si une plage de représentation plus importante de la fréquence est choisie, le R&S FSH adapte la durée de balayage minimum en cas de couplage automatique. Elle est donc de 100 ms pour la plage de représentation de fréquence maximale de 3 GHz du R&S FSH3. Pour la plage de représentation de fréquence maximale du R&S FSH6 ou du R&S FSH18, la durée de balayage est en conséquence de 200 ms ou 600 ms.

Pour une plage = 0 Hz, le R&S FSH affiche la tension vidéo en fonction du temps au lieu d'un spectre. L'axe des x du diagramme des valeurs mesurées devient l'axe des temps qui commence par 0 s et se termine avec la durée de balayage choisie.

La durée de balayage minimum est de 1 ms pour une plage = 0 Hz et la durée maximum de 1000 s.

## **Durée de balayage**

 $\triangleright$  Appuyer sur la touche SWEEP.

Le menu de touches logicielles servant à entrer les paramètres de balayage s'ouvre. Le couplage automatique (AUTO SWPTIME) est réglé dans la configuration initiale ; dans ce mode, la durée de balayage est couplée à la largeur de bande de résolution, à la largeur de bande vidéo et à la plage de représentation.

 Appuyer sur la touche logicielle MANUAL SWPTIME pour entrer la durée de balayage.

Le R&S FSH ouvre la zone d'entrée SWEEP et affiche la durée de balayage réglée.

- Entrer une nouvelle durée de balayage au moyen des touches numériques et confirmer l'entrée avec l'une des touches d'unité ou
- Modifier la durée de balayage au moyen du bouton rotatif ou des touches de gestion du curseur.

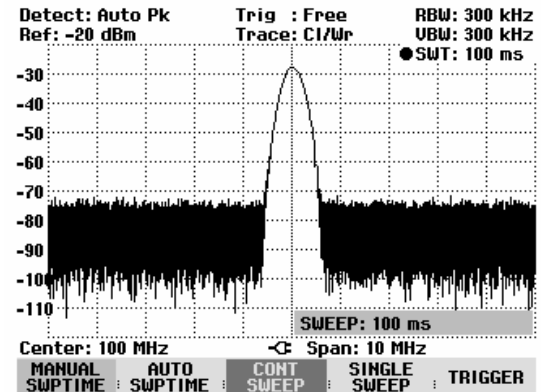

A chaque modification, le R&S FSH règle immédiatement la nouvelle durée de balayage. Pour occulter la zone d'entrée, appuyer sur la touche ENTER. Le R&S FSH affiche la durée de balayage réglée dans la zone de sortie SWT en haut à droite de l'écran.

### **Mode de balayage**

Dans la configuration initiale, le R&S FSH se trouve dans le mode de balayage continu, c.-à-d. que lorsqu'un balayage se termine, il en commence automatiquement un nouveau. La courbe de mesure est redessinée à chaque fois.

Dans certains cas, ce mode continu n'est pas désiré, par exemple lorsqu'il s'agit d'enregistrer une séquence unique en liaison avec un événement de déclenchement. A cet effet, le R&S FSH offre le mode SINGLE SWEEP. Lorsqu'on choisit ce mode, le R&S FSH effectue un balayage unique de la gamme de fréquence ou représente une seule fois le signal temporel vidéo dans la plage zéro. Il ne répétera la mesure que si l'on appuie de nouveau sur la touche logicielle SINGLE SWEEP.

 $\triangleright$  Appuyer sur la touche SWEEP.

Dans la configuration initiale, la touche logicielle CONT SWEEP est sur fond vert pour indiquer que le mode de balayage continu est réglé.

 $\triangleright$  Appuyer sur la touche logicielle SINGLE SWEEP.

La touche logicielle SINGLE SWEEP est sur fond vert. Le R&S FSH effectue un balayage unique et attend de nouvelles données.

 $\triangleright$  Appuyer sur la touche logicielle CONT SWEEP.

Le R&S FSH effectue de nouveau un balayage continu.

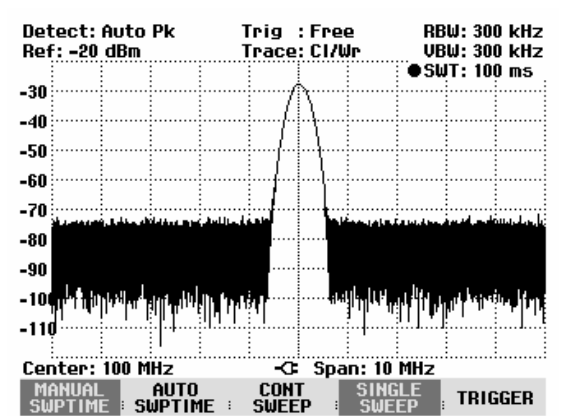

## **Déclenchement**

Pour réagir aux événements, le R&S FSH offre différentes fonctions de déclenchement. Le déclenchement peut soit provenir de l'extérieur, soit être généré à l'intérieur de l'appareil.

- FREE RUN Un nouveau balayage est lancé lorsque le précédent se termine. Il s'agit là de la configuration initiale du R&S FSH.
- VIDEO Un balayage est lancé lorsque la tension vidéo dépasse une valeur définie par l'utilisateur. Le déclenchement vidéo n'est disponible que pour la plage = 0 Hz. En représentation d'un spectre de fréquence (plage  $\geq$  10 kHz), il n'est pas sûr qu'un signal soit disponible à la fréquence de départ pour générer une tension vidéo. Dans ce cas, le R&S FSH n'effectuera jamais un balayage.
- EXTERN  $\vert$  et EXTERN  $\vert$  Le balayage est lancé par le front ascendant ou descendant d'un signal externe de déclenchement. Le signal externe de déclenchement est amené via le connecteur femelle BNC EXT TRIGGER. Le seuil de commutation est de 1,4 V ; il s'agit donc d'un niveau de signal TTL.

Lorsqu'on a sélectionné un déclenchement vidéo ou un déclenchement externe, il est possible de différer le lancement de la mesure en entrant un retard (DELAY) par rapport à l'événement de déclenchement. Un décalage temporel entre l'événement de déclenchement et la mesure peut ainsi être compensé.

Le R&S FSH affiche le réglage actuel du déclenchement en haut au milieu de l'écran. (par ex. Trig : Free).

#### **Commande :**

- Appuyer sur la touche SWEEP.
- Appuyer sur la touche logicielle TRIGGER.

Le R&S FSH ouvre le menu servant à régler le déclenchement. FREE RUN est réglé dans la configuration initiale (sur fond rouge). Pour une plage = 0 Hz, tous les réglages sont possibles ; d'autre part, les réglages VIDEO... et DELAY... apparaissent en caractères foncés pour indiquer qu'ils ne sont pas disponibles.

 Sélectionner le réglage désiré au moyen des touches de gestion du curseur ou du bouton rotatif et confirmer l'entrée avec la touche ENTER ou la touche logicielle TRIGGER.

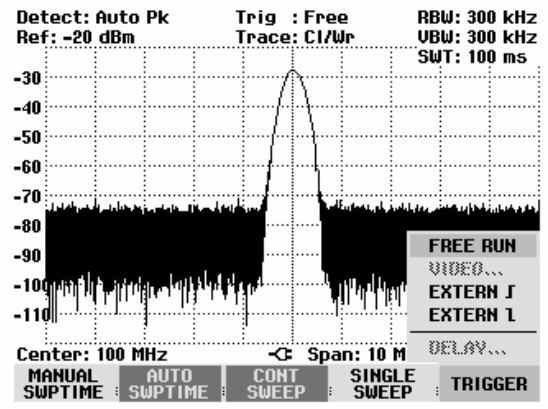

« Trig : » affiché en haut au milieu de l'écran indique le réglage choisi.

Si l'on a sélectionné le réglage de déclenchement VIDEO..., entrer le niveau de déclenchement et un retard éventuel (DELAY...). Le niveau de déclenchement est exprimé en % du niveau de référence. Un niveau de déclenchement est de 100 % au niveau de référence et de 50 % au centre de l'axe des y du diagramme de mesure (configuration initiale). Le R&S FSH indique la position du niveau de déclenchement vidéo par un « > » sur l'axe des niveaux.

 Modifier le seuil de déclenchement vidéo au moyen des touches de gestion du curseur ou du bouton rotatif (0 à 100 %)

On obtient le seuil de déclenchement immédiatement après l'avoir entré.

 Confirmer l'entrée du seuil de déclenchement au moyen de la touche ENTER ou de la touche logicielle TRIGGER.

Le R&S FSH ferme la zone d'entrée.

- Appuyer sur la touche logicielle TRIGGER si un retard de déclenchement est nécessaire.
- Sélectionner DELAY... au moyen des touches de gestion du curseur ou du bouton rotatif et confirmer en appuyant sur la touche ENTER ou la touche logicielle DELAY....
- Le R&S FSH ouvre la zone d'entrée du retard.

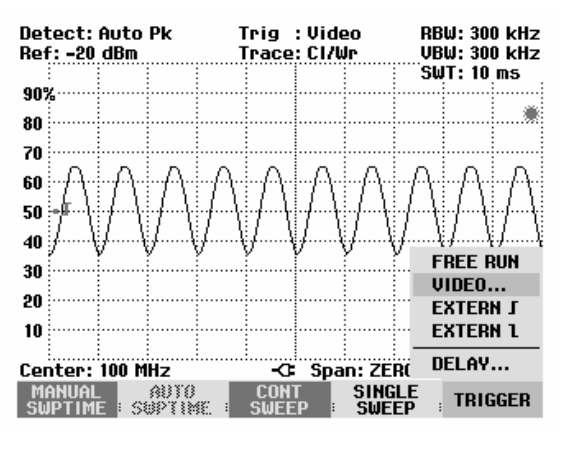

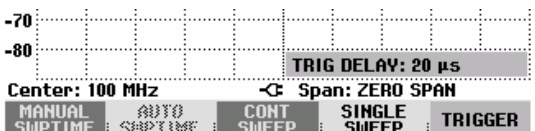

 Entrer le retard au moyen des touches numériques, des touches de gestion du curseur ou du bouton rotatif et confirmer l'entrée avec la touche ENTER ou la touche logicielle TRIGGER.

La gamme d'entrée du retard de déclenchement se situe entre 0 µs et 100 s. La résolution est de 10 µs jusqu'à 1 ms et de 100 µs entre 1 ms et 10 ms.

La résolution du retard de déclenchement dépend de la valeur du retard réglé. Elle est indiquée dans le tableau ci-après :

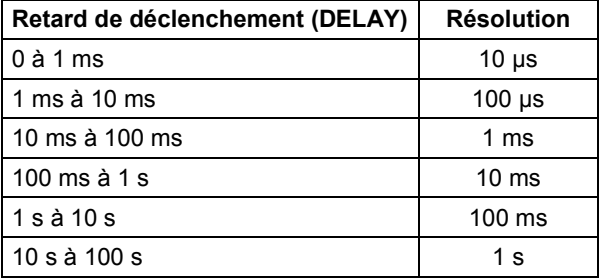

# **Réglages de la courbe de mesure**

Le R&S FSH offre dans sa mémoire une courbe de mesure et une courbe de référence.

## **Mode de courbes (Trace Mode)**

La courbe de mesure peut être représentée dans différents modes :

- CLEAR/WRITE Le R&S FSH efface la courbe précédente pendant un nouveau balayage. Il s'agit de son réglage par défaut.
- AVERAGE Le R&S FSH forme la moyenne du niveau sur des courbes de mesure consécutives. Dans le réglage par défaut, le moyennage s'effectue pixel par pixel et sous forme mobile sur les 10 dernières courbes. Il est également possible de régler le nombre des moyennages de 2 à 999. Ainsi, par exemple, le bruit est supprimé sans que cela n'affecte les signaux sinusoïdaux. Le mode Average permet ainsi de mieux visualiser les signaux sinusoïdaux voisins du bruit.
- MAX HOLD La courbe représente la valeur maximum obtenue à partir de la courbe venant d'être mesurée et de toutes les courbes précédentes. Le R&S FSH n'interrompt la formation de la valeur maximum que si un autre réglage est sélectionné de sorte que les pixels d'une courbe ne sont plus cohérents, en cas de modification de la plage de représentation, par exemple. MAX HOLD permet de bien trouver les signaux intermittents dans le spectre ou la valeur maximum des signaux oscillants.
- MIN HOLD La courbe de mesure représente la valeur minimum de la courbe mesurée en dernier lieu et de toutes les courbes précédentes. Le R&S FSH n'interrompt la formation de la valeur minimum que lorsque un autre réglage est sélectionné et que, de ce fait, les pixels d'une courbe ne sont plus cohérents (par ex. suite à une modification de la plage de représentation ou de la fréquence centrale). MIN HOLD permet de faire émerger du bruit les signaux sinusoïdaux ou de supprimer les signaux intermittents.
- VIEW Le R&S FSH fige la courbe affichée. La mesure est interrompue. Ainsi, il est possible par exemple d'évaluer ultérieurement à l'aide du marqueur les spectres mesurés.

#### **Commande :**

- $\triangleright$  Appuyer sur la touche TRACE.
- Appuyer sur la touche logicielle TRACE MODE.

Le R&S FSH ouvre le l'option de menu offrant les réglages de TRACE MODE.

 Sélectionner le mode désiré de représentation de courbe au moyen des touches de gestion du curseur ou du bouton rotatif et confirmer l'entrée avec la touche ENTER ou la touche logicielle TRACE MODE.

« Trace : » affiché en haut au milieu de l'écran indique le mode choisi.

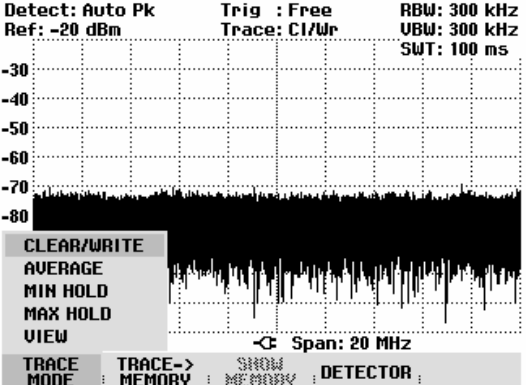

Lorsque TRACE MODE AVERAGE a été sélectionné, la zone d'entrée AVG COUNT s'ouvre, affichant le nombre actuel des moyennages.

Detect: Cample

Il est possible d'effectuer les opérations suivantes:

- Confirmer le nombre affiché des moyennages en appuyant sur la touche logicielle TRACE ou la touche ENTER.
- Entrer un nouveau nombre entre 2 et 999 à l'aide des touches numériques pour définir la quantité des moyennages à effectuer et confirmer en appuyant sur la touche logicielle TRACE ou la touche ENTER.
- Modifier le nombre des moyennages à l'aide du bouton rotatif et confirmer en appuyant sur la touche logicielle TRACE ou la touche ENTER.

Le R&S FSH effectue le moyennage des pixels de la courbe de mesure à travers le nombre de moyennage réglé.

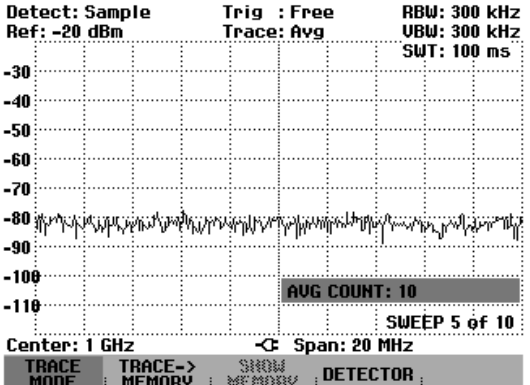

Lorsque le balayage est continu, il effectue ensuite un moyennage sous forme mobile. Dans le mode de balayage SINGLE SWEEP, il réalise exactement les balayages définis avec AVG COUNT et moyenne les courbes de mesure. Il arrête ensuite le balayage pour afficher la courbe de mesure moyennée.

Dans le mode de courbe « VIEW », le R&S FSH affiche le réglage dans lequel la courbe a été enregistrée. La condition de mesure est ainsi clairement spécifiée lors de l'édition des résultats. L'affichage d'état (touche STATUS) indique entre parenthèses le réglage View actuel à côté du mode de courbe. Exemple : Trace Mode : Maximum Hold (View).

## **Détecteur**

Le détecteur évalue la tension vidéo d'un analyseur de spectre avant qu'elle ne s'affiche. Il agit toujours pixel par pixel sur la courbe de mesure, c.-à-d. qu'il détermine la manière dont la valeur du niveau d'un pixel sera affichée. Le R&S FSH mesure l'intégralité du spectre. Toutefois, la courbe n'a que 301 pixels dans le sens des x pour afficher les résultats. Pour les grandes plages de représentation de la fréquence, l'information concernant le spectre doit de ce fait être comprimée à 301 points afin qu'aucune valeur ne soit perdue. Chaque pixel représente une gamme de fréquence définie par plage/301. Le R&S FSH offre à cet effet quatre détecteurs :

- AUTO PEAK Grâce au détecteur d'auto-crête (Auto Peak), le R&S FSH affiche à chaque pixel les niveaux maximum et minimum de la gamme de fréquence concernée. Ce détecteur évite toute perte de signal. Pour les niveaux variables de signal, tel le bruit, la largeur de la courbe de mesure donne un ordre de grandeur de la largeur de variation du signal. Le R&S FSH utilise le détecteur d'auto-crête dans la configuration initiale.
- MAX PEAK Contrairement au détecteur d'auto-crête, le détecteur de crête max (Max Peak) ne fournit que la valeur maximum du spectre au sein d'un pixel de la courbe. Il est recommandé de l'utiliser pour mesurer les signaux impulsionnels ou modulés en FM.
- MIN PEAK Le détecteur MIN PEAK fournit la valeur minimum du spectre de la gamme de fréquence au sein d'un pixel de la courbe. Les signaux sinusoïdaux s'affichent avec le niveau correct tandis que les signaux similaires au bruit sont supprimés. Ce détecteur est très utile pour faire émerger du bruit les signaux sinusoïdaux.
- SAMPLE Le détecteur d'échantillonnage n'englobe pas tous les éléments du spectre intégralement disponible dans l'appareil mais n'affiche qu'un seul point de mesure quelconque du spectre au sein d'un pixel. Le détecteur d'échantillonnage doit toujours être utilisé pour les mesures à effectuer sur la plage de représentation = 0 Hz car c'est la seule possibilité de représenter correctement la caractéristique temporelle du signal vidéo. Il peut également servir à mesurer les puissances de bruit, étant donné que le bruit présente en général un spectre uniforme à amplitude de distribution normale. Lors de la mesure de spectres de signaux au moyen du détecteur d'échantillonnage sur des plages supérieures à la largeur de bande de résolution x 301, des signaux peuvent être perdus.
- RMS Le détecteur de valeur efficace (RMS) mesure la puissance du spectre au sein d'un pixel. Le détecteur de valeur efficace mesure correctement la puissance d'un signal indépendamment de la forme de ce signal. Il est surtout recommandé pour mesurer la puissance de signaux modulés numériquement car c'est le seul détecteur du R&S FSH qui puisse en fournir un affichage correct et stable. La stabilité de l'affichage peut s'obtenir par prolongation de la durée de balayage, étant donné que la durée de mesure de la puissance par pixel augmente avec la durée de balayage. En mesure du bruit, la courbe devient très stable pour une longue durée de balayage.

Toutefois, la largeur de bande occupée du signal à mesurer doit être au moins égale à la fréquence couverte par un pixel de la courbe ou à la largeur de bande de résolution réglée (la plus

grande valeur des deux). Sinon, le R&S FSH affiche une puissance trop basse, étant donné que la gamme de fréquence couverte par un pixel contient aussi des composantes spectrales ne provenant pas du signal de mesure (par ex. bruit).

Pour obtenir une mesure correcte de la puissance, la largeur de bande vidéo (VBW) choisie doit être supérieure à la largeur de bande de résolution (RBW). Sinon, la limitation de bande dans la plage vidéo produit un effet de moyennage avant le calcul de la valeur efficace.

Le sélectionnement du détecteur s'effectue soit de manière automatique, soit de manière manuelle. Dans le mode automatique, le R&S FSH sélectionne le détecteur adéquat indépendamment du mode de courbes choisi. En mode manuel, le détecteur sélectionné reste le même, quel que soit le mode de courbes.

Sélectionnement du détecteur en mode automatique :

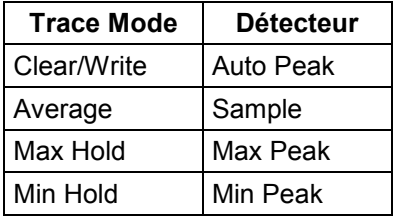

#### **Commande :**

- $\triangleright$  Appuyer sur la touche TRACE.
- $\triangleright$  Appuyer sur la touche logicielle DETECTOR.

Le l'option de menu de sélectionnement du détecteur s'ouvre.

Quand le mode automatique est activé, l'option de menu AUTO COUPLED est sur fond vert et le R&S FSH indique le détecteur sélectionné, en fonction du mode de courbes sélectionné.

#### **Pour activer ou désactiver le mode automatique :**

- > Sélectionner l'option AUTO COUPLED au moyen des touches de gestion du curseur ou du bouton rotatif.
- Activer ou désactiver le mode automatique avec la touche ENTER ou avec la touche logicielle DETECTOR.

Lors de l'activation du mode automatique, le R&S FSH active également le détecteur correspondant au mode de courbes sélectionné.

#### **Sélectionnement manuel du détecteur:**

 Sélectionner le détecteur désiré au moyen des touches de gestion du curseur ou du bouton rotatif et confirmer l'entrée avec la touche ENTER ou la touche logicielle DETECTOR.

Le R&S FSH indique le détecteur choisi en haut à gauche de l'écran (Detect : Auto Pk en haut de la figure). Si AUTO COUPLED est activé et qu'un détecteur différent du mode automatique soit sélectionné, le R&S FSH désactive le mode automatique.

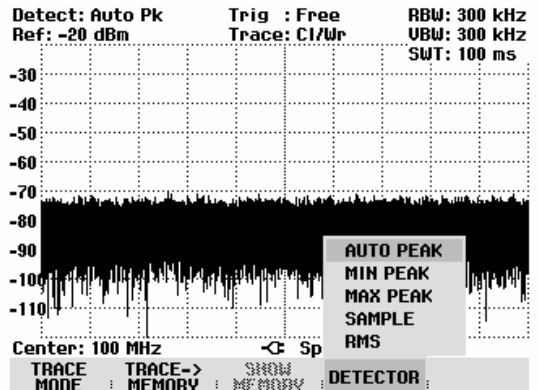

### **Mémoire de courbes**

Le R&S FSH peut transférer une courbe dans la mémoire de courbes et l'afficher en vue d'une comparaison avec la courbe instantanée. La courbe mémorisée est toujours en blanc pour la distinguer de la courbe actuelle.

### **Commande :**

- $\triangleright$  Appuyer sur la touche TRACE.
- Appuyer sur la touche logicielle TRACE -> MEMORY.

Le R&S FSH sauvegarde dans la mémoire la courbe affichée actuellement.

 $\triangleright$  Appuyer sur la touche logicielle SHOW MEMORY.

Le R&S FSH affiche en blanc la courbe sauvegardée. La touche logicielle SHOW MEMORY est sur fond vert pour indiquer que le contenu de la mémoire de valeurs mesurées est affiché.

 Appuyer de nouveau sur la touche logicielle SHOW MEMORY pour occulter la courbe sauvegardée.

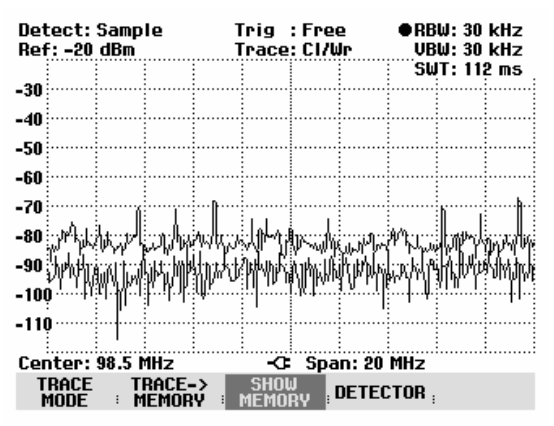

*Note : Le R&S FSH sauvegarde la courbe en mémoire (Memory Trace) sous forme de bitmap. Il n'adapte donc pas la courbe en mémoire à un niveau de référence modifié ou à une plage de représentation de fréquence modifiée.* 

*Lors de l'activation d'un ensemble de données mis en mémoire, le R&S FSH sauvegarde la courbe de l'ensemble de données dans la mémoire. La courbe sauvegardée peut être visualisée en appuyant sur SHOW MEMORY.* 

### **Mathématique de trace**

Le R&S FSH peut soustraire une courbe en mémoire de la courbe active et afficher la différence à l'écran.

### **Commande :**

- $\triangleright$  Appuyer sur la touche TRACE.
- Appuyer sur la touche logicielle TRACE -> MEMORY.

Le R&S FSH sauvegarde dans la mémoire la courbe affichée actuellement.

Appuyer sur la touche logicielle SHOW MEMORY.

Le R&S FSH affiche en blanc la courbe sauvegardée. La touche logicielle SHOW MEMORY est sur fond vert pour indiquer que le contenu de la mémoire de valeurs mesurées est affiché.

- Appuyer de nouveau sur la touche logicielle SHOW MEMORY pour occulter la courbe sauvegardée.
- Appuyer sur la touche TRACE MATH et sélectionner TRACE - MEM ou MEM –TRACE.

Le R&S FSH affiche la différence entre la courbe en mémoire et la courbe active.

 Appuyer de nouveau sur la touche logicielle TRACE MATH et sélectionner OFF pour occulter la courbe en mémoire.

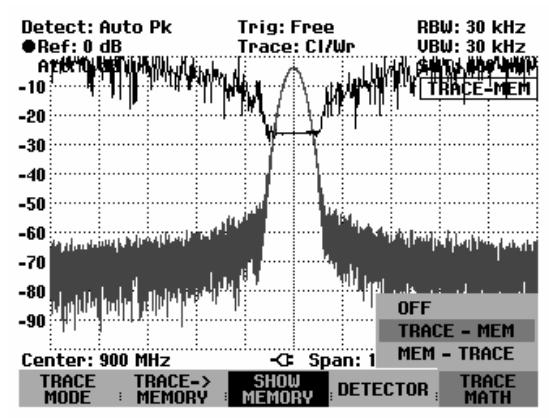

# **Utilisation des marqueurs**

Le R&S FSH offre un marqueur principal et un marqueur delta pour faciliter l'analyse de la courbe de mesure. Les marqueurs sont toujours liés à la courbe et indiquent la fréquence et le niveau au point correspondant de la courbe. La fréquence indiquée par le marqueur principal est repérée par une ligne verticale de haut en bas du diagramme de mesure. Les valeurs numériques de la fréquence et du niveau sont indiquées en haut à gauche de l'écran. L'unité du niveau est la même que l'unité du niveau de référence.

La ligne verticale représentant la position de la fréquence du marqueur delta est en pointillés pour la distinguer de celle du marqueur principal. Le niveau du marqueur delta se rapporte toujours au marqueur principal ; l'unité du niveau est donc toujours dB. La fréquence indiquée pour le marqueur delta se rapporte toujours au marqueur principal et exprime l'écart par rapport au marqueur principal.

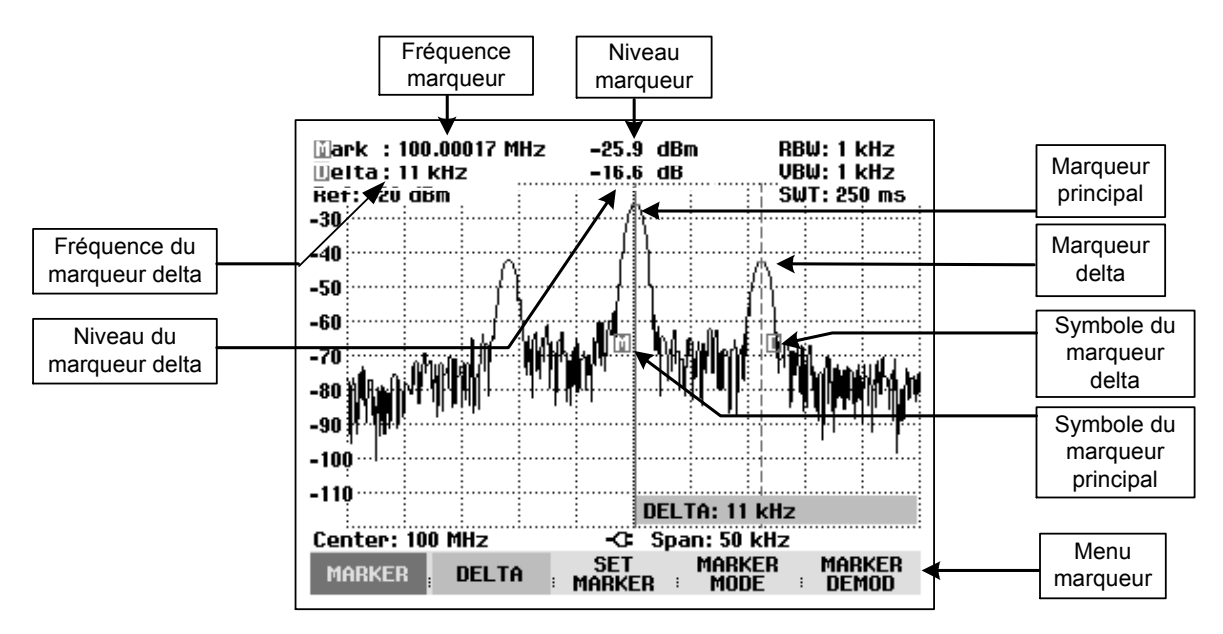

### **Commande du marqueur principal :**

 $\triangleright$  Appuyer sur la touche MARKER.

Le R&S FSH ouvre le menu marqueurs. Si aucun marqueur n'a été activé, il active automatiquement le marqueur principal (MARKER) et le positionne sur le niveau le plus élevé du spectre. Il affiche en haut de l'écran la fréquence et le niveau dans l'unité choisie (= unité du niveau de référence). La zone d'entrée de la fréquence du marqueur s'ouvre.

Il est alors possible de procéder comme suit :

- Modifier la position du marqueur au moyen du bouton rotatif ou des touches de gestion du curseur.
- Entrer une position du marqueur au moyen des touches numériques et confirmer l'entrée au moyen d'une touche d'unité.
- Confirmer la position du marqueur en appuyant sur la touche ENTER ou la touche logicielle MARKER.

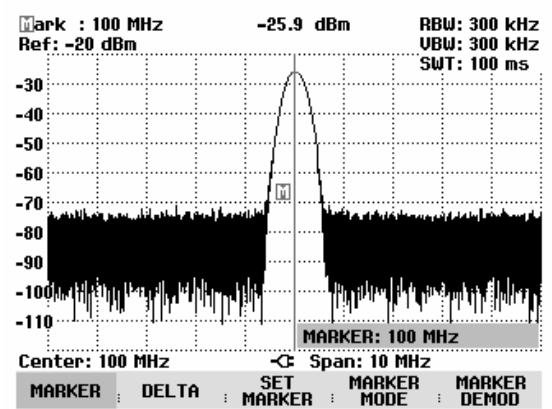

#### **Commande du marqueur delta :**

- $\triangleright$  Appuyer sur la touche MARKER.
- Appuyer sur la touche logicielle DELTA.

Le R&S FSH active le marqueur delta et le positionne sur le deuxième signal en grandeur de la courbe de mesure. La fréquence et le niveau sortis en haut de l'écran se rapportent au marqueur principal, c.-à-d. que le R&S FSH indique toujours l'écart de fréquence et l'écart de niveau par rapport au marqueur principal. Le R&S FSH ouvre en même temps la zone d'entrée de l'écart de fréquence du marqueur delta par rapport au marqueur principal.

Il est alors possible de procéder comme suit :

- Modifier la position du marqueur delta au moyen du bouton rotatif ou des touches de gestion du curseur.
- Entrer une position du marqueur delta au moyen des touches numériques et confirmer l'entrée au moyen d'une touche d'unité.
- Confirmer la position du marqueur delta en appuyant sur la touche ENTER ou la touche logicielle DELTA.

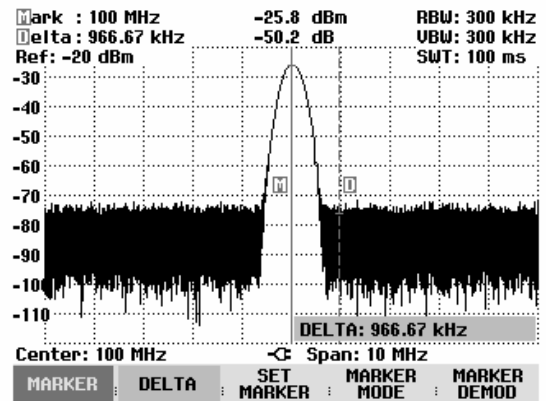

### **Positionnement automatique des marqueurs**

Le R&S FSH offre des fonctions permettant de faciliter le réglage des marqueurs ou d'effectuer des configurations d'appareil au moyen de la position actuelle du marqueur :

- PEAK **EXAM** Cette fonction positionne le marqueur principal ou le marqueur delta sur la valeur maximum de la courbe. Elle agit toujours sur le marqueur actif, dont la touche logicielle est sur fond rouge.
- NEXT PEAK Cette fonction déplace le marqueur principal ou le marqueur delta de sa position actuelle à la valeur immédiatement inférieure de la courbe.
- MINIMUM Cette fonction déplace le marqueur principal ou le marqueur delta sur la valeur minimum de la courbe. Elle agit toujours sur le marqueur actif. Lorsque la courbe est représentée dans le mode CLEAR/WRITE, cette fonction déplace le marqueur sur la plus petite valeur des valeurs maximum de la courbe.
- CENTER = MRK FREQ Lorsqu'on active cette fonction, le R&S FSH positionne la fréquence centrale (CENTER) sur la même valeur que la fréquence immédiate du marqueur principal ou de la fréquence du marqueur delta en fonction du marqueur actif (touche logicielle sur fond rouge). Cette fonction est surtout utile lorsqu'il s'agit d'examiner de plus près un signal sur une petite plage de représentation. A cet effet, positionner le signal au centre de la plage de représentation de la fréquence et réduire ensuite la plage de représentation.

• REF LVL = MRK LVL  $\overline{a}$  Avec cette fonction, le niveau à la position du marqueur devient le niveau de référence. Il est ainsi possible d'optimiser de manière simple la plage de représentation du niveau du R&S FSH pour les bas niveaux.

### **Commande :**

- $\triangleright$  Appuyer sur la touche MARKER.
- $\triangleright$  Appuyer sur la touche logicielle SET MARKER.
- Sélectionner la fonction désirée dans le l'option de menu au moyen des touches de gestion du curseur ou du bouton rotatif.
- Confirmer le choix avec la touche ENTER ou la touche logicielle SET MARKER.
- Le R&S FSH exécute l'opération désirée.

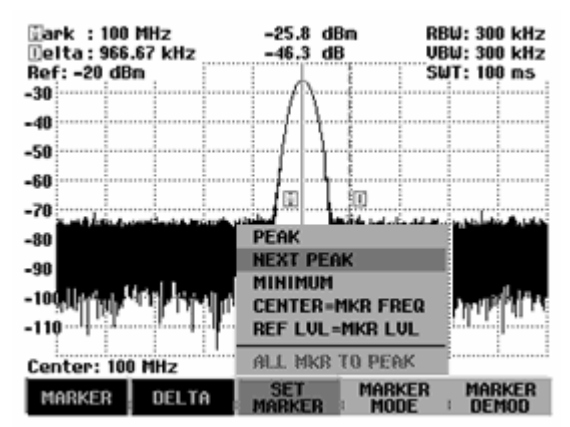

Le R&S FSH offre la possibilité de n'utiliser qu'une plage limitée de la courbe de mesure pour les fonctions PEAK, NEXT PEAK et MINIMUM. Ceci est utile par exemple lorsqu'il s'agit de ne saisir que des rayonnements non essentiels avec les fonctions de marqueur et d'ignorer les signaux utiles.

- $\triangleright$  Appuyer sur la touche logicielle SET MARKER.
- Sélectionner l'option SEARCH RANGE LIMITS à l'aide du bouton rotatif ou des touches de gestion du curseur.
- Confirmer le choix avec la touche logicielle SET MARKER ou la touche ENTER.

Le R&S FSH ouvre un l'option de menu pour entrer la fréquence de départ et d'arrêt de la gamme de recherche du marqueur.

 $\triangleright$  Pour entrer le départ de la gamme de recherche, sélectionner l'option START SEARCH à l'aide du bouton rotatif ou des touches de gestion du curseur et confirmer avec la touche logicielle SET MARKER ou la touche ENTER.

Le R&S FSH ouvre la zone d'entrée pour la fréquence de départ de la gamme de recherche.

 Entrer une fréquence de départ à l'aide des touches numériques et confirmer avec l'unité souhaitée, ou modifier la fréquence de départ à l'aide du bouton rotatif ou des touches de gestion du curseur et confirmer en appuyant sur la touche ENTER.

Le R&S FSH indique le départ de la gamme de recherche au moyen d'une ligne verticale en pointillés sur le diagramme.

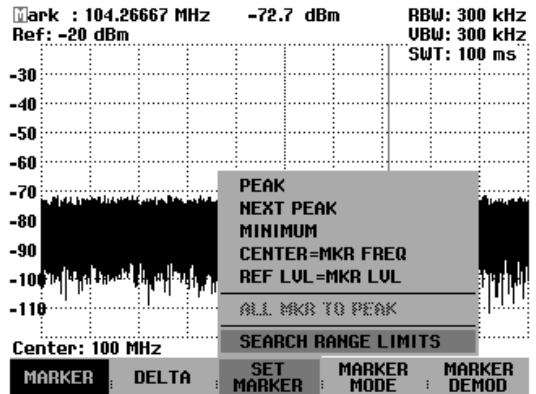

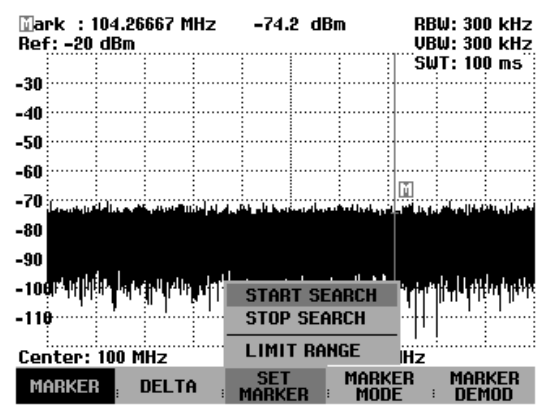

Pour entrer la fréquence d'arrêt de la gamme de recherche, procéder de la même façon que pour la fréquence de départ.

#### **Désactiver la gamme de recherche du marqueur:**

Lorsqu'une gamme de recherche du marqueur est activée, l'option LIMIT RANGE apparaît sur fond vert dans le menu SEARCH RANGE LIMITS.

- $\triangleright$  Pour désactiver la gamme de recherche du marqueur, appuyer sur la touche logicielle SET MARKER.
- Sélectionner l'option SEARCH RANGE LIMITS à l'aide du bouton rotatif ou des touches de gestion du curseur.
- Confirmer avec la touche logicielle SET MARKER ou la touche ENTER.
- Sélectionner l'option LIMIT RANGE à l'aide du bouton rotatif ou des touches de gestion du curseur.
- Désactiver la recherche sur gamme limitée en appuyant sur la touche logicielle SET MARKER ou sur la touche ENTER.

En rappelant le menu SEARCH RANGE LIMITS l'option LIMIT RANGE n'apparaît plus sur fond de couleur.

### **Utilisation simultanée de plusieurs marqueurs (multimarqueurs)**

Pour mesurer des signaux différents dans une courbe de mesure, le R&S FSH offre la fonction multimarqueurs. Un maximum de six marqueurs différents est disponible dans le mode multimarqueurs. Le marqueur 1 mesure toujours en unités absolues. Les marqueurs 2 à 6 peuvent aussi bien mesurer en unités absolues (marqueurs) qu'en unités relatives (delta). Le marqueur 1 sert toujours de référence pour les marqueurs delta.

### **Commande :**

- $\triangleright$  Appuyer sur la touche MARKER.
- Appuyer sur la touche logicielle MARKER MODE.
- > Sélectionner la position MULTI MARKER ... dans le l'option de menu au moyen des touches de gestion du curseur ou du bouton rotatif.
- Confirmer le choix avec la touche ENTER ou la touche logicielle MULTI MARKER.

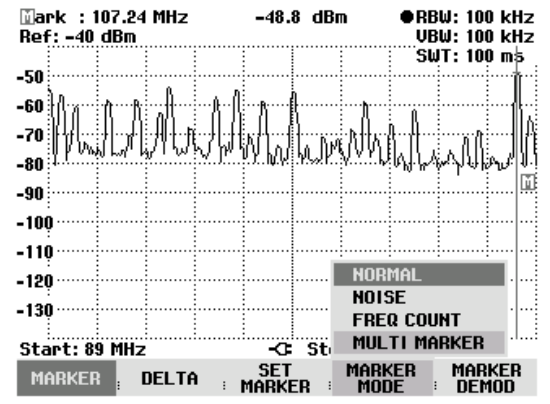
Le R&S FSH se trouve maintenant dans le mode multimarqueurs.

A l'exception de la touche logicielle MARKER DEMOD, remplacée par la touche logicielle MKR LIST VIEW dans le mode multimarqueurs, ce menu est identique au menu Standard Marker. La désignation des marqueurs comprend le numéro du marqueur (M devient M1, D devient D2). La fréquence et le niveau du marqueur ou du marqueur delta actif sont affichés en haut à droite de l'écran avec le numéro du marqueur (par ex. M1: ou D2:).

 Appuyer sur la touche logicielle MARKER ou DELTA.

Le R&S FSH ouvre une liste pour sélectionner le marqueur ou le marqueur delta à éditer. Les marqueurs déjà activés sont sur fond vert. Les numéros déjà affectés à un marqueur delta ou à un marqueur sont désactivés (affichés en gris).

 Sélectionner le marqueur ou le marqueur delta désiré au moyen du bouton rotatif ou des touches de gestion du curseur et confirmer le choix avec la touche ENTER ou la touche logicielle MARKER ou DELTA.

Le R&S FSH ouvre la zone dans laquelle l'utilisateur peut entrer la fréquence du marqueur sélectionné ou l'écart entre le marqueur delta et le marqueur de référence M1.

- Placer le marqueur ou le marqueur delta à proximité de la position désirée au moyen des touches de gestion du curseur. La largeur de pas est de 10 % de l'axe des x.
- Ensuite, régler le marqueur ou le marqueur delta de manière précise sur le signal au moyen du bouton rotatif. La largeur de pas correspond à l'écart des pixels sur la courbe de mesure.
- $\triangleright$  Il est également possible d'entrer la position désirée du marqueur ou du marqueur delta au moyen des touches numériques. Confirmer l'entrée avec l'une des touches d'unités.

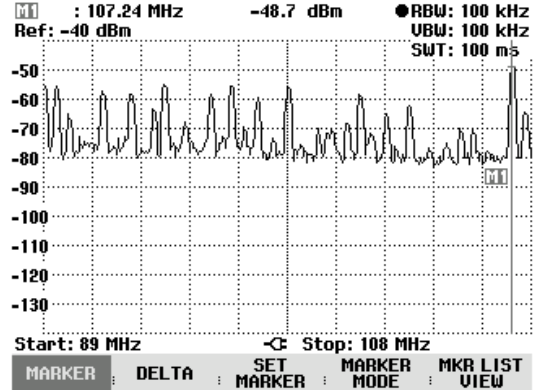

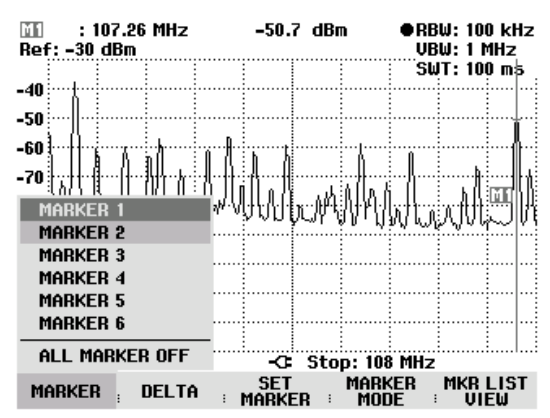

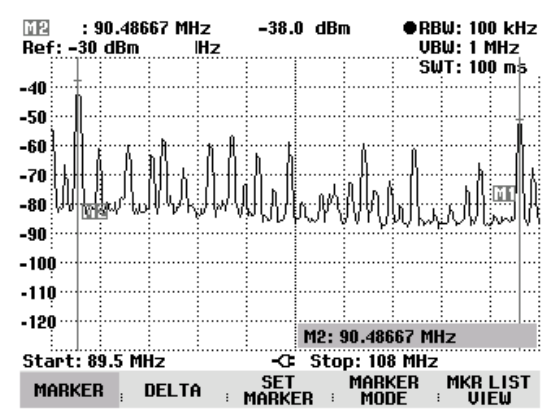

Le R&S FSH affiche le marqueur ou le marqueur delta édité en dernier lieu dans la zone de sortie de marqueur en haut à gauche de l'écran. Toutes les fonctions marqueurs dans le menu SET MARKER se réfèrent aux marqueurs affichés.

#### **Positionnement automatique des marqueurs :**

Le positionnement automatique des marqueurs dans le mode multimarqueurs se fait de manière analogue au marqueur normal. Les différentes fonctions se réfèrent toujours au marqueur actif qui est indiqué dans le menu SET MARKER (exemple : "M2 ; PEAK").

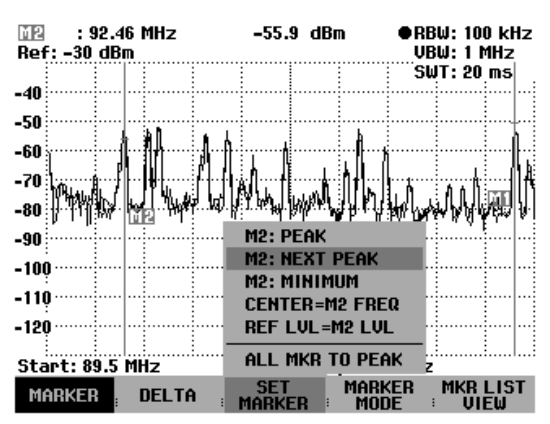

En outre, il est possible de placer tous les marqueurs activés (M1 à M6) sur les maxima d'une courbe de mesure.

 Dans le menu SET MARKER, sélectionner la fonction ALL MKR TO PEAK et confirmer le choix au moyen de la touche ENTER ou de la touche logicielle SET MARKER.

Le R&S FSH place tous les marqueurs activés sur les valeurs les plus élevées de la courbe de mesure. Les marqueurs delta ne sont pas influencés par cette fonction.

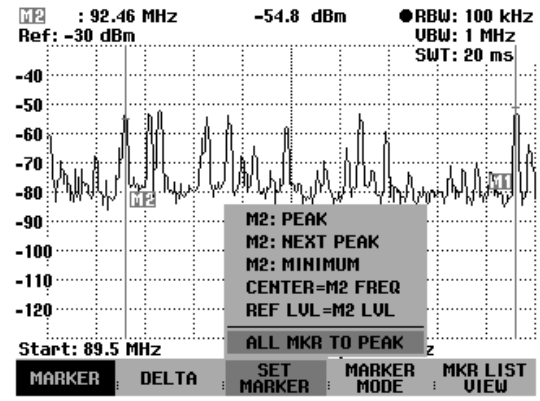

#### **Afficher toutes les valeurs multimarqueurs :**

Le R&S FSH peut afficher les valeurs de tous les marqueurs activés sous forme de liste.

Appuyer sur la touche logicielle MKR LIST VIEW.

Le R&S FSH affiche une liste de tous les marqueurs et marqueurs delta activés.

Le tableau de marqueurs est fermé par le R&S FSH lorsqu'on appuie de nouveau sur la touche logicielle MKR LIST VIEW ou sur toute autre touche logicielle dans le menu Marker.

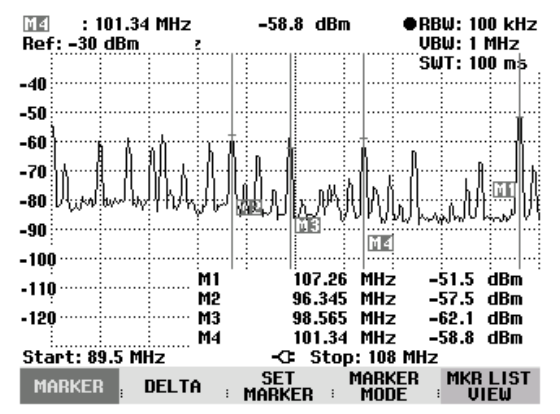

#### **Désactiver des marqueurs :**

Dans le mode multimarqueurs, il est possible de désactiver un marqueur particulier ou tous les marqueurs à la fois.

#### **Désactiver un marqueur ou un marqueur delta particulier :**

 Appuyer sur la touche logicielle MARKER ou DELTA.

Les marqueurs ou marqueurs delta activés sont sur fond vert.

 Sélectionner un marqueur ou marqueur delta activé au moyen du bouton rotatif ou des touches de gestion du curseur, c.-à-d. placer le curseur rouge sur la position désirée.

La zone d'entrée de valeur pour le marqueur sélectionné est affichée.

 Désactiver le marqueur ou le marqueur delta sélectionné au moyen de la touche logicielle MARKER ou DELTA.

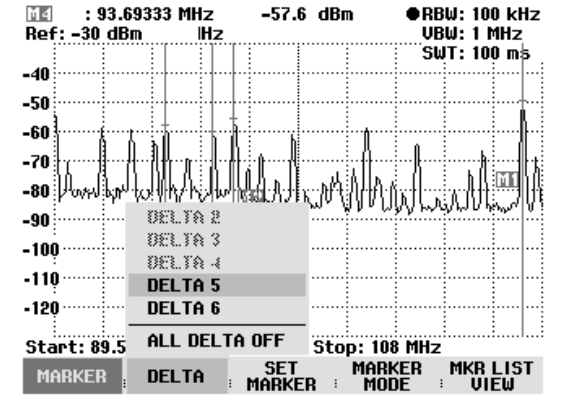

*Note : Lorsque le marqueur 1 (M1) est désactivé, le R&S FSH désactive également tous les marqueurs delta car tous les marqueurs delta se réfèrent au marqueur 1.* 

#### **Désactiver tous les marqueurs ou marqueurs delta :**

- Appuyer sur la touche logicielle MARKER ou DELTA.
- Sélectionner ALL MARKERS OFF ou DELTA OFF au moyen du bouton rotatif ou des touches de gestion du curseur.
- Désactiver tous les marqueurs ou marqueurs delta à la fois au moyen de la touche ENTER ou de la touche logicielle MARKER ou DELTA.

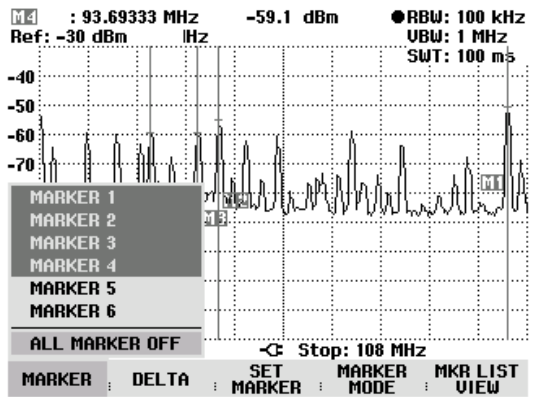

*Note : Lorsque les marqueurs sont désactivés, le R&S FSH désactive également tous les marqueurs delta car ceux-ci se réfèrent au marqueur 1.* 

#### **Quitter le mode multimarqueurs :**

- $\triangleright$  Appuyer sur la touche MARKER.
- Appuyer sur la touche logicielle MARKER MODE.
- > Sélectionner la position NORMAL, NOISE ou FREQ COUNT dans le l'option de menu au moyen des touches de gestion du curseur ou du bouton rotatif.
- Confirmer le choix avec la touche ENTER ou la touche logicielle MARKER MODE.
- Le R&S FSH revient dans le mode marqueur normal.

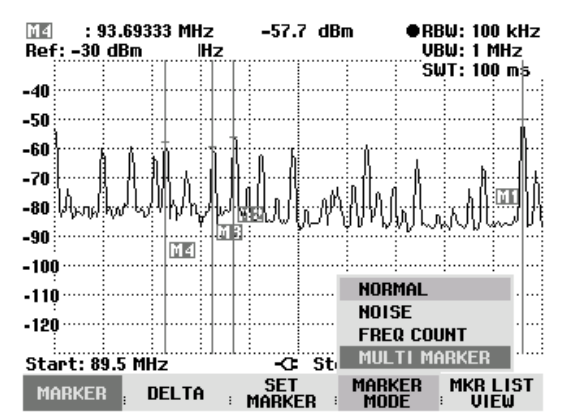

Le R&S FSH maintient les réglages des multimarqueurs ou du multimarqueur delta possédant le plus petit numéro dans le mode marqueur normal.

A titre d'alternative, il est possible de quitter le mode multimarqueurs par désactivation de tous les marqueurs (touche MARKER: touche logicielle MARKER: option de menu ALL MARKERS OFF) ou au moyen de PRESET.

### **Fonctions marqueurs**

En plus de l'affichage normal de la fréquence et du niveau du marqueur (réglage NORMAL), le R&S FSH offre d'autres évaluations de la mesure à la position du marqueur. Ainsi, il peut calculer la densité de puissance de bruit par rapport à la largeur de bande 1 Hz (fonction NOISE) ou mesurer la fréquence d'un signal à la position du marqueur (fonction FREQ COUNT).

### **Mesure de la densité de puissance de bruit**

La fonction NOISE permet au R&S FSH de calculer la densité de puissance de bruit en dBm/(1 Hz) à la position du marqueur et ce, à partir des valeurs des pixels de la courbe, de la largeur de bande de résolution réglée, du détecteur et du mode d'affichage du niveau (absolu ou relatif). Pour stabiliser l'affichage de la densité de puissance de bruit, il prend en compte pour le calcul le pixel sur lequel est positionné le marqueur, et quatre pixels respectivement à droite et à gauche de ce pixel. La densité de puissance de bruit peut être utile pour la mesure de signaux de bruit ou de signaux modulés numériquement. Toutefois, le spectre doit présenter une réponse en fréquence aplatie à l'emplacement du marqueur. La fonction NOISE produit des résultats erronés lors de la mesure de signaux discrets.

#### **Commande :**

- $\triangleright$  Appuyer sur la touche MARKER.
- Appuyer sur la touche logicielle MARKER MODE.
- Sélectionner l'option NOISE dans le l'option de menu au moyen des touches de gestion du curseur ou du bouton rotatif.
- Confirmer le choix au moyen de la touche ENTER ou en actionnant de nouveau la touche logicielle MARKER MODE.

Le R&S FSH affiche le niveau du marqueur en dBm/Hz. Si c'est le delta marqueur qui est actif, l'appareil affiche le résultat en dBc/Hz. La référence est le marqueur principal (MARKER).

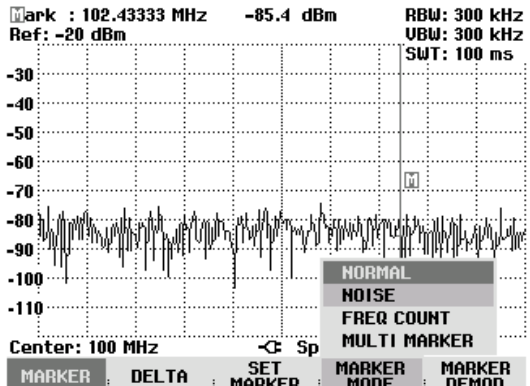

### **Mesure de la fréquence**

Le R&S FSH mesure la fréquence du signal à la position du marqueur au moyen de la fonction FREQ COUNT. La précision de l'affichage de la fréquence marqueur ne dépend plus de la résolution de la courbe de mesure mais uniquement de la précision de la fréquence interne de référence.

Le R&S FSH calcule la fréquence marqueur à partir de la fréquence centrale réglée, de la plage de représentation de la fréquence et de la position des pixels de la courbe, sur laquelle se trouve le marqueur. La courbe comprend 301 pixels correspondant à 301 coordonnées de fréquence. On a ainsi une résolution de fréquence relativement basse, surtout pour les grandes plages de représentation. Pour y remédier, on peut utiliser le compteur interne de fréquence du R&S FSH. En mesure de fréquence, le R&S FSH interrompt brièvement le balayage de fréquence à la position du marqueur et mesure la fréquence au moyen d'un compteur de fréquence. La résolution de ce compteur de fréquence est de 0,1 Hz, donc bien supérieure à celle obtenue sans la fonction FREQ COUNT. Malgré cette haute résolution, le comptage de fréquence est très rapide grâce à un algorithme spécial associé au signal en bande de base IQ (env. 30 ms pour une résolution de 1 Hz). La précision de la sortie de la fréquence ne dépend donc pratiquement plus que de la fréquence interne de référence (TCXO).

Le compteur de fréquence fournit la précision maximum uniquement pour les signaux sinusoïdaux qui émergent du bruit d'au moins 20 dB. Pour des rapports signal/bruit inférieurs, le bruit influence le résultat de mesure.

#### **Commande :**

- $\triangleright$  Appuyer sur la touche MARKER.
- Appuyer sur la touche logicielle MARKER MODE.
- Sélectionner l'option FREQ COUNT au moyen des touches de gestion du curseur ou du bouton rotatif.
- Confirmer le choix au moyen de la touche ENTER ou en actionnant de nouveau la touche logicielle MARKER MODE.

Le R&S FSH affiche la fréquence marqueur comptée avec une résolution de 1 Hz. L'affichage MARKER en haut à gauche de l'écran est remplacé par 'Count :' pour indiquer que le compteur de fréquence est activé.

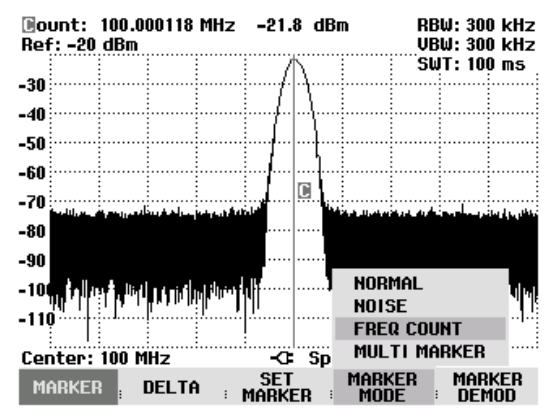

## **Démodulation BF**

Le R&S FSH offre un démodulateur audio AM et FM pour l'écoute de signaux modulés. Il est possible d'écouter le signal BF démodulé au moyen du casque d'écoute (accessoire livré avec l'appareil). Le casque se branche sur la prise jack de 3,5 mm prévue à gauche de la poignée. Comme, en démodulation AM, le R&S FSH rend audible la tension vidéo non régulée, il est recommandé de régler le niveau de référence de sorte que le niveau du signal à démoduler soit à proximité du niveau de référence.

En mesure de spectre, le R&S FSH démodule le signal à la fréquence du marqueur pendant une durée définie par l'utilisateur. Le balayage s'arrête à la fréquence marqueur et se poursuit une fois la durée de démodulation écoulée. Lors de la mesure dans le domaine temporel (plage = 0 Hz), le R&S FSH effectue une démodulation continue.

#### **Commande :**

- Appuyer sur la touche Marker.
- $\triangleright$  Appuyer sur la touche logicielle MARKER DEMOD.

Le R&S FSH ouvre le l'option de menu servant à régler les paramètres de démodulation. Si aucun marqueur n'est activé, il active le marqueur et le positionne sur le maximum de la courbe.

- Choisir le mode de démodulation (AM ou FM) au moyen des touches de gestion du curseur ou du bouton rotatif et confirmer avec la touche ENTER.
- *Note : Lorsqu'on active la démodulation BF, le R&S FSH désactive automatiquement le marqueur NOISE ou le compteur de fréquence.*

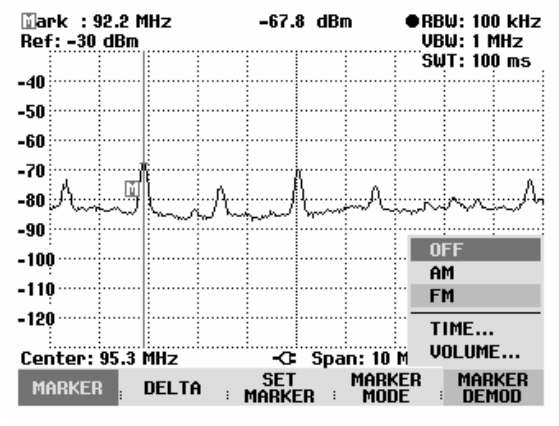

Sélectionner l'option TIME... dans le menu pour entrer la durée de démodulation.

La dernière durée de démodulation réglée s'affiche dans la zone d'entrée. La plage peut se régler de 100 ms à 500 ms. Si le R&S FSH est réglé sur la plage = 0 Hz, le réglage de la durée de démodulation n'a aucune importance, étant donné que l'appareil effectue une démodulation continue.

- Modifier la durée au moyen des touches de gestion du curseur ou du bouton rotatif ou entrer une durée au moyen des touches numériques et confirmer avec la touche ENTER.
- Pour modifier le volume, sélectionner l'option VOLUME... et confirmer le choix avec la touche ENTER.

Le R&S FSH affiche dans la zone d'entrée le dernier volume réglé en %. La plage d'entrée se situe entre 0 % (volume minimum) et 100 % (volume maximum).

 Modifier le volume au moyen des touches de gestion du curseur ou du bouton rotatif ou entrer un pourcentage au moyen des touches numériques et confirmer avec la touche ENTER.

Lorsqu'on quitte le menu, le R&S FSH affiche sur fond vert la touche logicielle MARKER DEMOD pour indiquer que la démodulation BF est activée.

# **Utilisation de la ligne de niveau**

En plus des marqueurs, le R&S FSH offre une ligne horizontale qui permet de déterminer visuellement le niveau d'un signal.

- $\triangleright$  Appuyer sur la touche MEAS.
- Appuyer sur la touche logicielle DISPLAY LINE.

Le R&S FSH affiche une ligne horizontale sur tout le diagramme. Elle est marquée d'un « L » pour la distinguer des autres lignes. La position Y de la ligne est affichée en haut à gauche du diagramme (Line : -70 dBm sur la figure ci-contre).

 Déplacer la ligne de niveau dans le sens des y au moyen du bouton rotatif ou des touches de gestion du curseur ou entrer une position de niveau à l'aide des touches numériques.

Confirmer l'entrée au moyen de la touche ENTER. La touche logicielle DISPLAY LINE est sur fond vert et la zone d'entrée disparaît.

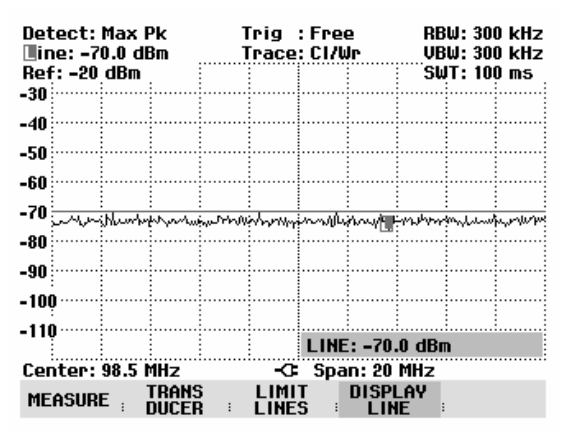

Contrairement aux marqueurs, la position de la ligne de niveau est fonction des pixels. Sa résolution dans le sens des y dépend donc du réglage de la plage de mesure réglée dans le sens des y. Pour une plage de représentation de 100 dB, elle est de 0,5 dB. Lorsqu'on règle la ligne de niveau au moyen du bouton rotatif, le R&S FSH utilise toujours la largeur de pas de la résolution d'affichage dans le sens des y. Exemple : 0,5 dB pour une plage de mesure du niveau de 100 dB. Les touches de gestion du curseur, par contre, déplacent toujours la ligne de niveau dans le sens des y de 10 % de plage de représentation. Pour un réglage rapide de la ligne de niveau, il est donc recommandé de positionner la ligne à proximité de l'endroit désiré et de l'ajuster ensuite de manière précise à l'aide du bouton rotatif.

# **Réglage et utilisation des fonctions de mesure**

En ce qui concerne les mesures complexes, le R&S FSH offre des fonctions qui permettent d'effectuer une mesure bien définie avec un minimum de frappes ou des mesures plus poussées au moyen d'accessoires.

# **Mesure de puiss. dans le canal de sign. modulés en continu**

La fonction de mesure de puissance dans le canal permet de mesurer de manière sélective la puissance de signaux modulés. Contrairement à un wattmètre qui mesure la puissance sur toute sa gamme de fréquence, la mesure de puissance dans le canal permet de mesurer la puissance d'un canal de transmission spécifique. Les autres signaux du spectre de fréquence n'influencent pas le résultat.

Grâce à la mesure de puissance dans le canal, le R&S FSH mesure le spectre dans un canal à une largeur de bande de résolution inférieure à la largeur de bande du canal. Il additionne ensuite les valeurs mesurées de la courbe pour former la puissance totale en tenant compte du mode d'affichage (absolu ou relatif), du détecteur choisi et de la largeur de bande de résolution. La largeur de bande de résolution étant étroite, l'appareil simule un filtre de canal à front raide de sorte que les émissions hors du canal n'influencent pas le résultat.

Le R&S FSH offre des préréglages pour les systèmes de transmission 3 GPP WCDMA, cdmaOne et CDMA2000 1x, ce qui évite à l'utilisateur de régler lui-même l'analyseur. L'utilisateur peut cependant procéder à des réglages de canal qui permettent d'adapter le R&S FSH à d'autres systèmes de transmission.

#### **Commande :**

- $\triangleright$  Appuyer sur la touche MEAS.
- Appuyer sur la touche logicielle MEASURE.

Le R&S FSH ouvre le menu des fonctions de mesure.

- > Sélectionner l'option CHANNEL POWER au moyen du bouton rotatif ou des touches de gestion du curseur (CHANNEL POWER sur fond rouge).
- Confirmer le choix avec la touche ENTER ou la touche logicielle MEASURE.

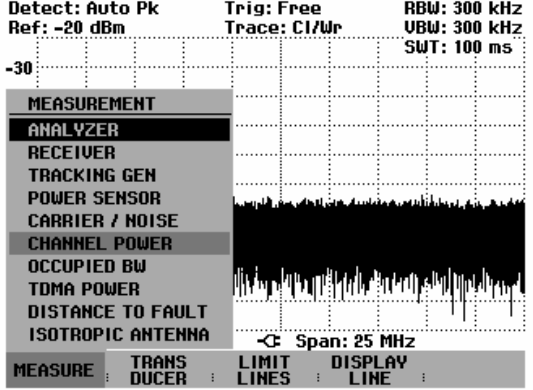

Le R&S FSH affiche le menu de touches logicielles permettant de régler la mesure de puissance dans le canal. Il indique la largeur de bande de canal par deux lignes verticales sur le diagramme de mesure. Il affiche en gros caractères la puissance de canal mesurée en bas du diagramme de mesure.

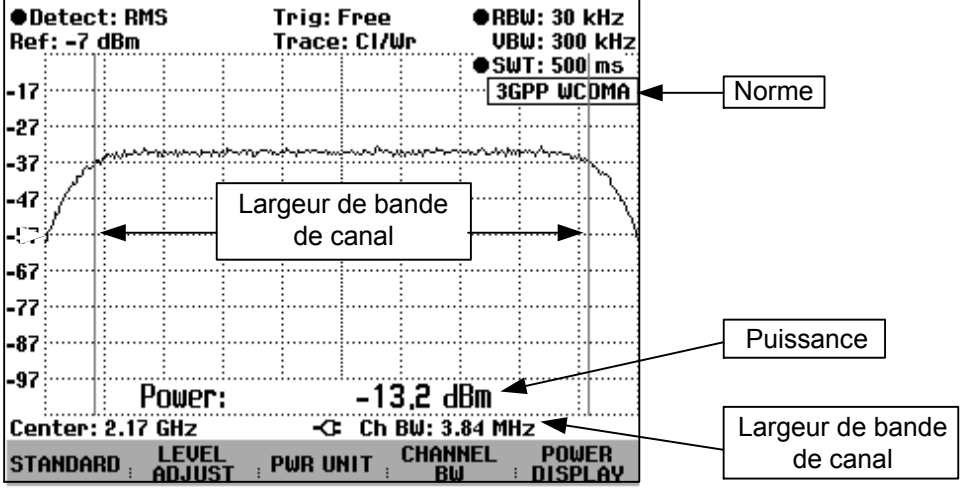

La mesure de la puissance des signaux 3GPP WCDMA est réglée par défaut.

## **Choix de la norme**

Le R&S FSH offre pour différentes normes un préréglage pour la mesure de puissance dans le canal. Il est en plus possible de définir et de mémoriser une configuration utilisateur.

- Appuyer sur la touche logicielle STANDARD.
- Le R&S FSH ouvre le tableau des normes proposées.
- Sélectionner la norme désirée au moyen du bouton rotatif ou des touches de gestion du curseur.
- Confirmer le choix avec la touche ENTER ou la touche logicielle STANDARD.

Le R&S FSH règle la norme choisie. Les paramètres plage de représentation de la fréquence, largeur de bande de résolution, largeur de bande vidéo, durée de balayage et détecteur associés à la norme sont réglés de manière optimale.

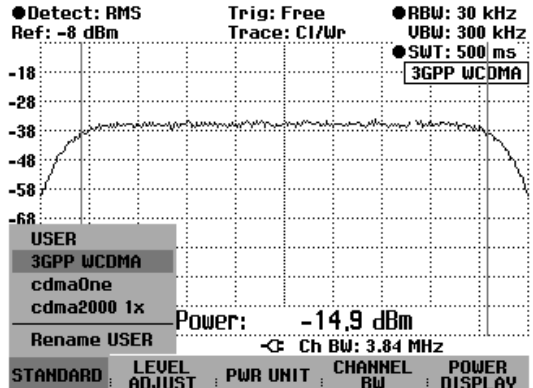

Lorsqu'on sélectionne USER, le R&S FSH règle de nouveau la configuration de la mesure de puissance dans le canal utilisée en dernier lieu avec USER. Comme il prend automatiquement en compte les modifications des réglages, ces dernières seront disponibles lors du prochain appel de la norme USER.

Lors de la modification des réglages, tenir compte de ce qui suit :

- La plage de représentation (Span) est toujours couplée à la largeur de bande de canal. Lorsqu'on la modifie, le R&S FSH règle automatiquement la plage de représentation adéquate.
- Choisir une largeur de bande de résolution entre 1 % et 4 % de la largeur de bande de canal afin que la mesure de puissance dans le canal s'effectue avec une bonne sélectivité par rapport aux canaux adjacents.
- Choisir une largeur de bande vidéo au moins trois fois plus large que la largeur de bande de résolution afin que la mesure de puissance ne soit pas faussée par la compression des crêtes de signal opérée par le filtre vidéo.
- Il est recommandé d'utiliser le détecteur de valeur efficace pour obtenir une mesure correcte de la puissance indépendamment de la forme du signal à mesurer.
- Régler la durée de balayage de manière à obtenir un résultat stable. En cas de prolongation de la durée de balayage, le R&S FSH prolonge également le temps d'intégration du détecteur de valeur efficace et fournit ainsi des valeurs mesurées plus stables.

#### **Changement de nom de la norme utilisateur (USER) :**

Il est possible d'attribuer un nom particulier aux réglages effectués sous la norme utilisateur. On peut alors reconnaître immédiatement quel réglage le R&S FSH utilise lorsque la norme utilisateur est sélectionnée. Le nom attribué apparaît également sur l'écran, ce qui permet par exemple de documenter aussi les réglages lorsqu'on documente les mesures.

 $\triangleright$  Appuyer sur la touche logicielle STANDARD.

Le R&S FSH ouvre le tableau des normes proposées.

- ▶ Sélectionner Rename USER au moyen du bouton rotatif ou des touches de gestion du curseur.
- $\triangleright$  Confirmer le choix avec la touche ENTER ou la touche logicielle STANDARD.

Le R&S FSH ouvre la fenêtre d'entrée du nom de la norme utilisateur.

- Entrer le nom choisi au moyen des touches numériques.
- Confirmer l'entrée avec la touche ENTER.

Lorsqu'on choisit le menu STANDARD, le nom entré apparaît sous l'option USER, p.ex. DAB (USER). Ce nom apparaît également en haut à droite de l'écran après avoir sélectionné la norme utilisateur.

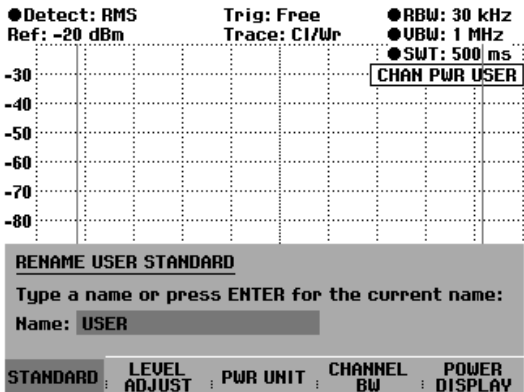

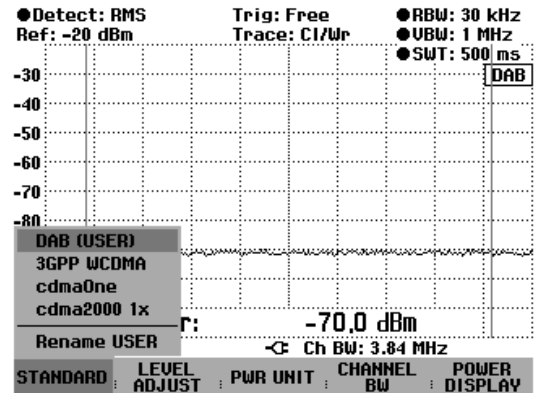

Grâce au logiciel de commande FSH View, il est possible de créer d'autres normes et de les charger de façon permanente dans le R&S FSH. De même, on peut effacer les normes réglées en usine si elles ne sont pas utilisées. Le R&S FSH ne propose alors plus que les normes nécessaires, par exemple pour les mesures effectuées sur les signaux TV.

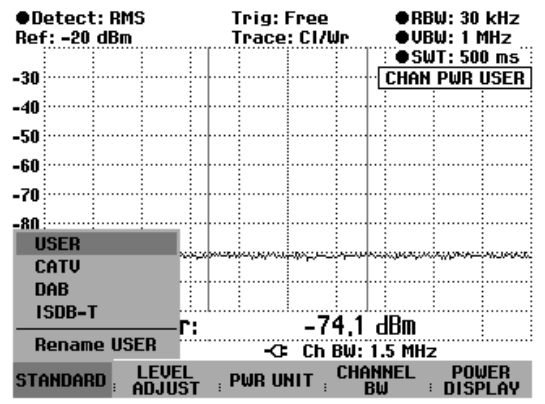

## **Réglage du niveau de référence**

Choisir un niveau de référence de sorte à ne pas surcharger le R&S FSH. Etant donné que la puissance se mesure à une largeur de bande de résolution étroite par rapport à la largeur de bande du signal, il peut y avoir surcharge du R&S FSH, bien que la courbe soit comprise dans le diagramme de mesure. Afin d'exclure toute surcharge, il est possible de mesurer le signal avec la largeur de bande de résolution maximum et le détecteur de crête. La courbe ne doit pas dépasser le niveau de référence dans cette configuration.

Le R&S FSH offre une routine automatique de réglage du niveau de référence pour simplifier la commande et éviter toute mesure erronée.

Appuyer sur la touche logicielle LEVEL ADJUST.

Le R&S FSH lance la mesure du niveau de référence optimum en utilisant la largeur de bande de résolution de 1 MHz, la largeur de bande vidéo de 1 MHz et le détecteur de crête. Pendant la mesure, il affiche le message « Mesure de puissance dans le canal : Ajustement du niveau en cours... ».

Il règle ensuite le niveau de référence optimum.

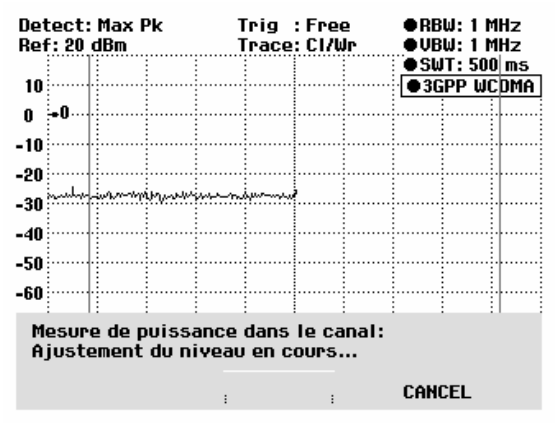

## **Réglage de la largeur de bande de canal**

La largeur de bande de canal permet de définir la largeur de bande, dans laquelle le R&S FSH calcule la puissance autour de la fréquence centrale réglée en dernier.

 $\triangleright$  Appuyer sur la touche logicielle CHAN BW.

Le R&S FSH ouvre la zone d'entrée affichant la largeur de bande de canal réglée.

- Entrer une nouvelle largeur de bande de canal au moyen des touches numériques et confirmer l'entrée avec l'unité désirée ou
- Modifier la largeur de bande de canal au moyen du bouton rotatif ou des touches de gestion du curseur et confirmer l'entrée avec la touche ENTER ou la touche logicielle CHANNEL BW.

Le R&S FSH adapte automatiquement la plage de représentation de la fréquence (Span) à la largeur de bande de canal entrée (plage = 1,2 fois la largeur de bande de canal) pour assurer une mesure correcte de la puissance dans le canal.

La largeur minimum de bande dans le canal est de 8,33 kHz sur les R&S FSH3 modèles 1145.5850.03 et 1145.5850.13.

Lorsqu'on règle une largeur de bande dans le canal inférieure à cette valeur, le R&S FSH règle 8,33 kHz et signale « Hors gamme ».

Sur le R&S FSH3 modèle 1145.5850.23 et sur le R&S FSH6 / R&S FSH18, la largeur minimale de bande de canal est de 833 Hz pour une plage de représentation de 1 kHz.

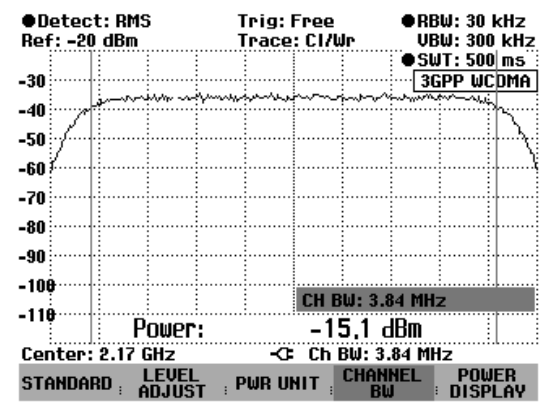

## **Modification de la plage de représentation de la fréquence**

La plage de représentation de la fréquence sélectionnée par le R&S FSH offre les résultats de mesure les plus précis. Mais les signaux situés dans le voisinage du canal de mesure ne sont plus détectables. Pour pouvoir visionner le spectre en-dehors du canal de mesure, il est possible, lorsqu'on mesure la puissance dans le canal, de modifier la plage de représentation de la fréquence jusqu'à dix fois la largeur de bande de canal.

#### **Commande :**

 $\triangleright$  Appuyer sur la touche SPAN.

La touche logicielle AUTO SPAN est sur fond vert, ce qui indique que la plage de représentation optimale pour une mesure de la puissance du canal a été sélectionnée. L'entrée MANUAL SPAN est activée pour pouvoir entrer immédiatement une autre plage de représentation de la fréquence.

- Entrer une nouvelle plage de représentation de la fréquence au moyen des touches numériques et confirmer l'entrée avec l'unité choisie, ou
- Modifier la plage de représentation de la fréquence au moyen du bouton rotatif ou des touches de gestion du curseur, et confirmer l'entrée avec la touche ENTER ou avec la touche logicielle MANUAL SPAN.

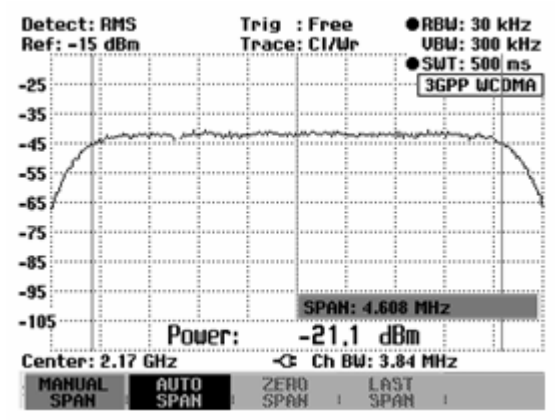

La plage maximale autorisée de représentation de la fréquence lors de la mesure de la puissance du canal est de dix fois la largeur de bande de canal. Si les plages de représentation étaient plus importantes, le résultat de la mesure de la puissance du canal serait de moins en moins précis, car trop peu de points de la courbe de mesure se situent dans le canal à mesurer.

- Appuyer sur la touche logicielle AUTO SPAN pour sélectionner à nouveau la plage optimale de représentation de la fréquence.
- $\triangleright$  Pour revenir au menu de mesure de puissance du canal, appuyer sur la touche MEAS.

#### **Mesure de la puissance de canal maximale :**

Dans le cas de variations importantes des niveaux des signaux, il est possible de déterminer le maximum de la puissance du canal à l'aide de la fonction Max Hold.

#### **Commande :**

- Appuyer sur la touche logicielle POWER DISPLAY.
- Au moyen des touches de gestion du curseur ou du bouton rotatif, sélectionner la fonction MAX HOLD et confirmer avec la touche logicielle POWER DISPLAY ou la touche ENTER. L'affichage de la puissance bascule de "Power" sur "Max Power".
- Pour désactiver la fonction Max Hold, appuyer sur la touche logicielle POWER DISPLAY.
- Au moyen des touches de gestion du curseur ou du bouton rotatif, sélectionner la fonction CLR/WRITE et confirmer avec la touche logicielle POWER DISPLAY ou la touche ENTER. L'affichage de la puissance bascule de "Max Power" sur "Power".

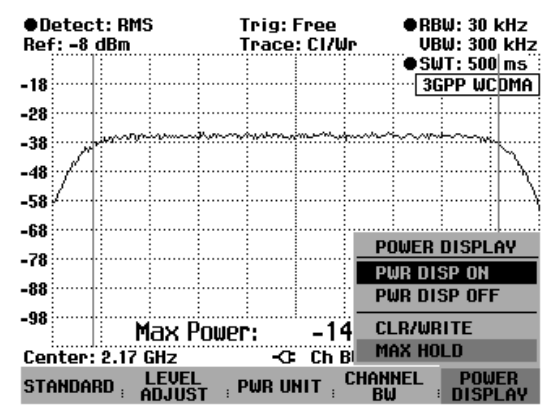

## **Affichage de la puissance**

Le R&S FSH affiche la puissance en bas du diagramme de mesure (Puissance = nn.n dBm) Normalement, cet affichage ne recouvre pas la courbe. Si, toutefois, la courbe se situe dans cette zone, il est possible d'occulter l'affichage de la puissance en appuyant sur la touche logicielle PWR DISP ON/OFF. Lorsque la touche logicielle est sur fond vert, l'affichage de la puissance est activé.

#### **Commande :**

Désactiver l'affichage de la puissance :

- Appuyer sur la touche logicielle POWER DISPLAY
- Au moyen du bouton rotatif ou des touches de gestion du curseur, sélectionner PWR DISP OFF et confirmer avec la touche logicielle POWER DISPLAY ou la touche ENTER.

Activer l'affichage de la puissance :

- Appuyer sur la touche logicielle POWER DISPLAY.
- Au moyen du bouton rotatif ou des touches de gestion du curseur, sélectionner PWR DISP ON et confirmer avec la touche logicielle POWER DISPLAY ou la touche ENTER.

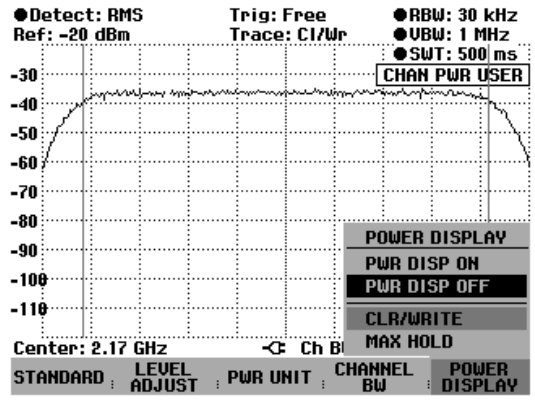

#### **Unité de l'affichage de puissance :**

Le R&S FSH peut sortir la puissance sous des unités différentes. L'unité de base est le dBm.

Appuyer sur la touche logicielle PWR UNIT.

Le R&S FSH ouvre le l'option de menu des unités dBm, dBmV et dBuV.

- Sélectionner l'unité désirée au moyen du bouton rotatif ou des touches de gestion du curseur.
- Confirmer le choix avec la touche ENTER ou la touche logicielle PWR UNIT.

Le R&S FSH affiche le niveau de puissance dans l'unité choisie.

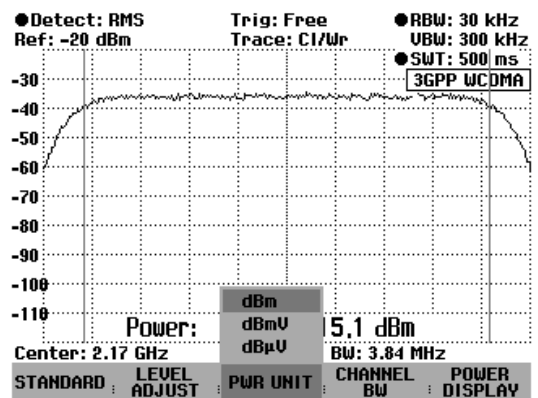

# **Mesure de la puissance des signaux TDMA**

Dans les méthodes de transmission TDMA (multiplexage par répartition dans le temps) comme le GSM, plusieurs utilisateurs partagent le même canal de fréquence. Un seul intervalle de temps est attribué à chaque utilisateur. La fonction TDMA POWER du R&S FSH sert à mesurer la puissance dans un intervalle de temps. Il mesure la puissance dans le domaine temporel (plage = 0 Hz). La mesure de puissance est lancée sur un déclenchement externe ou sur un déclenchement vidéo. La durée de la mesure de puissance est fonction de la durée de mesure choisie (MEAS TIME).

Pour obtenir une mesure correcte de la puissance dans le domaine temporel, veiller à ce que l'intégralité du signal se situe dans la largeur de bande de résolution réglée. Si la largeur de bande de résolution réglée est trop étroite, la puissance mesurée sera inférieure à la valeur réelle.

- Appuyer sur la touche MEAS.
- Appuyer sur la touche logicielle MEASURE.

Le R&S FSH ouvre le menu des fonctions de mesure.

- Sélectionner l'option TDMA POWER au moyen du bouton rotatif ou des touches de gestion du curseur.
- Confirmer le choix avec la touche ENTER ou la touche logicielle MEAS.

Le R&S FSH affiche les touches logicielles permettant de régler la mesure de la puissance dans le domaine temporel.

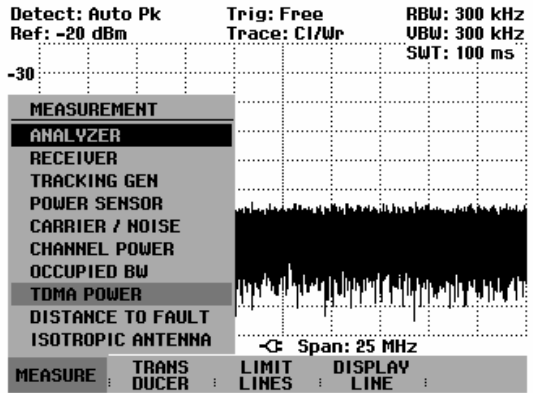

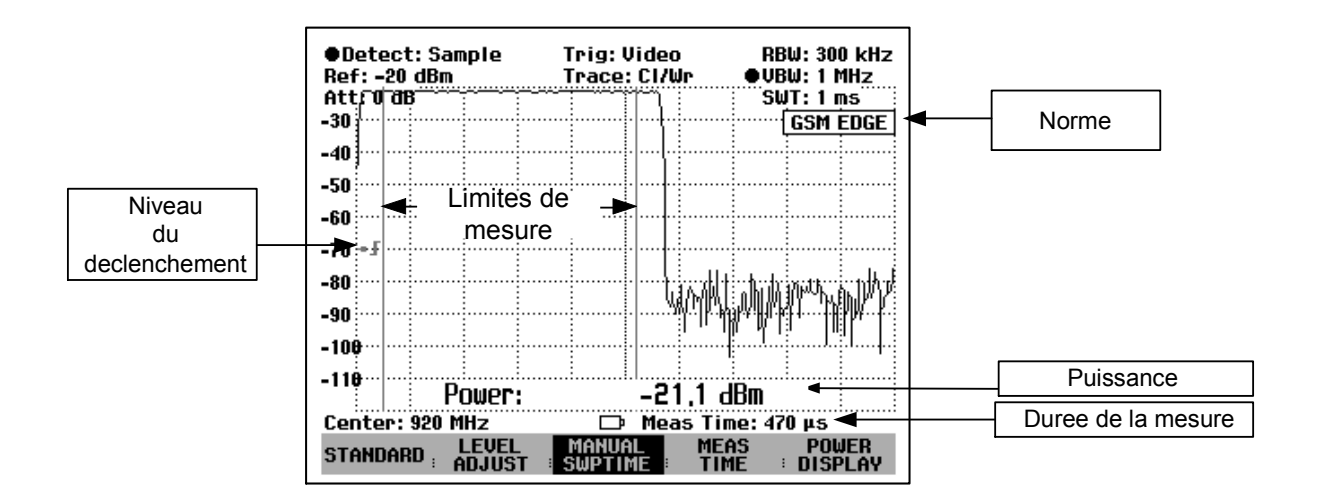

## **Sélectionnement de la norme**

Lorsqu'on active la fonction, le R&S FSH sélectionne automatiquement la norme GSM/EDGE. Tous les préréglages ont été choisis de telle manière que les mesures de puissance effectuées dans les bursts GSM ou EDGE donnent des résultats corrects.

USER permet d'effectuer un autre préréglage.

- Appuyer sur la touche logicielle STANDARD.
- Sélectionner l'option USER au moyen du bouton rotatif ou des touches de gestion du curseur.
- Confirmer le choix avec la touche ENTER ou la touche logicielle STANDARD.

Le R&S FSH effectue les réglages mémorisés sous la norme utilisateur (User Standard). Lorsqu'on appelle pour la première fois la norme utilisateur, il règle les paramètres de mesure de la norme GSM/EDGE.

Si l'on sélectionne la norme USER, le R&S FSH prend automatiquement en compte toutes les modifications des paramètres de mesure et, de ce fait, elles sont disponibles lorsqu'on sélectionne une nouvelle fois la norme USER.

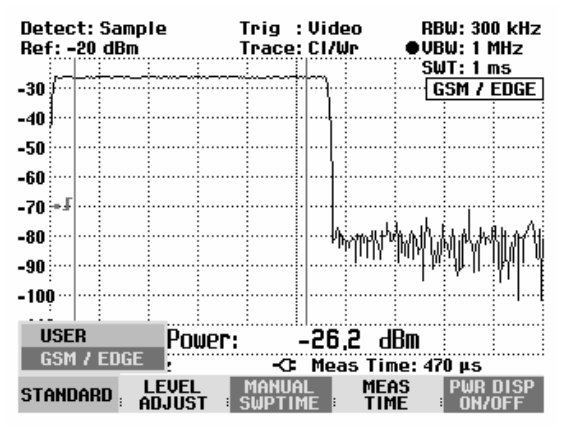

#### **Changement de nom de la norme utilisateur (USER) :**

Il est possible d'attribuer un nom particulier aux réglages effectués sous la norme utilisateur. Le nom attribué à la norme utilisateur apparaît également sur l'écran, ce qui permet par exemple de documenter aussi les réglages lorsqu'on documente les mesures.

- $\triangleright$  Appuyer sur la touche logicielle STANDARD.
- Le R&S FSH ouvre le tableau des normes proposées.
- Sélectionner Rename USER au moyen du bouton rotatif ou des touches de gestion du curseur.
- Confirmer le choix avec la touche ENTER ou la touche logicielle STANDARD.

Le R&S FSH ouvre la fenêtre d'entrée du nom de la norme utilisateur.

- Entrer le nom choisi au moyen des touches numériques.
- Confirmer l'entrée avec la touche ENTER.

Lorsqu'on choisit le menu STANDARD, le nom entré apparaît sous l'option USER, p.ex. TETRA (USER). Ce nom apparaît également en haut à droite de l'écran après avoir sélectionné la norme utilisateur.

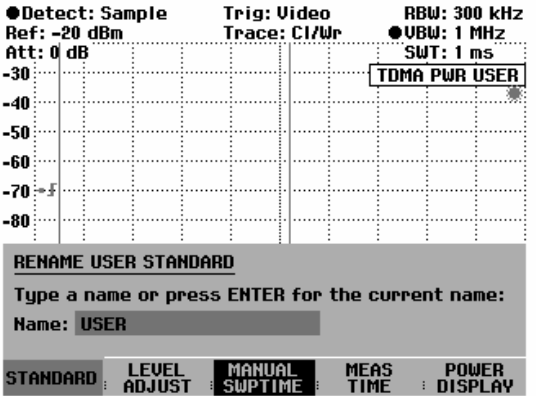

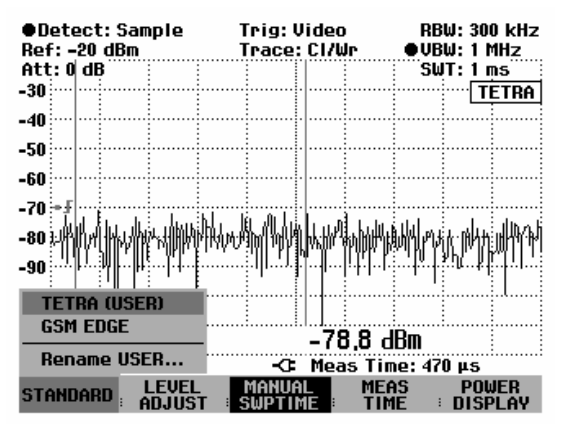

Grâce au logiciel de commande FSH View, il est possible de créer d'autres normes et de les charger de façon permanente dans le R&S FSH. De même, on peut effacer les normes réglées en usine si elles ne sont pas utilisées. Le R&S FSH ne propose alors plus que les normes nécessaires.

## **Réglage de la durée de mesure**

La durée de mesure (MEAS TIME) définit la plage, dans laquelle le R&S FSH effectue la mesure de puissance. On peut choisir une valeur inférieure ou égale à la durée de balayage (Sweep Time).

 $\triangleright$  Appuyer sur la touche logicielle MEAS TIME.

Le R&S FSH ouvre la zone d'entrée affichant la durée de mesure réglée.

- Entrer une nouvelle durée de mesure au moyen des touches numériques et confirmer l'entrée avec l'unité désirée ou
- modifier la durée de mesure au moyen du bouton rotatif ou des touches de gestion du curseur et confirmer l'entrée avec la touche ENTER ou la touche logicielle MEAS TIME.

Si la durée de mesure entrée est supérieure à la durée de balayage réglée, le R&S FSH signale « Entrée max. atteinte » et règle une durée de mesure égale à la durée de balayage. Si l'on désire une durée de mesure plus longue, prolonger d'abord la durée de balayage.

La durée de mesure minimum représente au moins un pixel de la courbe (= durée de balayage /301).

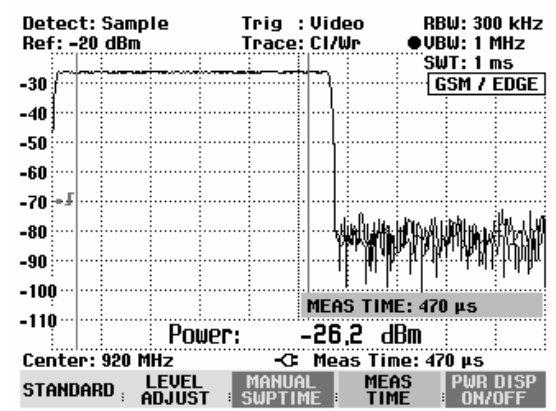

## **Optimisation du niveau de référence**

Afin d'obtenir une plage dynamique maximum pour les signaux de burst, régler un niveau de référence aussi bas que possible, faute de quoi le signal de mesure surcharge le R&S FSH lorsque son niveau maximum dépasse le niveau de référence. Etant donné que les largeurs de bande de résolution du R&S FSH sont implémentées en numérique en aval du convertisseur A/N, un niveau de signal supérieur à celui visible sur la courbe de mesure est appliqué au convertisseur A/N selon la largeur de bande de résolution choisie. Pour éviter toute surcharge du convertisseur A/N, mesurer le signal aux largeurs maximales de bande de résolution (1 MHz) et vidéo (1 MHz) au moyen du détecteur de crête. Le maximum de la courbe détermine alors le niveau optimum de référence.

La routine LEVEL ADJUST du R&S FSH détermine automatiquement le niveau optimum de référence.

Appuyer sur la touche logicielle LEVEL ADJUST.

Le R&S FSH lance la mesure du niveau de référence optimum en utilisant la largeur de bande de résolution de 1 MHz, la largeur de bande vidéo de 1 MHz et le détecteur de crête. Pendant la mesure, il affiche le message « Mesure de puissance TDMA : Ajustement du niveau en cours... ».

Le niveau optimum de référence se règle ensuite.

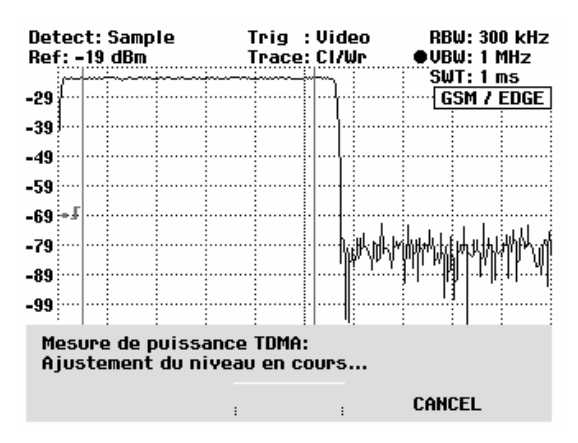

## **Affichage de la puissance**

Le R&S FSH affiche la puissance en bas du diagramme de mesure (Puissance = nn.nn dBm). Normalement, cet affichage ne recouvre pas la courbe. Si, toutefois, la courbe se situe dans cette zone, il est possible d'occulter l'affichage de la puissance en appuyant sur la touche logicielle POWER DISPLAY et en sélectionnant PWR DISP OFF au moyen des touches de gestion du curseur ou du bouton rotatif.

## **Réglage du déclenchement**

Un déclenchement est normalement nécessaire pour effectuer les mesures de puissance sur les bursts. Dans la configuration initiale, le R&S FSH utilise à cet effet le déclenchement vidéo à 50 % de la graduation Y du diagramme des valeurs mesurées. En supposant que le burst à mesurer croise la marque des 50 % du déclenchement, le R&S FSH déclenche sur le front ascendant du burst.

Si cela n'est pas le cas, régler le niveau du déclenchement de telle manière que le R&S FSH soit déclenché par le front du burst. Sinon, la mesure ne s'effectue pas.

Il est possible d'utiliser le déclenchement externe sur les objets sous essai qui fournissent un déclenchement.

- Relier la sortie du déclenchement de l'objet sous essai à l'entrée du déclenchement du R&S FSH.
- Appuyer sur la touche SWEEP.
- $\triangleright$  Appuyer sur la touche logicielle TRIGGER.
- > Sélectionner l'option EXTERN (front ascendant ou descendant).
- Confirmer le choix avec la touche ENTER ou la touche logicielle TRIGGER.

Positionner le burst dans la fenêtre de mesure en réglant le retard de déclenchement.

- $\triangleright$  Appuyer sur la touche logicielle DELAY....
- Régler le retard de déclenchement au moyen du bouton rotatif ou des touches de gestion du curseur jusqu'à ce que le burst TDMA se place entre les lignes verticales de la plage de mesure ou
- Entrer le retard de déclenchement désiré au moyen des touches numériques et confirmer l'entrée avec la touche d'unité correspondante.

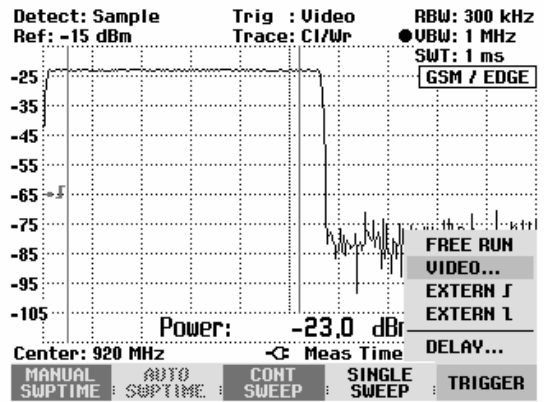

# **Mesure de la largeur de bande occupée**

Pour assurer le bon fonctionnement d'un réseau de transmission, il faut que tous les émetteurs respectent la largeur de bande qui leur a été affectée. La largeur de bande occupée est définie comme étant la largeur de bande qui contient un pourcentage défini de la puissance totale d'un émetteur. Sur le R&S FSH, le pourcentage de la puissance peut être réglé entre 10 % et 99,9 %. Plusieurs normes requièrent un pourcentage de 99 % ce qui correspond au réglage par défaut du R&S FSH.

Le R&S FSH offre la fonction de mesure de la largeur de bande occupée. Après l'entrée de la largeur de bande de canal, les paramètres de mesure sont sélectionnés automatiquement par le R&S FSH de sorte qu'un résultat optimal soit atteint.

#### **Commande :**

- Appuyer sur la touche MEAS.
- Appuyer sur la touche logicielle MEASURE.

Le R&S FSH ouvre le menu des fonctions de mesure.

- Sélectionner l'option de menu OCCUPIED BW (sélectionnement est sur fond rouge) au moyen du bouton rotatif ou des touches de gestion du curseur.
- Confirmer le choix avec la touche ENTER ou la touche logicielle MEASURE.

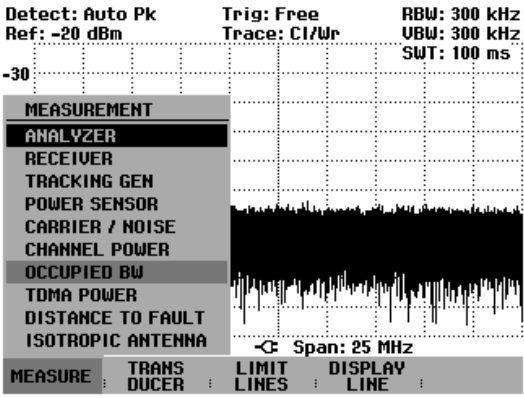

Le R&S FSH affiche le menu de touches logicielles permettant de régler la mesure de la largeur de bande occupée. Il indique la largeur de bande occupée par deux lignes verticales sur le diagramme de mesure. Il affiche en grands caractères la valeur de mesure numérique (largeur de bande occupée) en bas du diagramme de mesure.

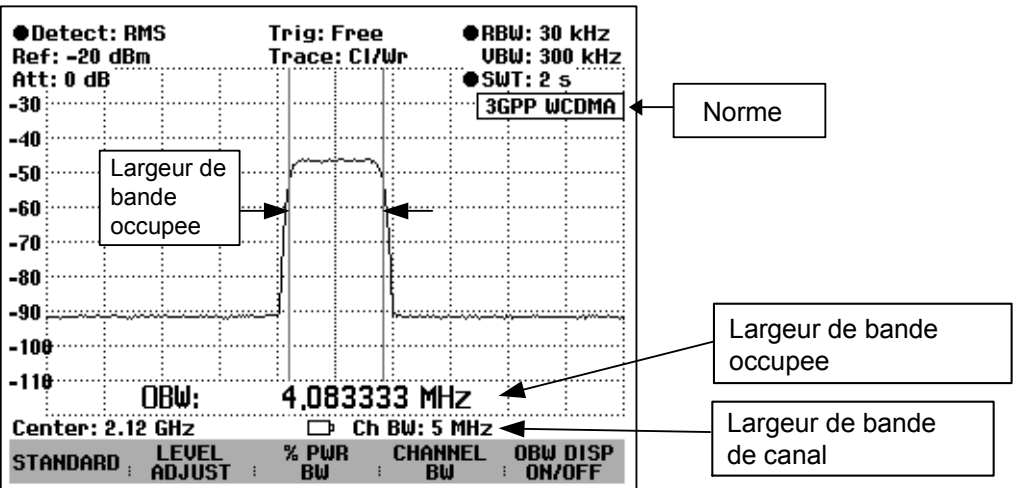

## **Sélectionnement d'une norme**

Le R&S FSH offre pour différentes normes un préréglage pour la mesure de la largeur de bande occupée. Il est en plus possible de définir et de mémoriser une configuration utilisateur.

- Appuyer sur la touche logicielle STANDARD.
- Le R&S FSH ouvre le tableau des normes proposées.
- Sélectionner la norme désirée au moyen du bouton rotatif ou des touches de gestion du curseur.
- Confirmer le choix avec la touche ENTER ou la touche logicielle STANDARD.

Le R&S FSH règle la norme choisie. La plage de représentation de la fréquence, la largeur de bande de résolution, la largeur de bande vidéo, la durée de balayage et le détecteur sont réglés de manière optimale.

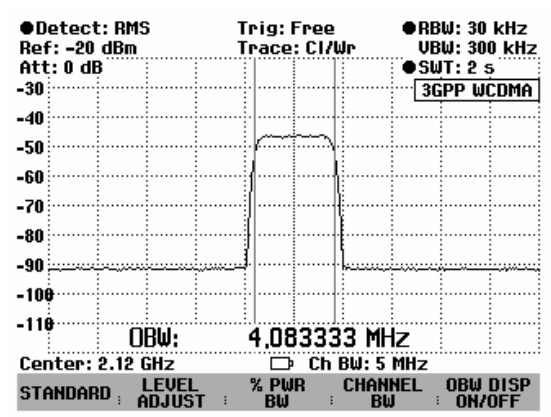

Lorsqu'on sélectionne USER, le R&S FSH règle de nouveau la configuration de la mesure de la largeur de bande occupée utilisée en dernier lieu avec USER. Comme il prend automatiquement en compte les modifications des réglages, ces dernières seront disponibles lors du prochain appel de la configuration USER.

Lors de la modification des réglages, tenir compte de ce qui suit :

- La plage de représentation (Span) est toujours couplée à la largeur de bande de canal (CHANNEL BW). Lorsqu'on la modifie, le R&S FSH règle automatiquement la plage de représentation adéquate (= 5 fois la largeur de bande de canal).
- La largeur de bande de résolution doit être sélectionnée entre 1 et 4 % de la largeur de bande de canal. Il est ainsi assuré que la largeur de bande occupée est mesurée avec grande précision.
- La largeur de bande vidéo doit être au moins trois fois plus élevée que la largeur de bande de résolution. Ainsi, le signal n'est pas faussé par la compression des crêtes de signal opérée par le filtre vidéo.
- Le détecteur de valeur efficace est recommandé en tant que détecteur. Il est ainsi assuré que la puissance est toujours mesurée de manière correcte, indépendamment du signal à mesurer.
- Régler la durée de balayage de manière à obtenir un résultat de mesure stable. En cas de prolongation de la durée de balayage, le R&S FSH3 prolonge également le temps d'intégration du détecteur de valeur efficace et fournit ainsi des valeurs mesurées plus stables.

#### **Changement de nom de la norme utilisateur (USER) :**

Il est possible d'attribuer un nom particulier aux réglages effectués sous la norme utilisateur. Le nom attribué à la norme utilisateur apparaît également sur l'écran, ce qui permet par exemple de documenter aussi les réglages lorsqu'on documente les mesures.

Appuyer sur la touche logicielle STANDARD.

Le R&S FSH ouvre le tableau des normes proposées.

- Sélectionner Rename USER au moyen du bouton rotatif ou des touches de gestion du curseur.
- Confirmer le choix avec la touche ENTER ou la touche logicielle STANDARD.

Le R&S FSH ouvre la fenêtre d'entrée du nom de la norme utilisateur.

- Entrer le nom choisi au moyen des touches numériques.
- Confirmer l'entrée avec la touche ENTER.

Lorsqu'on choisit le menu STANDARD, le nom entré apparaît sous l'option USER, p.ex. DAB (USER). Ce nom apparaît également en haut à droite de l'écran après avoir sélectionné la norme utilisateur.

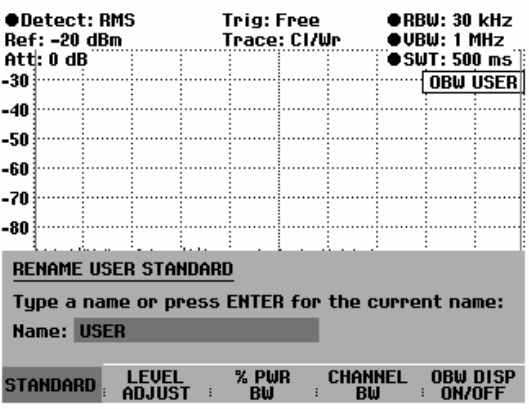

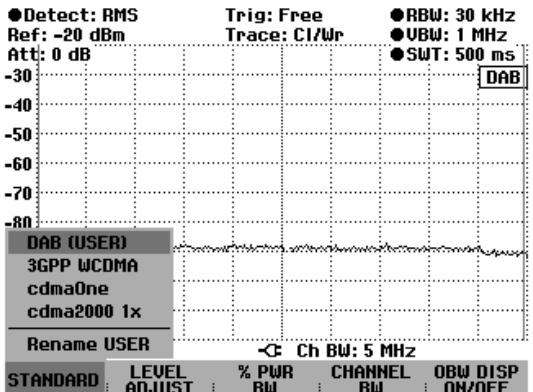

Grâce au logiciel de commande FSH View, il est possible de créer d'autres normes et de les charger de façon permanente dans le R&S FSH. De même, on peut effacer les normes réglées en usine si elles ne sont pas utilisées. Le R&S FSH ne propose alors plus que les normes nécessaires.

## **Réglage du niveau de référence**

Choisir un niveau de référence de sorte à ne pas surcharger le R&S FSH. Étant donné que la puissance se mesure à une largeur de bande de résolution étroite par rapport à la largeur de bande du signal, il peut y avoir surcharge du R&S FSH, bien que la courbe de mesure soit comprise dans le diagramme de mesure. Afin d'exclure toute surcharge, il est possible de mesurer le signal avec la largeur de bande de résolution maximum et le détecteur de crête. La courbe de mesure ne doit pas dépasser le niveau de référence avec ce réglage.

Le R&S FSH offre une routine automatique de réglage du niveau de référence pour simplifier la commande et éviter toute mesure erronée.

Appuyer sur la touche logicielle LEVEL ADJUST.

Le R&S FSH lance la mesure du niveau de référence optimum en utilisant la largeur de bande de résolution de 1 MHz, la largeur de bande vidéo de 1 MHz et le détecteur de crête. Pendant la mesure, il affiche le message "Le niveau de mesure de la largeur de bande occupée est en train d'être réglé".

Il règle ensuite le niveau de référence optimum.

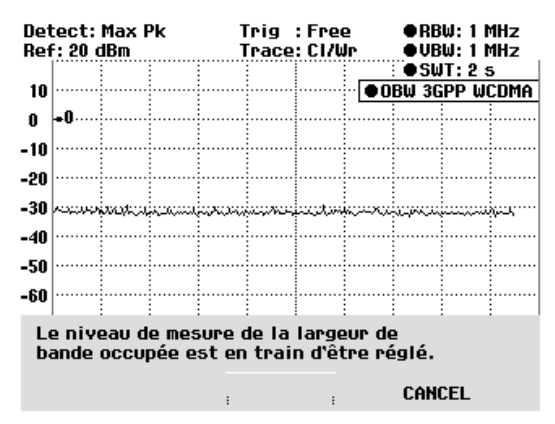

## **Réglage de la largeur de bande de canal**

La largeur de bande de canal détermine la plage de représentation, la largeur de bande de résolution et la durée de balayage utilisées par le R&S FSH pour la mesure de la largeur de bande occupée.

 $\triangleright$  Appuyer sur la touche logicielle CHAN BW.

Le R&S FSH ouvre la zone d'entrée affichant la dernière largeur de bande de canal réglée.

- Entrer une nouvelle largeur de bande de canal au moyen des touches numériques et confirmer l'entrée avec l'unité désirée ou
- Modifier la largeur de bande de canal au moyen du bouton rotatif ou des touches de gestion du curseur et confirmer l'entrée avec la touche ENTER ou la touche logicielle CHANNEL BW.

Le R&S FSH adapte automatiquement la plage de représentation de la fréquence (Span) à la largeur de bande de canal entrée (plage = 5 fois la largeur de bande de canal) pour assurer une mesure correcte de la largeur de bande occupée. La largeur minimum de bande de canal est de 2 kHz. Lorsqu'on règle une largeur de bande de canal inférieure à cette valeur, le R&S FSH règle 2 kHz et signale "Hors gamme".

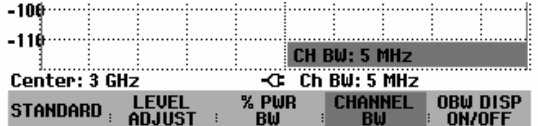

## **Entrée du pourcentage de puissance permettant de déterminer la largeur de bande occupée**

 $\triangleright$  Appuyer sur la touche logicielle % PWR BW.

Le R&S FSH ouvre une zone permettant d'entrer le pourcentage de puissance, rapporté à la puissance totale de la gamme de fréquence représentée, par laquelle est définie la largeur de bande occupée (pourcentage de la puissance totale). Le R&S FSH affiche la valeur courante.

 Modifier le pourcentage à l'aide du bouton rotatif ou des touches de gestion du curseur ou encore entrer une valeur à l'aide des touches numériques et terminer l'entrée à l'aide de la touche ENTER ou de la touche logicielle % PWR BW.

Le R&S FSH affiche désormais la largeur de bande occupée du pourcentage de puissance totale entré.

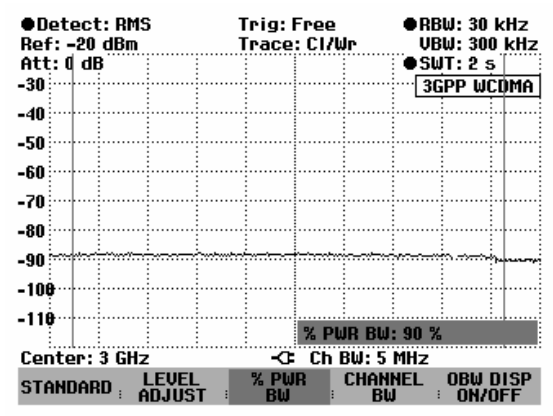

## **Affichage de la largeur de bande occupée**

Le R&S FSH affiche la largeur de bande occupée en bas du diagramme de mesure (largeur de bande occupée : nnn.nn kHz). Normalement, cet affichage ne recouvre pas la courbe de mesure. Si, toutefois, la courbe de mesure se situe dans cette zone, il est possible de supprimer l'affichage de la largeur de bande occupée en appuyant sur la touche logicielle OBW DISP ON/OFF et en sélectionnant PWR DISP OFF via les touches du curseur ou le bouton rotatif.

## **Modification de la plage de représentation de la fréquence**

La plage de représentation de la fréquence sélectionnée par le R&S FSH offre normalement des résultats de mesure optimaux. Dans certains cas, néanmoins, on peut être amené à sélectionner une plage de représentation plus importante, par exemple lorsqu'en dehors de la plage de représentation sélectionnée automatiquement se trouvent encore des composantes de signal qui doivent être prises en compte dans la mesure.

#### **Commande :**

 $\triangleright$  Appuyer sur la touche SPAN.

La touche logicielle AUTO SPAN est sur fond vert, ce qui indique que la plage de représentation optimale pour la mesure de la largeur de bande occupée a été sélectionnée. L'entrée MANUAL SPAN est activée pour pouvoir entrer immédiatement une autre plage de représentation de la fréquence.

- Entrer une nouvelle plage de représentation de la fréquence au moyen des touches numériques et confirmer l'entrée avec l'unité choisie, ou
- Modifier la plage de représentation de la fréquence au moyen du bouton rotatif ou des touches de gestion du curseur, et confirmer l'entrée avec la touche ENTER ou avec la touche logicielle MANUAL SPAN.

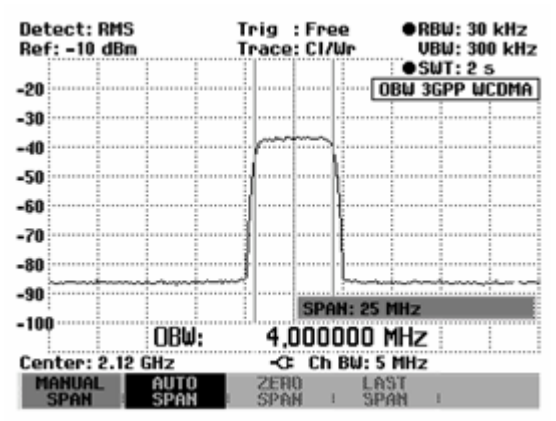

La plage maximale autorisée de représentation de la fréquence lors de la mesure de la largeur de bande occupée est de dix fois la largeur de bande du canal. Si les plages de représentation étaient plus importantes, le résultat de la mesure de la puissance du canal serait de moins en moins précis, car trop peu de points de la courbe de mesure se situent dans le canal à mesurer.

- Appuyer sur la touche logicielle AUTO SPAN pour sélectionner à nouveau la plage optimale de représentation de la fréquence.
- Pour revenir au menu de mesure de la largeur de bande occupée, appuyer sur la touche MEAS.

# **Mesure du rapport porteuse/bruit**

(Disponible à partir de la version de logiciel 8.0.)

Pour mesurer le rapport entre la puissance porteuse et la puissance de bruit, le R&S FSH offre la mesure Carrier/Noise. Le R&S FSH réalise la mesure en deux étapes. Il mesure la puissance porteuse d'un canal de transmission, ou bien c'est l'utilisateur qui détermine une puissance de référence qui sera utilisée pour effectuer le calcul du rapport porteuse/bruit (rapport C/N). Le R&S FSH mesure ensuite la puissance bruit d'un canal de transmission non occupé et calcule le rapport entre la puissance porteuse et la puissance bruit.

#### **Détermination de la puissance porteuse (puissance de référence ou niveau de référence)**

Le R&S FSH mesure la puissance porteuse de trois types différents de signaux de porteuse.

#### • **Digital Tx (Tx numérique)**

Dans ce mode, le R&S FSH mesure la puissance d'un canal de référence avec un signal modulé numériquement. C'est l'usage pour les porteuses modulées numériquement pour lesquelles la puissance est répartie uniformément sur le canal, c'est-à-dire que la puissance porteuse ne dépend pas du signal de modulation.

#### • **Analog TV (TV analogique)**

Dans ce mode, le R&S FSH mesure la puissance crête de la porteuse image. C'est la méthode de mesure utilisée pour les signaux TV modulés en amplitude.

- **CW Tx (Tx CW ou onde entretenue)**  Dans ce mode, le R&S FSH mesure la puissance d'une porteuse non modulée.
- **Entrée manuelle d'une puissance de référence ou d'un niveau de référence**  Le R&S FSH propose également d'entrer à la main la puissance de référence ou le niveau de référence qu'il utilisera ensuite pour effectuer le calcul C/N.

#### Puissance bruit et rapports porteuse/bruit C/N et C/N<sub>0</sub>

Pour mesurer la puissance de bruit, le R&S FSH doit être réglé sur un canal de transmission non occupé. Il mesure la puissance de bruit en fonction de la largeur de bande du canal de bruit réglée.

Le R&S FSH détermine le rapport porteuse/bruit (C/N) en calculant le rapport entre la référence déterminée auparavant et la puissance de bruit du canal de transmission non occupé (C/N). Le R&S FSH affiche le rapport de façon logarithmique

C/N = niveau de référence – niveau de bruit dans le canal

Le R&S FSH peut également calculer le rapport entre la référence et la densité de puissance de bruit du canal de transmission non occupé  $(C/N_0)$ .

 $C/N_0 = C/N + 10$  lg (largeur de bande du canal de bruit / Hz)

#### **Commande:**

- $\triangleright$  Appuyer sur la touche MEAS.
- Appuyer sur la touche logicielle MEASURE.
- Le R&S FSH ouvre le menu des fonctions de mesure.
- Sélectionner l'option CARRIER / NOISE à l'aide du bouton rotatif ou des touches de gestion du curseur et confirmer avec la touche ENTER ou la touche logicielle MEASURE.

Le R&S FSH active le mode porteuse/bruit et lance la mesure de référence qui a été choisie en dernier.

Les principaux réglages des paramètres de mesure se trouvent directement dans le menu principal de la mesure porteuse/bruit. Ils peuvent également être entrés à l'aide des touches de fonction correspondantes.

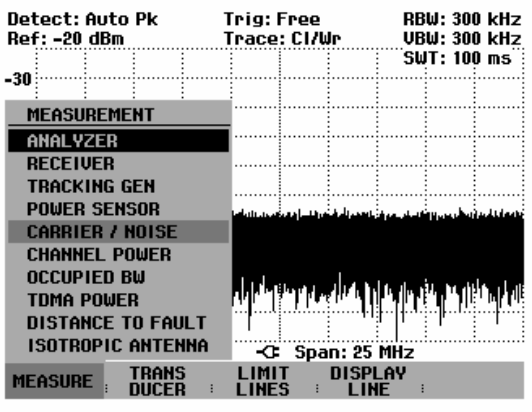

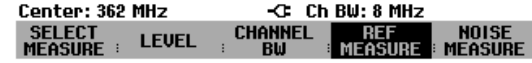

## **Détermination de la référence**

Avant que le rapport porteuse/bruit ne puisse être calculé, il faut déterminer la puissance de référence ou le niveau de référence. Pour déterminer cette référence, le R&S FSH offre quatre possibilités : les modes DIGITAL Tx, ANALOG TV, CW Tx et référence manuelle. Pour mesurer la référence, l'utilisateur doit entrer le canal de référence et la largeur de bande du canal de référence. La touche logicielle REF MEASURE apparaît sur fond vert pour indiquer que la mesure de la référence est activée.

### **Mode DIGITAL Tx (Tx numérique)**

Dans ce mode, c'est la puissance d'un canal de référence qui est mesurée de façon sélective et qui sera ensuite considérée comme puissance porteuse (référence) pour le calcul du rapport porteuse/bruit.

La plage de représentation de la fréquence (Span), la largeur de bande de résolution, la largeur de bande vidéo et la durée de balayage sont en fonction de la largeur de bande de canal et sont réglées de façon optimale par le R&S FSH.

Lors de la modification de réglages, il convient de prendre en compte ce qui suit :

- La plage de représentation de la fréquence (Span) est égale à 1,2 fois la largeur de bande du canal de référence. La plage de représentation (Span) est toujours couplée à la largeur de bande du canal. Lorsque cette dernière est modifiée, le R&S FSH procède automatiquement au réglage du span adéquat.
- Choisir une largeur de bande de résolution qui corresponde toujours à entre 1 % et 4 % de la largeur de bande de canal afin que la mesure de puissance de canal s'effectue avec une bonne sélectivité par rapport aux canaux adjacents.
- La largeur de bande vidéo doit être au moins trois fois plus large que la largeur de bande de résolution afin que la mesure de la puissance ne soit pas faussée par la compression des crêtes de signal opérée par le filtre vidéo.
- Il est recommandé d'utiliser le détecteur de valeur efficace pour obtenir une mesure correcte de la puissance indépendamment de la forme du signal à mesurer.
- Régler la durée de balayage de telle sorte que le résultat de mesure reste stable. Si la durée de balayage est prolongée, le R&S FSH prolonge également la durée d'intégration du détecteur de valeur efficace, ce qui accroit la stabilité des valeurs mesurées.
- Appuyer sur la touche logicielle SELECT MEASURE.

Le R&S FSH ouvre le menu pour sélectionner la mesure de la référence.

 Sélectionner DIGITAL Tx avec le bouton rotatif ou les touches de gestion du curseur et confirmer à l'aide de la touche ENTER ou de la touche logicielle F1.

Le R&S FSH lance la mesure de la référence sous le mode DIGITAL Tx. C/N-DTx apparaît en haut à droite de l'écran. Le R&S FSH règle le canal de référence et la largeur de bande de canal en fonction de la dernière mesure de référence DIGITAL Tx effectuée.

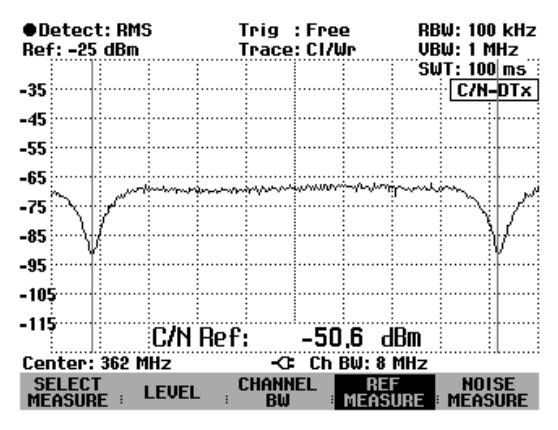

### **Mode ANALOG TV (TV analogique)**

Dans ce mode, c'est la puissance maximale dans le canal de référence qui est mesurée et qui est ensuite considérée comme puissance porteuse (référence) dans le calcul du rapport porteuse/bruit.

La plage de représentation de la fréquence (span), la largeur de bande de résolution, la largeur de bande vidéo et la durée de balayage sont préréglées de façon optimale par le R&S FSH pour mesurer la puissance crête de la porteuse image.

Lors de la modification de réglages, il convient de tenir compte de ce qui suit :

- La plage de représentation (span) est préréglée sur la largeur de bande du canal de référence. Le span est couplé à la largeur de bande de canal. La modification de cette dernière entraîne le réglage automatique par le R&S FSH du span correspondant.
- La largeur de bande de résolution doit au moins être égale à 300 kHz afin que la puissance crête de la porteuse image puisse être mesurée.
- Choisir une largeur de bande vidéo au moins aussi large que la largeur de bande de résolution afin que la mesure de la puissance ne soit pas faussée par la compression des crêtes de signal opérée par le filtre vidéo.
- Il est recommandé de choisir le détecteur de crête afin que la puissance crête de la porteuse image soit correctement mesurée.
- La durée de balayage est couplée à la plage de représentation, à la largeur de bande de résolution et à la largeur de bande vidéo. Régler la durée de balayage de telle sorte que les filtres puissent s'établir. Une durée de balayage trop courte fausse le résultat de la mesure.

 Appuyer sur la touche logicielle SELECT MEASURE.

Le R&S FSH ouvre le menu pour sélectionner la mesure de référence.

 Sélectionner ANALOG TV à l'aide du bouton rotatif ou des touches de gestion du curseur et confirmer avec la touche ENTER ou la touche logicielle F1.

Le R&S FSH lance la mesure de référence sous le mode ANALOG TV. C/N-ATV apparaît en haut à droite de l'écran. Le R&S FSH règle le canal de référence et la largeur de bande du canal en fonction de la dernière mesure de référence ANALOG TV effectuée.

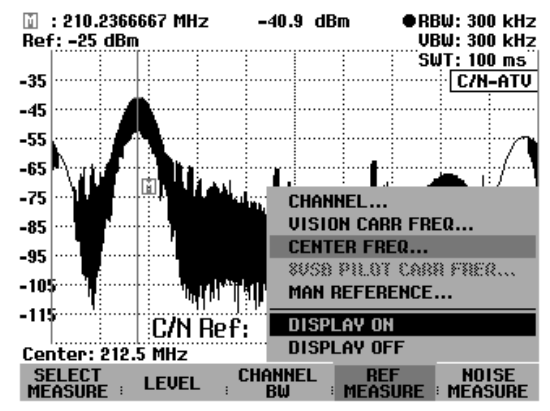

Dans le mode ANALOG TV, le marqueur de comptage est automatiquement activé. Après chaque balayage, le marqueur se positionne sur la puissance maximale mesurée dans le canal de référence. La puissance et la fréquence du marqueur sont affichées en haut de l'écran. La puissance du marqueur correspond à la référence.

### **Mode CW Tx (Tx CW)**

Dans ce mode, c'est la puissance maximale dans le canal de référence qui est mesurée et qui sert de référence pour le calcul du rapport porteuse/bruit.

La plage de représentation de la fréquence (span), la largeur de bande de résolution, la largeur de bande vidéo et la durée de balayage sont préréglées de façon optimale par le R&S FSH.

Lors de la modification de réglages, il convient de tenir compte de ce qui suit:

- La plage de représentation (span) est réglée sur et couplée á la largeur de bande du canal. La modification de cette dernière entraîne automatiquement le réglage par le R&S FSH du span correspondant.
- La largeur de bande de résolution est couplée à la largeur de bande du canal. La modification de cette dernière entraîne automatiquement la largeur de bande de résolution correspondante.
- Lorsque l'utilisateur se sert du détecteur de crête recommandé, choisir une largeur de bande vidéo qui soit au moins aussi large que la largeur de bande de résolution. Si l'utilisateur se sert du détecteur de valeur efficace, il convient de choisir une largeur de bande vidéo qui soit au moins trois fois plus large que la largeur de bande de résolution, afin d'éviter que la mesure de la puissance ne soit faussée par la compression des crêtes de signal opérée par le filtre vidéo.
- Il est recommandé d'utiliser le détecteur de crête afin de mesurer correctement la puissance crête de la porteuse image.
- La durée de balayage est couplée au span, à la largeur de bande de résolution et à la largeur de bande vidéo. Régler la durée de balayage de telle sorte que les filtres puissent s'établir. Une durée de balayage trop courte fausse le résultat de la mesure.

 Appuyer sur la touche logicielle SELECT MEASURE.

Le R&S FSH ouvre le menu pour sélectionner la mesure de la référence.

 Sélectionner CW Tx à l'aide du bouton rotatif ou des touches de gestion du curseur et confirmer avec la touche ENTER et la touche logicielle F1.

Le R&S FSH lance la mesure de référence sous le mode CW Tx. C/N-CW Tx apparaît en haut à droite de l'écran. Le canal de référence et la largeur de bande du canal sont réglés en fonction de la dernière mesure de référence CW Tx effectuée.

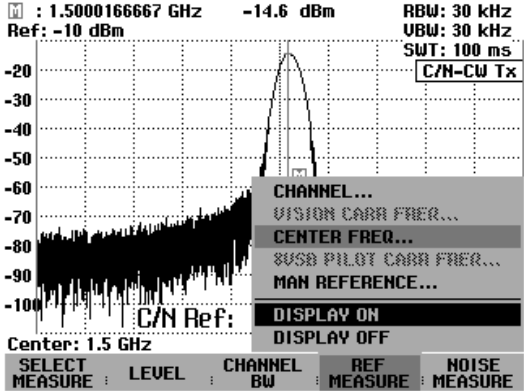

Dans le mode CW Tx, le marqueur de comptage est activé automatiquement. Après chaque balayage, le marqueur se positionne sur la puissance maximale mesurée dans le canal de référence. La puissance et la fréquence du marqueur sont affichées sur l'écran. La puissance du marqueur correspond à la référence.

### **Mode de référence manuelle**

Outre la mesure de la référence C/N, le R&S FSH offre la possibilité de déterminer manuellement la référence C/N.

- Appuyer sur la touche logicielle REF MEASURE.
- Sélectionner l'option MAN REFERENCE POWER / LEVEL à l'aide du bouton rotatif ou des touches de gestion du curseur et confirmer avec la touche ENTER ou la touche logicielle F4.
- A l'aide des touches numériques, entrer la référence souhaitée et confirmer en appuyant sur la touche d'unité correspondante ou sur la touche Enter.
- Le R&S FSH affiche la référence choisie en gros caractères sur le bas de l'écran.

### **Réglage du canal de référence**

Le canal de référence se règle en entrant le numéro de canal en fonction du tableau de fréquence de canaux choisi, ou en entrant la fréquence centrale de canal. Dans le mode DIGITAL Tx, il est également possible d'entrer la fréquence pilote 8VSB/ATSC. Dans le mode ANALOG TV, il est en outre possible d'entrer la fréquence de la porteuse image.

- Appuyer sur la touche logicielle REF MEASURE.
- Sélectionner l'entrée souhaitée à l'aide du bouton rotatif ou des touches de gestion du curseur et confirmer avec la touche ENTER ou la touche logicielle F4.
- Entrer le canal ou la fréquence du canal de référence souhaité à l'aide des touches numériques.
- Confirmer avec la touche d'unité correspondante ou la touche Enter.

Le R&S FSH affiche le spectre de fréquence du canal de référence symétriquement par rapport au centre du canal.

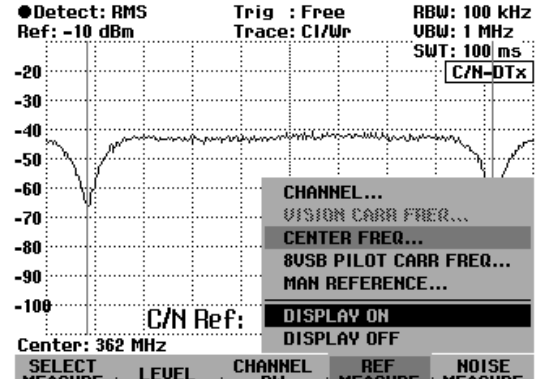

Il est également possible d'entrer la fréquence centrale du canal de référence à l'aide de la touche de fonction FREQ.

### **Réglage de la largeur de bande du canal de référence**

L'entrée de la largeur de bande du canal de référence s'effectue à l'aide de la touche logicielle CHANNEL BW. Il convient d'effectuer cette entrée lorsque la mesure de référence est activée. Pour indiquer que c'est le cas, la touche logicielle REF MEASURE est sur fond vert.

*Remarque : Lorsque la mesure du canal de bruit est activée, la touche logicielle NOISE MEASURE est sur fond vert.* 

- Dans le mode DIGITAL Tx, le R&S FSH mesure la puissance en fonction de la largeur de bande de canal qui aura été réglée. La mesure s'effectue par sélectivité, c'est-à-dire que l'existence éventuelle de canaux adjacents n'a aucune influence sur la mesure.
- Lorsque la fréquence pilote 8VSB/ATSC a été entrée, le R&S FSH calcule la fréquence centrale de référence en fonction du débit de symboles 8VSB/ATSC. Fréquence centrale de canal = fréquence pilote 8VSB/ATSC + débit de symboles / 4, la fréquence du débit de symboles 8VSB/ATSC étant de 10,762238 MHz.
- Dans le mode ANALOG TV, le R&S FSH mesure la puissance crête de la porteuse image dans le canal de référence.
- Lorsque la fréquence de la porteuse image a été entrée, le R&S FSH calcule la fréquence centrale de canal en fonction de la largeur de bande du canal.

Fréq. centr. de canal = Fréq. de porteuse image – 1,25 MHz + largeur de bande de can. de ref. / 2

- Dans le mode CW Tx, le R&S FSH mesure la puissance crête à l'intérieur de la largeur de bande du canal.
- Sur l'écran, le R&S FSH indique les limites du canal par deux lignes verticales en bleu.

#### **Commande:**

> Lorsque la mesure de référence est activée, appuyer sur la touche logicielle CHANNEL BW.

Le R&S FSH ouvre la zone d'entrée affichant la largeur de bande de canal actuelle.

- Entrer la largeur de bande du canal de référence à l'aide des touches numériques et confirmer par la touche d'unité correspondante, ou
- Régler la largeur de bande du canal à l'aide du bouton rotatif ou des touches de gestion du curseur.

Le R&S FSH adapte automatiquement la plage de représentation de la fréquence (Span) à la largeur de bande de canal entrée.

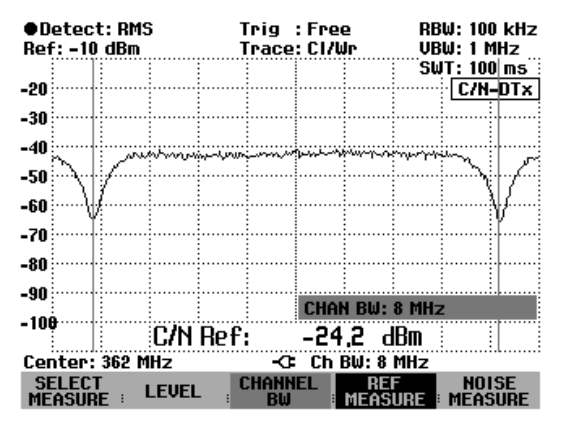

La plus petite largeur de bande de canal qu'il soit possible de régler est de 8,33 kHz pour les modèles 1145.5850.03 et 1145.5850.13 du R&S FSH3.

Lorsqu'une largeur de bande de canal plus étroite a été réglée, le R&S FSH sélectionne une fréquence de 8,33 kHz et affiche le message "hors gamme".

Pour le modèle 1145.5850.23 du R&S FSH3 et pour le R&S FSH6 / R&S FSH18, la largeur de bande de canal minimale est de 833 Hz.

### **Réglage du niveau de référence de l'analyseur lors de la mesure du canal de référence**

Lors du choix du niveau de référence, il convient de s'assurer que le R&S FSH n'est pas surchargé. Etant donné que la puissance est mesurée avec une largeur de bande de résolution qui est petite en comparaison avec la largeur de bande du signal, il peut y avoir surcharge du R&S FSH bien que la courbe de mesure se trouve à l'intérieur du diagramme de mesure. Afin d'éviter toute surcharge, le signal peut être mesuré avec la largeur de bande de résolution maximale et le détecteur de crête. Dans ce cas, la courbe de mesure ne doit pas dépasser le niveau de référence.

Pour simplifier les commandes et pour éviter les erreurs de mesure, le R&S FSH offre une routine automatique permettant de régler le niveau de référence de l'analyseur.

- > Lorsque la mesure du canal de référence est activée (la touche logicielle REF MEASURE apparaît sur fond vert), appuyer sur la touche logicielle LEVEL.
- Sélectionner l'option LEVEL ADJUST et confirmer avec la touche ENTER.

Le R&S FSH lance la routine qui détermine le niveau optimal de référence, pour laquelle il utilise une largeur de bande de résolution de 1 MHz, une largeur de bande vidéo de 1 MHz et le détecteur de crête. Un message apparaît pendant que la routine de mesure est exécutée. Le niveau optimal de référence est réglé une fois la routine terminée.

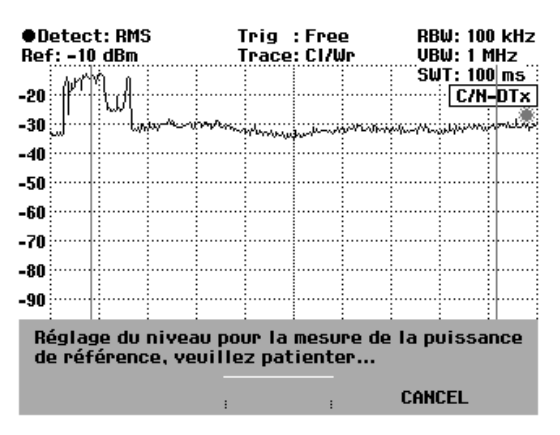

### **Affichage de la référence C/N**

Lorsque la mesure de référence est activée, le R&S FSH affiche en bas du diagramme la puissance de référence ou le niveau de référence, ce qui normalement ne recouvre pas la courbe de mesure. Si celle-ci est recouverte, il est possible d'occulter l'affichage de la référence.

Désactiver l'affichage de la référence.

- Appuyer sur la touche logicielle REF MEASURE.
- Sélectionner l'option DISPLAY OFF à l'aide du bouton rotatif ou des touches de gestion du curseur et confirmer avec la touche logicielle F4.

Réactiver l'affichage de la référence.

- Appuyer sur la touche logicielle REF MEASURE.
- Sélectionner l'option DISPLAY ON à l'aide du bouton rotatif ou des touches de gestion du curseur et confirmer avec la touche logicielle F4.

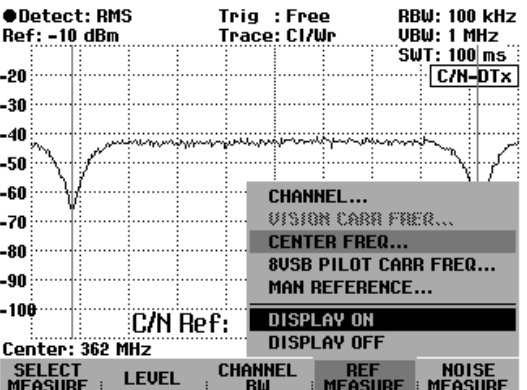

*Remarque : Le fait d'afficher ou d'occulter le résultat obtenu a également une influence sur l'affichage de la valeur obtenue lors de la mesure du bruit.* 

### **Unité de la référence C/N**

Le R&S FSH indique la référence C/N comme niveau en dBm, dBuV ou dBmV. L'entrée manuelle de la référence C/N s'effectue en fonction de l'unité choisie.

- $\triangleright$  Appuyer sur la touche logicielle LEVEL.
- Sélectionner l'unité choisie à l'aide du bouton rotatif ou des touches de gestion du curseur et confirmer avec la touche ENTER ou la touche logicielle F2.

La référence C/N est affichée avec l'unité choisie.

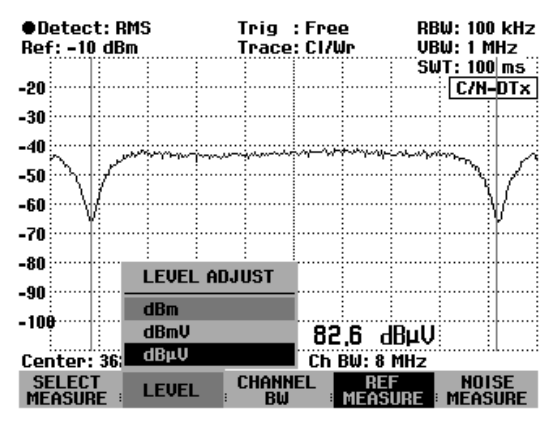

## **Mesure de la puissance de canal de bruit et calcul du rapport porteuse/bruit**

La mesure de la puissance de canal de bruit s'effectue dans un canal de transmission non occupé. Le R&S FSH mesure le spectre à l'intérieur du canal avec une largeur de bande de résolution inférieure à la largeur de bande du canal. Il additionne ensuite les valeurs de la courbe de mesure pour obtenir la puissance totale en tenant compte du mode d'affichage choisi (absolu ou relatif), du détecteur choisi et de la largeur de bande de résolution. La largeur de bande de résolution étant étroite, il simule un filtre de canal à pente raide, de sorte que les émissions hors du canal n'influencent pas le résultat.

Pour calculer le rapport porteuse/bruit, on utilise la puissance de canal de bruit mesurée et la référence.

#### **Porteuse/bruit = référence / puissance de canal de bruit**

La plage de représentation de la fréquence (span), la largeur de bande de résolution, la largeur de bande vidéo et la durée de balayage sont couplées à la largeur de bande du canal et optimisées par le R&S FSH.

Lors de la modification de ces réglages, il convient de prendre en compte ce qui suit :

- La plage de représentation (span) est couplée à la largeur de bande du canal. Si celle-ci est modifiée, le R&S FSH règle automatiquement le span correspondant.
- La largeur de bande de résolution est couplée à la largeur de bande du canal. Pour un réglage manuel, choisir entre 1 et 4 % de la largeur de bande du canal pour que le R&S FSH puisse réaliser la mesure de la puissance de canal avec une bonne sélectivité par rapport aux canaux adjacents.
- La largeur de bande vidéo est couplée à la largeur de bande de résolution. Lorsque le détecteur de valeur efficace est utilisé, elle doit être au moins trois fois plus large que la largeur de bande de résolution pour que le filtre vidéo ne fausse pas la mesure de la puissance en comprimant les crêtes de signal.
- Il est recommandé d'utiliser le détecteur de valeur efficace pour garantir que le R&S FSH mesure toujours correctement la puissance, indépendamment de la caractéristique du signal de mesure.
- Régler la durée de balayage de telle sorte que le résultat obtenu soit stable. Lorsque la durée de balayage est prolongée, le R&S FSH prolonge également la durée d'intégration nécessaire au détecteur de valeur efficace, ce qui accroît la stabilité des valeurs obtenues.

Trig: Free

Trace: CI/Wr

CHANNEL.

**CENTER FREQ..** 

**DISPLAY ON** 

**CHANNEL**<br>RW

**DISPLAY OFF** 

**VISION CARR FREQ...** 

8USB PILOT CARR FREQ.

REF NOISE<br>Measure : Measure

**RBW: 100 kHz** 

 $ET$ d-DTx

..................<br>VBW: 1 MHz SWT: 100 ms

Pour lancer la mesure, appuyer sur la touche logicielle NOISE MEASURE. Pour effectuer le calcul, le R&S FSH utilise la valeur de référence qui aura été mesurée ou réglée manuellement en dernier. Pour la mesure du canal de bruit, il affiche la valeur de référence en haut à gauche de l'écran.

### **Régler le canal de bruit**

Le canal de bruit se règle en entrant le numéro du canal en fonction du tableau de fréquence de canaux choisi, en entrant la fréquence centrale du canal, en entrant la fréquence de la porteuse image ou en entrant la fréquence pilote 8VSB/ATSC.

C/H Ref: 82.6 dBuV

C/N:

**LEVEL** 

 $Ref: -10$  dBm

 $-20$ 

 $-30$  $-40$ -50  $-60$ 

 $-70$ 

-80

-90

 $-106$ 

**UHF 1 Ch: 2 SELECT<br>MEASURE** 

 $\triangleright$  Appuyer sur la touche logicielle NOISE MEASURE.

Le R&S FSH lance la mesure du canal de bruit dans le canal de bruit réglé en dernier et ouvre le menu NOISE MEASURE pour régler un nouveau canal.

 Sélectionner l'entrée de canal de bruit à l'aide du bouton rotatif ou des touches de gestion du curseur et confirmer avec la touche ENTER ou la touche logicielle NOISE MEASURE.

Le R&S FSH ouvre la zone d'entrée correspondante.

 Entrer le canal ou la fréquence du canal de transmission souhaité à l'aide des touches numériques et confirmer avec la touche d'unité adéquate ou la touche ENTER.

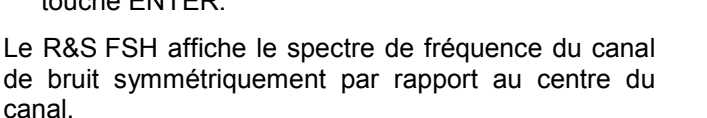

Il est également possible d'entrer la fréquence centrale du canal à l'aide de la touche FREQ.

### **Régler la largeur de bande du canal de bruit**

La largeur de bande du canal de bruit se règle au moyen de la touche logicielle CHANNEL BW lorsque la mesure du canal de bruit est activée. Ce qui est le cas lorsque la touche logicielle NOISE MEASURE apparaît sur fond vert.

*Remarque : Lors de la mesure du canal de référence, la touche logicielle REF MEASURE apparait sur fond vert.* 

Le R&S FSH indique les limites du canal par deux lignes verticales sur l'écran.

 Lorsque la mesure du canal de bruit est activée, appuyer sur la touche logicielle CHANNEL BW.

Le R&S FSH ouvre la zone d'entrée pour la largeur de bande du canal (CHAN BW) en affichant la largeur de bande de canal de bruit actuelle.

- $\triangleright$  Entrer la largeur de bande du canal de bruit à l'aide des touches numériques et confirmer avec la touche d'unité adéquate, ou
- $\triangleright$  Régler la largeur de bande du canal de bruit à l'aide du bouton rotatif ou des touches de gestion du curseur.

Le R&S FSH adapte automatiquement la plage de représentation de la fréquence (span) à la largeur de bande de canal entrée.

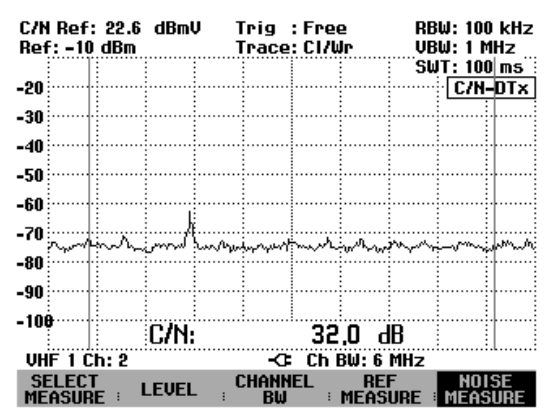

La largeur de bande de canal la plus petite que l'utilisateur peut régler est de 8,33 kHz pour les modèles 1145.5850.03 et 1145.5850.13 du R&S FSH3.

Lorsqu'une largeur de bande de canal plus étroite a été réglée, le R&S FSH sélectionne une fréquence de 8,33 kHz et affiche le message "hors gamme".

Pour le modèle 1145.5850.23 du R&S FSH3, pour le R&S FSH6 et pour le R&S FSH18, la largeur de bande de canal minimale est de 833 Hz.

### **Régler le niveau de référence du R&S FSH lors de la mesure du canal de bruit**

Lors du réglage du niveau de référence, il faut régler le R&S FSH de façon optimale en fonction du signal d'entrée. Le R&S FSH doit être réglé le plus exactement possible (c'est-à-dire avec un niveau de référence bas), sans pour autant être surchargé, afin que les résultats C/N obtenus soient optimaux. C'est le cas lorsque la puissance de bruit mesurée est à son minimum ou quand le rapport C/N est à son maximum.

Pour simplifier la commande et éviter les erreurs de mesure, le R&S FSH dispose d'une routine automatique pour régler le niveau de référence.

- Lorsque la mesure du canal de bruit est activée (la touche logicielle NOISE MEASURE apparaît sur fond vert), appuyer sur la touche logicielle LEVEL.
- Sélectionner l'option LEVEL ADJUST et confirmer avec la touche ENTER.

Le R&S FSH lance la routine pour déterminer le niveau de référence optimal. Il affiche un message indiquant que la routine de mesure est en marche.

Il règle ensuite le niveau de référence optimal.

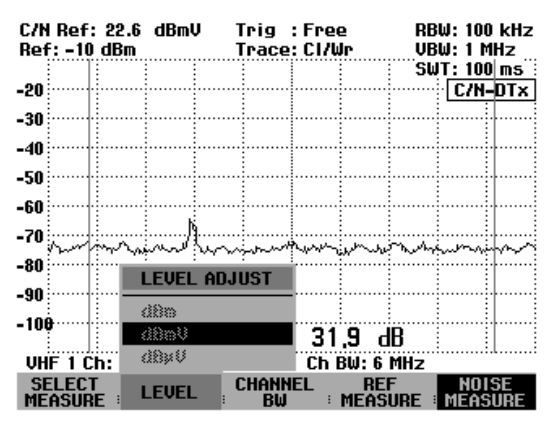

### **Sélection de la sortie du rapport porteuse/bruit mesuré**

Le R&S FSH indique le rapport porteuse/bruit soit en fonction de la puissance totale de canal de bruit (C/N), soit en fonction de la densité de puissance de bruit  $(C/N_0)$ . Il calcule la densité de puissance de bruit à partir de la largeur de bande du canal de bruit:

 $C/N_0 = C/N + 10$  lg (largeur de bande du canal de bruit)

- Appuyer sur la touche logicielle SELECT MEASURE.
- Sélectionner la sortie de valeur souhaitée à l'aide du bouton rotatif ou des touches de gestion du curseur et confirmer avec la touche ENTER ou la touche logicielle SELECT MEASURE.

Le R&S FSH affiche le résultat de mesure en tant que  $C/N$  ou  $C/N_0$  quand la mesure de canal de bruit est activée.

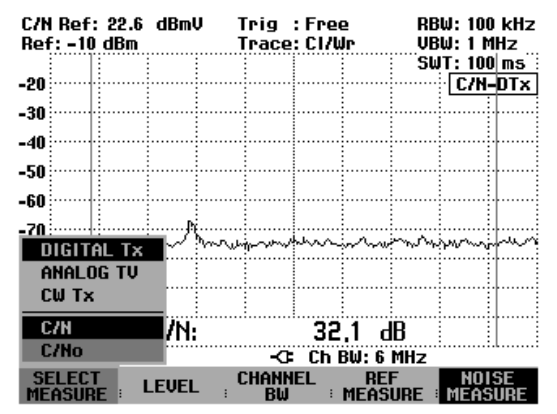

### **Affichage du rapport porteuse/bruit mesuré**

Quand la mesure du canal de bruit est activée, le R&S FSH affiche le résultat C/N sur le bas du diagramme, ce qui ne recouvre normalement pas la courbe de mesure. Si celle-ci est recouverte, l'affichage peut être occulté.

Occulter le résultat C/N.

- Appuyer sur la touche logicielle NOISE MEASURE.
- Sélectionner l'option DISPLAY OFF à l'aide du bouton rotatif ou des touches de gestion du curseur et confirmer avec la touche ENTER ou la touche logicielle F5.

Réafficher le résultat C/N.

- $\triangleright$  Appuyer sur la touche logicielle NOISE MEASURE.
- Sélectionner l'option DISPLAY ON à l'aide du bouton rotatif ou des touches de gestion du curseur et confirmer avec la touche ENTER ou la touche logicielle F5.

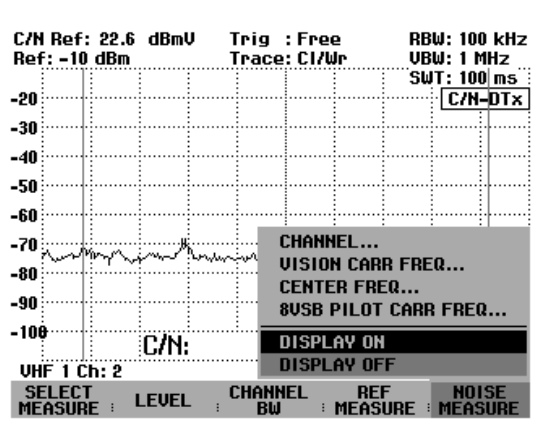

*Remarque : Le fait d'afficher ou d'occulter le résultat C/N mesuré influence également l'affichage du résultat de la mesure de référence.* 

### **Modification de la plage de représentation de la fréquence**

La plage de représentation de la fréquence réglée par le R&S FSH permet d'obtenir les résultats de mesure les plus précis. Il n'est cependant plus possible de déterminer les signaux situés à proximité du canal mesuré. Pour visualiser le spectre à l'extérieur du canal de mesure, la plage de représentation de fréquence peut être modifiée, lors de la mesure de la puissance du canal, de jusqu'à 10 fois la largeur de bande du canal.

 $\triangleright$  Appuyer sur la touche SPAN.

La touche logicielle AUTO SPAN apparaît sur fond vert pour indiquer que la plage optimale de représentation de la fréquence pour la mesure de la puissance du canal a été réglée. L'entrée MANUAL SPAN est activée pour permettre l'entrée immédiate d'une autre plage de représentation.

- Entrer une nouvelle plage de représentation à l'aide des touches numériques et confirmer avec la touche d'unité souhaitée, ou
- Modifier la plage de représentaion à l'aide du bouton rotatif ou des touches de gestion du curseur et confirmer avec la touche ENTER ou la touche logicielle MANUAL SPAN.

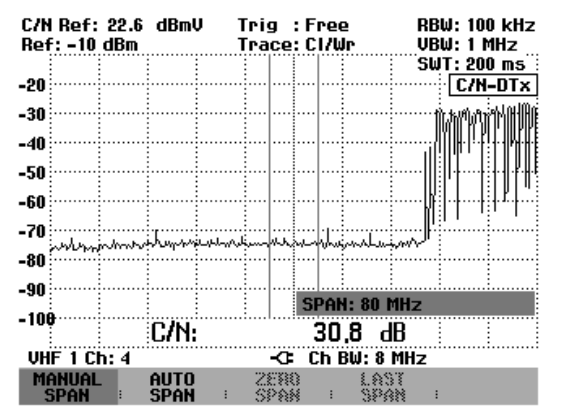

La plage de représentation de la fréquence maximum autorisée lors de la mesure de la puissance du canal est de dix fois la largeur de bande du canal. Si la plage de représentation est plus grande, le résultat devient imprécis car trop peu de points de la courbe de mesure se trouvent dans le canal à mesurer.

- Appuyer sur la touche logicielle AUTO SPAN pour régler à nouveau la plage optimale de représentation de la fréquence.
- $\triangleright$  Pour retourner au menu de la mesure porteuse/bruit, appuyer sur la touche MEAS.

# **Utilisation du R&S FSH en mode récepteur**

(disponible uniquement lorsque l'option R&S FSH-K3 est installée)

Afin de mesurer les niveaux d'une fréquence, le R&S FSH offre en option le mode récepteur (option R&S FSH-K3). Le R&S FSH se comporte alors comme un récepteur mesurant le niveau sur une fréquence donnée.

Il est également possible d'effectuer des mesures sur plusieurs fréquences, en représentant les niveaux de manière graphique. Contrairement au mode analyseur, où le R&S FSH balaie presque en continu la gamme de fréquence donnée, il effectue des mesures, dans ce mode récepteur, sur des fréquences individuelles données avec la durée de mesure choisie par fréquence.

Pour activer le mode récepteur :

- $\triangleright$  Appuyer sur la touche MEAS.
- $\triangleright$  Appuyer sur la touche logicielle MEASURE.

Le R&S FSH ouvre le menu des fonctions de mesure.

 Sélectionner l'option de menu RECEIVER au moyen des touches de fonction du curseur ou du bouton rotatif, et confirmer le choix avec la touche ENTER ou la touche logicielle MEASURE.

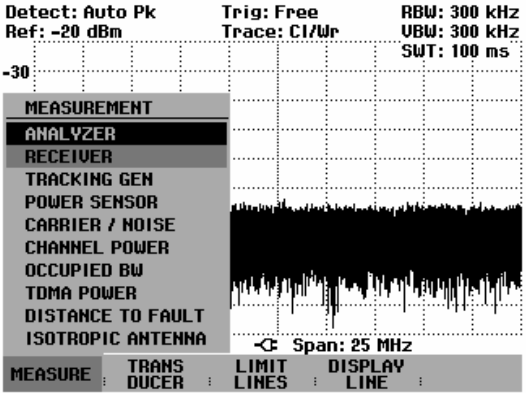

Le R&S FSH active le mode récepteur et mesure le niveau de la fréquence choisie.

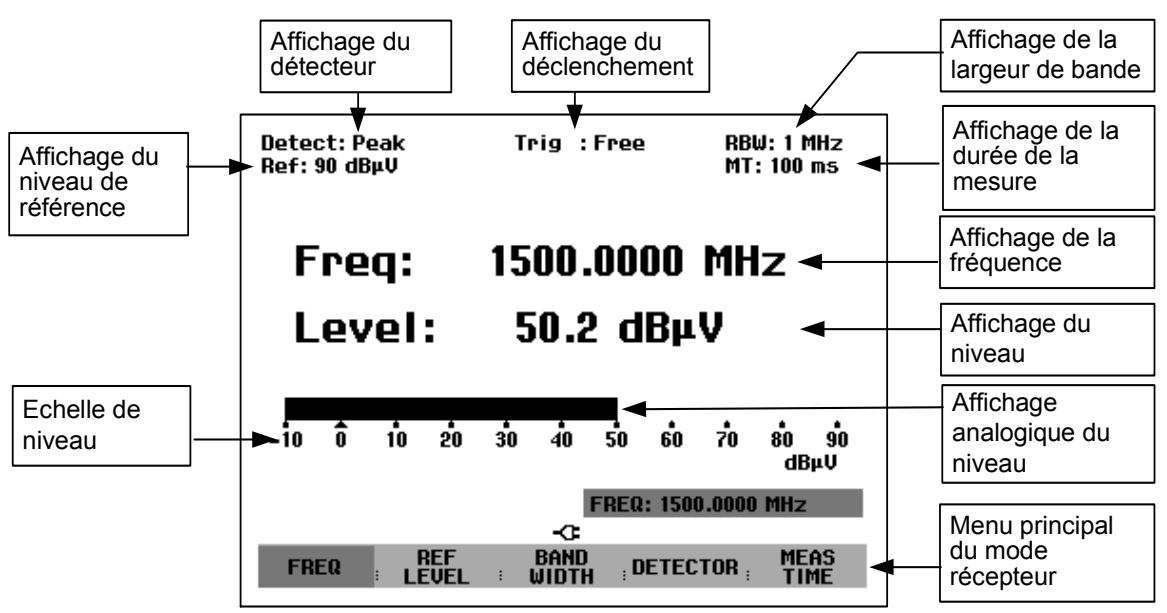

**Composition de l'écran :** 

Le R&S FSH permet de régler les principaux paramètres (fréquence, niveau de référence, largeur de la bande de mesure, détecteur et durée de mesure) dans le menu principal du mode récepteur. Ces paramètres peuvent également être réglés à l'aide des touches correspondantes.
## **Réglage de la fréquence**

Le réglage de la fréquence s'effectue soit dans le menu principal du mode récepteur, soit à l'aide de la touche FREQ.

Une fois le mode récepteur activé, il est immédiatement possible d'entrer une fréquence. La fréquence de réception peut être modifiée au moyen du bouton rotatif, des touches de gestion du curseur ou par entrée numérique.

Si le R&S FSH ne se trouve pas dans le menu principal, la fréquence de réception peut être modifiée comme suit :

Appuyer sur la touche MEAS.

L'entrée de la fréquence est activée. Le R&S FSH affiche la zone d'entrée de la fréquence, et la fréquence peut être aussitôt modifiée.

Une autre possibilité est d'entrer la fréquence au moyen de la touche FREQ :

 $\triangleright$  Appuyer sur la touche FREQ.

Le R&S FSH passe dans le menu de fréquence et active l'entrée de la fréquence.

 Modifier la fréquence de réception au moyen du bouton rotatif, des touches de gestion du curseur ou par entrée numérique.

L'affichage de la fréquence suit directement l'entrée.

#### **Réglage de la largeur de pas de la fréquence :**

Afin d'accorder la fréquence avec le bouton rotatif, il est possible de définir la largeur de pas de la fréquence. Dans la configuration initiale, le pas est de 100 Hz, ce qui correspond à la plus petite résolution de fréquence dans le mode récepteur. Avec les touches de gestion du curseur, la largeur de pas est toujours de 100 kHz.

- $\triangleright$  Appuyer sur la touche FREQ.
- Appuyer sur la touche logicielle FREQ STEPSIZE.

RBW: 1 MHz Detect: Peak Trig : Free Ref: 90 dBµV MT: 100 ms

- $\triangleright$  Dans le menu de la largeur de pas, choisir la largeur de pas désiré (100 Hz, 1 kHz, 10 kHz, 100 kHz ou 1 MHz).
- Confirmer le choix avec la touche ENTER ou en appuyant une nouvelle fois sur la touche logicielle FREQ STEPSIZE.
- Pour obtenir d'autres largeurs de pas que celles proposées, choisir l'option de menu MANUAL... et confirmer avec la touche ENTER ou avec la touche logicielle FREQ STEPSIZE.
- Entrer la largeur de pas désirée dans la zone d'entrée au moyen des touches numériques, et confirmer l'entrée avec la touche d'unité correspondante. Il est également possible de modifier la largeur de pas au moyen du bouton rotatif ou des touches de gestion du curseur.

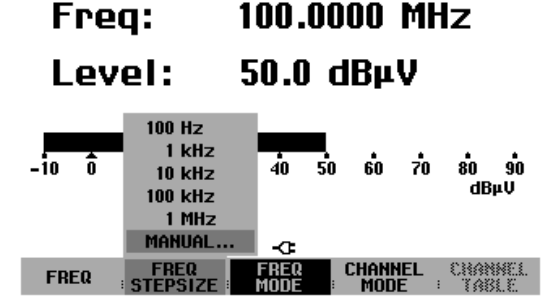

#### **Réglage de la fréquence par pas de canaux :**

Pour les mesures par pas de canaux, le R&S FSH permet d'entrer un canal de fréquences au lieu d'une fréquence. Pour cela, il est possible de définir un tableau simple de canaux directement sur la face avant du R&S FSH. Les tableaux de canaux plus complexes, comme ceux n'utilisant pas de canaux ou de fréquences continues, devront être définis au moyen du logiciel R&S FSH View puis chargés dans la mémoire du R&S FSH.

- $\triangleright$  Appuyer sur la touche FREQ.
- $\triangleright$  Appuyer sur la touche logicielle CHANNEL MODE.

Le R&S FSH affiche désormais non plus la fréquence, mais un canal en fonction du tableau de canaux activé.

Pour choisir un tableau de canaux, procéder comme suit :

Appuyer sur la touche logicielle CHANNEL TABLE.

Le R&S FSH passe dans le l'option de menu permettant de choisir la configuration des canaux. Il indique les tableaux de canaux disponibles dans l'appareil et chargés grâce au logiciel R&S FSH View. Si aucun tableau de canaux n'est chargé, le R&S FSH affiche « No bands available ».

- Choisir le tableau de canaux désiré au moyen du bouton rotatif ou des touches de gestion du curseur.
- Confirmer le choix à l'aide de la touche logicielle SELECT.

Le R&S FSH passe dans le menu d'entrée d'une fréquence. L'affichage de la fréquence s'effectue en canaux, et la touche logicielle FREQ est remplacée par CHANNEL. Toutes les entrées de fréquences s'effectuent désormais en numéros de canaux. Le R&S FSH ne permet alors d'entrer que les canaux définis dans la liste, les autres fréquences ne sont plus admises.

Le R&S FSH affiche également la fréquence correspondant au canal activé, et ce au-dessus de l'affichage Channel.

 Régler un nouveau canal au moyen du bouton rotatif ou des touches de gestion du curseur, ou entrer un nouveau canal à l'aide des touches numériques.

Lorsqu'on essaie d'entrer un canal en-dehors de la gamme définie, le R&S FSH signale « Hors gamme ».

Si aucun tableau de canaux n'est mémorisé dans l'appareil, ou si un nouveau tableau est nécessaire, il est possible de définir également un tableau utilisateur.

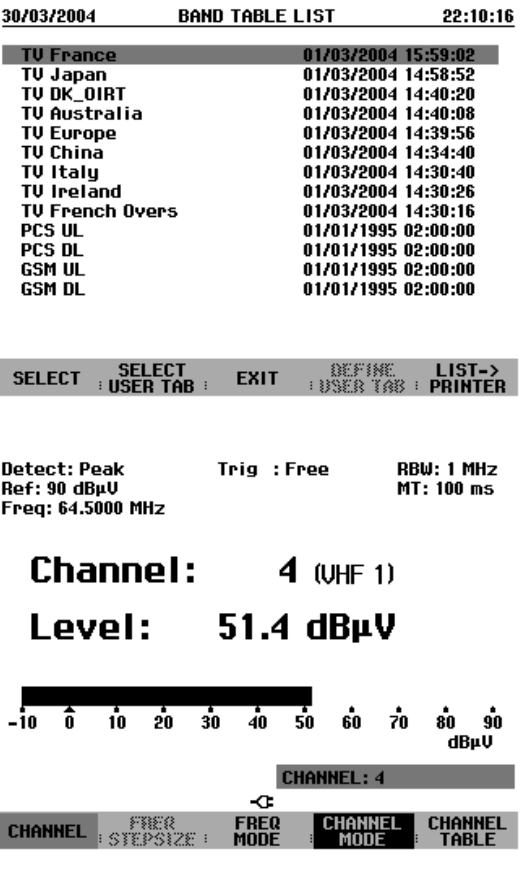

Pour ce faire, procéder comme suit :

- $\triangleright$  Appuyer sur la touche FREQ.
- Appuyer sur la touche logicielle CHANNEL TABLE.
- Appuyer sur la touche logicielle SELECT USER TAB.
- Appuyer sur la touche logicielle DEFINE USER TAB.

Le R&S FSH ouvre le l'option de menu pour entrer les différents paramètres du tableau de canaux.

Un tableau de canaux est défini par le numéro du premier canal et sa fréquence correspondante, par le nombre de canaux et par l'écart de fréquence entre ces canaux

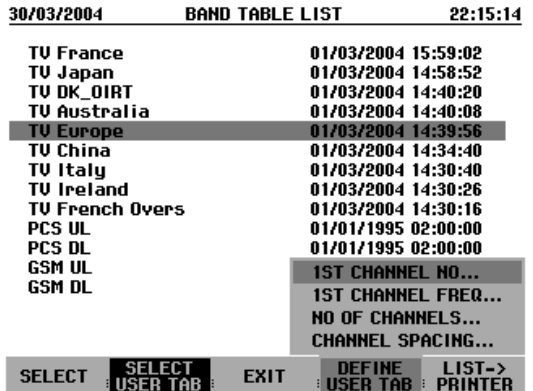

- $\triangleright$  Choisir 1<sup>ST</sup> CHANNEL NO... en appuyant sur la touche ENTER.
- Entrer le numéro du premier canal et confirmer l'entrée avec la touche ENTER.
- Appuyer sur la touche logicielle DEFINE USER TAB.
- $\triangleright$  Choisir l'option de menu 1<sup>ST</sup> CHANNEL FREQ... et confirmer avec ENTER.
- Entrer la fréquence du premier canal et confirmer l'entrée avec l'unité de la fréquence.
- $\triangleright$  Appuyer sur la touche logicielle DEFINE USER TAB.
- Choisir l'option de menu NO OF CHANNELS... et confirmer avec ENTER.
- Entrer le nombre de canaux et confirmer l'entrée avec la touche ENTER.
- Appuyer sur la touche logicielle DEFINE USER TAB.
- Choisir l'option de menu CHANNEL SPACING... et confirmer avec ENTER.
- Entrer l'espacement des canaux et confirmer l'entrée avec la touche d'unité correspondante.

## **Réglage du niveau de référence**

Le réglage du niveau de référence s'effectue soit dans le menu principal du récepteur, soit au moyen de la touche AMPT. Le niveau de référence est le niveau maximal de l'affichage analogique du bargraphe.

Il doit être réglé de sorte que l'affichage analogique du bargraphe se situe dans sa graduation. Il conviendra néanmoins de choisir un niveau de référence suffisamment bas pour que le signal à mesurer ne disparaisse pas dans son bruit propre. Ceci peut être vérifié par exemple en supprimant le signal d'entrée.

#### **Réglage du niveau de référence dans le menu principal du mode récepteur :**

- $\triangleright$  Appuyer sur la touche MEAS.
- Appuyer sur la touche logicielle REF LEVEL.
- Modifier le niveau de référence actif au moyen du bouton rotatif ou des touches de gestion du curseur, ou entrer un nouveau niveau de référence à l'aide des touches numériques.
- Confirmer l'entrée du niveau de référence avec la touche ENTER.

#### **Réglage du niveau de référence dans le menu d'amplitude :**

- $\triangleright$  Appuyer sur la touche AMPT.
- Appuyer sur la touche logicielle REF LEVEL.
- Modifier le niveau de référence actif au moyen du bouton rotatif ou des touches de gestion du curseur, ou entrer un nouveau niveau de référence à l'aide des touches numériques.
- Confirmer l'entrée du niveau de référence avec la touche ENTER.

## **Réglage de la largeur de bande**

En mode récepteur, les mêmes largeurs de bande sont disponibles qu'en mode analyseur. Le R&S FSH offre de plus les largeurs de bande 200 Hz, 9 kHz, 120 kHz et 1 MHz pour la mesure d'émissions électromagnétiques d'après CISPR16. Contrairement aux largeurs de bande de l'analyseur, qui sont des largeurs de bande de 3 dB, celles du CISPR sont de 6 dB.

 $\triangleright$  Appuyer sur la touche BW.

Le R&S FSH active aussitôt l'entrée de la largeur de bande de résolution (la touche logicielle MANUAL RES BW est sur fond rouge).

 Modifier la largeur de bande actuelle au moyen du bouton rotatif ou des touches de gestion du curseur, ou entrer une nouvelle largeur de bande à l'aide des touches numériques et confirmer l'entrée avec la touche d'unité correspondante.

*Note : La largeur de bande de 200 kHz doit toujours être entrée au moyen des touches numériques.* 

Les largeurs de bande d'après CISPR16 se règlent de la manière suivante :

- Dans le menu BW, appuyer sur la touche logicielle MANUAL CISPR BW.
- Choisir une des largeurs de bande CISPR au moyen du bouton rotatif, des touches de gestion du curseur ou par entrée numérique.

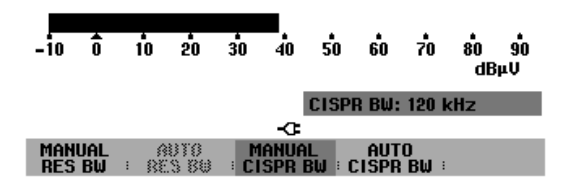

 $\triangleright$  Confirmer le choix avec la touche ENTER.

Il est possible de choisir entre les largeurs de bande 200 Hz, 9 kHz, 120 kHz et 1 MHz.

Selon CISPR16, les largeurs de bande CISPR sont prédéfinies en fonction des gammes de fréquence :

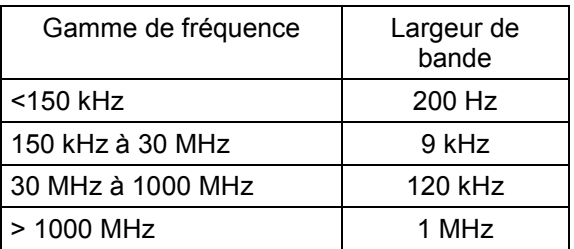

Le R&S FSH permet de régler automatiquement la largeur de bande prescrite en fonction de la fréquence activée.

- $\triangleright$  Appuyer sur la touche BW.
- Appuyer sur la touche logicielle AUTO CISPR BW.

## **Réglage du détecteur**

En mode récepteur, le R&S FSH offre les détecteurs suivants :

- Peak Le détecteur de crête (PEAK) affiche le niveau maximal pendant la durée de mesure activée.
- Average Le détecteur de moyennage affiche le niveau moyen linéaire du signal de mesure pendant la durée de mesure choisie.
- RMS Le détecteur de valeur efficace affiche la valeur efficace du signal de mesure pendant la durée de mesure choisie.
- Quasi-Peak Le détecteur de quasi-crête pondère le signal de mesure selon les courbes définies dans la norme CISPR16. Dans le R&S FSH, trois courbes différentes sont réalisées, ces courbes étant couplées à la largeur de bande activée. Dans le cas de fréquences en-dessous de 150 kHz (CISPR bande A), le R&S FSH active la largeur de bande de 200 Hz. La largeur de bande de 9 kHz est couplée à la pondération de la bande B (à utiliser de 150 kHz à 30 MHz). L'analyse de quasi-crête pour la bande C/D (30 MHz à 1000 MHz) est couplée à la largeur de bande de 120 kHz.

Le choix du détecteur s'effectue soit dans le menu principal du mode récepteur, soit à l'aide de la touche TRACE.

 Dans le menu principal du mode récepteur, appuyer sur la touche logicielle DETECTOR

ou bien

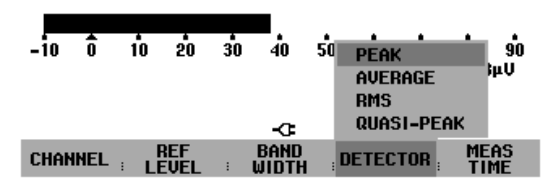

- appuyer sur la touche TRACE et ensuite sur la touche logicielle DETECTOR.
- Le R&S FSH ouvre le menu de sélection du détecteur.
- Choisir le détecteur désiré au moyen du bouton rotatif ou des touches de gestion du curseur.
- Confirmer le choix avec la touche ENTER ou en appuyant une nouvelle fois sur la touche logicielle **DETECTOR**

## **Réglage de la durée de mesure**

La durée de mesure est le temps pendant lequel le R&S FSH observe le signal et le résume en un résultat affiché à la fin de la mesure selon les données du détecteur activé. Le R&S FSH offre des durées de mesure allant de 1 ms à 100 s.

- Dans le menu principal du récepteur ou dans le menu TRACE (mode de courbes), appuyer sur la touche logicielle MEAS TIME.
- Modifier la durée de mesure dans la zone d'entrée au moyen du bouton rotatif ou des touches de gestion du curseur, ou entrer une nouvelle valeur à l'aide des touches numériques.
- Confirmer l'entrée avec la touche ENTER.

### **Mesure sur d'autres fréquences ou sur d'autres canaux (balayage)**

En mode balayage, le R&S FSH mesure les niveaux de manière séquentielle sur des canaux prédéfinis, et affiche les résultats de mesure de manière graphique. Le temps de repos sur une fréquence est alors fonction de la durée de mesure. Les canaux de mesure sont définis par le tableau de canaux choisi.

- Appuyer sur la touche SPAN.
- Appuyer sur la touche logicielle FREQ SCAN.

La touche logicielle FREQ SCAN est sur fond vert, ce qui signifie que le R&S FSH se trouve en mode balayage.

- Confirmer le choix avec la touche ENTER.
- Appuyer sur la touche logicielle SCAN START.
- Entrer la fréquence de départ du balayage à l'aide des touches numériques, ou la modifier au moyen du bouton rotatif ou des touches de gestion du curseur.
- Appuyer sur la touche logicielle STOP SCAN.
- Entrer la fréquence d'arrêt du balayage à l'aide des touches numériques, ou la modifier au moyen du bouton rotatif ou des touches de gestion du curseur.
- Appuyer sur la touche logicielle SCAN STEP.
- Entrer la largeur de pas du balayage à l'aide des touches numériques, ou la modifier au moyen du bouton rotatif ou des touches de gestion du curseur.

Le R&S FSH effectue désormais ses mesures sur les fréquences définies par les paramètres du balayage. L'affichage du niveau s'effectue par des lignes verticales sur les différentes fréquences. Leur hauteur correspond au niveau.

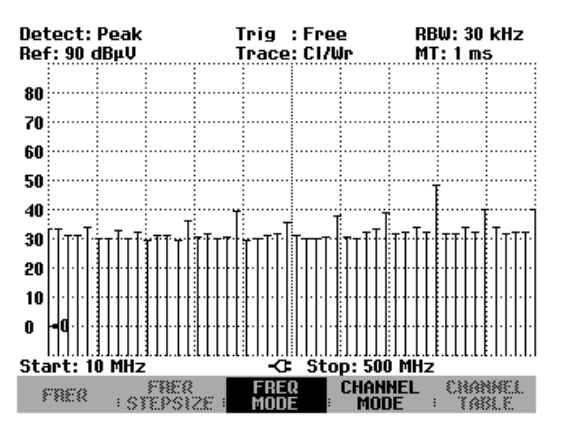

Avec la touche logicielle FIXED FREQ, le R&S FSH repasse à la configuration initiale du mode récepteur.

Il est également possible d'effectuer un balayage sur un tableau de canaux. Si l'entrée des fréquences est positionnée sur Channel, le R&S FSH chargera le tableau de canaux correspondant.

- Appuyer sur la touche FREQ.
- Appuyer sur la touche logicielle CHANNEL MODE.
- Appuyer sur la touche SPAN.
- > Appuyer sur la touche CHANNEL SCAN.

Le R&S FSH balaie désormais les canaux du tableau de canaux actif.

La gamme de fréquence pour le balayage est définie au moyen des touches logicielles START SCAN et STOP SCAN.

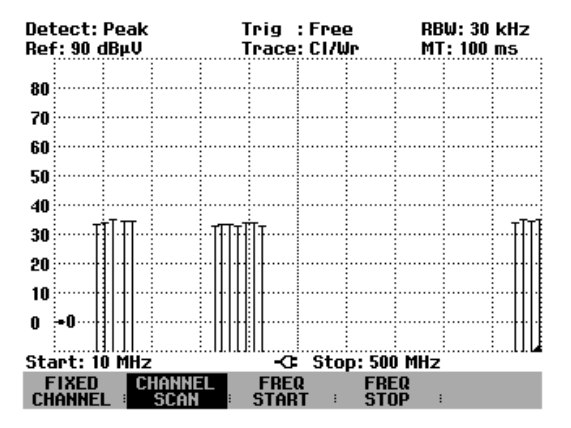

Le tableau de canaux utilisé peut être affiché à l'aide de la touche FREQ et de la touche logicielle CHANNEL TABLE. Dans la liste des tableaux de canaux, il est indiqué sur fond rouge.

La copie d'écran représentée ci-dessus indique une mesure avec un tableau de canaux dont les fréquences sont discontinues. Grâce au tableau défini à l'aide du logiciel R&S FSH View, on a défini différentes sous-gammes qui ne se suivent pas.

Dans la configuration initiale, la représentation des niveaux des différents canaux s'effectue sous forme de lignes verticales. Le R&S FSH propose également une représentation polygonale, les niveaux des différents canaux étant alors reliés par des droites.

- $\triangleright$  Appuyer sur la touche TRACE.
- $\triangleright$  Appuyer sur la touche logicielle TRACE STYLE.
- Choisir POLYGON au moyen du bouton rotatif ou des touches de gestion du curseur.

Le R&S FSH passe à la représentation polygonale.

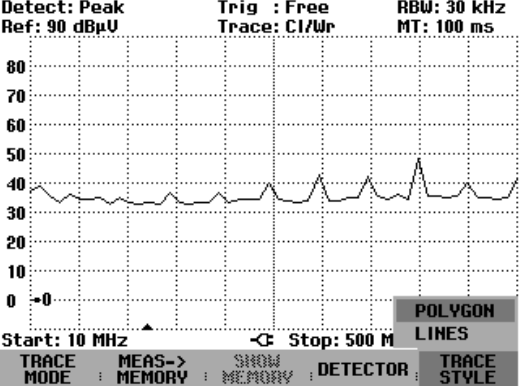

## **Mesure au moyen de la sonde de mesure de puissance**

Afin de pouvoir effectuer une mesure précise de la puissance, le R&S FSH offre comme accessoire les sondes de mesure de puissance R&S FSH-Z1 et -Z18. Leur gamme de fréquence est de 10 MHz à 8 GHz ou de 10 MHz à 18 GHz. Elles permettent, dans une large plage dynamique, une mesure précise aussi bien des signaux sinusoïdaux que des signaux modulés.

### **Raccordement de la sonde de mesure de puissance**

Les sondes de mesure de puissance R&S FSH-Z1 et -Z18 se commandent et sont alimentées en courant via une interface série spéciale. Relier le câble de la sonde de mesure de puissance au connecteur Power Sensor du R&S FSH et le visser. Brancher l'objet sous essai sur la prise N de la sonde de mesure de puissance.

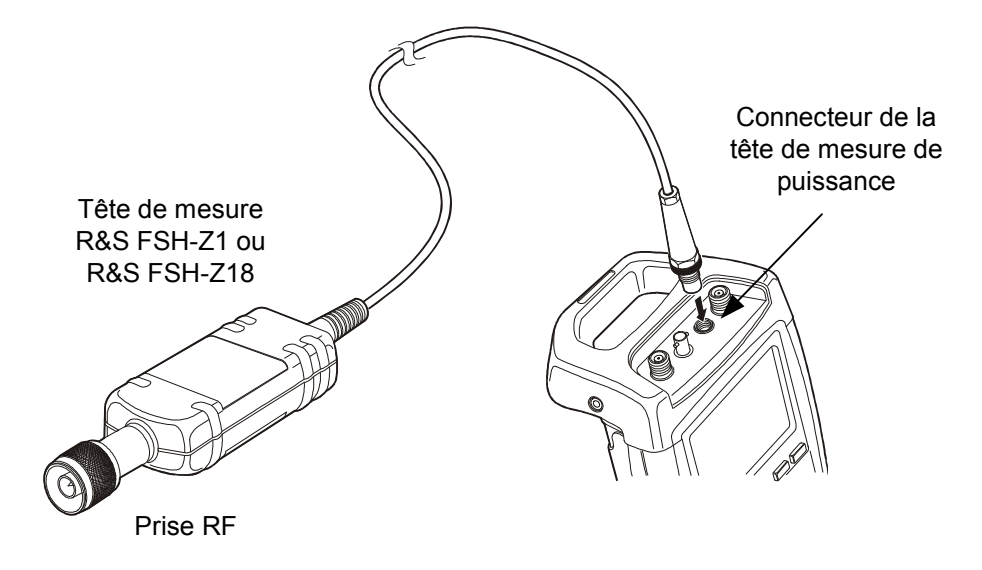

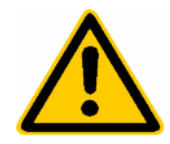

*La puissance continue à l'entrée de la sonde de mesure ne doit pas dépasser 400 mW*  (26 dBm). De brèves puissances crêtes (< 10 µs) allant jusqu'à 1 W (30 dBm) sont *possibles. Les puissances d'entrée supérieures peuvent détruire la sonde de mesure.*  Pour les mesures à effectuer sur les émetteurs à puissance élevée, il est nécessaire *d'insérer un atténuateur de puissance pour ne pas dépasser la puissance maximum admissible à la sonde de mesure.* 

#### **Mesure :**

La fonction POWER SENSOR fait du R&S FSH un wattmètre à large bande. Il mesure toujours la puissance du signal global dans la gamme de 10 MHz à 8 GHz ou de 10 MHz à 18 GHz, la forme du signal n'ayant dans la plupart des cas aucun effet sur la mesure.

#### **Commande :**

- $\triangleright$  Appuyer sur la touche MEAS.
- Appuyer sur la touche logicielle MEASURE.

Le R&S FSH ouvre le menu des fonctions de mesure.

 Sélectionner l'option de menu POWER SENSOR au moyen des touches de gestion de curseur ou du bouton rotatif et confirmer à l'aide de la touche ENTER ou de la touche logicielle MEASURE.

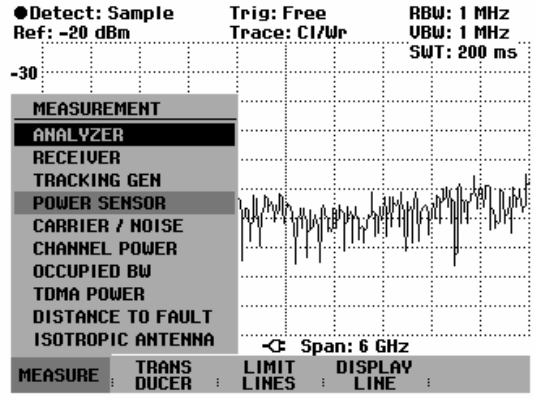

Le R&S FSH ouvre la fenêtre de la mesure de puissance. Si aucune sonde de mesure de puissance n'est connectée, la fenêtre n'affiche pas de résultat. Si une sonde de mesure de puissance est connectée, le R&S FSH établit une connexion via l'interface RS-232-C et affiche la puissance mesurée quelques secondes après.

En cas de fausse manœuvre ou d'un mauvais fonctionnement de la sonde de mesure, le R&S FSH indique les messages d'erreur suivants :

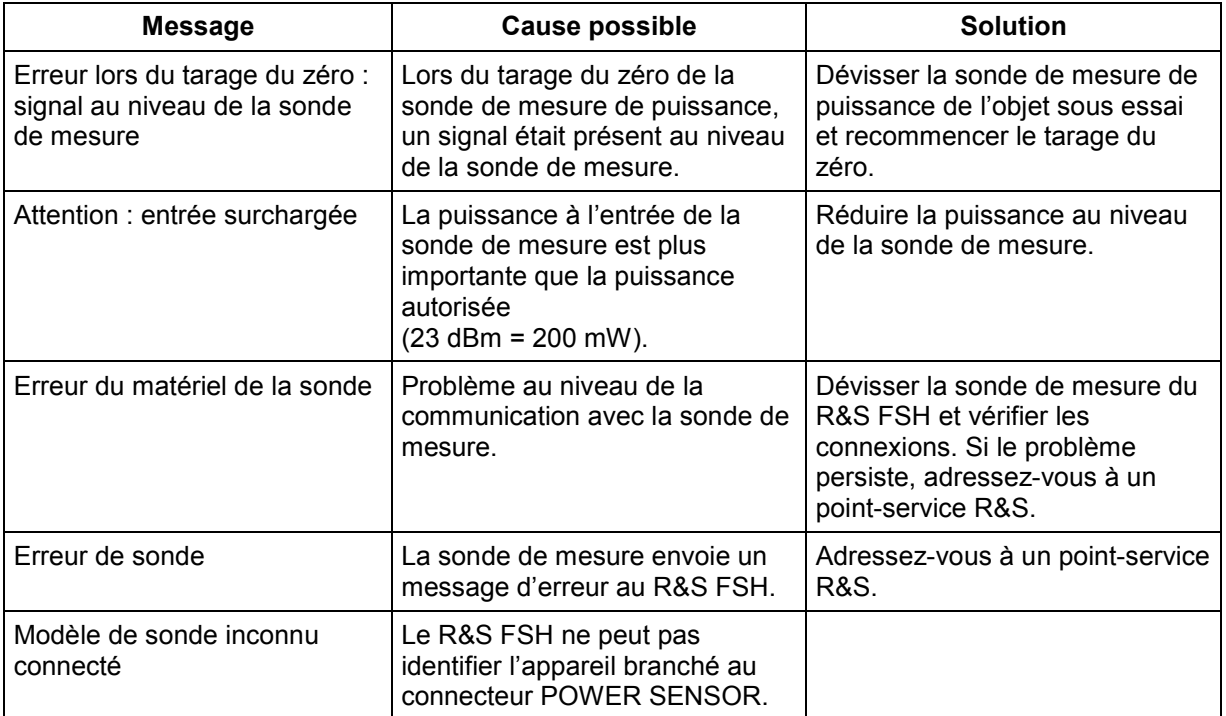

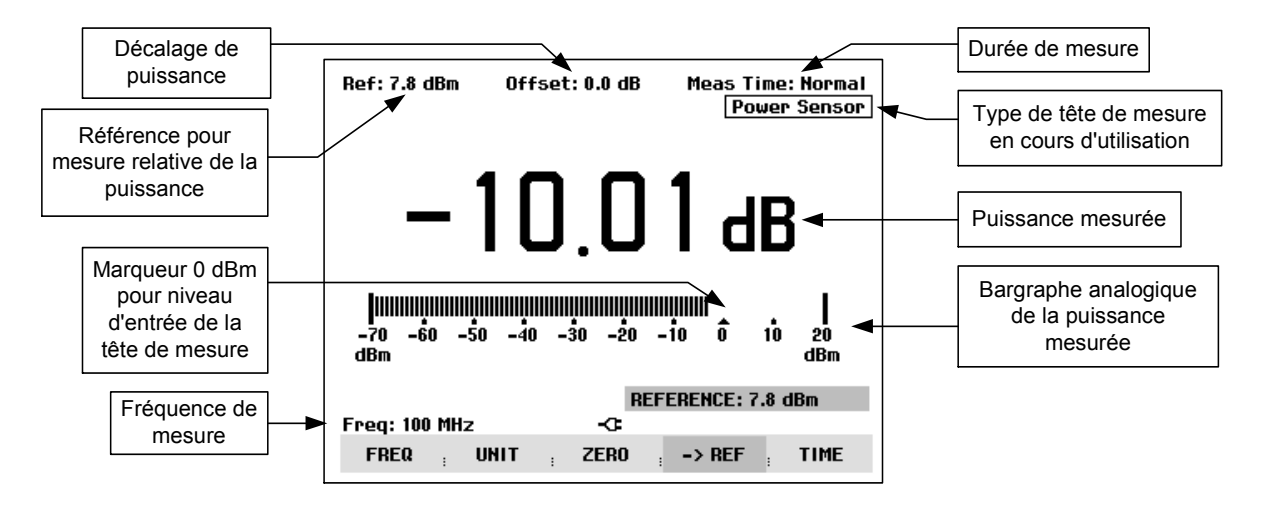

Ecran de la mesure au moyen de la sonde de mesure de puissance :

La sonde de mesure de puissance contient en mémoire des valeurs de correction dépendant de la fréquence. Elle atteint ainsi une précision maximum pour les signaux à fréquence connue. Lorsque le R&S FSH commute sur le mode de mesure de puissance à partir d'un autre mode, il utilise la fréquence centrale comme fréquence de la sonde de mesure.

S'il s'agit de mesurer un autre signal connu, il est possible de communiquer la fréquence centrale à la sonde de mesure par entrée de la fréquence (touche logicielle FREQ).

Appuyer sur la touche logicielle FREQ.

Le R&S FSH ouvre la zone d'entrée de la fréquence.

 Entrer la fréquence désirée au moyen des touches numériques et confirmer l'entrée à l'aide de la touche ENTER ou en actionnant de nouveau la touche logicielle FREQ.

Le R&S FSH transmet la nouvelle fréquence à la sonde de mesure de puissance qui corrige les valeurs de puissance mesurées.

Power Sensor (FSH-Z1)  $-69.13$  dBm

Meas Time: Normal

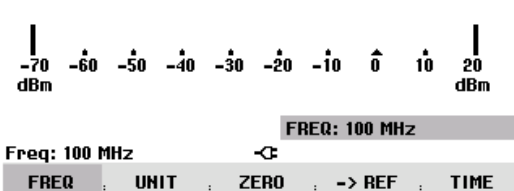

Offset: 0.0 dB

### **Tarage du zéro de la sonde de mesure de puissance**

Les tensions et courants de décalage influencent le plus la valeur affichée de la puissance pendant les mesures de basses puissances. Le tarage du zéro permet de compenser ces décalages. La sonde de mesure effectue automatiquement ce tarage du zéro sur demande de l'utilisateur. Eviter toutefois d'appliquer une puissance en cours de tarage, étant donné que la sonde de mesure ne fait pas la distinction entre une puissance externe redressée et les décalages internes.

Appuyer sur la touche logicielle ZERO.

Le R&S FSH sort un message pour signaler à l'utilisateur qu'aucun signal ne doit être appliqué à la sonde de mesure de puissance pendant le tarage du zéro.

- Couper la sonde de mesure de puissance de toute source de signaux.
- Lancer le tarage du zéro avec la première ou la deuxième touche logicielle (CONTINUE).

Les touches logicielles 4 ou 5 (CANCEL) permettent d'interrompre le tarage du zéro dès son lancement, lorsqu'il n'est pas possible de couper la source du signal, par exemple.

Le R&S FSH lance immédiatement le tarage du zéro de la sonde de mesure de puissance. Pendant le tarage du zéro, le R&S FSH affiche « Mise à 0 sonde en cours... ».

Une fois le tarage du zéro terminé, le R&S FSH affiche « Mise à 0 sonde OK » et revient au menu de touches logicielles de la sonde de mesure de puissance.

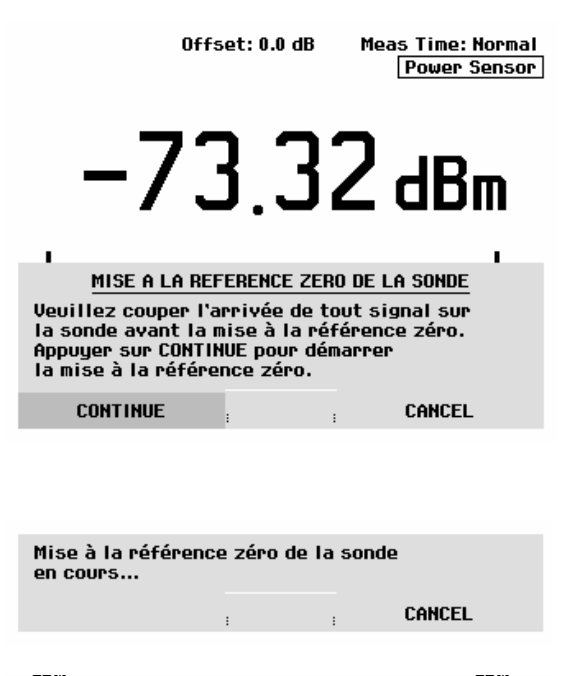

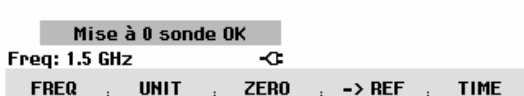

## **Sélectionnement de l'unité pour l'affichage de puissance**

Le R&S FSH peut afficher la puissance mesurée en unités relatives (dBm) ou absolues (W, mW, µW, nW et pW). Le R&S FSH affiche également un niveau de référence en dB.

Appuyer sur la touche logicielle UNIT.

Le R&S FSH ouvre le menu des unités.

- Sélectionner l'unité désirée au moyen du bouton rotatif ou des touches de gestion du curseur.
- Confirmer l'entrée avec la touche ENTER ou la touche logicielle UNIT.

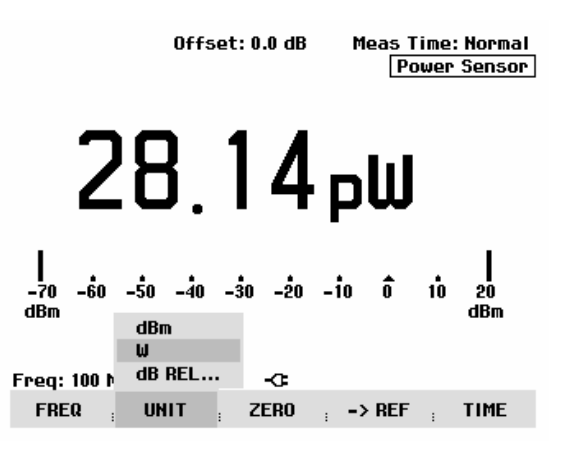

Lorsqu'on choisit l'unité dB REL..., le R&S FSH ouvre la zone d'entrée du niveau de référence.

 Entrer le niveau de référence (REFERENCE) au moyen des touches numériques et confirmer avec l'unité correspondante ou l'ajuster au moyen du bouton rotatif ou des touches de gestion du curseur.

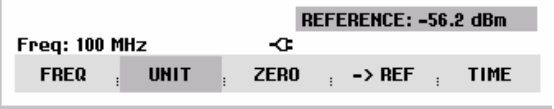

Le niveau venant d'être mesuré peut être pris comme niveau de référence au moyen de la touche logicielle ->REF.

Appuyer sur la touche logicielle ->REF.

Le R&S FSH prend comme niveau de référence le niveau venant d'être mesuré et affiche en dB le niveau par rapport au niveau de référence. Il commute automatiquement l'unité (UNIT) sur dB REL....

Le niveau de référence s'affiche en haut à gauche de l'écran (dans le cas présent Ref : -22.2 dBm ).

On peut le corriger dans la zone d'entrée REFERENCE au moyen du bouton rotatif, des touches de gestion du curseur ou par entrée numérique.

 Confirmer le niveau de référence en appuyant sur la touche ENTER ou la touche logicielle ->REF.

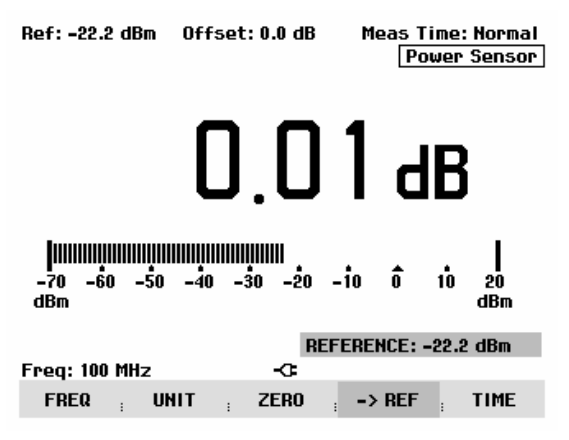

## **Réglage de la durée de moyennage**

La durée de moyennage détermine la durée de mesure du signal. Plus la durée de moyennage choisie est longue, plus l'affichage est stable surtout pour les signaux voisins de la limite inférieure de la plage de mesure ou pour les signaux perturbés. Le R&S FSH offre trois durées différentes pour la mesure de la puissance : Fast, Normal et Slow.

La durée de mesure est de 160 ms pour Fast, de 400 ms pour Normal et de 0,8 s pour Slow. Les signaux sinusoïdaux stationnaires à niveau élevé (> -40 dBm) n'exigent qu'une courte durée de mesure pour obtenir un résultat stable et précis. Dans ce cas, il est recommandé d'utiliser le mode FAST pour assurer un taux élevé de répétition de la mesure. Lorsqu'on sélectionne NORMAL (durée de mesure normale), la stabilité de l'affichage augmente pour les bas niveaux de signal ou pour les signaux modulés. La mesure lente (LONG) est toujours recommandée pour les signaux voisins de la limite inférieure de la plage de mesure (<-50 à <-60 dBm). Le R&S FSH-Z1 effectue ainsi le meilleur moyennage du bruit de sorte qu'il n'influence que peu la mesure.

- $\triangleright$  Appuyer sur la touche logicielle TIME.
- Sélectionner la durée de mesure désirée dans le menu (SHORT, NORMAL ou LONG) au moyen du bouton rotatif ou des touches de gestion du curseur.
- Confirmer le choix avec la touche ENTER ou en appuyant de nouveau sur la touche logicielle TIME.

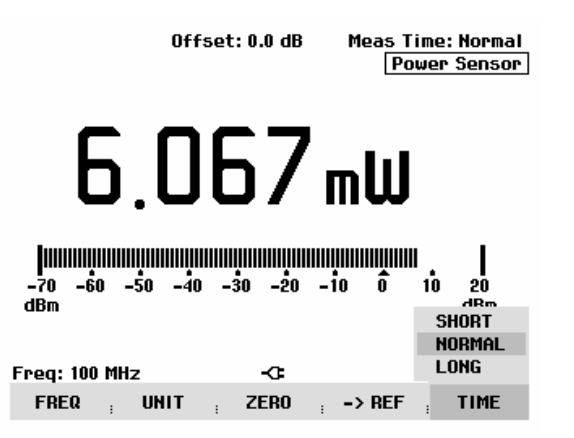

## **Prise en compte d'une atténuation ou d'un gain supplémentaire**

Pour les puissances élevées dépassant le niveau maximum d'entrée de la sonde de mesure R&S FSH-Z1 ou pour les puissances très basses situées au-dessous de la limite de sensibilité, le R&S FSH peut prendre en compte une atténuation ou un gain supplémentaire insérée entre l'objet sous essai et la sonde de mesure. Cette atténuation ou ce gain se définit via un décalage en dB par rapport au niveau mesuré. Un décalage positif correspond à une atténuation et un décalage négatif à un gain.

- Appuyer sur la touche AMPT.
- $\triangleright$  Appuyer sur la touche logicielle REF OFFSET.

Le R&S FSH ouvre la zone d'entrée du décalage de référence.

 Entrer le décalage désiré au moyen du bouton rotatif, des touches de gestion du curseur ou des touches numériques et confirmer l'entrée avec la touche ENTER.

Le R&S FSH affiche le décalage en haut au milieu de l'écran et le prend en compte dans l'affichage de la puissance ou du niveau.

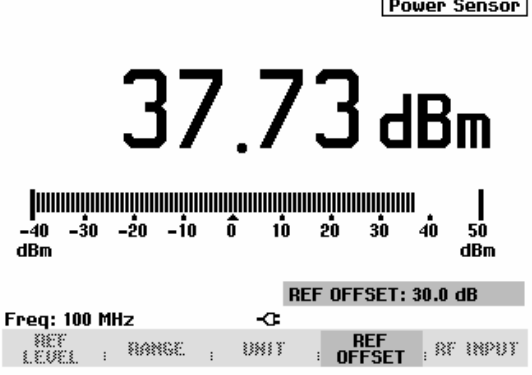

Offset: 30.0 dB

Meas Time: Normal

# **Mesure de la puissance et de la réflexion**

Les sondes de mesure de puissance directionnelle R&S FSH-Z14 et -Z44 se montent entre la source et la charge et mesurent le flux de puissance dans les deux sens, c-à-d. de la source vers la charge (puissance directe) et de la charge vers la source (puissance réfléchie). Le rapport entre la puissance réfléchie et la puissance directe est une mesure de l'adaptation de la charge, indiquée comme une atténuation d'adaptation ou rapport d'onde stationnaire (ROS).

Les sondes de mesure de puissance directionnelle R&S FSH-Z14 et -Z44 sont construites de manière asymétrique et doivent donc être placées dans le montage de mesure de telle manière que la flèche FORWARD située sur la sonde de mesure pointe en direction de la charge (= en direction du flux de puissance).

Elles se commandent et sont alimentées en courant via une interface série spéciale. Relier le câble de la sonde de mesure de puissance au connecteur Power Sensor du R&S FSH et le visser. Placer la sonde de mesure de puissance directionnelle entre la source et la charge.

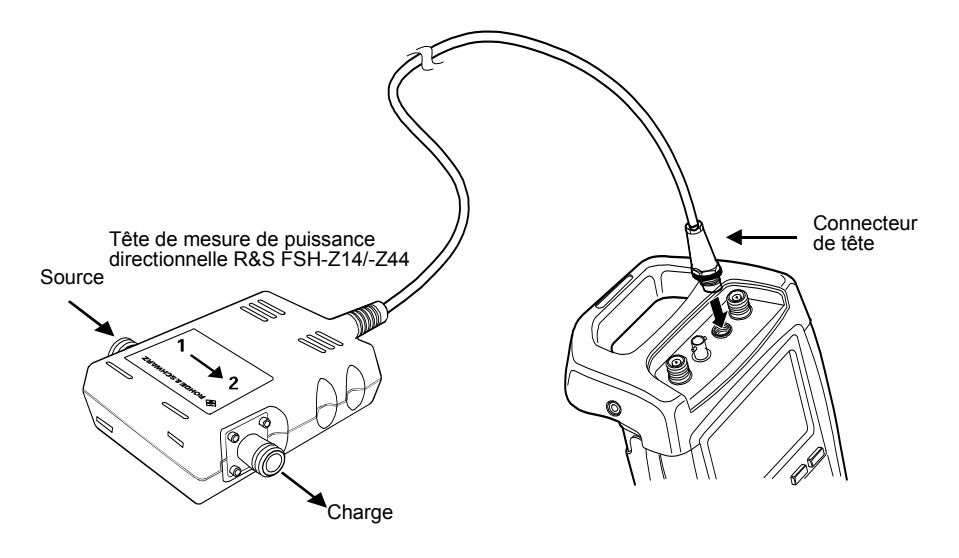

Lors de la mesure de fortes puissances, il conviendra de respecter strictement les consignes suivantes, afin d'éviter d'endommager la sonde de mesure de puissance ou de blesser des personnes :

> • *La puissance continue admissible ne doit en aucun cas être dépassée (voir le diagramme sur l'arrière de la sonde de mesure).*

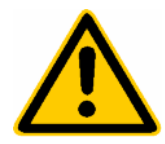

- *Ne brancher la sonde de mesure que lorsque la puissance RF est déconnectée.*
- *Serrer fortement les branchements RF.*

Le non-respect de ces consignes peut entraîner des blessures telles que des brûlures de la peau ou la destruction des appareils de mesure utilisés.

#### **Commande :**

- $\triangleright$  Appuyer sur la touche MEAS.
- Appuyer sur la touche logicielle MEASURE.

Le R&S FSH ouvre le menu des fonctions de mesure.

 Choisir l'option de menu POWER SENSOR au moyen des touches de gestion du curseur ou du bouton rotatif, puis confirmer le choix à l'aide de la touche ENTER ou de la touche logicielle MEASURE.

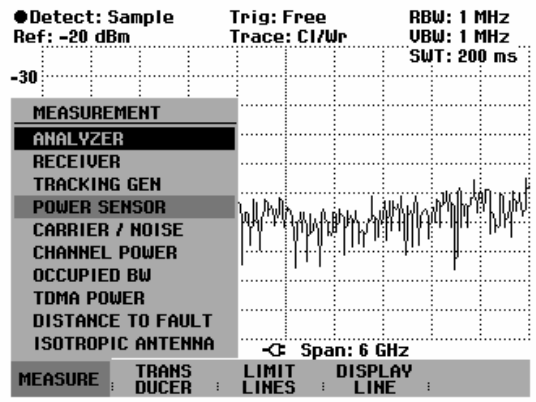

Le R&S FSH ouvre la fenêtre de la mesure de puissance. Si aucune sonde de mesure de puissance n'est connectée, la fenêtre n'affiche pas de résultat et la mention Power Sensor (unknown) apparaît dans la case d'état. Si une sonde de mesure de puissance est connectée, le R&S FSH établit une connexion via l'interface RS-232-C, les mentions Power Sensor (Detecting) et Power Sensor (Booting) apparaissent l'une après l'autre dans la case d'état, et l'appareil affiche au bout de quelques secondes le type de sonde de mesure de puissance raccordée (R&S FSH-Z44) ainsi que la puissance mesurée.

En cas de fausse manœuvre ou d'un mauvais fonctionnement de la sonde de mesure, le R&S FSH indique les messages d'erreur suivants :

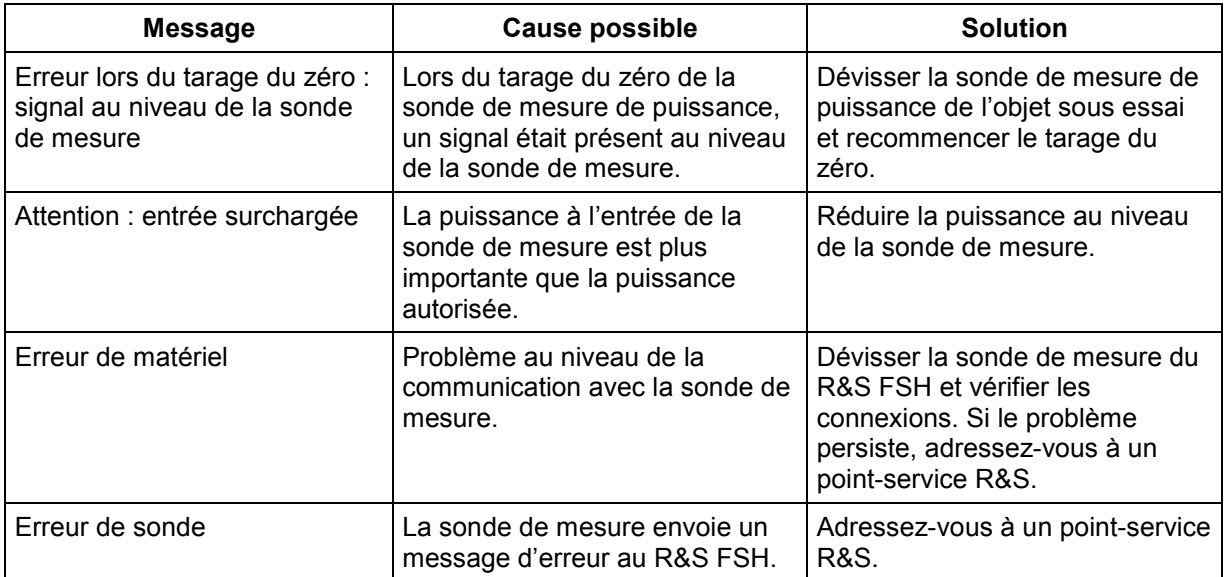

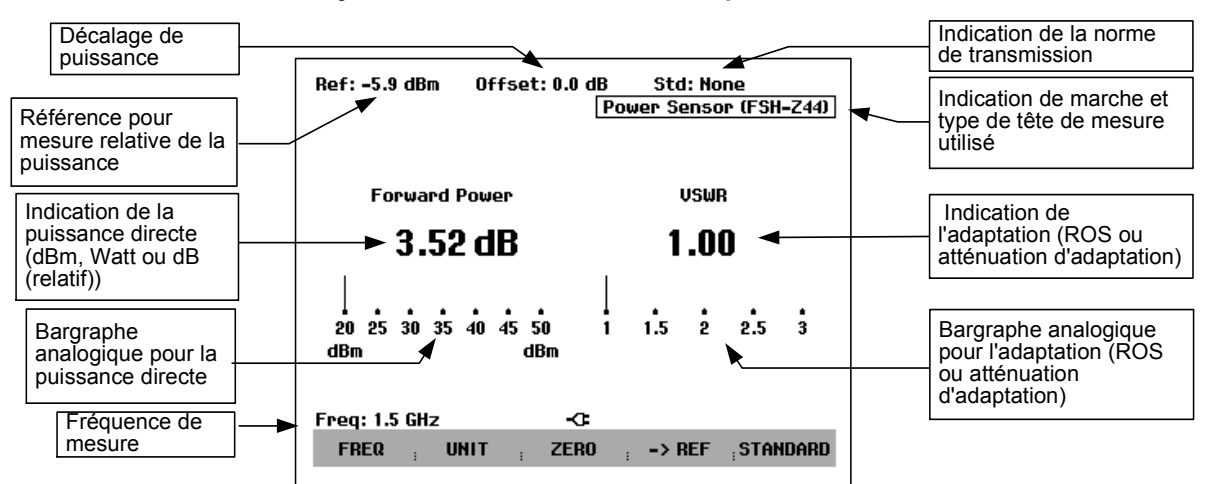

**Écran de la mesure au moyen des sondes de mesure de puissance direct. R&S FSH-Z14 et -Z44 :** 

Les sondes de mesure de puissance contiennent en mémoire des valeurs de correction dépendant de la fréquence. Elles atteignent ainsi une précision maximum pour les signaux à fréquence connue. Lorsque le R&S FSH commute sur le mode de mesure de puissance à partir d'un autre mode, il utilise la fréquence centrale comme fréquence de la sonde de mesure.

S'il s'agit de mesurer un autre signal connu, il est possible de communiquer la fréquence centrale à la sonde de mesure par entrée de la fréquence (touche logicielle FREQ).

Appuyer sur la touche logicielle FREQ.

Offset: 6.0 dB **Std: None** Power Sensor (FSH-Z44)

- Le R&S FSH ouvre la zone d'entrée de la fréquence.
- Entrer la fréquence désirée au moyen des touches numériques et confirmer l'entrée à l'aide de la touche ENTER ou en actionnant de nouveau la touche logicielle FREQ.

Le R&S FSH transmet la nouvelle fréquence à la sonde de mesure de puissance qui corrige les valeurs de puissance mesurées.

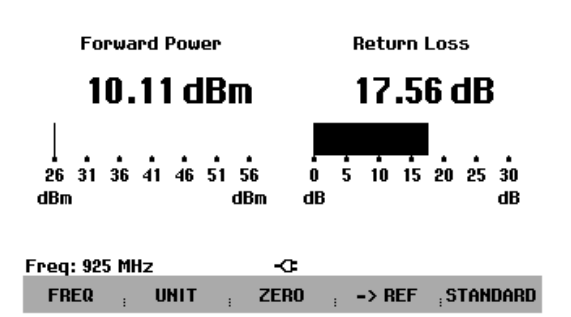

### **Tarage du zéro de la sonde de mesure de puissance**

Les tensions et courants de décalage influencent le plus la valeur affichée de la puissance pendant les mesures de puissances basses. Le tarage du zéro permet de compenser ces décalages. La sonde de mesure effectue automatiquement ce tarage du zéro sur demande de l'utilisateur. Éviter toutefois d'appliquer une puissance en cours de tarage, étant donné que la sonde de mesure ne fait pas la distinction entre une puissance externe et les décalages internes.

#### Appuyer sur la touche logicielle ZERO.

Le R&S FSH sort un message pour signaler à l'utilisateur qu'aucun signal ne doit être appliqué à la sonde de mesure de puissance pendant le tarage du zéro.

- Couper la sonde de mesure de puissance de toute source de signaux.
- Lancer le tarage du zéro avec la première ou la deuxième touche logicielle (CONTINUE).

Les touches logicielles 4 ou 5 (CANCEL) permettent d'interrompre le tarage du zéro dès son lancement, lorsqu'il n'est pas possible de couper la source du signal, par exemple.

Le R&S FSH lance immédiatement le tarage du zéro de la sonde de mesure de puissance. Pendant le tarage du zéro, le R&S FSH affiche « Mise à 0 sonde en cours... ».

Une fois le tarage du zéro terminé, le R&S FSH affiche « Mise à 0 sonde OK » et revient au menu de touches logicielles de la sonde de mesure de puissance.

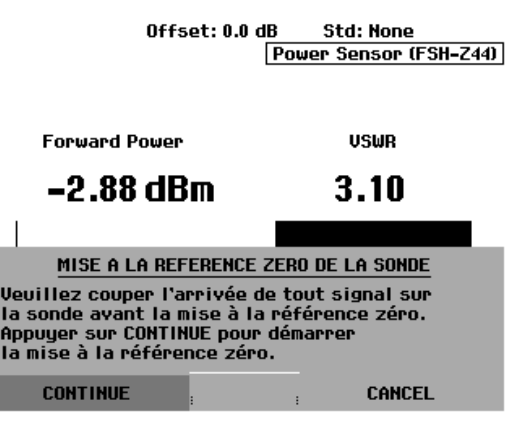

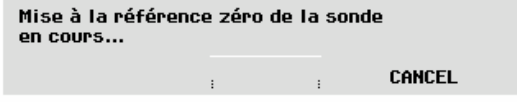

## **Réglage pour pondérer la mesure de la puissance**

Pour afficher la puissance directe, le R&S FSH offre aussi bien la puissance moyenne (average power) que la puissance en crête de modulation (peak envelope power). Le commutage de la pondération s'effectue à l'aide de la touche logicielle POWER DISPLAY dans le menu Power Sensor.

 $\triangleright$  Appuyer sur la touche logicielle POWER DISPLAY.

Le R&S FSH ouvre le menu de sélection de l'unité affectée à la puissance directe (Forward Power…) ou à la réflexion (Reflection...).

- Sélectionner l'option FORWARD POWER à l'aide du bouton rotatif ou des touches de gestion du curseur.
- $\triangleright$  Confirmer avec la touche ENTER ou la touche logicielle POWER DISPLAY.

Le R&S FSH affiche dans un l'option de menu, outre les unités possibles pour la puissance directe, les pondérations Average Power et Peak Envelope Power. La méthode actuelle de pondération apparaît sur fond vert.

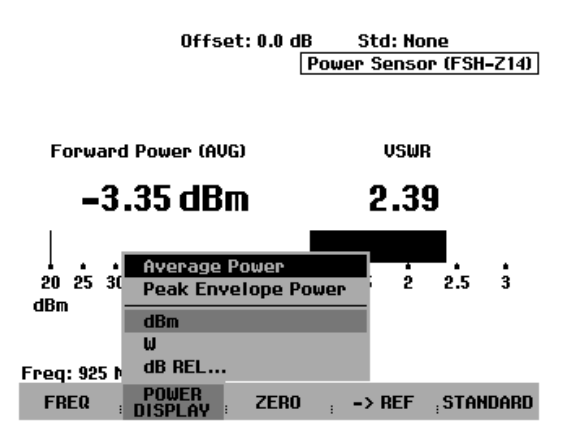

- Sélectionner la méthode de pondération souhaitée à l'aide du bouton rotatif ou des touches de gestion du curseur.
- Confirmer le choix avec la touche ENTER ou la touche logicielle POWER DISPLAY.

Le R&S FSH affiche sur l'écran la pondération choisie sous la mention Forward Power : Forward Power (AVG) = puissance moyenne Forward Power (PEP) = puissance en crête de modulation

## **Sélectionnement de l'unité pour l'affichage de puissance**

Le R&S FSH peut afficher la puissance directe mesurée en unités logarithmiques (dBm) ou linéaires (W ou mW). Le R&S FSH affiche également un niveau de référence en dB. L'adaptation de la charge est indiquée en tant qu'atténuation d'adaptation en dB ou en rapport d'onde stationnaire (ROS). De plus, l'appareil peut afficher la puissance réfléchie absolue en W ou le niveau réfléchi en dBm.

Appuyer sur la touche logicielle POWER DISPLAY.

Le R&S FSH ouvre le menu de sélection de l'unité affectée à la puissance directe (Forward Power…) ou à la réflexion (Reflection…).

- Sélectionner l'unité désirée au moyen du bouton rotatif ou des touches de gestion du curseur.
- Confirmer l'entrée avec la touche ENTER ou la touche logicielle POWER DISPLAY.

Le R&S FSH affiche dans un l'option de menu les unités disponibles pour le paramètre désiré.

Il s'agit de :

- dBm
- W et
- dB REL

pour la puissance directe, et de

- dBm,
- W,
- ROS et
- dB (atténuation d'adaptation)

pour la puissance réfléchie ou la réflexion à la charge.

Lorsqu'on choisit l'unité dB REL..., le R&S FSH ouvre la zone d'entrée du niveau de référence.

 Entrer le niveau de référence (REFERENCE) au moyen des touches numériques et confirmer avec l'unité correspondante ou l'ajuster au moyen du bouton rotatif ou des touches de gestion du curseur.

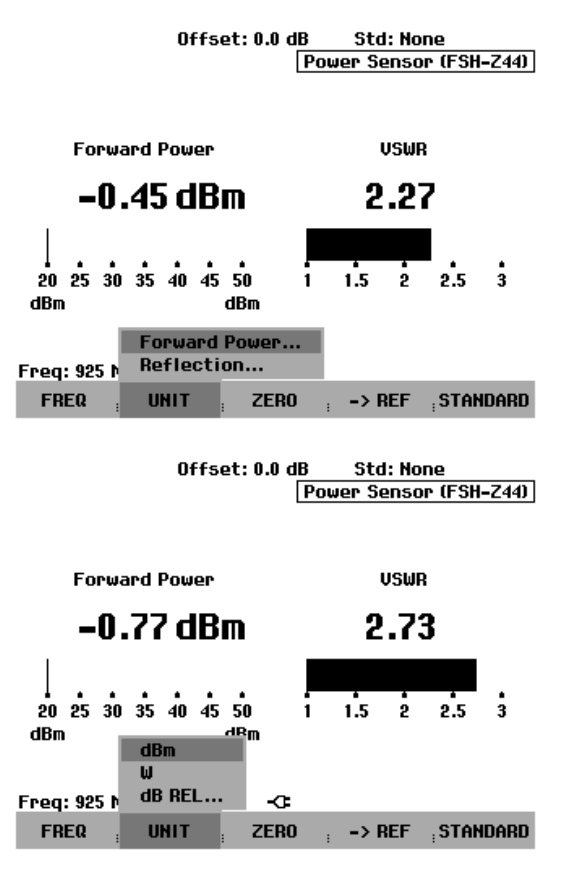

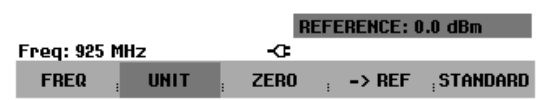

Le niveau venant d'être mesuré peut être pris comme niveau de référence au moyen de la touche logicielle ->REF.

Appuyer sur la touche logicielle ->REF.

Le R&S FSH prend comme niveau de référence le niveau venant d'être mesuré et affiche en dB le niveau par rapport au niveau de référence. Il commute automatiquement l'unité (UNIT) sur dB REL....

Le niveau de référence s'affiche en haut à gauche de l'écran (dans le cas présent Ref: -4.8 dBm).

On peut également le corriger dans la zone d'entrée REFERENCE au moyen du bouton rotatif, des touches de gestion du curseur ou par entrée numérique.

- Confirmer le niveau de référence en appuyant sur la touche ENTER ou la touche logicielle ->REF.
- Pour désactiver la mesure relative et passer à des valeurs absolues, appuyer sur la touche logicielle POWER DISPLAY.
- Choisir l'option de menu Forward Power...
- Choisir dBm ou Watt pour la puissance.

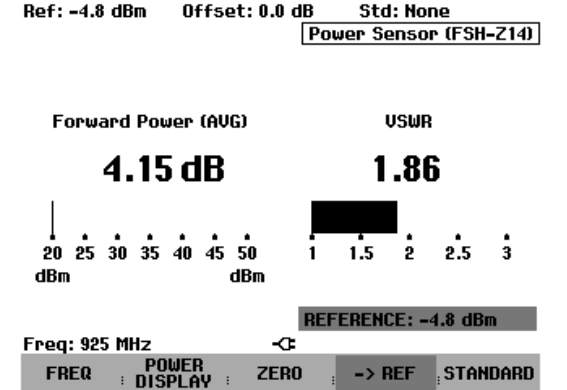

Afin de mesurer avec précision les signaux modulés, le R&S FSH permet de tenir compte de valeurs de correction pour quelques normes de transmission courantes :

 $\triangleright$  Appuyer sur la touche logicielle STANDARD.

Le R&S FSH ouvre le menu correspondant.

- Choisir la norme désirée à l'aide du bouton rotatif ou des touches de gestion du curseur.
- $\triangleright$  Confirmer le choix en appuyant sur la touche ENTER ou en appuyant une nouvelle fois sur la touche logicielle STANDARD.

Le R&S FSH indique en haut à droite de l'écran la norme choisie.

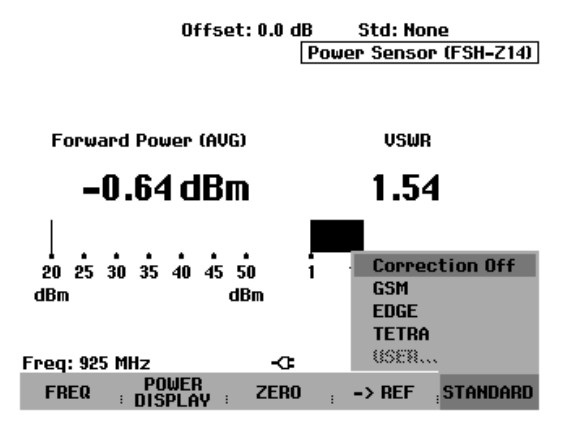

## **Prise en compte d'une atténuation d'insertion**

Lorsque la sonde de mesure ne peut pas être raccordée directement au point de mesure désiré mais uniquement à l'aide d'un câble, il est possible de tenir compte de l'influence de ce câble sur le résultat. Pour cela, il faudra entrer l'atténuation du câble dans la fréquence de mesure, à savoir sous forme de valeur positive en dB lorsque l'on veut mesurer la puissance et l'adaptation à la sortie de la source et que le câble se situe entre la source et la sonde de mesure. Si l'on veut mesurer la puissance et l'adaptation à la charge et que le câble se situe entre la charge et la sonde de mesure, il faudra entrer une valeur négative. La sonde de mesure corrige alors l'affichage de la puissance et de l'adaptation, comme si l'on mesurait directement aux endroits désirés.

- $\triangleright$  Appuyer sur la touche AMPT.
- $\triangleright$  Appuyer sur la touche logicielle REF OFFSET.

Le R&S FSH ouvre la zone d'entrée du décalage de référence.

 Entrer le décalage désiré au moyen du bouton rotatif, des touches de gestion du curseur ou des touches numériques et confirmer l'entrée avec la touche ENTER.

Le R&S FSH affiche le décalage en haut au milieu de l'écran et le prend en compte dans l'affichage de la puissance (niveau) ou de l'adaptation.

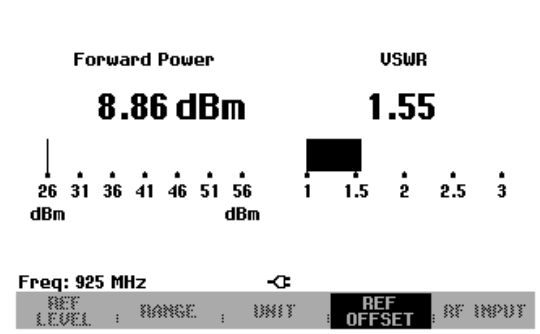

Offset: 6.0 dB

Std: None Power Sensor (FSH-Z44)

Pour les puissances élevées dépassant le niveau maximum d'entrée du R&S FSH-Z14 ou -Z44, il faut placer devant la sonde de mesure un coupleur directionnel ou un atténuateur de puissance. Dans ce cas, l'atténuation de découplage du coupleur directionnel ou la valeur d'atténuation de l'atténuateur devront être entrées en tant que valeurs positives en dB (comme décrit plus haut) dans le R&S FSH, afin que la puissance de mesure soit indiquée correctement. Dans les deux cas, il conviendra de placer une terminaison ou un atténuateur adéquat sur la sonde de mesure du côté de la charge. Il ne faudra alors pas tenir compte de l'adaptation indiquée, car elle sera elle aussi corrigée en fonction de la valeur d'atténuation (voir comment mesurer à l'aide d'un câble).

# **Mesure de quadripôles au moyen du générateur suiveur**

(Uniquement pour le R&S FSH doté d'un générateur suiveur (R&S FSH3 : N° de référence 1145.5850.13 et 1145.5850.23 et R&S FSH6 : N° de référence 1145.5850.26))

Le R&S FSH offre en option un générateur suiveur pour la mesure de la fonction de transmission de quadripôles ou du coefficient de réflexion des bipôles ou quadripôles. Ce générateur fournit un signal à la fréquence momentanée du R&S FSH. La hauteur du niveau de sortie est fonction du modèle. Se reporter au tableau ci-dessous.

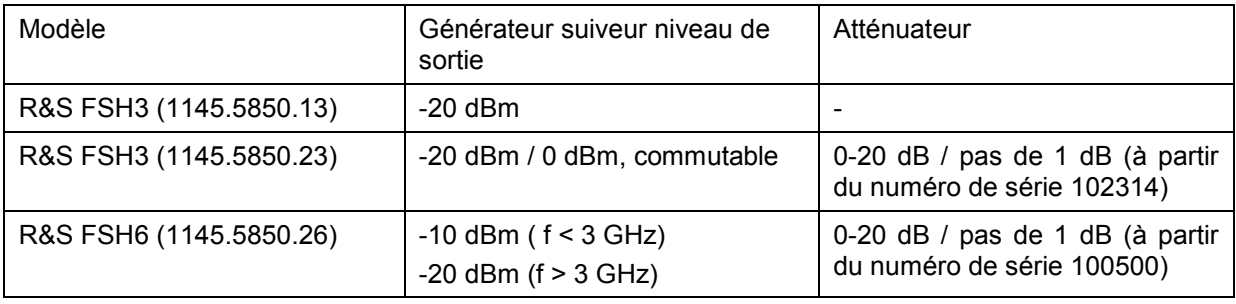

La mesure de la fonction de transmission de quadripôles peut s'effectuer directement en reliant l'entrée de l'objet sous essai et la sortie du générateur suiveur et la sortie de ce dernier à l'entrée RF du R&S FSH. La mesure du coefficient de réflexion exige un pont, par ex. le pont de mesure du ROS R&S FSH-Z2 (10 MHz à 3 GHz) ou R&S FSH-Z3 (10 MHz à 6 GHz).

Grâce à la méthode de calibrage utilisée, la précision de mesure du R&S FSH est élevée aussi bien pour les mesures de transmission que pour les mesures de réflexion. Le R&S FSH offre en standard des méthodes scalaires de calibrage, c.-à-d. que les valeurs sont corrigées lors des mesures de la fonction de transmission et de la réflexion. Des méthodes et mesures vectorielles optionnelles permettent d'augmenter la dynamique et la précision de mesure (option R&S FSH-K2). La commande de la mesure vectorielle diffère en substance par des routines de calibrage étendues. L'option R&S FSH-K2 offre en outre des fonctions de mesure supplémentaires permettant de déterminer la phase, le temps de propagation de groupe et la longueur électrique d'un objet sous essai.

- Appuyer sur la touche MEAS.
- Appuyer sur la touche logicielle MEASURE.
- Le R&S FSH ouvre le menu des fonctions de mesure.
- Sélectionner l'option TRACKING GEN (sur fond rouge) au moyen des touches de gestion de curseur ou du bouton rotatif et confirmer à l'aide de la touche ENTER ou de la touche logicielle MEAS.

Le R&S FSH active le générateur suiveur et passe dans le menu de touches logicielles de ce dernier. Les réglages de la fréquence et du niveau du mode analyseur de spectre sont conservés.

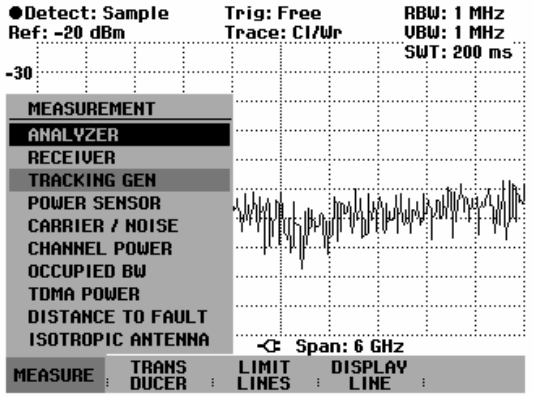

Le menu du générateur suiveur offre les touches logicielles destinées au calibrage des mesures de la fonction de transmission (TRANSM CAL) et du coefficient de réflexion (REFLECT CAL). Ce calibrage est nécessaire, étant donné que le niveau de sortie du générateur suiveur ne correspond pas exactement aux valeurs indiquées dans le tableau et dépend de la fréquence. Dans le cas d'une mesure de la transmission d'un quadripôle, le calibrage prend en compte la caractéristique de transmission du montage de mesure et la réponse en fréquence du générateur suiveur et corrige la mesure au moyen des données de correction obtenues. Pour mesurer la réflexion, le R&S FSH mesure lors du calibrage le coefficient de réflexion d'un court-circuit et d'un circuit ouvert au pont de mesure. Il obtient à partir de ces deux mesures des valeurs de correction destinées à la mesure de la réflexion de l'objet sous essai.

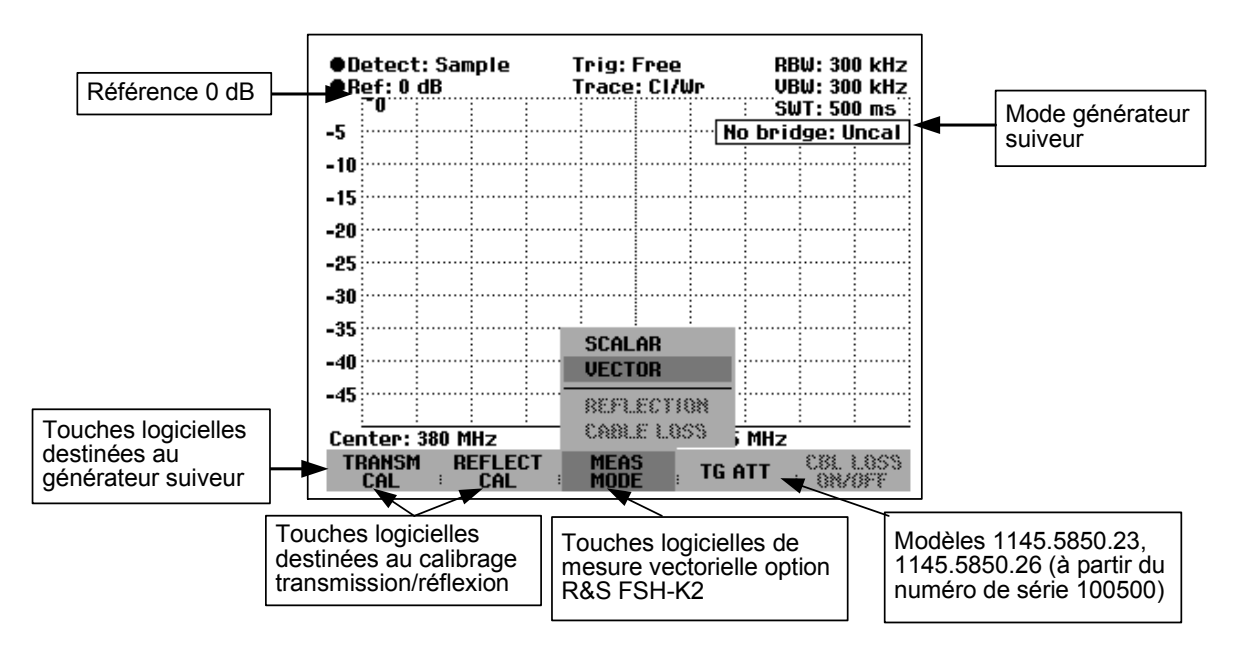

Après la mise sous tension du générateur suiveur, l'affichage d'état affiche Uncal pour signaler que la mesure effectuée au moyen du générateur suiveur n'est pas corrigée. Il affiche l'axe des niveaux dans l'unité relative dB. En plus des valeurs de niveau, il affiche la référence 0 dB qui correspond à un niveau de référence de –20 dBm dans le mode analyseur de spectre (= niveau nominal de sortie du générateur suiveur avec le modèle 1145.5850.13). En cas d'un niveau de sortie de 0 dBm sur le modèle 1145.5850.23, la référence de 0 dB correspond à un niveau de référence de 0 dBm.

Lorsque le générateur suiveur est activé, les paramètres de mesure, tels que les largeurs de bande ou la gamme de fréquence, se règlent comme dans le mode analyseur de spectre au moyen des touches correspondantes. La touche MEAS permet d'accéder directement au menu de touches logicielles du générateur suiveur.

Avant d'opérer le calibrage, régler le niveau de sortie du générateur suiveur (uniquement pour les modèles 1145.5850.23 et 1145.5850.26), la gamme de fréquence désirée et le niveau de référence approprié, étant donné que le calibrage n'est valable que pour la gamme de fréquence calibrée et la référence. Une modification de ces paramètres après calibrage annule ce dernier.

**Remarque :** le calibrage est conservé lorsqu'à l'intérieur de la gamme de fréquence calibrée, la fréquence de départ, la fréquence d'arrêt ou la fréquence centrale et la plage de représentation (= Span) sont modifiées après-coup. Dans ce cas, R&S FSH interpole les données de correction entre les points d'appui du calibrage. Le R&S FSH conserve les valeurs de calibrage mais indique cependant l'erreur de mesure éventuellement accrue sous la forme d'un point rouge précédant l'affichage d'état du générateur suiveur en bordure d'écran, en haut à droite.

Lorsqu'on appuie deux fois sur la touche MEAS, le R&S FSH ouvre de nouveau le menu servant à sélectionner les différentes mesures.

#### **Réglage du niveau de sortie :**

(Uniquement avec le modèle 1145.5850.23 jusqu'au numéro de série 102314 )

 Appuyer sur la touche logicielle TG ATT dans le menu TRACKING GEN.

Le R&S FSH ouvre le l'option de menu servant à sélectionner le niveau de sortie. Le niveau de sortie se règle en sélectionnant une valeur d'atténuation (0 dB ou 20 dB). Si l'on sélectionne la valeur 0 dB, le niveau de sortie s'élève à 0 dBm et par conséquent à -20 dBm si l'on sélectionne la valeur 20 dB.

- Placer le curseur rouge sur la valeur d'atténuation désirée au moyen du bouton rotatif ou des touches de gestion du curseur.
- Confirmer le choix avec la touche ENTER ou la touche logicielle TG ATT.

#### **ODetect: Sample Trig: Free RBW: 300 kHz** Trace: CI/Wr **URW: 300 kHz**  $\bullet$  Ref: 0 dB SWT: 500 ms -5 No bridge: Uncal  $-10$  $-15$ -20 -25  $-30$  $-35$  $-40$  $-45$ TG ATT: 20 dE Center: 380 MHz -C Span: 25 MHz TRANSM REFLECT<br>CAL : CAL TG ATT

#### **Réglage de l'atténuateur du générateur suiveur :**

(uniquement modèle 1145.5850.26 à partir du numéro de série 100500 ou modèle 1145.5850.23 à partir du numéro de série 102314)

Pour mesurer des objets sous essai actifs à gain élevé, il est possible de réduire de jusqu'à 20 dB le niveau de sortie du générateur suiveur à l'aide de l'atténuateur réglable, par pas de 1 dB.

 Appuyer sur la touche logicielle TG ATT du menu TRACKING GEN.

Le R&S FSH ouvre la zone d'entrée du réglage de l'atténuation.

- $\triangleright$  Au moyen du bouton rotatif ou des touches de gestion du curseur, ou au clavier numérique, entrer la valeur d'atténuation souhaitée.
- > Terminer la sélection au moyen de la touche ENTER ou en appuyant sur la touche logicielle TG ATT.

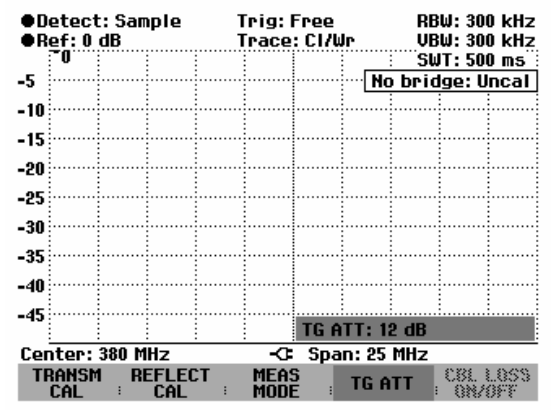

## **Mesure de la fonction de transmission de quadripôles**

Pour mesurer la fonction de transmission, relier l'entrée de l'objet sous essai à la sortie du générateur et la sortie de ce dernier à l'entrée RF du R&S FSH. Le R&S FSH mesure la norme de la fonction de transmission de l'objet sous essai. La séquence de commande est décrite ci-après pour la mesure de la fonction de transmission d'un filtre à ondes acoustiques de surface, dont la fréquence centrale est de 380 MHz et la largeur de bande d'env. 4 MHz, par exemple. L'exemple de mesure commence par la configuration initiale du R&S FSH.

### **Réglage de la gamme de fréquence :**

- $\triangleright$  Appuyer sur la touche PRESET.
- $\triangleright$  Appuyer sur la touche MEAS.
- $\triangleright$  Appuyer sur la touche logicielle MEASURE.

 Sélectionner l'entrée TRACKING GEN dans le menu MEASUREMENT au moyen du bouton rotatif ou des touches de gestion de curseur et confirmer à l'aide de la touche ENTER ou de la touche logicielle MEASURE.

Le R&S FSH affiche le menu du générateur suiveur. Etant donné qu'aucun calibrage n'est effectué, Uncal s'affiche en haut à droite du diagramme.

- $\triangleright$  Appuyer sur la touche FREQ.
- $\triangleright$  Entrer la fréquence centrale (380 MHz dans l'exemple) au moyen des touches numériques.
- Appuyer sur la touche SPAN.
- Entrer la plage de représentation de la fréquence (25 MHz dans l'exemple) au moyen des touches numériques.

#### **Mesure scalaire de la fonction de transmission:**

- $\triangleright$  Appuyer sur la touche MEAS.
- Appuyer sur la touche logicielle TRANSM CAL.

Pour le calibrage de la fonction de transmission, le R&S FSH invite l'utilisateur à relier l'entrée RF à la sortie du générateur suiveur.

- Relier directement la sortie RF à l'entrée générateur sans objet sous essai.
- Appuyer sur la touche logicielle F1 ou F2 (CONTINUE) pour lancer le calibrage.
- Pour abandonner le calibrage, appuyer sur la quatrième ou cinquième touche logicielle (CANCEL).

Pendant le calibrage, le R&S FSH affiche "Calibrage "THROUGH" en cours...".

Les touches logicielles CANCEL permettent d'abandonner le calibrage.

Une fois le calibrage terminé, le R&S FSH affiche "Transmission calibrée" pendant 3 secondes.

Une fois le calibrage terminé, le R&S FSH affiche Transm. en haut à droite du diagramme pour signaler qu'il est calibré pour la mesure de la fonction de transmission. En outre, la touche logicielle TRANSM CAL est sur fond vert.

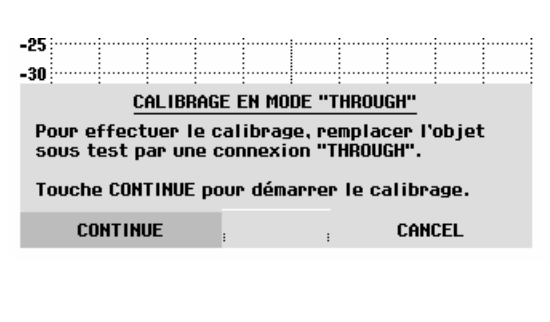

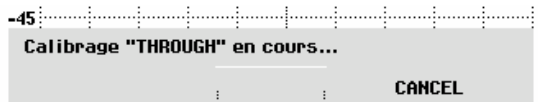

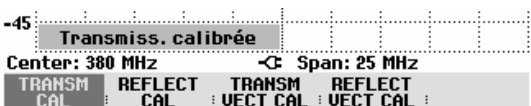

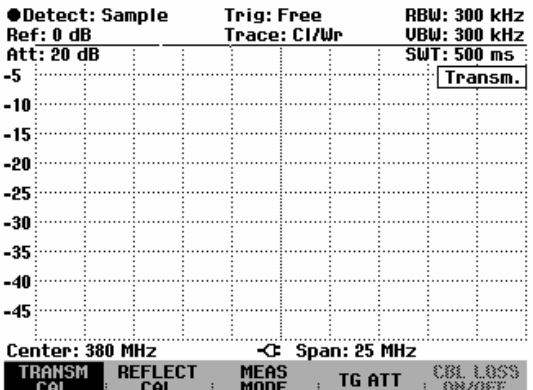

 Raccorder l'objet sous essai entre l'entrée RF et la sortie du générateur.

Le R&S FSH affiche la norme de la fonction de transmission des types de câble. Elle peut se mesurer au moyen des marqueurs, par exemple.

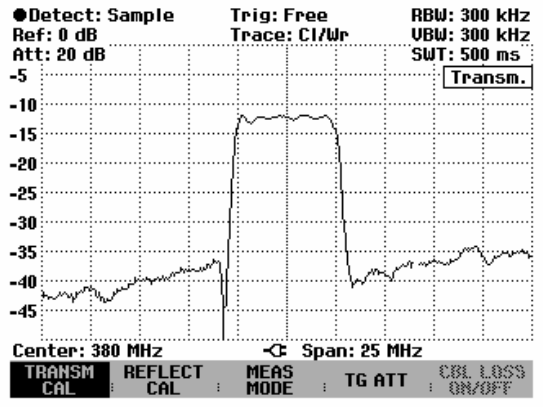

Le calibrage de transmission est conservé jusqu'à la modification de la fréquence centrale ou de la plage de représentation du R&S FSH, de sorte que la nouvelle plage de représentation se situe en dehors de la gamme de fréquence calibrée. Uncal s'affiche en haut à droite de l'écran lorsque le calibrage n'est plus valable.

Une modification de la référence après le calibrage rend la mesure très imprécise. Le R&S FSH conserve les valeurs de calibrage ; il signale toutefois l'imprécision de la mesure (< 0,3 dB) par un point rouge précédant | • Transm. en haut à droite de l'écran.

Une modification des autres paramètres de réglage tels que largeur de bande, détecteur, durée de balayage ou plage de mesure n'influence pas la précision de mesure. Ils peuvent donc être modifiés même après le calibrage sans perte de précision.

Concernant la sauvegarde d'un ensemble de données pour une mesure de transmission scalaire dans un état calibré, le R&S FSH peut aussi stocker en mémoire les données de calibrage avec les réglages restants (voir chapitre « Sauvegarde des données de calibrage »). Ainsi on peut mesurer sans calibrage antérieur, après un rappel du réglage, dans la mesure où la température de l'appareil ne dévie pas de plus de 5°C de la température de l'appareil lors de la sauvegarde de l'ensemble de données. Pour des déviations de température plus élevées, le R&S FSH émet un point (rouge) devant le mode de mesure affiché  $\vert \cdot \text{Transform.} \vert$ . Il n'est possible de réaliser une mesure plus précise qu'après avoir effectué un nouveau calibrage.

### **Mesures sur amplificateurs:**

Dans le cas de mesures sur amplificateurs, la référence doit être décalée, afin que la fonction de transmission de l'amplificateur soit visible sur l'écran. Augmenter le niveau de référence correspond à augmenter l'atténuation à l'entrée. Pour cela, le R&S FSH offre un réglage de référence. La position de la référence à 0 dB peut être décalée vers des valeurs négatives ou positives.

- Appuyer sur la touche AMPT.
- Appuyer sur la touche logicielle REF.
- Modifier la référence au moyen du bouton rotatif ou des touches de gestion du curseur, ou entrer une autre référence à l'aide des touches numériques.

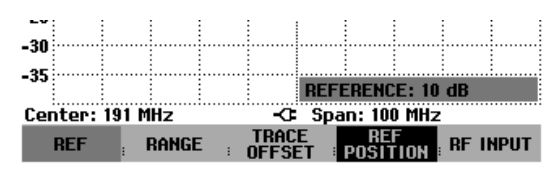

 Confirmer l'entrée avec la touche ENTER ou la touche logicielle REF.

Lors de mesures sur amplificateurs, il faut veiller à ce que le R&S FSH ne soit pas surchargé. Cette surcharge n'intervient pas lorsque la courbe de mesure se situe dans l'affichage de l'écran (avec REF POSITION = 0 dB et TRACE OFFSET = 0 dB).

La référence peut aussi être décalée sans que l'atténuation à l'entrée n'augmente, par exemple pour placer la courbe de mesure au milieu de l'écran. Pour ce faire, utiliser la fonction REF POSITION.

- Appuyer sur la touche AMPT.
- Appuyer sur la touche logicielle REF POSITION.
- Modifier la position de référence au moyen du bouton rotatif ou des touches de gestion du curseur, ou entrer une nouvelle position de référence à l'aide des touches numériques.
- Confirmer l'entrée avec la touche ENTER ou avec la touche logicielle REF POSITION.

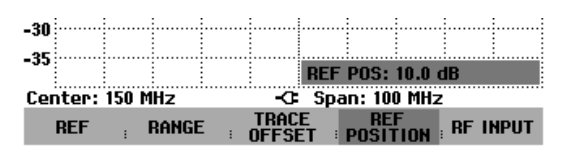

De plus, il est possible de décaler la position de la courbe de mesure sans modifier la référence ni l'affichage de l'axe des y.

- Appuyer sur la touche AMPT.
- Appuyer sur la touche logicielle TRACE OFFSET.
- Modifier le décalage de niveau de la courbe de mesure au moyen du bouton rotatif ou des touches de gestion du curseur, ou entrer un nouveau décalage à l'aide des touches numériques.
- Confirmer l'entrée avec la touche ENTER ou avec la touche logicielle TRACE OFFSET.

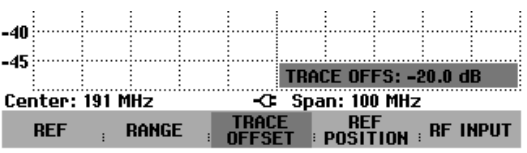

Le décalage de la courbe est utile par exemple lorsqu'on désire compenser une atténuation ou un gain fixes lors de la mesure.

### **Mesure vectorielle de la fonction de transmission**

(uniquement avec l'option R&S FSH-K2)

En mesure vectorielle, le R&S FSH évalue la norme et la phase du signal reçu. Il corrige ainsi avec la phase correcte ses influences sur le résultat de mesure au moyen des valeurs de correction complexes enregistrées dans les routines de calibrage. Les étalons de calibrage utilisés (connexion transversale et terminaison de 50  $\Omega$ ) constituent la référence.

La mesure vectorielle permet d'obtenir une précision de mesure et dynamique supérieures à celles de la mesure scalaire. Un avantage essentiel de la mesure vectorielle réside dans la possibilité supplémentaire offerte de déterminer la phase, le temps de propagation de groupe et la longueur électrique d'un objet sous essai. Les mesures mentionnées ne sont disponibles qu'après réalisation d'un calibrage, avant cela elles ne sont pas actives (affichage en caractères gris).

#### **Activation de la mesure vectorielle :**

- $\triangleright$  Appuyer sur la touche MEAS.
- $\triangleright$  Appuyer sur la touche vectorielle MEAS MODE.
- Choisir l'option de menu VECTOR au moyen du bouton rotatif ou des touches de gestion du curseur.

Confirmer le choix avec la touche ENTER ou avec la touche logicielle MEAS MODE.

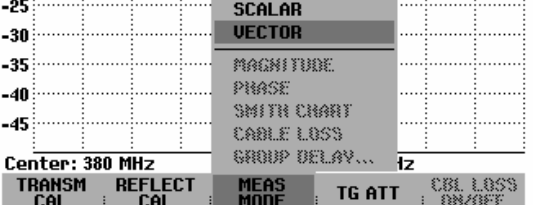

#### **Calibrage de la mesure :**

Avant de calibrer le R&S FSH, il faut définir la fréquence moyenne désirée ainsi que la plage de représentation de la fréquence. Si cette définition intervient plus tard, les valeurs de calibrages seront perdues et il faudra à nouveau calibrer l'appareil.

**Remarque :** le calibrage est conservé lorsqu'à l'intérieur de la gamme de fréquence calibrée, la fréquence de départ, la fréquence d'arrêt ou la fréquence centrale et la plage de fréquence (= Span) sont modifiées après-coup. Dans ce cas, R&S FSH interpole les données de correction entre les points d'appui du calibrage. Le R&S FSH conserve les valeurs de calibrage mais indique cependant l'erreur de mesure éventuellement accrue sous la forme d'un point rouge précédant l'affichage d'état du générateur suiveur en bordure d'écran, en haut à droite.

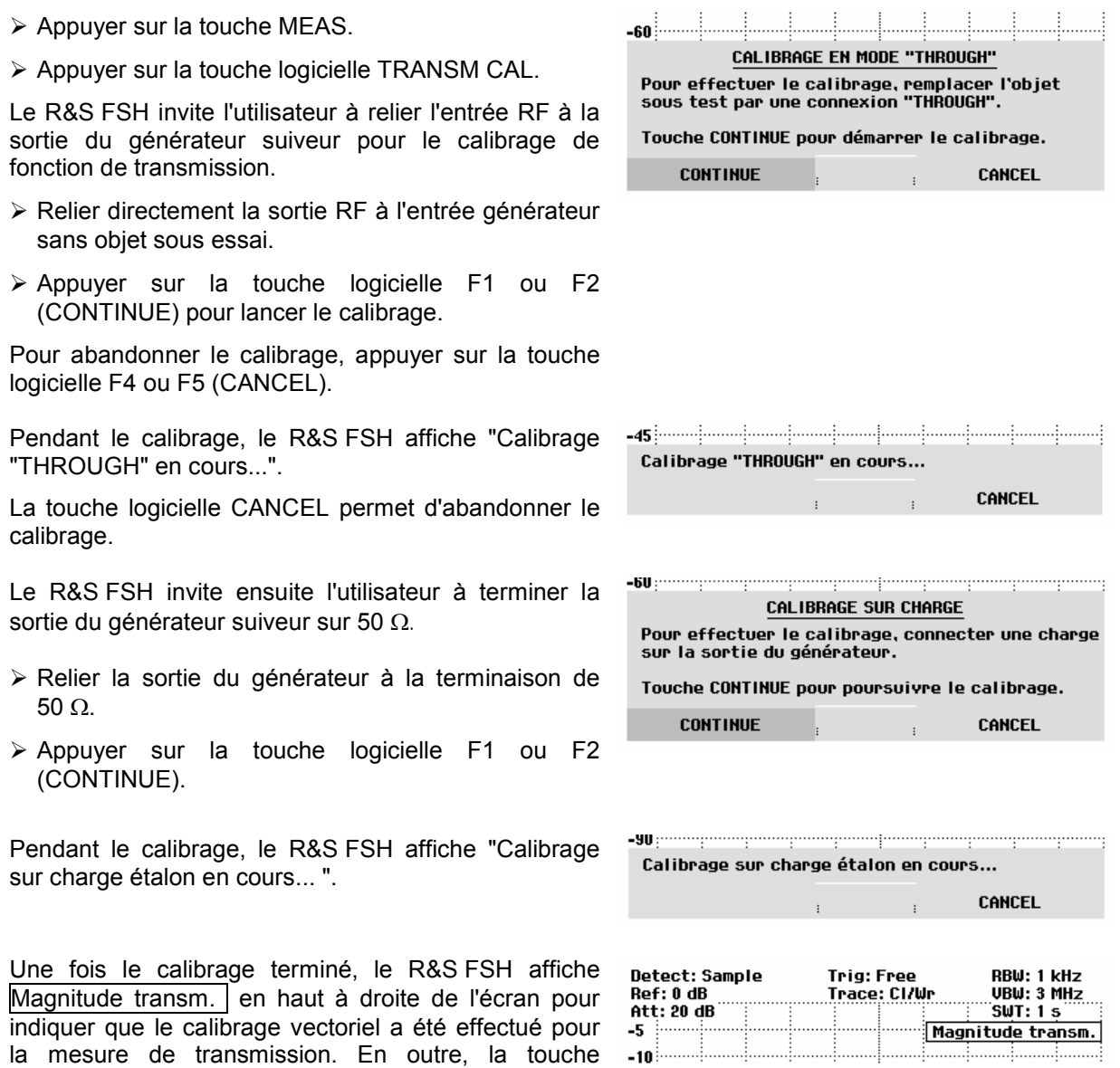

logicielle TRANSM CAL est sur fond vert.

### **Mesure de la magnitude d'une fonction de transmission**

Connecter l'objet sous essai entre la sortie du générateur suiveur et l'entrée RF.

- Appuyer sur la touche logicielle MEAS MODE.
- Au moyen du bouton rotatif ou des touches de gestion du curseur, sélectionner l'option de menu MAGNITUDE et confirmer au moyen de la touche logicielle MEAS MODE ou de la touche ENTER.

Le R&S FSH affiche la magnitude de la fonction de transmission ainsi que | Magnitude transm. | sur l'écran, en haut à droite.

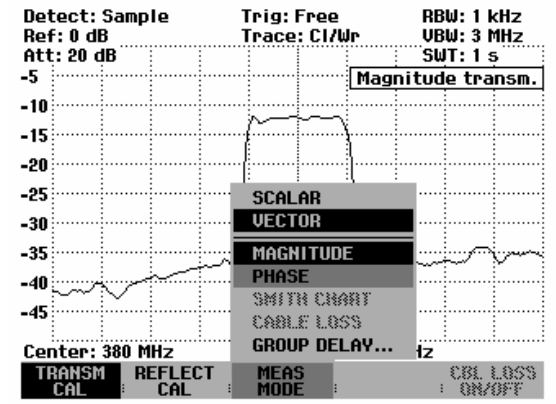

### **Mesure de la phase d'une fonction de transmission**

- Appuyer sur la touche logicielle MEAS MODE.
- Au moyen du bouton rotatif ou des touches de gestion du curseur, sélectionner l'option de menu PHASE et confirmer au moyen de la touche logicielle MEAS MODE ou de la touche ENTER.

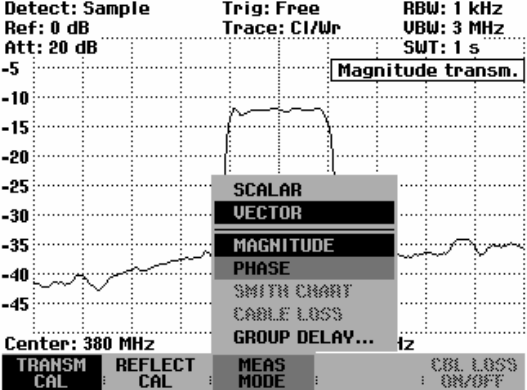

Le R&S FSH affiche la trajectoire de phase de l'objet sous essai en fonction de la fréquence. En haut à droite de l'écran, le R&S FSH affiche Phase transm. Lors de la graduation par défaut la phase ne peut prendre que des valeurs comprises entre -180° et +180°.

**Remarque :** lors de la graduation par défaut du diagramme de -180° à +180°, le tracé de la courbe n'est représenté correctement que lorsque le décalage de phase entre deux points de mesure adjacents est inférieur à 180°.

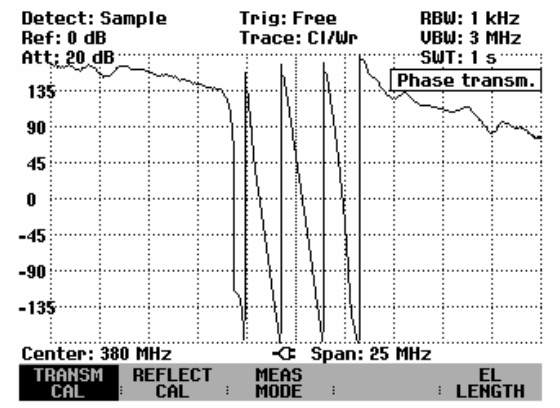

La fonction UNWRAP supprime la restriction de gamme des valeurs à ±180°. Il ne se produit plus de sauts et la phase peut prendre toute valeur comprise entre 0° et 54360°. Pour activer la fonction UNWRAP, procéder comme suit :

- $\triangleright$  Appuyer sur la touche TRACE.
- Appuyer sur la touche logicielle TRACE MODE.
- Au moyen du bouton rotatif ou des touches de gestion du curseur, sélectionner l'option de menu UNWRAP et confirmer au moyen de la touche logicielle TRACE MODE ou de la touche ENTER.

Le R&S FSH affiche désormais la trajectoire de phase sans limitation de la gamme des valeurs à ±180°.

Pour revenir à la graduation par défaut de ±180° procéder comme suit :

- $\triangleright$  Appuyer sur la touche TRACE.
- $\triangleright$  Appuyer sur la touche logicielle TRACE MODE.

Au moyen du bouton rotatif ou des touches de gestion du curseur, sélectionner l'option de menu WRAP et confirmer au moyen de la touche logicielle TRACE MODE ou de la touche ENTER.

#### **Graduation par défaut de la représentation de la phase sans restriction de plage (Unwrap) :**

Une graduation automatique est disponible pour afficher l'ensemble de la trajectoire de phase avec une résolution maximale :

- Appuyer sur la touche AMPT.
- $\triangleright$  Appuyer sur la touche logicielle RANGE.
- Au moyen du bouton rotatif ou des touches de gestion du curseur, sélectionner l'option de menu SCALE ADJUST et confirmer au moyen de la touche logicielle RANGE ou de la touche ENTER.

La graduation de l'axe Y peut en outre se faire par pas de 45°/Div.

- $\triangleright$  Appuyer sur la touche AMPT.
- Appuyer sur la touche logicielle RANGE.

Au moyen du bouton rotatif ou des touches de gestion du curseur, sélectionner l'option de menu SCALE/DIV… et confirmer au moyen de la touche logicielle RANGE ou de la touche ENTER.

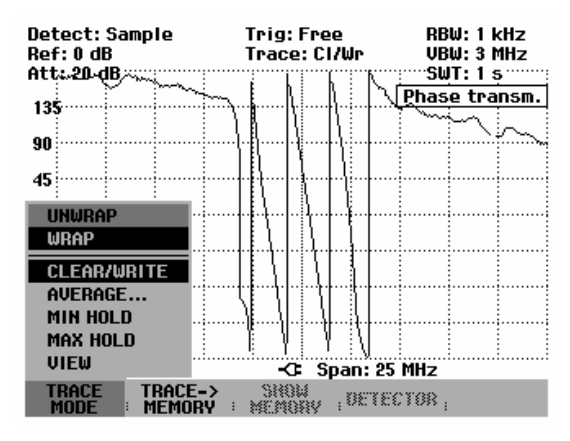

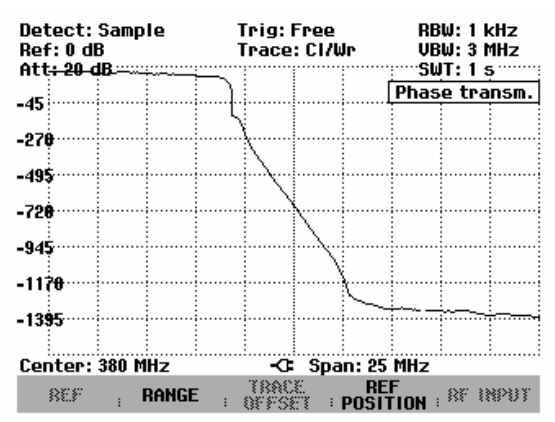

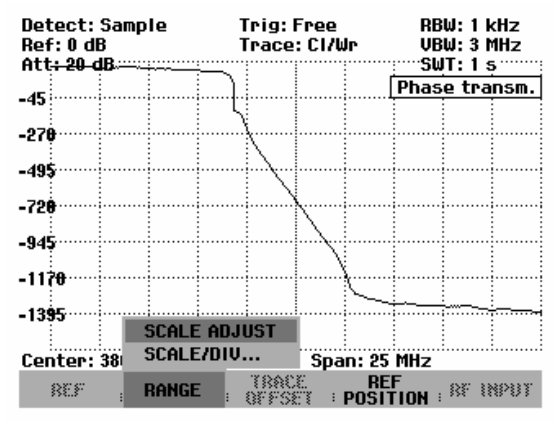

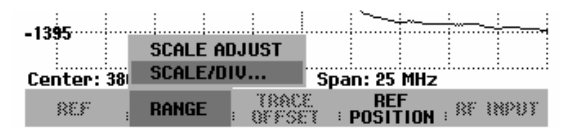

Le R&S FSH ouvre la zone d'entrée de la valeur de graduation de l'axe Y et affiche en degrés la valeur tout juste entrée.

- Au moyen des touches numériques, entrer un multiple de 45°. Terminer l'entrée au moyen de la touche ENTER ou de l'une des touches d'unité.
- En alternative, procéder à la graduation au moyen du bouton rotatif ou des touches de gestion du curseur et terminer l'entrée au moyen de la touche ENTER.

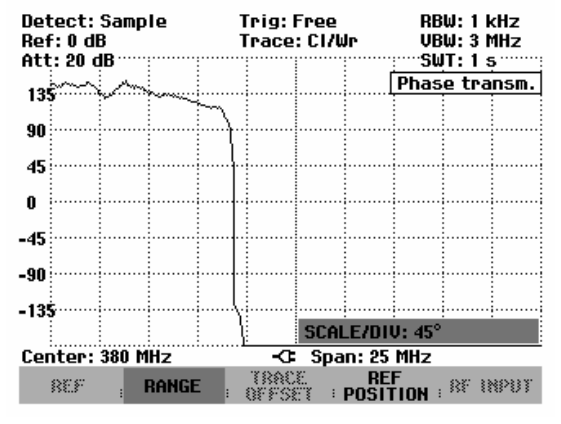

Il est possible de déplacer la référence utilisée pour la mesure de phase, par exemple pour placer la courbe de mesure au centre de l'écran.

- $\triangleright$  Appuyer sur la touche AMPT.
- Appuyer sur la touche logicielle REF POSITION.
- Au moyen du bouton rotatif ou des touches de gestion du curseur modifier la position de référence ou entrer une nouvelle position de référence au moyen des touches numériques.
- Confirmer l'entrée au moyen de la touche ENTER ou de la touche logicielle REF POSITION.

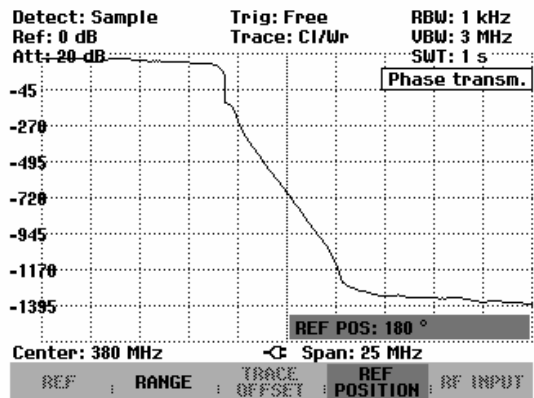

### **Mesure de la longueur électrique au moyen d'une mesure de transmission**

La longueur électrique se calcule à partir du temps de propagation de phase  $\tau_\Phi{=}\frac{\Delta\Phi}{2\pi\mathbf{y}}$ .  $\Delta\Phi$  représente

l'ensemble de l'excursion de phase sur l'ensemble de la gamme de fréquence. Pour la longueur électrique, on obtient  $\int_{\phi} = \tau_{\phi} C_0$  où c<sub>0</sub> = vitesse de la lumière.

Le résultat obtenu pour la longueur électrique ne sera correct que lorsque la différence de phase entre deux points de mesure adjacents n'excède pas 180°.

#### **Remarque :**

Par définition, la longueur électrique se calcule à partir de la vitesse de la lumière sous vide et du temps de propagation de groupe différentiel  $\tau_q$  (voir plus bas). Ici, le temps de propagation de groupe est remplacé par le temps de propagation de phase, et ce pour deux raisons :

- Indiquer la longueur électrique n'a de sens que pour des objets sous essai non dispersifs dont les le temps de propagation de phase et de groupe concordent.
- En raison de l'ouverture bien plus large, la précision de mesure est plus élevée avec une mesure de temps de propagation de phase qu'avec une mesure de temps de propagation de groupe.
- Appuyer sur la touche logicielle MEAS MODE.
- Au moyen du bouton rotatif ou des touches de gestion du curseur, sélectionner l'option de menu PHASE et confirmer au moyen de la touche logicielle MEAS MODE ou de la touche ENTER.

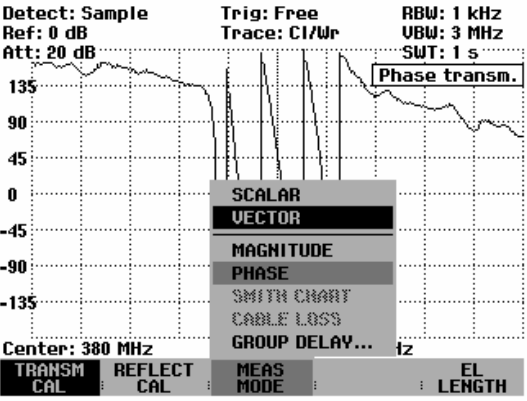

- Appuyer sur la touche logicielle EL LENGTH.
- $\triangleright$  Au moyen du bouton rotatif ou des touches de gestion du curseur, sélectionner l'option de menu EL LENGTH ON et confirmer au moyen de la touche logicielle EL LENGTH ou de la touche ENTER.

Le R&S FSH affiche sur l'écran la longueur électrique calculée.

Pour occulter l'affichage de la longueur électrique procéder comme suit :

- $\triangleright$  Appuyer sur la touche logicielle EL LENGTH.
- Au moyen du bouton rotatif ou des touches de gestion du curseur, sélectionner l'option de menu EL LENGTH OFF et confirmer au moyen de la touche logicielle EL LENGTH ou de la touche ENTER.

Le R&S FSH affiche maintenant la longueur électrique de l'objet sous essai.

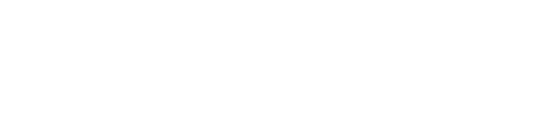

Center: 380 MHz **CENTRA CONTRACTE CONTRACTES** 

**MEAS**<br>MODE

no piliz<br>| reflect<br>|: cal

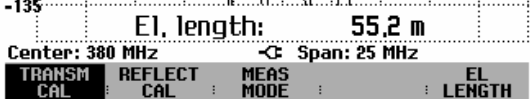

### **Mesure du temps de propagation de groupe au moyen d'une mesure de transmission**

A partir de la différence de phase ainsi que de la différence de fréquence (ouverture) de deux points de mesure, le R&S FSH peut calculer le temps de propagation de groupe *(GROUP DELAY)* et l'afficher par rapport à la fréquence. Le temps de propagation de groupe est définie comme la dérivation négative de la phase  $\Phi$  par rapport à la vitesse angulaire  $\omega$ . Pour le temps de propagation de groupe on obtient  $\tau_g$ = -(d $\Phi$  / 360°df). Ici, d $\Phi$  représente la variation de phase, en degrés, à l'intérieur de l'incrément de fréquence df. df est également désigné par le terme d'ouverture. La meilleure ouverture pour un exercice de mesure concret doit être réglée individuellement, à l'aide de la trajectoire de phase, la pente de phase la plus élevée dans la gamme de fréquence observée étant déterminante. Une valeur trop élevée entraîne la perte d'informations de détail, alors qu'une valeur trop basse donne trop de poids à l'influence des valeurs de mesure parasites.

- $\triangleright$  Appuyer sur la touche logicielle MEAS MODE.
- Au moyen du bouton rotatif ou des touches de gestion du curseur, sélectionner l'option de menu GROUP DELAY... et confirmer au moyen de la touche logicielle MEAS MODE ou de la touche ENTER.

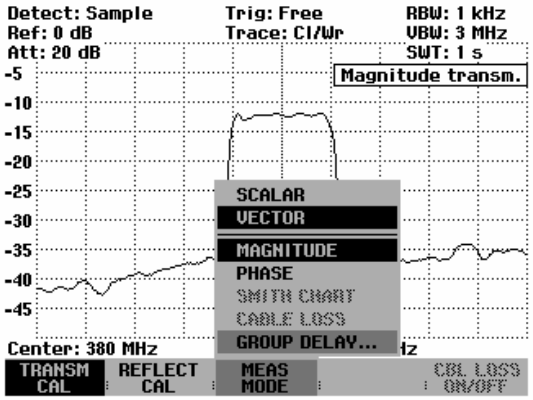

Une zone d'entrée s'ouvre, destinée à entrer l'ouverture et affichant la valeur d'ouverture tout juste réglée. Le réglage par défaut fixe l'ouverture à une largeur de 10 points de mesure. La zone d'entrée accepte des nombres entiers entre 1 et 300. Par exemple, l'entrée APERTURE = 5 se traduit par le fait qu'un calcul au point de mesure n, utilise les valeurs de phase des points de mesure n-3 et n+2.

- Au moyen des touches numériques, entrer la valeur d'ouverture appropriée. Terminer l'entrée au moyen de la touche ENTER ou de l'une des touches d'unité.
- En alternative, modifier la valeur d'ouverture au moyen du bouton rotatif ou des touches de gestion du curseur et terminer l'entrée au moyen de la touche ENTER.

Le R&S FSH affiche maintenant la courbe du temps de propagation de groupe. En haut à droite de l'écran le R&S FSH affiche Group Delay transm.

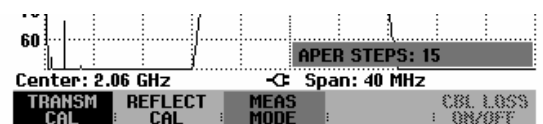

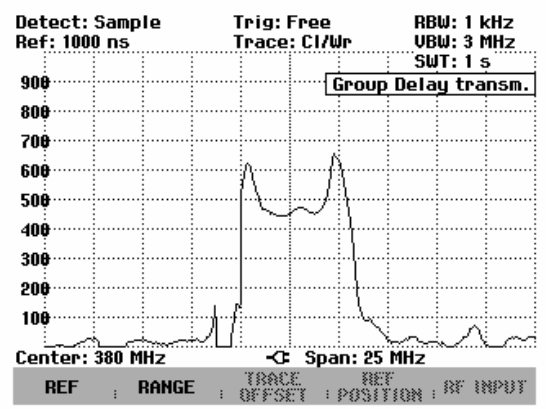

Déterminer la plage de représentation pour la mesure du temps de propagation de groupe.

L'entrée d'une valeur de référence permet de déterminer la valeur maximale affichable pour le temps de propagation de groupe.

- Appuyer sur la touche AMPT.
- Appuyer sur la touche logicielle REF.
- Au moyen du bouton rotatif ou des touches de gestion du curseur entrer la valeur de référence et terminer au moyen de la touche ENTER ou de l'une des touches d'unité.
- En alternative, régler la valeur de référence au moyen du bouton rotatif ou des touches de gestion du curseur et terminer l'entrée au moyen de la touche ENTER.

Déterminer la graduation:

- Appuyer sur la touche AMPT.
- Appuyer sur la touche logicielle RANGE.
- Au moyen du bouton rotatif ou des touches de gestion du curseur, sélectionner la bonne graduation et confirmer au moyen de la touche logicielle RANGE ou de la touche ENTER.

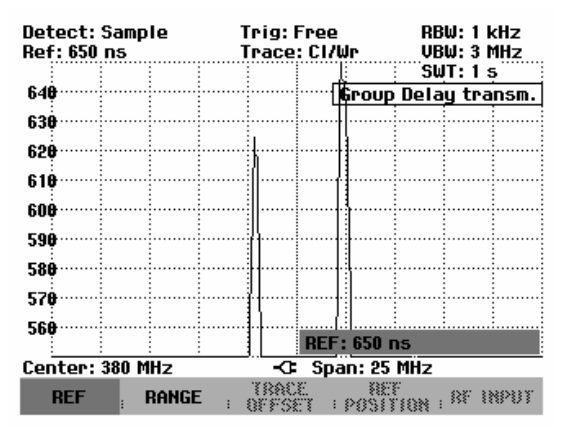

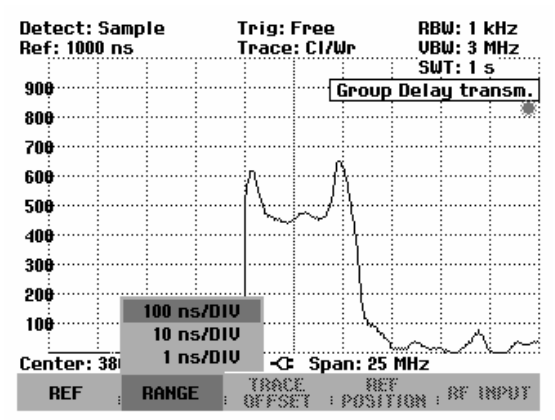

### **Mesure de transmission avec pont de mesure du ROS R&S FSH-Z3 connecté**

Pour certaines tâches de mesure, il est nécessaire de mesurer aussi bien la transmission que la réflexion. Afin d'éviter un vissage et un dévissage permanents, le pont de mesure du ROS R&S FSH-Z3 (10 MHz à 6 GHz) reçoit un commutateur qui contourne le pont de mesure du ROS et qui dans le même temps commute le signal du générateur suiveur sur la sortie (Gen Output) du pont de mesure du ROS. Le commutateur est commandé par un câble de commande qui est relié au connecteur Power Sensor du R&S FSH. En raison de l'atténuation d'insertion du pont de mesure du ROS, le niveau de sortie du générateur suiveur est inférieur de 4 dB typiquement. L'atténuation d'insertion fonction de la fréquence est prise en compte après le calibrage de la mesure.

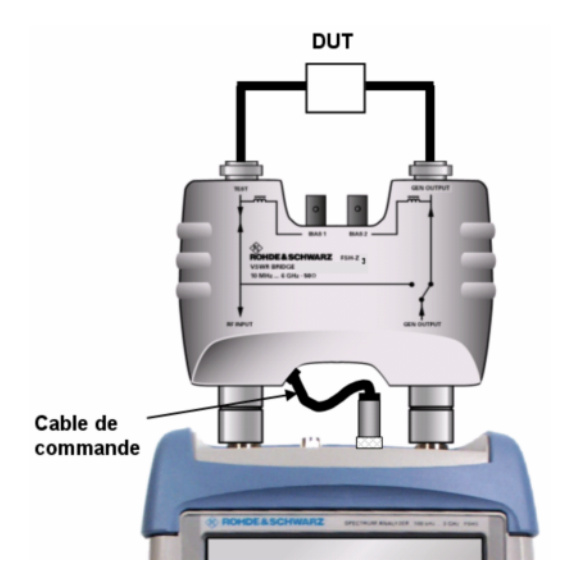

Dès que le câble de commande est raccordé au R&S FSH, le pont de mesure R&S FSH-Z3 est automatiquement détecté et affiché à l'écran ainsi que dans le menu d'état.

La détection automatique n'est possible que si cette fonction est activée dans le menu SETUP (réglage par défaut). Voir également le paragraphe « Réglages pour la détection du R&S FSH-Z3 lors de la mesure de transmission et de spectre ».

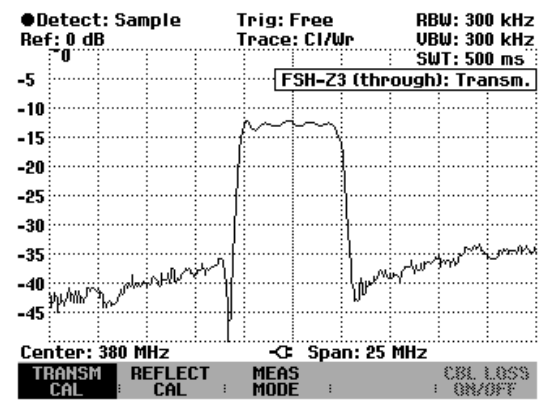

### **Mesures de spectre avec pont de mesure du ROS R&S FSH-Z3 ou R&S FSH-Z2 connecté**

Pour localiser les signaux parasites ou pour l'examen spectral de l'objet sous essai, il est utile de passer en mode du spectre. Pour éviter de devoir dévisser chaque fois le pont de mesure du ROS, on attribue à l'atténuation d'insertion du pont de mesure du ROS une valeur typique lors de la mesure. La correction suppose que le câble de commande de détection automatique du pont de mesure soit connecté sur le R&S FSH. Étant donné qu'il s'agit d'une valeur de correction typique fonction de la fréquence, il convient de s'attendre à une incertitude de niveau supplémentaire de 2 dB au maximum.

#### **Commande :**

- $\triangleright$  Appuyer sur la touche MEAS.
- Sélectionner la touche logicielle MEASURE.
- Au moyen du bouton rotatif ou des touches de gestion du curseur, sélectionner l'option de menu ANALYZER et confirmer à l'aide de la touche ENTER.
- Dès que le câble de commande est raccordé au R&S FSH, le pont de mesure R&S FSH-Z3 est automatiquement détecté et affiché à l'écran ainsi que dans le menu d'état. La détection automatique n'est possible que si cette fonction est activée dans le menu SETUP (réglage par défaut). Voir également le paragraphe « Réglages pour la détection du R&S FSH-Z3 lors de la mesure de transmission et de spectre ».

Sur l'écran comme dans le menu d'état s'affiche le fait qu'un pont de mesure du ROS est connecté.

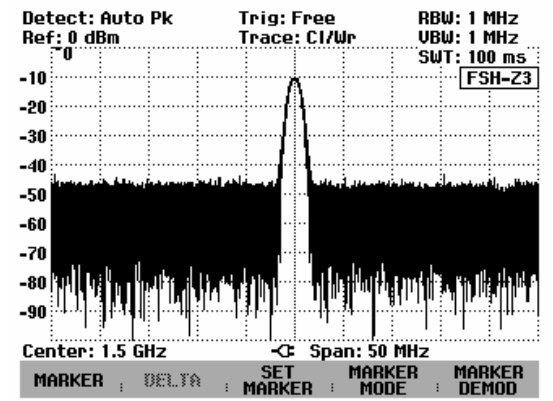

### **Réglages pour la détection du R&S FSH-Z3 lors de la mesure de transmission et de spectre**

#### **Commande :**

- $\triangleright$  Appuyer sur la touche SETUP.
- Sélectionner la touche logicielle HARDWARE SETUP.
- Sélectionner l'option de menu ACCESSORY au moyen des touches de gestion de curseur ou du bouton rotatif et confirmer à l'aide de la touche ENTER.

Un menu s'ouvre où les différents modes pour la détection du pont de mesure R&S FSH-Z3 peuvent être réglés.

 Sélectionner l'option de menu AUTO DETECT ou BRIDGE FSH-Z3 au moyen des touches de gestion de curseur ou du bouton rotatif et confirmer à l'aide de la touche logicielle HARDWARE SETUP ou à l'aide de la touche ENTER.

Si l'on sélectionne AUTO DETECT, le pont de mesure du ROS est automatiquement détecté dès que le câble de commande est raccordé au connecteur Probe Power du R&S FSH.

Si l'on sélectionne BRIDGE FSH-Z3, la détection du pont de mesure du ROS est préréglée. Cette fonction peut être utile si le R&S FSH-Z3 est toujours connecté et la détection automatique constitue une perte de temps.

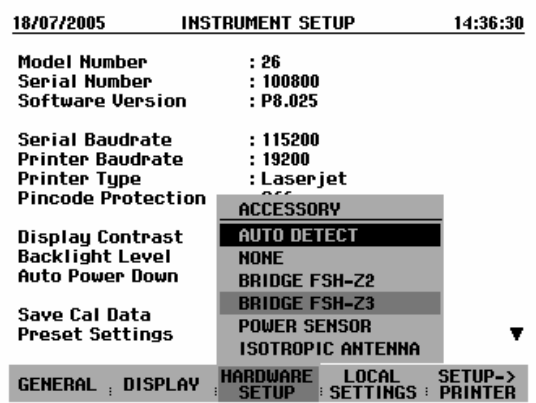

### **Alimentation d'objets sous essai actifs en tension continue**

Le pont de mesure du ROS R&S FSH-Z3 permet d'alimenter des objets sous essai actifs comme par exemple un amplificateur, via les arrivées de tension continue (BIAS 1 et BIAS 2) par l'intermédiaire du câble RF. L'alimentation en tension continue est assurée à l'aide d'un boîtier d'alimentation externe adapté (300 mA max. / 50 V max.). Pour la mesure du couplage d'antennes de stations radio mobiles de base il est nécessaire d'alimenter en tension continue deux TMA (tower mounted amplifier). Pour ce faire, une tension adaptée est appliquée aux entrées BNC BIAS 1 et BIAS 2 du pont de mesure du ROS.

### **Mesure de la réflexion**

La mesure de la réflexion exige le pont de mesure R&S FSH-Z2 ou R&S FSH-Z3. Il est également possible d'utiliser un autre pont de mesure (par ex. R&S ZRB2 de Rohde & Schwarz).

- Relier le câble de commande du R&S FSH-Z2/-Z3 au connecteur Power Sensor du R&S FSH.
- Visser les connecteurs RF du pont de mesure R&S FSH-Z2/-Z3 directement sur la prise d'entrée RF et la sortie du générateur sur le pont de mesure conformément au marquage.

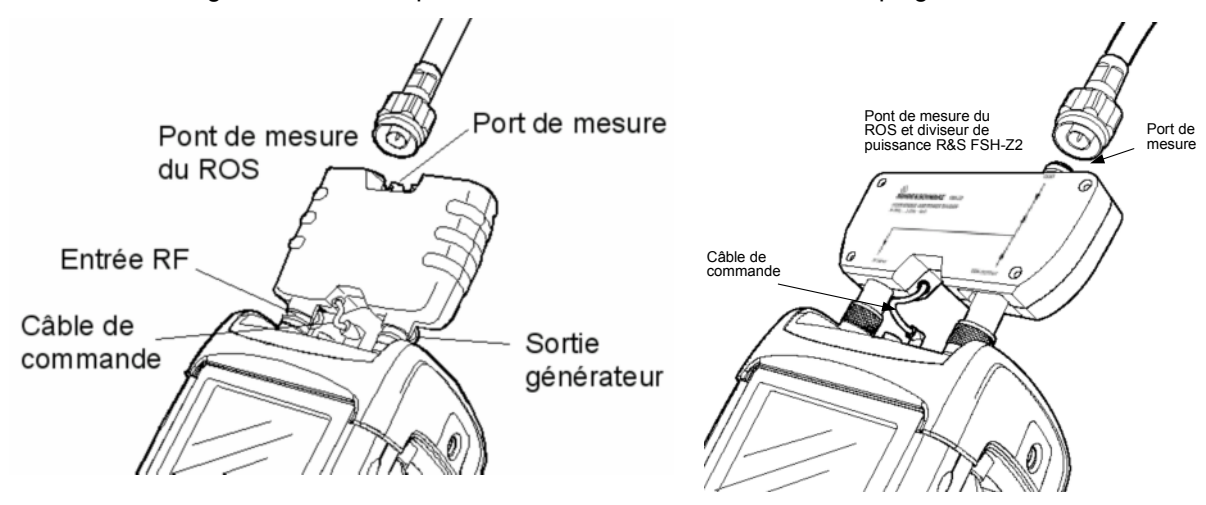

R&S FSH avec pont de mesure du ROS R&S FSH-Z3

R&S FSH avec pont de mesure du ROS et diviseur de puissance R&S FSH-Z2
### **Mesure scalaire de réflexion**

Calibrer le montage avant d'effectuer la mesure. Cela s'effectue au moyen d'un court-circuit et d'un circuit ouvert au point où la réflexion doit être mesurée. Si l'on utilise un câble entre l'objet sous essai et le pont, effectuer le calibrage à l'extrémité de mesure du câble.

Appuyer sur la touche logicielle REFLECT CAL.

Le R&S FSH sort un message pour inviter l'utilisateur à laisser ouverte l'entrée de mesure.

- Connecter un circuit ouvert à l'entrée de mesure du pont ou à l'extrémité du câble.
- Lancer le calibrage en circuit ouvert en appuyant sur la première ou la deuxième touche logicielle (CONTINUE). Pendant le calibrage, le R&S FSH affiche "Calibrage en circuit ouvert en cours...".
- Les touches logicielles CANCEL permettent d'abandonner le calibrage.

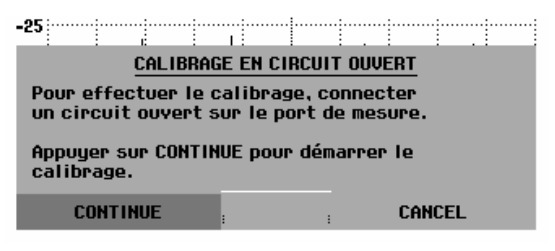

Une fois le calibrage en circuit ouvert terminé, le R&S FSH invite l'utilisateur à effectuer le calibrage en court-circuit.

- Connecter un court-circuit à l'entrée de mesure du pont.
- Lancer le calibrage en court-circuit en appuyant sur la touche CONTINUE.
- CANCEL permet d'abandonner le lancement du calibrage.
- *Note : On peut utiliser de nouveau un circuit ouvert au lieu du court-circuit pour calibrer le R&S FSH. Etant donné que le R&S FSH n'évalue que le module de la tension réfléchie, il ne fait pas la distinction entre un court-circuit et un circuit ouvert. Le calibrage en court-circuit augmente toutefois la précision de mesure car le R&S FSH effectue un moyennage des valeurs calibrées pour le court-circuit et le circuit ouvert.*

Pendant le calibrage, le R&S FSH affiche "Calibrage en court-circuit en cours...". Les touches logicielles CANCEL permettent d'abandonner le calibrage.

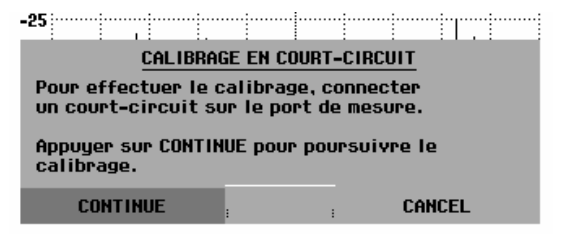

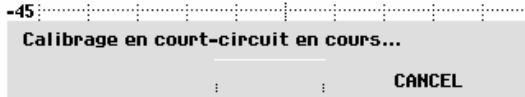

Une fois le calibrage terminé, le R&S FSH affiche le message "Réflexion calibrée" pendant 3 secondes.

En haut à droite du diagramme il affiche FSH-Z2: Refl.. Ceci sert à indiquer qu'il est calibré pour la mesure de réflexion et que le pont de mesure ROS R&S FSH-Z2 est utilisé.

En outre, la touche logicielle REFLECT CAL est sur fond vert.

- **O**Netect: RMS **Trig: Free** RBW: 1 MHz **UBW: 3 MHz<br>SWT: 100 ms** Ref: 0 dB<br>Att: 10 dB Trace: CI/Wr  $-2$ FSH-Z2: Refl.  $-4$  $-6$  $\overline{R}$  $-10$  $-12$  $-14$  $-16$  $-18$ Reflect. calibrated Center: 2.06 GHZ Span: 50 MHz æ transm<br>Cal **REF MEAS<br>MODE** CBL LOSS<br>Fonzbff
- Connecter l'objet sous essai au port de mesure du pont ROS.
- Le R&S FSH affiche son atténuation d'adaptation.

#### **Entrée de l'unité d'affichage :**

- $\triangleright$  Appuyer sur la touche AMPT.
- Appuyer sur la touche logicielle RANGE.

Le R&S FSH ouvre le menu de sélection des plages d'affichage. Les unités d'affichage disponibles pour la mesure de la réflexion sont les suivantes : atténuation de retour en dB, linéaire en %, rapport d'onde stationnaire (ROS/VSWR), coefficient de réflexion (REFL COEFF (ROH)) ainsi que coefficient de réflexion (REFL COEFF (mROH)). Sélectionner l'unité d'affichage souhaitée au moyen des touches de gestion du curseur ou du bouton rotatif.

#### Remarque :

La graduation par défaut est directement sélectionnée pour l'atténuation de retour ainsi que pour l'affichage linéaire. Pour toutes les autres unités s'ouvre une fenêtre de sélection destinée à la graduation par défaut de la plage d'affichage. Sélectionner la plage d'affichage souhaitée au moyen des touches de gestion du curseur ou du bouton rotatif.

Confirmer la sélection au moyen de la touche ENTER ou en appuyant sur la touche logicielle RANGE.

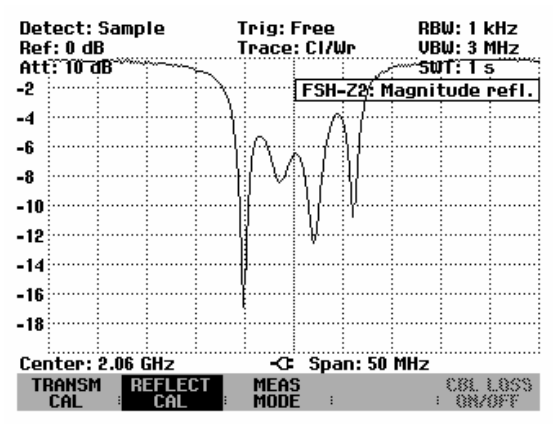

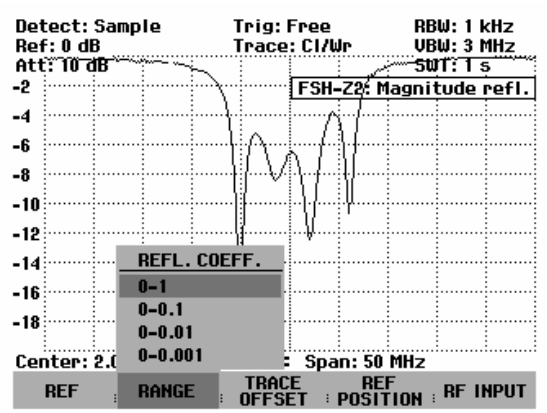

Le R&S FSH affiche par exemple le coefficient de réflexion de l'objet de mesure.

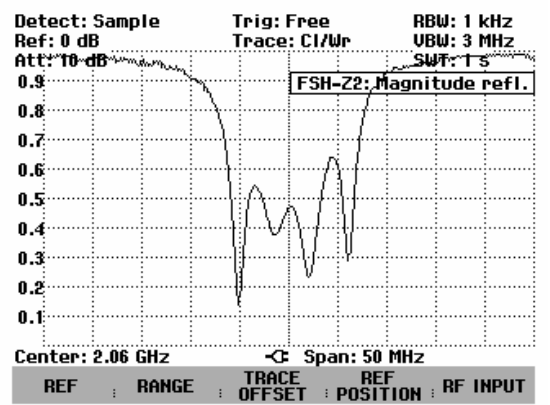

Le calibrage de réflexion est conservé jusqu'à la modification de la fréquence centrale ou de la plage de représentation du R&S FSH, de sorte que la nouvelle plage de représentation se situe en dehors de la gamme de fréquence calibrée. En cas de perte du calibrage, Uncal s'affiche en haut à droite de l'écran.

Une modification de la référence après le calibrage rend la mesure très imprécise. Le R&S FSH conserve les valeurs de calibrage; il signale toutefois l'imprécision de la mesure par un point rouge précédant l'affichage • FSH-Z2: Refl. en haut à droite de l'écran.

Une modification des autres paramètres de réglage tels que largeur de bande, détecteur, durée de balayage ou plage de mesure n'influence pas la précision de mesure. Ils peuvent donc être modifiés même après le calibrage sans perte de précision.

Lors de la sauvegarde d'un ensemble de données pour la mesure scalaire de transmission en mode calibré, le R&S FSH peut également sauvegarder les données de calibrage avec les autres paramètres (cf. chapitre 2, « Sauvegarde de données de calibrage »). Ainsi on peut mesurer sans calibrage antérieur, après un rappel du réglage.

Si la température de l'appareil dévie de plus de 5°C de la température de l'appareil lors du calibrage, le R&S FSH émet un point rouge devant le mode de mesure affiché • FSH-Z2: Refl. Il n'est possible de réaliser une mesure plus précise qu'après avoir effectué un nouveau calibrage.

### **Mesure vectorielle de réflexion**

(uniquement avec l'option R&S FSH-K2)

Contrairement à la mesure scalaire, le R&S FSH corrige l'onde réfléchie par l'objet sous essai en module et phase au moyen des valeurs de correction obtenues par le calibrage. En plus du calibrage en circuit ouvert et en court-circuit, utiliser une terminaison de 50  $\Omega$  pour le calibrage. Les propriétés du pont de mesure (directivité et impédances) n'influencent donc plus le résultat de mesure. Ce qui importe, c'est la qualité des paramètres de calibrage circuit-ouvert, court-circuit et terminaison de 50  $\Omega$ .

La mesure vectorielle permet donc d'obtenir une dynamique supérieure et, de ce fait, une précision supérieure. Du fait de la dynamique plus élevée, les plages d'affichage du rapport d'ondes stationnaires (ROS) ainsi que ROS 1 –1,5 et ROS 1 –1,1 sont élargies. Les objets sous essai à très bonne adaptation peuvent ainsi être mesurés avec davantage de précision et avec une meilleure résolution de l'écran. Mais l'un des avantages principaux de la mesure vectorielle est aussi de permettre d'afficher des résultats de mesure complexes dans un abaque de Smith. Il est alors possible d'avoir une vue beaucoup plus précise des caractéristiques de l'objet sous essai qu'en affichant la réflexion sous forme d'atténuation d'adaptation, de coefficient de réflexion ou de rapport d'ondes stationnaires. La mesure de réflexion offre en outre la possibilité supplémentaire de déterminer la phase, le temps de propagation de groupe ainsi que la longueur électrique d'un objet sous essai. Les mesures mentionnées ne sont disponibles qu'après réalisation d'un calibrage.

En mesure vectorielle, le R&S FSH règle les largeurs de bande (Res BW et Video BW) sur une valeur fixe ne pouvant pas être modifiée. Il utilise toujours le détecteur d'échantillonnage. Tous les autres paramètres de mesure se règlent comme en mesure scalaire.

#### **Activation de la mesure vectorielle :**

- Appuyer sur la touche MEAS.
- Appuyer sur la touche logicielle MEAS MODE.
- Choisir l'option de menu VECTOR au moyen du bouton rotatif ou des touches de gestion du curseur.
- Confirmer le choix avec la touche ENTER ou avec la touche logicielle MEAS MODE.

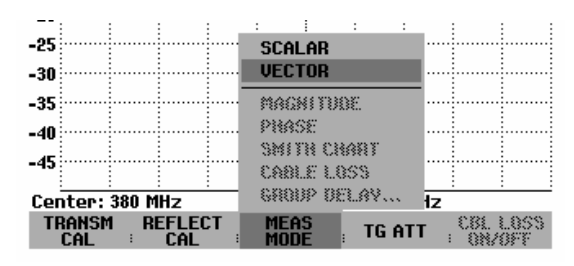

#### **Calibrage :**

Avant de calibrer le R&S FSH, il faut définir la fréquence moyenne désirée ainsi que la plage de représentation de la fréquence. Si cette définition intervient plus tard, les valeurs de calibrages seront perdues et il faudra à nouveau calibrer l'appareil.

Appuyer sur la touche logicielle REFLECT CAL.

Le R&S FSH invite l'utilisateur à terminer l'entrée de mesure sur un circuit ouvert (Open).

- $\triangleright$  Placer un circuit ouvert comme terminaison sur l'entrée de mesure du pont ou sur l'extrémité du câble de mesure.
- Lancer le calibrage en circuit ouvert en appuyant sur la première ou la deuxième touche logicielle (CONTINUE). Pendant le calibrage, le R&S FSH affiche "Calibrage en circuit ouvert en cours...".
- Les touches logicielles CANCEL permettent d'abandonner le calibrage après chaque étape.

Une fois le calibrage en circuit ouvert terminé, le R&S FSH invite la porte de mesure à terminer sur un court-circuit.

- $\triangleright$  Placer un court-circuit comme terminaison sur l'entrée de mesure du pont ou sur l'extrémité du câble de mesure.
- Lancer le calibrage en court-circuit en appuyant sur la première ou la deuxième touche logicielle (CONTINUE). Pendant le calibrage, le R&S FSH affiche "Calibrage en court-circuit en cours...".

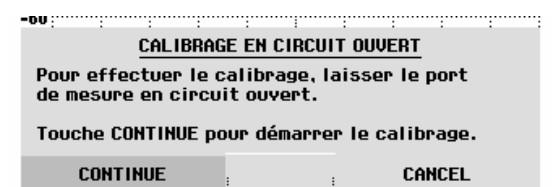

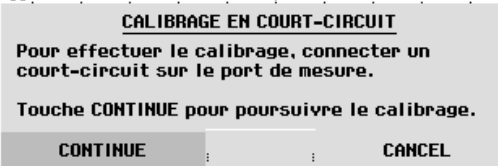

Au cours de la troisième étape de calibrage, prévoir une terminaison de 50  $\Omega$  sur la porte de mesure.

- $\triangleright$  Placer une terminaison de 50  $\Omega$  sur l'entrée de mesure du pont ou sur l'extrémité du câble de mesure.
- Lancer le calibrage de terminaison en appuyant sur la première ou la deuxième touche logicielle (CONTINUE). Pendant le calibrage, le R&S FSH affiche "Calibrage sur charge étalon en cours...".

Une fois le calibrage terminé, le R&S FSH affiche le message "Réflexion calibrée" pendant 3 secondes.

Selon le pont de mesure du ROS utilisé, il affiche FSH-Z2: Magnitude refl. en haut à droite du diagramme pour signaler que le calibrage vectoriel a été effectué pour la mesure de la réflexion. En outre, la touche logicielle REFLECT CAL est sur fond vert.

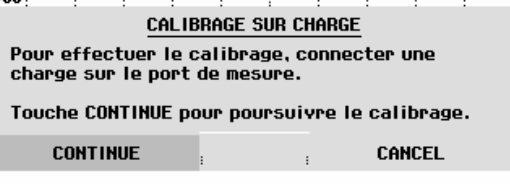

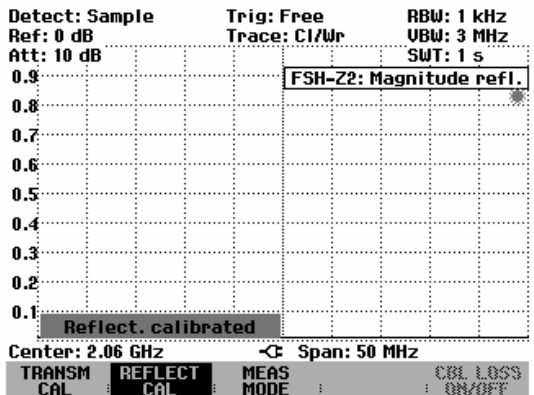

Le calibrage de réflexion est conservé jusqu'à la modification de la fréquence centrale ou de la plage de représentation du R&S FSH, de sorte que la nouvelle plage de représentation se situe en dehors de la gamme de fréquence calibrée. En cas de perte du calibrage, Uncal s'affiche en haut à droite de l'écran.

Une modification du niveau de référence (touche AMPT, touche logicielle REF) effectuée après le calibrage rend la mesure très imprécise. Le R&S FSH conserve les valeurs de calibrage; il signale toutefois l'imprécision de la mesure par un point rouge précédant l'affichage FSH-Z2: Magnitude refl. en haut à droite de l'écran.

Une modification de la durée de balayage n'influence pas la mesure de réflexion.

Le R&S FSH surveille la température intérieurement. En cas de variation de température causant des erreurs de mesure, il affiche un point rouge avant le mode de mesure FSH-Z2: Magnitude refl.

### **Mesure de la magnitude de la réflexion**

Connecter l'objet sous essai au port de test du pont de mesure du ROS.

- Appuyer sur la touche logicielle MEAS MODE.
- Au moyen du bouton rotatif ou des touches de gestion du curseur, sélectionner l'option de menu MAGNITUDE et confirmer l'entrée au moyen de la touche logicielle MEAS MODE ou de la touche ENTER.

Le R&S FSH affiche la magnitude de l'atténuation d'adaptation en haut à droite de l'écran selon le pont de mesure de ROS | FSH-Z2: Magnitude refl. utilisé.

La modification de l'unité d'affichage de même que la graduation sont décrites au chapitre "Mesure scalaire de réflexion".

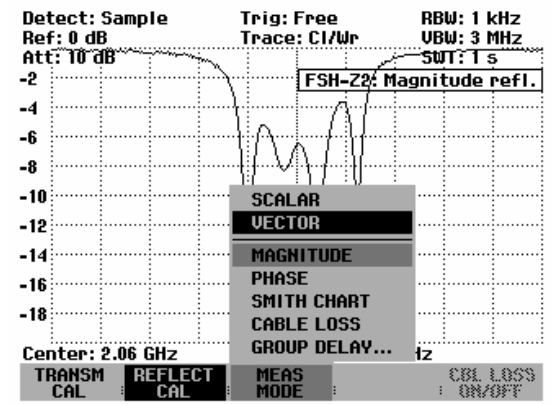

### **Mesure de la phase de réflexion**

- Appuyer sur la touche logicielle MEAS MODE.
- Au moyen du bouton rotatif ou des touches de gestion du curseur, sélectionner l'option de menu PHASE et confirmer l'entrée au moyen de la touche logicielle MEAS MODE ou de la touche ENTER.

Le R&S FSH représente la trajectoire de phase de l'objet sous essai en fonction de la fréquence. Le R&S FSH affiche | Phase refl. en haut à droite de l'écran. Dans le cas de la graduation par défaut, la phase ne peut prendre que des valeurs comprises entre -180° et +180°.

**Remarque :** dans le cas de la graduation par défaut du diagramme de -180° à + 180°, la trajectoire de la courbe n'est représentée correctement que lorsque le différence de phase entre deux points de mesure adjacents est inférieur à 180°.

Pour de plus amples renseignements sur la graduation de la mesure de phase, voir le chapitre : "Mesure de la phase d'une fonction de transmission".

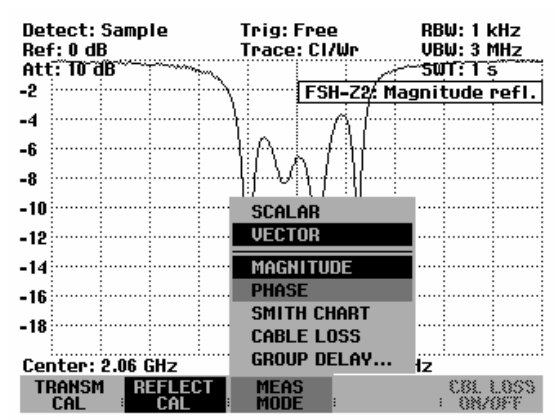

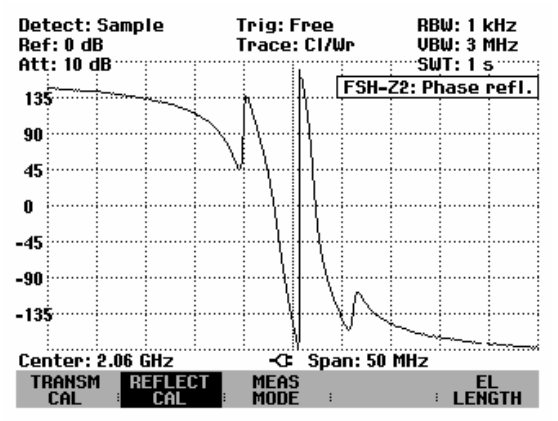

## **Mesure de la longueur électrique au moyen de la mesure de réflexion**

Pour de plus amples renseignements, voir le chapitre : "Mesure de la longueur électrique au moyen de la mesure de transmission".

- Appuyer sur la touche logicielle MEAS MODE.
- Au moyen du bouton rotatif ou des touches de gestion du curseur, sélectionner l'option de menu PHASE et confirmer l'entrée au moyen de la touche logicielle MEAS MODE ou de la touche ENTER.

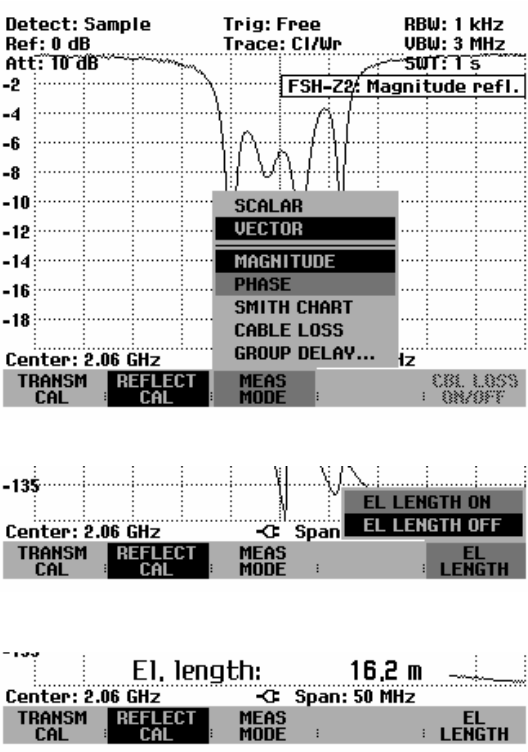

- Appuyer sur la touche logicielle EL LENGTH.
- $\triangleright$  Au moyen du bouton rotatif ou des touches de gestion du curseur, sélectionner l'option de menu EL LENGTH ON et confirmer l'entrée au moyen de la touche logicielle EL LENGTH ou de la touche ENTER.

Le R&S FSH affiche à l'écran la longueur électrique calculée.

Pour occulter la longueur électrique, procéder comme suit :

- Appuyer sur la touche logicielle EL LENGTH.
- Au moyen du bouton rotatif ou des touches de gestion du curseur, sélectionner l'option de menu EL LENGTH OFF et confirmer l'entrée au moyen de la touche logicielle EL LENGTH ou de la touche ENTER.

Le R&S FSH affiche maintenant la longueur électrique de l'objet sous essai.

### **Affichage de la réflexion dans un abaque de Smith**

- $\triangleright$  Appuyer sur la touche MEAS MODE.
- > Sélectionner l'option SMITH CHART au moven des touches de gestion du curseur ou du bouton rotatif.
- $\triangleright$  Confirmer le choix en appuyant sur la touche ENTER ou en appuyant une deuxième fois sur la touche logicielle MEAS MODE.

Le R&S FSH affiche la réflexion de l'objet de mesure dans l'abaque de Smith.

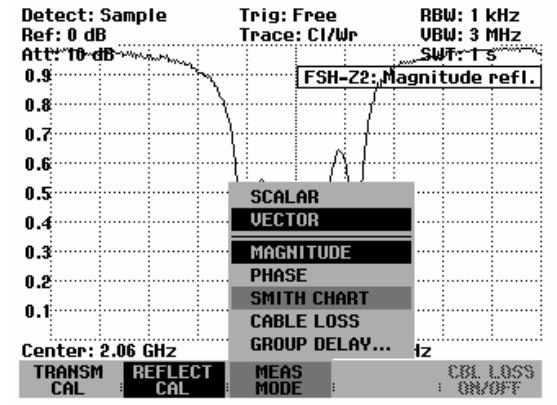

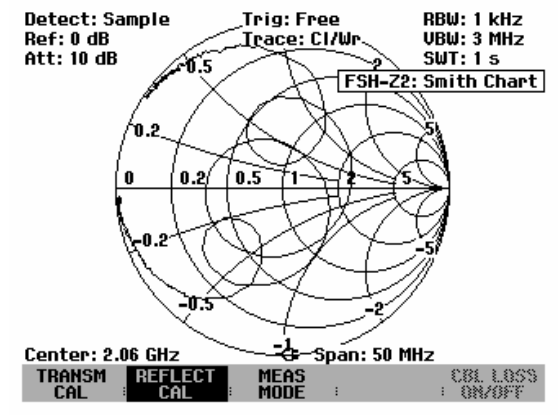

#### **Utilisation des marqueurs dans l'abaque de Smith :**

Comme pour la mesure scalaire, toutes les fonctions marqueurs (marqueurs, marqueurs delta, multimarqueurs (voir également le chapitre "Utilisation des marqueurs") sont disponibles pour l'affichage d'abaque de Smith. L'abaque de Smith fournit des formats de marqueurs supplémentaires pour la mesure vectorielle de réflexion.

Appuyer sur la touche MARKER.

Le R&S FSH active le menu marqueurs ainsi qu'un marqueur.

> Le marqueur peut être déplacé sur la courbe complexe de réflexion au moyen du bouton rotatif, des touches de gestion du curseur ou par entrée numérique.

L'affichage numérique des valeurs des marqueurs indique tout d'abord la fréquence des marqueurs et l'impédance complexe ((partie réelle) + j (partie imaginaire)) en ohms. Si par ex. l'affichage complexe du coefficient de réflexion est nécessaire, il est possible d'adapter en conséquence le format des marqueurs.

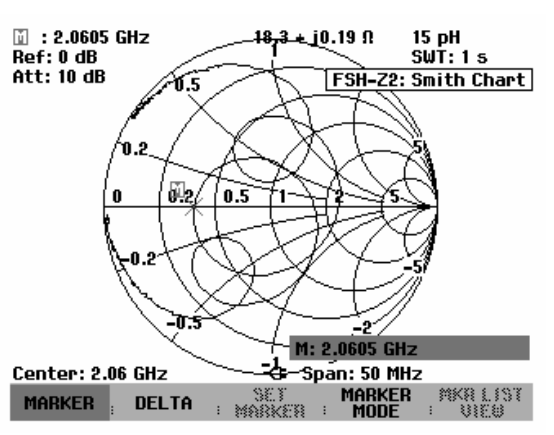

#### **Sélection du format des marqueurs :**

- $\triangleright$  Appuyer sur la touche logicielle MARKER MODE.
- Au moyen du bouton rotatif ou des touches de gestion du curseur, sélectionner l'option de menu MARKER FORMAT… et confirmer l'entrée au moyen de la touche logicielle MARKER FORMAT ou de la touche ENTER.

Il s'ouvre alors une liste de sélection :

- dB MAG AND PHASE (RHO) indique pour le coefficient de réflexion la valeur des marqueurs dans une représentation complexe de magnitude de phase, la magnitude étant convertie en dB.
- LIN MAG AND PHASE (RHO) indique pour le coefficient de réflexion la valeur des marqueurs dans une représentation complexe de magnitude de phase, la magnitude étant convertie de manière linéaire en pourcentage.
- REAL AND IMAG (RHO) indique pour le coefficient de réflexion la valeur des marqueurs dans une représentation complexe avec partie réelle et partie imaginaire.
- R+jX indique la valeur des marqueurs dédiés à l'impédance en représentation complexe avec partie réelle et partie imaginaire. Compte tenu en outre de la fréquence des marqueurs et du signe, la partie imaginaire de l'impédance est convertie et affichée sous forme d'inductance et ou de capacité.
- G+jB indique la valeur des marqueurs dédiés à l'admittance en représentation complexe avec partie réelle et partie imaginaire. Compte tenu en outre de la fréquence des marqueurs et du signe, la partie imaginaire de l'admittance est convertie et affichée sous forme d'inductance et ou de capacité.
- (R+jX/Z0) affiche la valeur des marqueurs Ex. dB MAG AND PHASE (RHO) relative à l'impédance normalisée en représentation complexe avec partie réelle et partie imaginaire.
- (G+jB/Z0) affiche la valeur des marqueurs à l'admittance normalisée en représentation complexe avec partie réelle et partie imaginaire.
- $\triangleright$  Au moyen du bouton rotatif ou des touches de gestion du curseur, sélectionner le format de marqueurs choisi et confirmer l'entrée au moyen de la touche logicielle MARKER MODE ou de la touche ENTER.

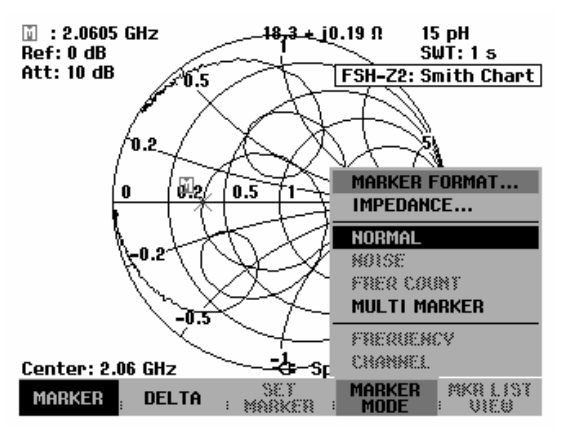

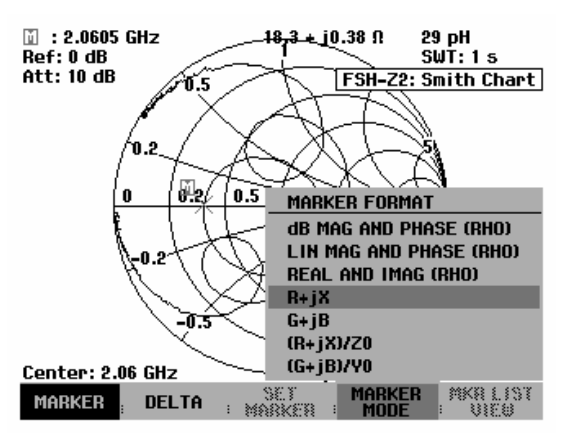

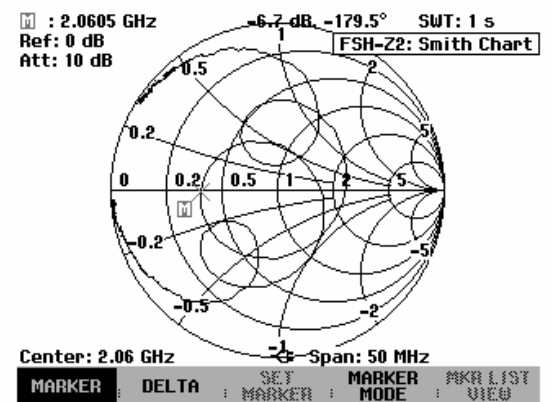

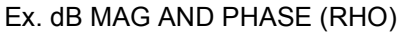

#### **Détermination de l'impédance de référence**

Par défaut, l'abaque de Smith est normalisé sur une impédance de 50  $\Omega$ . C'est-à-dire que le point d'adaptation au centre de l'abaque de Smith est précisément situé sur 50  $\Omega$ . Il est cependant également possible de réaliser des mesures de réflexion en utilisant des réseaux d'adaptation appropriés et des standards de calibrage de systèmes affichant des impédances différentes. A cet effet, l'impédance de référence destinée à l'abaque de Smith peut être adaptée en conséquence.

- $\triangleright$  Appuyer sur la touche Marker.
- Au moyen du bouton rotatif ou des touches de gestion du curseur, sélectionner l'option de menu IMPEDANCE et confirmer l'entrée au moyen de la touche logicielle MARKER MODE ou de la touche ENTER.

Le R&S FSH ouvre une liste permettant de sélectionner l'impédance de référence. L'impédance de référence sélectionnée apparaît sur fond vert. Les valeurs sont prédéfinies pour les systèmes à 50  $\Omega$  ou 75  $\Omega$ . Les autres systèmes permettent de définir une valeur quelconque comprise entre 1 m $\Omega$  et 10 k $\Omega$ .

Sélection de l'impédance de référence prédéfinie :

 Au moyen du bouton rotatif ou des touches de gestion du curseur, sélectionner les valeurs prédéfinies pour l'impédance de référence (50  $\Omega$  ou  $75 \Omega$ ) à partir de l'option de menu IMPEDANCE et confirmer l'entrée au moyen de la touche logicielle MARKER MODE ou de la touche ENTER.

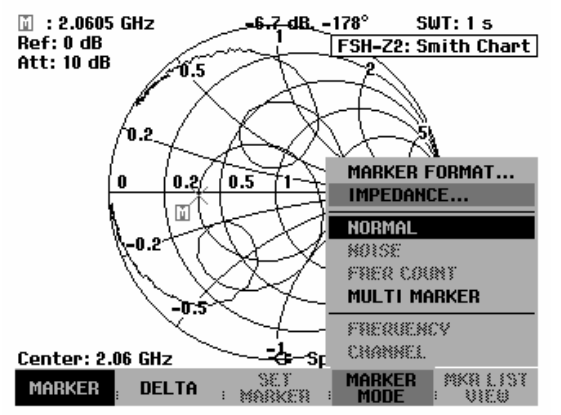

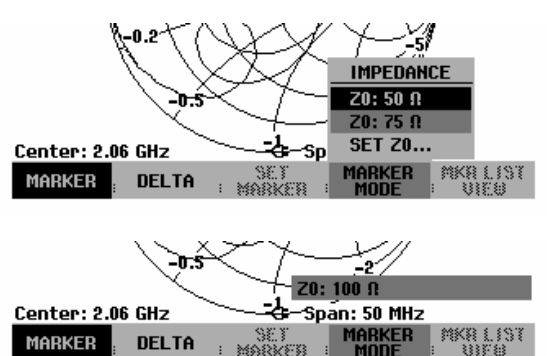

Entrée de l'impédance de référence :

 Au moyen du bouton rotatif ou des touches de gestion du curseur, sélectionner l'option de menu SET Z0…. Au moyen du clavier numérique, entrer l'impédance de référence choisie et confirmer l'entrée au moyen de la touche logicielle MARKER MODE ou de la touche ENTER.

#### **Lignes de valeur limite dans l'abaque de Smith :**

Afin de surveiller visuellement les limites du ROS, le R&S FSH offre des valeurs limites de ROS dans l'abaque de Smith. Une valeur limite de ROS est rendue dans l'abaque de Smith par un cercle dont le centre représente la résistance de référence et dont le rayon est défini par la valeur du ROS. Toutes les valeurs situées à l'intérieur de ce cercle ont une valeur de ROS plus petite que celle spécifiée par le cercle.

#### **Pour activer la valeur limite de ROS :**

- Dans le menu principal du générateur suiveur, appuyer sur la touche MEAS, ou dans tous les autres menus appuyer deux fois sur la touche MEAS.
- $\triangleright$  Appuyer sur la touche logicielle LIMIT LINES.

Le R&S FSH affiche le menu des valeurs limites dans la représentation des diagrammes de Smith. Si une valeur limite de ROS est déjà activée, la touche logicielle VSWR LIMIT est sur fond vert.

- Appuyer sur la touche logicielle VSWR LIMIT pour entrer une valeur limite de ROS ou pour activer la valeur limite existante.
- Modifier au moyen du bouton rotatif la valeur limite du ROS affichée pour l'amener à la valeur souhaitée, ou entrer une nouvelle valeur limite au moyen des touches numériques.
- Confirmer l'entrée avec la touche ENTER.

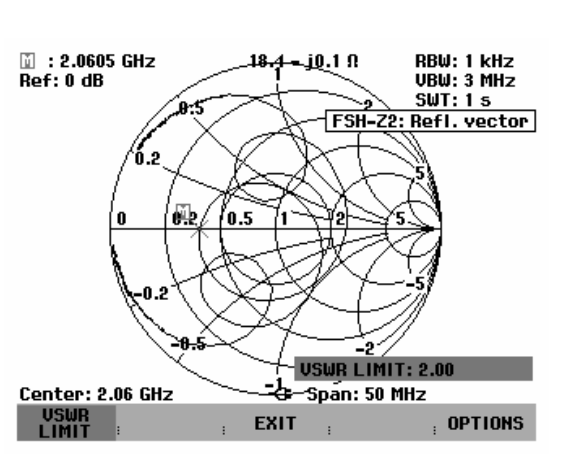

#### **Pour désactiver la valeur limite de ROS :**

- Dans le menu principal du générateur suiveur, appuyer sur la touche MEAS, ou dans tous les autres menus appuyer deux fois sur la touche MEAS.
- $\triangleright$  Appuyer sur la touche logicielle LIMIT LINES.

La touche logicielle VSWR LIMIT est sur fond vert.

 $\triangleright$  Appuyer deux fois sur la touche logicielle VSWR LIMIT.

La valeur limite de ROS est desormais désactivée.

Tout comme pour les lignes de valeur limite dans les diagrammes scalaires, le R&S FSH permet également de surveiller automatiquement les valeurs limites dans l'abaque de Smith. Si la courbe d'impédance se situe entièrement à l'intérieur du cercle de ROS, le R&S FSH indique PASS après chaque balayage. Si une partie de la courbe de mesure se situe en dehors du cercle, il indique FAIL.

La surveillance des valeurs limites peut être configurée au moyen de la touche logicielle OPTIONS dans le menu LIMIT LINES (voir le chapitre « Utilisation des lignes de valeur limite »).

#### **Agrandir un détail de l'abaque de Smith :**

La fonction zoom permet d'agrandir tout point de l'abaque de Smith, afin de mieux analyser les résultats des mesures.

#### **Activer la fonction Zoom :**

- $\triangleright$  Appuyer sur la touche TRACE.
- Appuyer sur la touche logicielle ZOOM.

Le R&S FSH affiche le menu de la fonction Zoom. Dans l'abaque de Smith apparaît une fenêtre dont il est possible de modifier la taille (facteur d'agrandissement 2, 4, 8) et la position.

Désactiver la fonction Zoom :

 $\triangleright$  Appuyer sur la touche logicielle EXIT.

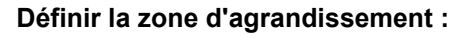

Le facteur d'agrandissement permet de déterminer la taille de la fenêtre d'agrandissement ou encore le facteur d'agrandissement.

- $\triangleright$  Appuyer sur la touche logicielle.
- $\triangleright$  Au moyen du bouton rotatif, des touches de gestion du curseur ou au clavier numérique, sélectionner le facteur d'agrandissement 2, 4 ou 8.
- Confirmer la sélection à l'aide de la touche ENTER ou en appuyant sur la touche logicielle ZOOM FACTOR.

#### **Déplacer la fenêtre d'agrandissement :**

Le centre de l'abaque de Smith ainsi que le centre de la fenêtre d'agrandissement constituent le point de repère du déplacement de la fenêtre d'agrandissement dans les directions x/y. La zone de déplacement est indiquée en % et s'étend dans les directions x et y de - 50% à + 50 %. Le centre de l'abaque de Smith est égal  $\dot{a}$   $x = y = 0\%$ .

Déplacement dans la direction x :

- $\triangleright$  Appuyer sur la touche logicielle MOVE X.
- $\triangleright$  Au moyen du bouton rotatif, des touches de gestion du curseur ou au clavier numérique, régler la valeur voulue entre -50% et +50%.
- Confirmer la sélection à l'aide de la touche ENTER ou en appuyant sur la touche logicielle MOVE X.

Déplacement dans la direction y :

- $\triangleright$  Appuyer sur la touche logicielle MOVE Y.
- $\triangleright$  Au moyen du bouton rotatif, des touches de gestion du curseur ou au clavier numérique, régler la valeur voulue entre -50% et +50%.
- Confirmer la sélection à l'aide de la touche ENTER ou en appuyant sur la touche logicielle MOVE Y.

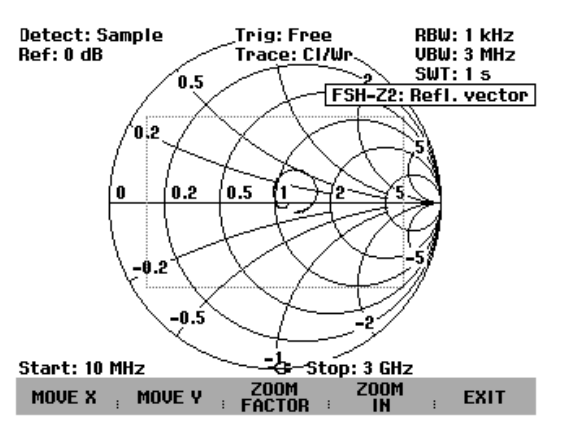

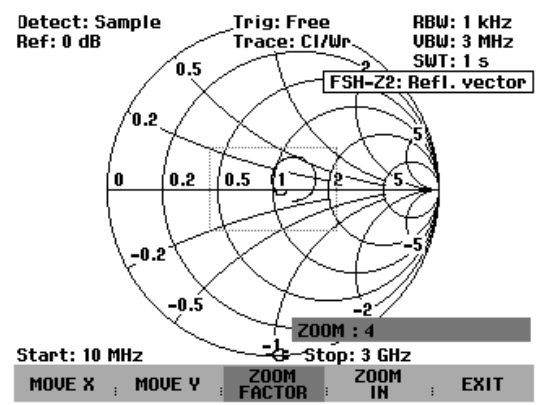

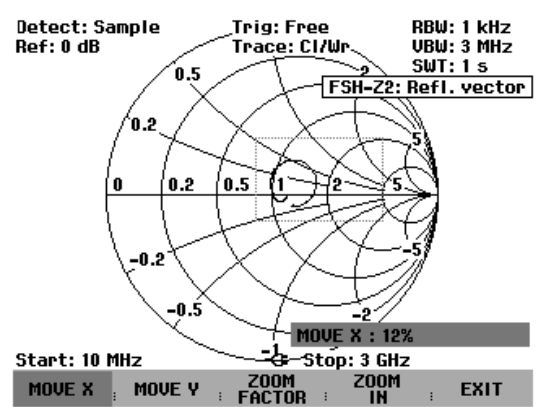

#### **Afficher la zone agrandie :**

Appuyer sur la touche logicielle ZOOM IN.

La zone de fenêtre sélectionnée s'affiche avec le facteur d'agrandissement réglé. Pour un réglage fin, il est possible de déplacer la fenêtre d'agrandissement en appuyant sur les touches logicielles MOVE X et MOVE Y, tel que décrit ci-avant.

Désactiver l'agrandissement :

Appuyer sur la touche logicielle ZOOM OUT.

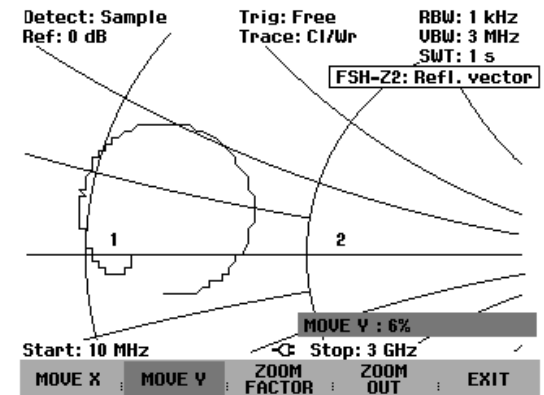

## **Mesure du temps de propagation de groupe au moyen de la mesure de réflexion**

Pour de plus amples renseignements voir le chapitre : "Mesure du temps de propagation de groupe au moyen d'une mesure de transmission".

- Appuyer sur la touche logicielle MEAS MODE.
- Au moyen du bouton rotatif ou des touches de gestion du curseur, sélectionner l'option de menu GROUP DELAY... et confirmer l'entrée au moyen de la touche logicielle MEAS MODE ou de la touche ENTER.

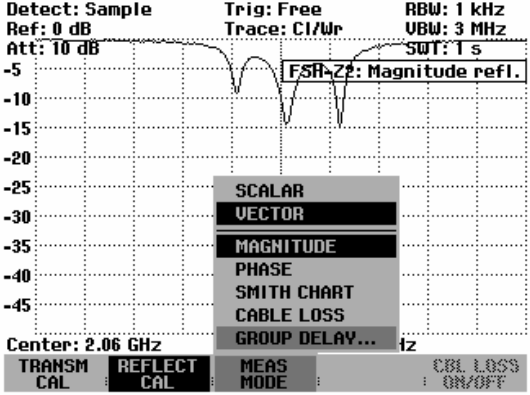

Une zone d'entrée s'ouvre destinée à entrer l'ouverture et affichant la valeur d'ouverture tout juste réglée. Le réglage par défaut fixe l'ouverture à une largeur de 10 points de mesure. La zone d'entrée accepte des nombres entiers entre 1 et 300. Par exemple, l'entrée APERTURE = 5 se traduit par le fait qu'un calcul au point de mesure n, utilise les valeurs de phase des points de mesure n-3 et n+2.

- Au moyen des touches numériques, entrer la valeur d'ouverture appropriée. Terminer l'entrée au moyen de la touche ENTER ou de l'une des touches d'unité.
- En alternative, modifier la valeur d'ouverture au moyen du bouton rotatif ou des touches de gestion du curseur et terminer l'entrée au moyen de la touche ENTER.

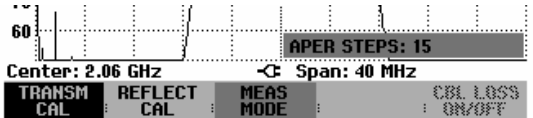

Le R&S FSH affiche maintenant la trajectoire du temps de propagation de groupe. En haut à droite de l'écran le R&S FSH affiche Group Delay refl.

Pour définir la plage de représentation et la graduation, voir le chapitre : "Mesure du temps de propagation de groupe au moyen d'une mesure de transmission".

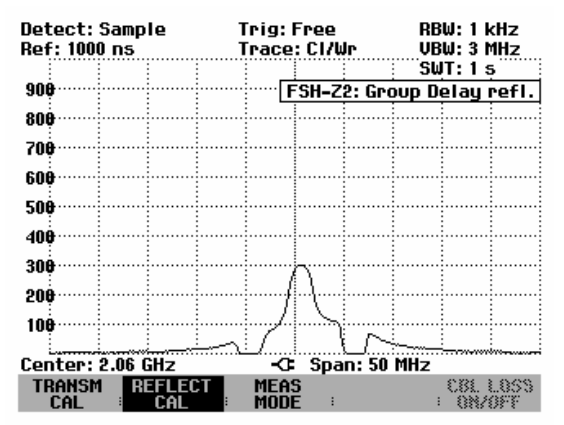

### **Mesures de spectre avec pont de mesure du ROS R&S FSH-Z3 ou R&S FSH-Z2 connecté**

Pour localiser les signaux parasites qui peuvent influencer la mesure de réflexion sur une antenne, par exemple, il est utile de passer en mode du spectre. Pour éviter de devoir dévisser chaque fois le pont de mesure du ROS, on attribue à l'atténuation d'insertion du pont de mesure du ROS une valeur typique lors de la mesure. La correction suppose que le câble de commande de détection du pont de mesure soit connecté sur le R&S FSH. Étant donné qu'il s'agit d'une valeur de correction typique fonction de la fréquence, il convient de s'attendre à une incertitude de niveau supplémentaire de 2 dB au maximum.

#### **Commande :**

- $\triangleright$  Appuyer sur la touche MEAS.
- Sélectionner la touche logicielle MEASURE.
- Au moyen du bouton rotatif ou des touches de gestion du curseur, sélectionner l'option de menu ANALYZER.

Dès que le câble de commande est raccordé au R&S FSH, le pont de mesure R&S FSH-Z3 ou R&S FSH-Z2 est automatiquement détecté et affiché à l'écran ainsi que dans le menu d'état. La détection automatique n'est possible que si cette fonction est activée dans le menu SETUP (réglage par défaut).

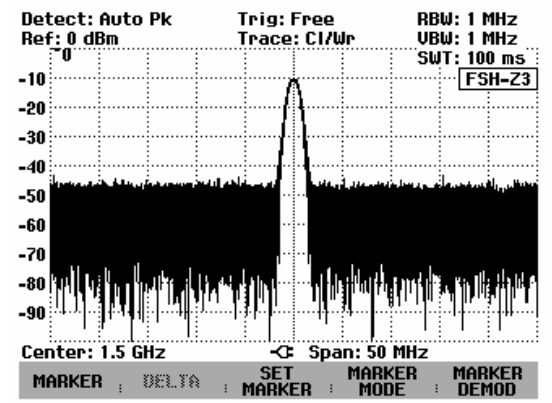

## **Réglages pour la détection du R&S FSH-Z2 et R&S FSH-Z3**

#### **Commande :**

- $\triangleright$  Appuyer sur la touche SETUP.
- Sélectionner la touche logicielle HARDWARE SETUP.
- Sélectionner l'option de menu ACCESSORY au moyen des touches de gestion de curseur ou du bouton rotatif et confirmer à l'aide de la touche ENTER.

Un menu s'ouvre où les différents modes pour la détection du pont de mesure R&S FSH-Z2 ou R&S FSH-Z3 peuvent être réglés.

 Sélectionner l'option de menu AUTO DETECT ou BRIDGE FSH-Z2 ou BRIDGE FSH-Z3 au moyen des touches de gestion de curseur ou du bouton rotatif et confirmer à l'aide de la touche logicielle HARDWARE SETUP ou à l'aide de la touche ENTER.

Si l'on sélectionne AUTO DETECT, le pont de mesure du ROS est automatiquement détecté dès que le câble de commande est raccordé au connecteur Probe Power du R&S FSH.

Note : Si l'on utilise le pont de mesure R&S FSH-Z2, l'enlèvement du pont de mesure n'est pas toujours automatiquement détecté. Dans ce cas, l'état peut être mis à jour en passant brièvement dans une autre fonction de mesure ou en sélectionnant l'option de menu NONE.

> Si l'on sélectionne BRIDGE FSH-Z3, la détection du pont de mesure du ROS est préréglée. Cette fonction peut être utile si le R&S FSH-Z3 ou R&S FSH-Z2 est toujours connecté et la détection automatique constitue une perte de temps.

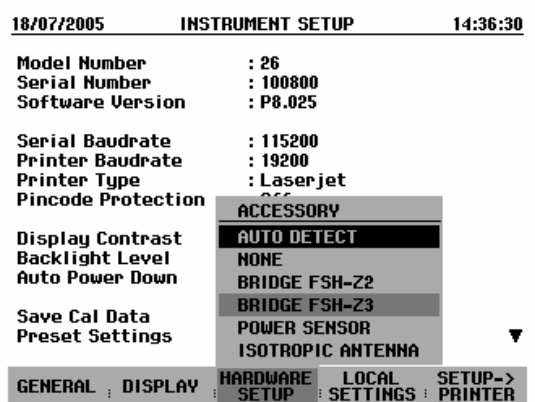

# **Mesure à un port de l'atténuation de câble**

(disponible uniquement avec l'option R&S FSH-K2)

En mesurant l'atténuation d'adaptation sur des câbles court-circuités à leur extrémité ou en circuit ouvert, on peut calculer l'atténuation du câble en se basant sur la réflexion suivante : un court-circuit ou un circuit ouvert à l'extrémité du câble reflète intégralement l'onde incidente. Comme l'onde balaie deux fois le câble, l'onde réfléchie est affaiblie, au port de mesure du pont, du double de l'atténuation du câble. Le rapport du niveau entre le signal reçu et celui envoyé dans le câble équivaut ainsi à deux fois l'atténuation du câble mesuré.

Avec l'option R&S FSH-K2, le R&S FSH permet de mesurer directement l'atténuation d'un câble d'après la méthode de la mesure de l'atténuation d'adaptation, sans que l'utilisateur doive faire luimême la conversion entre l'atténuation d'adaptation et l'atténuation du câble.

#### **Commande :**

- Connecter le pont de mesure R&S FSH-Z2 ou R&S FSH-Z3 au R&S FSH.
- Sur le R&S FSH, activer le mode TRACKING GEN (touche MEAS, touche logicielle MEASURE: TRACKING GEN).
- Sélectionner la gamme de fréquence souhaitée sur le R&S FSH.
- $\triangleright$  Activer la mesure vectorielle (touche MEAS, touche logicielle MEAS MODE, option de menu VECTOR).
- Calibrer le R&S FSH (touche MEAS, touche logicielle RELECT CAL)
- Connecter le câble à mesurer au port de mesure du pont. L'autre extrémité du câble doit être terminée par un court-circuit ou rester en circuit ouvert.

Le R&S FSH affiche l'atténuation d'adaptation du câble.

- $\triangleright$  Appuyer sur la touche logicielle MEAS MODE.
- Sélectionner l'option CABLE LOSS au moyen du bouton rotatif ou des touches de gestion du curseur.
- Confirmer l'entrée avec la touche ENTER ou avec la touche logicielle MEAS MODE.

Le R&S FSH affiche l'atténuation du câble mesurée (cable loss) en dB.

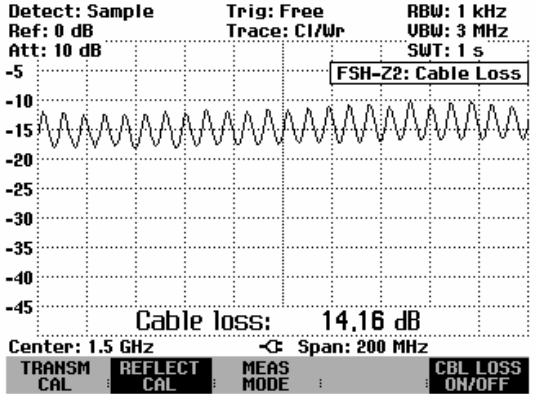

Le R&S FSH calcule l'atténuation du câble d'après la moyenne de la valeur maximale et de la valeur minimale de la courbe de mesure affichée. Cette atténuation doit donc être comprise comme une valeur moyenne dans la gamme de fréquence affichée.

L'atténuation à des fréquences particulières peut être calculée avec un ou plusieurs marqueurs.

#### **Affichage de l'atténuation de câble :**

Le R&S FSH affiche l'atténuation de câble (Cable loss = nn.nn dB) dans le bas du diagramme de mesure. Normalement, ceci n'a pas pour effet de masquer la courbe de mesure. Si toutefois la courbe de mesure devait se trouver dans cette zone, il est possible de désactiver l'affichage de l'atténuation de câble. Pour ce faire, appuyer sur la touche logicielle CBL LOSS ON/OFF. L'affichage de l'atténuation de câble est activée lorsque la touche logicielle apparaît sur fond vert.

# **Mesures sur câbles**

(Uniquement pour le R&S FSH doté du générateur suiveur (R&S FSH3 : N° de référence 1145.5850.13 ou 1145.5850.23, R&S FSH6 : N° de référence 1145.5850.26) et de l'option R&S FSH-B1 (Distance to Fault Measurement = localisation de défauts sur câbles)).

La mesure des caractéristiques du câble reliant l'antenne constitue une tâche essentielle lors de l'installation et de la maintenance d'émetteurs. Les écrasements du câble ou les mauvaises connexions influencent considérablement les performances de l'émetteur. Conjointement avec le générateur suiveur et l'option "Distance to Fault Measurement" (DTF, R&S FSH-B1), le R&S FSH permet de localiser les défauts sur câbles et leur distance par rapport au plan de mesure.

Les seuls paramètres à entrer sont le type du câble sous essai et sa longueur approximative. Grâce à ces paramètres, le R&S FSH mesure la distance par rapport aux défauts et le degré de désadaptation. Les caractéristiques des câbles se définissent aisément au moyen du logiciel "R&S FSH View" fourni avec l'appareil et sont prises en compte dans le R&S FSH. Le R&S FSH peut stocker jusqu'à 100 types de câble dans sa mémoire interne.

Le R&S FSH mesure dans le domaine fréquentiel la somme du signal du générateur suiveur et du signal réfléchi par le câble sous essai. Selon la phase entre le signal réfléchi par un défaut et le signal d'émission, les deux signaux s'ajoutent ou se soustraient. On obtient ainsi dans le domaine fréquentiel une ondulation du signal total reçu. Le R&S FSH convertit le signal reçu dans le domaine temporel au moyen de la transformée de Fourier rapide. Ensuite, il calcule directement la distance parcourue par les réflexions à partir du défaut en se servant des caractéristiques du câble sous essai. La valeur du défaut affiché est donnée par la valeur de la réflexion à une distance déterminée.

#### **Montage de mesure :**

- Relier le câble de connexion du pont de mesure du ROS R&S FSH-Z2 ou R&S FSH-Z3 à l'entrée Power Sensor du R&S FSH.
- *Remarque : Alimentation d'objets sous essai actifs, en tension continue : les éventuels câbles supplémentaires se trouvant sur le câble à tester peuvent être alimentés à l'aide de l'arrivée de tension continue intégrée au R&S FSH-Z3, par l'intermédiaire du câble RF. L'alimentation en tension continue est assurée à l'aide d'un boîtier d'alimentation externe*  adapté (300 mA max / 50 V max ). Ainsi par exemple, un TMA (Tower Mounted Amplifier) *peut être alimenté en tension continue dans une station radio mobile de base. Pour ce faire, une tension adaptée est appliquée à l'entrée BNC BIAS 1 du pont de mesure VSWR.*
- Relier le pont de mesure à la sortie du générateur et l'entrée RF du R&S FSH.
- Relier le câble de mesure fourni avec l'option R&S FSH-B1 à l'entrée du pont de mesure.
- *Note : En mesure avec la fonction DTF, utiliser toujours un câble de 1 m de long au port du mesure du R&S FSH-Z2 ou R&S FSH-Z3. Sans ce câble, les résultats sont sans utilité.*

#### **Appel de la fonction :**

- $\triangleright$  Appuyer sur la touche MEAS.
- Appuyer sur la touche logicielle MEASURE.

Le R&S FSH ouvre le menu des fonctions de mesure.

 Sélectionner l'option de menu DISTANCE TO FAULT au moyen des touches de gestion de curseur ou du bouton rotatif et confirmer à l'aide de la touche ENTER ou de la touche logicielle MEAS.

Le R&S FSH active la fonction de mesure "Distance to Fault".

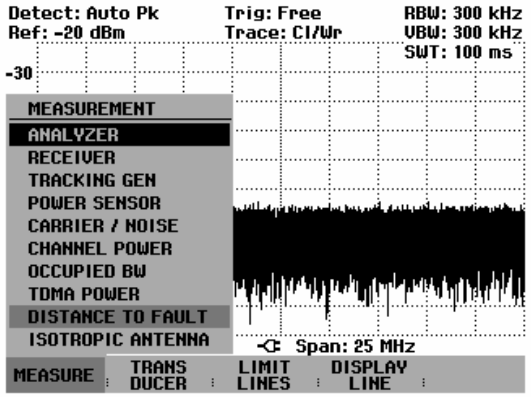

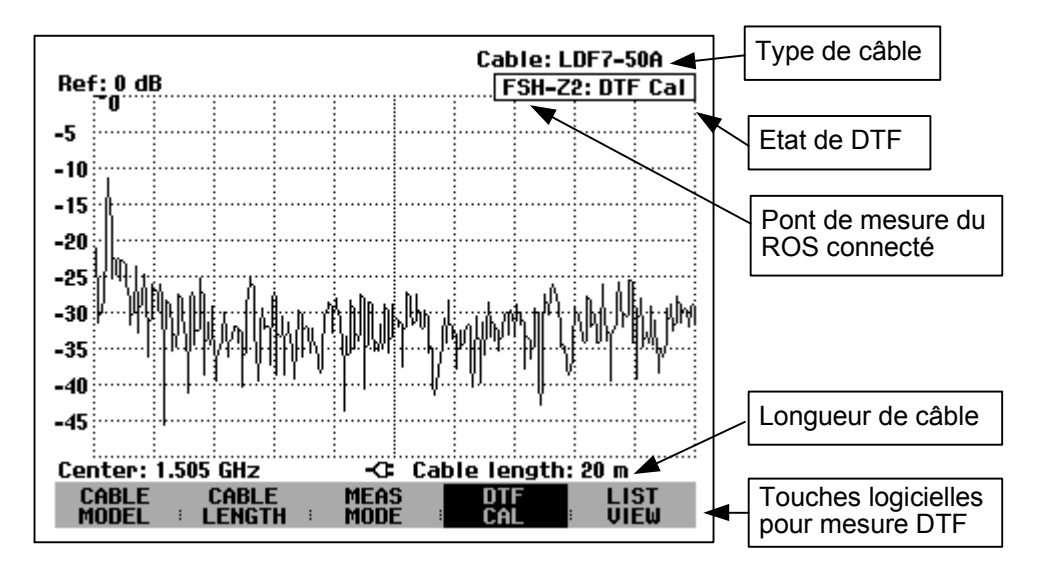

Pour effectuer les mesures DTF, le R&S FSH a besoin du type de câble et de sa longueur approximative.

Le type de câble doit être connu afin de pouvoir déterminer correctement la distance par rapport aux défauts à partir de la vitesse de propagation. L'atténuation du câble est nécessaire pour pouvoir déterminer correctement la valeur du défaut. En outre, le R&S FSH règle la plage de représentation en fonction de la longueur approximative du câble.

# **Sélectionnement du câble**

Le logiciel Windows FSH View permet de générer les types de câble qui dépendent de la fréquence et de les charger dans le R&S FSH. La procédure est décrite dans le manuel du logiciel FSH View. Le R&S FSH peut stocker jusqu'à 100 types de câble dans sa mémoire interne. Lorsque sont simultanément mis en mémoire des facteurs de transducteurs, types de câbles, lignes de valeurs limites ou des jeux de données, le nombre maximal des modèles de câbles diminue le cas échéant (voir à ce propos le chapitre 4 "Sauvegarde et chargement des configurations d'appareil et des résultats de mesure").

Il est également possible d'entrer dans le R&S FSH un type de câble défini par l'utilisateur, directement à l'aide du menu, et ainsi de procéder à des mesures sur des câbles dont le modèle n'est pas encore disponible sur le R&S FSH.

Pour obtenir une localisation précise des défauts sur câbles, il est absolument nécessaire d'utiliser le type de câble correspondant à celui du câble sous essai pour que le R&S FSH puisse mesurer correctement la distance du défaut par rapport au plan de mesure ainsi que la valeur de la réflexion au niveau du défaut.

#### **Pour choisir un modèle de câble dans la liste prédéfinie :**

Appuyer sur la touche logicielle CABLE MODEL.

Le R&S FSH affiche la liste des types de câble mémorisés.

- Sélectionner le type de câble désiré au moyen du bouton rotatif.
- Activer le type choisi au moyen de la touche logicielle SELECT.

Le R&S FSH revient à la mesure DTF et affiche en haut à droite de l'écran le câble utilisé pour la mesure.

#### **Entrée directe des paramètres du câble :**

- Appuyer sur la touche logicielle CABLE MODEL.
- Appuyer sur la touche logicielle SELECT USER MOD.

La touche logicielle est sur fond vert, ce qui indique que le modèle de câble spécifié par l'utilisateur est sélectionné.

La touche logicielle DEFINE USER MOD permet de vérifier ou de changer le modèle de câble.

 Appuyer sur la touche logicielle DEFINE USER MOD.

Le R&S FSH ouvre le menu d'entrée de la fréquence, du facteur de vélocité et de l'atténuation du câble.

- Choisir FREQUENCY... et confirmer à l'aide de la touche ENTER.
- Confirmer la fréquence pour les paramètres du câble avec la touche ENTER, ou entrer une nouvelle fréquence.
- Appuyer sur la touche logicielle DEFINE USER MOD.
- Choisir VELOCITY FACTOR... dans le menu et confirmer avec la touche ENTER.

Le R&S FSH indique dans la zone d'entrée le facteur de vélocité actuel.

 Entrer un nouveau facteur de vélocité et confirmer à l'aide de la touche ENTER ou de la touche logicielle DEFINE USER MOD.

Le facteur de vélocité peut être connu en consultant par exemple la fiche technique du câble utilisé.

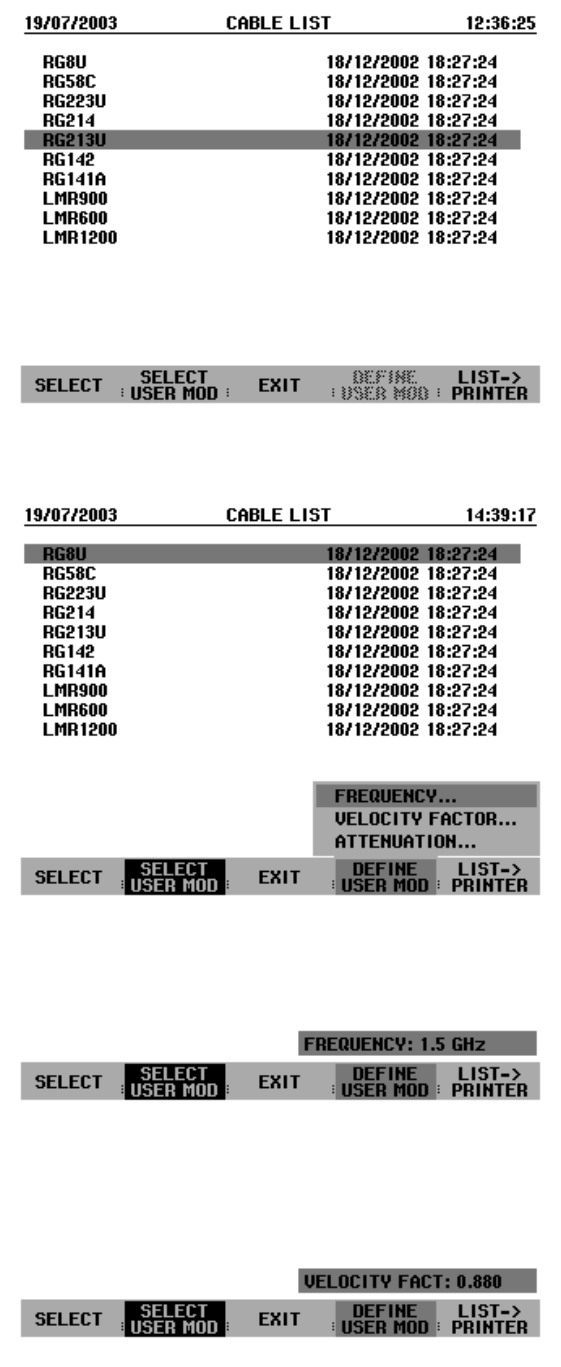

- Appuyer sur la touche logicielle DEFINE USER MOD<sup>1</sup>
- Choisir ATTENUATION... dans le menu et confirmer avec la touche ENTER.

Le R&S FSH indique dans la zone d'entrée l'atténuation actuelle du câble en dB/m ou en dB/ft, selon l'unité de longueur choisie dans le menu Setup.

 Entrer une nouvelle atténuation de câble et confirmer à l'aide de la touche ENTER ou de la touche logicielle DEFINE USER MOD.

L'atténuation du câble utilisé peut être connue en consultant par exemple sa fiche technique.

#### **Présélectionnement de la longueur de câble :**

Le R&S FSH utilise la longueur de câble pour régler de manière optimale la gamme de fréquence de la mesure. Plus le câble sous essai est long, plus la gamme de fréquence utilisée par le R&S FSH est petite. Il calcule en outre l'atténuation du câble à partir du type et de la longueur du câble choisis afin de mesurer correctement l'importance de la réflexion. Pour représenter le résultat sur un graphique, il gradue l'axe des x pour représenter la longueur totale du câble.

Si l'on entre une longueur de câble inférieure à celle du câble utilisé, le R&S FSH ne localisera pas les défauts sur toute la longueur du câble. Il ne pourra pas détecter de réflexion en bout de câble. Cependant, il peut être judicieux de régler une longueur de câble au-dessous de la valeur réelle pour définir très précisément la distance d'un défaut par rapport au plan de mesure, lorsqu'il se trouve à proximité de ce dernier. Si la longueur de câble réglée est trop longue, les valeurs mesurées en dehors de la longueur réelle de câble sont sans utilité, étant donné qu'elles sont dues à des réflexions multiples. Si l'on ne connaît pas exactement la longueur du câble, il est recommandé de choisir une valeur supérieure de 20 à 50 % à la longueur présumée.

Appuyer sur la touche logicielle CABLE LENGTH.

Le R&S FSH ouvre la zone d'entrée de la longueur de câble (CABLE LEN) et affiche la longueur de câble réglée en mètres ou pieds. L'unité de longueur est fonction du réglage effectué avec SETUP: LOCAL SETTINGS: UNIT OF LENGTH.

- Entrer une longueur de câble en mètres au moyen des touches numériques et confirmer avec la touche ENTER ou l'une des touches d'unité.
- Modifier la longueur de câble au moyen du bouton rotatif (par pas d'un mètre) ou des touches de gestion du curseur (par pas de 10 mètres).

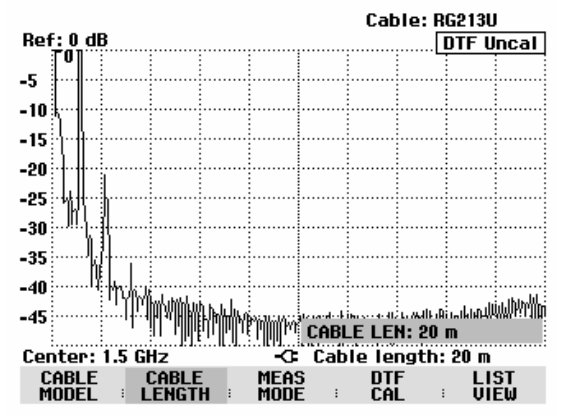

La longueur minimum de câble de 3 m ou 10 pieds est déterminée par la gamme de fréquence maximum du R&S FSH. La longueur de câble maximum est de 1000 m. La longueur de câble maximum pour effectuer des mesures utiles dépend de l'atténuation du câble. Étant donné que le signal de mesure doit traverser le câble deux fois, le signal réfléchi à l'extrémité du câble arrive à l'entrée du diviseur de puissance, affaibli par la double atténuation du câble. La dynamique diminue donc lorsque la longueur du câble augmente.

Lorsque l'atténuation du câble dépasse 10 dB, le R&S FSH sort un avertissement pour signaler que l'atténuation du câble est trop élevée. Il indique également la longueur de câble qui permet d'obtenir des résultats de mesure précis.

Confirmer l'entrée avec CONTINUE.

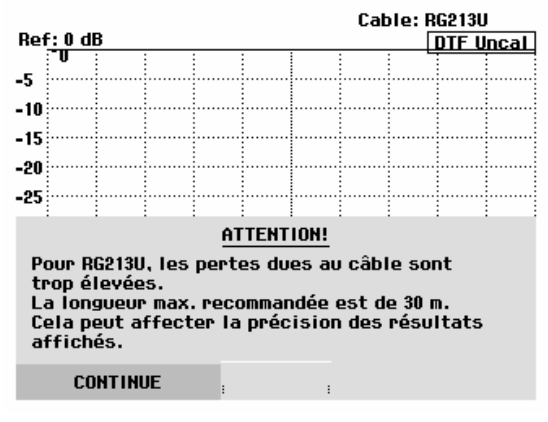

# **Sélectionnement de la gamme de fréquence**

Dans la configuration initiale, le R&S FSH sélectionne automatiquement la gamme de fréquence autour de la fréquence centrale activée en fonction de la longueur et du type du câble. Il sélectionne la gamme de fréquence de manière à obtenir une résolution de longueur maximale.

Il peut arriver, en particulier avec des câbles relativement courts, que la gamme de fréquence dans laquelle le câble est spécifié soit dépassée. C'est pourquoi le R&S FSH permet de définir la gamme de fréquence dans laquelle la localisation de défauts sur câble (mesure DTF) est effectuée. La résolution de longueur de la mesure est néanmoins réduite du fait de l'utilisation de gammes de fréquence plus petites.

Lorsqu'on règle la gamme de fréquence, il est conseillé de régler d'abord la plage de représentation et ensuite seulement la fréquence centrale, ceci afin d'éviter d'obtenir un message d'erreur selon lequel la fréquence centrale souhaitée ne peut pas être sélectionnée pour la plage de représentation utilisée actuellement pour la mesure DTF.

#### Appuyer sur la touche SPAN.

Le R&S FSH affiche le menu de la plage de représentation pour la mesure DTF. Si le réglage automatique de la plage de représentation est sélectionné, la touche logicielle AUTO SPAN est sur fond vert. Appuyer sur la touche logicielle AUTO SPAN : le R&S FSH sélectionne la plage de représentation pour une résolution de longueur optimale. Si la plage de représentation nécessaire à la fréquence centrale actuelle est trop importante, il règle la fréquence centrale sur la plus petite fréquence possible.

- Appuyer sur la touche MANUAL SPAN.
- Sélectionner la plage de représentation souhaitée par entrée numérique, au moyen des touches de gestion du curseur ou du bouton rotatif.
- Confirmer l'entrée avec la touche ENTER ou en appuyant une nouvelle fois sur la touche logicielle MANUAL SPAN.

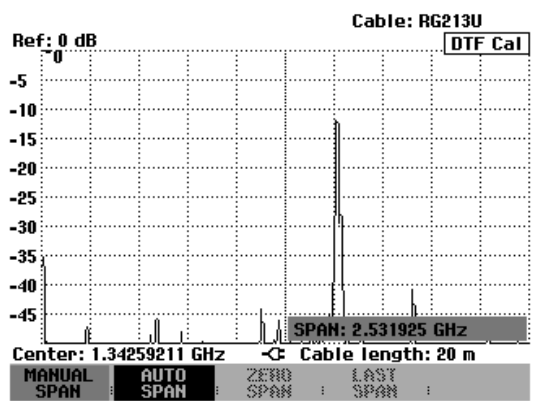

La plage minimale de représentation pouvant être sélectionnée est 1/10 de la plage sélectionnée automatiquement par le R&S FSH avec l'option AUTO SPAN, ou de 200 MHz (la plus petite valeur des deux). Les plages plus grandes que celles sélectionnées par le R&S FSH avec l'option AUTO SPAN ne sont pas admises. Si l'on essaie de sélectionner des plages de représentation plus petites ou plus grandes, le R&S FSH indiquera « entrée minimum atteinte » ou « hors gamme ».

- Appuyer sur la touche FREQ.
- Entrer la fréquence souhaitée au moyen du bouton rotatif, des touches de gestion du curseur ou par entrée numérique.
- Confirmer l'entrée avec la touche ENTER ou avec la touche logicielle CENTER FREQ.

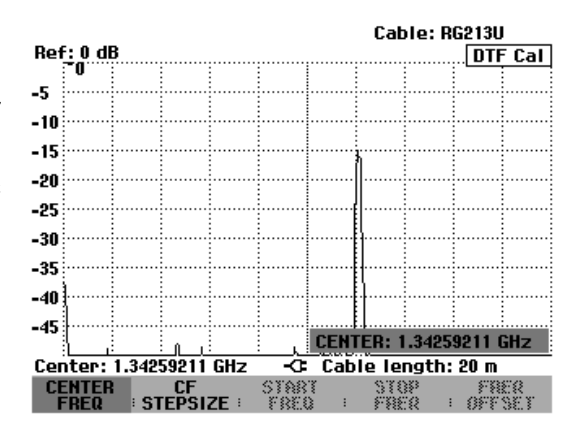

# **Calibrage du montage de mesure**

Calibrer le montage avant d'effectuer la mesure. A cet effet, prévoir un court-circuit (SHORT) à la sortie du câble de 1 m. On peut également remplacer le court-circuit par un circuit ouvert. On doit cependant s'attendre à des incertitudes de mesure importantes en calibrage à circuit ouvert, étant donné que ce dernier n'est pas défini de manière aussi précise que le court-circuit.

- *Note : Comme le plan de référence doit être la sortie du câble de mesure de 1 m, il est absolument nécessaire d'utiliser ce câble. Si l'on choisit la sortie du pont de mesure comme plan de référence, la mesure DTF ne donne pas de résultats utiles.*
- Appuyer sur la touche logicielle DTF CAL.

Le R&S FSH ouvre une fenêtre, dans laquelle il invite l'utilisateur à prévoir un court-circuit pour terminer le câble de mesure.

- Visser le court-circuit (SHORT) à la sortie du câble de mesure.
- Lancer le calibrage en court-circuit au moyen des touches logicielles CONTINUE.
- Utiliser CANCEL pour abandonner le calibrage.

Pendant le calibrage en court-circuit, le R&S FSH affiche "Calibrage en court-circuit en cours...".

La touche logicielle CANCEL permet d'abandonner le calibrage.

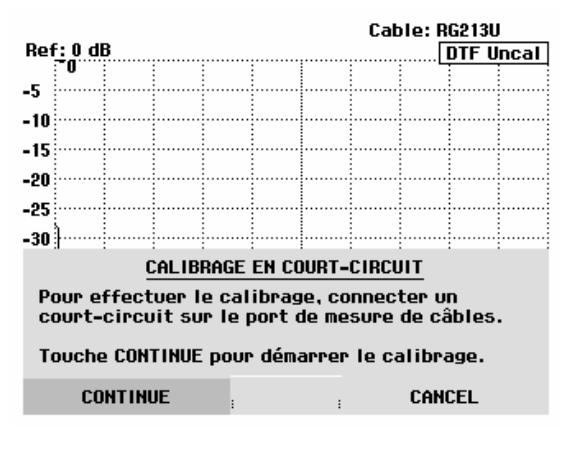

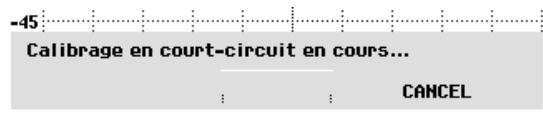

Une fois le calibrage terminé, le R&S FSH affiche DTF CAL en haut à droite de l'écran. La touche logicielle REFLECT CAL est sur fond vert pour indiquer que le montage est calibré.

La courbe de mesure indique les réflexions du câble en fonction de la distance par rapport au plan de mesure.

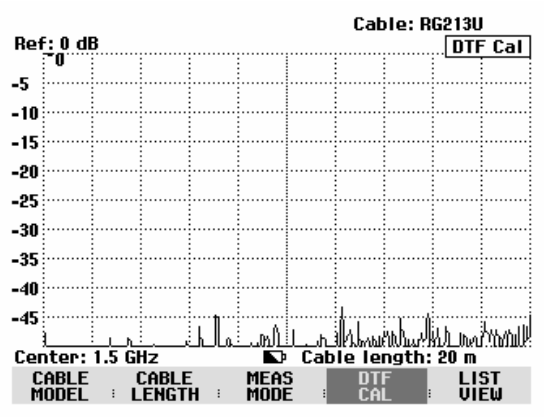

#### **Note relative au calibrage :**

Le R&S FSH effectue un calibrage sur la gamme de fréquence toute entière. Il n'est donc pas nécessaire de répéter le calibrage après une modification de la longueur du câble. Du fait que les données de calibrage sont sauvegardées dans la mémoire du R&S FSH, le calibrage subsiste même après la commutation dans un autre mode ou après la mise hors tension de l'appareil. Afin que le calibrage soit valide, il faut cependant que la température de l'appareil ne change pas de plus de 5 °C après le calibrage. Si la température dévie de plus de 5 °C, le R&S FSH affiche un point rouge devant  $\cdot$  DTF pour indiquer une erreur de mesure plus élevée. Dans ce cas, il est recommandé de procéder à un recalibrage.

Dévisser le court-circuit (SHORT) du câble de mesure.

Visser le câble sous essai sur le câble de mesure.

Le R&S FSH affiche les réflexions du câble sous essai. L'exemple pris ici est un câble d'env. 15 m de longueur doté d'un raccord à une distance de 5 m. L'extrémité du câble est terminée par un atténuateur 3 dB.

Le R&S FSH indique que l'atténuation d'adaptation de la réflexion entre cette terminaison et l'extrémité du câble (env. 15,7 m) est d'env. 7 dB. L'atténuation d'adaptation de 20 dB dénote la présence du raccord à 5 m. Sur la gauche de la courbe, on reconnaît l'adaptation de la jonction au câble sous essai.

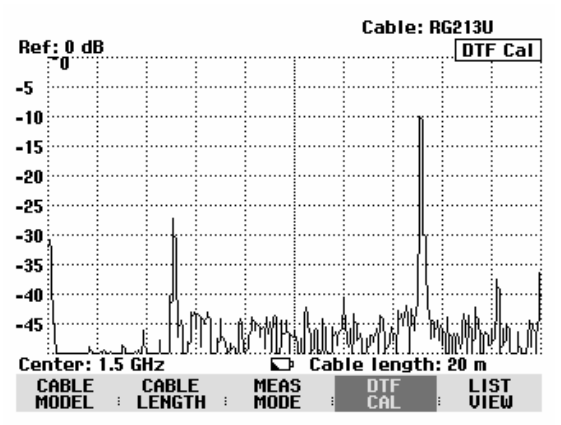

#### **Choix de l'unité d'affichage :**

- $\triangleright$  Appuyer sur la touche AMPT.
- Appuyer sur la touche logicielle RANGE.

Le R&S FSH ouvre le menu de sélection des plages d'affichage. Les unités d'affichage disponibles pour la mesure de la réflexion sont les suivantes : atténuation de retour en dB, linéaire en %, rapport d'onde stationnaire (ROS/VSWR), coefficient de réflexion (REFL COEFF (ROH)) ainsi que coefficient de réflexion (REFL COEFF (mROH)). Sélectionner l'unité d'affichage souhaitée au moyen des touches de gestion du curseur ou du bouton rotatif.

#### **Remarque :**

La graduation par défaut est directement sélectionnée pour l'atténuation de retour ainsi que pour l'affichage linéaire. Pour toutes les autres unités, une fenêtre de sélection destinée à la graduation par défaut de la plage d'affichage s'ouvre. Sélectionner la plage d'affichage souhaitée au moyen des touches de gestion du curseur ou du bouton rotatif.

Confirmer la sélection au moyen de la touche ENTER ou en appuyant sur la touche logicielle RANGE.

Le R&S FSH affiche maintenant par exemple le coefficient de réflexion du câble à mesurer, par rapport à la longueur de câble.

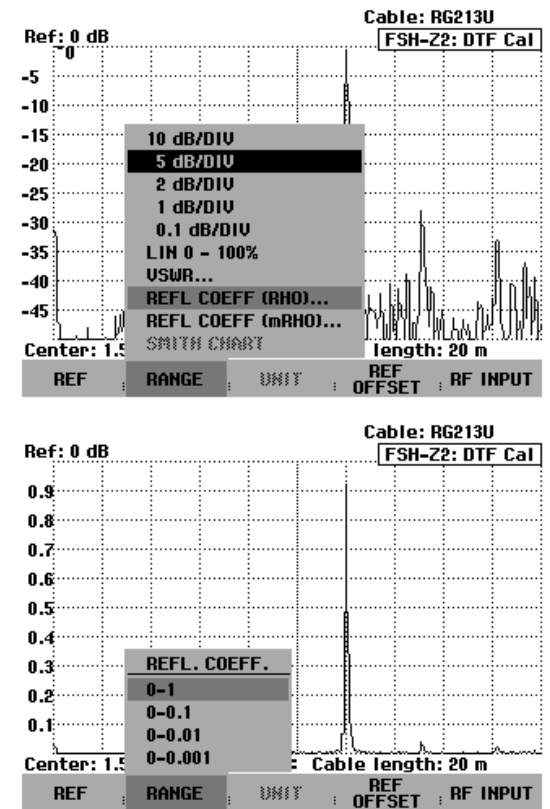

Cable: RG213U

Le R&S FSH peut également sortir les défauts sur câbles sous forme de liste. Il affiche toutes les réflexions qui dépassent la valeur de seuil définie par l'utilisateur, en même temps que l'atténuation d'adaptation et la distance par rapport au plan de mesure.

 Appuyer sur la touche logicielle LIST VIEW dans le menu Distance to Fault.

Le R&S FSH ouvre la zone d'entrée du seuil (Threshold) et représente en même temps le seuil par une ligne horizontale de part en part du diagramme.

 Régler le seuil au moyen des touches de gestion du curseur (par pas de 5 dB), du bouton rotatif (par pas de 1 dB) ou des touches numériques.

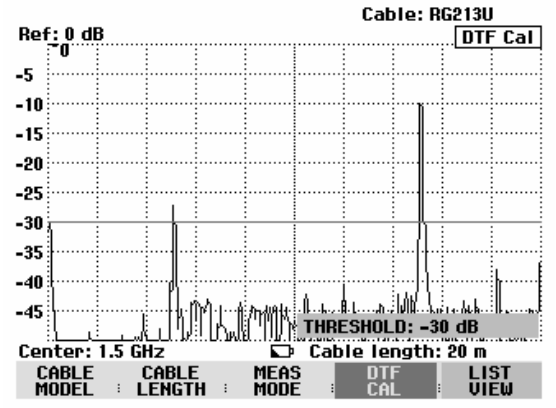

 Appuyer sur la touche ENTER ou appuyer de nouveau sur la touche logicielle LIST VIEW.

Le R&S FSH affiche le tableau de toutes les réflexions dépassant le seuil, triées selon les distances par rapport au plan de mesure.

- Si l'on veut modifier le seuil dans le cas de l'affichage tabulaire, appuyer sur la touche logicielle THRESHOLD et entrer une nouvelle valeur.
- Utiliser LIST->PRINTER pour sortir la liste sur une imprimante.
- Appuyer sur la touche logicielle EXIT pour fermer la liste et retourner à l'affichage graphique.

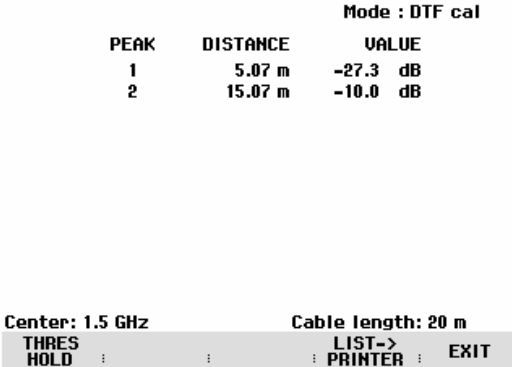

Threshold: -30 dB

# **Localisation de défauts sur câble au moyen du marqueur**

Les défauts sur câble ou la distance entre deux défauts peuvent également se déterminer au moyen du marqueur.

 $\triangleright$  Appuyer sur la touche MARKER.

Le R&S FSH ouvre le menu Marker et positionne le marqueur sur le défaut le plus important. Dans la zone de sortie du marqueur, il affiche en mètres la distance du défaut par rapport au plan de mesure et son atténuation d'adaptation.

Le marqueur indiquant la distance par rapport au plan de mesure reçoit le nouveau nom "Dist". Il est activé pour effectuer une entrée (zone d'entrée DISTANCE).

 Modifier le marqueur Distance soit par entrée d'une valeur numérique, soit au moyen du bouton rotatif (pixel par pixel) ou des touches de gestion du curseur (par pas de 10 % de la plage de représentation).

Le plan de référence pour la mesure de la distance d'une réflexion peut se redéfinir au moyen du marqueur Offset.

 Appuyer sur la touche logicielle MARKER OFFSET pour définir un nouveau plan de mesure pour le marqueur.

Le R&S FSH active le marqueur Distance (OFFSET) et le positionne au début de la courbe de mesure. Dans la zone de sortie du marqueur Offset, il affiche en mètres la distance par rapport au plan de mesure et l'atténuation d'adaptation de ce dernier. Le marqueur principal (Distance Marker) sort alors la distance par rapport au marqueur Offset.

Le marqueur prévu pour la distance par rapport au marqueur Distance reçoit le nouveau nom "Offset". Il est activé pour effectuer une entrée (zone d'entrée OFFSET).

 Modifier le marqueur Offset soit par entrée d'une valeur numérique, soit au moyen du bouton rotatif (pixel par pixel) ou des touches de gestion du curseur (par pas de 10 % de la plage de représentation).

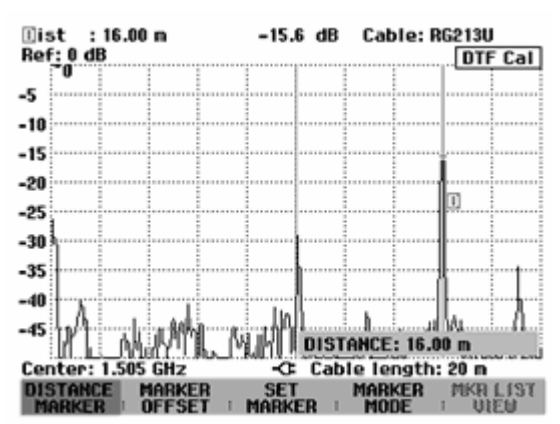

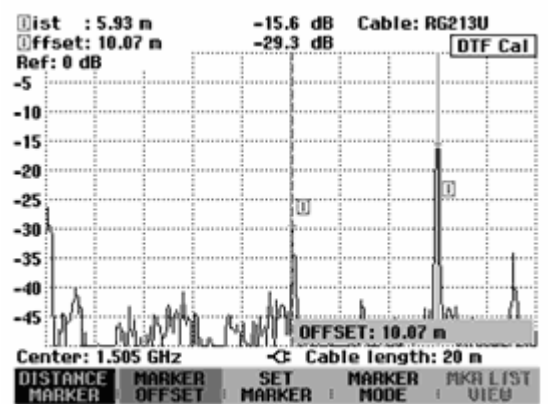

Comme en analyse de spectre, le R&S FSH offre des fonctions servant à positionner automatiquement le marqueur principal ou le marqueur Offset sur la courbe. Ces fonctions sont toutes accessibles avec la touche logicielle SET MARKER.

Appuyer sur la touche logicielle SET MARKER.

Le R&S FSH ouvre le l'option de menu de positionnement automatique du marqueur actif.

- Sélectionner l'option désirée au moyen du bouton rotatif ou des touches de gestion du curseur.
- Confirmer le choix en appuyant sur la touche ENTER ou la touche logicielle SET MARKER.

Le R&S FSH offre les fonctions ci-après :

- PEAK positionne le marqueur actif sur le point de la courbe représentant la réflexion maximum.
- NEXT PEAK déplace le marqueur actif de sa position momentanée sur la réflexion de la courbe immédiatement inférieure.

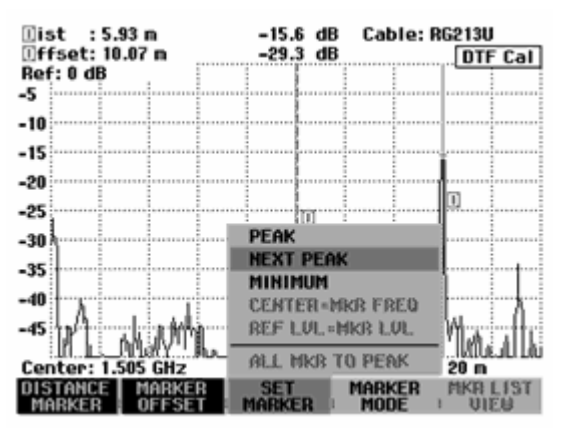

Une fonction zoom est disponible pour obtenir une résolution plus élevée des défauts sur câble. Cela permet une distinction plus facile des défauts adjacents, surtout sur les câbles longs.

- Placer le marqueur sur le défaut sur câble à examiner.
- $\triangleright$  Appuyer sur la touche logicielle MARKER MODE.
- Choisir l'option de menu ZOOM ON au moyen du bouton rotatif ou des touches de gestion du curseur.
- Confirmer à l'aide de la touche ENTER.

Le R&S FSH affiche le défaut sur câble agrandi du facteur 2. Le facteur d'agrandissement est affiché dans la zone d'entrée (dans cet exemple ZOOM FACTOR: 2).

 Augmenter le facteur d'agrandissement au moyen du bouton rotatif ou en entrant une valeur pour obtenir une résolution plus élevée du défaut.

Le facteur d'agrandissement admissible dépend de la longueur de câble sélectionnée. La plage de représentation minimum est de 3 m.

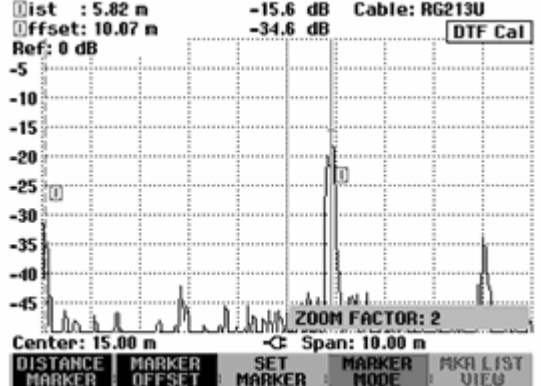

La copie d'écran à droite indique le défaut provenant de la mesure précédente agrandi du facteur 6.

Les défauts, surtout ceux qui se trouvent à l'extrémité du câble, peuvent ainsi être très bien identifiés.

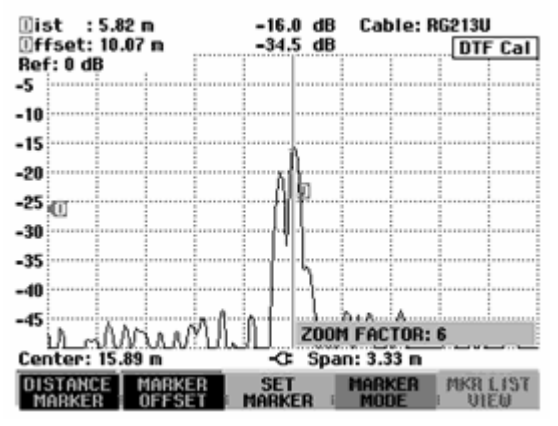

Pour arrêter la fonction zoom, procéder comme suit :

- $\triangleright$  Dans le menu des marqueurs, appuyer sur la touche logicielle MARKER MODE.
- Choisir l'option de menu ZOOM OFF au moyen du bouton rotatif ou des touches de gestion du curseur.
- $\triangleright$  Confirmer en appuyant sur la touche ENTER ou en appuyant une nouvelle fois sur la touche logicielle MARKER MODE.

#### **Mesure de défauts multiples sur câble avec le multimarqueur :**

En cas de plusieurs défauts sur câble, chacun de ces défauts peut être choisi individuellement avec un marqueur particulier (Distance Marker), et ce grâce à la fonction multimarqueur.

- Appuyer sur la touche logicielle MARKER MODE.
- ≻ Choisir l'option de menu MULTI MARKER au moyen du bouton rotatif ou des touches de gestion du curseur.
- Confirmer le choix au moyen de la touche ENTER ou de la touche logicielle MARKER MODE.
- $\triangleright$  Appuyer sur la touche logicielle DISTANCE MARKER.

Le R&S FSH ouvre un menu permettant de choisir un marqueur parmi les six marqueurs disponibles.

Les opérations suivantes sont alors possibles :

- Choisir le marqueur en surbrillance comme marqueur actif au moyen de la touche ENTER.
- Choisir un marqueur au moyen du bouton rotatif ou des touches de gestion du curseur, et confirmer le choix au moyen de la touche ENTER.
- Choisir l'option de menu ALL MARKERS ON au moyen du bouton rotatif ou des touches de gestion du curseur. Le R&S FSH active tous les marqueurs et les positionne sur les valeurs maximum de la courbe de mesure.

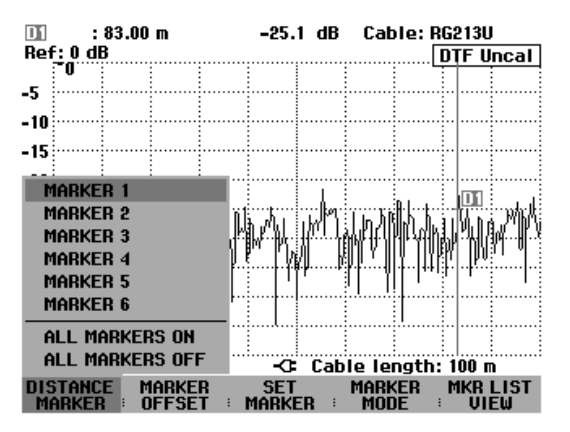

Après qu'un marqueur a été activé, le R&S FSH en indique la position dans la zone d'entrée. Cette position peut alors être déplacée en entrant un intervalle au moyen des touches numériques (p.ex. 11.5 m), en déplaçant le marqueur pixel par pixel au moyen du bouton rotatif, ou bien au moyen des touches de gestion du curseur par pas de 10% de la longueur de câble représentée. Pour positionner plus rapidement le marqueur à un endroit précis, il est conseillé de procéder à un préréglage grossier au moyen des touches de gestion du curseur, puis à un réglage plus précis au moyen du bouton rotatif.

La zone d'entrée de la position du marqueur est refermée lorsqu'on confirme la position du marqueur au moyen de la touche ENTER.

Le marqueur Offset permet de modifier le plan de référence pour la mesure de la distance avec les marqueurs. Une fois le marqueur Offset défini, le R&S FSH réfère toutes les données des distances des marqueurs à la position du marqueur Offset.

La position automatique d'un marqueur (PEAK, NEXT PEAK, MINIMUM) se rapporte toujours au marqueur actif. Le marqueur actif est indiqué devant la fonction de réglage le concernant (exemple : D1 : PEAK). De même, le R&S FSH exécute la fonction zoom à l'endroit du marqueur actif.

# **Mesure du spectre et de la réflexion du câble**

En plus de la localisation de défauts sur câbles, le R&S FSH offre une mesure d'orientation pour le spectre de fréquence et les réflexions utilisant les mêmes réglages tels fréquence centrale et plage de représentation de la fréquence. La représentation du spectre est utile pour vérifier les signaux perturbateurs. Les signaux externes provenant par exemple d'autres émetteurs radio perturbent la localisation de défauts sur câbles, étant donné qu'ils se superposent au signal de mesure à l'entrée RF du R&S FSH. Les mesures de réflexion servent, entre autres, à vérifier l'adaptation d'une antenne connectée à l'extrémité du câble.

 $\triangleright$  Appuyer sur la touche logicielle MEAS MODE.

Le R&S FSH ouvre le menu contenant les différents modes de mesure de l'option.

- Sélectionner le mode désiré au moyen du bouton rotatif ou des touches de gestion du curseur.
- Confirmer le choix en actionnant de nouveau la touche logicielle MEAS MODE ou la touche ENTER.

Lorsqu'il est réglé sur SPECTRUM, le R&S FSH désactive le générateur suiveur et affiche le spectre dans la gamme de fréquence de la mesure DTF. Le R&S FSH affiche DTF Spectrum en haut à droite de l'écran pour indiquer qu'il fonctionne dans le mode de spectre. A part cela, il utilise exactement les mêmes réglages que pour la mesure DTF.

Le mode de spectre sert à vérifier s'il y a des signaux perturbateurs dans la gamme de fréquence de la mesure DTF. Ceux-ci apparaissent surtout si le câble sous essai est connecté à une antenne.

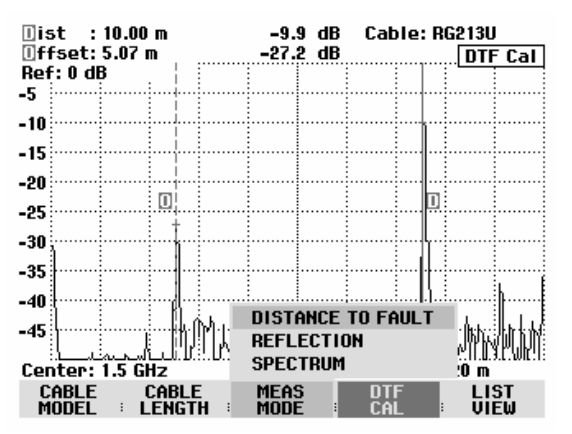

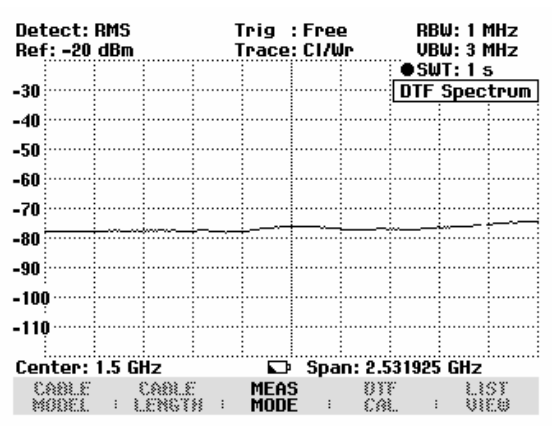

Lorsqu'il est réglé sur REFLECTION, le R&S FSH mesure l'atténuation d'adaptation dans la gamme de fréquence, où il effectue la localisation des défauts sur câbles. On peut ainsi effectuer, entre autres, l'adaptation d'une antenne sans changer de montage de mesure. Le R&S FSH commute automatiquement le pont de mesure R&S FSH-Z2 ou R&S FSH-Z3 sur mesure du ROS lorsqu'on a sélectionné REFLECTION.

Le R&S FSH affiche DTF refl. Cal en haut à droite de l'écran pour indiquer qu'il mesure l'atténuation d'adaptation.

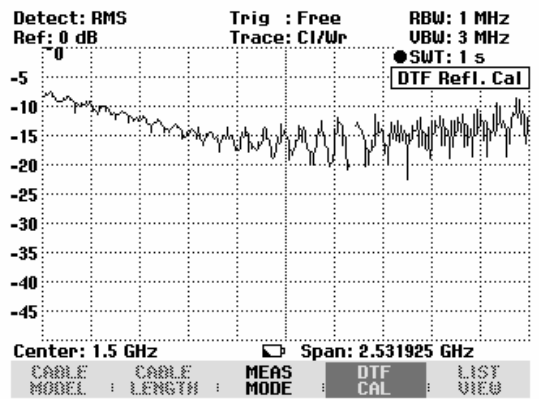

# **Autres remarques**

# **Réglage de la plage de représentation**

En mode automatique (AUTO SPAN), le R&S FSH sélectionne de lui-même la plage de représentation en fonction de la longueur du câble donnée et du type de câble. Plus le câble sous essai est court, plus la plage choisie est grande. Si la fréquence centrale est trop élevée ou trop basse pour la longueur de câble donnée, l'appareil adapte automatiquement la longueur à la plage de représentation adéquate. Le R&S FSH calcule la plage de représentation de la manière suivante en fonction de la longueur de câble :

2048 1024 Plage de représentation =  $1023 \cdot \frac{c_0 \cdot v_r}{2 \cdot CL} \cdot \frac{1024}{2048}$ ,

avec :

 $c_0$  = Vitesse de la lumière

 $v_r$  = Facteur de vélocité du câble

CL = Longueur du câble

1024 = Nombre de points calculés

2048 = Nombre de points pris en compte pour la transformée inverse de Fourier

Si, avec des câbles courts, la gamme de fréquence de 3 GHz du R&S FSH ne suffit pas à régler la plage de représentation obtenue à l'aide de la formule ci-dessus, celui-ci prendra en compte moins de points pour représenter les défauts sur câble.

En mode manuel, le R&S FSH calcule 1024 points, comme en mode automatique. Mais comme les 1024 points ne sont pas tous utilisables, du fait de la limitation de la gamme de fréquence, il n'affiche qu'autant de points que la plage de représentation sélectionnée l'admet. La résolution de longueur diminue ainsi en même temps que la plage de représentation.

Les deux copies d'écran qui suivent représentent la localisation des défauts sur un câble long de 22 m, avec une longueur de câble sélectionnée de 25 m. La première mesure a été effectuée avec une sélection automatique de la plage de représentation, la seconde avec une plage réduite à 400 MHz. Pour chacune de ces deux mesures, on reconnaît nettement le raccord utilisé à 12 m ainsi que l'extrémité du câble dotée d'une terminaison de 50 Ohm.

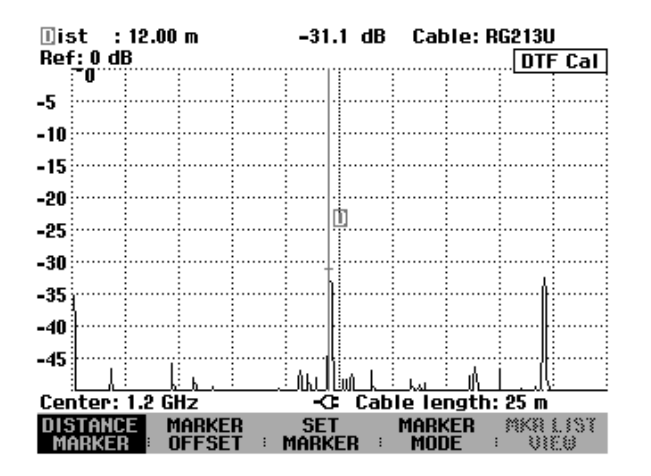

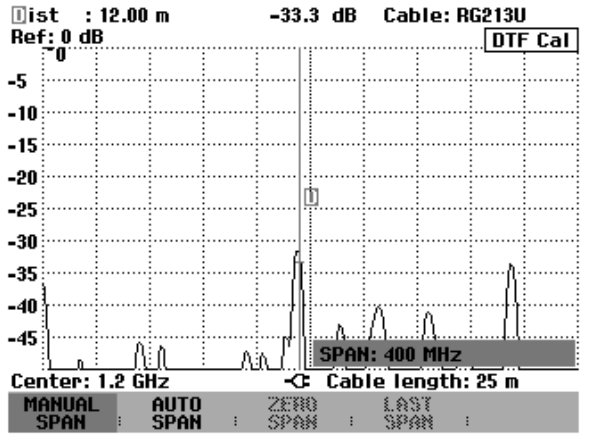

plage de représentation (= 2,025 GHz)

Mesure avec sélectionnement automatique de la Mesure avec une plage de représentation de 400 MHz

La courbe de mesure de droite affiche le défaut à l'extrémité du câble de manière nettement plus large que la courbe de gauche, mesurée avec une plage de représentation optimale. Cela provient du fait que lors du calcul avec une plage de représentation réduite, le nombre de points a été réduit lui aussi. Dans une plage de représentation réduite, les points sont calculés selon la formule suivante :

$$
N=\frac{SPAN}{AUTOSPAN}\cdot 1024,
$$

avec

N = nombre de points de mesure

SPAN = plage de représentation sélectionnée manuellement

AUTOSPAN = plage de représentation utilisée par le R&S FSH lors du sélectionnement automatique.

Dans l'exemple indiqué plus haut, la résolution est donc de 202 points pour une longueur de câble de 25 m, c'est-à-dire que la distance entre deux points de mesure est d'environ 12,4 cm.

## **Sélectionnement de la fréquence centrale**

On doit adapter la fréquence centrale du R&S FSH à la fréquence de service du câble sous essai (par exemple, à la fréquence d'émission de l'antenne connectée à l'extrémité du câble). L'atténuation du câble augmente avec la fréquence. Cela signifie que l'onde incidente et l'onde réfléchie à l'extrémité du câble ou aux défauts sont plus atténuées aux fréquences élevées. Cela limite la plage dynamique aux fréquences centrales élevées. On ne doit donc jamais choisir une fréquence centrale supérieure à celle réellement nécessaire.

Dans le cas de câbles courts et d'un sélectionnement automatique de la plage de représentation de la fréquence, le R&S FSH utilise toute sa gamme de fréquence pour effectuer ses mesures, en sélectionnant automatiquement 1,505 GHz comme fréquence centrale.

Une fois la plage de représentation de la fréquence réduite, R&S FSH peut être réglé sur la fréquence centrale souhaitée.

### **Mesure**

Le R&S FSH effectue un balayage sur 1024 points pour mesurer le signal somme de l'onde incidente et de l'onde réfléchie. Il transforme le signal somme du domaine fréquentiel au domaine temporel au moyen de la TFR inverse (TFRI). La longueur de la TFRI est de 2048 points. Avant de balayer la TFRI, le jeu de données est étendu à 2048 points par remplissage de zéros et évalué au moyen d'une fenêtre Hamming. Le R&S FSH corrige le résultat de la TFRI au moyen des valeurs de correction du calibrage.

Ensuite, il calcule le résultat de la TFRI en unités de longueur à partir des paramètres du câble, de la vitesse de la lumière et de la gamme de fréquence. En outre, il tient compte de l'atténuation du câble sous essai pour afficher les discontinuités au niveau correct.

### **Précision de mesure de longueur**

La précision de mesure de longueur dépend surtout de l'écart des données du modèle de câble par rapport aux données réelles du câble. Selon le câble, elles peuvent avoir une tolérance allant jusqu'à 10 %. L'écart influence directement l'imprécision de la mesure. Un deuxième facteur d'influence est la résolution de l'écran du R&S FSH. L'incertitude est de  $\pm$  1/2 pixel ou 1/2 x (unité/301).

# **Utilisation des lignes de valeur limite**

Les lignes de valeur limite s'utilisent pour marquer à l'écran en fonction du temps ou de la fréquence les variations de niveau ne devant être dépassées ni vers le haut ni vers le bas. Elles caractérisent par exemple les limites supérieures d'émissions électromagnétiques ou de non-harmoniques admissibles pour un objet sous essai. Les seuils inférieur et supérieur peuvent se définir par une ligne de valeur limite. Il est ainsi possible de vérifier un spectre ou une variation de niveau dans le domaine temporel (plage = 0 Hz) soit visuellement, soit à l'aide d'un contrôle automatique de dépassement de limite.

Une ligne de valeur limite est définie par deux paires de valeurs (points-repères) au minimum et 25 au maximum pour l'axe des x (fréquence, temps ou longueur) et l'axe des y (niveau). Le R&S FSH relie les différents points-repères par des lignes droites. Les points-repères de l'axe des x peuvent se définir en unités absolues (par ex. fréquence en MHz) ou relatives par rapport au centre du diagramme de valeurs mesurées (par ex. fréquence centrale). Les unités relatives sont utiles, entre autres, pour la mesure d'émissions modulées. Le masque de l'écran est conservé en cas de modification de la fréquence centrale. Les points-repères de l'axe des y sont toujours des valeurs en dB. En graduation linéaire de l'axe des y (unité V ou W), le R&S FSH commute automatiquement sur l'unité décibel correspondante après activation d'une ligne de valeur limite.

Les lignes de valeur limite se définissent au moyen du logiciel de commande FSH View. Les lignes de valeur limite se chargent dans la mémoire du R&S FSH via l'interface RS-232-C. Le R&S FSH peut stocker dans la mémoire interne un maximum de 100 lignes de valeur limite à la fois. Lorsque sont simultanément mis en mémoire des facteurs de transducteurs, types de câbles, lignes de valeurs limites ou des jeux de données, le nombre maximal des lignes de valeurs limites diminue le cas échéant (voir à ce propos le chapitre 4 "Sauvegarde et chargement des configurations d'appareil et des résultats de mesure").

#### **Commande :**

- $\triangleright$  Appuyer sur la touche MEAS.
- $\triangleright$  Appuyer sur la touche logicielle LIMIT LINES.

Le R&S FSH affiche le menu de touches logicielles pour la commande des lignes de valeur limite.

*Note : Les lignes de valeur limite ne sont pas disponibles pour les mesures effectuées avec la sonde de mesure de puissance R&S FSH-Z1. La touche logicielle LIMIT LINES est donc occultée.* 

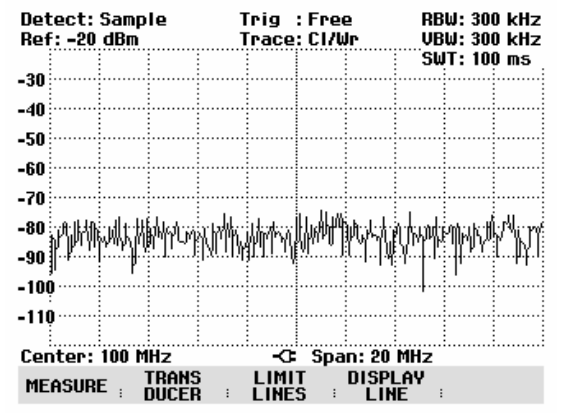

Le R&S FSH fait la distinction entre lignes de valeur limite supérieures (UPPER LIMIT) et inférieures (LOWER LIMIT). En présence d'une ligne de valeur limite supérieure, le R&S FSH vérifie si une valeur mesurée dépasse cette ligne. En présence d'une valeur limite inférieure, il vérifie si elle a été dépassée vers le bas. On peut utiliser les lignes de valeur limite mémorisées dans le R&S FSH aussi bien comme valeurs limite supérieures qu'inférieures.

10:51:18

 $\mathbf{d}$ 

dB

dB

dR

dBm

dBm

dBm

dBµV/m

LIST-><br>Printer :

rel

abs

rel

rel

abs

abs

abs

abs

 $\triangleright$  Selon l'application, appuyer sur la touche logicielle UPPER LIMIT ou LOWER LIMIT.

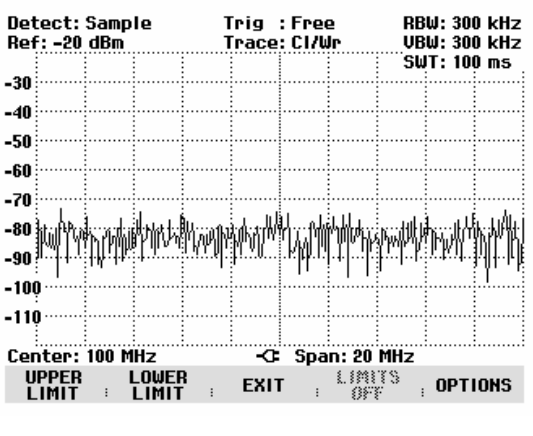

**UPPER LIMIT LIST** 

**EXIT** 

frea

frea

freq

req

freq

frea

freq

freq

Le R&S FSH affiche la liste des lignes de valeur limite disponibles. Lorsqu'aucune ligne de valeur limite n'a été activée, la première valeur limite de la liste est en surbrillance. Lorsqu'une ligne est déjà activée, le curseur se trouve sur l'option correspondante. Si aucune ligne de valeur limite n'a été mémorisée dans le R&S FSH, le message NO LIMIT LINES s'affiche.

L'unité de la ligne de valeur limite doit correspondre à l'unité de l'axe des x dans la configuration momentanée. Le domaine est spécifié à côté du nom de la ligne pour indiquer l'unité de chaque ligne de valeur limite.

freq Domaine fréquentiel (mesure du spectre) time Domaine temporel (mesure dans la plage zéro) dist Distance (localisation de défauts sur

contient l'unité utilisée pour la ligne de valeur limite.

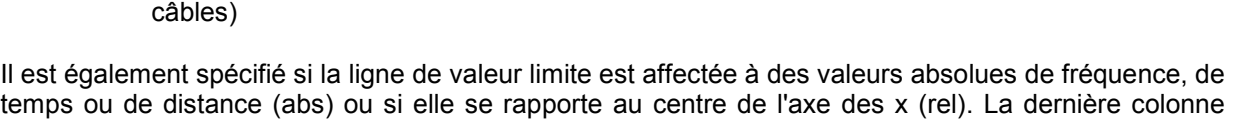

30/11/2002

PowerMask

**New Line2** 

FreqMask2

Fieldstrength

1. INI

**New Line** 

Limit<sub>2</sub>

Limit1

SELECT:

**New abs** 

#### **Activer la ligne de valeur limite :**

 Sélectionner la ligne de valeur limite désirée au moyen des touches de gestion du curseur ou du bouton rotatif.

Si la ligne choisie ne correspond pas à l'unité momentanée de l'axe des x, le R&S FSH affiche le message "L'unité utilisée pour la valeur limite est différente de l'unité de mesure". Le R&S FSH n'active pas la ligne de valeur limite.

 $\triangleright$  Activer la ligne de valeur limite choisie avec SELECT.

#### **Désactiver la ligne de valeur limite :**

Désactiver la ligne de valeur limite au moyen de la touche logicielle LIMIT OFF.

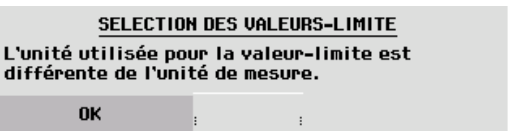

#### **Quitter la liste des lignes de valeur limite :**

Fermer la liste des lignes de valeur limite au moyen de la touche logicielle EXIT.

Après l'activation d'une ligne, le R&S FSH revient au menu des lignes de valeur limite et affiche sur le diagramme de mesure la ligne choisie. Il indique aussi le nom et le type de ligne (UPPER pour une valeur limite supérieure et LOWER pour une valeur limite inférieure). La touche logicielle correspondante (UPPER LIMIT ou LOWER LIMIT) est sur fond vert pour indiquer qu'une ligne est active.

Lorsqu'on quitte le menu des lignes de valeur limite à l'aide d'EXIT ou d'une touche affichant un autre menu, l'affichage de la ligne de valeur limite disparaît. Grâce au menu des lignes de valeur limite, il est ainsi possible d'appeler rapidement le nom et le type des lignes de valeur limite utilisées.

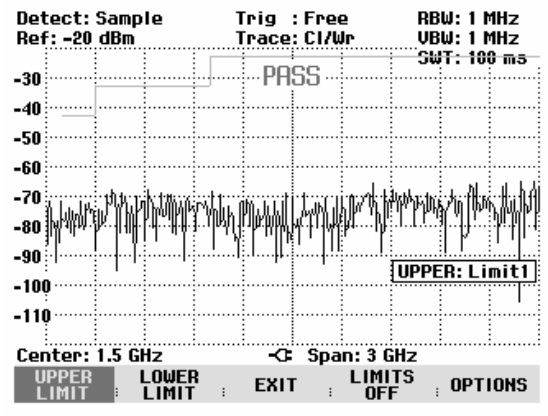

Toutes les lignes actives se désactivent en une seule fois au moyen de la touche logicielle LIMITS OFF.

# **Mesures avec lignes de valeur limite**

En cours de mesure, le R&S FSH vérifie après chaque balayage de fréquence si la courbe dépasse vers le haut une valeur limite supérieure ou dépasse vers le bas une valeur limite inférieure. Si toutes les valeurs mesurées sont dans les limites spécifiées, l'appareil affiche PASS en haut au centre du diagramme. Il affiche FAIL même si une seule valeur mesurée (= pixel de la courbe) dépasse une valeur limite. Tant qu'une décision concernant un dépassement de valeur limite ne peut être prise, entre autres parce qu'un balayage de fréquence n'est pas terminé, le R&S FSH affiche un ? au lieu de PASS ou de FAIL.

Le contrôle automatique de valeurs limite peut se désactiver dans le menu OPTIONS. Un dépassement de valeur limite peut également être indiqué par un signal acoustique.

#### **Message PASS/FAIL :**

- Appuyer sur la touche logicielle OPTIONS.
- Sélectionner MESSAGE... au moyen du bouton rotatif ou des touches de gestion du curseur.
- ▶ Sélectionner ON ou OFF au moyen du bouton rotatif ou des touches de gestion du curseur et confirmer le choix avec la touche logicielle OPTIONS ou la touche ENTER.

Le R&S FSH active ou désactive le message PASS/FAIL sur le diagramme de valeurs mesurées.

#### **Bip sonore :**

- Appuyer sur la touche logicielle OPTIONS.
- ▶ Sélectionner BEEP... au moyen du bouton rotatif ou des touches de gestion du curseur.
- ▶ Sélectionner ON ou OFF au moyen du bouton rotatif ou des touches de gestion du curseur et confirmer le choix avec la touche logicielle OPTIONS ou la touche ENTER.

Le R&S FSH signale alors par un bip sonore un dépassement d'une valeur limite.

# **Plage de définition des lignes de valeur limite**

Si une ligne de valeur limite n'est pas définie dans toute la plage de représentation de la fréquence ou du temps, aucun contrôle ne s'effectue hors de la plage de définition.

# **Chargement d'ensembles de données avec les lignes de valeur limite**

Lors de la sauvegarde d'ensembles de données, le R&S FSH sauvegarde dans la mémoire interne les lignes de valeur limite activées en même temps que les autres données. Lors du chargement d'un ensemble de données, les lignes de valeur limite sont ainsi également disponibles. Néanmoins, elles n'apparaissent pas dans la liste des lignes de valeur limite.

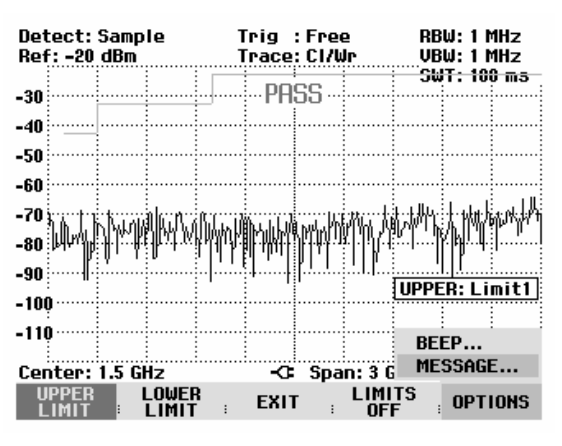
# **Mesure avec facteurs de transducteurs**

Le facteur de transducteurs et d'antennes dépend de la fréquence et peut être directement pris en compte dans le résultat. Un facteur de transducteur comprend des valeurs numériques et une unité. Le R&S FSH corrige les valeurs de niveau de la courbe à l'aide des valeurs-repères du transducteur. L'axe des niveaux adopte en même temps l'unité du transducteur. Pour les mesures d'intensité de champ au moyen d'antennes, par exemple, le R&S FSH affiche directement l'intensité électrique de champ en dBµV/m. Un facteur de transducteur sert aussi à corriger une atténuation dépendante de la fréquence, par exemple d'un câble entre l'objet sous essai et l'entrée RF du R&S FSH.

Le R&S FSH peut mémoriser dans la mémoire interne jusqu'à 100 facteurs de transducteurs de 60 valeurs-repères chacun. Lorsque sont simultanément mis en mémoire des facteurs de transducteurs, types de câbles, lignes de valeurs limites ou des jeux de données, le nombre maximal des facteurs de transducteurs diminue le cas échéant (voir à ce propos le chapitre 4 "Sauvegarde et chargement des configurations d'appareil et des résultats de mesure").

L'interpolation entre les points de repère s'effectue à l'aide d'un algorithme spline modifié. Cet algorithme peut très bien simuler les facteurs de correction des transducteurs usuels avec relativement peu de valeurs telles que maxima, minima et points d'inflexion. Il est possible d'activer simultanément deux transducteurs. Toutefois, le deuxième doit obligatoirement avoir l'unité dB. Le R&S FSH additionne les deux transducteurs pour former un transducteur global.

Les facteurs de transducteurs se définissent au moyen du logiciel de commande FSH View. Ils sont transférés du contrôleur à l'appareil via l'interface optique RS-232-C.

Les unités des facteurs de transducteurs supportées par l'appareil sont les suivantes :

- dB
- dBµV/m
- dBuA/m
- $W/m<sup>2</sup>$

L'unité dB ne modifie pas l'unité réglée sur le R&S FSH. Elle sert par exemple à compenser à l'entrée du R&S FSH les atténuations et gains dépendant de la fréquence. Les unités dBµV/m et dBµA/m convertissent la puissance de sortie d'une antenne en intensité de champ électrique ou magnétique. L'unité  $W/m^2$  permet de calculer et d'afficher la densité de puissance.

Le R&S FSH peut utiliser simultanément deux transducteurs pour compenser, entre autres, l'atténuation du câble reliant le transducteur à l'entrée RF. L'un des deux doit cependant avoir l'unité dB ; il doit donc correspondre à une atténuation ou à un gain.

#### **Commande :**

- $\triangleright$  Appuyer sur la touche MEAS.
- Appuyer sur la touche logicielle TRANSDUCER.

Le R&S FSH affiche le menu de touches logicielles pour la commande des facteurs de transducteurs.

*Note : Les facteurs de transducteurs ne sont pas disponibles pour les mesures effectuées avec le générateur suiveur et la sonde de mesure de puissance R&S FSH-Z1. La touche logicielle TRANSDUCER est de ce fait inactive.* 

Les touches logicielles TRANSD et TRANSD dB permettent d'activer deux facteurs de transducteurs. Lorsqu'on actionne EXIT, le R&S FSH quitte le menu transducteurs et il désactive tous les facteurs de transducteurs lorsqu'on appuie sur TRD'S OFF.

Appuyer sur la touche logicielle TRANSD.

Le R&S FSH affiche la liste des facteurs de transducteurs disponibles. Le curseur est positionné sur le facteur de transducteur actif (ligne en surbrillance foncée). Si aucun transducteur n'est actif, le curseur est positionné sur la première option de la liste.

- Sélectionner le facteur de transducteur désiré au moyen du bouton rotatif ou des touches de gestion du curseur et l'activer avec la touche logicielle SELECT.
- Désactiver un facteur de transducteur actif au moyen de la touche logicielle TRANSD OFF.

ou

 Quitter le menu transducteurs à l'aide de la touche logicielle EXIT.

LIST->PRINTER permet d'éditer la liste des facteurs de transducteurs sur une imprimante raccordée à l'appareil.

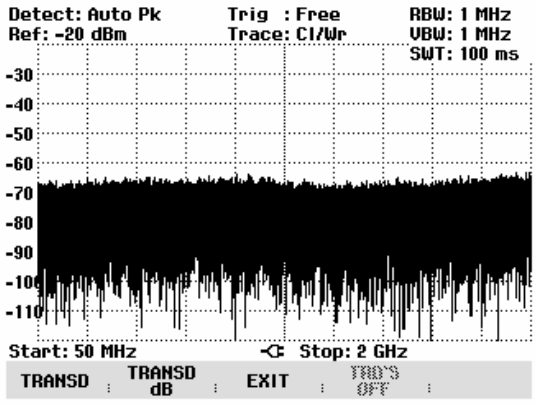

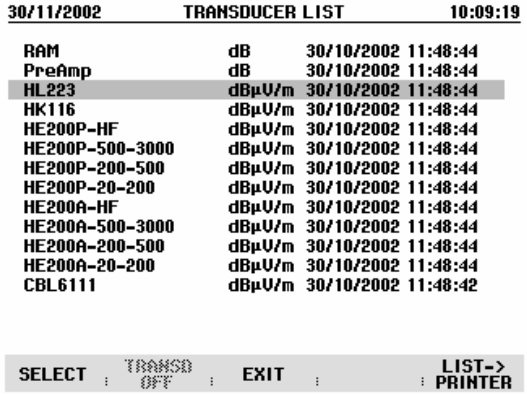

Si un transducteur est activé, le R&S FSH affiche TRD en haut à droite de l'écran.

Le nom complet du transducteur utilisé est indiqué sur la liste d'état (appuyer sur la touche Status pour faire défiler la liste vers le bas) ou s'affiche dans la liste des facteurs de transducteurs (entrée sur fond rouge).

L'exemple (figure ci-contre) montre le facteur de transducteur de l'antenne R&S HL223, définie entre 200 MHz et 1300 MHz. Le R&S FSH affiche donc dans ce domaine fréquentiel le bruit augmenté du facteur de transducteur et ce, en fonction de la fréquence. Hors de la gamme du transducteur, le R&S FSH règle le facteur de transducteur sur zéro. Par conséquent, les mesures effectuées dans cette gamme ne produisent pas de résultats utiles.

La touche logicielle TRANSD dB permet d'activer un deuxième facteur de transducteur, que le R&S FSH ajoute au premier. L'unité du deuxième facteur de transducteur doit avoir l'unité relative dB. Sinon, une addition n'est pas judicieuse. Lorsque l'option TRANSD DB est choisie, le R&S FSH n'offre que les facteurs de transducteurs mémorisés avec l'unité dB.

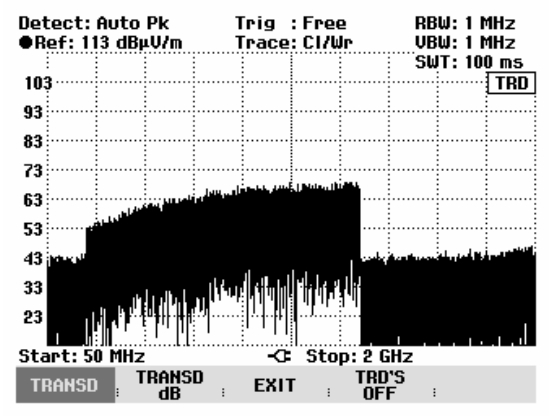

### **Unité de mesure avec les transducteurs**

Si l'unité du transducteur est dB, les unités dBm, dBmV ou dBµV restent inchangées. Les unités linéaires V et W ne sont pas autorisées. Elles sont désactivées dans le menu d'unités.

Si l'unité du transducteur est dBµV/m ou dBµA/m, elle détermine aussi l'unité de l'affichage du niveau du R&S FSH. L'unité du transducteur est adoptée aussi bien par l'axe des niveaux du diagramme de mesure que par la valeur de niveau du marqueur. Dans le cas où l'unité du transducteur est dBµV/m, il est possible de changer l'affichage du niveau en unité linéaire V/m.

Changement de l'unité en V/m :

- $\triangleright$  Appuyer sur la touche AMPT.
- $\triangleright$  Appuyer sur la touche logicielle UNIT.
- Dans le menu UNIT, choisir l'unité V au moyen du bouton rotatif ou des touches de gestion du curseur, puis confirmer le choix au moyen de la touche ENTER ou en appuyant une nouvelle fois sur la touche logicielle F3 (UNIT).

Lorsqu'un transducteur est activé avec l'unité dBµA/m, le sélectionnement de l'unité est désactivé dans le menu AMPT. Le R&S FSH indique toujours le niveau dans l'unité dBµA/m.

### **Réglage du niveau de référence en mesure avec les transducteurs**

Le transducteur déplace de sa valeur la courbe en fonction de la fréquence. Le niveau augmente pour les valeurs positives de transducteur, il diminue pour les valeurs négatives. Le R&S FSH adapte le niveau de référence afin que la courbe soit toujours placée dans le diagramme. Il déplace le niveau de référence de la valeur maximum du transducteur dans le sens positif ou négatif.

### **Gamme de fréquence d'un transducteur**

Si la gamme de fréquence réglée est supérieure à celle ayant servi pour définir un transducteur, le R&S FSH remplace par zéro les valeurs de transducteurs hors de la gamme de définition.

### **Chargement d'ensembles de données avec les facteurs de transducteurs**

Lors de la sauvegarde d'ensembles de données, le R&S FSH sauvegarde dans la mémoire interne les facteurs de transducteurs activés en même temps que les autres données. Lors du chargement d'un ensemble de données, les facteurs de transducteurs correspondants sont ainsi également disponibles. Néanmoins, les transducteurs chargés avec l'ensemble de données n'apparaissent pas dans la liste des facteurs de transducteurs.

# **Mesure d'intensité de champ avec antenne isotrope**

Associé à l'antenne isotrope R&S TS-EMF (référence catalogue 1158.9295.13), le R&S FSH est en mesure de déterminer l'intensité de champ virtuelle, dans une plage de fréquence de 30 MHz à 3 GHz. Pour la mesure de l'intensité de champ virtuelle, l'antenne comprend trois éléments d'antenne disposés de manière orthogonale les uns par rapport aux autres. Le R&S FSH commande les trois éléments d'antennes successivement par l'intermédiaire du connecteur Probe Power et calcule l'intensité de champ virtuelle (r = resultant field strength) Er à partir des résultats des trois mesures individuelles :  $E_r = \sqrt{E_x^2 + E_y^2 + E_z^2}$ 

Lors de la mesure sont pris en compte les facteurs de transducteurs de chaque élément d'antenne ainsi que l'atténuation du câble de connexion de l'antenne. Si l'on utilise un câble prolongateur tel que le R&S TS-EMFZ2 (1166.5708.02), l'atténuation de câble supplémentaire peut être prise en considération par l'intermédiaire de facteurs de transducteurs. Les facteurs de transducteurs sont spécifiques aux antennes et sont fournis avec l'antenne R&S TS-EMF. Le logiciel R&S FSH View permet de charger des transducteurs dans le R&S FSH (voir également le chapitre 4 "Mesure avec facteurs de transducteurs").

## **Raccorder l'antenne au R&S FSH**

L'antenne isotrope est fournie avec deux câbles de connexion raccordés de manière fixe. Le câble RF avec connecteur N coaxial est connecté sur l'entrée du R&S FSH. Le câble de commande de commutation des axes X, Y et Z avec connecteur subminiature 9 points est relié au connecteur Probe Power du R&S FSH via le câble d'adaptation fourni.

- Appuyer sur la touche MEAS.
- $\triangleright$  Appuyer sur la touche logicielle MEASURE.
- Le R&S FSH ouvre le menu des fonctions de mesure.
- Au moyen des touches de gestion du curseur ou du bouton rotatif, sélectionner l'option de menu ISOTROPIC ANTENNA et confirmer la sélection au moyen de la touche ENTER ou en appuyant sur la touche logicielle MEAS.

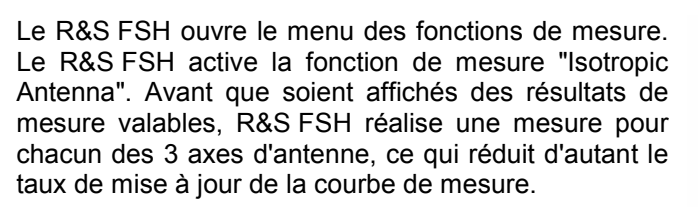

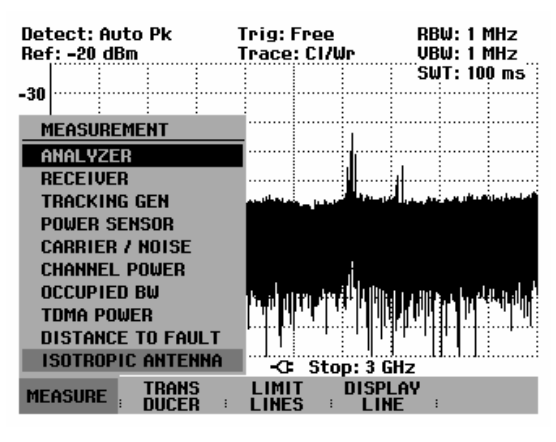

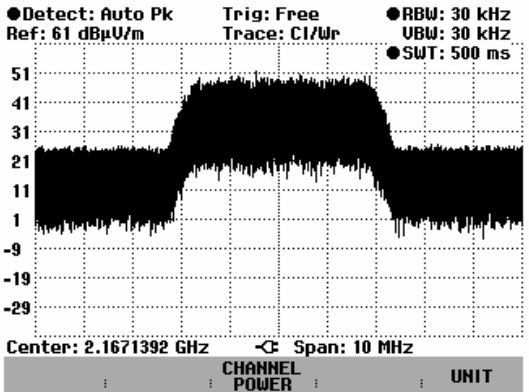

#### **Utiliser des facteurs de transducteurs pour l'antenne isotrope :**

 $\triangleright$  Appuyer sur la touche MEAS.

Le R&S FSH affiche le menu des touches logicielles pour la commande des facteurs de transducteurs.

#### Remarque :

La touche logicielle TRANSD permet d'activer individuellement les trois facteurs de transducteurs pour les axes X, Y, Z. Appuyer sur la touche logicielle TRANSD dB permet d'activer un facteur de transducteur supplémentaire pour tenir compte du câble d'antenne, que le R&S FSH ajoute au résultat de mesure. EXIT permet au R&S FSH de quitter le mesure transducteur, TRD'S OFF permet de désactiver tous les facteurs de transducteurs.

Appuyer sur la touche logicielle TRANSD.

Le R&S FSH ouvre le menu de sélection du transducteur pour les axes X, Y, Z.

 Au moyen des touches de gestion du curseur ou du bouton rotatif, sélectionner un axe et confirmer en appuyant sur la touche logicielle TRANSD ou la touche ENTER. La ligne sur fond noir indique quels sont les facteurs de transducteurs déjà activés.

Le R&S FSH indique la liste des facteurs de transducteurs disponibles dans l'appareil.

- Au moyen du bouton rotatif ou des touches de gestion du curseur, sélectionner le facteur de transducteur correspondant à l'axe préalablement choisi et activer en appuyant sur la touche logicielle SELECT.
- Réitérer la procédure pour chacun des 3 axes.

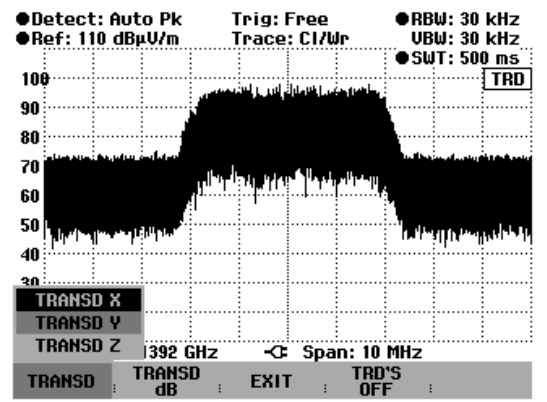

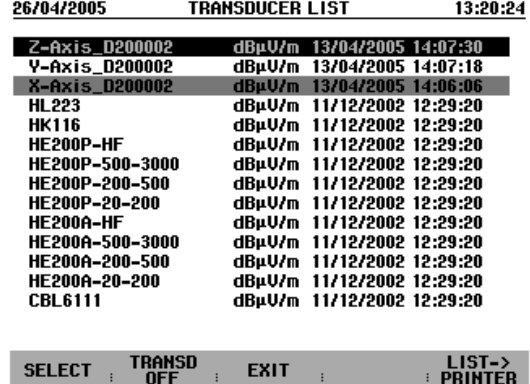

Pour prendre en compte le câble prolongateur d'antenne, procéder comme suit:

 Dans le menu transducteurs sélectionner la touche logicielle TRANSD dB.

Le R&S FSH affiche la liste des facteurs de transducteurs disponibles dans l'appareil avec l'unité dB.

 Au moyen du bouton rotatif ou des touches de gestion du curseur, sélectionner le facteur de transducteur correspondant à l'antenne et l'activer en appuyant sur la touche logicielle SELECT.

La figure ci-contre montre la courbe caractéristique de l'antenne isotrope R&S TS-EMF lorsque les facteurs de transducteurs sont activés. Elle est définie entre 30 MHz et 3 GHz. Le R&S FSH affiche le bruit dans cette plage de fréquences, augmentée de la valeur de transduction. En dehors de la plage de transducteur, le R&S FSH définit la valeur de transduction comme égale à zéro. Une mesure réalisée dans cette plage ne donne donc pas de résultat pertinent.

### **Entrée de l'unité d'affichage :**

- Appuyer sur la touche logicielle UNIT
- $\triangleright$  Au moyen du bouton rotatif ou des touches de gestion du curseur, sélectionner l'unité souhaitée et confirmer la sélection à l'aide de la touche ENTER.

Le R&S FSH affiche l'unité sélectionnée pour l'intensité de champ virtuelle. L'unité  $W/m^2$  permet de calculer et d'afficher la densité de puissance de l'intensité de champ virtuelle.

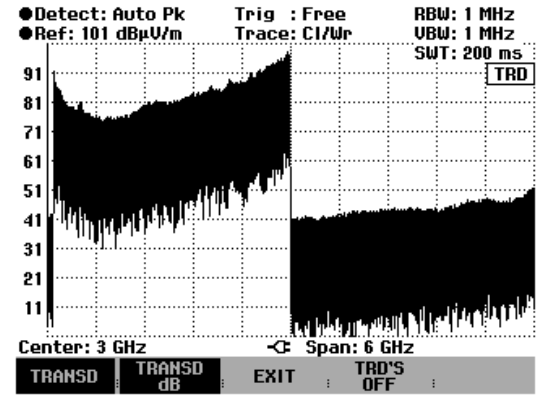

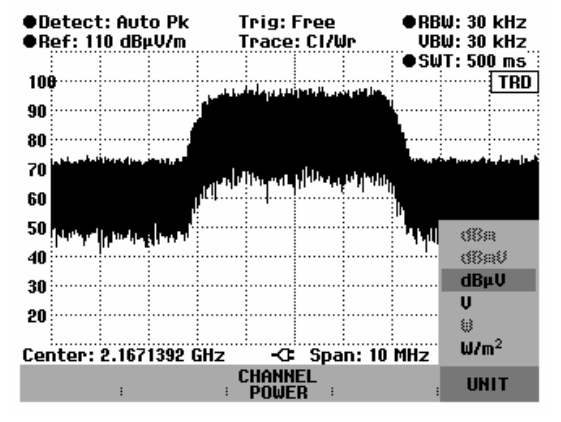

## **Mesure de l'intensité de champ virtuelle dans le canal de transmission à grande largeur de bande**

Pour la mesure de l'intensité de champ virtuelle dans un canal de transmission à grande largeur de bande, on utilise la procédure du chapitre 4 "Mesure de puissance dans le canal de signaux modulés en continu". L'intensité de champ virtuelle est affichée compte tenu des facteurs d'antenne pour l'antenne isotrope, au lieu de la puissance de canal.

La fonction de mesure de puissance dans le canal permet de mesurer de manière sélective l'intensité de champ virtuelle de signaux modulés, avec une séparation élevée par rapport aux signaux voisins. La largeur du canal de bande peut être sélectionnée et comprend également des signaux à très large bande.

Grâce à la mesure de puissance dans le canal, le R&S FSH mesure le spectre dans un canal à une largeur de bande de résolution inférieure à la largeur de bande du canal. Il additionne ensuite les valeurs mesurées de la courbe à la puissance. Cette opération est répétée pour chaque direction de réception (x, y, z) de l'antenne isotrope. A partir des 3 puissances de canal est déterminée la puissance totale, qui est convertie en intensité de champ virtuelle. L'analyseur tient compte ici du mode d'affichage (linéaire ou logarithmique), du détecteur choisi et de la largeur de bande de résolution. La largeur de bande de résolution étant étroite, l'appareil simule un filtre de canal à front raide de sorte que les émissions hors du canal n'influencent pas le résultat.

Le R&S FSH offre des préréglages pour les systèmes de transmission 3 GPP WCDMA, cdmaOne et CDMA2000 1x, ce qui évite à l'utilisateur de régler lui-même l'analyseur. L'utilisateur peut cependant procéder à des réglages de canal qui permettent d'adapter le R&S FSH à d'autres systèmes de transmission.

### **Commande :**

- Appuyer sur la touche CHANNEL POWER.
- Le R&S FSH ouvre le menu des fonctions de mesure.
- Pour quitter le menu Channel Power appuyer sur la touche logicielle SPECTRUM.

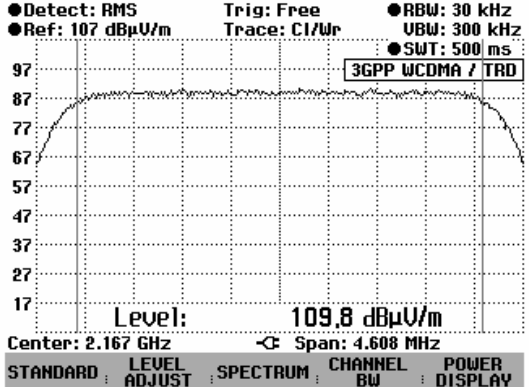

Le R&S FSH affiche le menu de touches logicielles permettant de régler la mesure de puissance dans le canal. Il indique la largeur de bande de canal par deux lignes verticales sur le diagramme de mesure. Il affiche en gros caractères l'intensité de champ virtuelle mesurée en bas du diagramme de mesure.

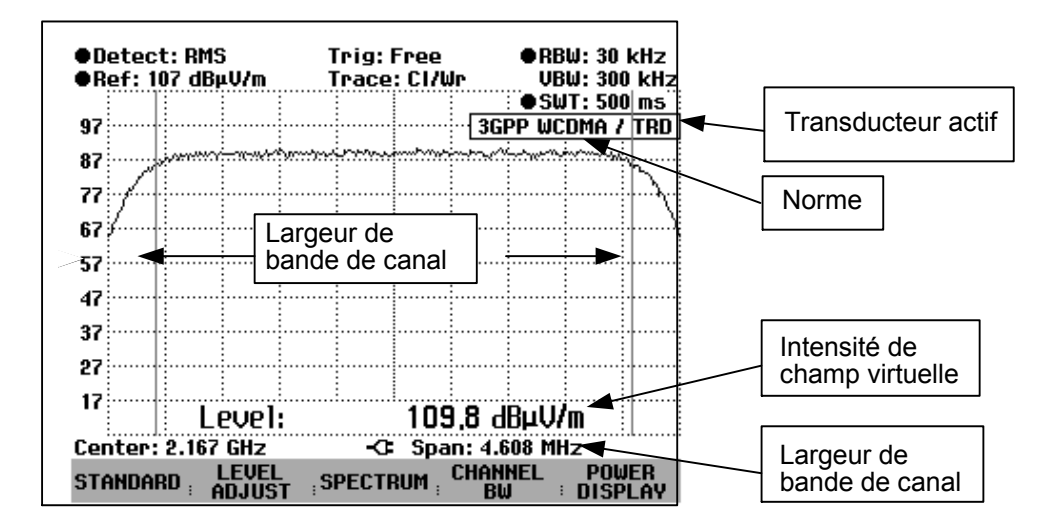

La mesure de la puissance des signaux 3GPP WCDMA est réglée par défaut.

#### **Choix de la norme :**

Le R&S FSH offre pour différentes normes un préréglage pour la mesure de puissance dans le canal. Il est en plus possible de définir et de mémoriser une configuration utilisateur.

- Appuyer sur la touche logicielle STANDARD.
- Le R&S FSH ouvre le tableau des normes proposées.
- Sélectionner la norme désirée au moyen du bouton rotatif ou des touches de gestion du curseur.
- Confirmer le choix avec la touche ENTER ou la touche logicielle STANDARD.

Le R&S FSH règle la norme choisie. Les paramètres plage de représentation de la fréquence, largeur de bande de résolution, largeur de bande vidéo, durée de balayage et détecteur associés à la norme sont réglés de manière optimale.

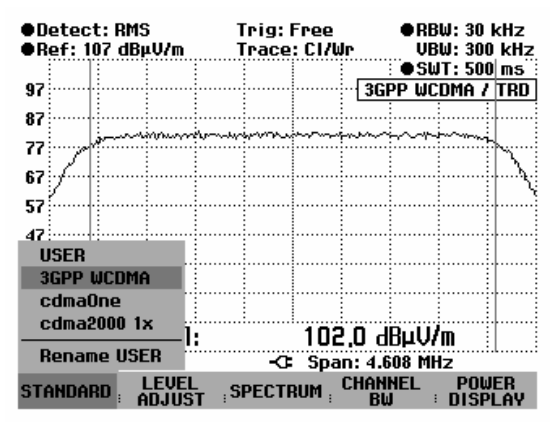

Lorsqu'on sélectionne USER, le R&S FSH règle de nouveau la configuration de la mesure de puissance dans le canal utilisée en dernier lieu avec USER. Comme il prend automatiquement en compte les modifications des réglages, ces dernières seront disponibles lors du prochain appel de la norme USER.

Lors de la modification des réglages, tenir compte de ce qui suit :

- La plage de représentation (Span) est toujours couplée à la largeur de bande de canal. Lorsqu'on la modifie, le R&S FSH règle automatiquement la plage de représentation adéquate.
- Choisir une largeur de bande de résolution entre 1 % et 4 % de la largeur de bande de canal afin que la mesure de puissance dans le canal s'effectue avec une bonne sélectivité par rapport aux canaux adjacents.
- Choisir une largeur de bande vidéo au moins trois fois plus large que la largeur de bande de résolution afin que la mesure de puissance ne soit pas faussée par la compression des crêtes de signal opérée par le filtre vidéo.
- Il est recommandé d'utiliser le détecteur de valeur efficace pour obtenir une mesure correcte de la puissance ou de l'intensité de champ virtuelle, indépendamment de la forme du signal à mesurer.
- Régler la durée de balayage de manière à obtenir un résultat stable. En cas de prolongation de la durée de balayage, le R&S FSH prolonge également le temps d'intégration du détecteur de valeur efficace et fournit ainsi des valeurs mesurées plus stables.

### **Changement de nom de la norme utilisateur (USER) :**

Il est possible d'attribuer un nom particulier aux réglages effectués sous la norme utilisateur. On peut alors reconnaître immédiatement quel réglage le R&S FSH utilise lorsque la norme utilisateur est sélectionnée. Le nom attribué apparaît également sur l'écran, ce qui permet par exemple de documenter aussi les réglages lorsqu'on documente les mesures.

 $\triangleright$  Appuyer sur la touche logicielle STANDARD.

Le R&S FSH ouvre le tableau des normes proposées.

- ▶ Sélectionner Rename USER au moyen du bouton rotatif ou des touches de gestion du curseur.
- > Confirmer le choix avec la touche ENTER ou la touche logicielle STANDARD.

Le R&S FSH ouvre la fenêtre d'entrée du nom de la norme utilisateur.

- > Entrer le nom choisi au moyen des touches numériques.
- Confirmer l'entrée avec la touche ENTER.

Lorsqu'on choisit le menu STANDARD, le nom entré apparaît sous l'option USER, p.ex. DAB (USER). Ce nom apparaît également en haut à droite de l'écran après avoir sélectionné la norme utilisateur.

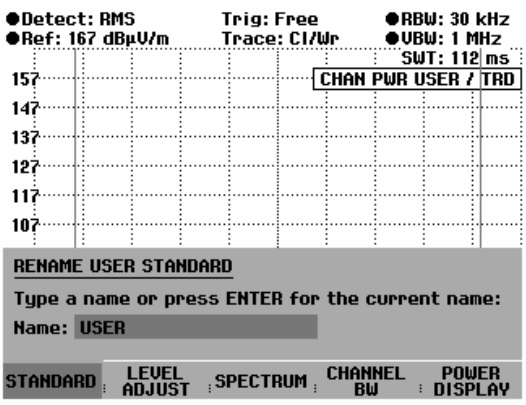

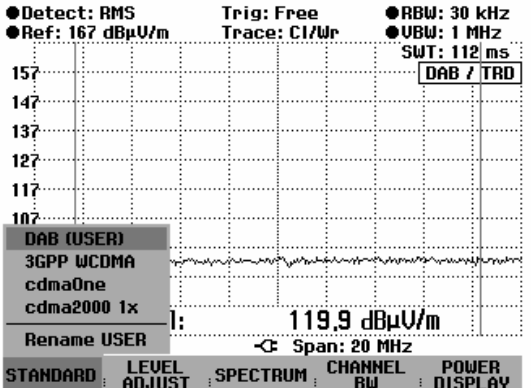

Grâce au logiciel de commande FSH View, il est possible de créer d'autres normes et de les charger de façon permanente dans le R&S FSH. De même, on peut effacer les normes réglées en usine si elles ne sont pas utilisées. Le R&S FSH ne propose alors plus que les normes nécessaires, par exemple pour les mesures effectuées sur les signaux TV.

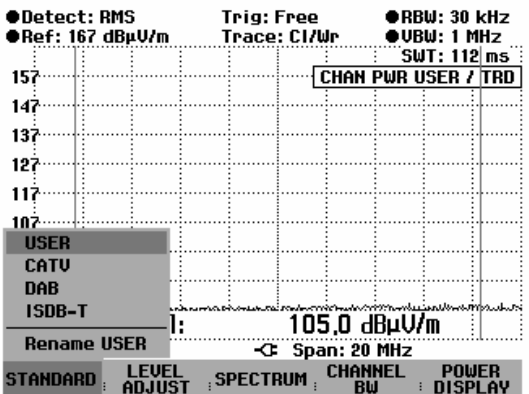

#### **Réglage du niveau de référence :**

Choisir un niveau de référence de sorte à ne pas surcharger le R&S FSH. Etant donné que la puissance se mesure à une largeur de bande de résolution étroite par rapport à la largeur de bande du signal, il peut y avoir surcharge du R&S FSH, bien que la courbe soit comprise dans le diagramme de mesure. Afin d'exclure toute surcharge, il est possible de mesurer le signal avec la largeur de bande de résolution maximum et le détecteur de crête. La courbe ne doit pas dépasser le niveau de référence dans cette configuration.

Le R&S FSH offre une routine automatique de réglage du niveau de référence pour simplifier la commande et éviter toute mesure erronée.

Appuyer sur la touche logicielle LEVEL ADJUST.

Le R&S FSH lance la mesure du niveau de référence optimum en utilisant la largeur de bande de résolution de 1 MHz, la largeur de bande vidéo de 1 MHz et le détecteur de crête. Pendant la mesure, il affiche le message « Mesure de puissance dans le canal : Ajustement du niveau en cours... ».

Il règle ensuite le niveau de référence optimum.

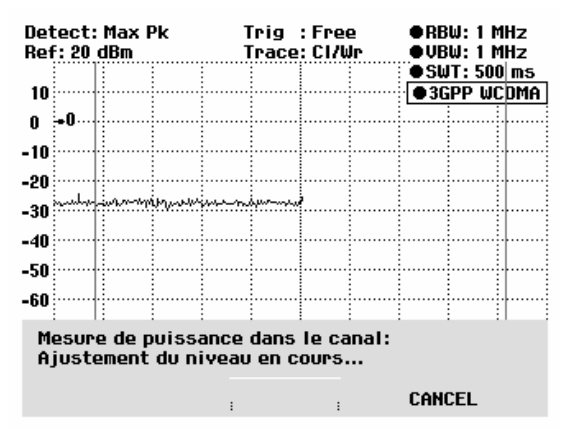

#### **Réglage de la largeur de bande de canal :**

La largeur de bande de canal permet de définir la largeur de bande, dans laquelle le R&S FSH calcule l'intensité de champ virtuelle autour de la fréquence centrale réglée en dernier.

 $\triangleright$  Appuyer sur la touche logicielle CHAN BW.

Le R&S FSH ouvre la zone d'entrée affichant la largeur de bande de canal réglée.

- Entrer une nouvelle largeur de bande de canal au moyen des touches numériques et confirmer l'entrée avec l'unité désirée ou
- Modifier la largeur de bande de canal au moyen du bouton rotatif ou des touches de gestion du curseur et confirmer l'entrée avec la touche ENTER ou la touche logicielle CHANNEL BW.

Le R&S FSH adapte automatiquement la plage de représentation de la fréquence (Span) à la largeur de bande de canal entrée (plage = 1,2 fois la largeur de bande de canal) pour assurer une mesure correcte de la puissance dans le canal.

La largeur minimum de bande dans le canal est de 8,33 kHz sur les R&S FSH3 modèles 1145.5850.03 et 1145.5850.13.

Lorsqu'on règle une largeur de bande dans le canal inférieure à cette valeur, le R&S FSH règle 8,33 kHz et signale « Hors gamme ».

Sur le R&S FSH3 modèle 1145.5850.23 et sur le R&S FSH6 / R&S FSH18, la largeur minimale de bande de canal est de 833 Hz pour une plage de représentation de 1 kHz.

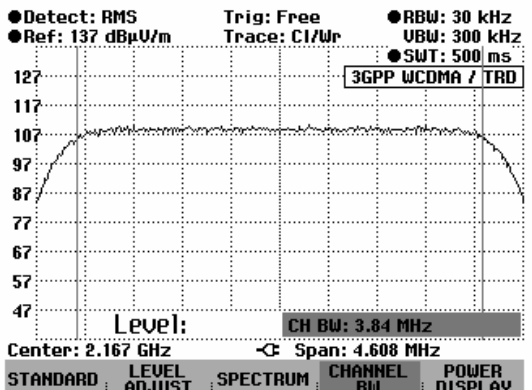

### **Modification de la plage de représentation de la fréquence :**

La plage de représentation de la fréquence sélectionnée par le R&S FSH offre les résultats de mesure les plus précis. Mais les signaux situés dans le voisinage du canal de mesure ne sont plus détectables. Pour pouvoir visionner le spectre en-dehors du canal de mesure, il est possible, lorsqu'on mesure la puissance dans le canal, de modifier la plage de représentation de la fréquence jusqu'à dix fois la largeur de bande de canal.

#### **Commande :**

 $\triangleright$  Appuyer sur la touche SPAN.

La touche logicielle AUTO SPAN est sur fond vert, ce qui indique que la plage de représentation optimale pour une mesure de la puissance du canal a été sélectionnée. L'entrée MANUAL SPAN est activée pour pouvoir entrer immédiatement une autre plage de représentation de la fréquence.

- Entrer une nouvelle plage de représentation de la fréquence au moyen des touches numériques et confirmer l'entrée avec l'unité choisie, ou
- Modifier la plage de représentation de la fréquence au moyen du bouton rotatif ou des touches de gestion du curseur, et confirmer l'entrée avec la touche ENTER ou avec la touche logicielle MANUAL SPAN.

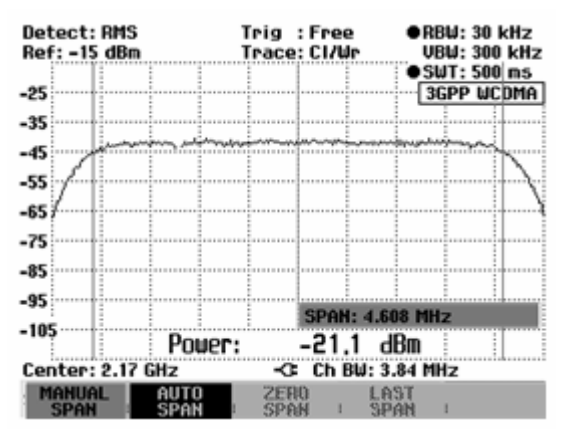

La plage maximale autorisée de représentation de la fréquence lors de la mesure de la puissance du canal est de dix fois la largeur de bande de canal. Si les plages de représentation étaient plus importantes, le résultat de la mesure de la puissance du canal serait de moins en moins précis, car trop peu de points de la courbe de mesure se situent dans le canal à mesurer.

- Appuyer sur la touche logicielle AUTO SPAN pour sélectionner à nouveau la plage optimale de représentation de la fréquence.
- $\triangleright$  Pour revenir au menu de mesure de puissance du canal, appuyer sur la touche MEAS, puis appuyer sur la touche Channel Power.

#### **Mesure de l'intensité de champ virtuelle maximale :**

Dans le cas de variations importantes des niveaux des signaux, il est possible de déterminer le maximum de l'intensité de champ virtuelle à l'aide de la fonction Max Hold.

### **Commande :**

- Appuyer sur la touche logicielle POWER DISPLAY.
- Au moyen des touches de gestion du curseur ou du bouton rotatif, sélectionner la fonction MAX HOLD et confirmer avec la touche logicielle POWER DISPLAY ou la touche ENTER. L'affichage de la l'intensité de champ virtuelle bascule de "Level" sur "Max Level".
- ▶ Pour occulter la fonction Max Hold, appuyer sur la touche logicielle POWER DISPLAY.
- Au moyen des touches de gestion du curseur ou du bouton rotatif, sélectionner la fonction CLR/WRITE et confirmer avec la touche logicielle POWER DISPLAY ou la touche ENTER. L'affichage de la puissance bascule de "Max Level" sur "Level".

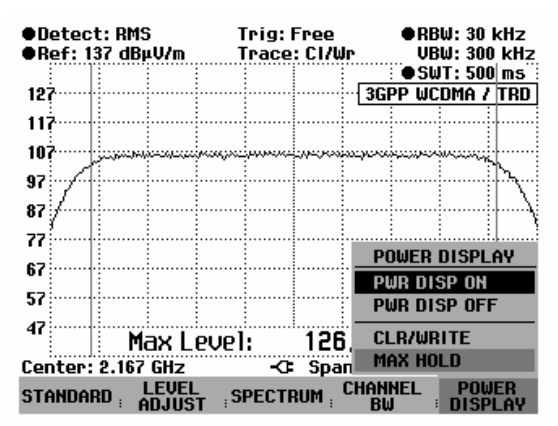

#### **Affichage de l'intensité de champ virtuelle :**

Le R&S FSH affiche l'intensité de champ virtuelle en bas du diagramme de mesure (Level = nn.n dBm) Normalement, cet affichage ne recouvre pas la courbe. Si, toutefois, la courbe se situe dans cette zone, il est possible d'occulter l'affichage de la puissance.

#### **Commande :**

Désactiver l'affichage de la puissance :

- $\triangleright$  Appuyer sur la touche logicielle POWER DISPLAY
- $\triangleright$  Au moyen du bouton rotatif ou des touches de gestion du curseur, sélectionner PWR DISP OFF et confirmer avec la touche logicielle POWER DISPLAY ou la touche ENTER.

Activer l'affichage de la puissance :

- Appuyer sur la touche logicielle POWER DISPLAY
- $\triangleright$  Au moyen du bouton rotatif ou des touches de gestion du curseur, sélectionner PWR DISP ON et confirmer avec la touche logicielle POWER DISPLAY ou la touche ENTER.

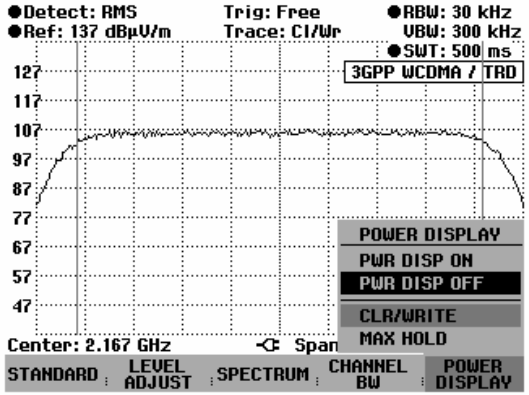

### **Unité pour l'intensité de champ virtuelle :**

Le R&S FSH peut utiliser différentes unités pour indiquer la puissance. L'unité de base est le dBµV.

- Appuyer sur la touche logicielle SPECTRUM.
- Le R&S FSH revient au menu Isotropic Antenna
- Appuyer sur la touche logicielle UNIT.
- Au moyen du bouton rotatif ou des touches de gestion du curseur, sélectionner l'unité souhaitée.
- Confirmer le choix au moyen de la touche ENTER ou en appuyant sur la touche logicielle UNIT.
- $\triangleright$  Appuyer sur la touche logicielle CHANNEL POWER.

Le R&S FSH affiche l'unité d'intensité de champ virtuelle choisie. L'unité W/m<sup>2</sup> permet de calculer et d'afficher la densité de puissance.

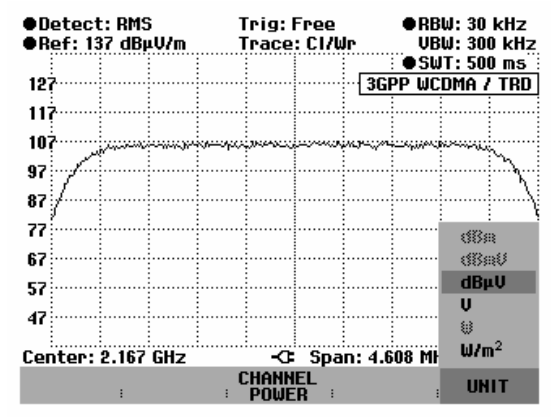

# **Mesure de la puissance domaine code sur les signaux 3GPP FDD**

L'option R&S FSH-K4 sur le R&S FSH3 modèle 23 (à partir du numéro de série 103500) offre la possibilité de mesurer la puissance domaine code selon les dispositions du standard 3GPP.

Une fraction de signal de 1,2 ms environ est enregistrée pour l'analyse. Le départ d'un slot WCDMA est recherché dans cette fraction de signal. Si le départ d'un tel slot est identifié, l'analyse CDP est effectuée pour un slot. Le choix du slot analysé est aléatoire. Le numéro du slot analysé s'affiche.

Parallèlement à la puissance totale pour un slot, la puissance est mesurée pour les canaux suivants :

- Common Pilot Channel (CPICH). Aucune synchronisation n'est possible si ce canal n'est pas disponible dans la configuration du canal.
- Primary Common Control Physical Channel (P-CCPCH)
- Primary Synchronisation Channel (P-SCH).
- Secondary Synchronisation Channel (S-SCH)

Le symbole EVM et Ec/Io peut être mesuré pour les canaux suivants :

- Common Pilot Channel (CPICH).
- Primary Common Control Physical Channel (P-CCPCH)

L'écart de fréquence porteuse (Carrier Frequency Error) est également mesuré. Pour une précision de mesure suffisante, il est nécessaire que la fréquence de référence de la station de base arrive sur l'entrée « EXT REF IN » du R&S FSH. Nous vous renvoyons à ce sujet au chapitre 1 intitulé "Commutation entre référence externe et déclenchement externe".

#### **Commande :**

- Appuyer sur la touche MEAS.
- $\triangleright$  Appuyer sur la touche logicielle MEASURE.

Le R&S FSH ouvre le menu avec les fonctions de mesure.

- Sélectionner l'option de menu 3GPP BTS CDP avec le bouton rotatif ou les touches de gestion du curseur.
- Confirmer la sélection avec la touche ENTER ou la touche logicielle MEAS.

Le R&S FSH affiche les touches logicielles pour le réglage de la puissance domaine code.

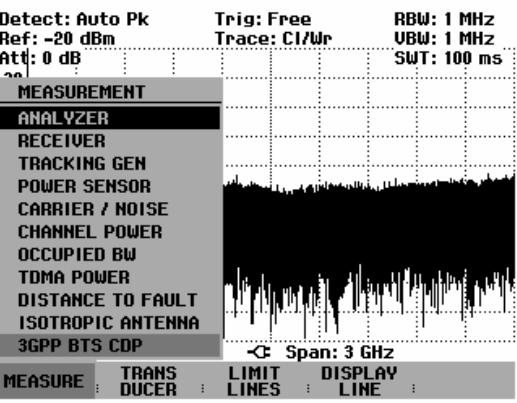

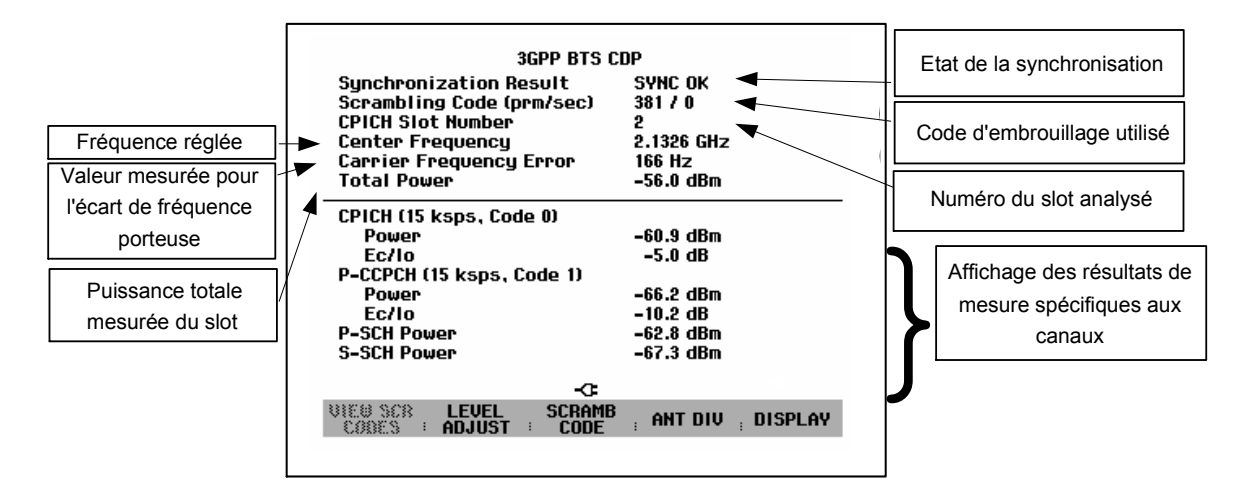

Afin de simplifier la commande et d'éviter les erreurs de mesure, le R&S FSH propose une routine automatique pour le réglage du niveau de référence. Après avoir réglé la fréquence porteuse sur le signal 3GPP, il convient d'exécuter le Level Adjust en premier lieu.

Appuyer sur la touche logicielle LEVEL ADJUST.

A l'aide du détecteur de crête, le R&S FSH détermine le maxima dans un domaine temporel correspondant à deux slots. Le réglage optimal pour le niveau de référence est calculé et réglé à partir de ce maxima.

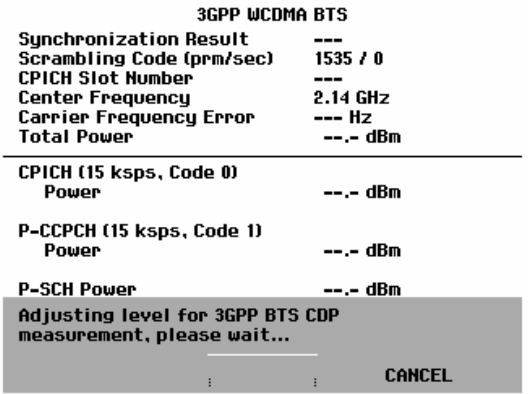

Les codes d'embrouillage (primaire/secondaire) de la station de base doivent être connus pour permettre la démodulation du signal 3GPP. Les codes d'embrouillage sont soit entrés manuellement soit déterminés automatiquement par le R&S FSH.

#### **Entrée manuelle du code d'embrouillage primaire :**

- Appuyer sur la touche logicielle SCRAMB CODE.
- ▶ Sélectionner l'option de menu PRIMARY SC... avec le bouton rotatif ou les touches de gestion du curseur.
- Confirmer la sélection avec la touche ENTER ou la touche logicielle SCRAMB CODE.

Le R&S FSH ouvre la fenêtre d'entrée du code d'embrouillage primaire. L'entrée doit être effectuée au format décimal.

 Entrer le code d'embrouillage primaire de la station de base à l'aide des touches numériques. Terminer l'entrée avec la touche ENTER ou la touche logicielle SCRAMB CODE.

#### **Entrée manuelle du code d'embrouillage secondaire :**

- Appuyer sur la touche logicielle SCRAMB CODE.
- ▶ Sélectionner l'option de menu SECONDARY SC... avec le bouton rotatif ou les touches de gestion du curseur.
- Confirmer la sélection avec la touche ENTER ou la touche logicielle SCRAMB CODE.

Le R&S FSH ouvre la fenêtre d'entrée du code d'embrouillage secondaire. L'entrée doit être effectuée au format décimal.

 Entrer le code d'embrouillage secondaire de la station de base à l'aide des touches numériques. Terminer l'entrée avec la touche ENTER ou la touche logicielle SCRAMB CODE. Comme code d'embrouillage secondaire, il convient d'introduire la valeur « 0 » dans la plupart des cas.

Après avoir entré correctement les codes d'embrouillage, la fréquence et le niveau de référence, et après avoir sélectionné correctement la diversité des antennes (voir ci-dessous), le R&S FSH se synchronise avec le signal 3GPP de la station de base. L'écran affiche SYNC OK et les valeurs mesurées apparaissent.

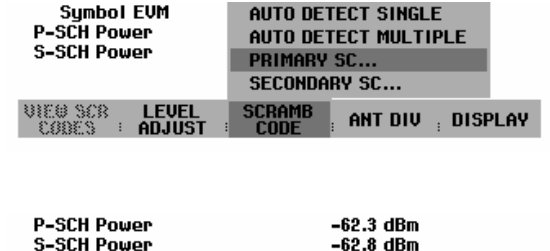

**LEVEL**<br>ADJUST

uhe sor<br>Cores —

-C PRIM SC (DEC.): 381

ANT DIV : DISPLAY

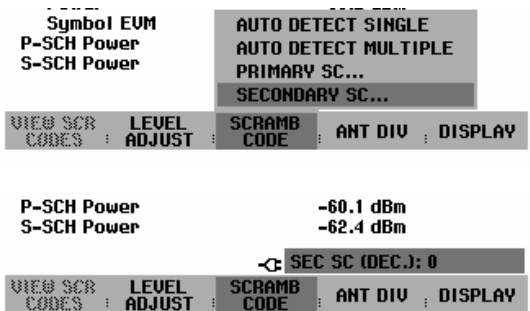

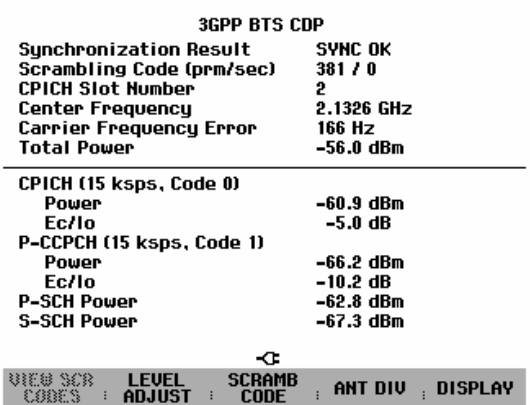

Si les codes d'embrouillage ne sont pas connus, le R&S FSH est en mesure de déterminer automatiquement les codes d'embrouillage d'une ou de plusieurs stations de base 3GPP. Deux modes sont disponibles pour ce faire. Le mode simple permet de déterminer le code d'embrouillage de la station de base affichant le niveau de signal le plus élevé. En mode multiple, le R&S FSH peut déterminer les codes d'embrouillage de jusqu'à huit stations de base 3GPP ainsi que la puissance CPICH correspondante. La recherche automatique du code d'embrouillage suppose que le code d'embrouillage secondaire a la valeur 0.

#### **Recherche automatique de code d'embrouillage en mode simple :**

- Appuyer sur la touche logicielle SCRAMB CODE.
- Au moyen du bouton rotatif ou des touches de gestion du curseur, sélectionner l'option de menu AUTO DETECT SINGLE.
- Confirmer la sélection au moyen de la touche ENTER ou de la touche logicielle SCRAMB CODE.

La recherche du code d'embrouillage prend environ 22 s. La progression s'affiche à l'écran sous forme de pourcentage. Dès qu'un code d'embrouillage est détecté, le R&S FSH effectue une synchronisation sur le signal 3GPP de la station de base. SYNC OK apparaît sur l'écran et les valeurs de mesure s'affichent.

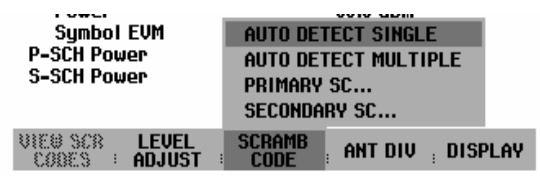

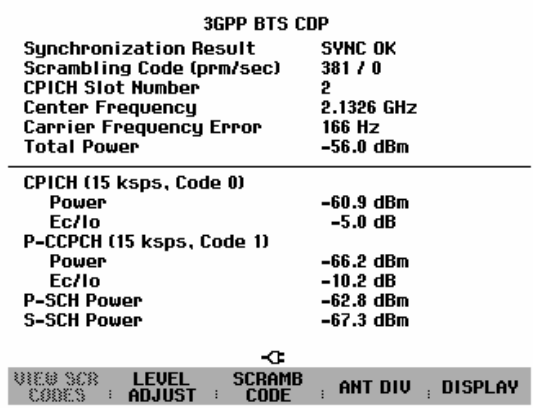

#### **Recherche automatique de code d'embrouillage en mode multiple :**

- Appuyer sur la touche logicielle SCRAMB CODE.
- Au moyen du bouton rotatif ou des touches de gestion du curseur, sélectionner l'option de menu AUTO DETECT MULTIPLE.
- Confirmer la sélection au moyen de la touche ENTER ou de la touche logicielle SCRAMB CODE.

La recherche du code d'embrouillage prend environ 50 s. La progression s'affiche à l'écran sous forme de pourcentage. Dès que les codes d'embrouillage ont été détectés, le R&S FSH effectue une synchronisation sur le signal 3GPP affichant le niveau le plus élevé. SYNC OK apparaît sur l'écran et les valeurs de mesure s'affichent.

Afficher l'ensemble des codes d'embrouillage détectés.

Appuyer sur la touche logicielle VIEW SCR CODES.

Le R&S FSH affiche tous les codes d'embrouillage détectés ainsi que les puissances CPICH correspondantes.

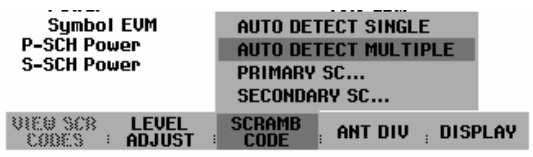

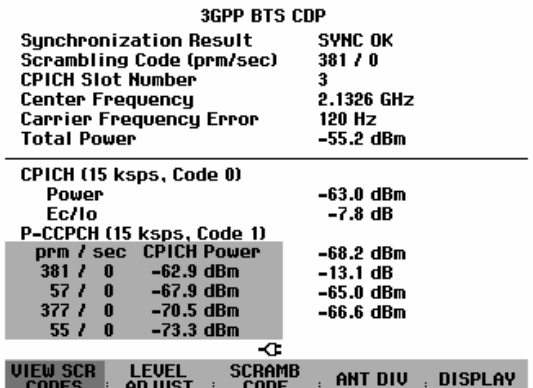

 Pour fermer la liste, confirmer au moyen de la touche ENTER ou de la touche logicielle VIEW SCR CODES.

Lorsque les stations de base comprennent deux antennes, il convient de définir quelle sera l'antenne utilisée pour la synchronisation. OFF est le réglage par défaut pour les stations de base avec une antenne unique.

- Appuyer sur la touche logicielle ANT DIV.
- Sélectionner ANT DIV No. 1 (antenne 1) ou ANT DIV No. 2 (antenne 2) à l'aide du bouton rotatif ou des touches de gestion du curseur.
- Confirmer la sélection avec la touche ENTER ou la touche logicielle ANT DIV.

Le R&S FSH se synchronise sur le CPITCH de l'antenne 1 ou de l'antenne 2 (condition : le niveau de référence, la fréquence et le code d'embrouillage ont été correctement réglés).

- $\triangleright$  Si une seule antenne est disponible, appuyer sur la touche logicielle ANT DIV et sélectionner l'option de menu ANT DIV OFF à l'aide du bouton rotatif ou des touches de gestion du curseur.
- Confirmer la sélection avec la touche ENTER ou la touche logicielle ANT DIV.

Affichage du symbole EVM pour les canaux CPICH et C-CCPCH :

- Appuyer sur la touche logicielle DISPLAY.
- Sélectionner l'option de menu SYMBOL EVM avec le bouton rotatif ou les touches de gestion du curseur.
- Confirmer la sélection avec la touche ENTER ou la touche logicielle DISPLAY.

Le R&S FSH affiche le symbole valeurs mesurées EVM.

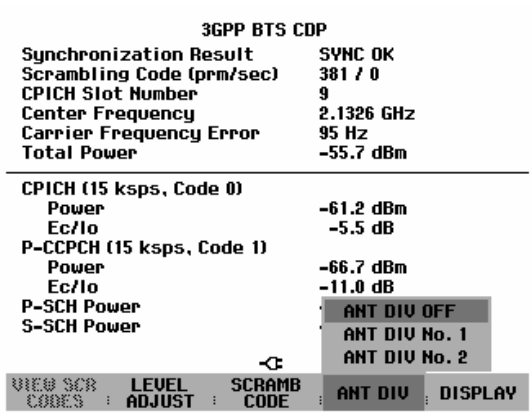

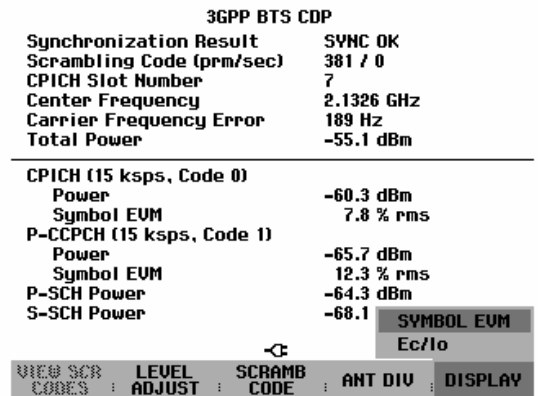

Afficher Ec/Io pour le canal CPICH et le canal P-CCPCH :

- Appuyer sur la touche logicielle DISPLAY.
- Au moyen du bouton rotatif ou des touches de gestion du curseur, sélectionner l'option de menu Ec/Io.
- Confirmer la sélection au moyen de la touche ENTER ou de la touche logicielle DISPLAY.

Le R&S FSH affiche maintenant les valeurs de mesure Ec/Io.

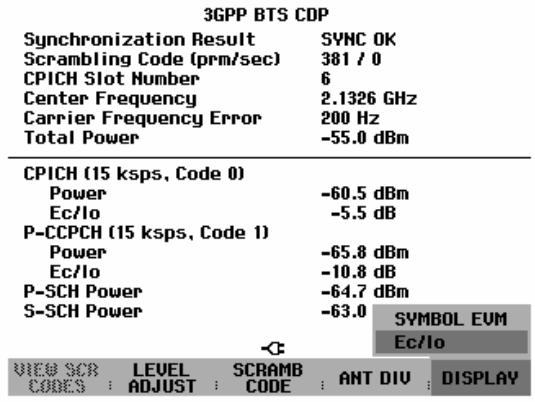

# **Sauvegarde et chargement des configurations d'appareil et des résultats de mesure**

Il est possible de sauvegarder les configurations de réglage et les résultats de mesure dans la mémoire interne du R&S FSH et de les charger ultérieurement. Il est également possible de mémoriser ou de charger ces ensembles de données dans le R&S FSH à partir d'un PC en utilisant le logiciel *FSH View*.

Les résultats de mesure, les réglages associés et la fonction de mesure sont toujours sauvegardés ensemble, ce qui permet d'avoir un très bon aperçu de la mesure lorsqu'on rappelle les résultats. Le R&S FSH peut mémoriser un maximum de 256 ensembles de données caractérisés par leur nom.

Dans le cas d'ensembles de données de mesure scalaire de la transmission ou de la réflexion, les données de calibrage correspondantes peuvent être sauvegardées avec l'ensemble de données. Ce qui permet ainsi d'éviter d'avoir à procéder à un nouveau calibrage après avoir rappelé l'ensemble de données. Un ensemble de données comportant des données de calibrage nécessite deux fois plus de place en mémoire et occupe donc deux ensembles de données sans données de calibrage. Le nombre maximum d'ensembles de données pouvant être sauvegardés se réduit donc du nombre d'ensembles de données sauvegardés avec des données de calibrage.

Il est possible de définir dans le menu Setup si les données de calibrage doivent être sauvegardées avec l'ensemble de données (voir le chapitre 2, « Sauvegarde de données de calibrage »).

Lorsque sont simultanément mis en mémoire des types de câbles, tableaux de canaux, lignes de valeurs limites, ou des facteurs de transducteurs, le nombre maximal des jeux de données diminue. En outre, la taille des jeux de données peut varier en fonction de la fonction de mesure choisie. Le tableau ci-dessous montre les besoins de mémoire des différentes listes et jeux de données, ainsi que le nombre maximal autorisé ou possible, selon le type de données.

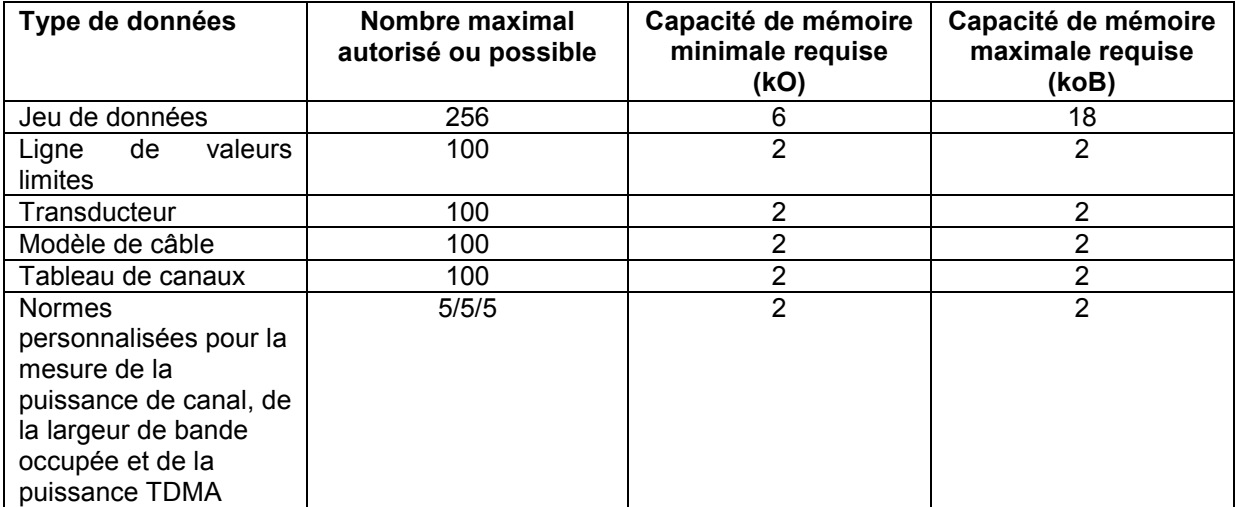

Dans l'ensemble, le R&S FSH dispose d'une capacité de mémoire de 2 MO. Si par exemple toutes les listes doivent être utilisées avec le plus grand nombre possible, 121 jeux de données d'une taille de 10 ko peuvent être mémorisés :

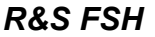

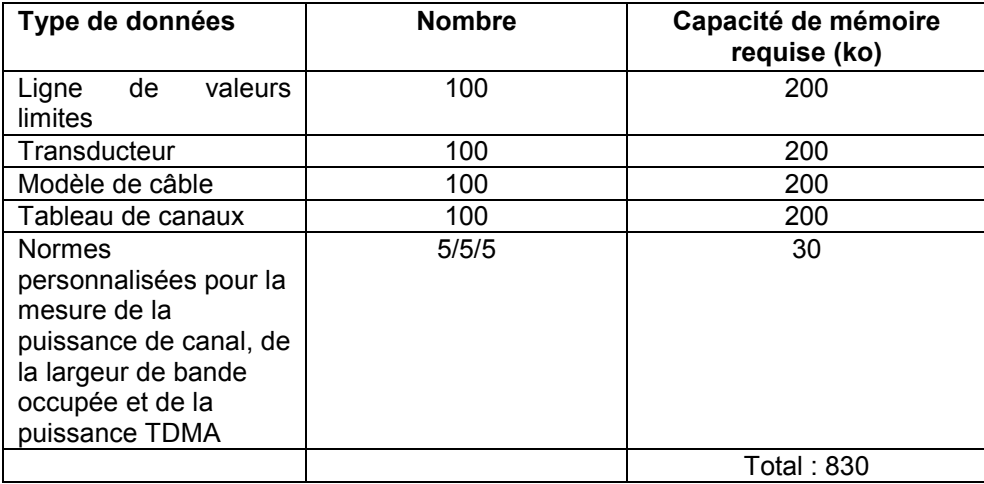

Appuyer sur la touche SAVE / PRINT.

Le R&S FSH ouvre le menu SAVE / PRINT qui offre les fonctions de sauvegarde, de suppression et de chargement d'ensemble de données.

De plus, il est possible de faire une copie de l'écran sur une imprimante reliée à l'appareil.

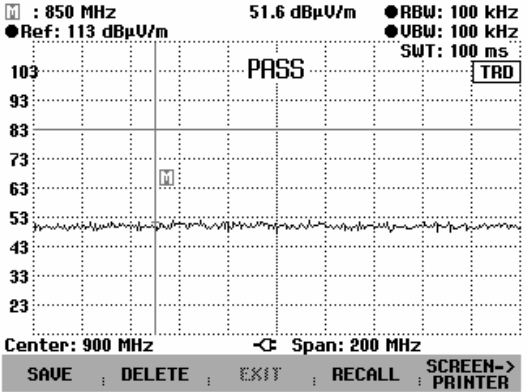

### **Sauvegarde des résultats**

Appuyer sur la touche SAVE.

Le R&S FSH ouvre une fenêtre, dans laquelle l'utilisateur est invité à entrer un nom d'ensemble de données.

Il propose dans la zone d'entrée *Name* sur fond rouge un nom (DATASET.000) que l'on peut confirmer avec la touche ENTER.

Pour plus de simplicité, il est aussi possible d'appuyer deux fois sur la touche logicielle SAVE pour mémoriser l'ensemble de données dans le R&S FSH sous le nom proposé.

L'emplacement de mémoire libre *Free Memory* s'affichent également dans la fenêtre. Étant donné que les jeux de données peuvent être de taille différente, la capacité de mémoire restante est indiquée en %.

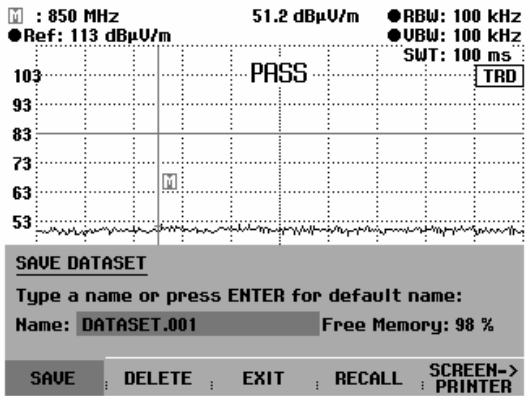

Le nom (Name) d'un ensemble de données comprend une partie texte et une extension numérique (Extension) séparées par un point. Le nom proposé par le R&S FSH pour l'ensemble de données s'obtient à partir du nom de l'ensemble de données mis en mémoire en dernier lieu, l'extension numérique étant incrémentée de 1.

On peut ainsi attribuer aux ensembles de données des noms consécutifs par simple sauvegarde au moyen de SAVE et d'ENTER.

La touche BACK permet d'afficher les noms des ensembles de données déjà disponibles l'un après l'autre. Sans devoir introduire un nouveau nom, il est ainsi possible de sauvegarder de nouveaux résultats de mesure sous le nom d'un ensemble de données activé auparavant (exemple : Antenna.000). Le R&S FSH affiche ce nom en y ajoutant la première extension libre (exemple : Antenna.001).

## **Entrée d'un nom pour un ensemble de données**

Il est possible d'entrer un nouveau nom au clavier numérique. Les touches sont affectées de lettres de la même manière que les téléphones mobiles.

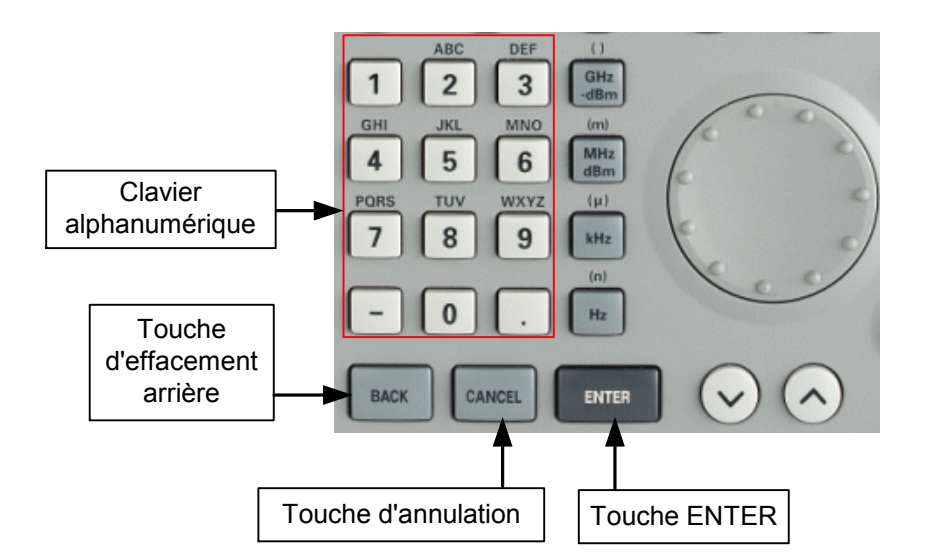

Lorsque le R&S FSH attend une entrée de lettres, il affecte automatiquement aux touches du clavier alphanumérique les lettres indiquées au-dessus des chiffres. Les touches ont plusieurs affectations. Pour entrer la lettre désirée, appuyer plusieurs fois sur la touche correspondante.

Entrer le nom de l'ensemble de données au clavier numérique et confirmer avec la touche ENTER.

L'ensemble de données est sauvegardé dans la mémoire interne du R&S FSH sous le nom entré.

### **Chargement des résultats de mesure**

Les résultats et réglages précédemment sauvegardés sont de nouveau disponibles au moyen de la fonction de rappel (Recall) du R&S FSH.

 $\triangleright$  Appuyer sur la touche logicielle RECALL.

Le R&S FSH ouvre une liste de tous les ensembles de données sauvegardés (DATASET LIST).

La barre de sélectionnement rouge indique l'ensemble de données mémorisé en dernier lieu.

Utiliser les touches de gestion du curseur pour positionner la barre de sélectionnement en tête ou en bas de page. Cela permet un défilement rapide si un grand nombre d'ensembles de données est sauvegardé dans l'analyseur.

On peut imprimer la liste affichée d'ensembles de données au moyen de la touche logicielle LIST->PRINTER.

Le menu se quitte au moyen de la touche logicielle EXIT et le R&S FSH revient à la configuration précédente.

- Sélectionner un ensemble de données au moyen du bouton rotatif ou des touches de gestion du curseur.
- Charger l'ensemble de données au moyen de la touche logicielle RECALL.

Le R&S FSH affiche à l'écran un graphique du contenu de l'ensemble de données choisi mais les réglages de l'ensemble ne sont pas activés dans l'analyseur. Cela permet de vérifier visuellement l'ensemble de données avant d'activer ses réglages.

Le nom de l'ensemble est affiché en bas à gauche de l'écran.

Dans cette configuration, il est possible de faire défiler au moyen des touches de gestion du curseur ou du bouton rotatif les ensembles sauvegardés et d'examiner les résultats et les réglages correspondants.

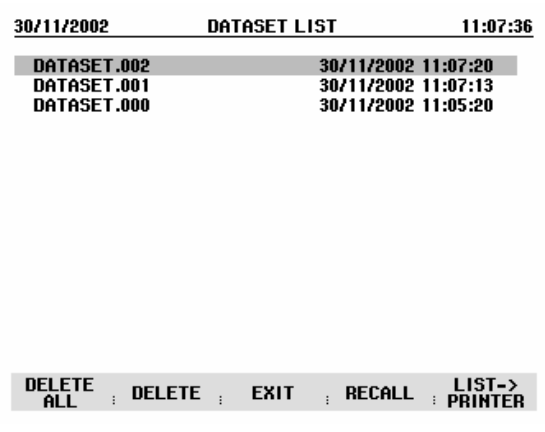

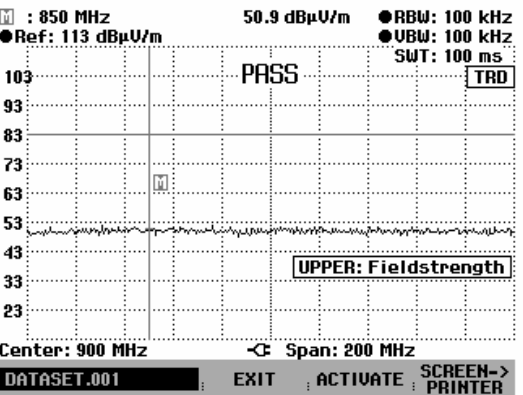

L'utilisateur a alors la possibilité

- d'adopter l'ensemble de données au moyen de la touche ACTIVATE et de revenir avec cette configuration dans le mode de mesure associé de l'analyseur.
- d'utiliser PRINT pour éditer sur une imprimante la mesure et les réglages mémorisés dans l'ensemble.
- $\triangleright$  de quitter la configuration avec EXIT.

La touche logicielle EXIT ramène l'utilisateur dans la liste de tous les ensembles de données sauvegardés (DATASET LIST). Il peut alors sélectionner, charger ou supprimer des ensembles de la liste.

## **Suppression des ensembles de données sauvegardés**

Il est possible de sélectionner les ensembles de données sauvegardés sous DATASET LIST et de les supprimer séparément.

Le R&S FSH marque l'ensemble choisi au moyen de la barre de sélectionnement rouge.

Utiliser les touches de gestion du curseur pour positionner la barre de sélectionnement en tête ou en bas de page. Cela permet un défilement rapide si un grand nombre d'ensembles de données est sauvegardé dans l'analyseur.

On peut imprimer la liste affichée d'ensembles de données avec la touche logicielle LIST->PRINTER.

Le menu se quitte avec la touche logicielle EXIT et l'on revient au réglage précédent de l'analyseur.

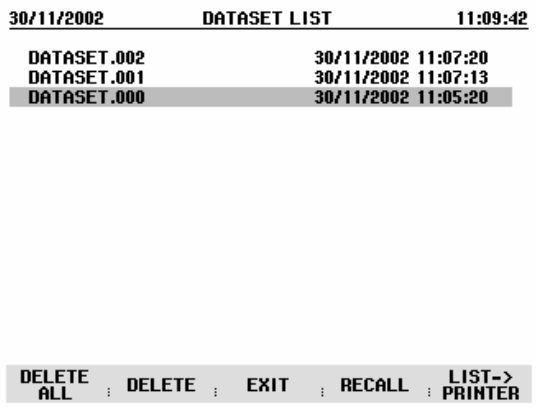

- $\triangleright$  Sélectionner un ensemble de données au moyen du bouton rotatif ou des touches de gestion du curseur.
- Supprimer l'ensemble de données au moyen de la touche logicielle DELETE.

L'ensemble de données est supprimé dans le R&S FSH et retiré de la liste.

### **Suppression de tous les ensembles de données**

Il est possible de supprimer sous DATASET LIST tous les ensembles de données sauvegardés dans le R&S FSH au moyen de la touche logicielle DELETE ALL DATASETS.

 $\triangleright$  Appuyer sur la touche logicielle DELETE ALL DATASETS.

Avant de supprimer tous les ensembles, l'analyseur affiche une confirmation de sécurité qui demande à l'utilisateur s'il désire vraiment cette suppression.

L'utilisateur doit explicitement confirmer au moyen de la touche logicielle YES qu'il désire supprimer tous les ensembles de données.

La touche logicielle NO ainsi que la touche ENTER permettent d'interrompre cette action pour éviter toute suppression involontaire de tous les ensembles.

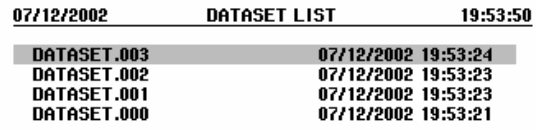

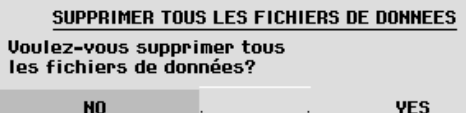

## **Impression des résultats de mesure**

Le R&S FSH supporte la recopie d'écran sur une imprimante raccordée à l'appareil. Le type d'imprimante et la vitesse de transmission de l'interface série se sélectionnent dans le menu Setup au moyen de la touche logicielle GENERAL / PRINTER....

Appuyer sur la touche SAVE / PRINT.

Le R&S FSH ouvre le menu SAVE / PRINT, dans lequel est offerte la fonction de recopie d'écran sur imprimante.

Il est également possible de sauvegarder des configurations d'appareil et de charger ou de supprimer des ensembles de données.

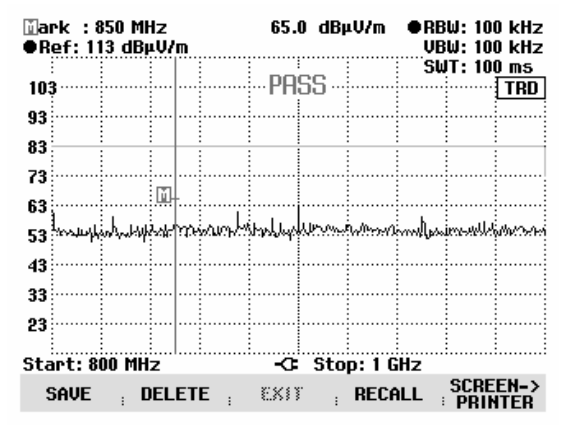

La touche logicielle SCREEN->PRINTER lance la recopie d'écran sur l'imprimante.

La recopie d'écran se fait en noir et blanc.

Les deux lignes d'en-tête indiquent la date et l'heure de l'impression ainsi que la date et l'heure de la mesure.

Sont également imprimés au-dessous de la recopie d'écran les paramètres de configuration de la mesure concernée.

### Printed at : 01/02/2002 15:27:15 Measured at: 01/02/2002 15:15:16

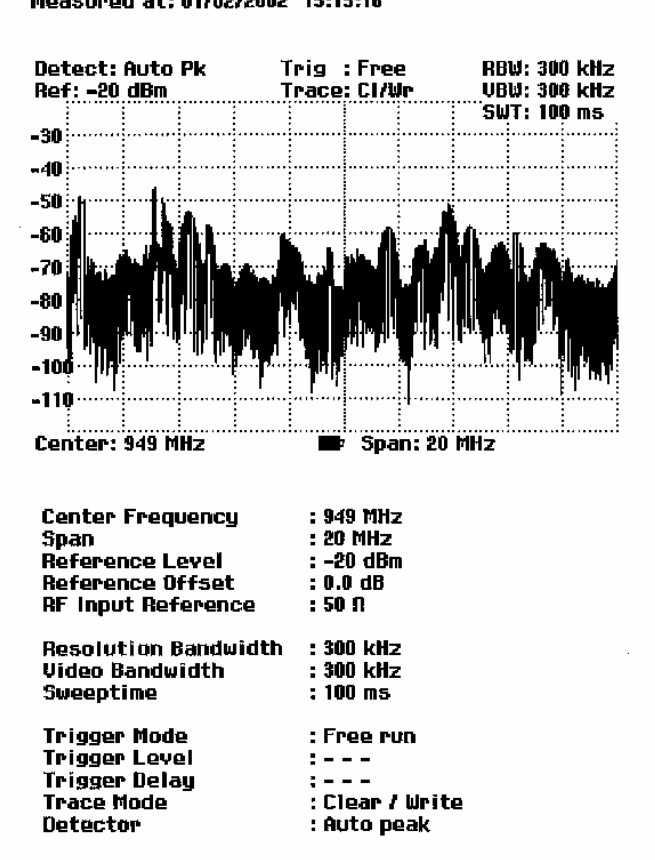

# **Mesures**

## **Principe de fonctionnement de l'analyseur de spectre**

Un signal RF peut s'analyser soit dans le domaine temporel, soit dans le domaine fréquentiel.

Dans le domaine temporel, un oscilloscope permet d'observer comment l'amplitude varie en fonction du temps. Dans le domaine fréquentiel, par contre, l'analyseur de spectre est utilisé pour visualiser les composantes spectrales d'un signal.

Ces deux méthodes sont équivalentes, étant donné que tout signal peut se réduire en ses composantes spectrales au moyen de la transformée de Fourier. On préférera cependant l'une à l'autre méthode en fonction des caractéristiques du signal à mesurer. L'oscilloscope permet de reconnaître en un coup d'œil si le signal de mesure est un signal sinusoïdal, un signal rectangulaire à rapport cyclique défini ou un signal en dents de scie. Il ne permet pas toutefois de reconnaître la présence d'harmoniques dans un signal ou si d'autres signaux de faible niveau lui sont superposés. Un analyseur de spectre, par contre, remplit très bien cette tâche.

La figure ci-après montre le principe de ces deux méthodes de mesure. Dans le domaine temporel, un oscilloscope représente une fraction de signal, dont la courbe est pratiquement rectangulaire. Ce même signal visualisé par un analyseur de spectre produit un spectre de lignes comportant une fondamentale et ses harmoniques.

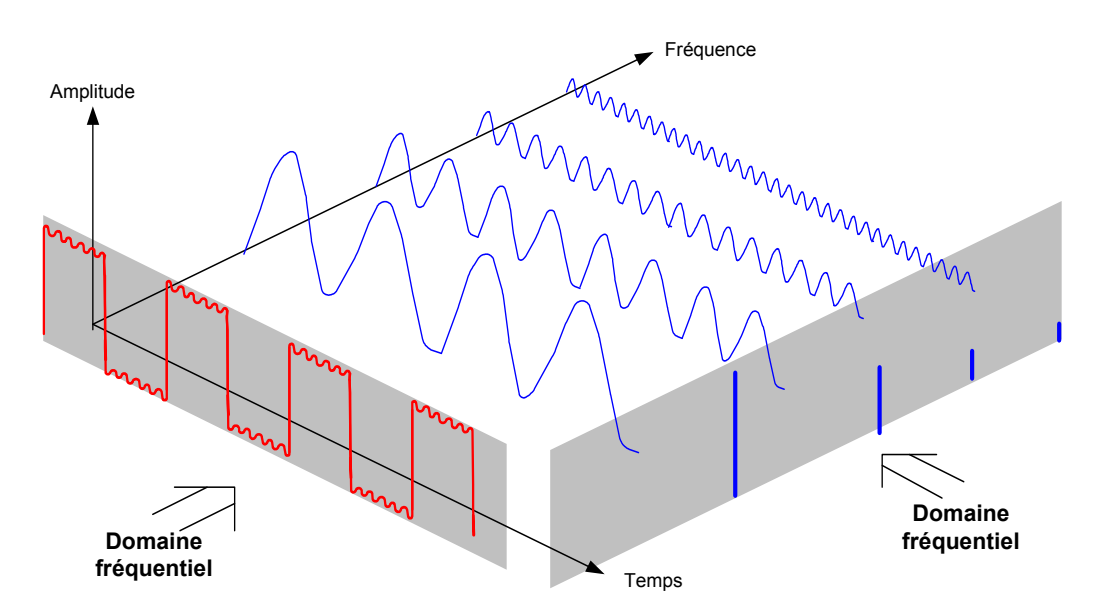

Le signal rectangulaire périodique présenté dans le domaine temporel peut se convertir dans le domaine fréquentiel au moyen de la transformée de Fourier. Dans le cas d'un signal rectangulaire, apparaissent la fondamentale (= fréquence du signal rectangulaire) et ses harmoniques impaires. L'analyseur de spectre effectue des mesures dans le domaine fréquentiel au moyen d'un filtre passebande à bande étroite. On n'obtient un affichage correspondant à l'amplitude de la composante de fréquence qu'aux fréquences présentant un signal.

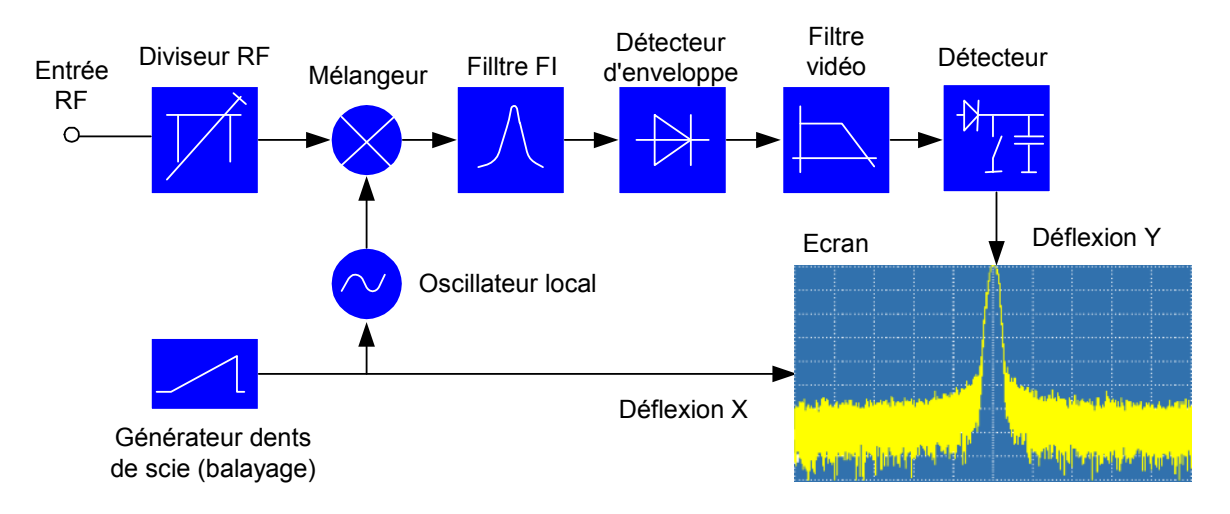

Le schéma synoptique ci-après illustre le principe de fonctionnement d'un analyseur de spectre.

Le diviseur RF prévu à l'entrée de l'analyseur de spectre adapte le niveau du signal de mesure à la plage de niveau, que le mélangeur peut traiter sans être surchargé. Le diviseur RF du R&S FSH est commutable par pas de 10 dB de 0 dB à 30 dB et directement couplé au réglage du niveau de référence.

Le mélangeur convertit le signal RF d'entrée à une fréquence intermédiaire fixe. La conversion, généralement étalée sur plusieurs étages, s'effectue sur une fréquence intermédiaire, qui facilite l'implémentation des filtres FI à bande étroite. Le R&S FSH3 met en œuvre trois étages mélangeurs, dont les fréquences intermédiaires sont respectivement 4031 MHz, 831,25 MHz et 31,25 MHz. Jusqu'à 3 GHz, le R&S FSH6 utilise les mêmes fréquences intermédiaires que le R&S FSH3. Entre 3 GHz et 6 GHz, il utilise une première fréquence intermédiaire à 7231 MHz, qu'il mélange à l'aide du deuxième oscillateur local à 6400 MHz sur la deuxième fréquence intermédiaire de 831,25 MHz. À partir de la deuxième fréquence intermédiaire, le chemin du signal est identique pour les deux gammes.

Un oscillateur local accordable en continu de 4031 MHz à 7031 MHz est utilisé sur le R&S FSH3 pour la conversion sur la première fréquence intermédiaire, ce qui permet de convertir une certaine fréquence d'entrée sur la première fréquence intermédiaire. Les autres conversions s'effectuent au moyen d'oscillateurs à fréquence unique.

La fréquence de l'oscillateur local détermine la fréquence d'entrée, à laquelle l'analyseur de spectre effectue les mesures :

 $f_{\text{entrée}} = f_{\text{OL}} - f_{\text{FI}}$ 

Le premier mélangeur produit la fréquence somme  $f_{OL} + f_{entrée}$  (= fréquence image  $f_{imace}$ ) ainsi que la

fréquence de différence  $f_{\text{OL}} - f_{\text{entrée}}$ .

La fréquence image étant supprimée par le passe-bande à la fréquence intermédiaire, elle ne perturbe plus les autres conversions de fréquence.

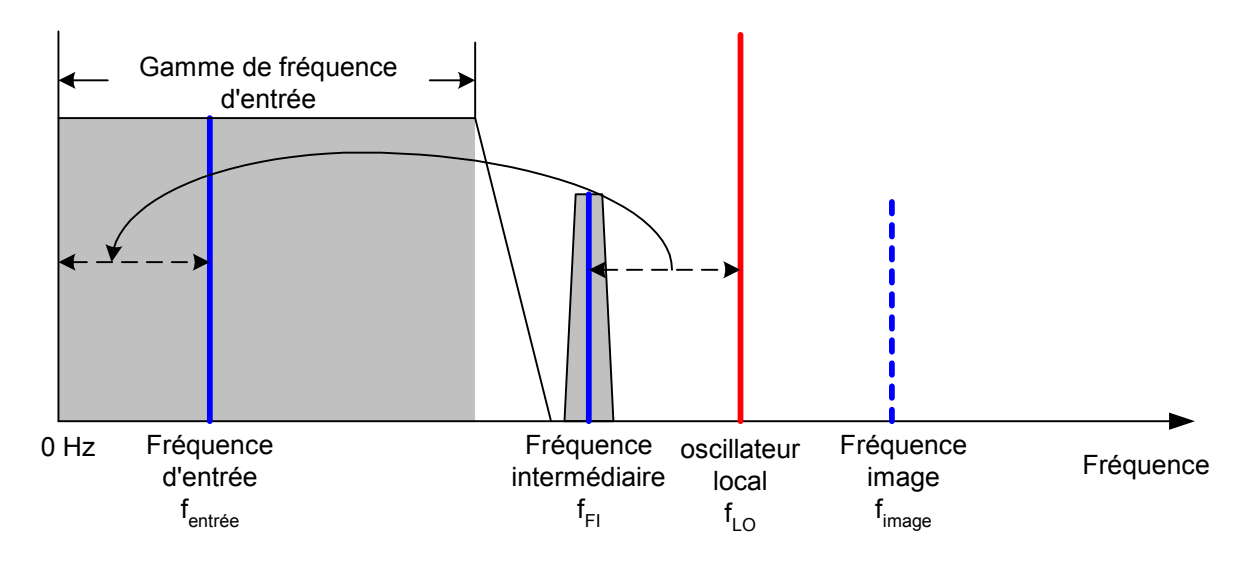

L'accord du 1er oscillateur local s'effectue via une tension en dents de scie qui sert en même temps de tension de déflexion X de l'afficheur. La conception pratique met en œuvre la technique des synthétiseurs pour générer la fréquence du premier oscillateur local ainsi qu'un afficheur numérique.

La tension momentanée en dents de scie détermine ainsi la fréquence d'entrée de l'analyseur de spectre.

La largeur de bande du filtre FI à la fréquence intermédiaire détermine la largeur de bande de la mesure. L'analyseur représente la caractéristique de bande passante du filtre FI pour les signaux sinusoïdaux. Il s'ensuit que les signaux d'un espacement inférieur à la largeur du filtre FI ne peuvent plus être distingués les uns des autres. C'est pour cette raison que la largeur de bande du filtre FI de l'analyseur de spectre est appelée largeur de bande de résolution. Le R&S FSH offre des largeurs de bande de résolution entre 1 kHz et 1 MHz.

Le signal FI limité en bande est redressé par le détecteur d'enveloppe qui supprime la fréquence intermédiaire du signal et en sort l'enveloppe. Le signal de sortie du détecteur d'enveloppe s'appelle également signal vidéo, Comme il a été démodulé, il ne contient plus que l'information de l'amplitude. L'information de phase est perdue.

Le signal vidéo est une tension continue pour les signaux RF sinusoïdaux. Pour les signaux modulés en AM, le signal vidéo contient une composante continue correspondant à la puissance de porteuse et une composante alternative, dont la fréquence correspond à la fréquence de modulation, à condition que celle-ci soit située dans la largeur de bande de résolution.

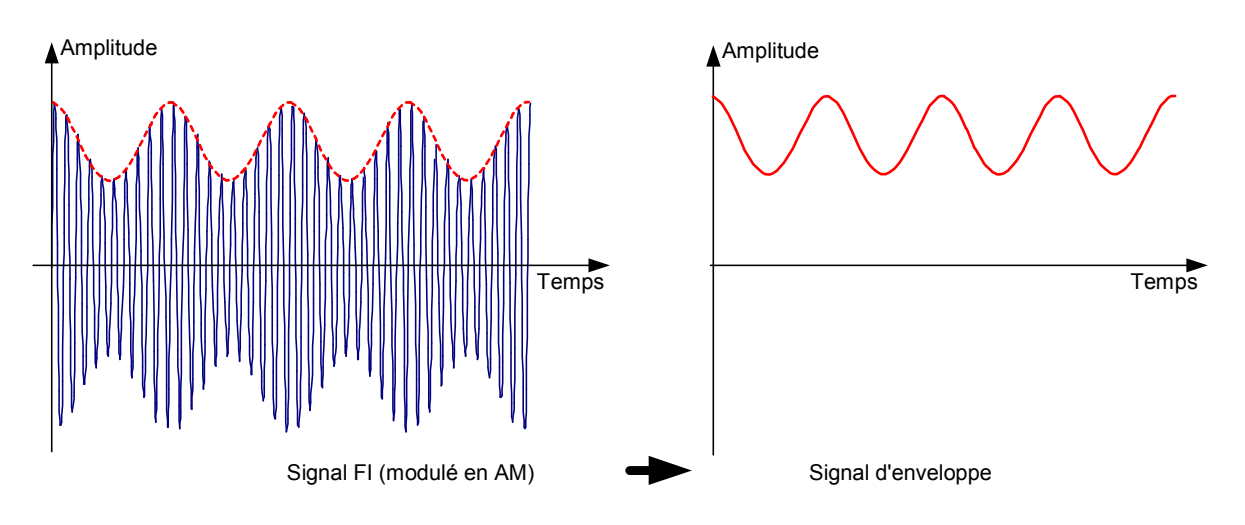

Le filtre vidéo est en aval du détecteur d'enveloppe. Ce filtre est un passe-bas à fréquence de coupure réglable et il limite la largeur de bande du signal vidéo. Il est surtout utile lorsqu'il s'agit de mesurer des signaux sinusoïdaux à proximité du bruit propre de l'analyseur de spectre. Le signal sinusoïdal génère une tension continue servant de signal vidéo. Cependant, le bruit est distribué sur toute la largeur de bande à la fréquence intermédiaire ou, en présence du signal vidéo, sur la moitié de la largeur de bande du filtre de résolution. Si l'on choisit une largeur de bande vidéo étroite par rapport à la largeur de bande de résolution, le bruit est supprimé sans influencer le signal sinusoïdal à mesurer (= tension continue).

Les figures ci-après représentent un faible signal sinusoïdal mesuré respectivement avec une grande largeur de bande vidéo et une petite largeur de bande vidéo.

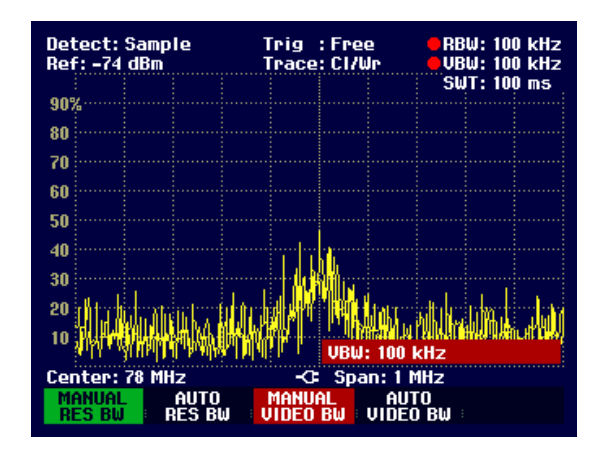

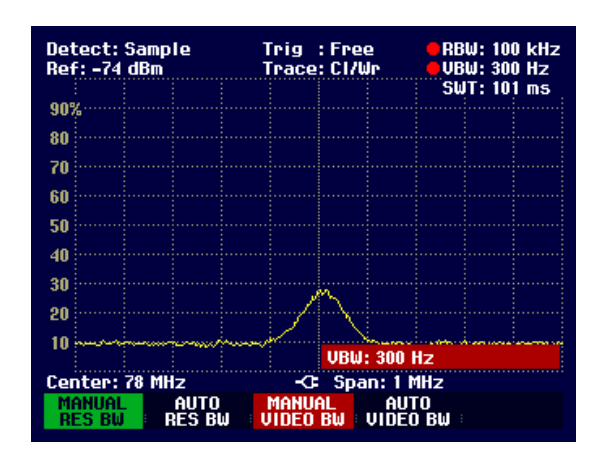

La limitation de la largeur de bande vidéo lisse considérablement la courbe de mesure. Il est ainsi bien plus facile de déterminer le niveau du signal de mesure.

Le détecteur, qui est en aval du filtre vidéo, sert à comprimer le spectre mesuré pour qu'il puisse être représenté dans un pixel de la courbe de l'afficheur numérique. Le R&S FSH utilise 301 pixels pour former la courbe de mesure, c.-à-d. que le spectre mesuré doit être représenté en n'utilisant que 301 valeurs. Les détecteurs des analyseurs de spectre sont en général le détecteur de crête (PEAK), le détecteur d'échantillonnage (SAMPLE) et le détecteur de valeur efficace (RMS). Est prévu aussi dans la plupart des cas un détecteur d'auto-crête (AUTO PEAK), qui représente simultanément la valeur crête maximum et la valeur crête minimum. La figure ci-après illustre le fonctionnement des détecteurs.

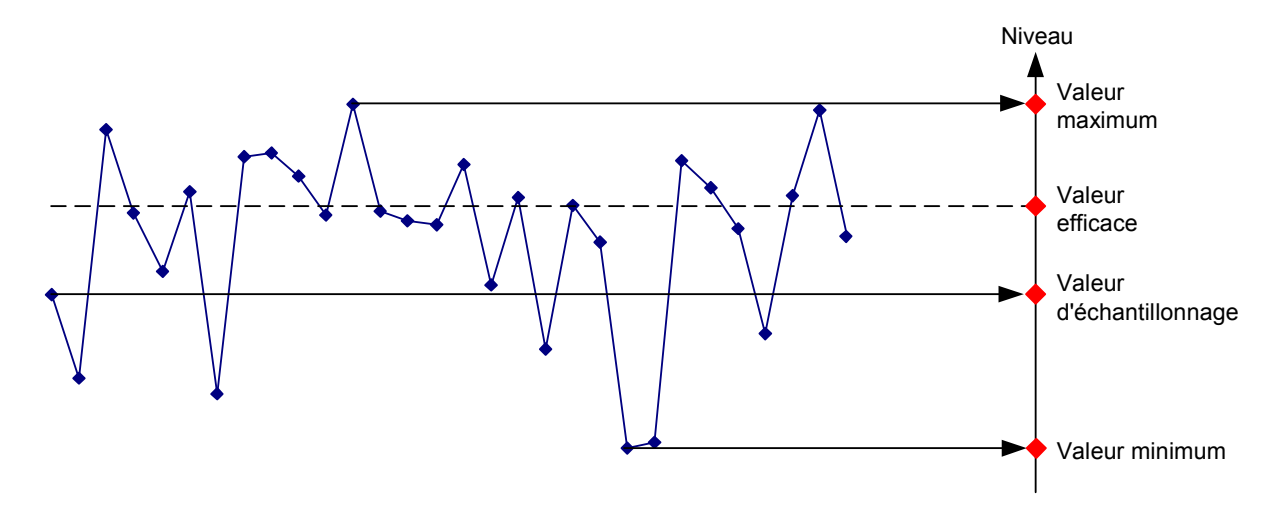

La figure présente 30 valeurs mesurées, représentées par un seul pixel. Le détecteur de valeur crête détermine et affiche la valeur maximum mesurée. Le détecteur d'auto-crête prend les valeurs maximum et minimum et les représente ensemble. Les deux valeurs sont reliées par une ligne verticale, ce qui permet de bien percevoir la variation du niveau dans un pixel. Avec le détecteur RMS, l'analyseur de spectre calcule la valeur efficace des différentes valeurs mesurées. La valeur efficace correspond ainsi à la puissance du spectre représentée par un pixel. Le détecteur d'échantillonnage prend une valeur mesurée quelconque (la première dans la figure ci-dessus) et la représente. Les autres valeurs mesurées sont ignorées.

Compte tenu du fonctionnement des détecteurs, quelques recommandations sont à noter quant à leur utilisation.

- En ce qui concerne l'analyse du spectre sur de large gammes de fréquence, il est préférable d'utiliser le détecteur d'auto-crête ou le détecteur de crête pour être sûr que tous les signaux seront représentés.
- Il est conseillé d'utiliser le détecteur de valeur efficace pour la mesure de la puissance de signaux modulés. On doit toutefois choisir une plage de représentation ne dépassant pas 100 fois la largeur de bande du signal ou la largeur de bande de résolution, compte tenu de celle qui a la plus grande valeur.
- Utiliser le détecteur d'échantillonnage ou, de préférence, le détecteur de valeur efficace pour la mesure du bruit. Seuls ces deux détecteurs sont capables de mesurer correctement la puissance du bruit.
- En mesure de signaux sinusoïdaux, l'affichage du niveau est indépendante du détecteur utilisé. Cependant, veiller à ne pas choisir une plage de représentation de la fréquence trop large pour le détecteur de valeur efficace et le détecteur d'échantillonnage. Sinon, il peut arriver que les niveaux affichés des signaux sinusoïdaux soient inférieurs à leurs valeurs réelles.